BeneVision N1

Patientenmonitor

# **Bedienungshandbuch**

# $C_{\epsilon}$

© Copyright 2017–2021 Shenzhen Mindray Bio-Medical Electronics Co., Ltd. Alle Rechte vorbehalten. Datum der Veröffentlichung: November 2021 Ausgabe: 5,0

# **Erklärung zum geistigen Eigentum**

SHENZHEN MINDRAY BIO-MEDICAL ELECTRONICS CO., LTD. (im Folgenden Mindray genannt) ist Inhaber der geistigen Eigentumsrechte an diesem Mindray-Produkt und dem vorliegenden Handbuch. Dieses Handbuch kann sich auf durch Urheberrecht oder durch Patente geschützte Informationen berufen und beinhaltet keinerlei Lizenz unter den Patentrechten von Mindray noch unter den Rechten anderer.

Mindray betrachtet den Inhalt dieses Handbuchs als vertraulich. Die Verbreitung der Informationen in diesem Handbuch auf jegliche Art und Weise ist ohne schriftliche Erlaubnis von Mindray streng verboten.

Ausgabe, Änderung, Vervielfältigung, Vertrieb, Verleih, Anpassung und Übersetzung dieses Handbuchs in jeglicher Form ohne schriftliche Erlaubnis von Mindray sind streng verboten.

mindray ist eine in China und anderen Ländern eingetragene Marke oder Marke von Mindray. Alle anderen Marken werden in diesem Handbuch ausschließlich zu redaktionellen Zwecken verwendet, eine unrechtmäßige Verwendung ist nicht beabsichtigt. Sie sind Eigentum ihrer jeweiligen Besitzer.

# **Verantwortung des Herstellers**

Die Angaben in diesem Handbuch können ohne vorherige Ankündigung geändert werden.

Mindray geht davon aus, dass alle Angaben in diesem Handbuch korrekt sind. Mindray übernimmt keine Verantwortung für etwaige Irrtümer und zufällige oder Folgeschäden in Zusammenhang mit der Bereitstellung, Qualität oder Anwendung dieses Handbuchs.

Mindray ist nur unter folgenden Bedingungen für die Sicherheit, Zuverlässigkeit und Qualität dieses Produkts verantwortlich:

- Die gesamte Installation sowie Erweiterungen, Änderungen, Modifikationen und Reparaturen dieses Produkts werden von durch Mindray autorisiertem Personal durchgeführt.
- Die elektrische Installation des relevanten Raums entspricht den geltenden nationalen und lokalen Anforderungen.
- Das Produkt wird gemäß der Bedienungsanleitung verwendet.

#### **WARNUNG**

- **Dieses Gerät darf nur von geschulten medizinischen Fachkräften verwendet werden.**
- **Das Krankenhaus bzw. die Organisation, das/die dieses Gerät verwendet, muss einen angemessenen Service-/Wartungsplan für das Gerät eingerichtet haben. Andernfalls kann es zu einem Versagen des Geräts oder zur Verletzung von Personen kommen.**

#### **HINWEIS**

• **Bei Inkonsistenzen oder Unklarheiten zwischen dieser Übersetzung und dem englischen Original hat die englische Fassung Vorrang.**

# **Garantie**

DIESE GARANTIE IST AUSSCHLIESSLICH UND ERSETZT ALLE ANDEREN GEWÄHRLEISTUNGEN, AUSDRÜCKLICH ODER IMPLIZIT, EINSCHLIESSLICH GEWÄHRLEISTUNGEN DER MARKTGÄNGIGKEIT ODER EIGNUNG FÜR EINEN BESTIMMTEN ZWECK.

# **Ausnahmen**

Die Verantwortung oder Haftung von Mindray im Rahmen dieser Garantie bezieht sich nicht auf Transport- oder direkte, indirekte oder Folgeschäden bzw. Verzögerungen durch eine nicht fachgerechte Nutzung oder Verwendung des Produkts oder die Verwendung von nicht durch Mindray zugelassenen Ersatz- oder Zubehörteilen oder Reparaturen durch nicht von Mindray autorisierte Personen.

Diese Garantie ist in folgenden Fällen hinfällig:

- Fehlfunktion oder Beschädigung durch unsachgemäße Anwendung oder vom Benutzer verursachte Störung.
- Fehlfunktion oder Beschädigung durch instabile oder unzulässige Stromversorgung.
- Fehlfunktion oder Beschädigung durch höhere Gewalt wie Feuer oder Erdbeben.
- Fehlfunktion oder Beschädigung durch unsachgemäßen Anwendung Reparatur durch nicht qualifiziertes oder nicht befugtes Servicepersonal.
- Fehlfunktion des Geräts oder von Teilen des Geräts, deren Seriennummer nicht mehr lesbar ist.
- Andere nicht durch das Gerät oder Teile hervorgerufene Fehlfunktionen.

# **Kontakt mit dem Unternehmen**

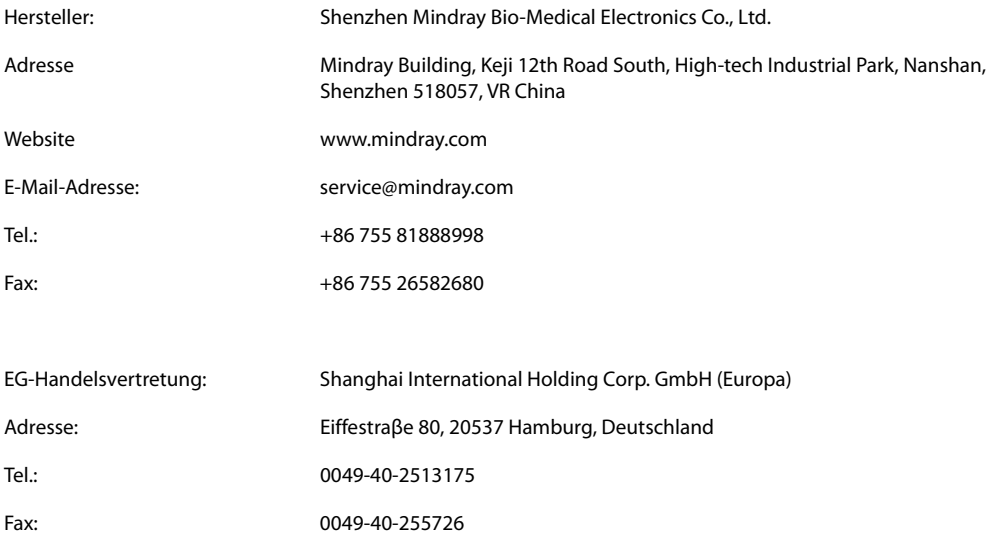

# **Vorwort**

# **Zweck des Handbuchs**

Dieses Handbuch enthält die Anweisungen, die zu einem sicheren Betrieb dieses Produkts entsprechend seiner Funktionen und seines Verwendungszwecks erforderlich sind. Die Befolgung der Anweisungen in diesem Handbuch ist Grundvoraussetzung für ein ordnungsgemäßes Betriebsverhalten und eine ordnungsgemäße Nutzung des Produkts sowie für die Sicherheit von Patient und Bediener.

In diesem Handbuch wird von einer maximalen Konfiguration ausgegangen, daher können einige Inhalte für Ihr Produkt nicht relevant sein. Falls Sie Fragen haben, wenden Sie sich bitte an uns.

Dieses Handbuch ist fester Bestandteil des Produkts. Bewahren Sie es in der Nähe des Geräts auf, damit es im Bedarfsfall schnell zur Hand ist.

#### **HINWEIS**

• **Wenn Ihr Gerät über Funktionen verfügt, die in diesem Handbuch nicht behandelt werden, konsultieren Sie die aktuellste englische Version.**

# **Zielgruppe**

Dieses Handbuch richtet sich an medizinisch qualifizierte Anwender, die über umfassende Erfahrungen im Umgang mit medizinischen Verfahren, Praktiken und Terminologie verfügen, wie sie für die Überwachung von schwer kranken Patienten erforderlich sind.

# **Abbildungen**

Alle Abbildungen in diesem Handbuch dienen nur als Beispiele. Sie geben nicht unbedingt die Einstellungen oder Daten auf Ihrem Monitor wieder.

# **Konventionen**

- Verweise auf Handbücher, Kapitel, Abschnitte und Formeln werden in diesem Handbuch *kursiv* wiedergegeben.
- Fettgedruckter Text kennzeichnet Bildschirmtext und Namen von Tasten.
- Ein Pfeil ( $\rightarrow$ ) kennzeichnet eine Vorgehensweise.

# **Inhalt**

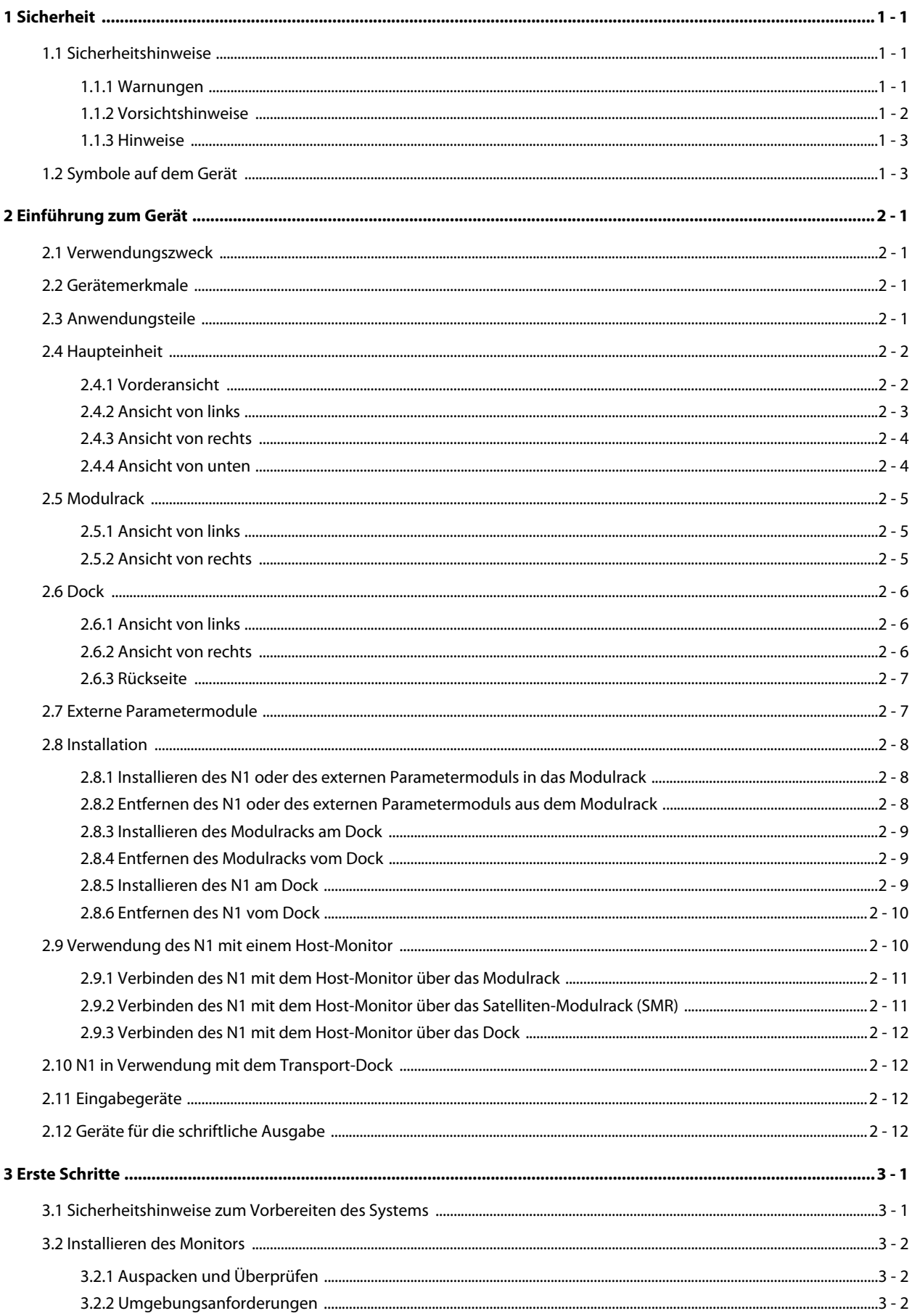

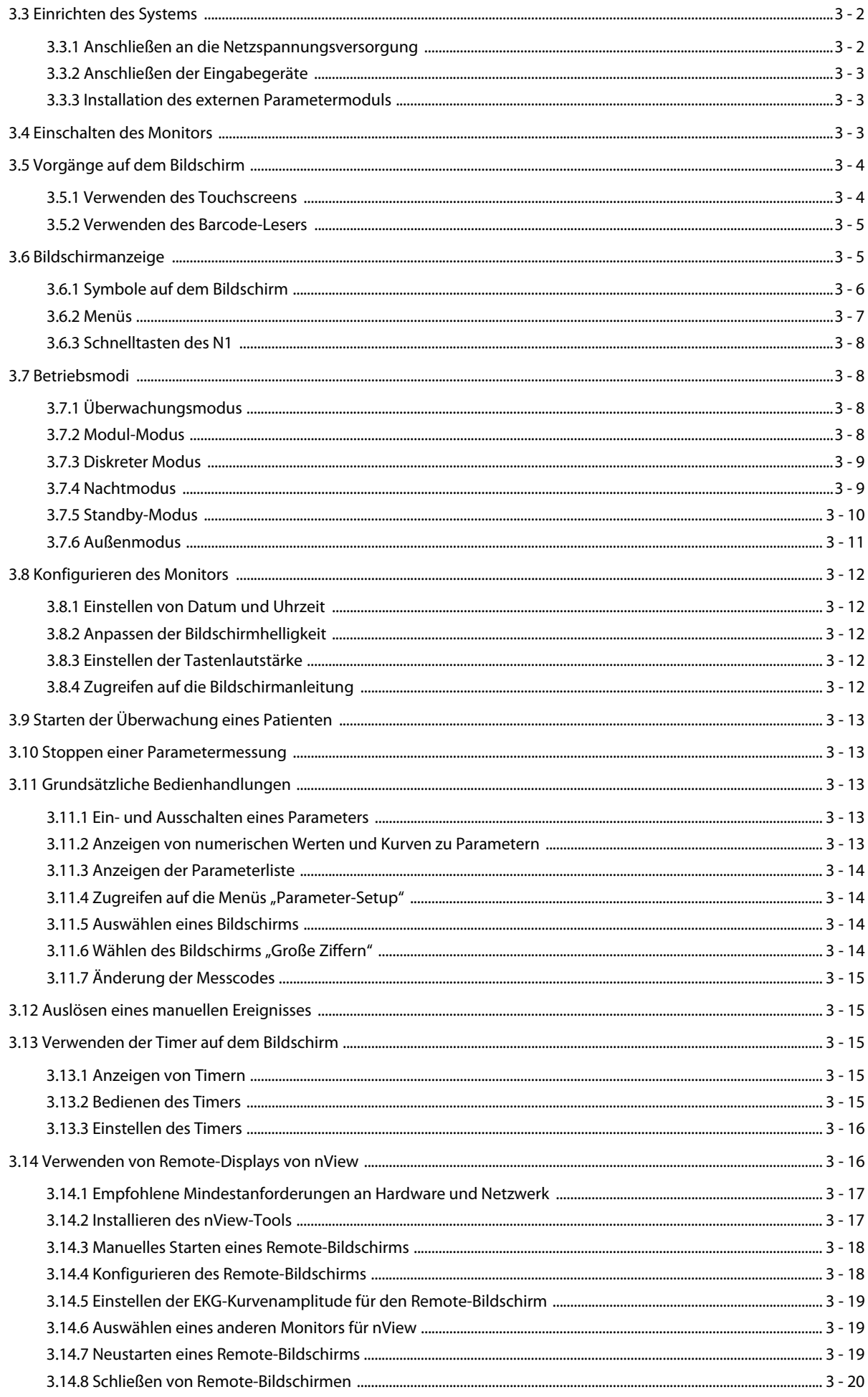

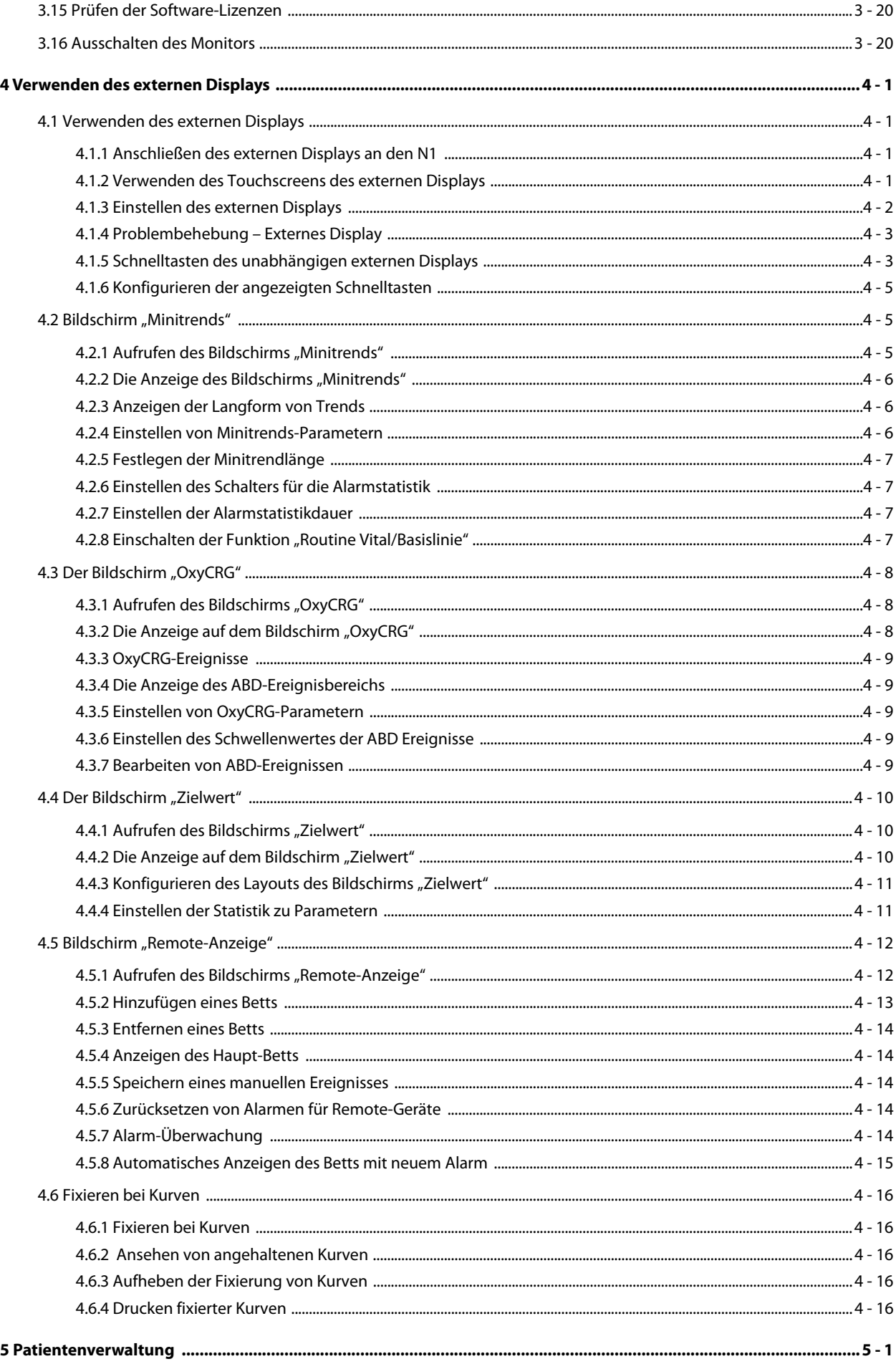

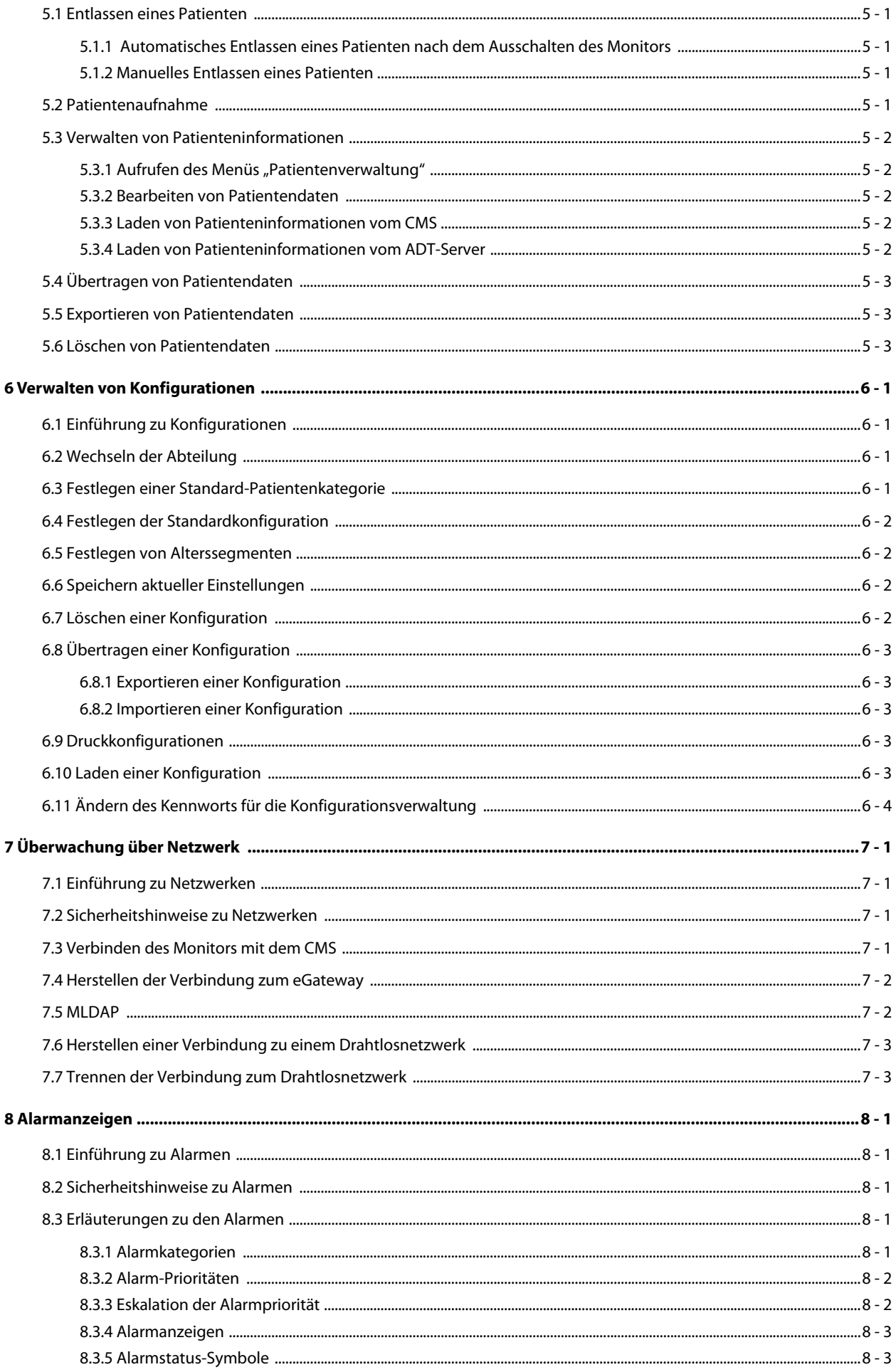

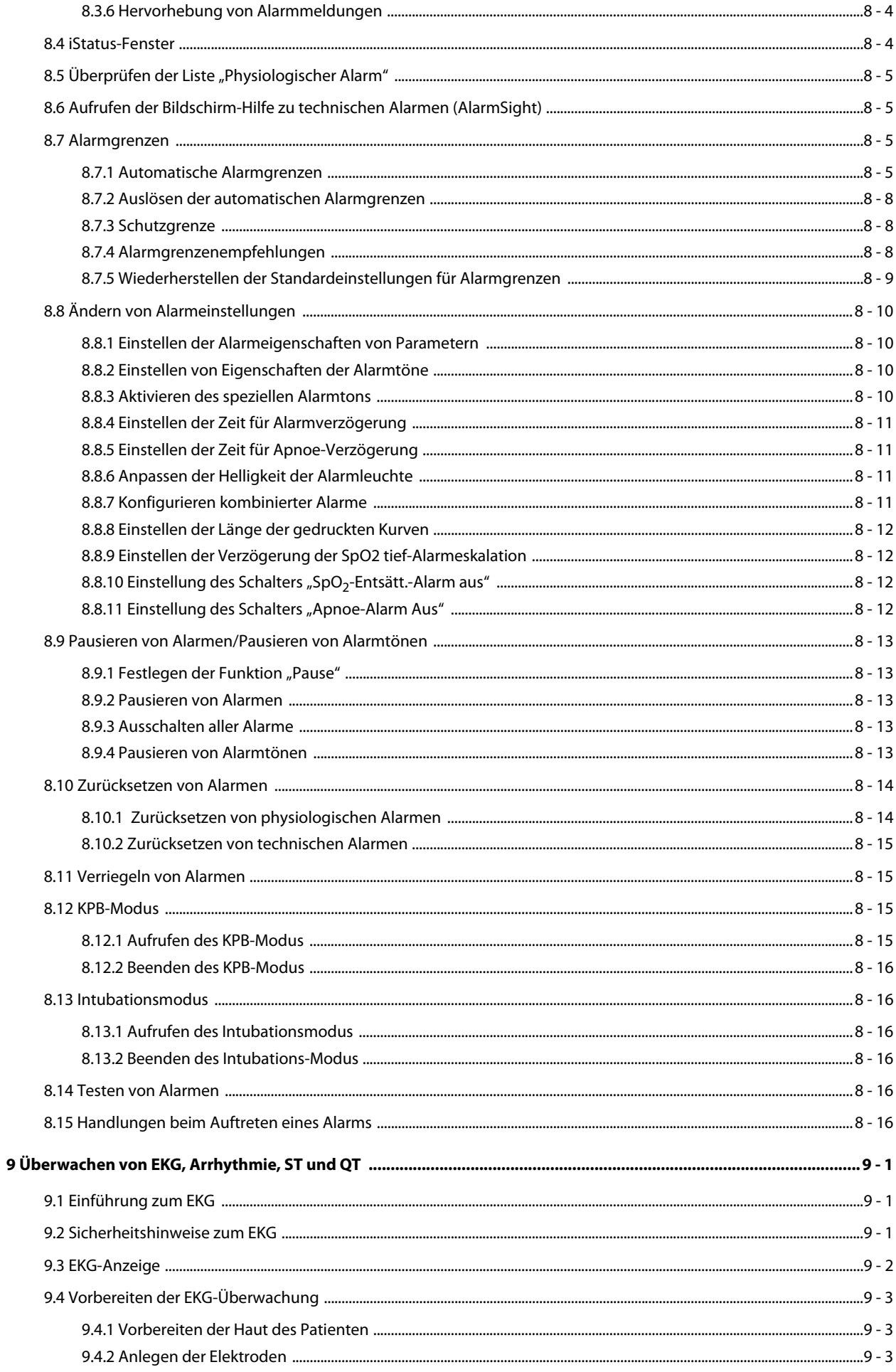

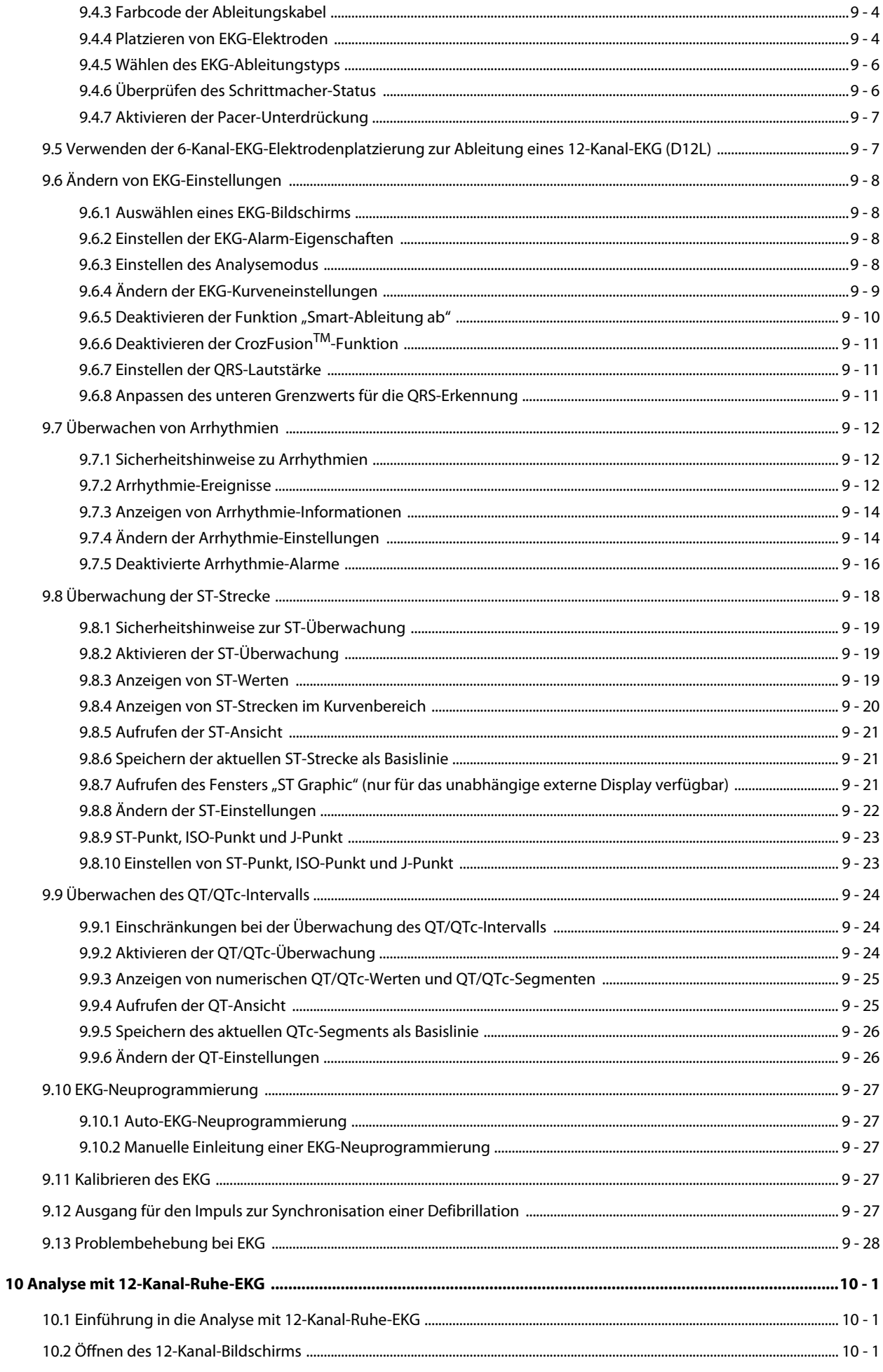

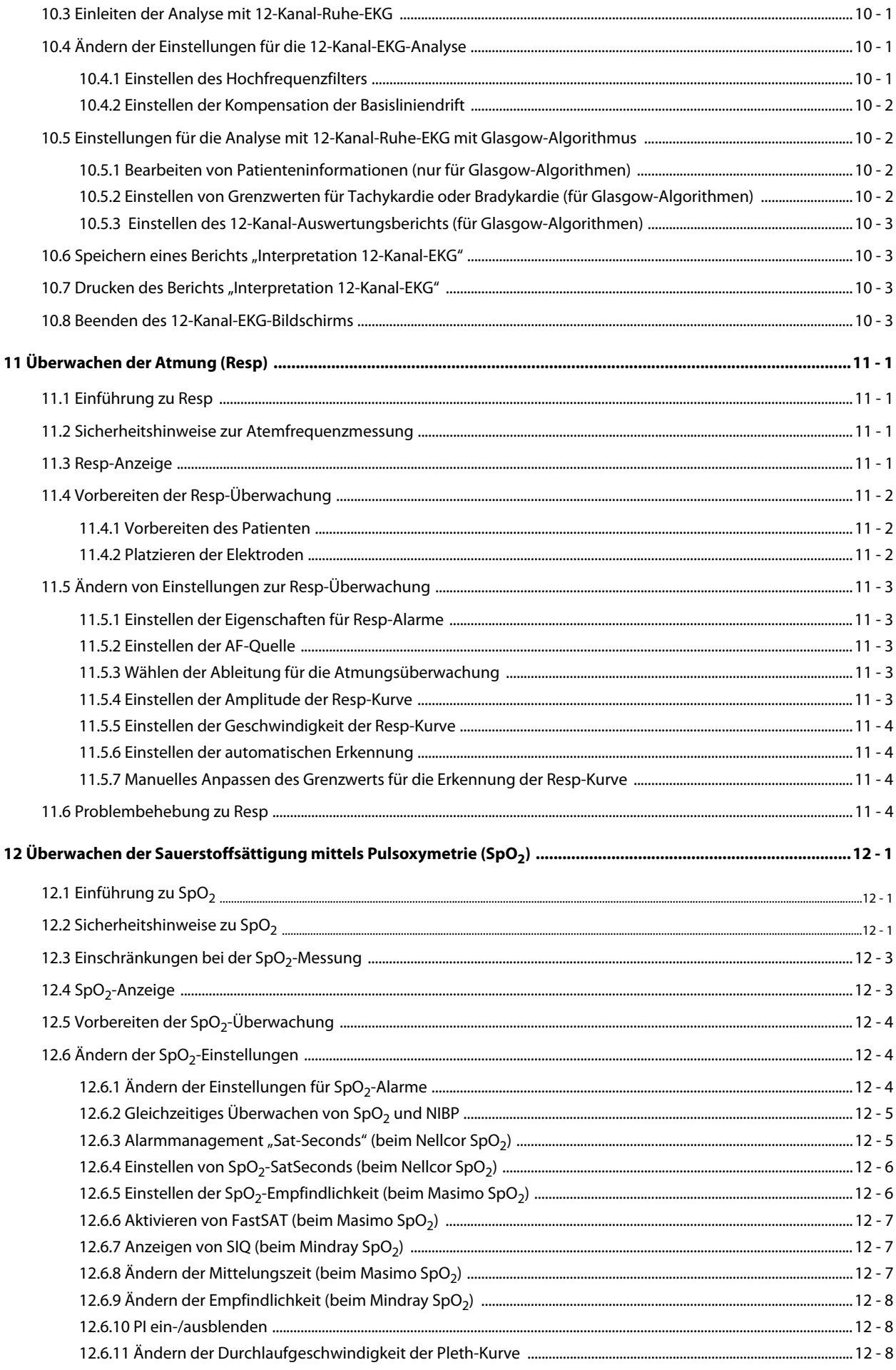

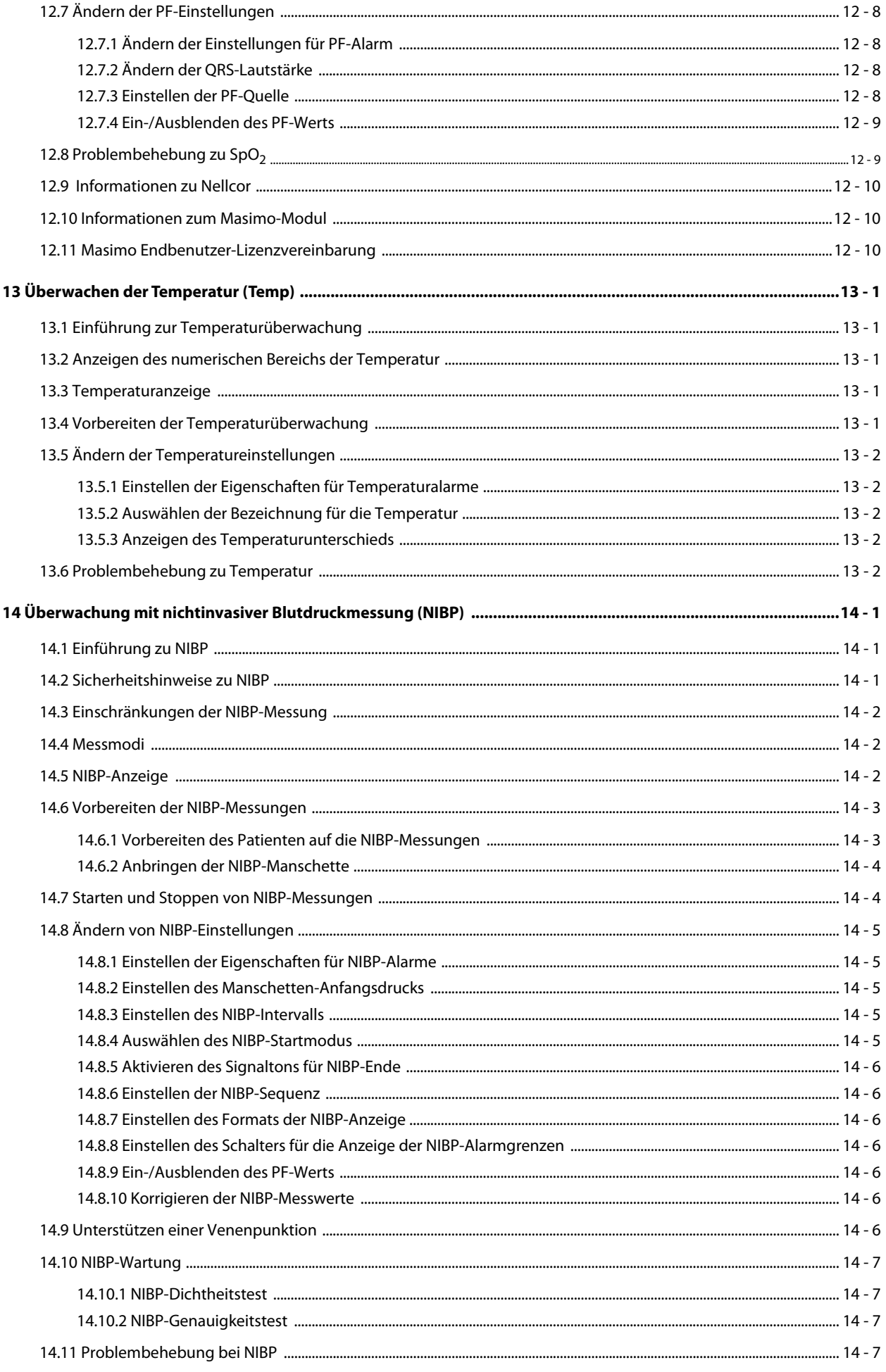

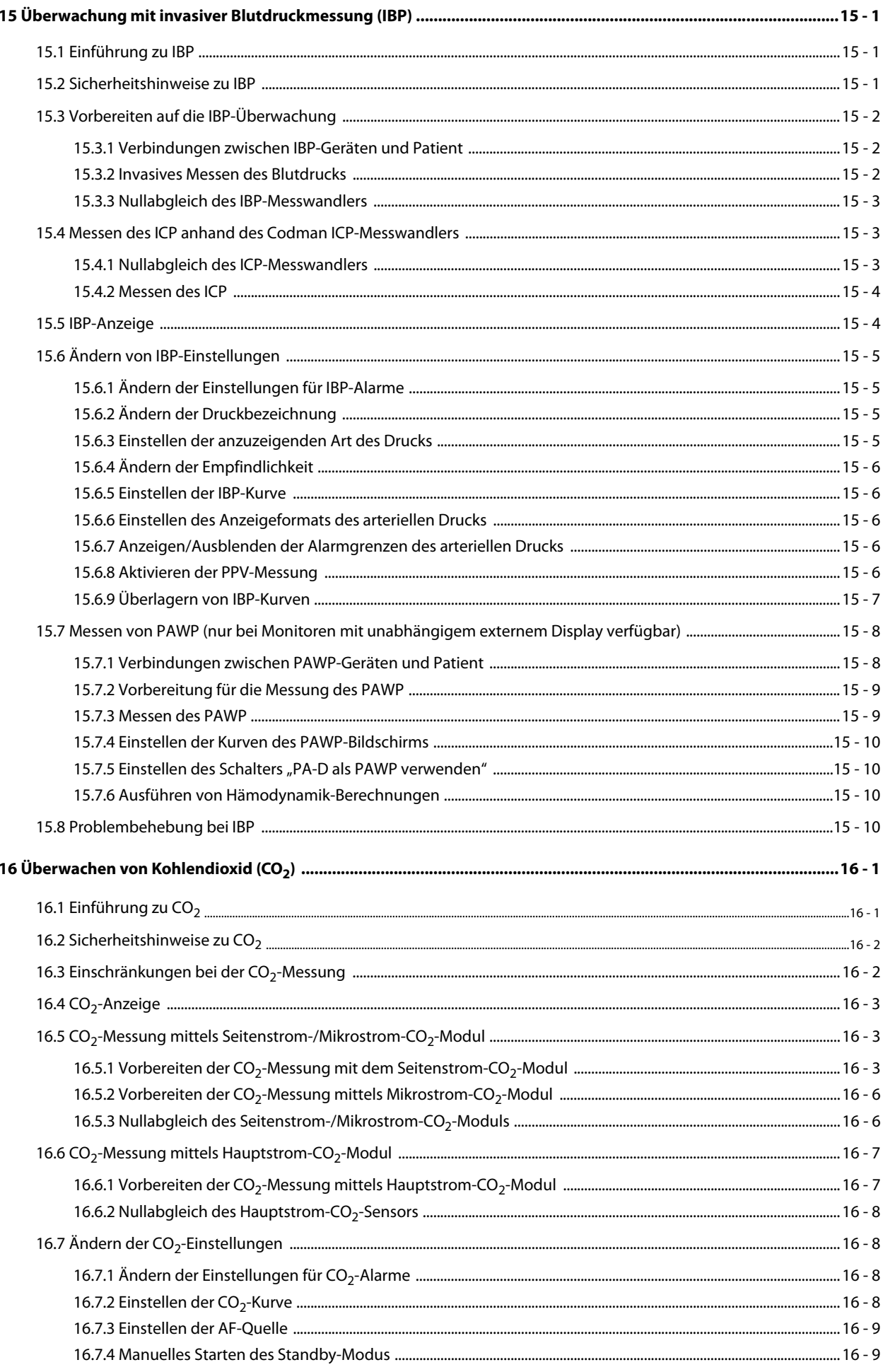

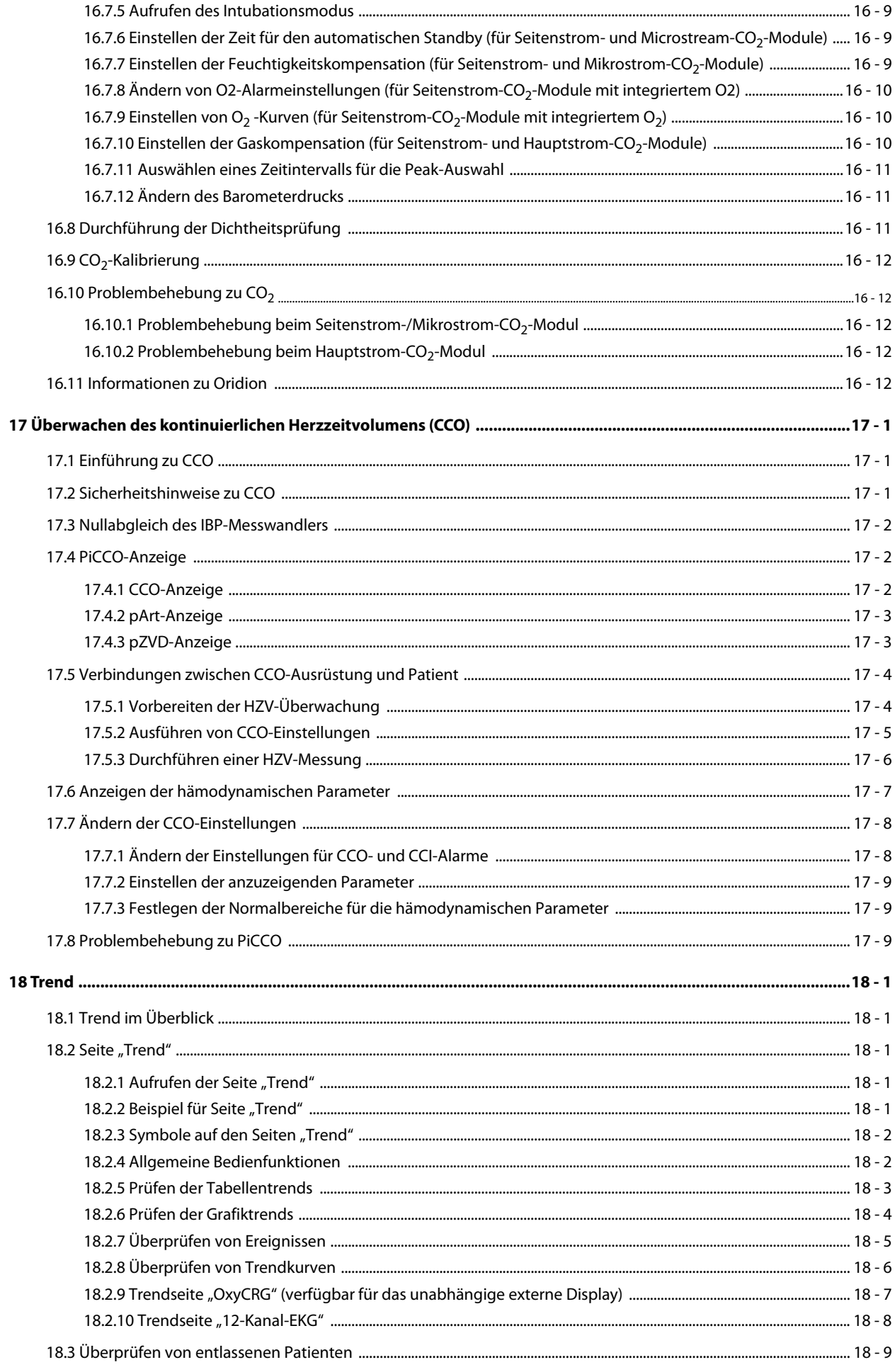

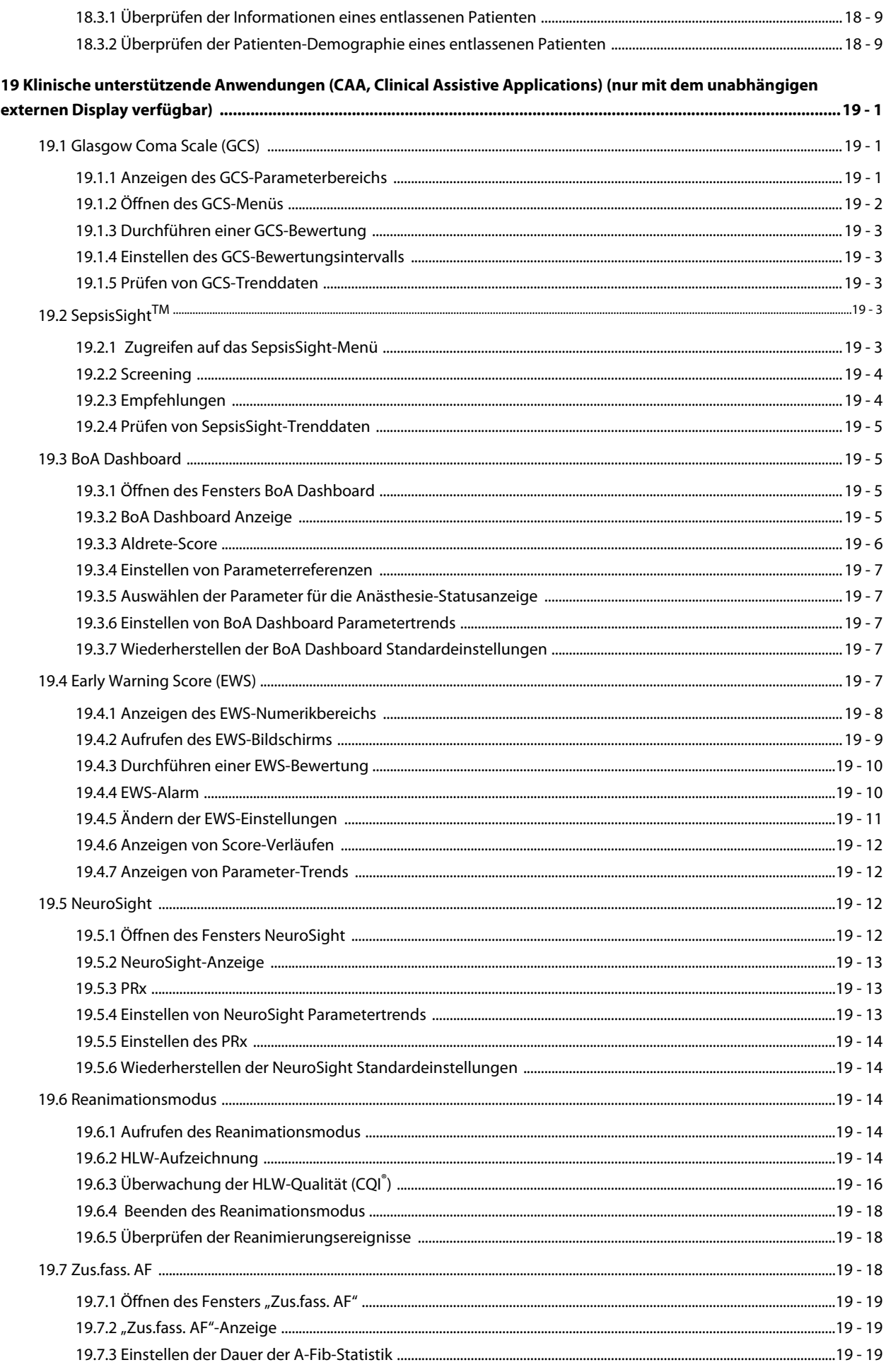

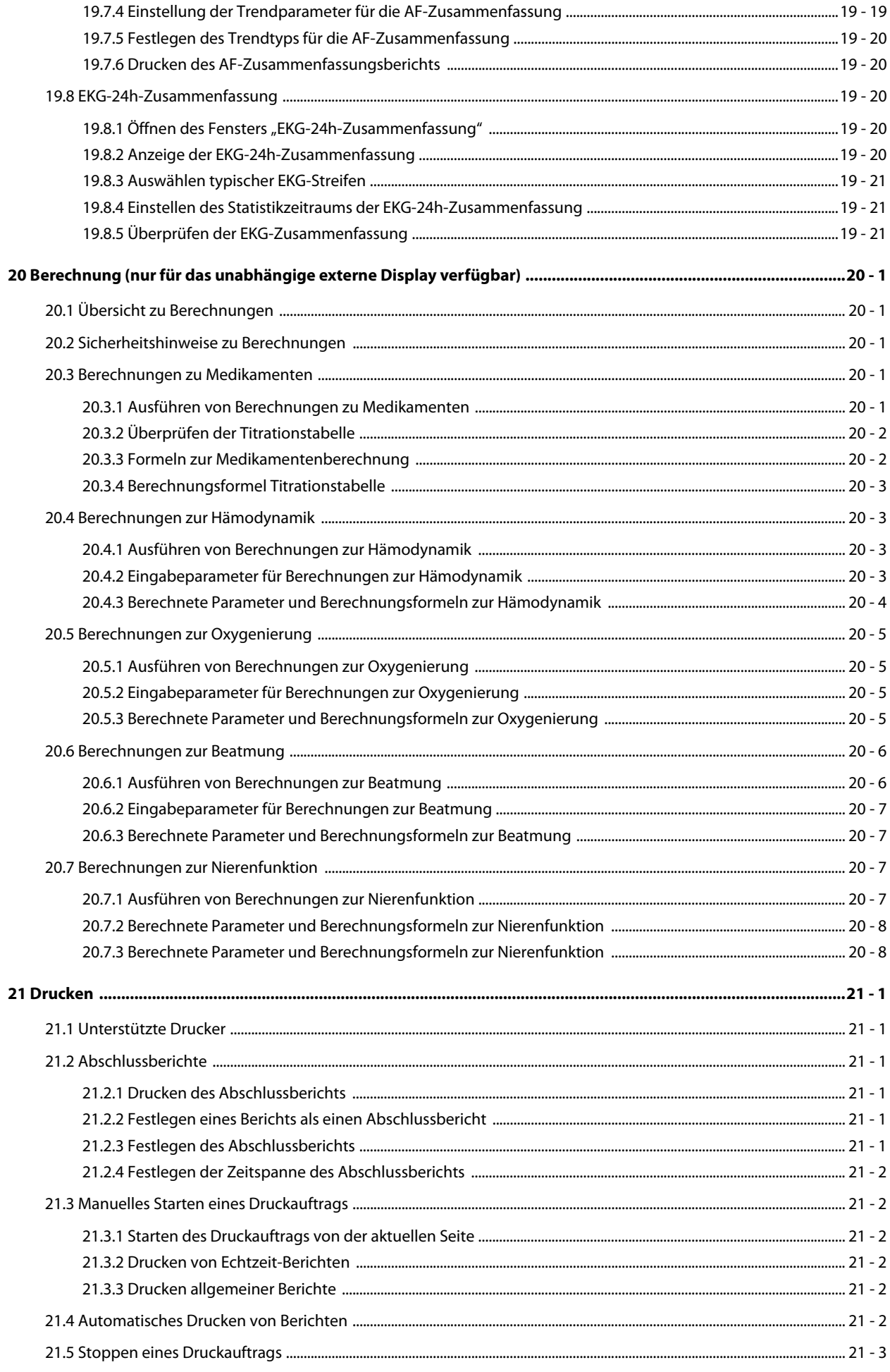

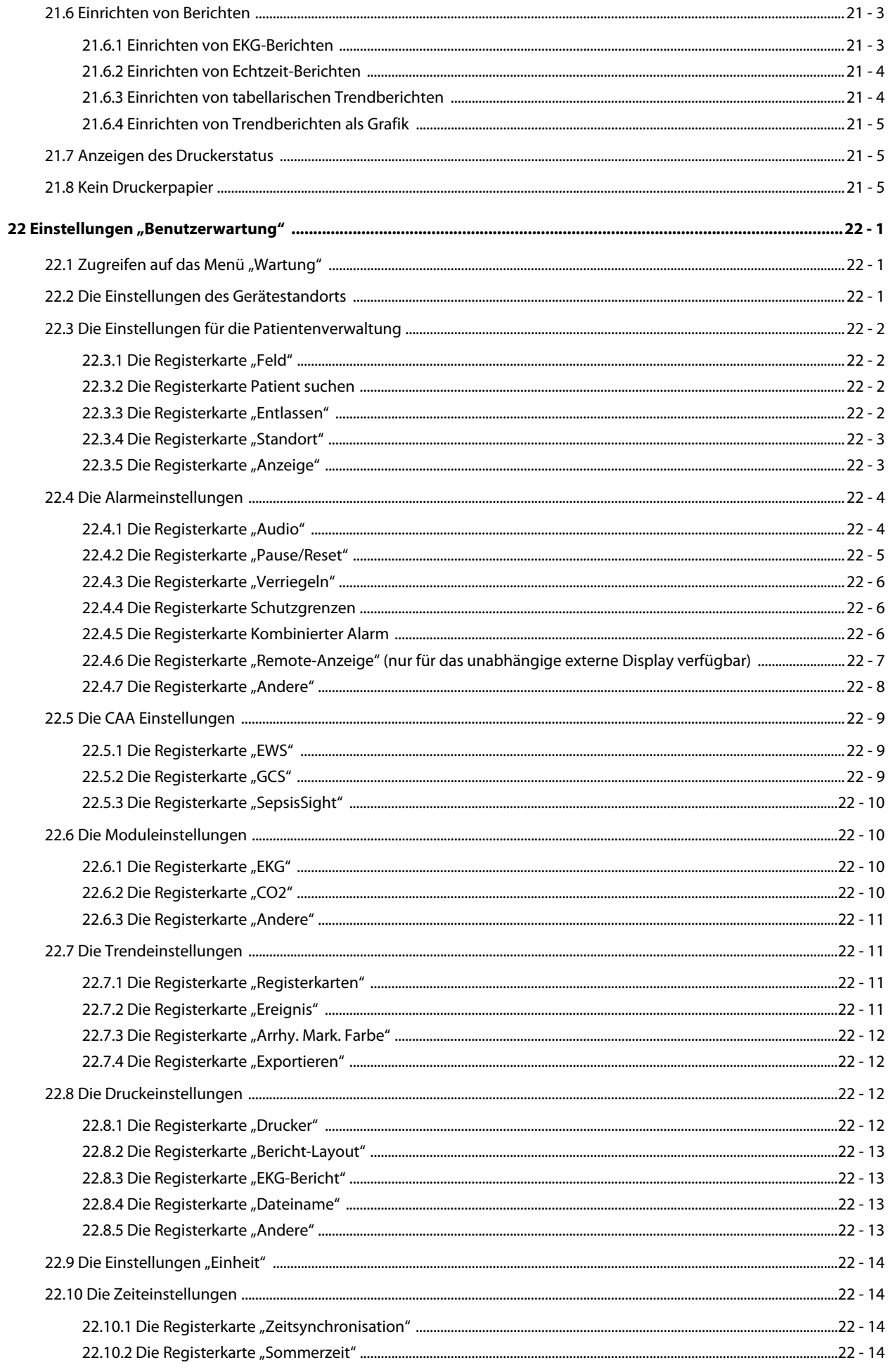

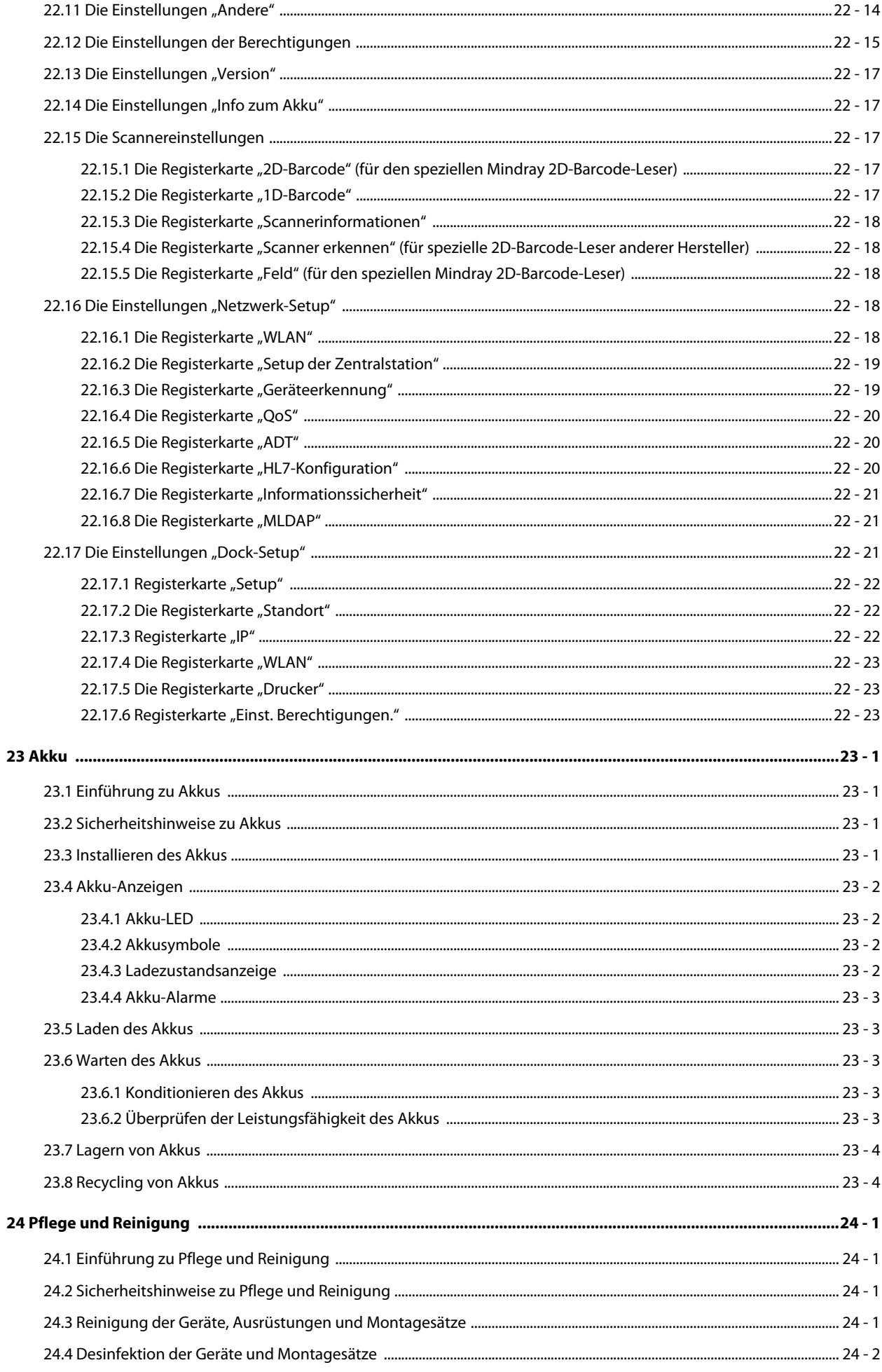

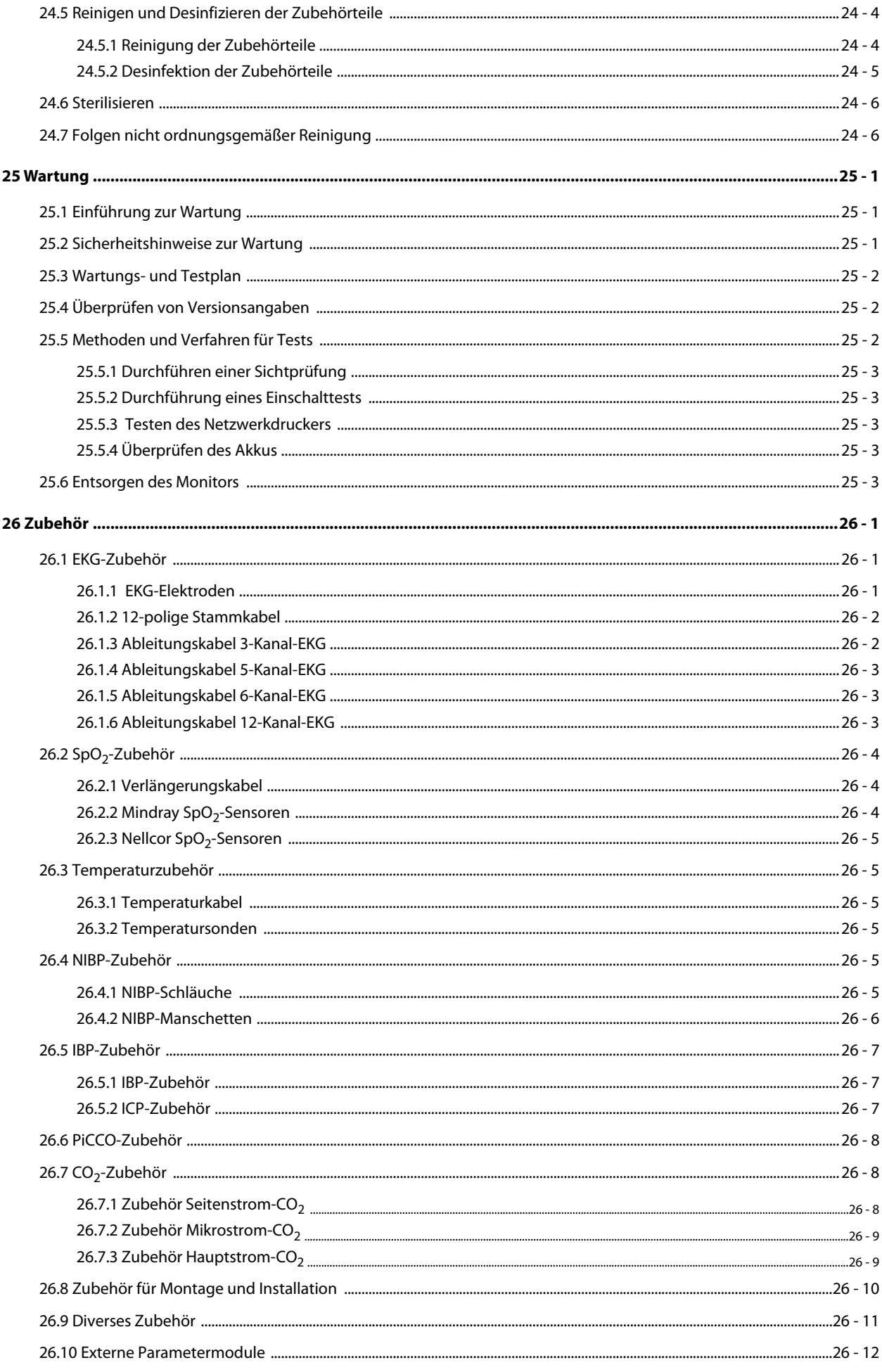

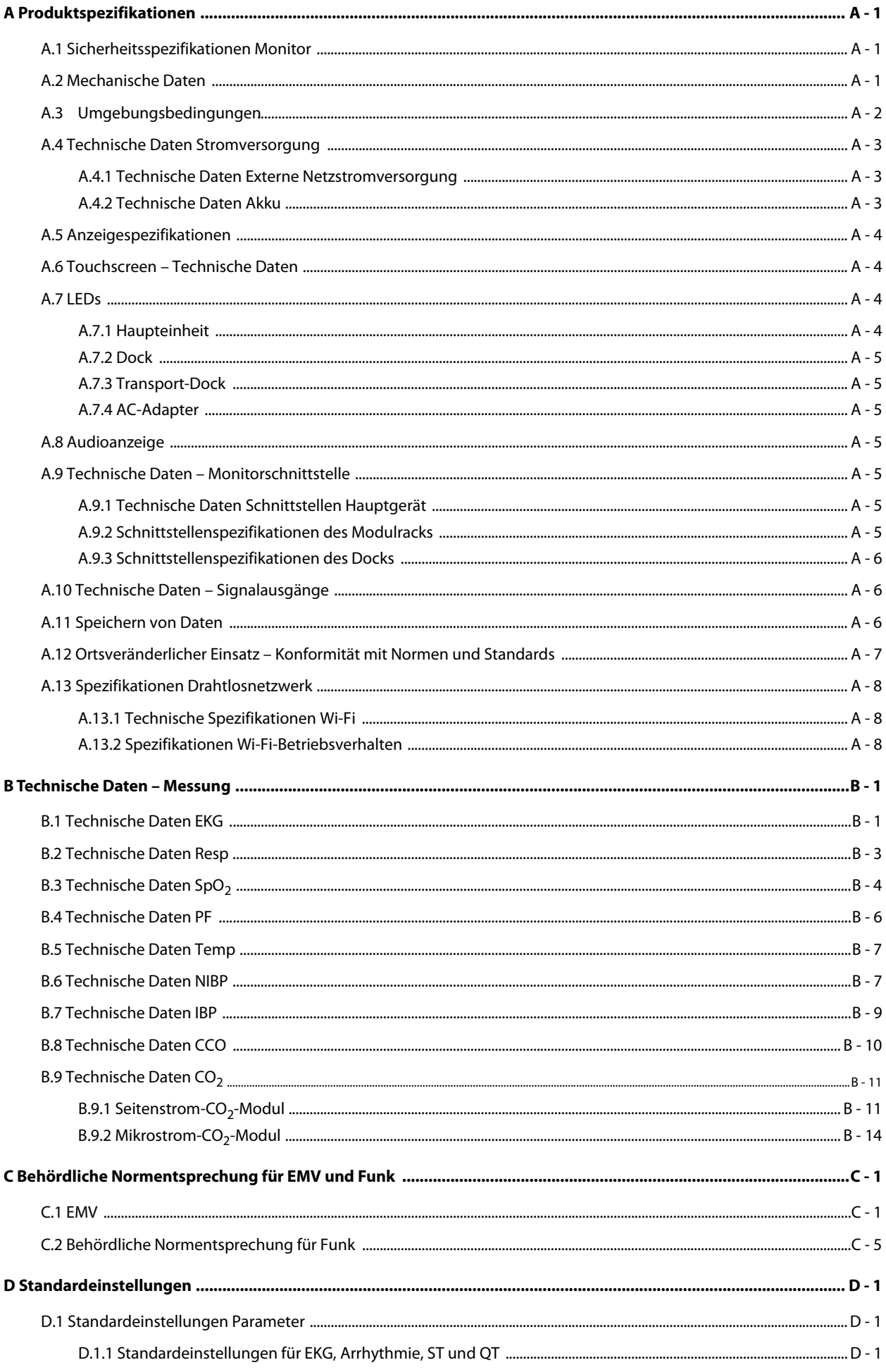

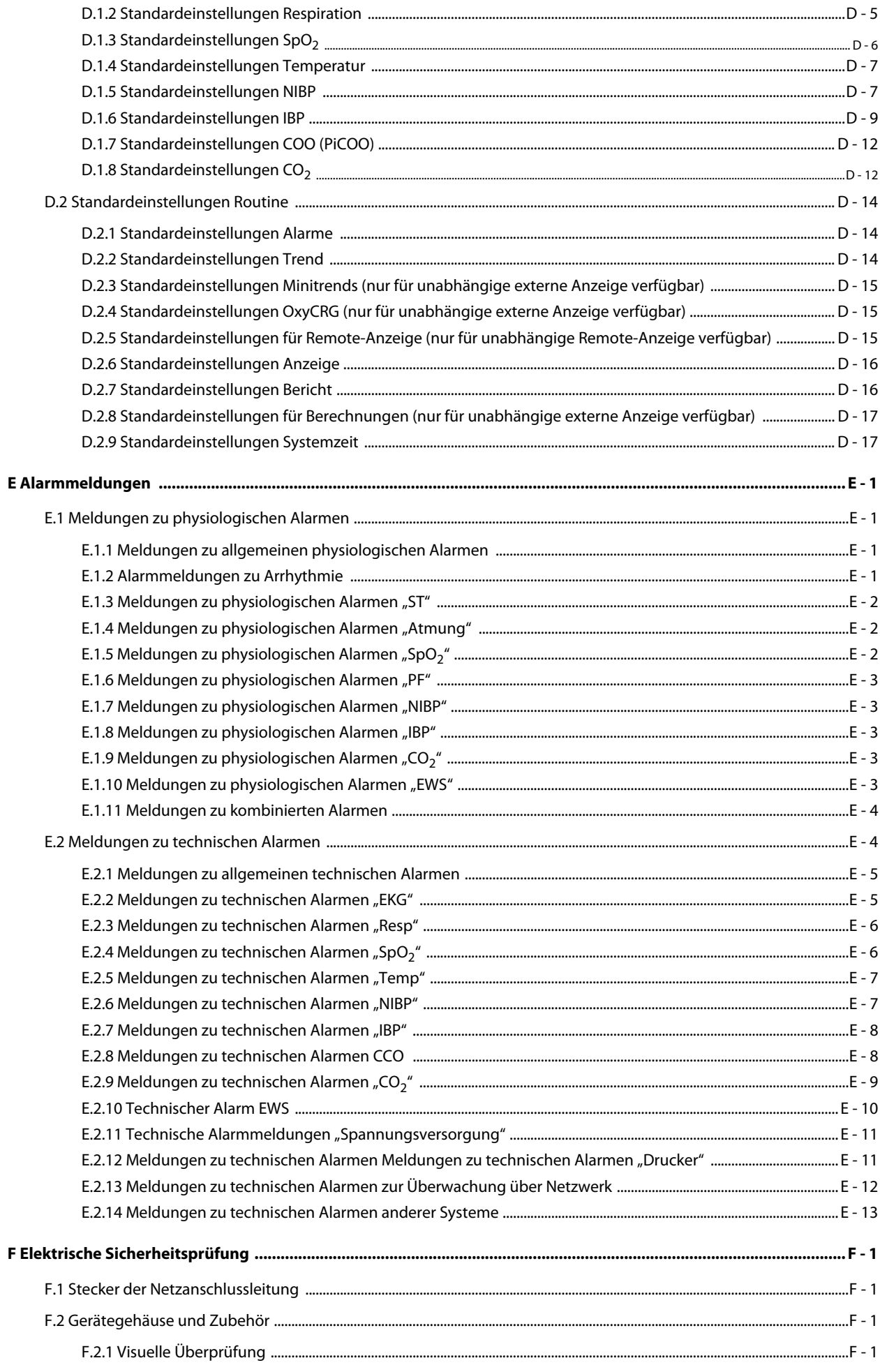

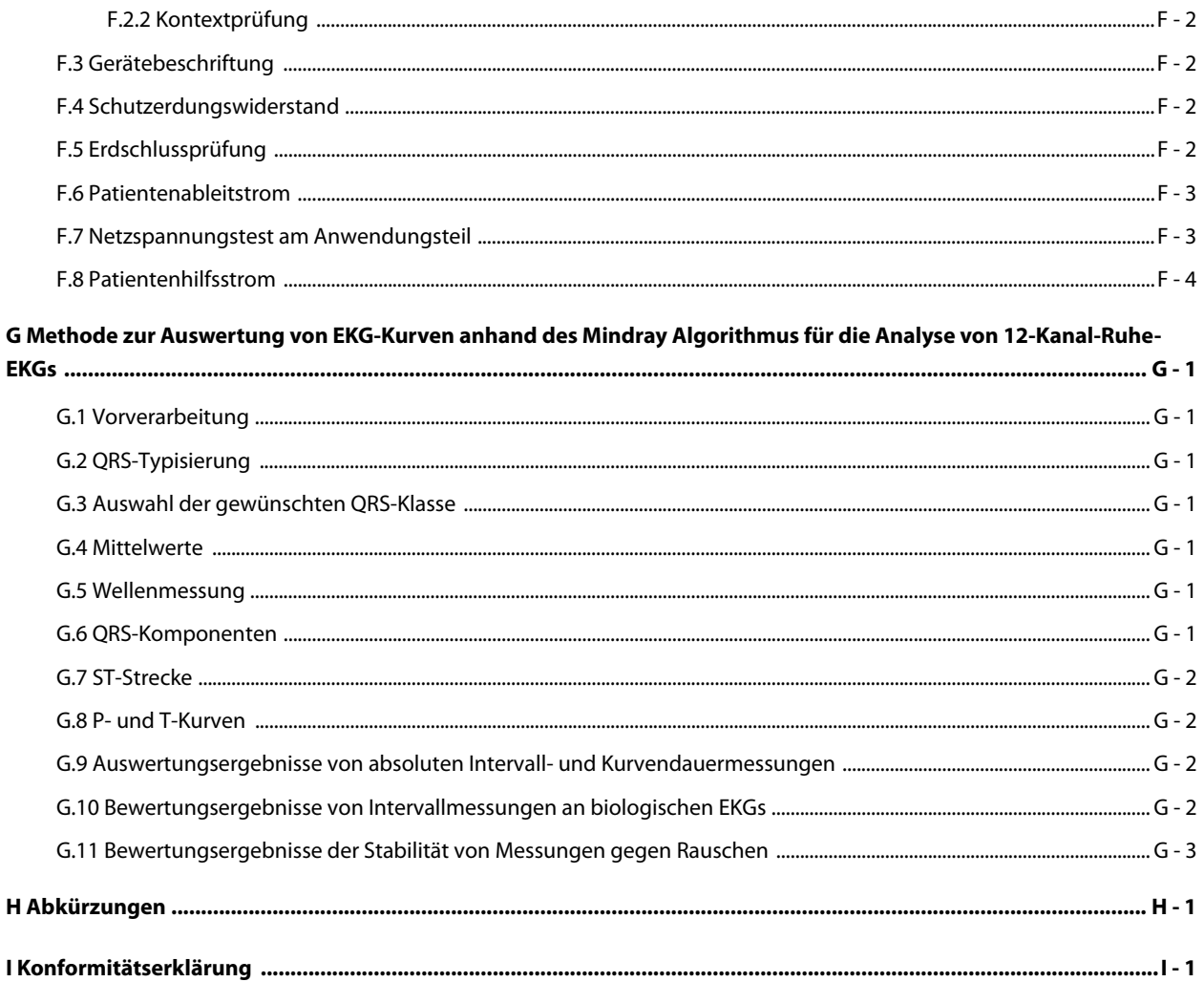

# <span id="page-24-1"></span><span id="page-24-0"></span>**1.1 Sicherheitshinweise**

#### **WARNUNG**

• **Gefahrenquelle oder unsichere Vorgehensweise, die zu schweren oder gar tödlichen Verletzungen führen kann.**

#### **VORSICHT**

• **Steht für eine potenzielle Gefahrensituation oder riskante Vorgehensweise, die, falls sie nicht vermieden wird, zu leichten Verletzungen des Patienten und/oder Geräte- und Sachschäden führen kann.**

#### **HINWEIS**

• **Hier erscheinen Tipps zur Anwendung und andere nützliche Informationen, die Ihnen helfen, das Gerät bestmöglich zu nutzen.**

#### <span id="page-24-2"></span>**1.1.1 Warnungen**

#### **WARNUNG**

- **Dieses Gerät wird jeweils für einen Patienten verwendet.**
- **Verwenden Sie das Gerät zur Vermeidung von Explosionsgefahr nicht in Gegenwart sauerstoffreicher Umgebungsluft, entflammbarer Anästhetika oder sonstiger entzündlicher Substanzen.**
- **Verwenden und lagern Sie das Gerät ausschließlich unter den vorgegebenen Umgebungsbedingungen. Wenn das Gerät und das Zubehör außerhalb der vorgegebenen Werte für Temperatur und Luftfeuchtigkeit gelagert oder betrieben werden oder wenn die Lebensdauer des Geräts abgelaufen ist, entspricht das Gerät möglicherweise nicht mehr dem in den Spezifikationen angegebenen Betriebsverhalten.**
- **Dieses Gerät ist nicht für die Verwendung in einer Magnetresonanz (MR)-Umgebung geeignet.**
- **Vergewissern Sie sich, bevor Sie das Gerät an die Steckdose anschließen, dass Spannung und Frequenz der Stromversorgung den auf dem Schild bzw. in diesem Handbuch angegebenen Werten entsprechen.**
- **Vor der Inbetriebnahme des Systems muss sich der Bediener davon überzeugen, dass sich das Gerät, die angeschlossenen Kabel und Zubehörteile in gutem Betriebszustand befinden.**
- **Zur Vermeidung der Gefahr eines elektrischen Schlags darf das Gerät nur an eine Netzspannung führende Steckdose mit Schutzerdung angeschlossen werden. Wenn kein Schutzleiter vorhanden ist, betreiben Sie das Gerät mit dem Akku als Stromversorgung.**
- **Verwenden Sie keine Mehrfachsteckdosen (MPSO)/Steckdosenleisten oder Verlängerungskabel. Stellen Sie sicher, dass die Summe der einzelnen Kriechströme des Erdungsleiters nicht die zulässigen Grenzen überschreitet.**
- **Berühren Sie nicht gleichzeitig den Patient und unter Strom stehende Teile. Ansonsten kann der Patient verletzt werden.**
- **Berühren Sie den Patienten nicht während der Defibrillation. Andernfalls können schwere Verletzungen oder Tod die Folge sein.**
- **Öffnen Sie das Gehäuse des Geräts nicht. Jegliche Wartung und künftige Aufrüstung darf nur durch geschultes und autorisiertes Personal durchgeführt werden.**
- **Verlassen Sie sich bei der Überwachung eines Patienten nicht ausschließlich auf die akustischen Alarme. Das Einstellen der Alarmlautstärke auf eine niedrige Stufe oder das Ausschalten des Alarmtons kann zu Gefahren für den Patienten führen.**
- **Passen Sie die Alarmeinstellungen an die Situation des Patienten an, und überwachen Sie Patienten genau.**
- **Stellen Sie Geräte und Zubehör so auf, dass sie nicht herabstürzen und den Patienten treffen könnten.**
- **Starten und betreiben Sie das Gerät erst, nachdem das Setup auf Richtigkeit überprüft wurde.**
- **Platzieren und sichern Sie Kabel und Schläuche sorgfältig, um Stolpern, Verfangen und Strangulation des Patienten zu vermeiden.**
- **Wenn ein Messwert fragwürdig erscheint, überprüfen Sie zuerst die Vitalparameter des Patienten anhand anderer Methoden und erst anschließend das Gerät auf ordnungsgemäße Funktion.**
- **Physiologische Daten und Alarmmeldungen des Monitors dürfen nicht als alleinige Grundlage für Diagnosen oder Therapieentscheidungen herangezogen werden. Diese physiologischen Daten und Alarmmeldungen dürfen nur in Verbindung mit anderen klinischen Zeichen und Symptomen interpretiert werden. Eine falsche Interpretation der Messwerte oder anderer Parameter kann zu einer Gefährdung des Patienten führen.**
- **Mindray ist alleiniger Inhaber der Urheberrechte an der Software des Geräts. Keine Organisation oder Einzelperson ist berechtigt, diese Software in irgendeiner Form oder mit irgendwelchen Mitteln ohne explizite Erlaubnis zu verändern, zu kopieren, weiterzugeben oder gegen eine andere Software auszutauschen. Eine missbräuchliche Verwendung oder anderweitig rechtswidrige Handlungen sind unzulässig.**

### <span id="page-25-0"></span>**1.1.2 Vorsichtshinweise**

#### **VORSICHT**

- **Verwenden Sie ausschließlich die in diesem Handbuch aufgeführten Teile und Zubehörteile.**
- **Stellen Sie sicher, dass das Gerät während des Betriebs an eine unterbrechungsfreie Stromversorgung angeschlossen ist. Ein plötzlicher Stromausfall kann zu einem Datenverlust führen.**
- **Magnet- und elektrische Felder können die ordnungsgemäße Funktionsweise des Geräts beeinträchtigen. Vergewissern Sie sich daher, dass alle externen Vorrichtungen in der Nähe des Geräts den jeweiligen EMV-Bestimmungen entsprechen. Mobiltelefone, Röntgen- oder Magnetresonanzgeräte sind mögliche Störquellen, da sie erhöhte elektromagnetische Strahlung abgeben.**
- **Installieren oder tragen Sie das Gerät immer vorsichtig, um Schäden durch Herunterfallen, Stöße, starke Vibrationen oder andere mechanische Einwirkungen zu vermeiden.**
- **Das Gehäuse bei Regennässe oder Spritzwasser umgehend trocknen.**
- **Einige Einstellungen sind passwortgeschützt und können nur von autorisierten Mitarbeitern verändert werden. Wenden Sie sich bezüglich der für Ihr System gültigen Kennwörter an Ihren Vorgesetzen oder Ihre Abteilung für Biomedizintechnik.**
- **Verlegen Sie die Patientenkabel nicht in einem engen Wickel, und wickeln Sie Patientenkabel nicht um das Gerät. Andernfalls könnte das Patientenkabel beschädigt werden.**
- **Das Verpackungsmaterial ist entsprechend den örtlich geltenden Gesetzen und Bestimmungen zur Abfallentsorgung zu entsorgen. Bewahren Sie Verpackungsmaterial außerhalb der Reichweite von Kindern auf.**
- **Am Ende seiner Lebensdauer müssen das Gerät und sein Zubehör entsprechend den Richtlinien für die Entsorgung solcher Produkte entsorgt werden. Falls Sie Fragen zur Entsorgung des Geräts haben, setzen Sie sich bitte mit uns in Verbindung.**

# <span id="page-26-0"></span>**1.1.3 Hinweise**

### **HINWEIS**

- **Stellen Sie das Gerät so auf, dass Sie das Gerät problemlos ablesen und bedienen können.**
- **Das Gerät wird mit einem Netzstecker an das Stromversorgungsnetz angeschlossen. Die Trennung des Geräts vom Stromversorgungsnetz erfolgt durch Ziehen des Netzsteckers. Stellen Sie das Gerät so auf, dass der Netzstecker problemlos zugänglich ist.**
- **Bei normaler Verwendung sollte sich der Bediener vor dem Gerät befinden.**
- **Die Software wurde in Übereinstimmung mit IEC 62304 entwickelt.**
- **Dieses Handbuch enthält Informationen zu allen Funktionen des Monitors. Einige Funktionen sind möglicherweise an Ihrem Monitor nicht vorhanden.**
- **Bewahren Sie dieses Handbuch in der Nähe des Geräts auf, um es nötigenfalls schnell zur Hand zu haben.**

# <span id="page-26-1"></span>**1.2 Symbole auf dem Gerät**

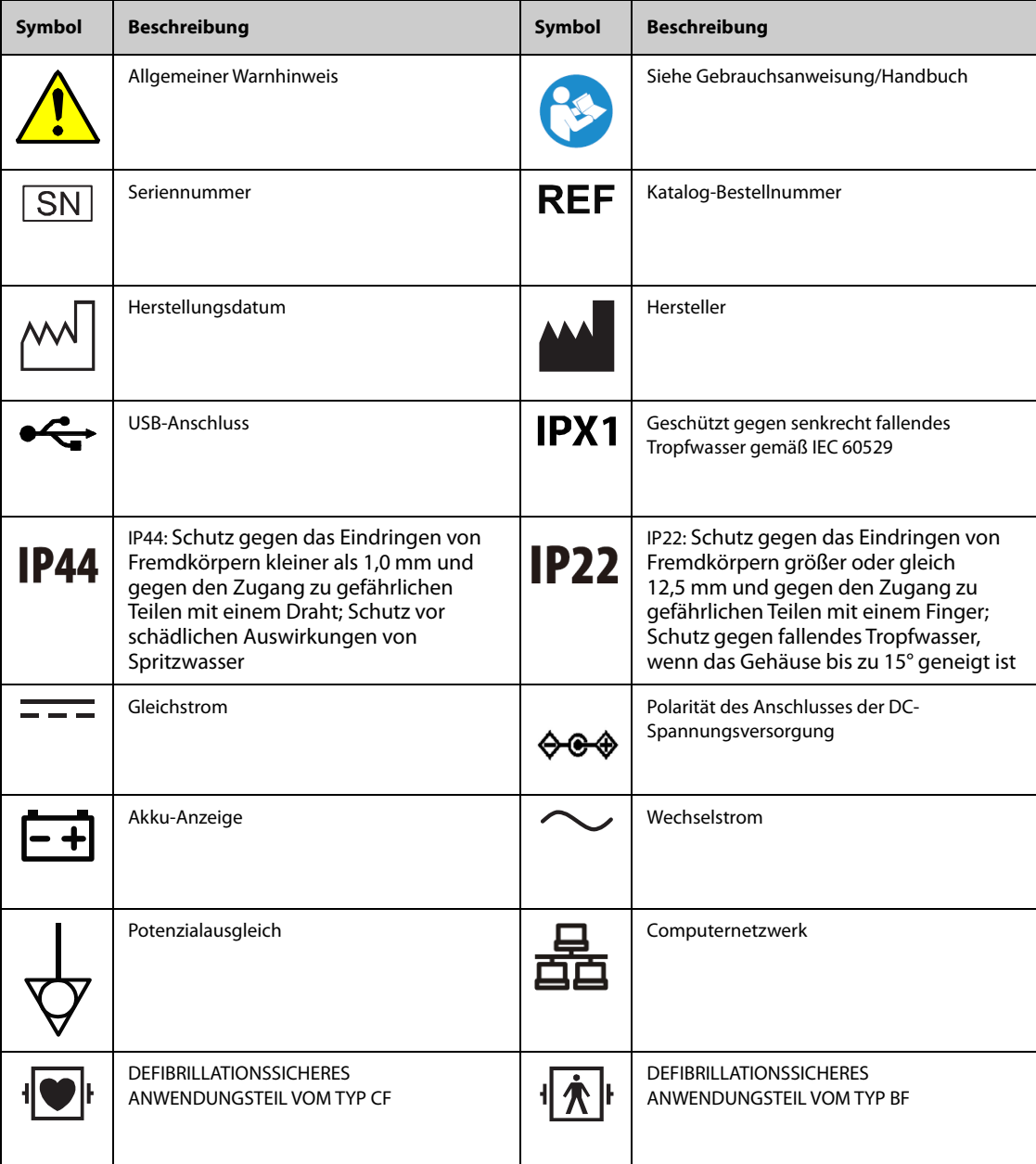

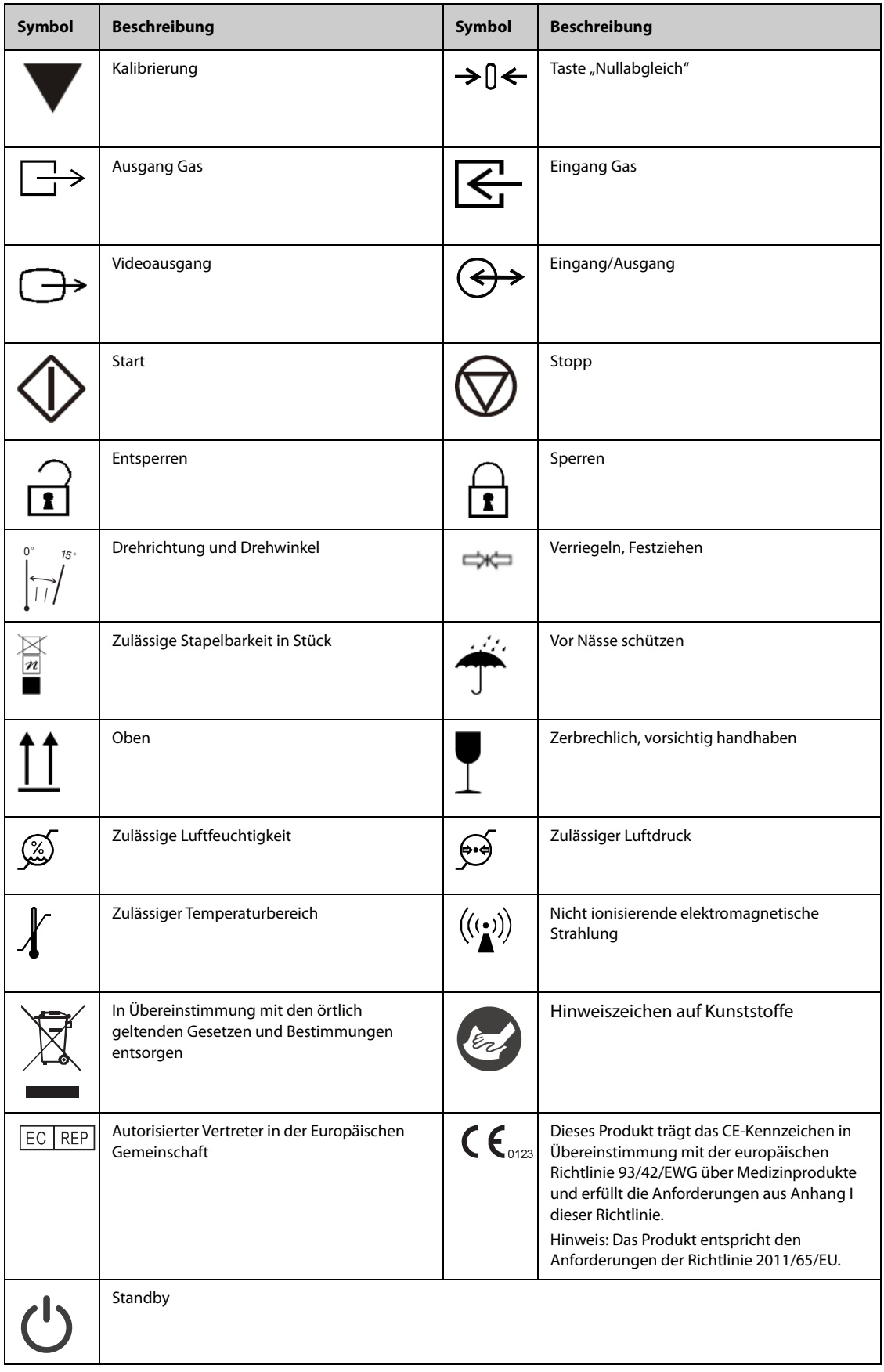

# <span id="page-28-1"></span><span id="page-28-0"></span>**2.1 Verwendungszweck**

Der Patientenmonitor BeneVision N1 ist vorgesehen für das Überwachen, Anzeigen, Überprüfen, Speichern, Alarmieren und Übertragen mehrerer physiologischer Parameter, einschließlich EKG (3-Kanal, 5-Kanal, 6-Kanal oder 12-Kanal wählbar, Arrhythmieerkennung, Analyse ST-Strecken, QT/QTc-Analyse und Herzfrequenz (HF)), Atmung (Resp), Temperatur (Temp), Pulssauerstoffsättigung (SpO<sub>2</sub>), Pulsfrequenz (PF), Nicht-invasiver Blutdruck (NIBP), Invasiver Blutdruck (IBP), Pulmonaler Arterienkeildruck (PAWP), Kohlendioxid (CO<sub>2</sub>), Sauerstoff (O<sub>2</sub>) und Kontinuierliches Herzzeitvolumen (CCO). Der Monitor liefert außerdem eine Interpretation des 12-Kanal-Ruhe-EKGs.

Alle diese Parameter können an einem einzelnen Patienten im Erwachsenen-, Kindes- oder Neugeborenenalter überwacht werden, mit Ausnahme der folgenden Parameter:

■ CCO darf nur bei Erwachsenen und Kindern angewendet werden.

Der Monitor BeneVision N1 darf nur in medizinischen Einrichtungen verwendet werden. Er darf auch während des Patiententransports mit Rettungswagen auf der Straße sowie mit Flugambulanz mit Dreh- und Starrflügel verwendet werden. Der Monitor sollte nur von medizinischen Fachkräften oder unter deren Anleitung verwendet werden.

# <span id="page-28-2"></span>**2.2 Gerätemerkmale**

Der Monitor ist für den Einsatz in einer Krankenhausumgebung vorgesehen, einschließlich, aber nicht beschränkt auf, ITS, KIS, Kinder-ITS, Neonatologie, ITS für Beatmngspatienten, Notaufnahme, Operationssaal, postoperative Beobachtungsstation usw.

Der Monitor kann auf zweierlei Weise eingesetzt werden:

- Als Einzelpatientenmonitor oder
- Als Multi-Parameter-Modul (MPM) für den Mindray-Patientenmonitor BeneVision N22, BeneVision N19, BeneVision N17, BeneVision N15, BeneVision N12 oder BeneVision N12C, bezeichnet als "Host-Monitor".
- Als Multi-Parameter-Modul (MPM) für den Mindray-Patientenmonitor BeneView T5, BeneView T5 OR, BeneView T6, BeneView T8, BeneView T9 oder BeneView T9 OR, bezeichnet als "Host-Monitor".

In diesem Handbuch wird der N1 allgemein als "der Monitor" bezeichnet, außer wenn sein Einsatz zusammen mit einem Host-Monitor beschrieben wird. Dann wird er als "der N1" bezeichnet, um ihn vom Host-Monitor zu unterscheiden.

# <span id="page-28-3"></span>**2.3 Anwendungsteile**

Der Monitor weist folgende Anwendungsteile auf:

- EKG-Elektroden und -Ableitungskabel
- SpO<sub>2</sub>-Sensor
- Temperatursonde
- NIBP-Manschette
- IBP-Messwandler
- PiCCO-Sensor
- CO<sub>2</sub>-Probenahmeleitung/Probenkanüle nasal, Wasserfalle und Maske

# <span id="page-29-0"></span>**2.4 Haupteinheit**

# <span id="page-29-1"></span>**2.4.1 Vorderansicht**

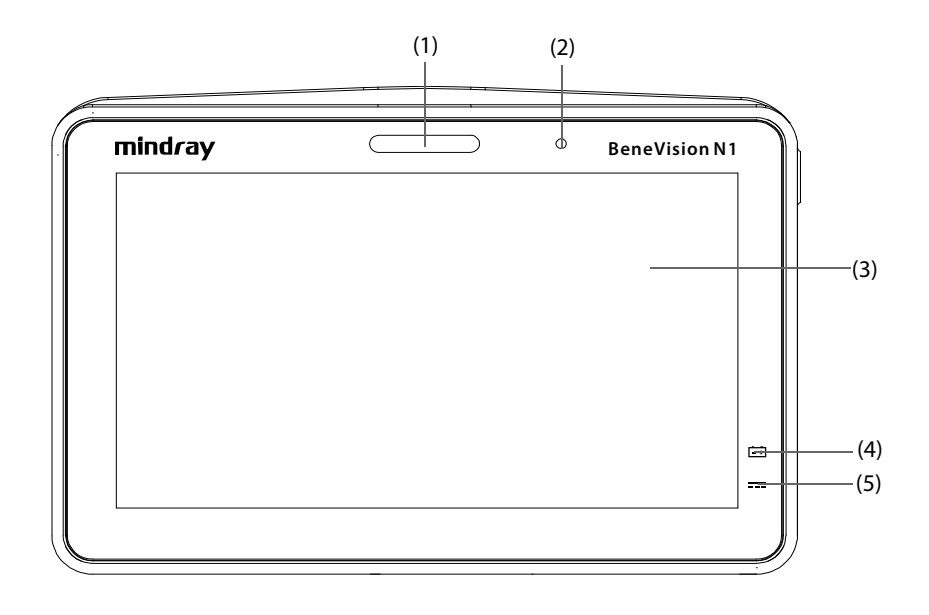

#### (1) Alarmleuchte:

Bei einem physiologischen oder technischen Alarm leuchtet diese Leuchte auf und blinkt entsprechend der Alarm-Priorität:

- Alarme hoher Priorität: Die Leuchte blinkt schnell und in Rot.
- Alarme mittlerer Priorität: Die Leuchte blinkt langsam und in Gelb.
- Alarme niedriger Priorität: Die Leuchte leuchtet in Türkis, ohne zu blinken.

#### (2) Umgebungslichtsensor

Wenn die Bildschirmhelligkeit auf "Auto" eingestellt ist, passt das System die Bildschirmhelligkeit automatisch an die Stärke des Umgebungslichts an.

- (3) Display
- (4) Akku-LED
- (5) Externe Netzleuchte
	- Ein: wenn die externe Stromversorgung angeschlossen ist.
	- Aus: wenn die externe Stromversorgung nicht angeschlossen ist.

# <span id="page-30-0"></span>**2.4.2 Ansicht von links**

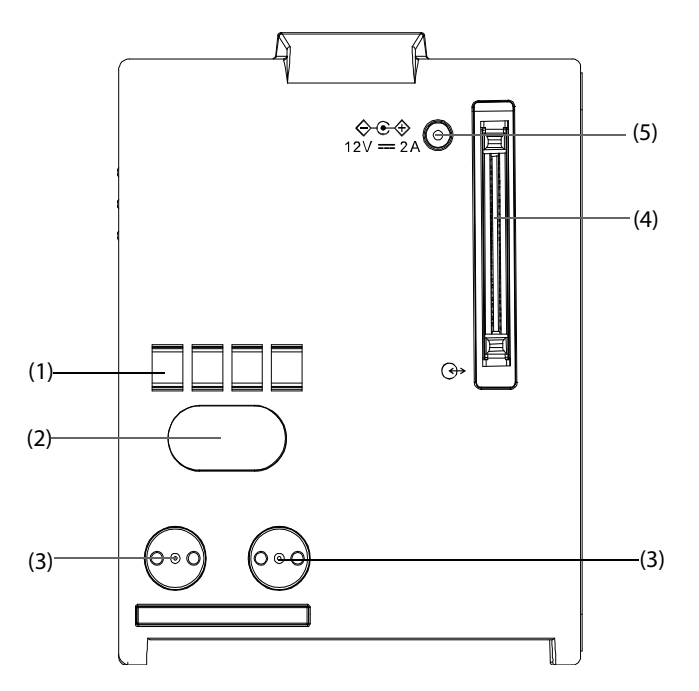

- (1) Kommunikationsschnittstelle: für die Kommunikation zwischen N1 und Host-Monitor (Serie BeneVision N).
- (2) Infrarotfilter: für die Kommunikation zwischen N1 und Monitoren der Serie BeneView T; für die Kommunikation zwischen N1 und Monitoren der Serie N bei Ausfall der Kommunikationsschnittstelle.
- (3) Kontakt: zum Empfangen der Stromversorgung vom Host-Monitor (Monitor der BeneView T oder der Serie BeneVision N).
- (4) Mehrpoliger Anschluss: Verbindung zwischen N1 und Modulrack oder Dock.
- (5) Anschluss für externe Gleichstromquelle: hier wird das Netzteil für den N1 angeschlossen.

## **HINWEIS**

• **Ein feuchter mehrpoliger Anschluss am N1 muss getrocknet werden, bevor der N1 an das Modulrack oder das Dock angeschlossen wird.** 

# <span id="page-31-0"></span>**2.4.3 Ansicht von rechts**

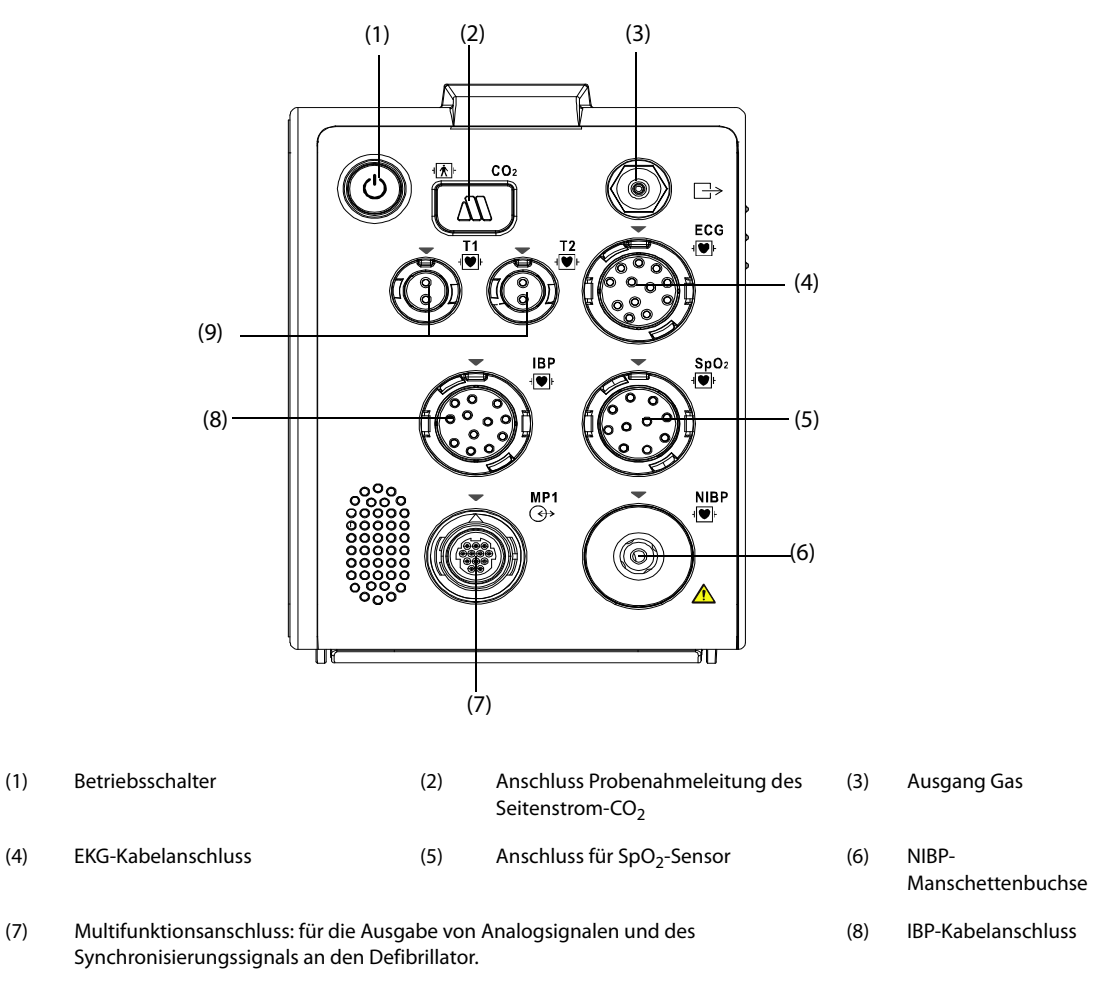

(9) Anschluss für Temperaturfühler

## <span id="page-31-1"></span>**2.4.4 Ansicht von unten**

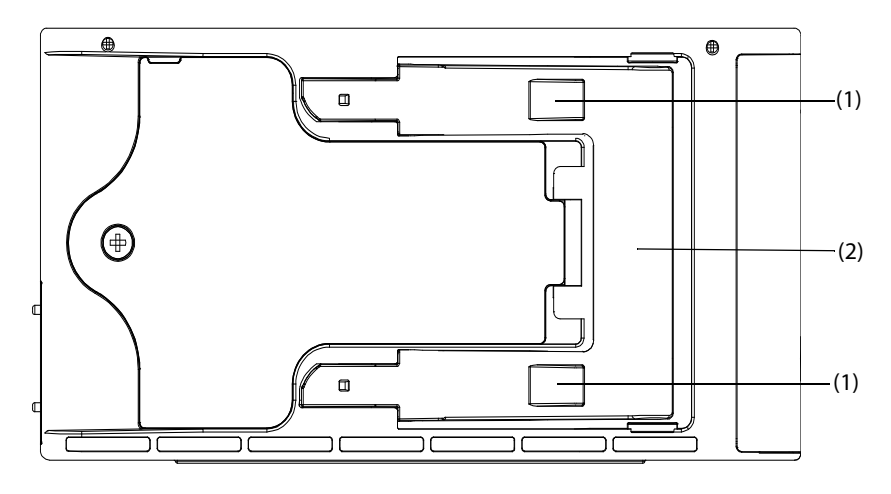

- (1) Klammer: zum Einrasten des N1, wenn der N1 mit dem Host-Monitor, dem Dock oder dem Modulrack verwendet wird.
- (2) Riegel: zum Sichern des N1, wenn der N1 mit dem Host-Monitor, dem Dock oder dem Modulrack verwendet wird. Durch Drücken dieses Riegels wird der N1 freigegeben, sodass der N1 aus dem Host-Monitor, dem Dock oder dem Modulrack genommen werden kann.

# <span id="page-32-0"></span>**2.5 Modulrack**

Modulrack dient zum Verbinden eines N1 mit einem externen Parametermodul.

## <span id="page-32-1"></span>**2.5.1 Ansicht von links**

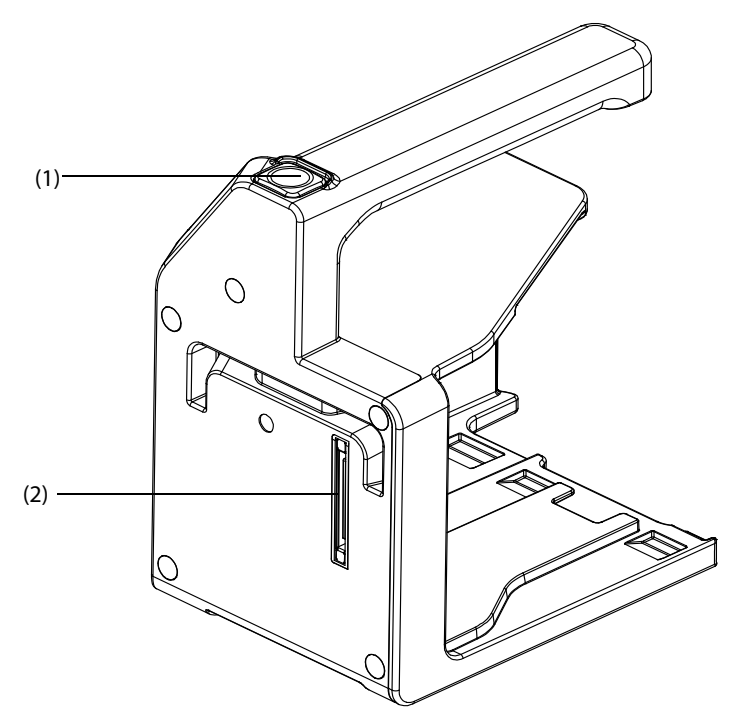

- (1) Freigabetaste: Durch Drücken dieser Taste wird das Modulrack vom Dock gelöst.
- (2) Mehrpoliger Anschluss: Verbindung zwischen Modulrack oder Dock.

#### <span id="page-32-2"></span>**2.5.2 Ansicht von rechts**

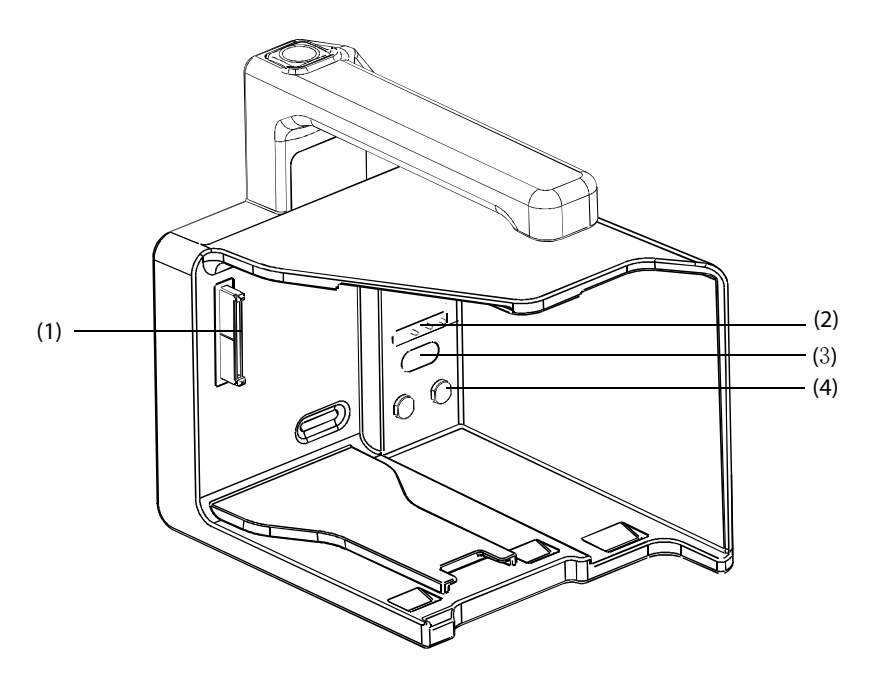

- (1) Mehrpoliger Anschluss: Verbindung zwischen Modulrack oder N1.
- (2) Federkontaktstift: für die Kommunikation zwischen Modulrack und externem Parametermodul.
- (3) Infrarotfilter: für die Kommunikation zwischen Modulrack und externem Parametermodul.
- (4) Kontakt: Stromversorgungsanschluss des externen Parametermoduls.

# <span id="page-33-0"></span>**2.6 Dock**

Das Dock dient zum Anschließen des N1 oder des modularen Racks.

### <span id="page-33-1"></span>**2.6.1 Ansicht von links**

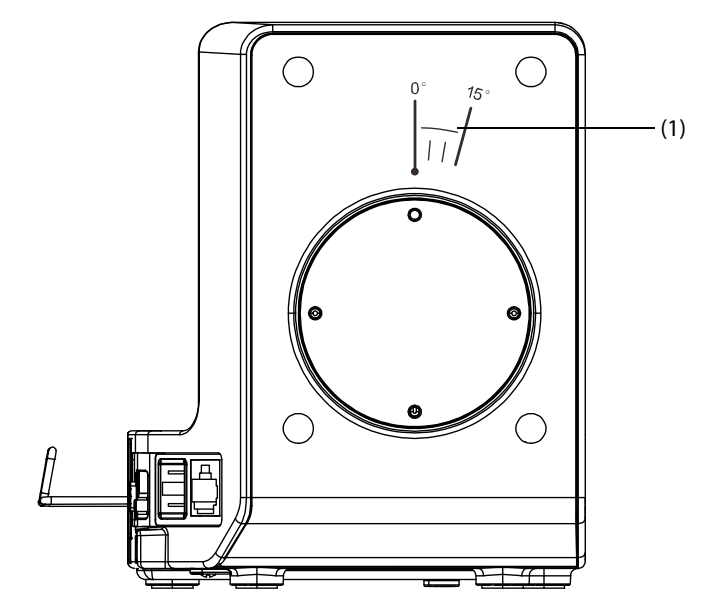

(1) Symbol: Zeigt die Richtung und den Winkel an, in die bzw. in dem das Dock rotieren kann, wenn das Dock auf einer Quer- oder Längsstange befestigt ist.

## <span id="page-33-2"></span>**2.6.2 Ansicht von rechts**

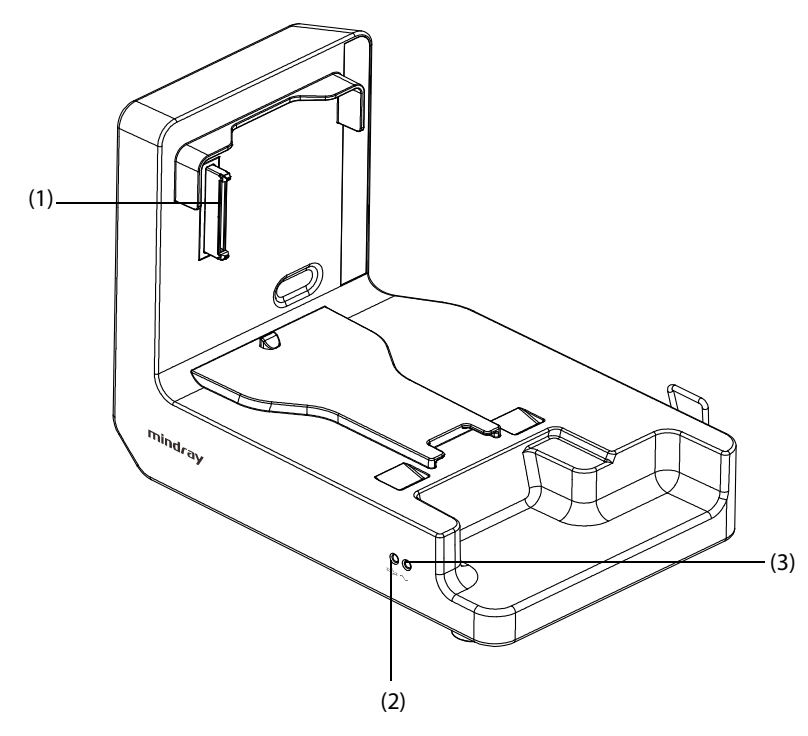

- (1) Mehrpoliger Anschluss: Stromversorgungs- und Kommunikationsanschluss des N1.
- (2) Verbindungsstatus-LED: leuchtet, wenn der N1 ordnungsgemäß an das Dock angeschlossen ist.
- (3) LED für externe Stromversorgung: leuchtet, wenn die externe Netzstromversorgung angeschlossen ist.

## <span id="page-34-0"></span>**2.6.3 Rückseite**

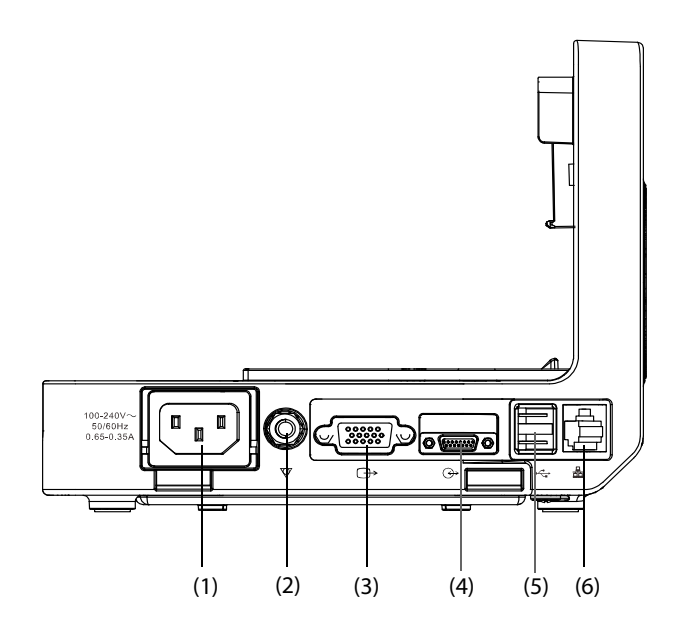

- (1) Anschluss für Netzspannung
- (2) Anschlussklemme für Potenzialausgleich: Wenn Sie den Monitor zusammen mit anderen Geräten verwenden, verbinden Sie die Anschlussklemmen für Potenzialausgleich dieser Geräte miteinander, damit keine Potenzialunterschiede zwischen den Geräten auftreten können.
- (3) VGA-Anschluss: für das Anschließen der externen Anzeige
- (4) Host-Monitor-Anschluss: für das Anschließen des N1 an den Host-Monitor.
- (5) USB-Anschluss: für das Anschließen von USB-Geräten.
- (6) Netzwerkanschluss: ein Standard-RJ-45-Anschluss.

# <span id="page-34-1"></span>**2.7 Externe Parametermodule**

An den Monitor können folgende externe Parametermodule angeschlossen werden, um CO<sub>2</sub>-Überwachung, IBP-Überwachung bzw. CCO-Überwachungen über das Modulrack durchzuführen.

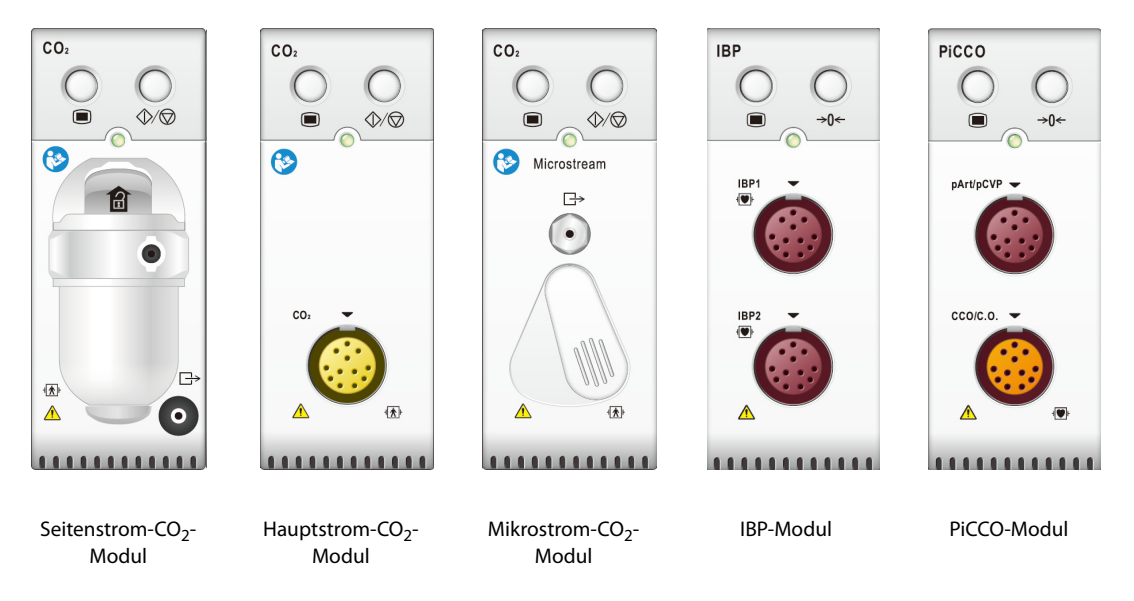

# <span id="page-35-0"></span>**2.8 Installation**

## <span id="page-35-1"></span>**2.8.1 Installieren des N1 oder des externen Parametermoduls in das Modulrack**

Sie können den N1 und bei Bedarf ein externes Parametermodul wie unten dargestellt am Modulrack installieren:

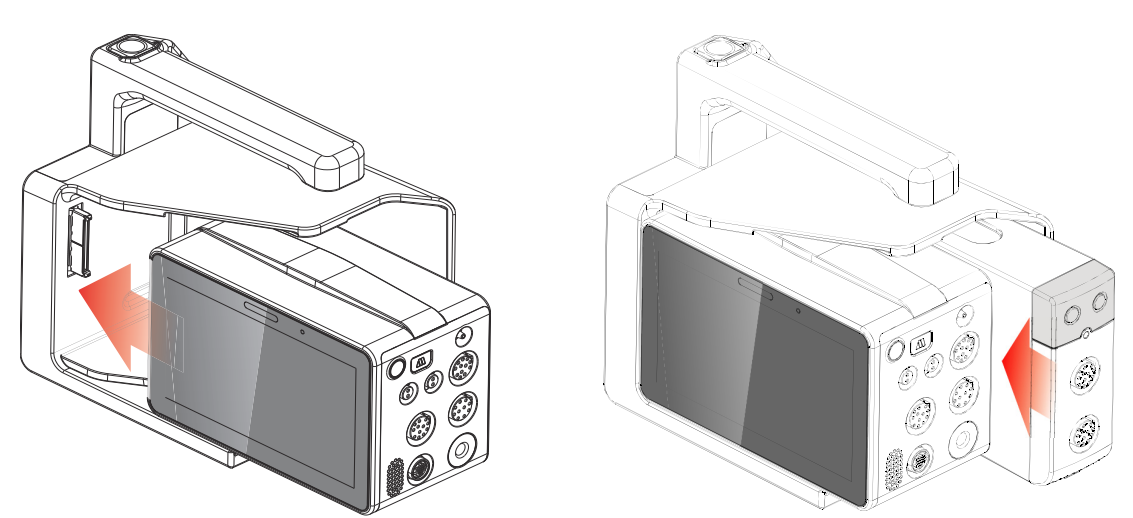

Drücken Sie den N1 oder das externe Modul kraftvoll, bis die Klammer (siehe [2.4.4 Ansicht von unten](#page-31-1)) hörbar in das Modulrack einrastet. Versuchen Sie, den N1 bzw. das externe Modul herauszuziehen, um sicherzugehen, dass der N1 bzw. das externe Modul fest eingerastet ist. Wenn sich der N1 bzw. das externe Modul nicht herausziehen lässt, ist er/es fest mit dem Modulrack verbunden.

#### **HINWEIS**

- **Prüfen Sie nach dem Einsetzen des N1 bzw. des externen Moduls in das Modulrack immer, ob der N1 bzw. das externe Modul fest in das Modulrack eingerastet ist, um sicherzustellen, dass der N1 oder das externe Modul nicht herausfallen können.**
- **Wenn das externe Modul ordnungsgemäß installiert ist, sollten Sie das Modul mithilfe der Verriegelung an der Unterseite noch fester am Modulrack anschließen, um die Verbindung sicherer zu machen.**

# <span id="page-35-2"></span>**2.8.2 Entfernen des N1 oder des externen Parametermoduls aus dem Modulrack**

Zum Entfernen des N1 oder des externen Parametermoduls gehen Sie wie folgt vor:

- 1. Halten Sie den Riegel an der Unterseite des N1 oder des Parametermoduls gedrückt. Wenn das externe Modul am Modulrack verriegelt ist, entriegeln Sie es zuerst.
- 2. Ziehen Sie den N1 oder das Parametermodul wie dargestellt heraus.

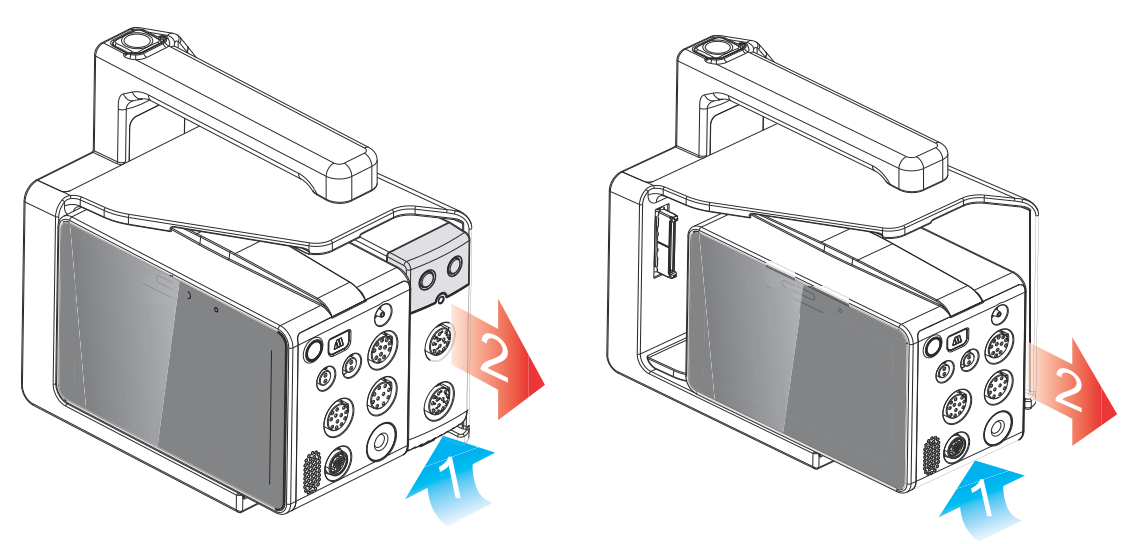
## **2.8.3 Installieren des Modulracks am Dock**

Das Modulrack kann wie unten dargestellt in das Dock eingesetzt werden:

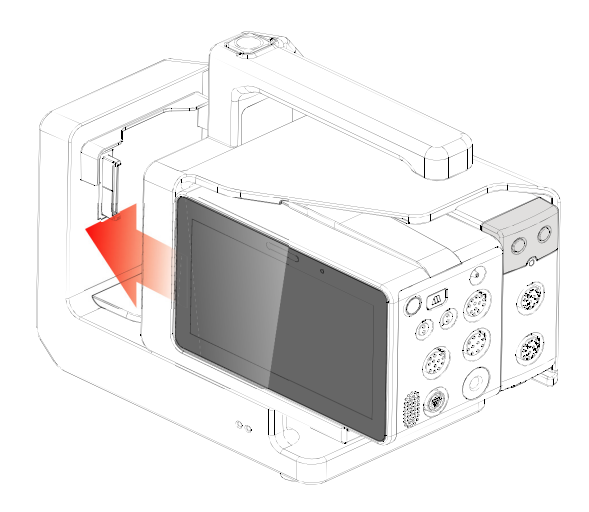

Sie hören ein Klicken, wenn das Modulrack einrastet.

## **2.8.4 Entfernen des Modulracks vom Dock**

Zum Entfernen des Modulracks vom Dock gehen Sie wie folgt vor:

- 1. Halten Sie die Ausgabetaste an der Spitze des Modulracks gedrückt.
- 2. Ziehen Sie das Modulrack wie dargestellt heraus.

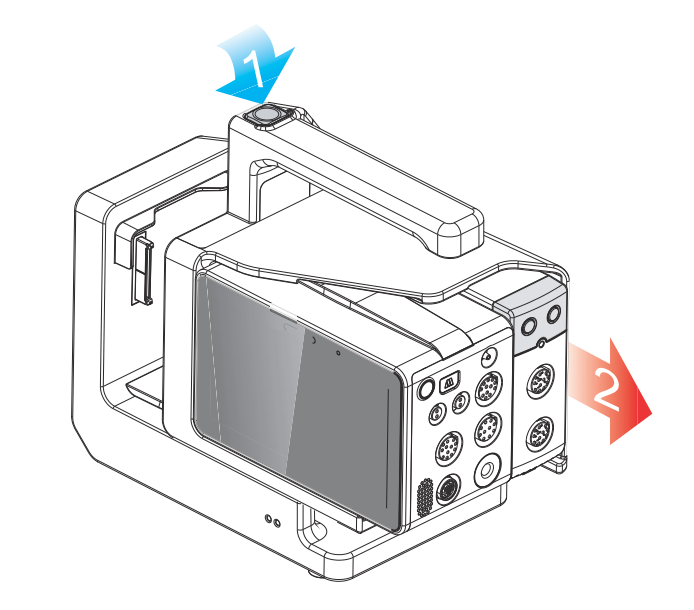

### **VORSICHT**

• **Drücken Sie die Ausgabetaste nicht, während Sie den N1 mit dem Modulrack transportieren, damit der N1 nicht herunterfällt.**

## **2.8.5 Installieren des N1 am Dock**

Sie können den N1 wie unten dargestellt auch direkt in das Dock einsetzen:

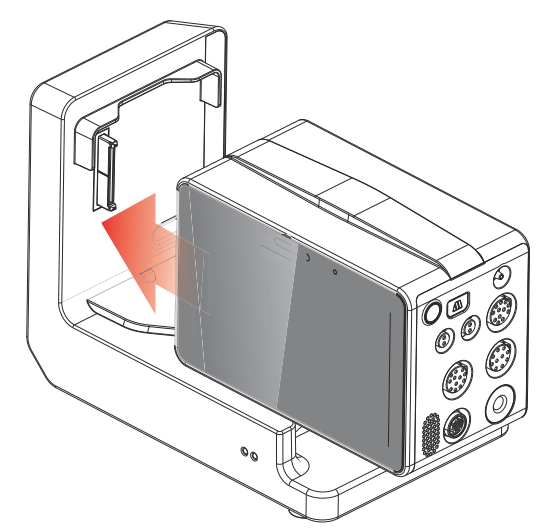

Drücken Sie den N1 kraftvoll, bis die Klammer (siehe [2.4.4 Ansicht von unten](#page-31-0)) hörbar in das Dock einrastet. Versuchen Sie, den N1 herauszuziehen, um sicherzugehen, dass der N1 fest eingerastet ist. Wenn Sie den N1 nicht herausziehen können, ist er fest mit dem Dock verbunden.

## **2.8.6 Entfernen des N1 vom Dock**

Zum Entfernen des N1 vom Dock gehen Sie wie folgt vor:

- 1. Halten Sie den Riegel an der Unterseite des N1 gedrückt.
- 2. Ziehen Sie den N1 wie dargestellt heraus.

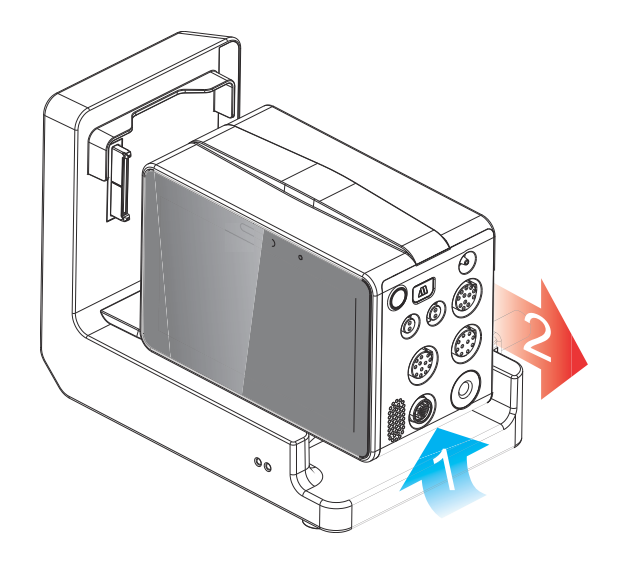

# **2.9 Verwendung des N1 mit einem Host-Monitor**

<span id="page-37-0"></span>Wenn der N1 mit einem BeneVision Monitor der Serie N oder einem BeneView Monitor der Serie T verbunden ist, fungiert der N1 als Parametermodul, und der BeneVision Monitor der Serie N bzw. der BeneView Monitor der Serie T fungiert als Host-Monitor. Weitere Informationen finden Sie unter [3.7.2 Modul-Modus](#page-47-0).

Der N1 kann anhand folgender Komponenten an den Host-Monitor angeschlossen werden:

- Das Modulrack des Host-Monitors
- Das Satelliten-Modulgestell (SMR)
- Das Dock

Als Host-Monitor N1 können die folgenden BeneVision Monitore der Serie N und BeneView Monitore der Serie T verwendet werden:

- BeneVision N22, BeneVision N19, BeneVision N17, BeneVision N15, BeneVision N12 und BeneVision N12C
- BeneView T5, BeneView T5 OR, BeneView T6, BeneView T8, BeneView T9 und BeneView T9 OR

#### **VORSICHT**

• **Wenn die Analogsignale benötigt werden, verbinden Sie die beiden Monitore über den Multifunktionsanschluss des N1, nicht über den Micro-D-Anschluss des BeneView Monitors der Serie T.** 

### **2.9.1 Verbinden des N1 mit dem Host-Monitor über das Modulrack**

Zum Verbinden des N1 mit dem Modulrack des Host-Monitors gehen Sie wie folgt vor:

- 1. Setzen Sie den N1 in den Modulrack des Host-Monitors ein. Drücken Sie den N1 kraftvoll ein, bis die Klammer (siehe [2.4.4 Ansicht von unten](#page-31-0)) hörbar in das Modulrack einrastet.
- 2. Versuchen Sie, den N1 herauszuziehen, um sicherzugehen, dass der N1 fest eingerastet ist. Wenn Sie den N1 nicht herausziehen können, ist der N1 fest mit dem Modulrack verbunden.

Um den N1 vom Modulrack des Host-Monitors zu trennen, heben Sie den Riegel an der Unterseite des N1 an (siehe [2.4.4 Ansicht von unten](#page-31-0)), und ziehen Sie den N1 heraus.

#### **VORSICHT**

- **Um ein Herausfallen des N1 auszuschließen, prüfen Sie nach dem Einsetzen des N1 in das Modulrack immer, ob der N1 ordnungsgemäß in das Modulrack eingerastet ist.**
- **Damit der N1 nicht herunterfällt, greifen Sie ihn mit der anderen Hand beim Herausziehen aus dem Modulrack.**

#### **HINWEIS**

• **Für die Monitore BeneVision N22 und BeneVision N19 gibt es kein Modulrack. An die Monitore BeneVision N22 und BeneVision N19 wird der N1 über das SMR oder das Dock angeschlossen.**

### **2.9.2 Verbinden des N1 mit dem Host-Monitor über das Satelliten-Modulrack (SMR)**

Zum Verbinden des N1 mit dem Host-Monitor über das SMR gehen Sie wie folgt vor:

- 1. Schließen Sie den SMR am Host-Monitor an.
- 2. Setzen Sie den N1 an den SMR ein. Drücken Sie den N1 kraftvoll, bis die Klammer (siehe [2.4.4 Ansicht von](#page-31-0)  [unten](#page-31-0)) hörbar in das SMR einrastet.
- 3. Versuchen Sie, den N1 herauszuziehen, um sicherzugehen, dass der N1 fest eingerastet ist. Wenn Sie den N1 nicht herausziehen können, ist der N1 fest mit dem Modulrack verbunden.

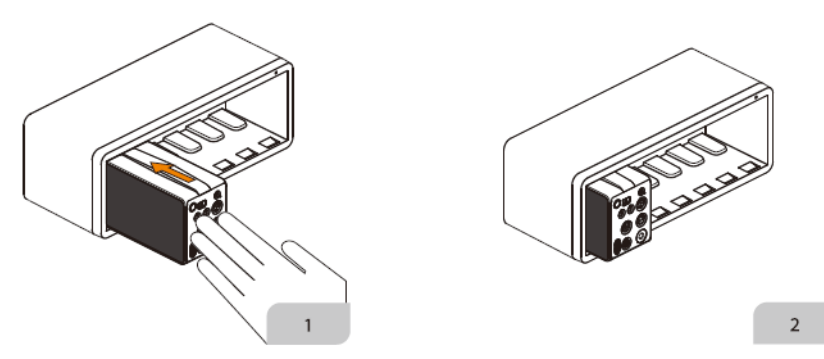

Um den N1 aus dem SMR zu entfernen, heben Sie den Riegel an der Unterseite des N1 an (siehe [2.4.4 Ansicht von](#page-31-0)  [unten](#page-31-0)), und ziehen Sie den N1 heraus.

## **VORSICHT**

- **Um ein Herausfallen des N1 auszuschließen, prüfen Sie nach dem Einsetzen des N1 in das SMR immer, ob der N1 ordnungsgemäß in das SMR eingerastet ist.**
- **Damit der N1 nicht herunterfällt, erfassen Sie ihn mit der anderen Hand beim Herausziehen aus dem SMR.**

## **2.9.3 Verbinden des N1 mit dem Host-Monitor über das Dock**

Zum Verbinden des N1 mit dem Host-Monitor über das Dock gehen Sie wie folgt vor:

- 1. Schließen Sie den N1 an das Dock an.
- 2. Schließen Sie das Dock-Datenkabel an den Host-Monitor-Anschluss des Docks und an den SMR-Anschluss des Host-Monitors an.

## **HINWEIS**

• **Verwenden Sie eine Netzstromquelle, wenn der N1 mit dem Dock betrieben wird.**

## **2.10 N1 in Verwendung mit dem Transport-Dock**

Der N1 kann zusammen mit dem Transport-Dock beim Transport von Patienten mit boden- und luftgebundenen Rettungsmitteln verwendet werden. Weitere Informationen zum Einsetzen des N1 und des Transport-Docks finden Sie in den Indikationen zur Verwendung des Transport-Docks (PN: 046-011365-00) und in der Kurzanleitung für das Dock-T N1 Transport Dock (mit DC-Eingang) (PN: 046-019005-00).

### **WARNUNG**

- **Wenn der N1 mit dem CO2-Modul ausgestattet ist, kann nur ein N1 mit dem Etikett**  $\bullet$  **mit Transport-Dock mit DC-Eingang verwendet werden.**
- **Der Monitor darf nur an eine Netzspannungsversorgung mit Schutzerdung angeschlossen werden. Der Anschluss muss von qualifiziertem Wartungspersonal vorgenommen werden.**
- **Stellen Sie sicher, dass die externe Stromversorgung über eine sichere Schutzerdung verfügt, wenn der Monitor zusammen mit dem Transport-Dock verwendet wird.**
- **Vergewissern Sie sich bei der Installation des Transport-Docks, dass die Verbindung der Schutzerde und des externen Stromnetzes sicher ist.**

## **2.11 Eingabegeräte**

Der Monitor ermöglicht eine Dateneingabe über Touchscreen, Tastatur, Maus und Barcode-Leser.

## **2.12 Geräte für die schriftliche Ausgabe**

Patienteninformationen und Patientendaten können mit einem von Mindray zugelassenen Drucker ausgedruckt werden.

# **3.1 Sicherheitshinweise zum Vorbereiten des Systems**

### **WARNUNG**

- **Installieren Sie ausschließlich von Mindray zugelassenes Zubehör.**
- **Mindray ist alleiniger Inhaber der Urheberrechte an der Geräte-Software. Keine Organisation oder Einzelperson ist berechtigt, diese Software in irgendeiner Form oder mit irgendwelchen Mitteln ohne explizite Erlaubnis zu verändern, zu kopieren, weiterzugeben oder gegen eine andere Software auszutauschen. Eine missbräuchliche Verwendung oder anderweitig rechtswidrige Handlungen sind unzulässig.**
- **Schließen Sie ausschließlich zugelassene Baugruppen, Module und Geräte an dieses System an. An dieses Gerät angeschlossene Geräte müssen die geltenden IEC-Normen (z. B. Sicherheitsnormen IEC 60950 für Informationstechnologiegeräte und IEC 60601-1 für medizinische elektrische Geräte) erfüllen. Die Systemkonfiguration muss die EU-Norm IEC 60601-1 für medizinische elektrische Geräte erfüllen. Jeder Mitarbeiter, der Module, Baugruppen und Geräte an den Signaleingang/ ausgang des Systems anschließt, ist für den Nachweis verantwortlich, dass für die betreffenden Module, Baugruppen und Geräte die Sicherheitszertifizierung entsprechend IEC 60601-1 durchgeführt wurde. Falls Sie Fragen haben, wenden Sie sich bitte an Mindray.**
- **Der Monitor und sein Zubehör für die Überwachung von bestimmten Parametern sind für den Einsatz in der Nähe von Patienten geeignet. Bezüglich sonstiger an den Monitor angeschlossenen Geräte und Zubehörteile wenden Sie sich bei Fragen zum Einsatz in der Nähe von Patienten an den entsprechenden Hersteller.**
- **Falls aus den Gerätspezifikationen nicht hervorgeht, ob eine bestimmte Kombination, beispielsweise durch die Aufsummierung von Leckströmen, eine Gefahr darstellen kann, fragen Sie den Hersteller oder einen anderen Fachmann auf diesem Gebiet. Eine Untersuchung muss zum Beleg vorgenommen werden, dass sich die vorgesehene Kombination nicht negativ auf die Module, Baugruppen und Geräte selbst oder auf die Sicherheit des Patienten auswirkt.**
- **Wenn die Genauigkeit eines auf dem Monitor oder der Zentralstation angezeigten oder auf einem Grafikstreifen oder in einem Bericht ausgedruckten Werts fragwürdig ist, müssen die Vitalparameter des Patienten auf andere Weise ermittelt werden. Vergewissern Sie sich, dass alle Systeme ordnungsgemäß funktionieren.**

## **VORSICHT**

- **Das System muss durch von Mindray autorisiertes Personal installiert werden.**
- **Wenn Sie das Verpackungsmaterial entsorgen, tun Sie dies entsprechend den jeweils gültigen Bestimmungen, und halten Sie es außerhalb der Reichweite von Kindern.**
- **Überprüfen Sie vor allem bei Einsatz von Einwegartikeln, ob die Verpackung intakt ist. Verwenden Sie das Gerät bei Vorliegen jedweder Schäden nicht am Patienten.**
- **Stellen Sie sicher, dass die Betriebsumgebung der Systeme den in den technischen Daten vorgegebenen Spezifikationen entspricht. Andernfalls kann es zu unerwarteten Konsequenzen, beispielsweise einer Beschädigung des Geräts kommen.**
- **Dieses Gerät ist bei Transport und Umsetzung mit entsprechender Vorsicht zu handhaben.**
- **Die Befolgung der Anweisungen in diesem Handbuch ist Grundvoraussetzung für ein ordnungsgemäßes Betriebsverhalten und eine ordnungsgemäße Nutzung des Produkts sowie für die Sicherheit von Patient und Bediener.**

### **HINWEIS**

- **Stellen Sie das Gerät so auf, dass Sie das Gerät problemlos ablesen und bedienen können.**
- **Bewahren Sie dieses Handbuch in der Nähe des Systems auf, damit es bei Bedarf schnell zum Nachschlagen zur Hand ist.**

• **Bewahren Sie Versandpackung und Verpackungsmaterial auf, um sie für einen eventuellen Versand verwenden zu können.**

# **3.2 Installieren des Monitors**

### **3.2.1 Auspacken und Überprüfen**

Untersuchen Sie die Versandkiste vor dem Auspacken sorgfältig auf Beschädigungen. Falls Sie Beschädigungen entdecken, benachrichtigen Sie das Zustellungsunternehmen oder Mindray.

Wenn die Verpackung intakt ist, öffnen Sie sie und entnehmen Sie Gerät und Zubehör vorsichtig. Gleichen Sie alle Bestandteile mit der Packliste ab und überprüfen Sie sie auf mechanische Schäden. Falls Sie ein Problem feststellen, setzen Sie sich bitte mit uns in Verbindung.

#### **HINWEIS**

Wenn der Monitor mit dem internen CO<sub>2</sub>-Modul ausgestattet ist, schließen Sie den CO<sub>2</sub>-Adapter gleich nach dem Auspacken des Monitors an die CO<sub>2</sub>-Buchse an, damit der CO<sub>2</sub>-Adapter nicht **verloren geht.**

## **3.2.2 Umgebungsanforderungen**

Die Betriebsumgebung des Geräts muss den Anforderungen in diesem Handbuch entsprechen.

Dieses Gerät sollte in einer Umgebung ohne Lärm, Erschütterungen, Staub und korrosive bzw. explosive und entflammbare Substanzen betrieben werden. Zur Gewährleistung einer guten Belüftung muss das Gerät zudem auf jeder Seite mindestens 5 cm von der Wand entfernt stehen.

Wenn das Gerät bewegt wird, kann es durch den Wechsel von Temperatur oder Feuchtigkeit zu Kondensationserscheinungen kommen. Starten Sie in diesem Fall das Gerät nicht, bevor die Kondensation verschwunden ist.

# **3.3 Einrichten des Systems**

Die Befolgung der Anweisungen in diesem Handbuch ist Grundvoraussetzung für eine ordnungsgemäße Leistung und den korrekten Betrieb des Geräts. Damit wird die Sicherheit von Patienten und Bedienern gewährleistet.

### **3.3.1 Anschließen an die Netzspannungsversorgung**

Der Monitor kann mit Netzstrom betrieben werden, wenn das Netzteil oder das Dock angeschlossen ist. Vergewissern Sie sich vor dem Anschließen des Systems an die Netzsteckdose, dass Spannung und Frequenz des Stromnetzes den Angaben auf dem Netzteil bzw. dem Dock entsprechen.

#### **3.3.1.1 Anschließen an die Netzspannungsversorgung über das Netzteil**

Gehen Sie zum Anschließen des N1 an die Netzstromquelle über ein Netzteil wie folgt vor:

- 1. Schließen Sie das Netzteil an den N1 an.
- 2. Verbinden Sie das Buchsenende des Netzkabels mit dem Netzteil, und stecken Sie den Stecker in eine Wandsteckdose.
- 3. Überprüfen Sie, ob die Anzeige der externen Stromversorgung leuchtet.

Die Anzeige der externen Stromversorgung befindet sich in der rechten unteren Ecke des Bildschirms. Wenn das System nicht an die Netzspannung angeschlossen ist, leuchtet die Anzeige der externen Stromversorgung nicht. Wenn das System an die Netzspannung angeschlossen ist, leuchtet die Anzeige der externen Stromversorgung grün.

#### **3.3.1.2 Anschließen der Netzspannungsversorgung über das Dock**

Gehen Sie zum Anschließen des N1 an die Netzstromquelle über das Dock wie folgt vor:

1. Schließen Sie den N1 an das Dock an.

2. Verbinden Sie das Buchsenende des Netzkabels mit dem Netzanschluss des Docks, und stecken Sie den Stecker des Netzkabels in eine Wandsteckdose.

3. Überprüfen Sie, ob die Anzeigen der externen Stromversorgung des N1 und des Docks leuchten.

#### **WARNUNG**

- **Verwenden Sie für den Monitor ausschließlich das mit dem Monitor gelieferte Netzkabel.**
- **Verwenden Sie ausschließlich von Mindray zugelassene Netzteile.**
- **Vergewissern Sie sich vor dem Anschließen des Systems an die Netzsteckdose, dass Spannung und Frequenz des Stromnetzes den Angaben auf dem Netzteil und dem Dock entsprechen.**
- **Verwenden Sie eine Netzstromquelle, wenn der N1 mit dem Dock betrieben wird.**
- **Befestigen Sie das Netzkabel mithilfe des Kabelhalters, damit es nicht herunterfallen und dadurch vom Monitor getrennt werden kann.**
- **Wenn die ordnungsgemäße Funktion des Schutzleiteranschlusses oder des Schutzerdungssystems der Installation anzuzweifeln ist, nutzen Sie den Akku als Stromversorgung für das System.**

## **3.3.2 Anschließen der Eingabegeräte**

Schließen Sie nach Bedarf Maus, Tastatur und Barcode-Leser an.

### **3.3.3 Installation des externen Parametermoduls**

Wenn das externe Parametermodul benötigt wird, finden Sie Anweisungen zur Installation in Abschnitt [2.8.1](#page-35-0)  [Installieren des N1 oder des externen Parametermoduls in das Modulrack](#page-35-0).

## **3.4 Einschalten des Monitors**

Führen Sie die folgenden Inspektionen durch, bevor Sie den Monitor einschalten:

- 1. Überprüfen Sie den Monitor auf mechanische Schäden. Stellen Sie sicher, dass alle externen Kabel, Steckbaugruppen und Zubehörteile ordnungsgemäß angeschlossen sind.
- 2. Schließen Sie den Monitor mit einem Netzteil oder dem Dock an die Netzstromquelle an. Falls Sie den Monitor über Akku betreiben, achten Sie darauf, dass der Akku ausreichend geladen ist.
- 3. Drücken Sie den Betriebsschalter, um den Monitor einzuschalten.

Beim Einschalten führt der Monitor automatisch einen Selbsttest durch. Prüfen Sie, ob ein Alarmton ertönt und die Alarmleuchte nacheinander in Rot, Gelb und Türkis aufleuchtet. Dies weist darauf hin, dass die visuellen und akustischen Alarmanzeigen ordnungsgemäß funktionieren.

Nach dem Einschalten des Monitors pausieren die Alarme zwei Minuten lang. Anschließend wird das Alarmsystem aktiviert.

### **VORSICHT**

- **Überprüfen Sie, ob vom eingeschalteten Gerät die visuellen und akustischen Alarmsignale korrekt ausgegeben werden.**
- **Wenn Sie Bedenken hinsichtlich des ordnungsgemäßen Betriebsverhaltens des Monitors haben oder wenn der Monitor mechanisch Beschädigungen aufweist, verwenden Sie den Monitor auf keinen Fall bei einem Patienten. Wenden Sie sich an Ihr Wartungspersonal oder an Mindray.**

### **HINWEIS**

• **Vor der erstmaligen Verwendung sollte der Monitor für eine gewisse Zeit an eine Netzstromquelle angeschlossen und eingeschaltet werden, um den Akku zu laden.**

• **Nachdem der Monitor bei der höchsten zulässigen Lagertemperatur aufbewahrt wurde, dauert das Erreichen der Betriebstemperatur zwischen zwei Verwendungen bei einer Umgebungstemperatur von 20 °C 10 Minuten.**

# **3.5 Vorgänge auf dem Bildschirm**

Bildschirmelemente sind Parameterwerte, Kurven, Schnelltasten, Menüs, Informationsbereiche, Alarmbereiche usw. Fast alle Bildschirmelemente sind interaktiv.

Sie können auf die Elemente auf verschiedene Weise zugreifen. Beispiel: Sie können ein Parameter-Menü öffnen, indem Sie den entsprechenden numerischen Bereich oder die Kurve auswählen oder die Schnelltaste **Hauptmenü** drücken → und aus der Spalte **Parameter** die Option **Setup** auswählen.

## **3.5.1 Verwenden des Touchscreens**

Der Monitor wird durch Berühren des Bildschirms mit dem Finger oder mit Fingergesten auf dem Bildschirm bedient.

### **3.5.1.1 Tippen und Fingergesten auf dem Bildschirm**

- Tippen auf den Bildschirm
	- Um ein Element aus Menüs oder Listen auszuwählen, tippen Sie mit dem Finger auf das Element.
	- Um eine Schnelltaste auszuwählen, tippen Sie mit dem Finger auf die Taste.
	- Wenn Sie ein Parametermenü aufrufen möchten, tippen Sie auf den numerischen Bereich oder auf den Kurvenbereich des entsprechenden Parameters. Beispiel: Zum Aufrufen des Menüs **EKG** tippen Sie auf den numerischen Bereich oder den Kurvenbereich für EKG.
	- Wenn ein externer Bildschirm angeschlossen ist und Informationen aktiv anzeigt, wird durch Tippen auf den Bildschirm des N1 die aktive Anzeige auf das N1 umgeschaltet. Wenn die Anzeige des N1 aktiv ist, wird durch Tippen auf den Bildschirm des externen Bildschirms die aktive Anzeige auf die externe Anzeige umgeschaltet.
- Wischen über den Bildschirm mit nur einem Finger:
	- Wenn Sie eine Liste oder ein Menü durchblättern möchten, wischen Sie mit dem Finger nach oben bzw. nach unten.
	- Auf einem externen Display wischen Sie nach rechts, um den Bildschirm "Minitrends" bzw. den Bildschirm "EWS" auf dem externen Display aufzurufen bzw. zu erweitern.
	- Auf einem externen Display wischen Sie nach links, um den Bildschirm "Minitrends" bzw. den Bildschirm "EWS" auf dem externen Display auszublenden bzw. zu verkleinern.
- Wischen über den Bildschirm mit zwei Fingern:
	- Auf einem externen Display wischen Sie nach links oder rechts über den Bildschirm, um zu einem anderen Bildschirm zu wechseln. Beispiel: Wenn Sie bei angezeigtem normalem Bildschirm zum Bildschirm "Minitrends" wechseln möchten, wischen Sie mit zwei Fingern von links nach rechts.
	- Zum Entlassen eines Patienten wischen Sie von oben nach unten.

### **3.5.1.2 Sperren des Touchscreens**

Sie können ein Bildschirmelement auswählen, indem Sie direkt auf den Touchscreen des Monitors drücken. Zur Verhinderung von Missbrauch wird der Touchscreen in folgender Situation gesperrt:

- Der N1 ist im Batteriebetrieb und nicht an ein externes Display angeschlossen, und am Touchscreen wurde 60 Sekunden lang keine Bedienhandlung vorgenommen.
- Wählen Sie die Schnelltaste **EntsperrenEntsperren** (a), und schieben Sie den Schieberegler wie angezeigt nach oben.

Wenn der Touchscreen gesperrt ist, nimmt die Schnelltaste das Symbol [0] an. Zum Entsperren des Touchscreens drücken Sie auf eine beliebige Stelle auf dem Touchscreen, und schieben Sie den Schieberegler wie angewiesen nach oben.

• **Wenn der Touchscreen feucht geworden sein sollte, wischen Sie den Touchscreen trocken.**

#### **3.5.2 Verwenden des Barcode-Lesers**

Der Monitor unterstützt sowohl Leser für lineare (1D-) Barcodes als auch Leser für zweidimensionale (2D-) Barcodes.

#### **HINWEIS**

• **Sie können den speziellen Mindray Barcode-Leser zum Einscannen von 2D- und 1D-Barcodes verwenden. Bei Verwendung anderer Barcode-Leser können nur die Nummer der Patientenakte (MRN) und die Besuchsnummer ausgeben werden.**

#### **3.5.2.1 Löschen früherer Datenformate (beim speziellen Mindray 2D-Barcode-Leser)**

Wenn Sie den speziellen Mindray 2D-Barcode-Leser (Modell HS-1R oder HS-1M) verwenden, müssen Sie vor der erstmaligen Verwendung alte Datenformate löschen und den Barcode-Leser konfigurieren.

Löschen Sie vor dem Konfigurieren des speziellen Mindray Barcode-Lesers alte Datenformate. Folgen Sie dazu den folgenden Anweisungen:

- 1. Scannen Sie den speziellen Barcode, um das bisherige Datenformat zu löschen.
- 2. Scannen Sie den speziellen 2D-Barcode, der das Datenformat Ihres Krankenhauses enthält.

#### **HINWEIS**

• **Wenden Sie sich an den jeweiligen Hersteller des Scanners oder an Mindray, um die speziellen Barcodes zum Löschen von Datenformaten und zum Einlesen des Datenformats Ihres Krankenhauses zu bekommen.** 

### **3.5.2.2 Einstellen des Barcode-Lesers**

Informationen zum Einstellen des Barcode-Lesers finden Sie unter [22.15 Die Scannereinstellungen](#page-262-0).

## **3.6 Bildschirmanzeige**

In der folgenden Abbildung ist der normale Bildschirm dargestellt:

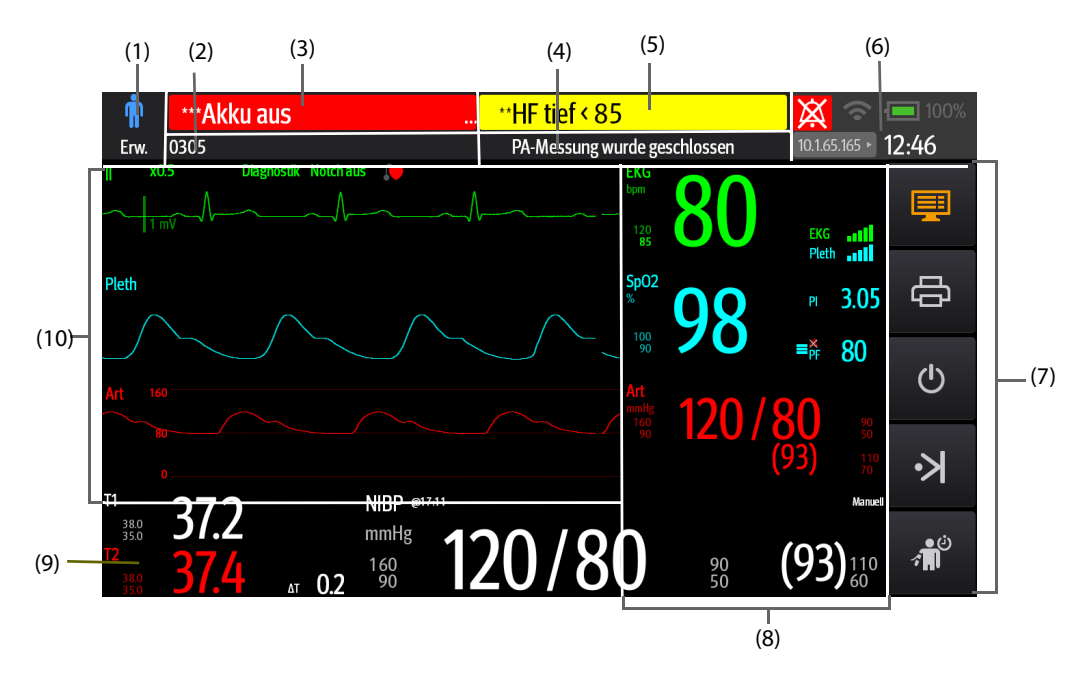

- (1) Bereich "Patienteninformationen": zeigt die Patientenkategorie und das Geschlecht an. Welche Patienteninformationen angezeigt werden, ist konfigurierbar. Bei Auswahl dieses Bereichs wird das Menü **Patientenverwaltung** geöffnet. Weitere Informationen finden Sie unter [5.3 Verwalten von](#page-79-0)  [Patienteninformationen](#page-79-0).
- (2) Bereich "Patienteninformationen": zeigt Patienteninformationen an, z. B. Abteilung, Zimmernummer, Bettnummer usw. Welche Patienteninformationen angezeigt werden, ist konfigurierbar. Bei Auswahl dieses Bereichs wird das Menü **Patientenverwaltung** geöffnet. Weitere Informationen finden Sie unter [5.3](#page-79-0)  [Verwalten von Patienteninformationen](#page-79-0).
- (3) Bereich "Info technischer Alarm": zeigt die Meldung "Technischer Alarm" bzw. eine Aufforderungsmeldung an.
- (4) Die derzeitige Konfiguration
- (5) Bereich "Info physiologischer Alarm": zeigt die Meldung "Physiologischer Alarm" an.
- (6) Bereich "Systemstatus": zeigt das Alarmsymbol, den Akkuladezustand, den Netzwerkstatus und die Systemzeit an und ob der Monitor zurzeit an ein CMS angeschlossen ist. Weitere Informationen finden Sie unter [3.6.1](#page-45-0)  [Symbole auf dem Bildschirm](#page-45-0).
- (7) Bereich für Schnelltasten: zeigt Schnelltasten an.
- (8) Bereich für numerische Parameteranzeige: zeigt Parameterwerte, Alarmgrenzen und Alarmstatus an. Bei Auswahl eines numerischen Parameterblocks wird das entsprechende Parameter-Menü aufgerufen. Weitere Informationen finden Sie unter [3.11.4 Zugreifen auf die Menüs "Parameter-Setup"](#page-53-0).
- (9) Bereich für numerische Parameteranzeige/Kurven: zeigt Parameterkurven, Parameterwerte, Alarmgrenzen und Alarmstatus an. Bei Auswahl einer Parameterkurve eines numerischen Parameterblocks wird das entsprechende Parameter-Menü aufgerufen. Weitere Informationen finden Sie unter [3.11.4 Zugreifen auf die Menüs "Parameter-](#page-53-0)[Setup"](#page-53-0).
- (10) Bereich "Parameter-Kurven": zeigt Kurven zu Parametern an. Bei Auswahl einer Kurve wird das entsprechende Parameter-Menü aufgerufen. Weitere Informationen finden Sie unter [3.11.4 Zugreifen auf die Menüs "Parameter-](#page-53-0)[Setup"](#page-53-0).

## <span id="page-45-0"></span>**3.6.1 Symbole auf dem Bildschirm**

In der folgenden Tabelle sind die auf dem Bildschirm im Informationsbereich "Systemstatus" angezeigten Symbole aufgelistet:

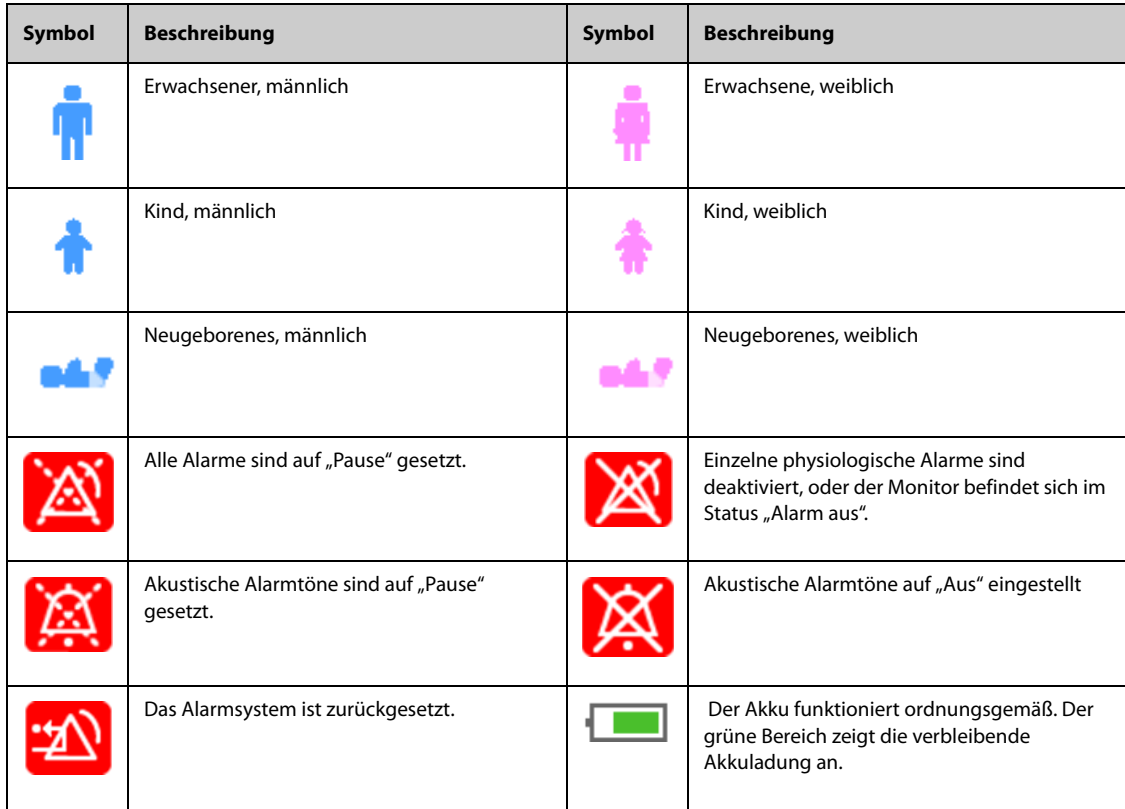

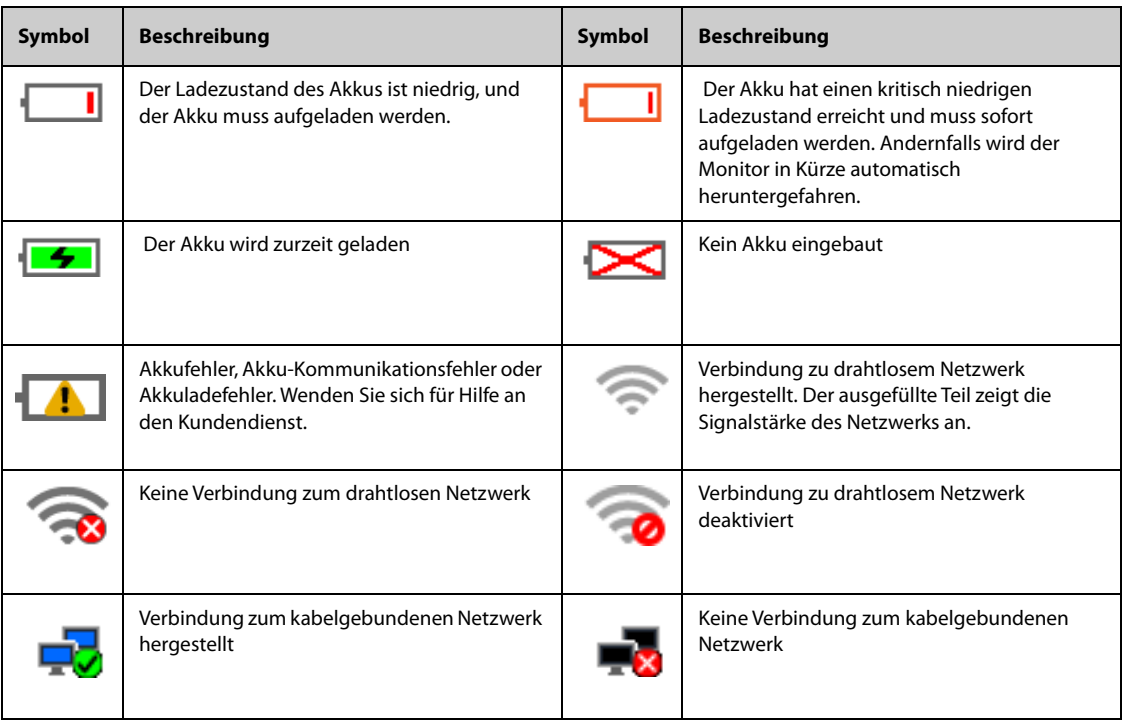

# **3.6.2 Menüs**

Alle Menüs weisen eine ähnliche, in der folgenden Abbildung dargestellte Gestaltung und Struktur auf:

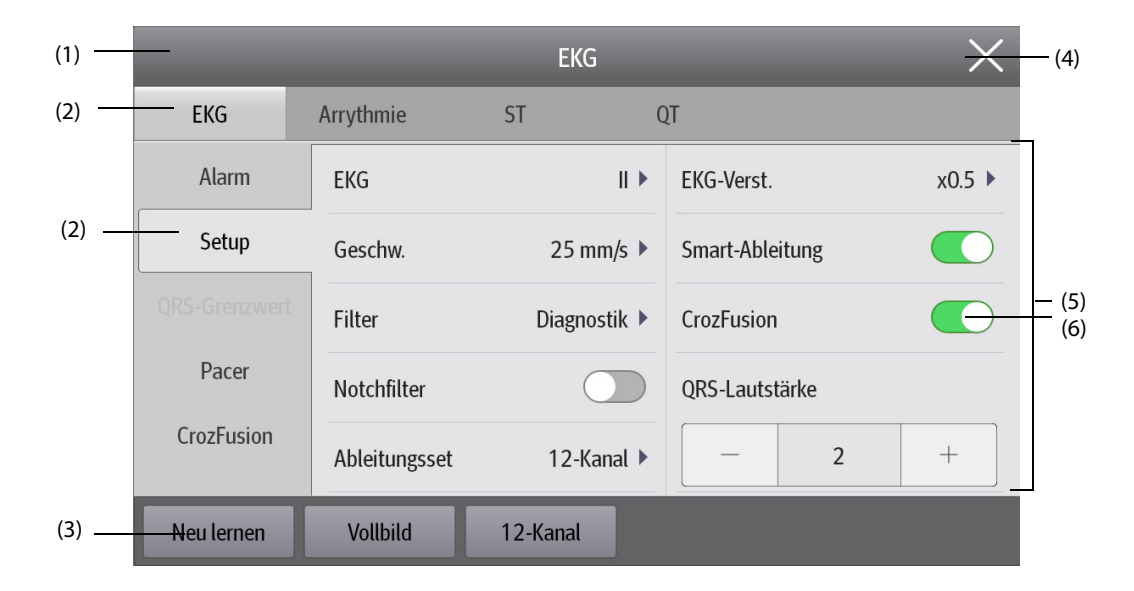

- (1) Titel des Menüs
- (2) Registerkarten mit Untermenüs
- (3) Bedienschaltflächen
- (4) Schaltfläche "Beenden": schließt die aktuelle Menüseite
- (5) Hauptbereich des Menüs: enthält Menübefehle und Optionen
- (6) Schalter:
	- ◆ Grün: Der Schalter ist eingeschaltet.
	- Grau: Der Schalter ist ausgeschaltet.

## **3.6.3 Schnelltasten des N1**

Für einen schnellen Zugriff auf einige Funktionen verfügt der Monitor über Schnelltasten. Der Bereich für die Schnelltasten befindet sich auf der rechten Seite des Bildschirms. Im Schnelltastenbereich werden 5 Schnelltasten angezeigt. Sie können im Bereich "Schnelltasten" nach unten wischen, um weitere Schnelltasten anzuzeigen. Die verfügbaren Schnelltasten sind in der folgenden Tabelle aufgeführt.

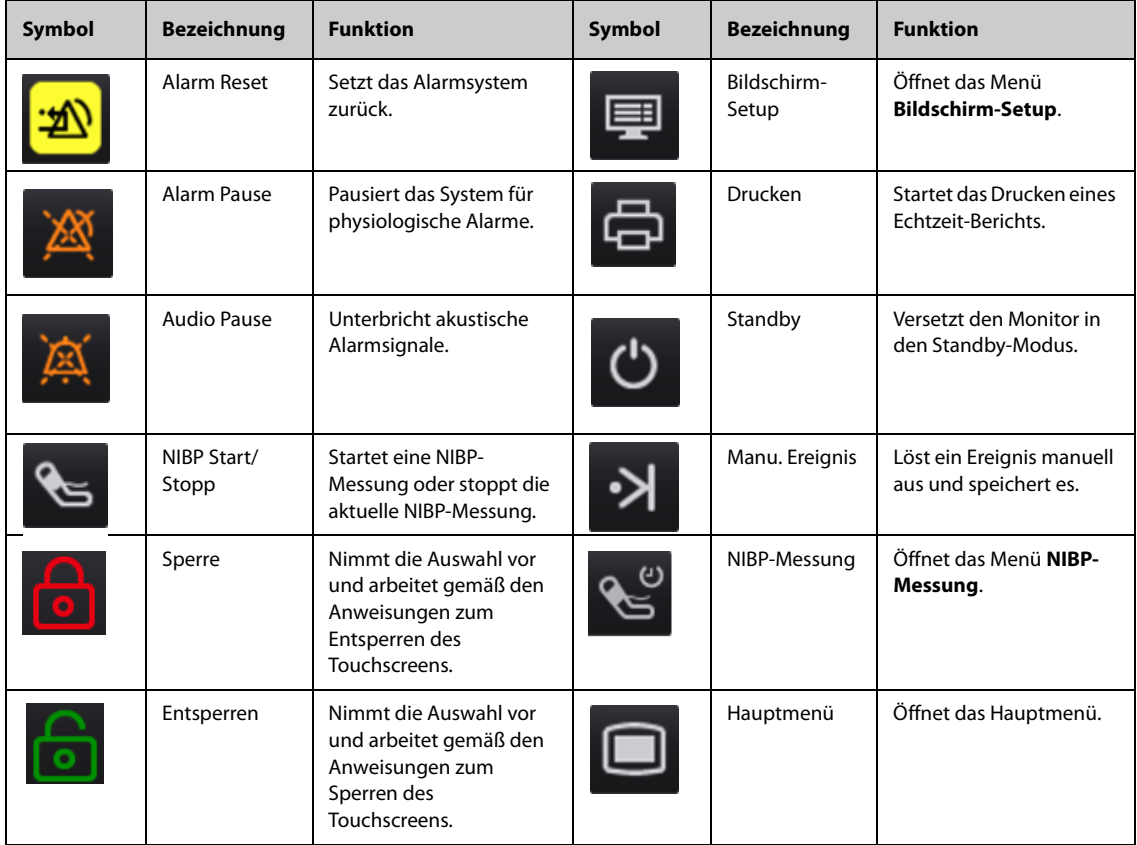

# **3.7 Betriebsmodi**

Der Monitor verfügt über verschiedene Betriebsmodi. In diesem Kapitel werden der Überwachungsmodus (einschließlich des diskreten Modus und des Nachtmodus und der Standby-Modus erläutert.

## **3.7.1 Überwachungsmodus**

<span id="page-47-0"></span>Der Überwachungsmodus ist der am häufigsten verwendete klinische Modus für die Patientenüberwachung. Beim Einschalten des Monitors wird automatisch der Überwachungsmodus aufgerufen.

## **3.7.2 Modul-Modus**

Beim Anschließen des N1 an den Host-Monitor wechselt der N1 in den Modul-Modus. Informationen über das Verbinden von N1 und Host-Monitor finden Sie in Abschnitt [2.9 Verwendung des N1 mit einem Host-Monitor](#page-37-0). Nach dem Aktivieren des Modul-Modus weist der Monitor N1 folgende Merkmale auf:

- Patienteninformationen, Parameter-Setup und Alarm-Setup von N1 und Host-Monitor sind synchronisiert. Informationen über die Datentransferplanung finden Sie im Benutzerhandbuch des Host-Monitors.
- Der N1 kann weiterhin die Parameterdaten und die Alarmereignisse speichern.
- Der N1 empfängt die Parametertrenddaten vom Host-Monitor und speichert diese Daten.
- Alle akustischen Signale am N1 sind AUS.
- Drahtgebundenes und Drahtlos-Netzwerk des N1 sind nicht verfügbar.
- Die Alarmanzeigen im Zusammenhang mit dem Akku des N1 werden am Host-Monitor angezeigt.
- Bei Ein- bzw. Ausschalten des Host-Monitors wird gleichzeitig auch der N1 ein- bzw. ausgeschaltet.

Wenn der N1 über das SMR oder über das Modulrack des Host-Monitors mit dem Host-Monitor verbunden ist, ist der Hauptbildschirm des N1 ausgeschaltet.

Bei Trennung des N1 vom Host-Monitor wechselt der N1 wieder in den Monitormodus.

### **3.7.3 Diskreter Modus**

Der "Diskrete Modus" ist ein spezieller Überwachungsmodus für die Klinik. Im Diskreten Modus zeigt der Monitor keine Patienteninformationen und keine Überwachungsdaten an. Dies ermöglicht den kontrollierten Zugriff auf Patientendaten und stellt Vertraulichkeit und Datenschutz sicher.

Der Diskrete Modus ist nur verfügbar, wenn der vom Monitor überwachte Patient gleichzeitig auch vom zentralen Überwachungssystem (CMS) überwacht wird. Der Monitor setzt die Überwachung der Patienten fort, die Patientendaten werden jedoch nur am CMS angezeigt.

#### **3.7.3.1 Aktivieren des Diskreten Modus**

Zum Wechseln in den Diskreten Modus wählen Sie die Schnelltaste **Hauptmenü** → wählen Sie in der Spalte **Display** das Element **Diskreter Modus** → wählen Sie **OK**.

Nach dem Aktivieren des Diskreten Modus weist der Monitor folgende Merkmale auf:

- Der Bildschirm ist dunkel.
- Außer für den Alarm für niedrigen Ladezustand des Akkus werden für sämtliche anderen Alarme des Monitors Alarmton und Alarmanzeige deaktiviert.
- Der Monitor unterdrückt sämtliche Systemtöne, einschließlich Herzschlagton, Pulston und Hinweiston.

#### **WARNUNG**

• **Im Diskreten Modus sind alle akustischen Alarme unterdrückt, und die Alarmleuchte am Patientenmonitor ist deaktiviert. Alarme werden nur am CMS dargestellt. Beachten Sie potenzielle Gefahren.**

#### **HINWEIS**

- **Wenn als Abteilung "OP" eingestellt ist, steht der Diskrete Modus nicht zur Verfügung.**
- **Bei Auftreten eines Alarms "Akkuladung niedrig" kann der Diskret-Modus nicht aktiviert werden.**

#### **3.7.3.2 Beenden des Diskreten Modus**

Wenn eine der folgenden Situationen auftritt, beendet der Monitor den Diskreten Modus automatisch:

- Der Monitor wird vom CMS getrennt.
- Der Alarm "Akkuladung niedrig" tritt auf.

Der Diskrete Modus kann auch manuell beendet werden, indem der Touchscreen, die Maus oder die Tastatur betätigt werden.

### **3.7.4 Nachtmodus**

Der Nachtmodus ist ein spezieller Überwachungsmodus für die Klinik. Der Nachtmodus dient dazu, Störungen für den Patienten zu vermeiden.

Sie können den Nachtmodus ein- und ausschalten. Diese Einstellung ist kennwortgeschützt. Weitere Informationen finden Sie unter **Nachtmodus deaktivieren** in [22.4.7 Die Registerkarte "Andere"](#page-253-0).

#### <span id="page-48-0"></span>**3.7.4.1 Aktivieren des Nachtmodus**

Zum Aktivieren des Nachtmodus gehen Sie wie folgt vor:

- 1. Wählen Sie die Schnelltaste **Hauptmenü** → wählen Sie in der Spalte **Display** das Element **Nachtmodus**.
- 2. Ändern Sie bei Bedarf die Einstellungen für den Nachtmodus.
- 3. Wählen Sie **Nachtmodus starten**.

#### **VORSICHT**

#### • **Überprüfen Sie vor dem Aktivieren des Nachtmodus die derzeitigen Einstellungen für den Nachtmodus. Bedenken Sie mögliche Risiken bei unsachgemäßen Einstellungen.**

#### **3.7.4.2 Einstellen des automatischen Nachtmoduswechsels**

Sie können den Monitor so konfigurieren, dass er automatisch in den Nachtmodus wechselt und ihn verlässt. Folgen Sie dazu den folgenden Anweisungen:

- 1. Wählen Sie die Schnelltaste **Hauptmenü** → wählen Sie in der Spalte **Display** das Element **Nachtmodus**.
- 2. Schalten Sie Nachtmodus "Auto" ein bzw. aus.
	- Ein: Der Monitor wechselt automatisch in den Nachtmodus, wenn die Nachtmodus-Zeitspanne beginnt, und verlässt den Nachtmodus, wenn die Nachtmodus-Zeitspanne endet. Siehe die Einstellung Nachtzeit in [22.10.1 Die Registerkarte "Zeitsynchronisation"](#page-259-0).
	- ◆ **Aus**: Der Monitor wechselt nicht automatisch in den Nachtmodus. Informationen zur manuellen Aktivierung des Nachtmodus finden Sie in [3.7.4.1 Aktivieren des Nachtmodus](#page-48-0) unter **Nachtzeit**.

Der Nachtmodus "Auto"-Wechsel steht standardmäßig auf Aus.

#### **3.7.4.3 Ändern der Nachtmodus-Einstellungen**

Zum Ändern der Nachtmodus-Einstellungen gehen Sie wie folgt vor:

- 1. Wählen Sie die Schnelltaste **Hauptmenü** → wählen Sie in der Spalte **Display** das Element **Nachtmodus**.
- 2. Passen Sie die Einstellungen für den Nachtmodus nach Bedarf an.

Wenn **Alle stumm** aktiviert ist, werden alle Monitortöne, darunter auch Alarmton, QRS-Ton, Tastenton, Erinnerungston und NIBP-Endton ausgeschaltet, wenn der Monitor in den Nachtmodus wechselt. Das Aktivieren von **Alle stumm** ist kennwortgeschützt.

#### **3.7.4.4 Beenden des Nachtmodus**

Zum Beenden des Nachtmodus wählen Sie die Schnelltaste **Hauptmenü** →wählen Sie in der Spalte **Display** die Option **Nachtmod. beend.** wählen Sie **OK**.

#### **HINWEIS**

- **Wenn der Monitor an das CMS angeschlossen ist und die Verbindung zwischen Monitor und CMS verloren geht, wird der Nachtmodus automatisch beendet.**
- **Nach dem Beenden des Nachtmodus nimmt der Monitor den Zustand vor dem Aktivieren des Nachtmodus ein.**

### **3.7.5 Standby-Modus**

Durch Aktivieren des Standby-Modus können Sie die Überwachung des Patienten vorübergehend stoppen, ohne den Monitor ausschalten zu müssen.

#### **3.7.5.1 Starten des Standby-Modus**

- 1. Wählen Sie die Schnelltaste **Standby**, oder wählen Sie die Schnelltaste **Hauptmenü** → wählen Sie in der Spalte **Patientenverwaltung** das Element **Standby**.
- 2. Nachdem der Monitor in den Standby-Modus gewechselt hat, müssen Sie den Aufenthaltsort des Patienten festlegen, indem Sie einen Aufenthaltsort aus der Dropdown-Liste auswählen.
- 3. Wählen Sie **OK**.

Nach dem Aktivieren des Standby-Modus weist der Monitor folgende Merkmale auf:

- Alle Parameter-Messungen sind gestoppt.
- Alle Alarme und Hinweismeldungen, außer für niedrigen Ladezustand des Akkus, sind deaktiviert.

30 Sekunden nach dem Wechsel in den Standby-Modus wird die Bildschirmhelligkeit auf den niedrigsten Wert eingestellt.

### **WARNUNG**

• **Beachten Sie potenzielle Gefahren, die durch ein Versetzen des Monitors in den Standby-Betrieb auftreten können. Im Standby-Modus sind alle Parameter-Messungen des Monitors gestoppt und alle Alarmanzeigen des Monitors, außer für niedrigen Ladezustand des Akkus, deaktiviert.**

#### **3.7.5.2 Verlegen des Standorts des Patienten im Standby-Modus**

Wenn der Standort des Patienten geändert werden muss, wählen Sie im Bildschirm "Standby" die Option Standort aus.

#### **3.7.5.3 Beenden des Standby-Modus**

Zum Beenden des Standby-Modus haben Sie zwei Möglichkeiten:

- Wählen Sie **Überw. wdr. aufn.**, um den Standby-Modus zu beenden und die Überwachung des aktuellen Patienten fortzusetzen.
- Wählen Sie **Patient entlassen**, um den aktuellen Patienten zu entlassen.

Wenn der Monitor nach der Entlassung eines Patienten automatisch in den Standby-Modus wechselt, wählen Sie eine der folgenden Möglichkeiten zum Beenden des Standby-Modus:

- Wählen Sie **Monitor**, um den Standby-Modus zu beenden und einen neuen Patienten aufzunehmen.
- Wählen Sie **Patientenverwaltung**, um bei der Vorbereitung auf die Aufnahme eines neuen Patienten die Patienteninformationen einzugeben.

Wenn der Monitor den Standby-Modus verlässt und die Überwachung wieder aufnimmt, werden die Alarme zwei Minuten lang pausiert. Anschließend wird das Alarmsystem aktiviert.

## **3.7.6 Außenmodus**

Der Außenmodus dient zum Verlegen eines Patienten außerhalb des Krankenhauses. Nach dem Aktivieren des Außenmodus weist der Monitor folgende Merkmale auf:

- Die Parameterfarbe ist weiß und unveränderlich.
- Die Bildschirmhelligkeit wird automatisch auf 10 eingestellt.

#### **3.7.6.1 Aufrufen des Außenmodus**

Gehen Sie zum manuellen Aufrufen des Außenmodus wie folgt vor:

- 1. Wählen Sie die Schnelltaste **Hauptmenü**.
- 2. Wählen Sie in der Spalte **Display** das Element **Außenmodus eingeben**.

Bei entsprechender Konfiguration wechselt der Monitor automatisch in den Außenmodus, wenn die Stärke des Umgebungslichts größer als der Grenzwert ist. Weitere Informationen finden Sie unter [22.11 Die Einstellungen](#page-259-1)  ["Andere"](#page-259-1).

#### **3.7.6.2 Beenden des Außenmodus**

Wenn **Außenmodus eingeben** auf **Manuell** eingestellt ist, wählen Sie die Schnelltaste **Hauptmenü** → wählen Sie in der Spalte **Display** das Element **Außenmodus beenden**.

Wenn folgende Situation auftritt, beendet der Monitor den Außenmodus automatisch:

- Der Monitor ist an einen Host-Monitor angeschlossen.
- **Außenmodus eingeben** ist auf **Auto** eingestellt, und die Stärke des Umgebungslichts ist niedriger als der Grenzwert.

# **3.8 Konfigurieren des Monitors**

Konfigurieren Sie Ihren Monitor, bevor Sie ihn in Dienst stellen.

## **3.8.1 Einstellen von Datum und Uhrzeit**

Zum Einstellen der Maßeinheiten gehen Sie wie folgt vor:

- 1. Wählen Sie die Schnelltaste **Hauptmenü** → wählen Sie in der Spalte **System** das Element **Zeit**.
- 2. Legen Sie **Datum** und **Zeit** fest.
- 3. Legen Sie **Datumsformat** fest.
- 4. Wenn Sie das 12-Stunden-Format verwenden möchten, deaktivieren Sie die Option **24-Stunden-Uhr**.
- 5. Wenn Sie die Sommerzeit verwenden möchten, aktivieren Sie die Option **Sommerzeit**. Die Sommerzeit kann nur dann manuell aktiviert oder deaktiviert werden, wenn die automatische Sommerzeitumstellung deaktiviert ist. Ausführliche Informationen finden Sie unter [22.10 Die Zeiteinstellungen](#page-259-2).

Wenn der Monitor an ein zentrales Überwachungssystem (CMS) oder an ein Krankenhausinformationssystem (KIS) angeschlossen ist, werden Datum und Zeit automatisch über das CMS bezogen. In diesem Fall können Sie Datum und Zeit des Monitors nicht ändern.

## **VORSICHT**

• **Das Ändern von Datum und Zeit wirkt sich auf das Speichern von Trends und Ereignissen aus und kann zu Datenverlust führen.**

## **3.8.2 Anpassen der Bildschirmhelligkeit**

Zum Einstellen der Bildschirmhelligkeit gehen Sie wie folgt vor:

- 1. Greifen Sie auf eine der folgenden Weisen auf **Display** zu:
	- ◆ Wählen Sie die Schnelltaste **Bildschirm-Setup** → wählen Sie die Registerkarte **Display**.
	- ◆ Wählen Sie die Schnelltaste **Hauptmenü** → wählen Sie in der Spalte **Display** die Option **Display**.
- 2. Legen Sie **Helligkeit** fest.

#### **HINWEIS**

Wenn Sie "Helligkeit" auf "Auto" einstellen, passt sich die Helligkeit des Bildschirms automatisch an **das Umgebungslicht an.** 

### **3.8.3 Einstellen der Tastenlautstärke**

Zum Einstellen der Tastenlautstärke gehen Sie wie folgt vor:

- 1. Wählen Sie die Schnelltaste **Hauptmenü** → wählen Sie in der Spalte **Display** das Element **Display**.
- 2. Legen Sie **Tastenlautstärke** fest.

## **3.8.4 Zugreifen auf die Bildschirmanleitung**

Sie können eine Bildschirmanleitung anzeigen, in der die Parameter der Überwachungsfunktionen erläutert werden. Die Bildschirmanleitung bietet Informationen über das Messprinzip, das Anschließen des Zubehörs, den Betriebsablauf und andere Hinweise.

Für den Zugriff auf die Bildschirmanleitung gehen Sie wie folgt vor:

- 1. Wählen Sie den numerischen Bereich oder den Kurvenbereich aus, um das Parametermenü zu öffnen.
- 2. Wählen Sie die Registerkarte **Einführung**.
- 3. Wählen Sie die gewünschte Registerkarte.

• **Für die Atmungs- und Temperaturuberwachung ist keine Bildschirmanleitung verfügbar.**

# **3.9 Starten der Überwachung eines Patienten**

Nach dem Einschalten des Monitors gehen Sie wie folgt vor, um einen Patienten überwachen:

- 1. Nehmen Sie den Patienten auf.
- 2. Überprüfen Sie die Einstellungen für den Patienten. Stellen Sie sicher, dass die Alarmgrenzen, die Patientenkategorie, der Status "Schrittmacher gesteuert" usw. ordnungsgemäß für den Patienten eingestellt sind. Tauschen Sie bei Bedarf die Kabel aus.
- 3. Nehmen Sie die verordneten Messungen vor. Weitere Informationen finden Sie in den entsprechenden Kapiteln über die Messungen.

# **3.10 Stoppen einer Parametermessung**

Zum Stoppen der Überwachung eines Parameters gehen Sie wie folgt vor:

- 1. Nehmen Sie die entsprechenden Sensoren vom Patienten ab.
- 2. Trennen Sie den Sensor vom Patientenkabel.
- 3. Trennen Sie das Patientenkabel vom Parameteranschluss.
- 4. Bei Verwendung des Einwegsensors entsorgen Sie diesen.

# **3.11 Grundsätzliche Bedienhandlungen**

In diesem Abschnitt werden die grundsätzlichen Handlungen zur Überwachung eines Patienten erläutert.

## **3.11.1 Ein- und Ausschalten eines Parameters**

Sie können einen Parameter manuell ein- oder ausschalten, wenn das entsprechende Modul angeschlossen ist. Wenn das Einstellen von Parametern nicht kennwortgeschützt ist, gehen Sie zum Einstellen von Parameter-Schaltern wie folgt vor:

- 1. Greifen Sie auf eine der folgenden Weisen auf **Parameter Ein/Aus** zu:
	- ◆ Wählen Sie die Schnelltaste **Bildschirm-Setup** → wählen Sie die Registerkarte **Parameter Ein/Aus**.
	- ◆ Wählen Sie die Schnelltaste **Hauptmenü** → wählen Sie in der Spalte **Parameter** die Option **Parameter Ein/Aus**.
- 2. Schalten Sie die entsprechenden Parameter ein bzw. aus.

 Wenn das Einstellen von Parameterschaltern kennwortgeschützt ist, schalten Sie **Parameter Ein/Aus geschützt** ein, um Parameterschalter einstellen zu können. Siehe [22.11 Die Einstellungen "Andere"](#page-259-1), **Parameter Ein/Aus geschützt**.

Wenn ein Parameter ausgeschaltet ist, deaktiviert der Monitor die Datenerfassung und die Alarmfunktion für diesen Parameter.

### **HINWEIS**

• **Wenn ein Parameter manuell ausgeschaltet wurde, können Sie diesen Parameter nicht überwachen, auch dann nicht, wenn das entsprechende Zubehör zum Parameter angeschlossen ist.** 

## **3.11.2 Anzeigen von numerischen Werten und Kurven zu Parametern**

Sie können das Anzeigen von numerischen Werten und Kurven zu Parametern und die Reihenfolge ihrer Anzeige auf dem normalen Bildschirm konfigurieren. Folgen Sie dazu den folgenden Anweisungen:

- 1. Greifen Sie auf eine der folgenden Weisen auf **Kachel-Layout** zu:
	- ◆ Wählen Sie die Schnelltaste **Bildschirm-Setup** → wählen Sie die Registerkarte **Kachel-Layout**.
	- ◆ Wählen Sie die Schnelltaste **Hauptmenü** → wählen Sie in der Spalte **Display** die Option **Kachel-Layout**.

2. Wählen Sie einen Bereich für numerische Parameter oder einen Kurvenbereich, und wählen Sie dann aus der Popup-Liste ein Element, das in diesem Bereich angezeigt werden soll. Nicht ausgewählte Parameter und Kurven werden nicht angezeigt.

## **3.11.3 Anzeigen der Parameterliste**

Sie können Trends von HF, SpO<sub>2</sub>, Atemfrequenz und NIBP/IBP im Bereich der numerischen Parameterwerte anzeigen. Folgen Sie dazu den folgenden Anweisungen:

- 1. Greifen Sie auf eine der folgenden Weisen auf **Kachel-Layout** zu:
	- ◆ Wählen Sie die Schnelltaste **Bildschirm-Setup** → wählen Sie die Registerkarte **Kachel-Layout**.
	- ◆ Wählen Sie die Schnelltaste **Hauptmenü** → wählen Sie in der Spalte **Display** das Element **Kachel-Layout**.
- 2. Klicken Sie auf den Bereich der numerischen Parameter, in dem Sie die Parameterliste anzeigen möchten, und wählen Sie dann aus der Popup-Liste die Option **Parameterliste**.

## <span id="page-53-0"></span>**3.11.4 Zugreifen auf die Menüs "Parameter-Setup"**

Jeder Parameter verfügt über ein Setup-Menü, in dem Sie die Alarm- und Parameter-Einstellungen festlegen können. Sie können ein Menü "Parameter-Setup" mithilfe einer der folgenden Methoden öffnen:

- Wählen Sie den numerischen Bereich oder den Kurvenbereich des Parameters.
- Drücken Sie die Setup-Taste an der Vorderseite des externen Moduls.
- Wählen Sie die Schnelltaste Parameter-Setup und dann den gewünschten Parameter.
- Wählen Sie die Schnelltaste **Hauptmenü** → wählen Sie in der Spalte **Parameter** die Option **Setup** → wählen Sie den gewünschten Parameter.

### **HINWEIS**

• **In diesem Handbuch verwenden wir immer die erste Methode, um das Setup-Menü aufzurufen. Sie können jedoch jede von Ihnen bevorzugte Methode verwenden.**

## **3.11.5 Auswählen eines Bildschirms**

Nach dem Einschalten zeigt der Monitor den normalen Bildschirm an. Für die Patientenüberwachung wird der normale Bildschirm am häufigsten verwendet. Sie können jedoch auch andere Bildschirme auswählen. Folgen Sie dazu den folgenden Anweisungen:

- 1. Greifen Sie auf eine der folgenden Weisen auf **Bildschirm wählen** zu:
	- ◆ Wählen Sie die Schnelltaste **Bildschirm-Setup**.
	- ◆ Wählen Sie die Schnelltaste **Hauptmenü** → wählen Sie in der Spalte **Display** die Option **Bildschirm wählen**.
- 2. Wählen Sie den gewünschten Bildschirm.

## **3.11.6 Wählen des Bildschirms "Große Ziffern"**

Auf dem Bildschirm "Große Ziffern" werden die numerischen Werte von Parameter in großem Schriftgrad angezeigt. Sie können die Parameter und ihr Layout für den Bildschirm "Große Ziffern" konfigurieren. Sie können durch Wischen nach links oder rechts mit zwei Fingern auf dem Touchscreen schnell zwischen dem normalen Bildschirm und dem Bildschirm "Große Ziffern" wechseln. Sie können auch den Bildschirm mit großen Ziffern auswählen, indem Sie wie folgt vorgehen:

- 1. Greifen Sie auf eine der folgenden Weisen auf **Bildschirm wählen** zu:
	- ◆ Wählen Sie die Schnelltaste **Bildschirm-Setup**.
	- ◆ Wählen Sie die Schnelltaste **Hauptmenü** → wählen Sie in der Spalte **Display** die Option **Bildschirm wählen**.
- 2. Wählen Sie **Große Ziffern**.
- 3. Wählen Sie die Registerkarte **Große Ziffern**.

4. Wählen Sie einen Bereich für numerische Parameter oder einen Kurvenbereich, und wählen Sie dann aus der Popup-Liste ein Element, das in diesem Bereich angezeigt werden soll.

## **3.11.7 Änderung der Messcodes**

Sie können die Farben von Messwerten und Kurven für jeden einzelnen Parameter festlegen. Folgen Sie dazu den folgenden Anweisungen:

- 1. Wählen Sie die Schnelltaste **Hauptmenü** → wählen Sie in der Spalte das Element **Param.-Farbe**.
- 2. Wählen Sie die Registerkarte **Aktuell**, und legen Sie die Farben für die Messwerte und Kurven der derzeitigen Überwachung fest.
- 3. Wählen Sie anschließend die Registerkarte **Alle**, und legen Sie die Farben von Messwerten und Kurven für alle Parameter fest.

# **3.12 Auslösen eines manuellen Ereignisses**

Zum Speichern eines manuellen Ereignisses gehen Sie wie folgt vor:

- 1. Wählen Sie die Schnelltaste **Manu. Ereignis**, um das Menü **Manu. Ereignis** aufzurufen.
- 2. Wählen Sie einen Namen für dieses Ereignis aus, z. B. **Intubiert**, oder geben Sie einen Namen ein.
- 3. Wählen Sie **OK**.

Zum Bearbeiten von voreingestellten Ereignisnamen, wählen Sie  $\bigcirc$ , um das Menü **Einrichtung manuelles Ereignis** aufzurufen.

Die Funktion zum Auswählen oder manuellen Bearbeiten des Ereignisnamens ist nur verfügbar, wenn der Schalter **Bearbeitung manuelles Ereignis** aktiviert ist. Weitere Informationen finden Sie unter [22.11 Die](#page-259-1)  [Einstellungen "Andere"](#page-259-1).

Sie können die manuellen Ereignisse überprüfen. Weitere Informationen finden Sie unter [18.2.7 Überprüfen von](#page-204-0)  [Ereignissen](#page-204-0).

# **3.13 Verwenden der Timer auf dem Bildschirm**

Der Monitor verfügt über eine Timer-Funktion, um Sie zu benachrichtigen, wenn eine voreingestellte Zeitspanne abgelaufen ist. Sie können gleichzeitig bis zu vier Timer anzeigen.

## **3.13.1 Anzeigen von Timern**

Zum Anzeigen eines Timers gehen Sie wie folgt vor:

- 1. Greifen Sie auf eine der folgenden Weisen auf **Kachel-Layout** zu:
	- ◆ Wählen Sie die Schnelltaste **Bildschirm-Setup** → wählen Sie die Registerkarte **Kachel-Layout**.
	- ◆ Wählen Sie die Schnelltaste **Hauptmenü** → wählen Sie in der Spalte **Anzeige** die Option **Kachel-Layout**.
- 2. Klicken Sie auf den Parameterbereich, in dem Sie den Timer anzeigen möchten, und wählen Sie aus der Popup-Liste einen Timer.

## **3.13.2 Bedienen des Timers**

Ein Timer verfügt über die folgenden Steuerelemente:

- **Start**: startet den Timer.
- **Pause**: stoppt den Timer vorübergehend.
- W. aufn.: setzt den Timer fort, nachdem er vorübergehend gestoppt wurde.
- **Reset**: löscht den Timer und beendet diese Timer-Zeitspanne.

## **WARNUNG**

• **Verwenden Sie die Timer-Funktion nicht bei Patienten in kritischem Zustand.** 

## **3.13.3 Einstellen des Timers**

Sie können die einzelnen Timer unabhängig voneinander einstellen. Zum Einstellen des Timers gehen Sie wie folgt vor:

- 1. Wählen Sie den Timer-Bereich, um das Menü **Timer-Setup** zu öffnen.
- 2. Stellen Sie **Timer-Typ** ein:
	- ◆ **Normal**: Der Timer hat eine einzige, vordefinierte Laufzeit und stoppt, wenn die Laufzeit um ist.
	- ◆ **Erweitert**: Der Timer hat eine einzige, vordefinierte Laufzeit. Wenn die Laufzeit erreicht ist, zeigt der Timer kontinuierlich die Zeit nach dem Ende der Laufzeit an.
	- Getaktet: Der Timer hat eine einzige, vordefinierte Laufzeit. Wenn die Laufzeit erreicht ist, startet der Timer automatisch neu. Die Anzahl der Zyklen wird ebenfalls angezeigt.
	- Unbegrenzt: Der Timer zeigt die verstrichene Zeit seit dem Starten des Timers an.
	- **Uhr:** Der Timer zeigt die Uhrzeit des Systems an.
- 3. Legen Sie **Richtung** fest.
	- ◆ **Ab**: Der Timer zählt rückwärts.
	- ◆ **Auf**: Der Timer zählt vorwärts.
- 4. Legen Sie **Betriebszeit** fest.
- 5. Legen Sie **Lautstärke Erinnerung** fest. Mit der Laufzeit wird ein Fortschrittsbalken angezeigt. Wenn die verbleibende Zeit 10 Sekunden beträgt, gibt der Monitor einen Erinnerungston aus und der Timer blinkt rot, um Sie aufmerksam zu machen, dass die Betriebszeit nahezu abgelaufen ist.

#### **HINWEIS**

- **Sie können die Einstellungen eines laufenden Timers nicht ändern.**
- **Sie können "Richtung", "Betriebszeit" und "Lautstärke Erinnerung" nur für Timer "Normal", "Erweitert" und "Getaktet" einstellen.**

## **3.14 Verwenden von Remote-Displays von nView**

Mithilfe von nView können Sie sich auf einem PC-basierten Display einen unabhängigen Monitorbildschirm anzeigen lassen.

nView besteht aus einer PC-basierten Hardwareplattform, einer Anwendungssoftware (nView-Tool) und einem lokalen Netzwerk (LAN), über das die PCs und der Monitor verbunden sind. Jeder PC kann maximal drei Remote-Bildschirm starten. Ein Monitor unterstützt insgesamt sechs Remote-Bildschirme.

Der Remote-Bildschirm ist ein unabhängiges Display. Sie können den Monitor über den Remote-Bildschirm bedienen. In der folgenden Abbildung ist die nView-Verbindung dargestellt:

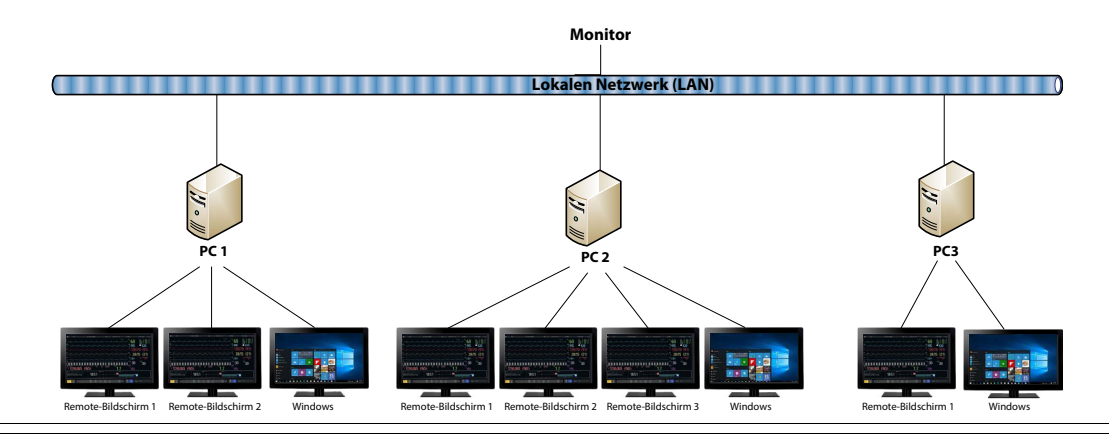

#### **WARNUNG**

- **Der Remote-Bildschirm ist kein primäres Alarmgerät. Verlassen Sie sich bei Alarmmeldungen nicht auf die Remote-Bildschirme.**
- **Die auf Remote-Bildschirmen angezeigten Daten können eine Verzögerung haben.**

#### **HINWEIS**

• **Für die Funktion "nView" ist eine Lizenz erforderlich.**

### **3.14.1 Empfohlene Mindestanforderungen an Hardware und Netzwerk**

#### **3.14.1.1 Anforderungen an die Hardware**

Es werden folgende Anforderungen an PCs und nView-Displays empfohlen:

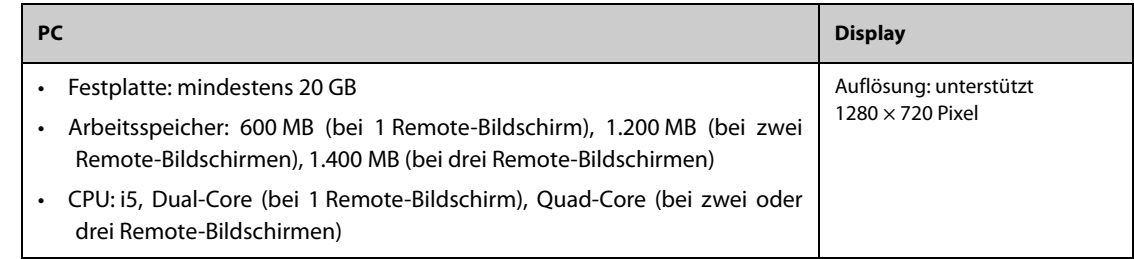

#### **3.14.1.2 Anforderungen an das Netzwerk**

Es gelten folgende empfohlenen Anforderungen an das LAN zum Verbinden von Monitor und PCs:

- Bandbreite: 100 MB/s
- Unterstützt Multicast
- Die Anforderungen an die Ports sind in der folgenden Tabelle aufgeführt:

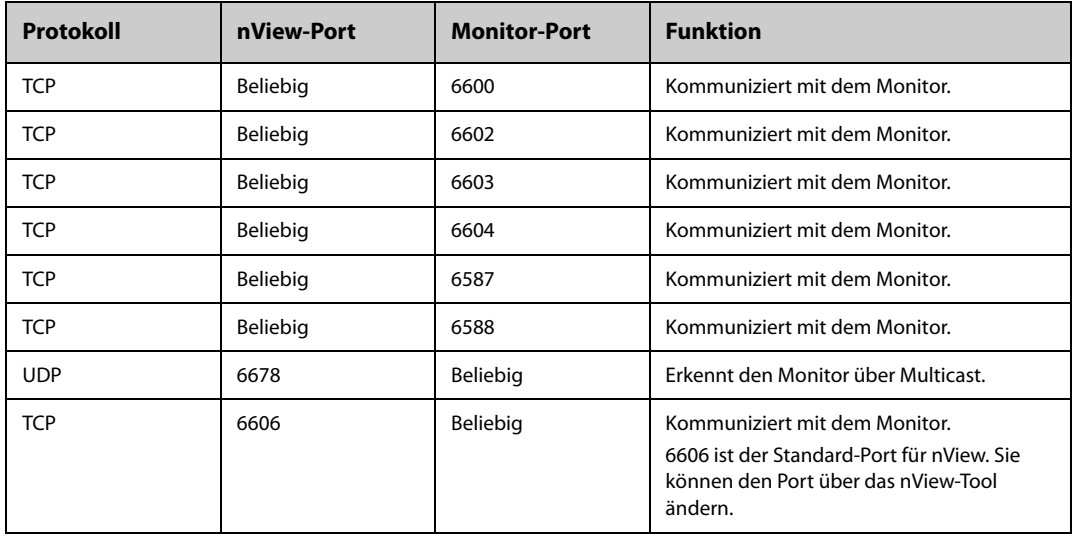

## **3.14.2 Installieren des nView-Tools**

Das nView-Tool ist eine Windows-basierte PC-Anwendung. Das Tool unterstützt die Betriebssysteme Windows 7 und Windows 10.

Zum Installieren des nView-Tools gehen Sie wie folgt vor:

- 1. Entpacken Sie das Installationspaket.
- 2. Führen Sie nViewSetup.exe aus.
- 3. Befolgen Sie die Installationsanweisungen. Aktivieren Sie bei Bedarf das Kontrollkästchen **Importieren der Energierichtlinie**.

Nach Abschluss der Installation wird das Symbol des nView-Tools **43** auf dem Desktop angezeigt.

Das nView Tool startet automatisch, wenn der PC eingeschaltet wird.

### **VORSICHT**

• **Der PC für nView kann über eine Energierichtlinie verfügen, nach der der PC nach einer voreingestellten Zeit ausgeschaltet oder in den Ruhezustand versetzt wird. Wenn Sie möchten, dass der PC stets eingeschaltet ist und beim Ausführen von nView nicht in den Ruhezustand wechselt,**  aktivieren Sie das Kontrollkästchen "Importieren der Energierichtlinie" bei der Installation des **nView-Tools.**

### **3.14.3 Manuelles Starten eines Remote-Bildschirms**

Sie können Remote-Bildschirme nur über den PC starten. Zum Starten eines Remote-Bildschirms gehen Sie wie folgt vor:

- 1. Doppelklicken Sie auf das Symbol des nView-Tools, um das nView-Tool auszuführen.
- 2. Wenn Sie den Remote-Bildschirm zum ersten Mal starten, konfigurieren Sie zuerst den Remote-Bildschirm. Weitere Informationen finden Sie unter [3.14.4 Konfigurieren des Remote-Bildschirms](#page-57-0).
- 3. Wählen Sie den gewünschten Monitor aus:
	- a Wählen Sie die Registerkarte **Gerät wählen**.
	- b Wählen Sie **Geräteliste aktualisieren**.
	- c Wählen Sie in der Monitorliste den gewünschten Monitor aus.
- 4. Wählen Sie die Registerkarte **nView-Tool** → **Rem.-Bilds. starten**.

Nachdem der Remote-Bildschirm gestartet wurde, wird auf der Taskleiste das Symbol des Remote-Bildschirms **angex** angezeigt.

#### <span id="page-57-0"></span>**3.14.4 Konfigurieren des Remote-Bildschirms**

Zum Konfigurieren des Remote-Bildschirms gehen Sie wie folgt vor:

- 1. Doppelklicken Sie auf das Symbol des nView-Tools, um das nView-Tool auszuführen.
- 2. Wählen Sie die Registerkarte Setup, und stellen Sie die folgenden Parameter ein:
	- Sprache: die Sprache der Fernbedienung und der Benutzeroberfläche von nView.
	- ◆ **Lokale IP-Adresse**: die IP-Adresse des PCs. Der PC muss mit demselben LAN wie der Monitor verbunden sein.
	- ◆ **Anschluss für Remote-Bildschirm**: wird als Port für den TCP-Dienst verwendet und darf nicht mit anderen auf dem PC ausgeführten Anwendungen kollidieren.
	- ◆ **Multicast-Adresse überwach.**: zum Erkennen des Monitors.
	- ◆ **Bildschirm nView starten, wenn Monitor online ist**: Wenn dieser Schalter aktiviert ist, startet der Remote-Bildschirm automatisch, wenn der Monitor mit dem Netzwerk verbunden ist.
	- ◆ **PC b. Herunterfahren d. Monitors herunterfahren**: Wenn dieser Schalter aktiviert ist, schaltet sich der PC automatisch aus, wenn der Monitor ausgeschaltet wird.
	- PC b. Herunterfahren d. Monitors herunterfahren: legt die Anzahl der für nView verwendeten Displays fest. Wenn der PC mit mehreren Displays verbunden ist, beträgt die maximale Anzahl der Displays für nView 3.
	- Position Bildschirm X: wählt aus, wo der Remote-Bildschirm angezeigt wird. Wenn beispielsweise Bildschirm 1 Position auf **Display 3** eingestellt ist, wird der Remote-Bildschirm 1 auf Display 3 angezeigt. Zum Identifizieren der Displays wählen Sie **Anzeige identifizieren**.
	- ◆ **Vollbild**: Wenn dieser Schalter aktiviert ist, wird der Remote-Bildschirm in voller Größe angezeigt. Wenn dieser Schalter deaktiviert ist, können Sie den Remote-Bildschirm vergrößern oder verkleinern. Für einen optimalen Vollbildmodus wird empfohlen, die Bildschirmauflösung auf 1280 x 720 einzustellen.
	- ◆ **Remote-Bildschirm immer oben**: Wenn dieser Schalter aktiviert ist, bleibt der Remote-Bildschirm immer im Vordergrund.

### **WARNUNG**

• **Wenn der Schalter Remote-Bildschirm immer oben deaktiviert ist, kann der Remote-Bildschirm durch andere Anwendungen verdeckt werden. Wenn Sie ständigen Zugriff auf die Patientendaten benötigen, stellen Sie sicher, dass der Remote-Bildschirm immer im Vordergrund bleibt.**

## **3.14.5 Einstellen der EKG-Kurvenamplitude für den Remote-Bildschirm**

Für die Anzeigen mit unterschiedlichen Abmessungen können Sie Geschwindigkeit und Amplitude der EKG-Kurve für den Remote-Bildschirm einstellen, um den günstigsten Anzeigeeffekt zu erzielen. Folgen Sie dazu den folgenden Anweisungen:

- 1. Wählen Sie am Remote-Bildschirm die Schnelltaste **Hauptmenü** → wählen Sie in der Spalte **System** die Option **Wartung** → geben Sie das erforderliche Kennwort ein → wählen Sie .
- 2. Wählen Sie **Display** → wählen Sie die Registerkarte **Bildschirmgröße**.
- 3. Stellen Sie Geschwindigkeit und Amplitude der EKG-Kurve entsprechend einem Zentimeter ein.

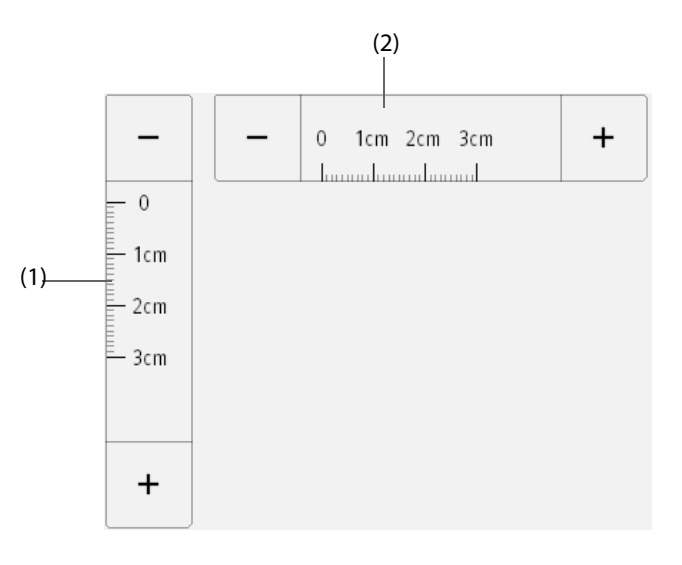

(1) Die Amplitude der EKG-Kurve entspricht einem Zentimeter (2) Die Geschwindigkeit der EKG-Kurve entspricht einem Zentimeter

#### **HINWEIS**

• **Die Einstellung der Bildschirmgröße wird erst nach einem Neustart des Remote-Bildschirms wirksam.**

## **3.14.6 Auswählen eines anderen Monitors für nView**

Zum Wechseln des Monitors, den Sie extern sehen möchten, gehen Sie wie folgt vor:

- 1. Wählen Sie die Schnelltaste **Hauptmenü** → wählen Sie in der Spalte **System** das Element **nView-Tool**.
- 2. Wählen Sie die Registerkarte **Gerät wählen**.
- 3. Wählen Sie **Geräteliste aktualisieren**.
- 4. Wählen Sie in der Monitorliste den gewünschten Monitor aus.
- 5. Wählen Sie im Popup-Dialogfeld **OK** aus, um den Remote-Bildschirm neu zu starten.

### **3.14.7 Neustarten eines Remote-Bildschirms**

Nach dem Ändern der Einstellungen für einen Remote-Bildschirm müssen Sie den Remote-Bildschirm neu starten, damit die Änderungen wirksam werden. Folgen Sie dazu den folgenden Anweisungen:

1. Wählen Sie am Remote-Bildschirm die Schnelltaste **Hauptmenü** → wählen Sie in der Spalte **System** die Option **nView-Tool**, um das nView-Tool aufzurufen.

- 2. Wählen Sie die Registerkarte **Remote-Bildschirm**.
- 3. Wählen Sie **Rem.-Bilds. neu starten**.

### **3.14.8 Schließen von Remote-Bildschirmen**

Remote-Bildschirme werden automatisch geschlossen, wenn der Monitor für eine Minute ausgeschaltet oder vom Netzwerk getrennt wird. Zum manuellen Schließen von Remote-Bildschirmen gehen Sie wie folgt vor:

- 1. Wählen Sie am Remote-Bildschirm die Schnelltaste **Hauptmenü** → wählen Sie in der Spalte **System** die Option **nView-Tool**, um das nView-Tool aufzurufen.
- 2. Wählen Sie die Registerkarte **Remote-Bildschirm**.
- 3. Wählen Sie **Rem.-Bilds. schließen**. Dadurch beenden Sie alle Remote-Bildschirme.

Wenn Sie mehrere Remote-Bildschirme gestartet haben, können Sie jeden von ihnen separat schließen.

- Wenn der Remote-Bildschirm nicht im Vollbildmodus angezeigt wird, wählen Sie die Schaltfläche "Schließen" in der oberen rechten Ecke. Wählen Sie im Bestätigungsdialogfeld **Diesen Bildsch. Schließen**.
- Wenn der Remote-Bildschirm im Vollbildmodus ist, wählen Sie die Windows-Taste, um die Taskleiste aufzurufen. Klicken Sie mit der rechten Maustaste auf den Remote-Bildschirm, und wählen Sie . Wählen Sie im Bestätigungsdialogfeld **Diesen Bildsch. Schließen**.

# **3.15 Prüfen der Software-Lizenzen**

Zur Ausführung der folgenden Funktionen auf Ihrem Monitor sind Softwarelizenzen erforderlich:

- BoA Dashboard
- SepsisSight
- Early Warning Score (EWS)
- CPR Quality Index (CQI)
- HLW-Aufz.
- nView
- Daten per HL7 senden
- Kurve per HL7 senden
- NeuroSight
- Zus.fass. AF

Zum Überprüfen der Lizenzen wählen Sie die Schnelltaste **Hauptmenü** → wählen Sie **Lizenz** → **Lokal**. Zum Installieren der Lizenzen gehen Sie wie folgt vor:

- 1. Schließen Sie den N1 an das Dock an.
- 2. Schließen Sie das USB-Laufwerk mit den Lizenzen an den USB-Anschluss des Docks an.
- 3. Wählen Sie die Schnelltaste **Hauptmenü** → wählen Sie **Lizenz** → wählen Sie **Extern**.
- 4. Wählen Sie **Installieren**.

## **3.16 Ausschalten des Monitors**

Überprüfen Sie vor dem Ausschalten des Monitors Folgendes:

- 1. Stellen Sie sicher, dass die Überwachung des Patienten abgeschlossen wurde.
- 2. Entfernen Sie alle Kabel, Leitungen und Sensoren vom Patienten.
- 3. Speichern oder löschen Sie nach Bedarf die Daten auf dem Patientenmonitor.

Zum Ausschalten des Monitors halten Sie den Netzschalter mindestens 3 Sekunden lang gedrückt.

Durch Ausschalten des Monitors wird der Monitor nicht vom Stromnetz getrennt. Um das Gerät vollständig von der Stromversorgung zu trennen, ziehen Sie das Netzkabel ab.

## **VORSICHT**

• **Wenn der Monitor nicht auf normale Weise ausgeschaltet werden kann, halten Sie den Netzschalter 10 Sekunden lang gedrückt, um den Monitor zwangsweise herunterzufahren. Dabei können Patientendaten verloren gehen.**

### **HINWEIS**

• **Wenn die Stromversorgung im Fall eines vorübergehenden Stromausfalls innerhalb von 30 Minuten wiederhergestellt ist, wird die Überwachung anschließend mit unveränderten Einstellungen fortgesetzt; bei einer Unterbrechung der Stromversorgung von mehr als 30 Minuten, verhält sich der Monitor genauso wie nach einem normalen Ausschaltvorgang.**

**Diese Seite wurde absichtlich frei gelassen.**

# **4.1 Verwenden des externen Displays**

Der N1 kann über den VGA-Stecker des Docks an ein externes Display angeschlossen werden. Wenn das externe Display angeschlossen ist, können Sie einen Patienten entweder über den N1 oder über das externe Display überwachen.

Auf dem als unabhängiges Display konfigurierten externen Display und dem N1 können unterschiedliche Inhalte angezeigt werden. Informationen über das Konfigurieren des unabhängigen externen Displays finden Sie in Abschnitt [4.1.3 Einstellen des externen Displays](#page-63-0).

Die folgenden Bildschirme oder Funktionen können nur auf dem unabhängigen externen Display angezeigt bzw. ausgeführt werden:

- Bildschirm "Minitrends"
- Bildschirm "OxyCRG"
- Bildschirm "Remote-Anzeige"
- Halbbild-FKG
- BoA Dashboard
- PAWP-Bild
- Berechnungen
- EWS
- GCS
- HLW-Aufzeichnung
- ST-Grafik
- Bildschirm "Zielwert"
- SepsisSight

#### **HINWEIS**

• **Für das externe Display und den Monitor können dieselbe Maus und dieselbe Tastatur verwendet werden. Wenn Sie eine Maus oder eine Tastatur verwenden möchten, schließen Sie die Maus bzw. die Tastatur an den USB-Anschluss des Docks an.**

## **4.1.1 Anschließen des externen Displays an den N1**

Zum Anschließen des externen Displays gehen Sie wie folgt vor:

- 1. Schließen Sie das VGA-Kabel an das externe Display und an das Dock an.
- 2. Schließen Sie das dem externen Display beiliegende USB-Kabel an das externe Display und an das Dock an.
- 3. Schließen Sie das externe Display an die Netzspannung an, und schalten Sie das Display ein.
- 4. Schließen Sie den N1 an das Dock an.

### **4.1.2 Verwenden des Touchscreens des externen Displays**

Der Monitor wird durch Berühren des Bildschirms mit dem Finger oder mit Fingergesten auf dem Bildschirm bedient.

#### **4.1.2.1 Tippen und Fingergesten auf dem Bildschirm**

- Tippen auf den Bildschirm
	- Wenn Sie ein Element aus einem Menü oder einer Liste oder eine Schnelltaste auswählen möchten, tippen Sie mit dem Finger auf das entsprechende Element bzw. die Schnelltaste.
- Wenn Sie ein Parametermenü aufrufen möchten, tippen Sie auf den numerischen Bereich oder auf den Kurvenbereich des entsprechenden Parameters. Beispiel: Zum Aufrufen des Menüs **EKG** tippen Sie auf den numerischen Bereich oder den Kurvenbereich für EKG.
- Wischen über den Bildschirm mit nur einem Finger:
	- Wenn Sie eine Liste oder ein Menü durchblättern möchten, wischen Sie mit dem Finger nach oben bzw. nach unten.
	- Wenn Sie den Bildschirm "Minitrends" oder "EWS" erweitern möchten, wischen Sie mit einem Finger nach rechts über das entsprechende Fenster.
	- Wenn Sie den Bildschirm "Minitrends" oder "EWS" verkleinern oder ausblenden möchten, wischen Sie mit einem Finger nach links über das entsprechende Fenster.
- Wischen über den Bildschirm mit zwei Fingern:
	- Wenn Sie zu einem anderen Bildschirm wechseln möchten, wischen Sie nach links oder rechts über den Bildschirm. Beispiel: Wenn Sie bei angezeigtem normalem Bildschirm zum Bildschirm "Minitrends" wechseln möchten, wischen Sie mit zwei Fingern von links nach rechts.
	- Zum Entlassen eines Patienten wischen Sie von oben nach unten.

#### **4.1.2.2 Sperren des Touchscreens**

Zum Vermeiden eines Missbrauchs können Sie den Touchscreen des externen Displays vorübergehend deaktivieren. Halten und drücken Sie dazu die Schnelltaste **Hauptmenü**, und schieben Sie anschließend in Pfeilrichtung. Wenn der Touchscreen deaktiviert ist, wird auf der Schnelltaste "Hauptmenü" ein Schloss-Symbol **A** angezeigt.

Die Zeitspanne für das Sperren des Touchscreens ist konfigurierbar. Folgen Sie dazu den folgenden Anweisungen:

- 1. Greifen Sie auf eine der folgenden Weisen auf **Display** zu:
	- ◆ Wählen Sie die Schnelltaste **Bildschirm-Setup** → wählen Sie die Registerkarte **Display**.
	- ◆ Wählen Sie die Schnelltaste **Hauptmenü** → wählen Sie in der Spalte **Display** das Element **Display**.
- 2. Legen Sie **Dauer Bildschirmsperre** fest.

Nach Ablauf der voreingestellten Zeit wird der Touchscreen aktiviert. Wenn Sie den Touchscreen manuell aktivieren möchten oder müssen, drücken und halten Sie die Schnelltaste **Hauptmenü**, und schieben Sie den Finger in Pfeilrichtung.

### **VORSICHT**

- **Überprüfen Sie, ob der Touchscreen beschädigt oder defekt ist. Wenn der Touchscreen irgendwelche Anzeichen von Beschädigungen aufweist, stoppen Sie die Verwendung des Touchscreens, und wenden Sie sich an das Wartungspersonal.**
- **Wenn der Touchscreen nicht ordnungsgemäß befestigt ist, stoppen Sie die Verwendung des Monitors, und wenden Sie sich an das Wartungspersonal.**

## <span id="page-63-0"></span>**4.1.3 Einstellen des externen Displays**

Zum Einstellen des externen Displays gehen Sie wie folgt vor:

- 1. Wählen Sie die Schnelltaste **Hauptmenü** → wählen Sie in der Spalte **System** da**ie Option Wartung** → geben Sie das erforderliche Kennwort ein → wählen Sie .
- 2. Wählen Sie die Registerkarte **Dock-Setup**.
- 3. Legen Sie **Externe Bildschirminhalte** fest.
	- Gespiegelt: Der Inhalt des externen Displays ist mit dem Inhalt des Monitors identisch.
	- ◆ **Unabhängig**: Inhalte und Layout des Monitors und des externen Displays können separat voneinander konfiguriert werden.
- **Die Anzeige kann nicht gleichzeitig auf dem N1 und auf dem externen Display erfolgen. Um das Display umzuschalten, drücken Sie leicht auf den Betriebsschalter des N1 oder doppelklicken Sie auf das Display, das Sie verwenden möchten.**
- **Wenn "Bildschirminhalte" auf "Unabhängig" eingestellt ist und Sie die Anzeige auf den N1 schalten, wird die Anzeige automatisch zurück auf das externe Display geschaltet, wenn am Monitor eine Minute lang kein Vorgang erfolgt.**
- **Wenn der N1 an das Dock angeschlossen ist, kann der N1 die Einstellungen des Docks für den externen Bildschirm verwenden. Weitere Informationen finden Sie unter** *[22.17 Die Einstellungen](#page-266-0)  ["Dock-Setup"](#page-266-0)***.**

## **4.1.4 Problembehebung – Externes Display**

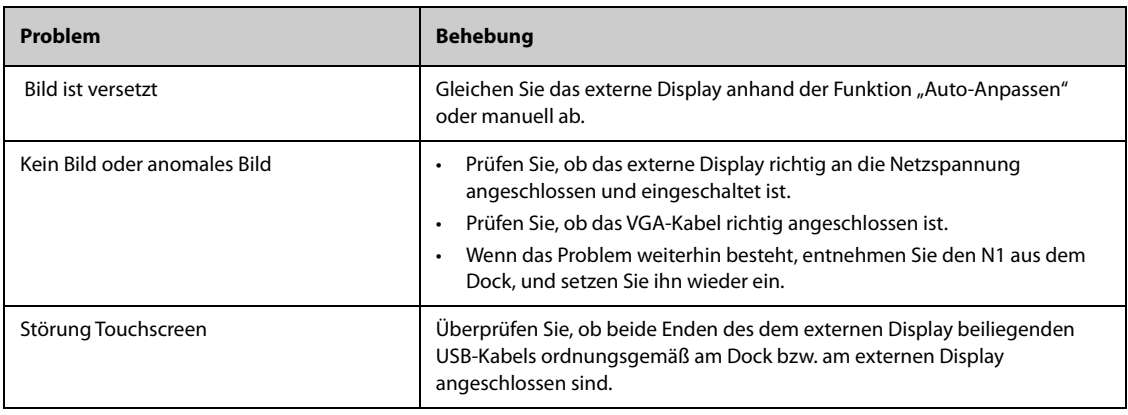

## **VORSICHT**

• **Verwenden Sie nur vom Hersteller vorgegebene Displays. Die Verwendung eines nicht angegebenen Displays kann zu unbekannten Problemen führen.** 

## **4.1.5 Schnelltasten des unabhängigen externen Displays**

In der folgenden Tabelle sind die am unabhängigen externen Display verfügbaren Schnelltasten aufgeführt.

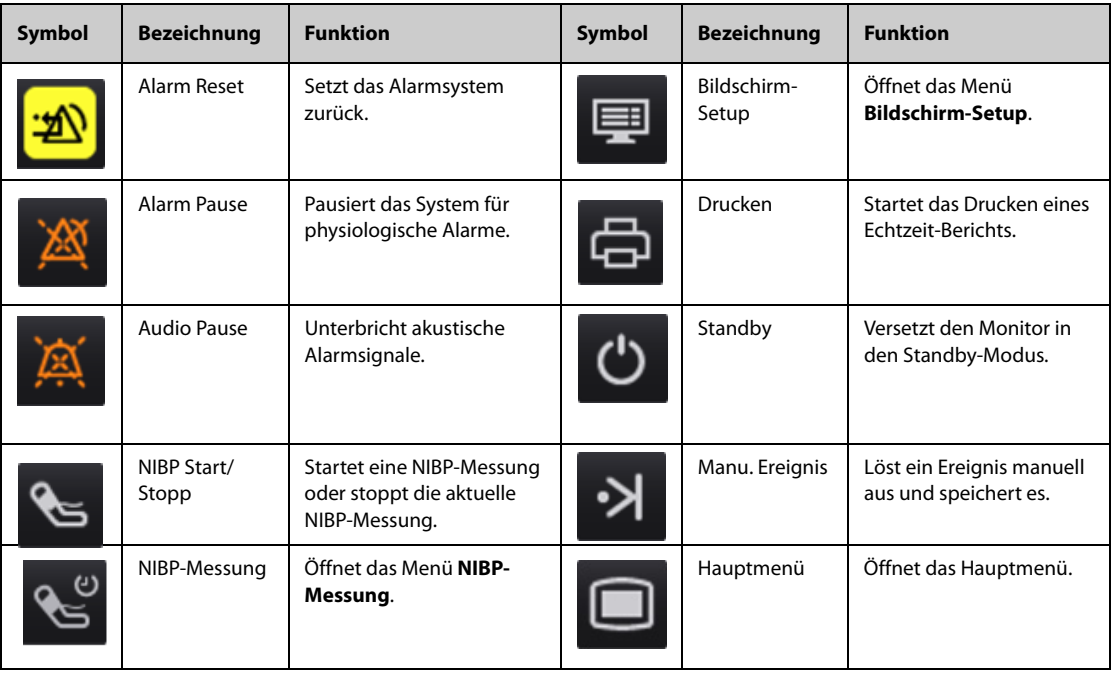

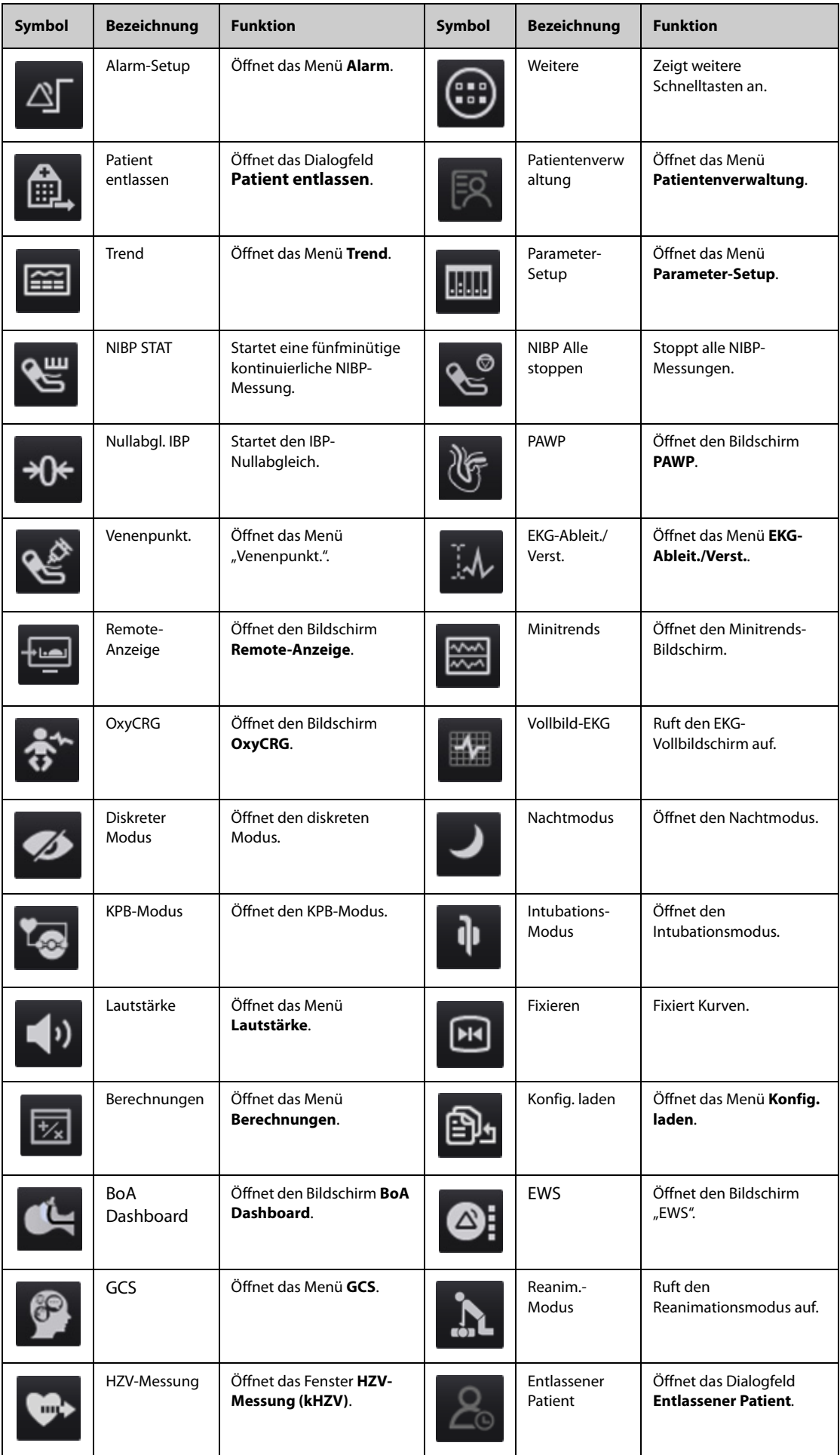

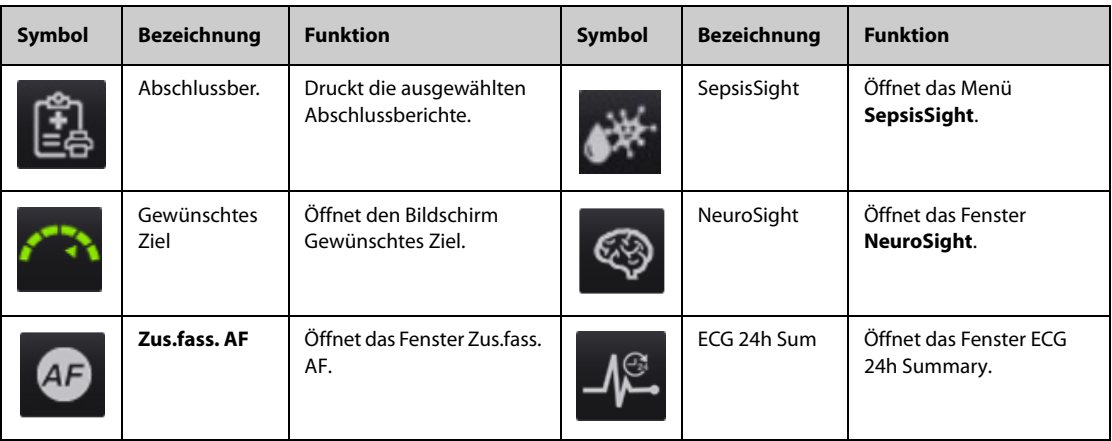

## **4.1.6 Konfigurieren der angezeigten Schnelltasten**

Zum Auswählen, welche Schnelltasten angezeigt werden sollen, gehen Sie wie folgt vor:

- 1. Greifen Sie auf eine der folgenden Weisen auf **Schnelltasten** zu:
	- ◆ Wählen Sie die Schnelltaste **Bildschirm-Setup** → Registerkarte **Schnelltasten wählen**.
	- ◆ Wählen Sie die Schnelltaste **Hauptmenü** → wählen Sie in der Spalte **Display** die Option **Schnelltasten**.
- 2. Zum Konfigurieren, welche Schnelltasten auf dem Bildschirm angezeigt werden sollen, wählen Sie die Registerkarte **Aktuell**: Wählen Sie oben auf dieser Seite einen Block aus, in dem eine bestimmte Schnelltaste angezeigt werden soll, und wählen Sie anschließend die Schnelltaste aus der Liste der Schnelltasten aus. Beispiel: Wenn die Schnelltaste **Bildschirm-Setup** im ersten Block angezeigt werden soll, markieren Sie den ersten Block, und wählen Sie anschließend **Bildschirm-Setup** aus der Liste.
- 3. Wählen Sie die Registerkarte **Weitere**, um zu konfigurieren, welche Schnelltasten angezeigt werden sollen, wenn die Schnelltaste **Weitere** betätigt wird.

## **4.2** Bildschirm "Minitrends"

Auf dem Bildschirm "Minitrends" werden die neuesten Grafiktrends der Parameter angezeigt.

### **4.2.1 Aufrufen des Bildschirms "Minitrends"**

Zum Aufrufen des Bildschirms "Minitrends" haben Sie folgende Möglichkeiten:

- Wählen Sie die Schnelltaste **Minitrends**.
- Wählen Sie die Schnelltaste **Bildschirm-Setup** → wählen Sie die Registerkarte **Bildschirm wählen** → wählen Sie **Minitrends**.
- Wählen Sie die Schnelltaste **Hauptmenü** → wählen Sie in der Spalte **Display** das Element **Bildschirm wählen** → wählen Sie **Minitrends**.

Wenn bei einem Patienten "Erwachsener" oder "Kind" der Bildschirm "Minitrends" als **U** ausgeblendet ist, können Sie den Bildschirm "Minitrends" auch anhand einer der folgenden Methoden schnell aufrufen:

- Wischen Sie mit zwei Fingern quer über den Touchscreen, bis der Bildschirm "Minitrends" angezeigt wird.
- Wischen Sie mit einem Finger nach rechts über den Touchscreen.
- $\blacksquare$  Wählen Sie die Schaltfläche

## 4.2.2 Die Anzeige des Bildschirms "Minitrends"

In der folgenden Abbildung ist der Bildschirm "Minitrends" dargestellt.

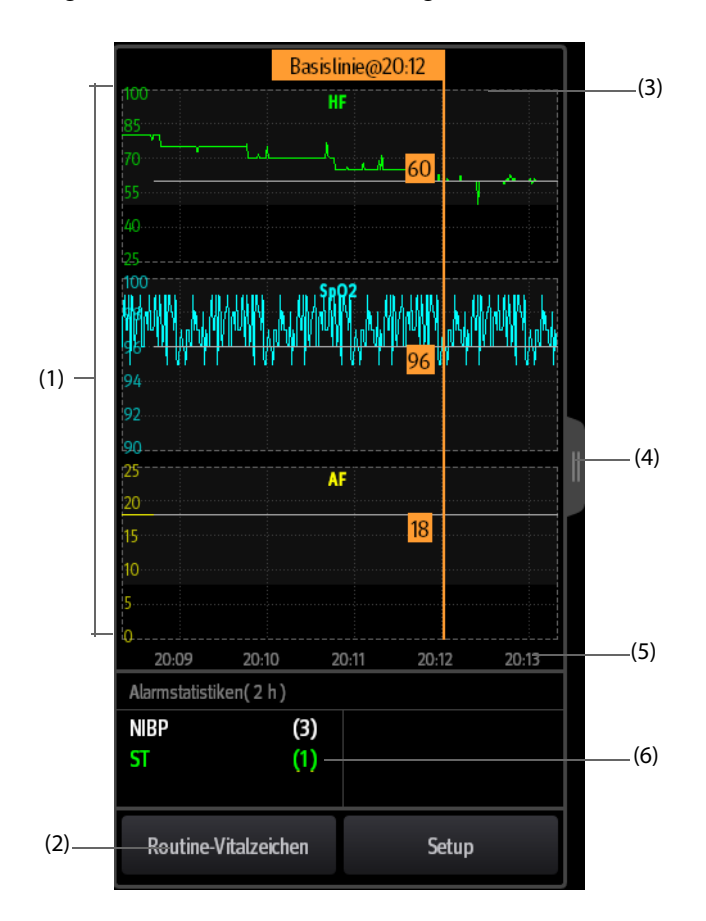

(1) Skala

- (2) Schaltfläche **Routine-Vitalzeichen**. Wenn als Abteilung **OP** eingestellt ist, wird die Schaltfläche **Basislinie** angezeigt.
- (3) Routine Vital/Basislinie
- (4) Wählen Sie diese Schaltfläche, um die Langform der Trends anzuzeigen bzw. um die Langform der Trends auf die Darstellung "Minitrends" zu verkleinern.
- (5) Zeitachse
- (6) Bereich für Alarmstatistik

## **4.2.3 Anzeigen der Langform von Trends**

Zum Erweitern der Minitrends auf die Langform von Trends gibt es zwei Möglichkeiten:

- Wählen Sie die Schaltfläche
- Wischen Sie mit einem Finger nach rechts über den Bildschirm "Minitrends".

### **4.2.4 Einstellen von Minitrends-Parametern**

Zum Einstellen von Parametern gehen Sie wie folgt vor:

- 1. Rufen Sie den Bildschirm "Minitrends" auf.
- 2. Wählen Sie die Schaltfläche **Setup**.
- 3. Legen Sie die Parameter fest. Wenn Sie die Standardparameter verwenden möchten, wählen Sie **Standardparameter**.

## **4.2.5 Festlegen der Minitrendlänge**

Zum Festlegen der Minitrendlänge gehen Sie wie folgt vor:

- 1. Rufen Sie den Bildschirm "Minitrends" auf.
- 2. Wählen Sie die Schaltfläche **Setup**.
- 3. Legen Sie **Minitrendlänge** fest.

### **4.2.6 Einstellen des Schalters für die Alarmstatistik**

Der Bildschirm "Minitrends" kann so konfiguriert werden, dass in der unteren Hälfte des Bildschirms die Statistiken des physiologischen Alarms angezeigt werden. Zum Einstellen des Schalters für die Alarmstatistik gehen Sie wie folgt vor:

- 1. Rufen Sie den Bildschirm "Minitrends" auf.
- 2. Wählen Sie die Schaltfläche **Setup**.
- 3. Schalten Sie den Schalter **Alarmstatistiken** ein bzw. aus.

### **4.2.7 Einstellen der Alarmstatistikdauer**

Die Zeitdauer, in dem die Alarmstatistik aufgestellt wird, ist konfigurierbar. Zum Einstellen der Länge für die Alarmstatistik gehen Sie wie folgt vor:

- 1. Rufen Sie den Bildschirm "Minitrends" auf.
- 2. Wählen Sie die Schaltfläche **Setup**.
- 3. Legen Sie **Alarmstatistikdauer** fest.

### <span id="page-68-0"></span>**4.2.8 Einschalten der Funktion "Routine Vital/Basislinie"**

Die Funktion "Routine Vital/Basislinie" dient zur Kennzeichnung der Parametermessungen eines bestimmten Zeitpunkts zur späteren Referenz. Wenn als Abteilung **OP** eingestellt ist, wird die Schaltfläche **Basislinie** angezeigt. Bei allen anderen Abteilungen wird die Schaltfläche **Routine-Vitalzeichen** angezeigt.

Zum Einschalten der Funktion "Basislinie" wählen Sie die Schaltfläche **Setup**, und aktivieren Sie dann **Basislinie**.

Zum Einschalten der Funktion "Routine Vital" gehen Sie wie folgt vor:

- 1. Rufen Sie den Bildschirm "Minitrends" auf.
- 2. Wählen Sie die Schaltfläche **Setup**.
- 3. Wählen Sie die Registerkarte **Routine-Vitalzeichen**.
- 4. Wählen Sie aus der Dropdown-Liste **Routine-Vitalzeichen** die Option **Auto** oder **Manuell** aus.

#### **4.2.8.1 Manuelles Markieren von Routine Vital/Basislinie**

Zum manuellen Markieren von Routine Vital/Basislinie gehen Sie wie folgt vor:

- 1. Rufen Sie den Bildschirm "Minitrends" auf.
- 2. Wählen Sie die Schaltfläche **Routine-Vitalzeichen** bzw. die Schaltfläche **Basislinie**.

#### **HINWEIS**

Die Schaltfläche "Basislinie" bzw. Schaltfläche "Routine Vital" ist nur verfügbar, wenn die Funktion **"Basislinie" bzw. die Funktion "Routine Vital" aktiviert ist. Weitere Informationen finden Sie unter**  *[4.2.8 Einschalten der Funktion "Routine Vital/Basislinie"](#page-68-0)***.**

#### **4.2.8.2 Konfigurieren der automatischen Routine Vital-Einstellungen**

Der Monitor kann die routinemäßigen Vitalwerte automatisch markieren. Zum Aktivieren dieser Funktion gehen Sie wie folgt vor:

- 1. Rufen Sie den Bildschirm "Minitrends" auf.
- 2. Wählen Sie die Schaltfläche **Setup**.
- 3. Wählen Sie die Registerkarte **Routine-Vitalzeichen**.
- 4. Wählen Sie aus der Dropdown-Liste **Routine-Vitalzeichen** die Option **Auto** aus.
- 5. Wählen Sie **Zeit**, um die Zeit für die Markierung der ersten routinemäßigen Vitalwerte festzulegen.
- 6. Wählen Sie **Intervall**, um das Intervall für die Markierung der ersten routinemäßigen Vitalwerte festzulegen.

# **4.3** Der Bildschirm "OxyCRG"

Wenn als Abteilung "Neonatologie" eingestellt ist, zeigt der Monitor den Bildschirm "OxyCRG" standardmäßig an. Der Bildschirm "OxyCRG" ist in allen Einstellungen "Abteilung" verfügbar, jedoch nur, wenn **Patientenkategorie** auf **Neug.** eingestellt ist. Dieser Bildschirm zeigt 6 Minuten lange Trends zu HF/btbHR, SpO<sub>2</sub>, komprimierte CO<sub>2</sub>/Resp-Kurven, ABD-Parameter und die jüngsten ABD-Ereignisse an.

Die Funktion "OxyCRG" ist nur für Neugeborene vorgesehen.

## **4.3.1** Aufrufen des Bildschirms "OxyCRG"

Zum Aufrufen des Bildschirms "OxyCRG" haben Sie folgende Möglichkeiten:

- Wischen Sie auf dem Touchscreen mit zwei Fingern nach links oder rechts, bis der Bildschirm "OxyCRG" angezeigt wird.
- Wählen Sie die Schnelltaste OxvCRG.
- Wählen Sie die Schnelltaste **Bildschirm-Setup** → wählen Sie die Registerkarte **Bildschirm wählen** → wählen Sie **OxyCRG**.
- Wählen Sie die Schnelltaste **Hauptmenü** → wählen Sie in der Spalte **Display** das Element **Bildschirm wählen** → wählen Sie **OxyCRG**.

## **4.3.2** Die Anzeige auf dem Bildschirm "OxyCRG"

In der folgenden Abbildung ist der OxyCRG-Bildschirm dargestellt. Die Konfiguration Ihrer Anzeige kann geringfügig von der Abbildung abweichen.

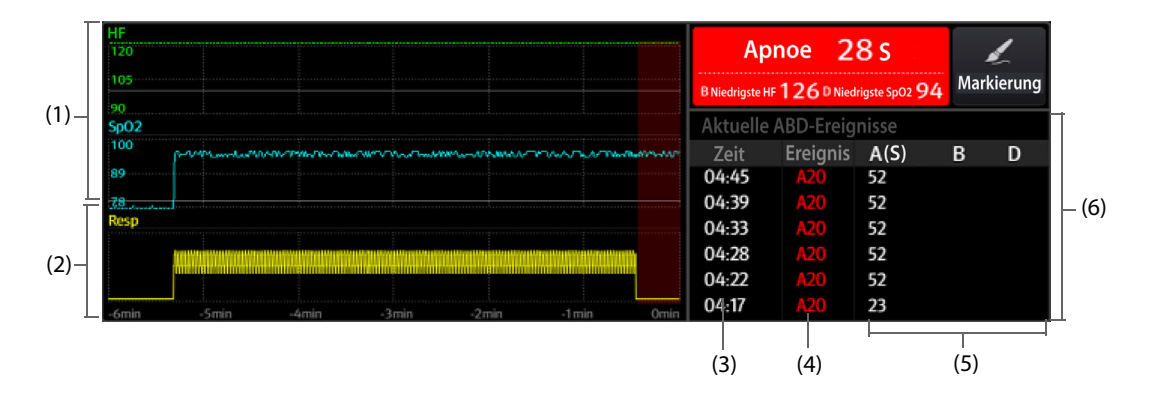

- (1) HR, SpO2 Trend
- (2) Komprimierte Kurve Resp/CO2
- (3) Ereigniszeit
- (4) Ereignistyp
- (5) Parameterwerte der ABD Ereignisse
- (6) ABD-Ereignisliste: zeigt die neuesten roten ABD Ereignisse an Durch Auswählen des Bereichs für die ABD-Ereignisliste wird die OxyCRG-Trendseite aufgerufen.
- (7) Schaltfläche Markierung: öffnet den Dialog Markierung zum Bearbeiten von Ereignissen.
- (8) Eingabebereich für ABD-Ereignis: zeigt Parameterwerte der aktuell aktiven OxyCRG-Ereignisse an.

# **4.3.3 OxyCRG-Ereignisse**

In der folgenden Tabelle sind die ABD-Ereignisse und ihre Kriterien aufgeführt:

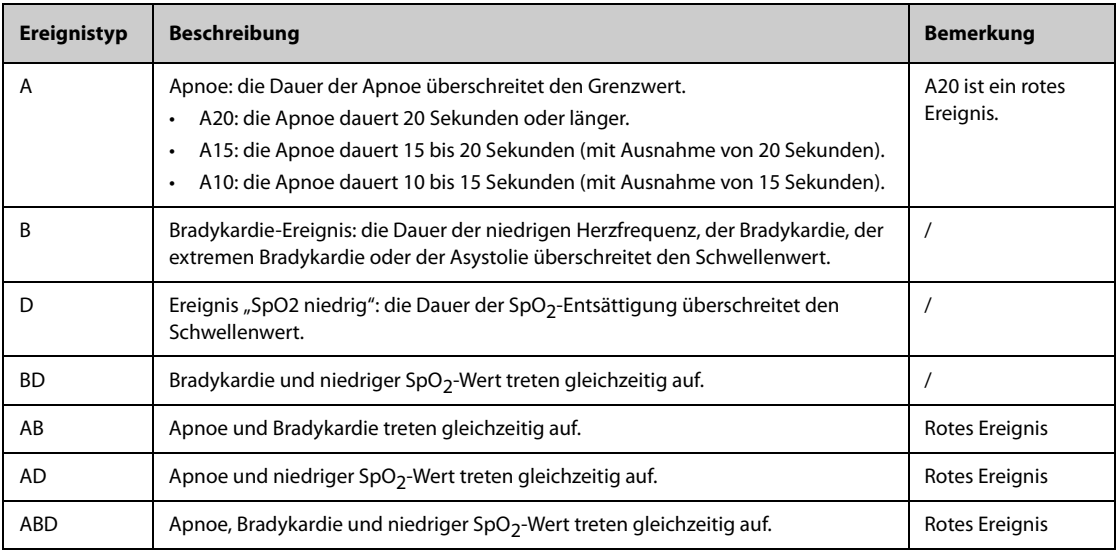

### **HINWEIS**

• **Der Monitor zeichnet alle ABD Ereignisse für OxyCRG-Trend auf, aber nur rote Ereignisse werden in der ABD-Liste des OxyCRG-Bildschirms angezeigt.**

## **4.3.4 Die Anzeige des ABD-Ereignisbereichs**

Im ABD-Ereignisbereich werden Parameterwerte der aktuell aktiven OxyCRG-Ereignisse angezeigt und die neuesten roten ABD Ereignisse aufgelistet.

## **4.3.5 Einstellen von OxyCRG-Parametern**

Wählen Sie Parametertrends oder komprimierte Kurven, um Parameter und die komprimierte Kurve, die Sie anzeigen möchten, festzulegen. Die ausgewählten Parameter werden für ABD-Ereignisberechnung verwendet.

### **4.3.6 Einstellen des Schwellenwertes der ABD Ereignisse**

Wählen Sie einen beliebigen Parametertrend oder die komprimierte Kurve, um folgende Einstellungen vorzunehmen:

- Legen Sie den Schwellenwert der ABD-Ereignisse fest.
- Stellen Sie **Ereignisspeich.-Format** ein:
	- ◆ **1 min+3 min**: speichert Daten eine Minute vor und drei Minuten nach dem Ereignis
	- 3 min+1 min: speichert Daten drei Minuten vor und eine Minute nach dem Ereignis
	- 2 min+2 min: speichert Daten zwei Minuten vor und zwei Minuten nach dem Ereignis

Die gespeicherten Daten beinhalten die Trends der OxyCRG-Parameter, die komprimierte Kurve, die Alarmgrenzwerte, NIBP- und Temperaturmessungen.

### **4.3.7 Bearbeiten von ABD-Ereignissen**

Zum Bearbeiten von ABD-Ereignissen gehen Sie wie folgt vor:

- 1. Wählen Sie die Schaltfläche **Markierung**, um das Dialogfeld **Markierung** aufzurufen.
- 2. Ziehen Sie die Ereignisliste nach oben und unten, und wählen Sie das gewünschte Ereignis aus.
- 3. Wählen Sie den Status des Patienten beim Eintreten des Ereignisses.
- 4. Wählen Sie **Speich.**

# **4.4** Der Bildschirm "Zielwert"

Wenn Grund zur Sorge um bestimmte Parameter und ihre Trends besteht, können Sie den Bildschirm "Zielwert" nutzen. Auf dem Bildschirm "Zielwert" steht der Ziel-Parameter im Mittelpunkt, und Messwerte zum Parameter werden in großen Ziffern angezeigt. Anhand eines Dashboards können Sie leicht erkennen, ob der Zielwert des Parameters erreicht wird, und Sie können abschnittsweise Statistiken zum Ziel-Parameter überprüfen.

Auf dem Bildschirm "Zielwert" werden Parametermesswerte und Kurven zu EKG, SpO<sub>2</sub>, IBP, PI, PF, CO<sub>2</sub>, Resp, NIBP und Temp. angezeigt. Sie können den Ziel-Parameter und sekundäre Parameter festlegen. Die Messwerte dieser Parameter werden in großen Ziffern angezeigt.

## **4.4.1** Aufrufen des Bildschirms "Zielwert"

Zum Aufrufen des Bildschirms "Zielwert" haben Sie folgende Möglichkeiten:

- Wählen Sie die Schnelltaste Gewünschtes Ziel.
- Wählen Sie die Schnelltaste **Bildschirm-Setup** → wählen Sie die Registerkarte **Bildschirm wählen** → wählen Sie **Gewünschtes Ziel**.
- Wählen Sie die Schnelltaste **Hauptmenü** → wählen Sie in der Spalte **Display** das Element **Bildschirm wählen** → wählen Sie **Gewünschtes Ziel**.
- Wenn **Patientenkategorie** auf **Neug.** eingestellt ist, wischen Sie auf dem Touchscreen mit zwei Fingern nach links oder rechts, um zum Bildschirm "Zielwert" zu wechseln.

## **4.4.2** Die Anzeige auf dem Bildschirm "Zielwert"

In der folgenden Abbildung ist der Bildschirm "Zielwert" dargestellt.

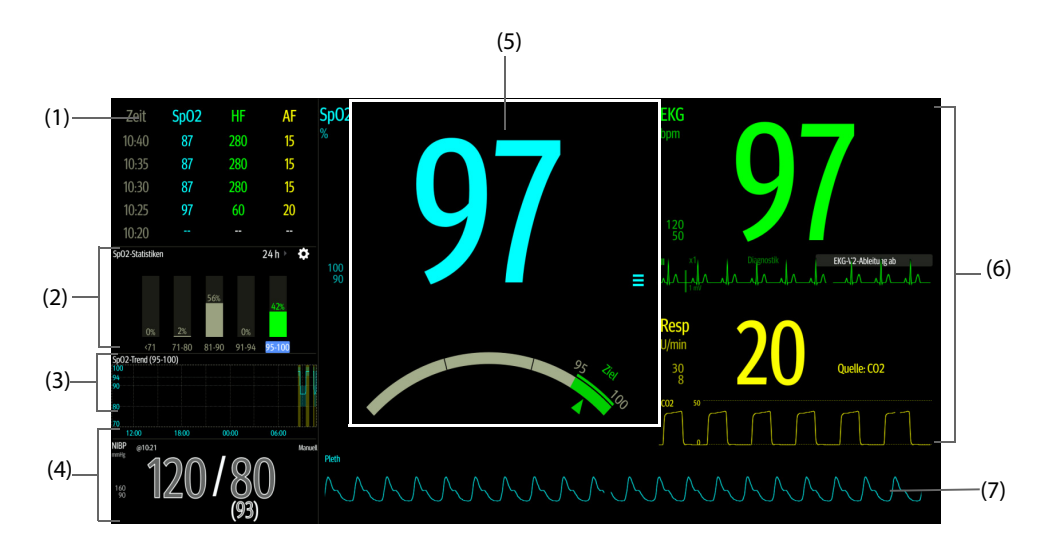

- (1) Bereich für Parametertrends: zeigt Trends zum Ziel-Parameter und zu sekundären Parametern an. Wenn als Ziel-Parameter "Art" ausgewählt ist, werden in diesem Bereich nur die Trenddaten des arteriellen Drucks angezeigt. Durch Auswählen dieses Bereichs wird die Trendseite **Tabellentrends** angezeigt.
- (2) Bereich für Statistik zum Ziel-Parameter: zeigt eine in Abschnitte unterteilte Statistik zum Ziel-Parameter an.
- (3) Trendbereich für den Ziel-Parameter: zeigt die Grafiktrends zum Ziel-Parameter an. Wenn dieser Bereich nicht auf das Anzeigen der Trends des Ziel-Bereichs konfiguriert ist, werden andere ausgewählte Parameter angezeigt.
- (4) Bereich für weitere Parameter: zeigt Messwerte und Alarmgrenzen zu anderen Parametern als Ziel-Parameter und sekundäre Parameter an.
- (5) Bereich für Ziel-Parameter: zeigt den Messwert des Ziel-Parameters in großen Ziffern sowie seinen Zielbereich und seine Alarmgrenzen an.
	- Wenn als Ziel-Parameter "Resp" oder "PF" festgelegt ist, wird zudem die Quelle des Parameters angezeigt.
	- Auf dem Dashboard wird der Parameterbereich in Grün dargestellt.
	- Der Zeiger  $\triangle$  unter dem Dashboard markiert den aktuellen Messwert.
	- Durch Auswählen dieses Bereichs wird das Setup-Menü des entsprechenden Parameters aufgerufen.
- (6) Bereich für sekundäre Parameter: zeigt Messwerte zu sekundären Parametern in großen Ziffern sowie zugehörige Kurven und Alarmgrenzen an. Wenn als sekundäre Parameter "Resp" und "PF" festgelegt sind, werden zudem die Quellen der Parameter angezeigt.
- (7) Kurvenbereich für den Ziel-Parameter: zeigt die Kurve zum Ziel-Parameter an.
	- Wenn als Ziel-Parameter "Resp" oder "PF" festgelegt ist, wird die Kurve des Quellen-Parameters angezeigt.
	- Wenn als Ziel-Parameter "EKG" festgelegt ist, wird in der Voreinstellung die erste EKG-Ableitung angezeigt.

### 4.4.3 Konfigurieren des Layouts des Bildschirms "Zielwert"

Zum Konfigurieren der Darstellung von numerischen Werten und Kurven und ihrer Reihenfolge auf dem Bildschirm "Zielwert" gehen Sie wie folgt vor:

- 1. Rufen Sie auf eine der folgenden Weisen den Bildschirm "Zielwert" auf:
	- ◆ Wählen Sie die Schnelltaste **Bildschirm-Setup** → wählen Sie die Registerkarte **Bildschirm wählen** → wählen Sie **Gewünschtes Ziel**.
	- ◆ Wählen Sie die Schnelltaste **Hauptmenü** → wählen Sie in der Spalte **Display** das Element **Bildschirm wählen** → wählen Sie **Gewünschtes Ziel**.
- 2. Wählen Sie einen Bereich für numerische Parameter oder einen Kurvenbereich, und wählen Sie dann aus der Popup-Liste ein Element, das in diesem Bereich angezeigt werden soll. Nur die von Ihnen ausgewählten Parameter und Kurven werden angezeigt.

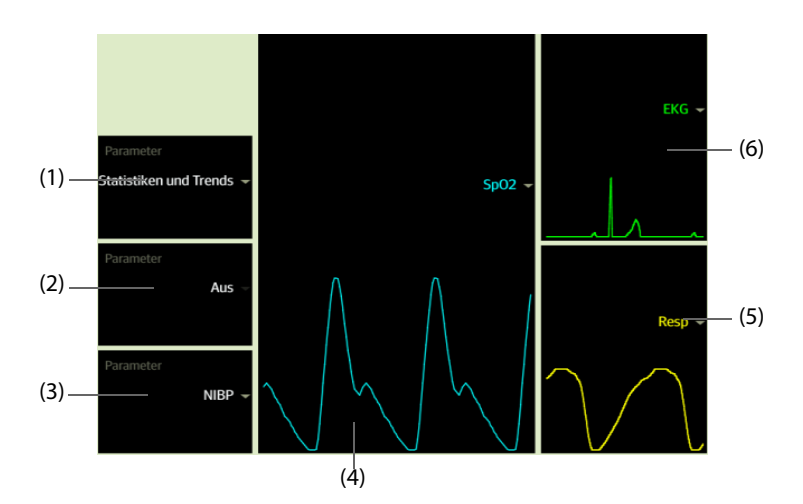

- (1) Wählen Sie diesen Bereich, um Parameter festzulegen, die zum Ziel-Bereich angezeigt werden sollen: Statistik: In diesem Bereich wird die Statistik zum Ziel-Parameter in Bereiche unterteilt angezeigt. Statistiken/Trends: In diesem Bereich wird die Statistik zum Ziel-Parameter in Bereiche unterteilt angezeigt, und im Bereich darunter werden die Grafiktrends zum Ziel-Parameter angezeigt.
- (2) Werden die Grafiktrends zum Ziel-Parameter nicht angezeigt, wählen Sie diesen Bereich, um andere Parameter festzulegen, die angezeigt werden sollen.
- (3) Wählen Sie diesen Bereich, um andere Parameter festzulegen (außer dem Ziel-Parameter und dem sekundären Parameter), die angezeigt werden sollen.
- (4) Wählen Sie diesen Bereich, um den Ziel-Parameter festzulegen.
- (5) Wählen Sie diesen Bereich, um den sekundären Parameter festzulegen.
- (6) Wählen Sie diesen Bereich, um den sekundären Parameter festzulegen.

### **4.4.4 Einstellen der Statistik zu Parametern**

Sie können die Statistik zum Ziel-Parameter über einen bestimmten Zeitraum anzeigen. Folgen Sie dazu den folgenden Anweisungen:

- 1. Wählen Sie im Statistikbereich zum Ziel-Parameter  $\bullet$ , um das Menü "Statistik" zum Parameter aufzurufen.
- 2. Wählen Sie den Bereich zu den einzelnen Bereichen: Wählen Sie in der Spalte **Bis** den SpO2-Wert, bei dem der entsprechende Bereich endet.
- 3. Wählen Sie in der Spalte Ziel den Ziel-Bereich. Der Ziel-Bereich wird im Bereich der SpO<sub>2</sub>-Statistik grün hervorgehoben.
- 4. Wählen Sie im Statistikbereich zum Ziel-Parameter die Dauer, um den Zeitraum der Statistik neu festzulegen.

Die folgende Abbildung zeigt den Statistikbereich mit dem Ziel-Parameter, wenn SpO<sub>2</sub> als Zielparameter eingestellt ist:

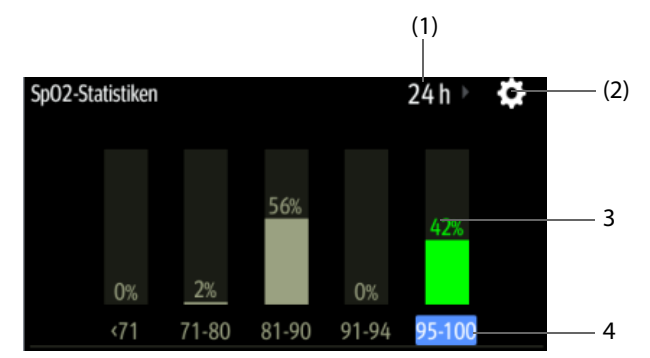

- (1) Dauer der Statistik: Tippen Sie hier, um den Zeitraum der Statistik zu ändern.
- (2) Symbol für Statistik-Setup: Wählen Sie  $\bullet$ , um das Menü für die Statistik zum Parameter aufzurufen.
- (3) Statistik-Ergebnisse: der Prozentsatz der Parametermesswerte, die innerhalb des entsprechenden Bereichs liegen
- (4) Abschnitte für die Statistiken: Der Abschnitt in Grün zeigt den Soll-Bereich an.

# **4.5 Bildschirm "Remote-Anzeige"**

Der Patientenalarm und die Physiologie-Echtzeit-Daten des N1 können auf anderen Monitoren im Netzwerk dargestellt werden. Wenn das externe Display angeschlossen ist, können Sie zudem von Patienten, die von anderen im Netzwerk eingebundenen Überwachungsgeräten überwacht werden, auf Ihrem Monitor Alarmzustände beobachten und physiologische Daten in Echtzeit anzeigen.

Ein Gerät an einem entfernten Standort, z. B. ein Monitor am Krankenbett, wird als "Remote-Gerät" oder "Remote-Bett" bezeichnet. Sie können gleichzeitig bis zu 12 Remote-Geräte anzeigen. Sie können sich zudem den Echtzeit-Bildschirm eines einzelnen Remote-Geräts (das Hauptbett) auf dem externen Bildschirm anzeigen lassen.

Sie können die Remote-Geräte auf dem Bildschirm **Remote-Anzeige** oder als Kachelansicht "Alarm-Überw." auf dem Hauptbildschirm beobachten.

Auf dem Bildschirm **Remote-Anzeige** können Sie den Alarmstatus und die Alarmmeldungen von bis zu 12 Remote-Geräten sowie die Parameterwerte und Kurven des Hauptbetts in Echtzeit anzeigen.

#### **HINWEIS**

• **Sie können diesen Monitor auch auf Remote-Geräten anzeigen. Dieser Monitor kann auf höchstens 32 externen Geräten gleichzeitig angezeigt werden, und maximal acht externe Geräte können die Kurven dieses Monitors gleichzeitig anzeigen.**

### <span id="page-73-0"></span>**4.5.1 Aufrufen des Bildschirms "Remote-Anzeige"**

Rufen Sie den Bildschirm **Remote-Anzeige** auf eine der folgenden Weisen auf:

- Wählen Sie die Schnelltaste **Remote-Anzeige**.
- Wählen Sie auf dem Hauptbildschirm in der Kachel "Alarm-Überw." das Bett. Weitere Informationen über das Konfigurieren der Anzeige der Kacheln auf dem Hauptbildschirm finden Sie unter [4.5.7.2 Anzeigen der](#page-76-0)  [Kachel "Alarm-Überwachung" auf dem Hauptbildschirm](#page-76-0).
- Wählen Sie die Schnelltaste **Bildschirm-Setup** → wählen Sie die Registerkarte **Bildschirm wählen** → wählen Sie **Remote-Anzeige**.

Auf dem Bildschirm **Remote-Anzeige** werden Parametermesswerte und Kurven des Remote-Geräts angezeigt.

Die folgende Abbildung zeigt den Bildschirm **Remote-Anzeige**.

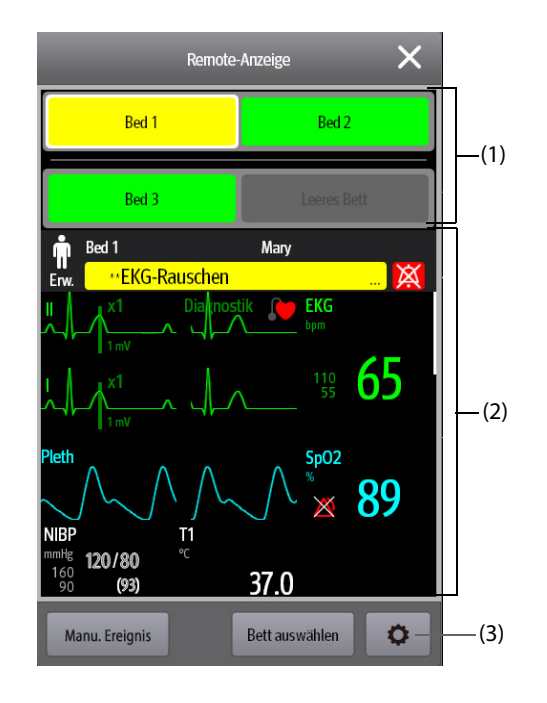

- (1) Bereich für Alarmüberwachung
	- Zeigt die Zimmernummer und die Bettnummer des Remote-Betts an, wenn nur ein einzelnes Remote-Gerät überwacht wird.
	- Bei Überwachung mehrerer Remote-Betten werden zu den einzelnen Betten im Zyklus die Zimmernummer, die Bettnummer und der Alarm mit der höchsten Priorität angezeigt.
	- Die Hintergrundfarbe zeigt den Status des jeweiligen Betts wie folgt an:

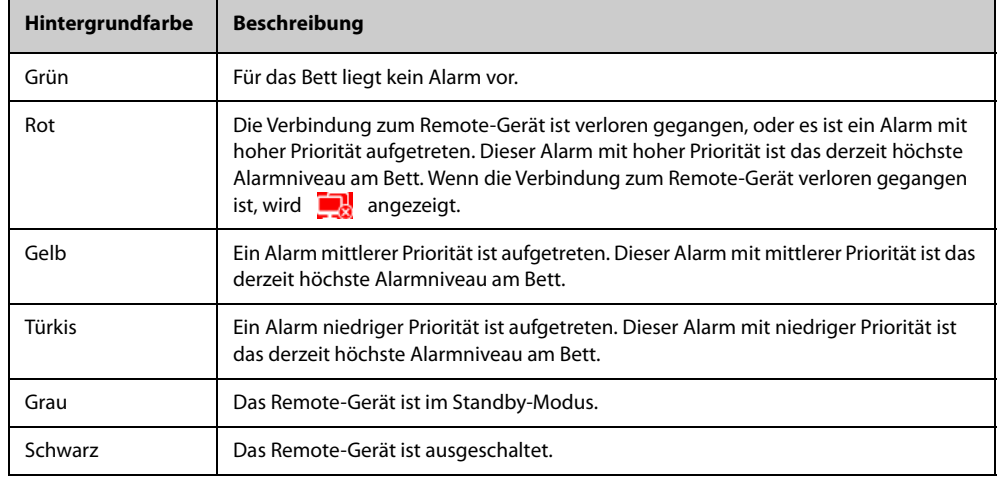

- (2) Hauptteil: Zeigt die Parameter und Kurven des Hauptbetts in Echtzeit an. Durch Blättern nach oben bzw. nach unten können Sie weitere Parameter und Kurven anzeigen.
- (3) Schaltfläche zum Einrichten der Remote-Anzeige: Wählen Sie diese Schaltfläche, um das Setup-Menü **Remote-Anzeige** aufzurufen.

### **4.5.2 Hinzufügen eines Betts**

Zum Beobachten der Alarme von Remote-Geräten auf dem Monitor müssen diese Remote-Geräte zuvor hinzugefügt werden. Zum Hinzufügen eines Remote-Geräts gehen Sie wie folgt vor:

- 1. Öffnen Sie das Menü **Bett auswählen**. Rufen Sie dieses Fenster auf eine der folgenden Weisen auf:
	- ◆ Wählen Sie auf dem Bildschirm **Remote-Anzeige** die Option **Bett auswählen**. Ausführliche Informationen über das Aufrufen des Bildschirms **Remote-Anzeige** finden Sie unter [4.5.1 Aufrufen des](#page-73-0) [Bildschirms "Remote-Anzeige"](#page-73-0).
- Wenn konfiguriert ist, dass die Kachel "Alarm-Überw." auf dem Hauptbildschirm angezeigt wird, wählen Sie in der Kachel "Alarm-Überw." das Symbol o
- 2. Wählen Sie im Menü **Bett auswählen** die gewünschte Abteilung. Alle Betten dieser Abteilung werden aufgelistet. Zum Auswählen von Betten in ein und derselben Versorgungsgruppe während der Schicht der Versorgungsgruppen im CMS, wählen Sie **Betten nach Versorgungsgruppe auswählen**.
- 3. Wählen Sie im Bereich A-W1 oder A-W2 die gewünschte Kachel und anschließend ein Bett aus der Liste der Betten aus. Das ausgewählte Bett wird im Bereich für die Alarm-Überwachung und, falls konfiguriert, auf der Kachel "Alarm-Überwachung" angezeigt.

### **HINWEIS**

• **Das hinzugefügte Bett wird durch ein Häkchen (** <sup>√</sup> **) links in der Bettenliste gekennzeichnet.**

### **4.5.3 Entfernen eines Betts**

Wenn Sie ein Remote-Gerät nicht mehr überwachen möchten, können Sie das Remote-Gerät wieder entfernen. Zum Entfernen eines Remote-Geräts gehen Sie wie folgt vor:

- 1. Öffnen Sie das Menü **Bett auswählen**. Wählen Sie eine der folgenden Möglichkeiten:
	- ◆ Wählen Sie auf dem Bildschirm **Remote-Anzeige** die Option **Bett auswählen**. Ausführliche Informationen über das Aufrufen des Bildschirms **Remote-Anzeige** finden Sie unter [4.5.1 Aufrufen des](#page-73-0)  [Bildschirms "Remote-Anzeige"](#page-73-0).
	- Wenn konfiguriert ist, dass die Kachel "Alarm-Überw." auf dem Hauptbildschirm angezeigt wird, wählen Sie in der Kachel "Alarm-Überw." das Symbol o
- 2. Wählen Sie im Menü **Bett auswählen** im Bereich A-W1, A-W2 bzw. A-W3 ein Bett, und wählen Sie anschließend **Bett löschen**. Wenn Sie alle Betten löschen möchten, wählen Sie **Alle Betten löschen**.

### **4.5.4 Anzeigen des Haupt-Betts**

Zum Anzeigen des Bildschirms der Echtzeit-Überwachung eines Remote-Betts, wählen Sie das Bett im Bereich für die Alarmüberwachung aus. Dieses Bett wird als "Haupt-Bett" bezeichnet.

### **4.5.5 Speichern eines manuellen Ereignisses**

Sie können ein manuelles Ereignis auslösen, indem Sie auf dem Bildschirm **Remote-Anzeige** die Option **Manu. Ereignis** wählen.

Das manuelle Ereignis wird in der Ereignisprüfung des entsprechenden Remote-Geräts gespeichert.

### **4.5.6 Zurücksetzen von Alarmen für Remote-Geräte**

Zum Zurücksetzen von Alarmen von Remote-Geräten wählen Sie auf dem Bildschirm **Remote-Anzeige** die Option **Alarm Reset**.

### **HINWEIS**

• **Sie können Alarme von Remote-Geräten nur dann zurücksetzen, wenn am Remote-Gerät der Schalter "Alarm d. and. Bett zurücks." eingeschaltet ist. Weitere Informationen finden Sie unter**  *[22.4.5 Die Registerkarte Kombinierter Alarm](#page-251-0)***.**

## **4.5.7 Alarm-Überwachung**

Die Funktion "Alarm-Überwachung" meldet Alarme durch farbliche Anzeige und ein akustisches Signal.

- Am Monitor ertönt der Alarm mit der höchsten Priorität aller überwachten Remote-Geräte.
- Der Monitor zeigt den Alarm mit der höchsten Priorität in der entsprechenden Hintergrundfarbe für jedes Bett in den folgenden Bereichen an:
	- ◆ Oben auf dem Bildschirm **Remote-Anzeige**. Ausführliche Informationen finden Sie unter [4.5.1](#page-73-0)  [Aufrufen des Bildschirms "Remote-Anzeige"](#page-73-0).
	- Auf der Kachel "Alarm-Überwachung" auf dem Hauptbildschirm. Ausführliche Informationen finden Sie unter [4.5.7.1 Die Kachel "Alarm-Überw." auf dem Hauptbildschirm](#page-76-1).

### <span id="page-76-1"></span>**4.5.7.1 Die Kachel "Alarm-Überw." auf dem Hauptbildschirm**

Auf dem Hauptbildschirm können bis zu zwei Kacheln "Alarm-Überw." angezeigt werden: A-W1 und A-W2. In jeder Kachel können bis zu sechs Betten angezeigt werden.

In der folgenden Abbildung sind die Kacheln "Alarm-Überw." dargestellt:

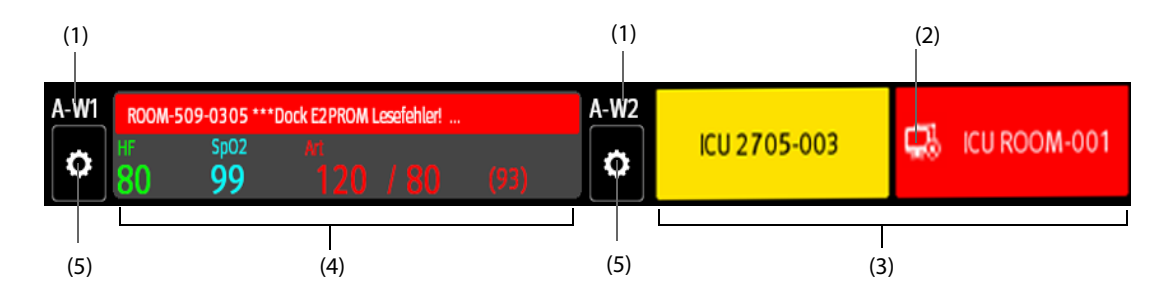

Die Kachel "Alarm-Überwachung" auf dem Hauptbildschirm ähnelt dem Bereich "Alarm-Überwachung" auf dem

- (1) Bezeichnung der Kachel "Alarm-Überwachung"
- (2) Symbol "Nicht verbunden": Dieses Symbol wird angezeigt, wenn das Remote-Gerät getrennt ist; die Hintergrundfarbe dieses Felds wechselt zu Rot.
- (3) Bettbereich (mehrere Betten): Sind der Kachel "Alarm-Überwachung" mehrere Betten zugeordnet, werden zu den einzelnen Betten im Zyklus die Zimmernummer, die Bettnummer und der Alarm mit der höchsten Priorität angezeigt. Die Hintergrundfarbe zeigt den Status des jeweiligen Betts an.
- (4) Bettbereich (ein Bett): Ist einem Bereich "Alarm-Überwachung" nur ein einzelnes Bett zugeordnet, werden in diesem Bereich Bettnummer, Zimmernummer, Parameterwert und Alarmmeldung usw. zu diesem Bett angezeigt.
- (5) Schaltfläche "Bettenauswahl": Wählen Sie diese Schaltfläche, um das Menü **Bett auswählen** aufzurufen.

Bildschirm Remote-Anzeige. Weitere Informationen finden Sie unter [4.5.1 Aufrufen des Bildschirms "Remote-](#page-73-0)[Anzeige"](#page-73-0).

#### <span id="page-76-0"></span>**4.5.7.2 Anzeigen der Kachel "Alarm-Überwachung" auf dem Hauptbildschirm**

Zum Konfigurieren der Anzeige der Kachel "Alarm-Überwachung" auf dem Hauptbildschirm des Monitors gehen Sie wie folgt vor:

- 1. Wählen Sie die Schnelltaste **Hauptmenü** → wählen Sie in der Spalte **Anzeige** die Option **Bildschirm wählen**, um das Menü **Bildschirm-Setup** aufzurufen.
- 2. Wählen Sie die Registerkarte **Kachel-Layout**.
- 3. Wählen Sie den numerischen Bereich, in dem die Kachel "Alarm-Überw." angezeigt werden soll, und wählen Sie dann in der Dropdown-Liste **Alarm-Überw.** → **A-W1** oder **A-W2**.

### **4.5.8 Automatisches Anzeigen des Betts mit neuem Alarm**

Der Monitor verfügt über eine Funktion zum automatischen Anzeigen des Remote-Betts, an dem der Alarm ausgelöst wurde. Ist diese Funktion aktiviert, wird beim Auslösen eines Alarms an einem Remote-Bett automatisch dieses Bett als Haupt-Bett auf dem Bildschirm **Remote-Anzeige** angezeigt.

Wenn an mehreren Remote-Betten Alarme ausgelöst werden, zeigt der Monitor die Alarm-Betten im voreingestellten Intervall und in der Reihenfolge der Alarmzeit im Wechsel an.

In der Voreinstellung ist die Funktion "Automatische Anzeige des Alarm-Betts" deaktiviert. Zum Aktivieren dieser Funktion gehen Sie wie folgt vor:

- 1. Wählen Sie auf dem Bildschirm **Remote-Anzeige** die Option , um das Setup-Menü **Remote-Anzeige** aufzurufen.
- 2. Schalten Sie **Alarmbett-Rotation** auf "Ein".
- 3. Stellen Sie **Rollup-Intervall** ein:
	- ◆ **Aus**: Remote-Betten mit Alarm nicht im Wechsel anzeigen. Sobald ein neuer Alarm ausgegeben wird, wechselt der Monitor automatisch zum Bett mit dem neuen Alarm.
- ◆ **10 s**, **20 s** oder **30 s**: Wenn an mehreren Remote-Betten Alarme ausgelöst werden, zeigt der Monitor die Alarm-Betten im voreingestellten Intervall und nach Alarm-Priorität in der Reihenfolge der Alarmzeit im Wechsel an.
- 4. Legen Sie **Alarm-Priorität** fest:
	- ◆ **Nur "Hoch"**: Der Monitor wechselt nur dann automatisch zum Bett mit dem neuen Alarm, wenn es sich um einen Alarm mit hoher Priorität handelt.
	- ◆ **"Hoch"u."Mittel"**: Wenn **Rollup-Intervall** auf Aus eingestellt ist, wechselt der Monitor automatisch zum Bett mit dem neuen Alarm, wenn es sich um einen Alarm mit hoher oder mittlerer Priorität handelt. Wenn das **Rollup-Intervall** auf **10 s**, **20 s** oder **30 s** eingestellt ist und an mehreren Remote-Betten Alarme ausgelöst werden, zeigt der Monitor im Wechsel die Betten mit höherer Priorität in der Reihenfolge der Alarmzeit an. Beispiel: Wenn sowohl Alarme mit hoher als auch mit mittlerer Priorität auslöst werden, werden nur Betten mit Alarmen hoher Priorität im Wechsel angezeigt.
- 5. Legen Sie **Sprachanweisung Bett wechseln** fest. Ist diese Funktion aktiviert, gibt der Monitor bei jedem Wechsel des Haupt-Betts einen Erinnerungston aus.

## **4.6 Fixieren bei Kurven**

Während der Patientenüberwachung können Sie mithilfe der Anhaltfunktion die aktuell angezeigte Kurve auf dem Bildschirm einfrieren, sodass Sie eine eingehende Untersuchung des Patientenzustands vornehmen können. Ferner können Sie jedes angehaltene Bild aufzeichnen.

### **4.6.1 Fixieren bei Kurven**

Zum Fixieren von Kurven wählen Sie die Schnelltaste **Fixieren**. Nach dem Drücken der Schnelltaste **Fixieren** werden, außer den Kurven der folgenden Bildschirme, alle angezeigten Kurven nicht mehr aktualisiert und weitergeblättert:

- Bildschirm "Minitrends"
- Bildschirm "OxyCRG"
- Bildschirm "Remote-Anzeige"
- Bildschirm "BoA Dashboard"
- Bildschirm "EWS"
- CPR-QI-Kurve im Reanimationsmodus

### **4.6.2 Ansehen von angehaltenen Kurven**

Zum Anzeigen der fixierten Kurven gehen Sie wie folgt vor:

- Wählen Sie im Menü Fixieren die Schaltfläche < oder > .
- Schieben Sie die fixierten Kurven nach links oder rechts.

In der rechten unteren Ecke der alleruntersten Kurve wird die Fixierungszeit angezeigt. Die ursprüngliche Fixierungszeit ist "0 s". Beim Blättern der Kurven ändert sich die Fixierzeit in Intervallen von 1 Sekunde. Zum Beispiel bedeutet "-2 s" die zwei Sekunden vor der Fixierungszeit. Diese Änderung wird auf alle Kurven im Bildschirm angewendet.

### **HINWEIS**

- **Sie können die fixierten Kurven bis zu 120 Sekunden lang anzeigen.**
- **Im Reanimationsmodus wird keine Fixierungszeit zu eingefroren Kurven angezeigt.**

### **4.6.3 Aufheben der Fixierung von Kurven**

Zum Aufheben der Fixierung von Kurven wählen Sie die Schaltfläche **oben rechts im Menü Fixieren.** 

## **4.6.4 Drucken fixierter Kurven**

Zum Drucken von fixierten Kurven wählen Sie die Schaltfläche<sup>n</sup> oben links im Menü Fixieren.

# **5.1 Entlassen eines Patienten**

Vor Beginn der Überwachung eines neuen Patienten muss der vorherige Patient entlassen werden. Nachdem Entlassen des Patienten werden die technischen Alarme zurückgesetzt, und die Einstellungen des Monitors werden wieder auf ihre Standardwerte zurückgesetzt. Weitere Informationen finden Sie unter [6.4 Festlegen der](#page-83-0)  [Standardkonfiguration](#page-83-0).

Nach dem Entlassen des Patienten führt der Monitor automatisch eine Aufnahme eines neuen Patienten aus.

### **WARNUNG**

• **Entlassen Sie erst den vorherigen Patienten, bevor Sie die Überwachung eines neuen Patienten starten. Andernfalls besteht die Gefahr, dass Patientendaten vermischt werden.**

### **5.1.1 Automatisches Entlassen eines Patienten nach dem Ausschalten des Monitors**

Sie können veranlassen, dass der Monitor automatisch eine Entlassung des Patienten ausführt, nachdem der Monitor für eine bestimmte Zeitspanne ausgeschaltet war. Das Konfigurieren dieser Funktion ist kennwortgeschützt. Weitere Informationen finden Sie unter [22.3.3 Die Registerkarte "Entlassen"](#page-247-0).

### **5.1.2 Manuelles Entlassen eines Patienten**

Es gibt zwei Methoden für das manuelle Entlassen eines Patienten:

- Wischen Sie den Touchscreen mit zwei Fingern nach unten.
- Wählen Sie den Bereich für Patienteninformationen in der linken oberen Ecke des Bildschirms → **Patient entlassen**.
- Wählen Sie die Schnelltaste **Hauptmenü** → wählen Sie in der Spalte **Patientenverwaltung** das Element **Entlassen**.

Wählen Sie das gewünschte Element aus der Popup-Liste aus:

- **Abschlussbericht drucken**: druckt den Abschlussbericht, wenn der Patient entlassen wird.
- **Entlassen**: löscht die Kurvendaten des aktuellen Patienten. Der Monitor lädt die Standardkonfiguration und geht in den Standby-Modus. Der aktuelle Patient wird zu einem entlassenen Patienten.
- **Daten löschen**: entlässt den aktuellen Patienten und löscht die Kurvendaten. Der Monitor lädt die Standardkonfigurationen und wechselt nicht in den Standby-Modus. Der aktuelle Patient wird zu einem entlassenen Patienten.

## **5.2 Patientenaufnahme**

In den folgenden Situationen nimmt der Monitor einen neuen Patienten auf:

- Nach dem manuellen Entlassen eines Patienten führt der Monitor automatisch eine Aufnahme eines neuen Patienten aus.
- Nachdem der Monitor über die vorgegebene Zeitspanne hinweg ausgeschaltet war, nimmt der Monitor beim Wiedereinschalten automatisch die Entlassung des vorherigen Patienten und die Aufnahme eines neuen Patienten vor.
- Wenn der Monitor 30 Minuten lang bestimmte Vitalparameter des Patienten (EKG, SpO2, PF, AF, NIBP) nicht erkannt hat, werden Sie aufgefordert anzugeben, ob bei Wiedererkennen von beliebigen der oben genannten Vitalparameter die Überwachung eines neuen Patienten beginnen soll.

Geben Sie unmittelbar nach der Aufnahme des Patienten die Patienteninformationen ein. Weitere Informationen finden Sie unter [5.3.2 Bearbeiten von Patientendaten](#page-79-0).

### **WARNUNG**

- **Die Einstellungen für Patientenkategorie und Status "Schrittmachergesteuert" sind immer auf Standardwerte eingestellt, unabhängig davon, ob ein Patient aufgenommen wurde oder nicht. Stellen Sie unbedingt sicher, dass diese Einstellungen auf Ihren Patienten zutreffen.**
- Bei Schrittmacher-Patienten muss "Pacer aktiv" auf "Ja" eingestellt werden. Andernfalls **interpretiert der Monitor möglicherweise einen Schrittmacherimpuls als QRS-Komplex und löst trotz zu schwachem EKG-Signal den Alarm nicht aus.**
- Bei Patienten ohne Schrittmacher müssen Sie "Pacer aktiv" auf "Nein" einstellen.

## **5.3 Verwalten von Patienteninformationen**

### <span id="page-79-1"></span>**5.3.1** Aufrufen des Menüs "Patientenverwaltung"

Rufen Sie mittels einer der nachfolgend beschriebenen Methoden das Menü **Patientenverwaltung** auf:

- Wählen Sie den Bereich für Patienteninformationen in der linken oberen Ecke des Bildschirms.
- Wählen Sie die Schnelltaste **Hauptmenü** → wählen Sie in der Spalte **Patientenverwaltung** das Element **Patientenverwaltung**.

### <span id="page-79-0"></span>**5.3.2 Bearbeiten von Patientendaten**

Bearbeiten Sie die Patienteninformationen, nachdem ein Patient aufgenommen wurde, wenn die Patienteninformationen unvollständig sind oder wenn die Patienteninformationen geändert werden sollen:

Zum Bearbeiten von Patienteninformationen gehen Sie wie folgt vor:

- 1. Öffnen Sie das Menü Patientenverwaltung. Weitere Informationen finden Sie unter [5.3.1 Aufrufen des Menüs](#page-79-1)  ["Patientenverwaltung"](#page-79-1).
- 2. Bearbeiten Sie die Patienteninformationen nach Bedarf.

Wenn Sie einen Barcodeleser an Ihren Monitor anschließen, können Sie den Barcode des Patienten scannen, um die Patienteninformationen einzugeben.

### **HINWEIS**

• **Wenn Sie die Patientenkategorie ändern, lädt der Monitor die Konfiguration neu.**

### **5.3.3 Laden von Patienteninformationen vom CMS**

Wenn der Patientenmonitor an ein zentrales Überwachungssystem (CMS) angeschlossen ist, können Sie die Patienteninformationen vom CMS auf den Monitor laden. Folgen Sie dazu den folgenden Anweisungen:

- 1. Rufen Sie das Menü **Patient suchen** auf eine der folgenden Weisen auf:
	- ◆ Wählen Sie die Schnelltaste **Hauptmenü** → wählen Sie in der Spalte **Patientenverwaltung** das Element **Patient suchen**.
	- Wählen Sie im Menü Patientenverwaltung die Option Patient suchen.
- 2. Geben Sie Abfragekriterien ein. Wenn der Monitor mit dem ADT-Server verbunden ist, geben Sie Abfragekriterien zur Seite **Entlassener Patient** ein.
- 3. Wählen Sie **Suche**. Daraufhin wird eine Liste aller Patienten angezeigt, die den Suchkriterien entsprechen.
- 4. Wählen Sie einen Patienten aus der Patientenliste aus, und wählen Sie dann **Importieren**. Die entsprechenden Patienteninformationen im Monitor werden aktualisiert.

Patienten, nach denen gesucht werden kann, können je nach Standort konfiguriert werden. Weitere Informationen finden Sie unter [22.3.2 Die Registerkarte Patient suchen](#page-247-1).

### **5.3.4 Laden von Patienteninformationen vom ADT-Server**

Wenn der Monitor über das eGateway mit dem ADT-Server (Admit-Discharge-Transfer, Aufnahme-Entlassung-Transfer) verbunden ist, können Sie die Patienteninformationen vom ADT-Server auf den Monitor laden. Folgen Sie dazu den folgenden Anweisungen:

- 1. Rufen Sie das Menü **Patient suchen** auf eine der folgenden Weisen auf:
	- ◆ Wählen Sie die Schnelltaste **Hauptmenü** → wählen Sie in der Spalte **Patientenverwaltung** das Element **Patient suchen**.
	- ◆ Wählen Sie aus dem Menü **Patientenverwaltung** die Option **Patient suchen**.
- 2. Geben Sie Abfragekriterien ein.
- 3. Wählen Sie **Suche**. Daraufhin wird eine Liste aller Patienten angezeigt, die den Suchkriterien entsprechen.
- 4. Wählen Sie einen Patienten aus der Patientenliste aus, und wählen Sie dann **Importieren**. Die entsprechenden Patienteninformationen im Monitor werden aktualisiert.

#### **HINWEIS**

- **Sie können Patienteninformationen nur dann vom ADT-Server laden, wenn "ADT-Abfrage" aktiviert ist. Weitere Informationen finden Sie unter** *[7.5 MLDAP](#page-87-0)***.**
- **Beim Laden von Patienteninformationen vom ADT-Server werden nur Patienteninformationen im Monitor aktualisiert. Die Überwachungsdaten des Patienten werden nicht geändert, und der Patient wird nicht entlassen.**

## **5.4 Übertragen von Patientendaten**

Sie können die Patientendaten zwischen N1 und dem Host-Monitor übertragen, ohne die demografischen Informationen des Patienten erneut eingeben oder die Einstellungen ändern zu müssen. Der Transfer der Patientendaten ermöglicht eine bessere Einsicht in den Krankheitsverlauf des Patienten. Die folgenden Patientendaten können transferiert werden: Patientendemographie, Trenddaten, Ereignisdaten, Trendkurven und Parametereinstellungen. Ebenfalls übertragen werden können die Trenddaten und die Ereignisdaten der Parametermodule des Host-Monitors.

Detaillierte Informationen zur Übertragung von Patientendaten finden Sie im Benutzerhandbuch des Host-Monitors. Weitere Informationen zum Verbinden von N1 und Host-Monitor finden Sie in Abschnitt [2.9](#page-37-0)  [Verwendung des N1 mit einem Host-Monitor](#page-37-0).

#### **WARNUNG**

- **Führen Sie die Entlassung des Patienten erst aus, nachdem der Transfer der Patientendaten erfolgreich abgeschlossen wurde.**
- **Prüfen Sie nach einem erfolgreichen Transfer der Patientendaten, ob die Patienteneinstellungen am Monitor (insbesondere Patientenkategorie, Schrittmacherstatus und Alarmgrenzen usw.) auf diesen Patienten zutreffen.**

#### **HINWEIS**

• **Nach dem Transfer der Patientendaten aktiviert das System automatisch den HF-Alarm und den Alarm "Letale Arrhythmie".**

## **5.5 Exportieren von Patientendaten**

Sie können die demografischen Informationen und Überwachungsdaten von aktuellen und entlassenen Patienten über ein USB-Laufwerk exportieren. Weitere Informationen finden Sie unter [22.7.4 Die Registerkarte "Exportieren"](#page-257-0).

## **5.6 Löschen von Patientendaten**

Zum Löschen von Daten entlassener Patienten gehen Sie wie folgt vor:

- 1. Rufen Sie das Dialogfeld **Entlassener Patient** auf, wählen Sie dazu die Schnelltaste **Hauptmenü** → wählen Sie in der Spalte **Patientenverwaltung** das Element **Entlassener Patient**.
- 2. Wählen Sie aus der Patientenliste die gewünschten Patienten aus.
- 3. Wählen Sie **Löschen**.

**Diese Seite wurde absichtlich frei gelassen.**

# **6.1 Einführung zu Konfigurationen**

Während der kontinuierlichen Überwachung eines Patienten muss der medizinisch qualifizierte Anwender die Monitoreinstellungen oft an den Zustand des Patienten anpassen. Die Gesamtheit dieser Einstellungen wird als Konfiguration bezeichnet. Die Elemente der Systemkonfiguration können wie folgt eingeteilt werden: Parameterkonfiguration, Alarmkonfiguration und Benutzerwartung. Der Monitor bietet verschiedene effiziente Konfigurationsmöglichkeiten, um den Erfordernissen verschiedenster Patientenkategorien und Abteilungen gerecht zu werden. Sie können einige Einstellungen einer bestimmten Konfiguration ändern und diese Änderungen dann als Benutzerkonfiguration speichern.

Die voreingestellten Standardkonfigurationen des Monitors sind an den in einem Klinikum üblichen Abteilungen/Stationen orientiert. Sie können jede der folgenden Abteilungen wählen:

- Allgemein
- OP
- ITS
- Neonatologie
- KIS

#### **WARNUNG**

• **Die Funktion zur Konfigurationsverwaltung ist kennwortgeschützt. Die Konfigurationsverwaltung muss von einem medizinisch qualifizierten Anwender durchgeführt werden.**

## **6.2 Wechseln der Abteilung**

Wenn die derzeit eingestellte Konfiguration nicht die zu verwendende Konfiguration ist, können Sie so eine andere Abteilung einstellen:

- 1. Wählen Sie die Schnelltaste **Hauptmenü** → wählen Sie in der Spalte **Konfiguration** die Option **Verwalten** → geben Sie das erforderliche Kennwort ein → wählen Sie .
- 2. Wählen Sie **Abteilung ändern**.
- 3. Wählen Sie eine Abteilung.
- 4. Wählen Sie **OK**.

#### **VORSICHT**

• **Durch Ändern der Abteilung werden alle aktuellen Benutzerkonfigurationen gelöscht.**

## **6.3 Festlegen einer Standard-Patientenkategorie**

Zum Festlegen der Standard-Patientenkategorie bei der Aufnahme eines neuen Patienten gehen Sie wie folgt vor:

- 1. Wählen Sie die Schnelltaste **Hauptmenü** → wählen Sie in der Spalte **Konfiguration** die Option **Verwalten** → geben Sie das erforderliche Kennwort ein → wählen Sie ...
- 2. Legen Sie **Standardpatientenkategorie** fest.

# **6.4 Festlegen der Standardkonfiguration**

<span id="page-83-0"></span>Die voreingestellte Standardkonfiguration wird in den folgenden Fällen auf den Monitor geladen:

- Ein Patient wurde aufgenommen.
- Ein Patient wurde entlassen.
- Die Patientenkategorie wurde geändert.

So stellen Sie die Standardkonfiguration wieder her:

- 1. Wählen Sie die Schnelltaste **Hauptmenü** → wählen Sie in der Spalte **Konfiguration** die Option **Verwalten** → geben Sie das erforderliche Kennwort ein → wählen Sie ...
- 2. Wählen Sie **Standardkonfig. auswählen**.
- 3. Wählen Sie **Letzte Konfiguration laden** oder **Angegebene Konfiguration laden**.
	- ◆ Wenn Sie **Letzte Konfiguration laden** wählen, wird beim Einschalten des Monitors oder bei der Aufnahme eines Patienten die zuletzt geladene Konfiguration wieder geladen.
	- ◆ Wenn Sie **Angegebene Konfiguration laden** wählen, wird beim Einschalten des Monitors oder bei der Aufnahme eines Patienten wieder die gewählte Konfiguration (**Standardkonfiguration Erwachsener**, **Standardkonfiguration Kind** oder **Standardkonfiguration Neugeborenes**) geladen. Die angegebene Konfiguration kann die Standardkonfiguration, die Konfiguration für das Alterssegment oder eine gespeicherte benutzerdefinierte Konfiguration sein. Beispiel: Wählen Sie **Standardkonfiguration Neugeborenes** und dann **Werkseitige Standardwerte**, **Neo-GA-Segmente** oder Benutzerkonfiguration(en). Weitere Informationen zur Definition der Alterssegmente finden Sie unter [6.5Festlegen von Alterssegmenten](#page-83-1).

## <span id="page-83-1"></span>**6.5 Festlegen von Alterssegmenten**

Sie müssen für jede Patientenkategorie, für die Sie eine Konfiguration für das Alter des Patienten laden möchten, Alterssegmente festlegen. Folgen Sie dazu den folgenden Anweisungen:

- 1. Wählen Sie die Schnelltaste **Hauptmenü** → wählen Sie in der Spalte **Konfiguration** die Option **Verwalten** → geben Sie das erforderliche Kennwort ein → wählen Sie ...
- 2. Wählen Sie **Standardkonfig. auswählen**.
- 3. Wählen Sie das entsprechende Bearbeitungssymbol gefolgt von **Benutzerdefinierte Konfigurationen für Erwachsenensegmente**, **Benutzerdefinierte Konfigurationen für Kindersegmente** und **Benutzerdefinierte Konfigurationen für Neo-GA-Segmente**, um das Alterssegment für jede Patientenkategorie festzulegen. Das Alterssegment von neonatalen Patienten basiert auf dem Gestationsalter des Babys.

# **6.6 Speichern aktueller Einstellungen**

Die derzeitigen Einstellungen können als Benutzerkonfiguration gespeichert werden. Es können bis zu 25 Benutzerkonfigurationen gespeichert werden.

Zum Speichern der derzeitigen Einstellungen gehen Sie wie folgt vor:

- 1. Wählen Sie die Schnelltaste **Hauptmenü** → wählen Sie in der Spalte **Konfiguration** die Option **Verwalten** → geben Sie das erforderliche Kennwort ein → wählen Sie ...
- 2. Wählen Sie **Akt. Einstell. speichern**.
- 3. Geben Sie den Konfigurationsnamen ein.
- 4. Wählen Sie **OK**, um die derzeitigen Einstellungen als benutzerdefinierte Konfiguration zu speichern.

## **6.7 Löschen einer Konfiguration**

Zum Löschen einer Konfiguration gehen Sie wie folgt vor:

- 1. Wählen Sie die Schnelltaste **Hauptmenü** → wählen Sie in der Spalte **Konfiguration** die Option **Verwalten** → geben Sie das erforderliche Kennwort ein → wählen Sie .
- 2. Wählen Sie **Konfiguration löschen**.
- 3. Wählen Sie die zu löschende Konfiguration.
	- ◆ Wenn Sie im Menü **Konfiguration löschen** die Registerkarte **Lokal** wählen, werden die zurzeit im Monitor gespeicherten benutzerdefinierten Konfigurationen angezeigt.
	- ◆ Wenn Sie im Menü **Konfiguration löschen** die Registerkarte **USB-Laufwerk** wählen, werden die auf dem USB-Laufwerk gespeicherten benutzerdefinierten Konfigurationen angezeigt.
- 4. Wählen Sie **Löschen**.
- 5. Wählen Sie **OK**.

# **6.8 Übertragen einer Konfiguration**

Beim Einrichten mehrerer Monitore mit denselben benutzerdefinierten Konfigurationen muss nicht jedes Gerät einzeln eingerichtet werden. Die Konfiguration kann mithilfe eines USB-Laufwerks zwischen Monitoren übertragen werden.

### **6.8.1 Exportieren einer Konfiguration**

Zum Exportieren der derzeitigen Konfiguration des Monitors gehen Sie wie folgt vor:

- 1. Schließen Sie den Monitor an das Dock an.
- 2. Schließen Sie das USB-Laufwerk an den USB-Port des Docks an.
- 3. Wählen Sie die Schnelltaste **Hauptmenü** → wählen Sie in der Spalte **Konfiguration** die Option **Verwalten** → geben Sie das erforderliche Kennwort ein → wählen Sie .
- 4. Wählen Sie **Konfiguration exportieren**.
- 5. Wählen Sie die Konfigurationen und dann **User Maintenance Settings**, um die Konfigurationen zu exportieren.
- 6. Wählen Sie **Exportieren**.

### **6.8.2 Importieren einer Konfiguration**

Zum Importieren der Konfiguration vom USB-Laufwerk auf den Monitor gehen Sie wie folgt vor:

- 1. Schließen Sie den Monitor an das Dock an.
- 2. Schließen Sie das USB-Laufwerk an den USB-Port des Docks an.
- 3. Wählen Sie die Schnelltaste **Hauptmenü** → wählen Sie in der Spalte **Konfiguration** die Option **Verwalten** → geben Sie das erforderliche Kennwort ein → wählen Sie .
- 4. Wählen Sie **Konfiguration importieren**.
- 5. Wählen Sie die Konfigurationen und dann **User Maintenance Settings**, um die Konfigurationen zu importieren.
- 6. Wählen Sie **Importieren**.

## **6.9 Druckkonfigurationen**

Zum Drucken werkseitiger Konfigurationen und Benutzerkonfigurationen gehen Sie wie folgt vor:

- 1. Wählen Sie die Schnelltaste **Hauptmenü** → wählen Sie in der Spalte **Konfiguration** die Option **Verwalten** → geben Sie das erforderliche Kennwort ein → wählen Sie ...
- 2. Wählen Sie **Konfiguration drucken**.
- 3. Wählen Sie die gewünschten Konfigurationen.
- 4. Wählen Sie **Drucken**.

# **6.10 Laden einer Konfiguration**

Einige Einstellungen können während des Betriebs geändert werden. Diese Änderungen oder die zuvor gewählte Konfiguration sind jedoch möglicherweise für den neu aufgenommenen Patienten nicht korrekt. Deshalb bietet der Monitor die Möglichkeit, eine gewünschte Konfiguration zu laden, um sicherzustellen, dass alle Einstellungen für den jeweiligen Patienten geeignet sind.

Zum Laden einer Konfiguration gehen Sie wie folgt vor:

- 1. Wählen Sie die Schnelltaste **Hauptmenü** → wählen Sie in der Spalte **Konfiguration** das Element **Laden**.
- 2. Wählen Sie die gewünschte Konfiguration.
	- ◆ Wählen Sie auf der Seite **Lokal** eine auf diesem Monitor gespeicherte Konfiguration.
	- ◆ Wählen Sie auf der Seite **USB-Laufwerk** eine auf dem USB-Laufwerk gespeicherte Konfiguration.
- 3. Wählen Sie **Laden**.

### **HINWEIS**

• **Wenn Sie als derzeitige Konfiguration eine Konfiguration einer anderen Softwareversion laden, konfiguriert der Monitor möglicherweise einige Einstellungen auf Standardwerte um.**

# **6.11 Ändern des Kennworts für die Konfigurationsverwaltung**

Zum Ändern des Kennworts für die Konfigurationsverwaltung gehen Sie wie folgt vor:

- 1. Wählen Sie die Schnelltaste **Hauptmenü** → wählen Sie in der Spalte **Konfiguration** die Option **Verwalten** → geben Sie das erforderliche Kennwort ein → wählen Sie ...
- 2. Wählen Sie **Kennwort ändern**.
- 3. Geben Sie das alte Kennwort und das neue Kennwort ein.
- 4. Wählen Sie **OK**.

# **7.1 Einführung zu Netzwerken**

Sie können den Monitor über drahtgebundenes LAN oder drahtloses LAN mit dem zentralen Überwachungssystem (CMS) und eGateway verbinden.

# **7.2 Sicherheitshinweise zu Netzwerken**

## **VORSICHT**

- **Auslegung, Bereitstellung, Debugging und Wartung von drahtlosen Netzwerken sind vom Mindray Kundendienst oder von autorisierten Technikern auszuführen.**
- **Die Bereitstellung von drahtlosen Netzwerken muss stets in Übereinstimmung mit den örtlich geltenden Gesetzen und Bestimmungen erfolgen.**
- **Nach Möglichkeit sollte das 5-GHz-Frequenzband genutzt werden. Im 2,4-GHz-Frequenzband sind mehr Störquellen vorhanden.**
- **Private APs und WLAN-Router sind nicht zulässig. Diese Geräte können Funkstörungen verursachen und zum Verlust von Monitor- und CMS-Daten führen.**
- **Damit Sicherheit und Stabilität des Netzwerks gewährleistet sind, muss die Datenkommunikation über ein geschlossenes Netzwerk oder über ein isoliertes virtuelles Krankenhausnetzwerk erfolgen. Die Gewährleistung der Sicherheit des quasi-isolierten Netzwerks liegt in der Verantwortung der Gesundheitseinrichtung.**
- **Nach Möglichkeit sollten Verifizierung und Verschlüsselung "WPA2-PSK" bzw. "WPA2-Enterprise" genutzt werden. Andernfalls funktioniert das Gerät möglicherweise nicht ordnungsgemäß, und es**  besteht die Gefahr des Zugriffs Unbefugter auf Patienteninformationen. "WPA2-Enterprise" und ein **langes Kennwort werden empfohlen.**
- **Angaben für die Netzwerkauthentifizierung wie Kennwörter dürfen für Unbefugte nicht zugänglich sein.**
- **Schließen Sie ausschließlich medizintechnische Geräte an das Überwachungsnetzwerk an.**
- **Bei einer unzureichenden Signalstärke im drahtlosen Netzwerk besteht die Gefahr des Datenverlustes im CMS.**
- **Mit einem einzelnen AP können maximal 16 Monitore verbunden sein. Haben zu viele Monitore Verbindung zu ein und demselben AP, können unter Umständen Monitore vom Netzwerk getrennt werden.**
- **HF-Störungen können zum Ausfall von Verbindungen im drahtlosen Netzwerk führen.**
- **Ein Trennen der Verbindung zum Netzwerk kann zu Verlust von Daten im CMS und zum Ausfall von Funktionen führen. Im Fall einer Unterbrechung der Verbindung zum Netzwerk überprüfen Sie den Zustand des Patienten, und stellen Sie die Verbindung zum Netzwerk schnellstmöglich wieder her.**
- **Stellen Sie sicher, dass die Einstellung der IP-Adresse des Monitors korrekt ist. Beim Ändern von Netzwerkeinstellungen kann es zur Unterbrechung von Verbindungen im Netzwerk kommen. Wenden Sie sich im Fall von Problemen mit der Einstellung der IP-Adresse an das zuständige Wartungspersonal.**

# **7.3 Verbinden des Monitors mit dem CMS**

 Sie können den Monitor über ein drahtgebundenes LAN oder auch über ein drahtloses WLAN mit dem CMS "BeneVision" verbinden. Bei bestehender Verbindung zum CMS bietet das System die folgenden Funktionen:

- Der Monitor kann Parameterwerte, Kurven, Alarmeinstellungen und Ereignisse an das CMS übertragen. Sie können am CMS die Überwachungsdaten und Alarme zum Patienten überprüfen.
- Patienteninformationen, Alarmeinstellungen und Alarmstatus können zwischen dem Monitor und dem CMS synchronisiert werden.
- Sie können vom CMS aus NIBP-Messungen starten und stoppen.
- Im Falle einer Netzwerkunterbrechung kann der Monitor die nicht übertragenen Daten speichern und nach Wiederherstellung der Netzwerkverbindung an das CMS übertragen.

Ausführliche Informationen zum CMS finden Sie im Benutzerhandbuch des entsprechenden zentralen Überwachungssystems.

Stellen Sie auf eine der folgenden Weisen eine Verbindung des Monitors zum CMS her:

- Genehmigen Sie den Monitor an der CMS.
- Wählen Sie den Systemstatus-Informationsbereich in der rechten oberen Ecke des Hauptbildschirms aus. Wählen Sie das gewünschte CMS aus der Popup-Liste "CMS". Weitere Informationen finden Sie unter [22.16.2Die Registerkarte "Setup der Zentralstation"](#page-264-0).

### **HINWEIS**

• **Sie können ein CMS nur wählen, wenn der Schalter "CMS auswählen" aktiviert ist. Weitere Informationen finden Sie unter** *[22.16.2Die Registerkarte "Setup der Zentralstation"](#page-264-0)***.**

# **7.4 Herstellen der Verbindung zum eGateway**

Sie können den Monitor mit dem eGateway verbinden und so Interaktionen zwischen dem Monitor und externen Geräten implementieren. Bei einer vorhandenen Verbindung zum eGateway bietet das System die folgenden Funktionen:

- Der Monitor kann Parameterwerte, Kurven, Alarmeinstellungen und Ereignisse an das eGateway übertragen.
- Der Monitor kann Parameterwerte und Alarmeinstellungen von den verbundenen Remote-Geräten abrufen und an das eGateway übertragen.
- <span id="page-87-0"></span>Die Uhr zwischen dem Monitor und dem eGateway kann synchronisiert werden.

## **7.5 MLDAP**

Mindray LDAP (Lightweight Directory Access Protocol) wird auch als "MLDAP" bezeichnet. Dabei handelt es sich um einen unabhängigen Prozess, der auf eGateway oder einen anderen Anwendungsserver (Windows) installiert werden kann. MLDAP leistet Anwender-Identität und Anwender-Authentifizierung.

Der Mindray LDAP-Server ist mit dem Krankenhaus-LDAP-Server der Gesundheitseinrichtung verbunden. Alle Überwachungsgeräte sind mit dem Mindray LDAP-Server verbunden, der bei folgenden Vorgängen für Identität und Authentifizierung sorgt:

- Ändern von Alarmeinstellungen
- Ändern der Arrhythmie-Einstellungen
- Aufrufen des Menüs **Wartung**

Weitere Informationen zum Einrichten des MLDAP-Servers finden Sie unter [22.16.8Die Registerkarte "MLDAP"](#page-266-0). Weitere Informationen zum Auswählen oder Ändern von Kennwörtern finden Sie unter [22.12Die Einstellungen](#page-260-0)  [der Berechtigungen](#page-260-0)

# **7.6 Herstellen einer Verbindung zu einem Drahtlosnetzwerk**

Sie können am Monitor bis zu fünf Drahtlosnetzwerke einrichten. Wenn das Herstellen einer Verbindung zum zurzeit ausgewählten Drahtlosnetzwerk fehlschlägt, stellt der Monitor automatisch eine Verbindung zu einem anderen Drahtlosnetzwerk in der Reihenfolge ihrer Auflistung her.

Zum manuellen Wechseln in ein anderes Drahtlosnetzwerk wählen Sie im Systemstatus-Infobereich in der oberen rechten Ecke auf dem Bildschirm das Symbol wird anschließend das gewünschte Drahtlosnetzwerk.

# **7.7 Trennen der Verbindung zum Drahtlosnetzwerk**

Zum Trennen der Verbindung zum Drahtlosnetzwerk gehen Sie wie folgt vor:

- 1. Wischen Sie auf dem Bildschirm mit einem Finger von oben nach unten.
- 2. Wählen Sie  $\widehat{\mathbb{R}}$ .

Zum erneuten Verbinden des drahtlosen Netzwerks, nachdem es manuell getrennt wurde, gehen Sie wie folgt vor:

- 1. Wischen Sie auf dem Bildschirm mit einem Finger von oben nach unten.
- 2. Wählen Sie

**Diese Seite wurde absichtlich frei gelassen.**

# **8.1 Einführung zu Alarmen**

In diesem Kapitel werden Funktionen und Einstellungen im Zusammenhang mit Alarmen erläutert.

# **8.2 Sicherheitshinweise zu Alarmen**

### **WARNUNG**

- **Wenn im selben Behandlungs- oder Pflegebereich, z. B. auf einer Intensivstation oder in einem Kardiologie-OP, an gleichen oder ähnlichen Geräten voneinander abweichende Voreinstellungen und Standardkonfigurationen für Alarme genutzt werden, stellt dies eine potenzielle Gefahrensituation dar.**
- **Wenn der Monitor mit dem zentralen Überwachungssystem (CMS) oder mit anderen Monitoren verbunden ist, können Alarme auf diesen Remote-Monitoren angezeigt und abgehandelt werden. Die Einstellung, Sperrung oder Zurücksetzung von Monitoralarmen aus der Ferne über das CMS oder andere Monitore kann eine potenzielle Gefahr darstellen. Weitere Informationen finden Sie im Benutzerhandbuch des CMS bzw. des entsprechenden Monitors.**
- **An den Monitoren des Pflegebereichs wurden möglicherweise voneinander abweichende Alarmeinstellungen vorgenommen, um sie an die Anforderungen verschiedener Patienten anzupassen. Prüfen Sie vor Beginn der Überwachung, ob die Alarmeinstellungen für den Patienten geeignet sind. Stellen Sie stets sicher, dass alle erforderlichen Alarmgrenzen dem klinischen Zustand des Patienten entsprechen und aktiviert sind.**
- **Das Festlegen der Alarmgrenzen auf extreme Werte kann dazu führen, dass das Alarmsystem unwirksam wird. So kann z. B. ein hoher Sauerstoffgehalt ein Frühgeborenes für retrolentale Fibroplasie prädisponieren. Die Einstellung der oberen SpO2 -Alarmgrenze auf 100 % entspricht**  dem Ausschalten des SpO<sub>2</sub>-Alarms.
- **Bei deaktiviertem Alarmton gibt der Monitor keine akustischen Alarmtöne ab, auch dann nicht, wenn ein neuer Alarm auftritt. Aus diesem Grund müssen Sie sorgfältig abwägen, ob Sie den Alarmton deaktivieren oder nicht. Bei ausgeschalteter Alarmfunktion oder bei vorübergehendem oder dauerhaftem Pausieren von Alarm-Audio muss der Patient immer wieder observiert werden.**
- **Konfigurieren Sie bei der Überwachung von Patienten, die nicht ständig vom Klinikpersonal beaufsichtigt werden, das Alarmsystem ordnungsgemäß, und passen Sie die Alarmeinstellungen an den Zustand des Patienten an.**
- **Verlassen Sie sich bei der Überwachung eines Patienten nicht ausschließlich auf die akustischen Alarme. Das Einstellen der Alarmlautstärke auf eine niedrige Stufe oder das Ausschalten des Alarmtons kann zu Gefahren für den Patienten führen. Stellen Sie unbedingt sicher, dass die Alarm-Lautstärke auf einen für die konkrete Pflegeumgebung geeigneten Wert eingestellt ist. Halten Sie den Patienten stets unter genauer Beobachtung.**

# **8.3 Erläuterungen zu den Alarmen**

## **8.3.1 Alarmkategorien**

Der Monitor verfügt über zwei verschiedene Arten von Alarmen: "Physiologische Alarme" und "Technische Alarme".

Ein "Physiologischer Alarm" wird ausgelöst, wenn ein Parameter-Messwert des Patienten die für diesen Parameter eingestellten Alarmgrenzen unter- bzw. überschreitet oder wenn anormale Zustände des Patienten erkannt werden.

Ein "Technischer Alarm" wird ausgelöst, wenn eine elektrische, mechanische oder sonstige Störung am Monitor oder ein Ausfall von Sensoren oder Komponenten aufgetreten ist. Ein "Technischer Alarm" wird möglicherweise auch ausgelöst, wenn ein Algorithmus die verfügbaren Daten nicht zuordnen oder auswerten kann.

Außer physiologischen und technischen Alarmen kann der Monitor bestimmte Meldungen zum Systemstatus und zum Zustand des Patienten anzeigen.

## **8.3.2 Alarm-Prioritäten**

Die Alarme werden anhand des Grades der Bedrohung für den Patienten in die folgenden Prioritäten eingeteilt:

- Alarme mit Priorität "Hoch" weisen auf eine lebensbedrohliche Situation des Patienten oder eine ernste Fehlfunktion des Geräts hin. Alarme mit Priorität "Hoch" erfordern eine sofortige Reaktion.
- Alarme mit Priorität "Mittel" weisen auf anormale Vitalparameter oder auf eine Fehlfunktion des Geräts hin. Alarme mit Priorität "Mittel" erfordern eine schnelle Reaktion.
- Alarme mit Priorität "Niedrig" weisen auf einen unerwünschten Zustand, eine Fehlfunktion des Geräts oder einen nicht ordnungsgemäßen Ablauf hin. Alarme mit Priorität "Niedrig" weisen auf einen bestimmten Zustand hin, der zu beachten und zu beheben ist.
- Eingabeaufforderungen zeigen ergänzende Informationen über den Patienten bzw. das Gerät an.

### <span id="page-91-0"></span>**8.3.3 Eskalation der Alarmpriorität**

Die Priorität bestimmter Alarme kann auf eine höhere Priorität eskaliert werden. Ein eskalierender Alarm beginnt mit einer voreingestellten Priorität und wird nach einer bestimmten Zeit zur nächsthöheren Priorität eskaliert, wenn die Alarmbedingung nicht behoben wurde oder bestimmte Alarme gleichzeitig auftreten.

- Die Priorität des Alarms "IBP-S niedrig" wird von "mittel" zu "hoch" eskaliert, wenn zusätzlich einer der folgenden Alarme vorliegt: HF tief, Brady, Tachy, ST-XX hoch, ST-XX niedrig, A-Fib, Vent. Rhythm., Bigeminie, und Trigeminie.
- Die Priorität von SpO2 tief wird von "mittel" zu "hoch" eskaliert, wenn zusätzlich die Alarme AF hoch oder AF tief bestehen und 0 bis 10 Minuten (konfigurierbar) andauern.
- Die Alarmmeldung für SpO2-Entsätt. ändert sich zu SpO2-Entsätt. (mit AF hoch) oder SpO2-Entsätt. (mit AF tief), wenn zusätzlich AF hoch oder AF tief vorliegen.

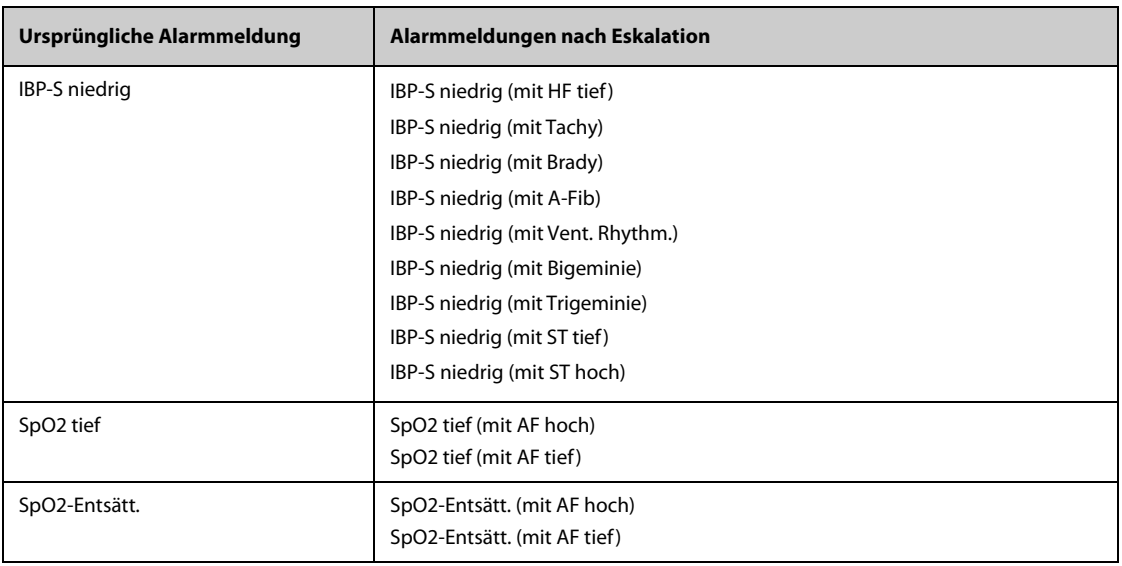

In der folgenden Tabelle sind die Alarmmeldungen eskalierter Alarme aufgeführt.

## **HINWEIS**

• **Der Alarm "IBP-S niedrig" wird nur dann zu "IBP-S niedrig (mit XX)" (wobei XX einem der nachstehenden Alarme entspricht) eskaliert, wenn vor dem Auftreten des Alarms "IBP-S niedrig" einer der folgenden Alarme auftritt: HF tief, Brady, Tachy, ST-YY hoch, ST-YY niedrig, A-Fib, Vent. Rhythm., Bigeminie oder Trigeminie, wobei sich YY auf die ST-Ableitung des EKGs bezieht.**

• **Die Funktion zur Eskalation der Alarmpriorität wirkt sich nur auf aktuell aktive Alarme aus. Künftig auftretende Alarme des gleichen Typs sind davon nicht betroffen. Neue Alarme dieses Typs werden mit der voreingestellten Priorität und nicht mit der eskalierten Priorität erzeugt.**

## **8.3.4 Alarmanzeigen**

Beim Auftreten eines Alarms wird dieser Alarm dem Anwender visuell und akustisch angezeigt. Ausführliche Informationen finden Sie in der folgenden Tabelle:

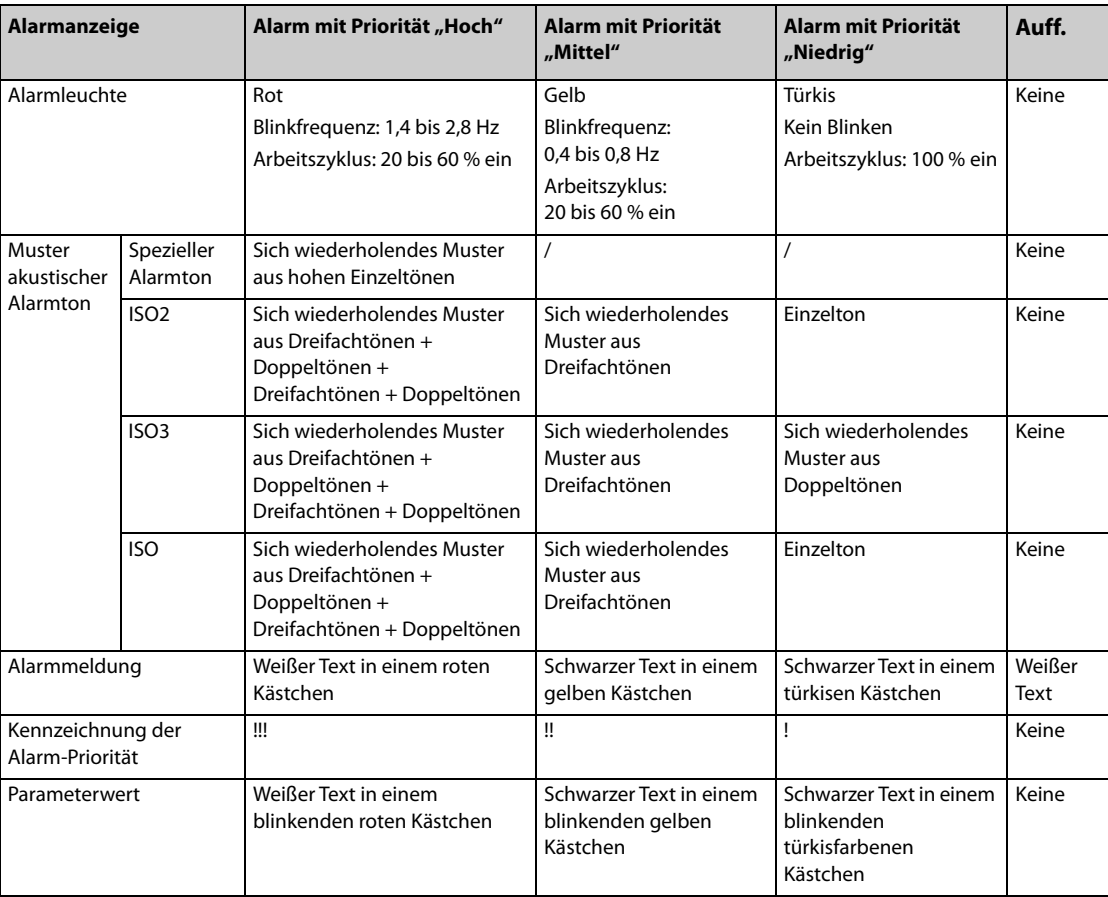

#### **HINWEIS**

- **Wenn gleichzeitig mehrere Alarme mit unterschiedlicher Priorität auftreten, aktiviert der Monitor Alarmleuchte und Alarmton für den Alarm mit der höchsten Priorität.**
- **Wenn gleichzeitig mehrere Alarme mit unterschiedlicher Priorität auftreten, die im selben Alarmbereich angezeigt werden müssen, zeigt der Monitor nur die Meldung für den Alarm mit der höchsten Priorität an.**
- **Wenn gleichzeitig mehrere Alarme mit derselben Priorität auftreten, werden die Alarmmeldungen nacheinander wiederkehrend angezeigt.**

## **8.3.5 Alarmstatus-Symbole**

Neben den unter [8.3.3 Eskalation der Alarmpriorität](#page-91-0) erläuterten Alarmanzeigen zeigt der Monitor anhand der folgenden Symbole den Alarmstatus an:

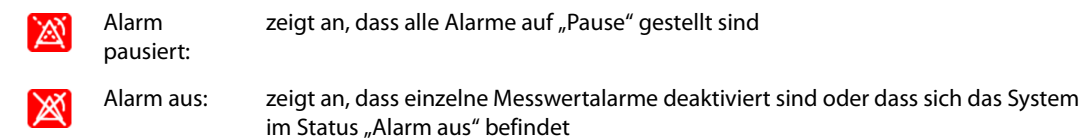

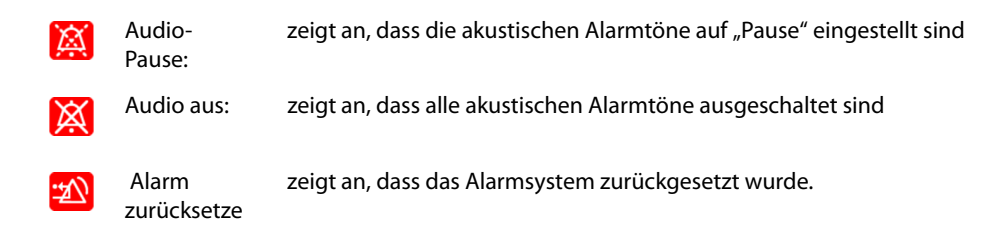

## **8.3.6 Hervorhebung von Alarmmeldungen**

Wenn Alarme anliegen, werden Alarmmeldungen hervorgehoben, um anzuzeigen, dass sich der Patient möglicherweise in einem kritischen Zustand befindet. Wenn ein Alarm hervorgehoben ist, nimmt die Alarmmeldung in vergrößerter Schrift sowohl den ursprünglichen Bereich für physiologische Alarme als auch den Bereich für technische Alarme ein. Die Meldungen für technische und andere physiologische Alarme werden links vom hervorgehobenen Alarm angezeigt.

Es können folgende Arten von Alarmmeldungen hervorgehoben werden:

- Letale Arrhythmiealarme, einschließlich Asystole, V-Fib/V-Tachy, V-Tachy, Vent. Brady, Extreme Tachy und Extreme Brady.
- SpO2-Entsätt.
- Apnoe
- HF>XX bei arteriellem Druck-S<XX und AF>XX über YY min, wobei "XX" dem Parameterwert und "YY" der Alarmdauer entspricht.

## **8.4** *iStatus***-Fenster**

Im Fenster istatus ( $\hat{P}$ Status) werden die aktuellen physiologischen Alarme, die vom Alarm betroffenen Systeme oder Organe sowie Parametertrends der letzten Stunde angezeigt.

Wenn ein kombinierter Alarm so konfiguriert ist, dass er über ein Popup gemeldet wird, wird das Fenster istatus beim Auslösen dieses kombinierten Alarms eingeblendet. Weitere Informationen zur Alarmbenachrichtigung finden Sie unter Benachrichtigung in [22.4.5 Die Registerkarte Kombinierter Alarm](#page-251-0).

Die folgende Abbildung zeigt ein Beispiel für das Fenster istatus.

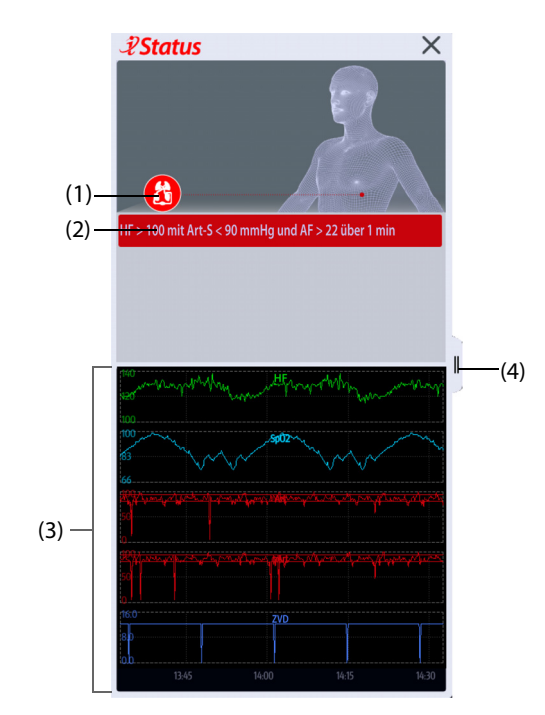

- (1) Aktuell vom Alarm betroffene Systeme oder Organe
- (2) Aktive Alarme
- (3) Parametertrends für eine Stunde

(4) Hier können Parametertrends für einen längeren Zeitraum angezeigt werden.

Zum Schließen des Fensters *3* Status wählen Sie das Schließen-Symbol X oder wischen Sie mit einem Finger nach links. Wenn ein kombinierter Alarm aktiv, das Fenster *ÜStatus* jedoch geschlossen ist, blinkt die Schaltfläche ℓ links oben in der Farbe, die der Alarmpriorität entspricht. Um das Fenster *₹Status* zu öffnen, wählen Sie die Schaltfläche ?

# **8.5 Überprüfen der Liste "Physiologischer Alarm"**

Zum Überprüfen der Liste des physiologischen Alarms gehen Sie wie folgt vor:

- 1. Wählen Sie den Informationsbereich zum physiologischen Alarm aus, um das Fenster **Alarme** aufzurufen.
- 2. Wählen Sie die Registerkarte **Physiologische Alarme**.

## **8.6 Aufrufen der Bildschirm-Hilfe zu technischen Alarmen (AlarmSight)**

In der Liste der technischen Alarme werden Alarmmeldungen, gefolgt von **Details**, angezeigt, in denen Hilfemitteilungen oder Abbildungen enthalten sind, die Sie beim Erkennen des Problems unterstützen. Diese Funktion wird AlarmSight genannt. Zum Aufrufen von AlarmSight gehen Sie wie folgt vor:

- 1. Wählen Sie den Informationsbereich des technischen Alarms aus, um das Fenster **Alarme** zu öffnen.
- 2. Wählen Sie die Registerkarte **Technische Alarme**.
- 3. Wählen den entsprechenden Alarm in der Alarmliste aus.

## **8.7 Alarmgrenzen**

Wenn eine Parametermessung die Alarmgrenze überschreitet, gibt der Monitor entsprechend der Alarmprioritätseinstellung einen Alarm aus.

### **8.7.1 Automatische Alarmgrenzen**

Der Monitor berechnet anhand der neuesten Messwerte automatisch neue Alarmgrenzen. Überprüfen Sie vor Anwendung dieser automatisch berechneten Alarmgrenzen anhand des Menüs Grenzen, ob diese Grenzen für den Patienten geeignet sind. Falls dies nicht der Falls ist, können Sie sie manuell anpassen. Diese Alarmgrenzen bleiben unverändert, bis Sie erneut automatische Grenzen auswählen oder die Grenzen manuell anpassen.

Der Monitor berechnet die automatischen Grenzen anhand folgender Regeln:

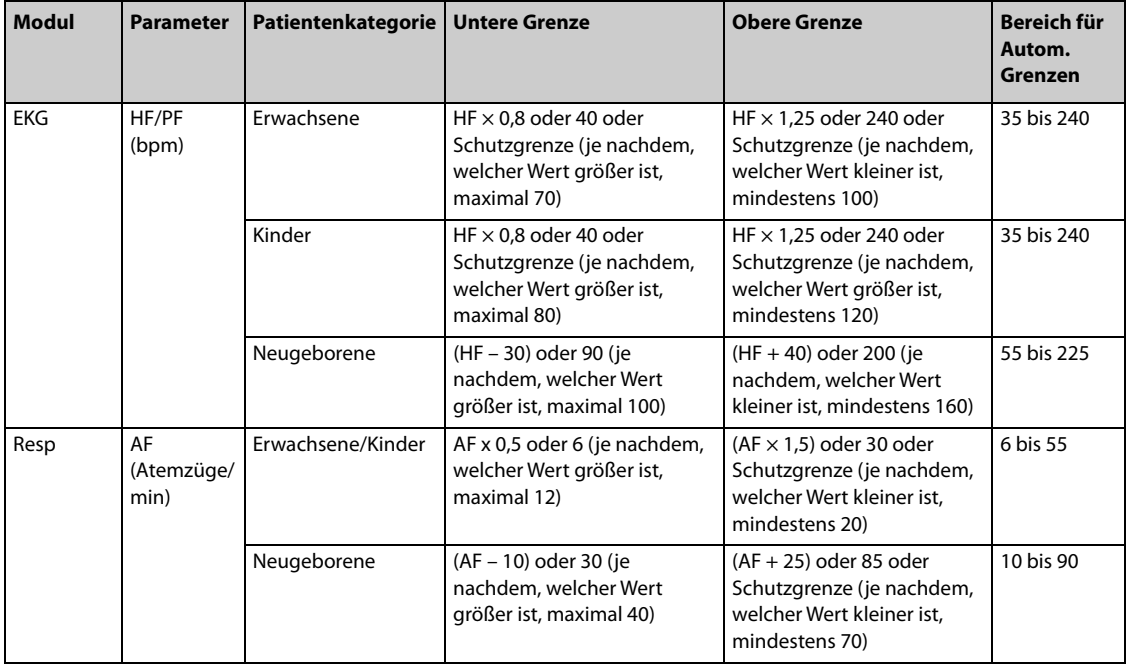

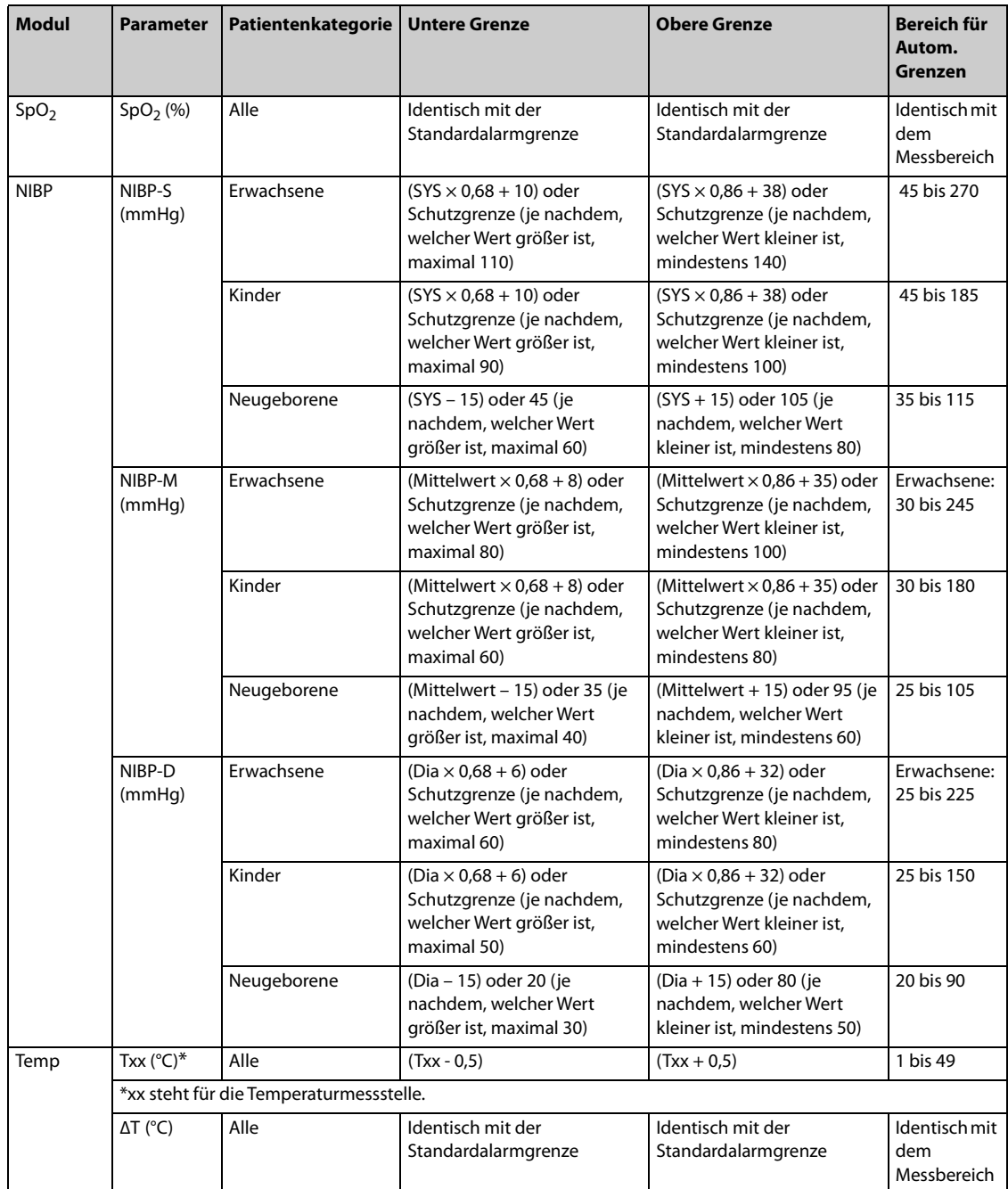

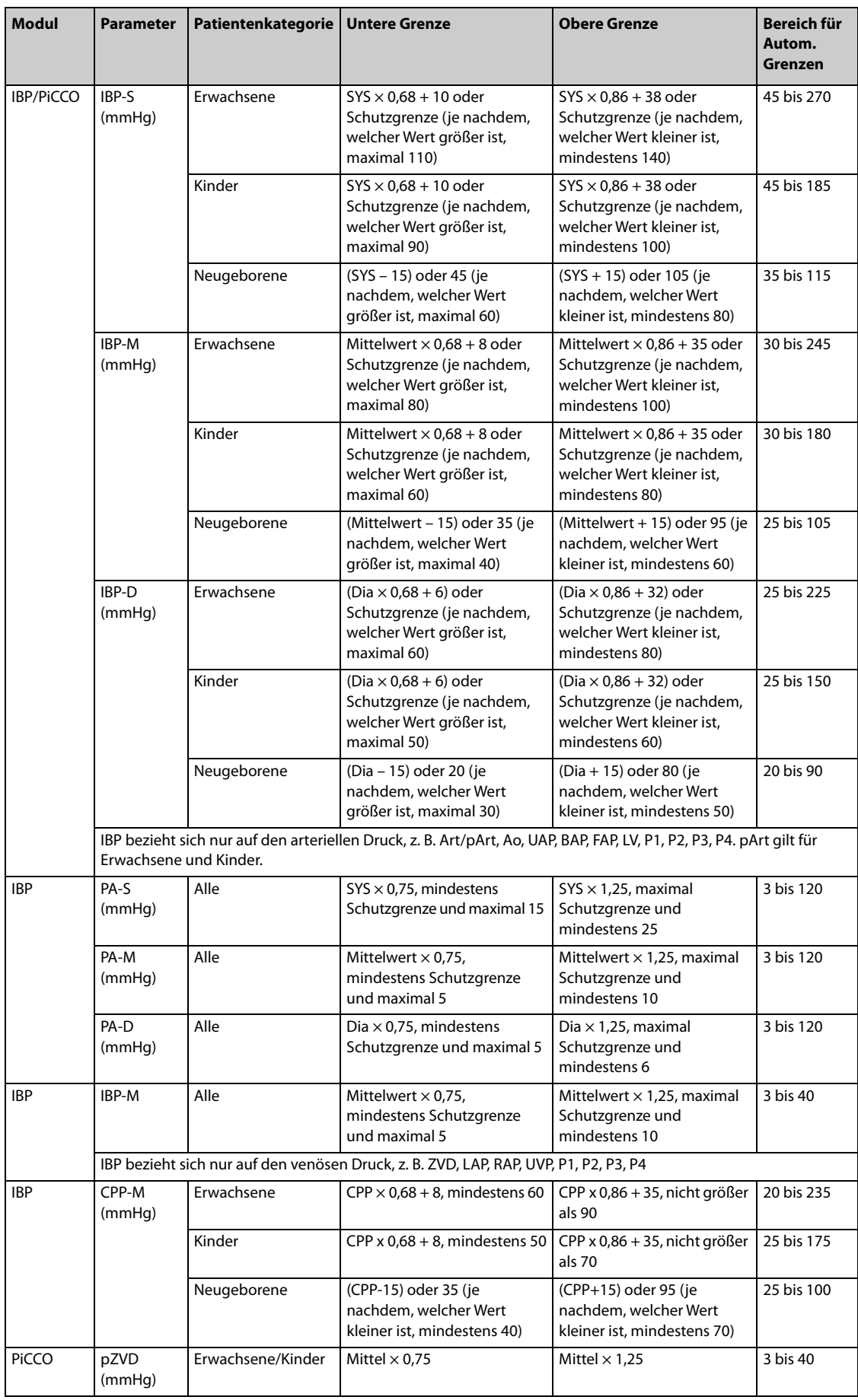

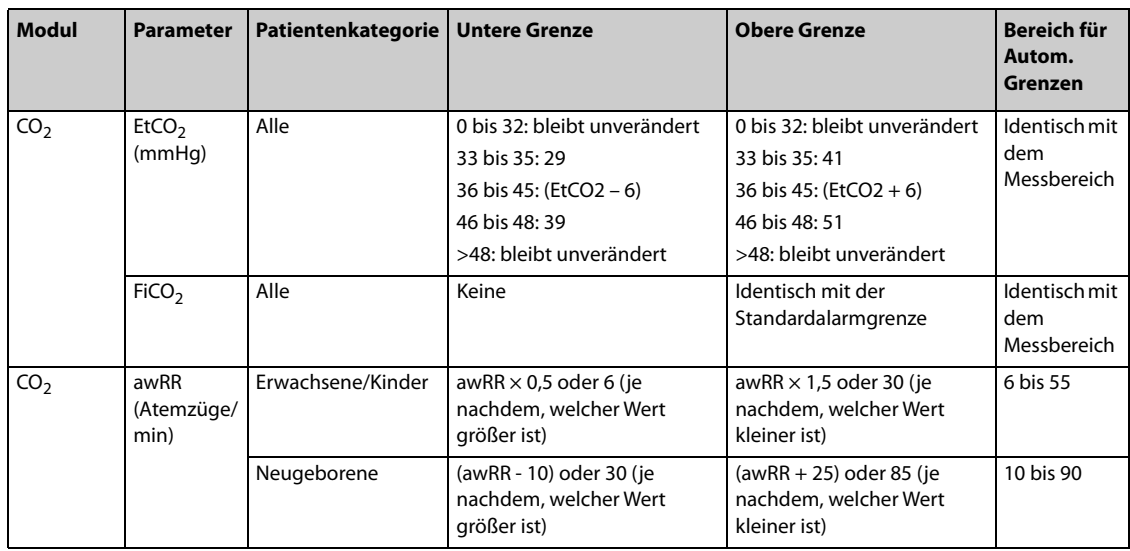

## **8.7.2 Auslösen der automatischen Alarmgrenzen**

Der Monitor verfügt über eine Funktion zum automatischen Anpassen von Alarmgrenzen in Abhängigkeit von den Vitalzeichen des Patienten. Wenn automatische Grenzen ausgewählt sind, berechnet der Monitor sichere automatische Grenzen basierend auf den zuletzt gemessenen Werten. Zum Entwickeln genauer automatischer Alarmgrenzen müssen Sie gemessene Vitalzeichen als Grundlinie erfassen.

Zur Einleitung der automatischen Alarmgrenzen gehen Sie wie folgt:

- 1. Wählen Sie die Schnelltaste **Hauptmenü** → wählen Sie in der Spalte **Alarm** den Eintrag **Grenzen**.
- 2. Aktivieren Sie auf der Seite **Grenzen** unten links die Option **Autom. Grenzen**.
- 3. Wählen Sie im Bestätigungsdialogfeld **OK**.

### **8.7.3 Schutzgrenze**

Für einige Parameter können Schutzgrenzwerte eingestellt werden, um zu verhindern, dass die Alarmgrenzen zu hoch oder zu niedrig eingestellt werden. Die Einstellung der Schutzgrenzen ist kennwortgeschützt. Weitere Informationen finden Sie unter [22.4.4 Die Registerkarte Schutzgrenzen](#page-251-1).

### **8.7.4 Alarmgrenzenempfehlungen**

Wenn die Basiswerte der Vitalparameter eines Patienten auffällig sind oder der Patientenstatus innerhalb eines Trends zur Veränderung tendiert, kann es vorkommen, dass bei den aktuellen Alarmgrenzen laufend oder häufig Alarme ausgelöst werden. Bei der Überwachung von HF, PF, SpO<sub>2</sub>, AF und des arteriellen Drucks bietet der Monitor eine Funktion zur Empfehlung von Alarmgrenzen. Wenn die Anzahl Alarme oder der Anteil der aufgelaufenen Alarmdauer den voreingestellten Wert erreicht oder wenn sich ein Parameterwert häufig der Alarmgrenze nähert, kann der Monitor eine Alarmgrenze empfehlen.

Die Funktion zur Empfehlung der Alarmgrenze ist für Erwachsene und Kinder vorgesehen.

### **HINWEIS**

- **Im Reanimationsmodus, Intubationsmodus und im CPB-Modus kann die Funktion zur Alarmgrenzenempfehlung nicht verwendet werden.**
- **Für den Operationssaal ist die Funktion zur Alarmgrenzenempfehlung nicht anwendbar.**
- **Die Funktion zur Alarmgrenzenempfehlung ist nicht für Neugeborene bestimmt.**

#### **8.7.4.1 Anzeige von Alarmgrenzenempfehlungen**

Beim Auslösen einer Alarmgrenzenempfehlung erscheint über dem Schnelltastenbereich das Symbol für Alarmgrenzenempfehlung  $\mathcal{Y}$ Alarm. Um die Alarmgrenzenempfehlung anzuzeigen, wählen Sie die Schnelltaste **Alarm-Setup**.

In der folgenden Abbildung sehen Sie ein Beispiel für das Fenster der Alarmgrenzenempfehlung:

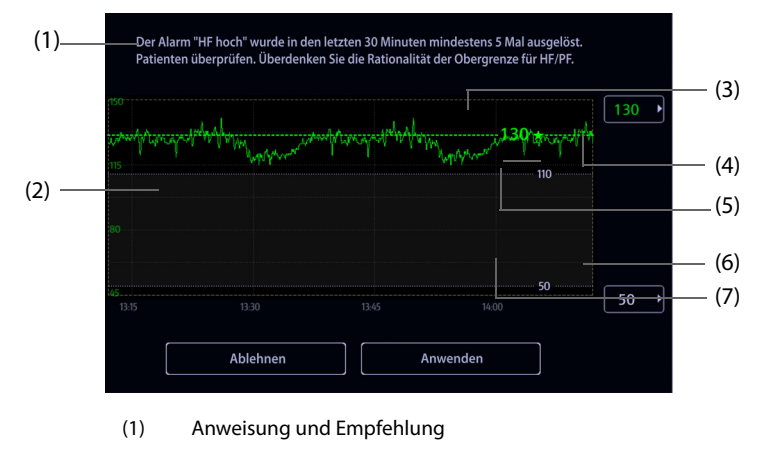

- (2) Parametertrend der letzten Stunde
- (3) Empfohlene Alarmgrenze
- (4) Hier die gewünschte Alarmobergrenze auswählen
- (5) Aktuelle Alarmobergrenze
- (6) Hier die gewünschte Alarmuntergrenze auswählen
- (7) Aktuelle Alarmuntergrenze

Der grüne Wert, gefolgt von einem grünen Pentagramm, ist die empfohlene Alarmgrenze.

- Um die empfohlene Alarmgrenze zu übernehmen, wählen Sie Awenden. Sie haben auch die Möglichkeit, die gewünschte Alarmgrenze einzustellen; wählen Sie dann**Awenden,** um die neue Alarmgrenze zu übernehmen.
- Um die empfohlene Alarmgrenze zu ignorieren, wählen Sie Ablehnen.

Wenn eine empfohlene Alarmgrenze übernommen oder abgelehnt wird, öffnet der Monitor ein neues Fenster zur Alarmgrenzenanalyse.

#### **8.7.4.2 Konfigurieren der Alarmgrenzenempfehlungen**

Die Funktion zur Alarmgrenzenempfehlung ist standardmäßig aktiviert. Sie kann jedoch ausgeschaltet werden. Der Monitor gibt nur dann Empfehlungen zu Alarmgrenzen aus, wenn diese Funktion aktiviert ist.

Zum Konfigurieren der Alarmgrenzenempfehlung gehen Sie wie folgt vor:

- 1. Wählen Sie die Schnelltaste **Hauptmenü** → wählen Sie in der Spalte **Alarme** die Option **Setup**, um das Menü *DAlarm* aufzurufen.
- 2. Vergewissern Sie sich, dass **Alarmgrenzen-Empfehlungen** aktiviert ist.
- 3. Legen Sie die Kriterien für die Alarmgrenzenempfehlung fest.
	- ◆ **Alarmgrenzen-Empfehlungen im Fenster "Analyse"**: Hier wird die Dauer der Alarmgrenzenanalyse festgelegt.
	- ◆ **Alarmzähler in Fenster "Analyse"**: Der Monitor empfiehlt eine Alarmgrenze, wenn der Alarmzähler den Schwellenwert im Analysefenster erreicht.
	- ◆ **Alarmdauerverhältnis im Fenster "Analyse"**: Der Monitor empfiehlt eine Alarmgrenze, wenn der Anteil der abgelaufenen Alarmdauer den voreingestellten Wert im Analysefenster erreicht.

#### **HINWEIS**

• **Der Monitor empfiehlt eine Alarmgrenze, wenn entweder die Anzahl der Alarme oder der Anteil der Alarmdauer den im Analysefenster voreingestellten Wert erreicht.**

### **8.7.5 Wiederherstellen der Standardeinstellungen für Alarmgrenzen**

Zum Zurücksetzen aller Alarmeinstellungen auf die Standardwerte gehen Sie wie folgt vor:

1. Wählen Sie die Schnelltaste **Hauptmenü** → wählen Sie in der Spalte **Alarm** das Element **Grenzen**.

2. Wählen Sie **Stand.** unten auf dem Bildschirm.

# **8.8 Ändern von Alarmeinstellungen**

Wählen Sie im Hauptmenü in der Spalte **Alarm** die entsprechenden Schaltflächen, um Alarmeigenschaften einzustellen.

### **8.8.1 Einstellen der Alarmeigenschaften von Parametern**

Zum Einstellen der Eigenschaften von Parameter-Alarmen gehen Sie wie folgt vor:

- 1. Wählen Sie die Schnelltaste **Hauptmenü** → wählen Sie in der Spalte **Alarm** das Element **Grenzen**.
- 2. Wählen Sie eine Parameter-Registerkarte, und richten Sie die Alarmeigenschaften wie gewünscht ein. Geben Sie ggf. das Kennwort ein. Weitere Informationen finden Sie unter [22.12 Die Einstellungen der](#page-260-0)  [Berechtigungen](#page-260-0).

Sie können die Eigenschaften zu einzelnen Parametern auch im entsprechenden Parameter-Menü ändern.

## **8.8.2 Einstellen von Eigenschaften der Alarmtöne**

### **8.8.2.1 Ändern der Alarm-Lautstärke**

Zum Ändern der Alarm-Lautstärke gehen Sie wie folgt vor:

- 1. Wählen Sie die Schnelltaste **Hauptmenü** → wählen Sie in der Spalte **Alarm** das Element **Setup.**
- 2. Legen Sie **Alarm-Lautstärke** fest. Die Alarmlautstärke kann auf einen Wert von X bis 10 eingestellt werden, wobei X die Mindestlautstärke in Abhängigkeit von der Einstellung in "Minimale Alarm-Lautstärke" und 10 die maximale Lautstärke ist.
- 3. Wählen Sie **Alarm-Lautst hoch**, um die Lautstärke für Alarme mit hoher Priorität einzustellen.
- 4. Wählen Sie **Lautstärke Erinnerung**, um die Lautstärke für den Erinnerungston einzustellen.

### **HINWEIS**

- **Wenn die Alarmlautstärke auf "0" eingestellt wurde, ist der Alarmton deaktiviert, und auf dem**  Bildschirm wird das Symbol für "Audio AUS" angezeigt.
- **Wenn "Alarm-Lautstärke" auf "0" festgelegt ist, können Sie die Lautstärke der Alarme mit hoher Priorität nicht einstellen.**

### **8.8.2.2 Kennwortgeschützte Audio Alarmeinstellungen**

Die folgenden Alarmeinstellungen sind kennwortgeschützt:

- Mindestlautstärke des Alarms
- Alarmtonmuster
- Alarmintervall
- Schalter für Erhöhung Alarmton und Verzögerung Alarmton

Weitere Informationen finden Sie unter [22.4.1 Die Registerkarte "Audio"](#page-249-0).

### **8.8.3 Aktivieren des speziellen Alarmtons**

Der Monitor kann so konfiguriert werden, dass ein spezieller Alarmton ausgegeben wird, der darauf hinweist, dass sich der Patient möglicherweise in einem kritischen Zustand befindet, wenn einer der folgenden Alarme ausgegeben wird:

- Letale Arrhythmien, einschließlich Asystole, V-Fib/V-Tachy, V-Tachy, Vent. Brady, Extreme Tachy und Extreme Brady
- SpO2-Entsätt.
- Apnoe

Diese Funktion ist kennwortgeschützt. Weitere Informationen finden Sie unter Spezieller Alarmton bei Alarmen "Hoch" in 22.4.1 Die Reaisterkarte "Audio".

#### **HINWEIS**

• **Der spezielle Alarmton ist nur verfügbar, wenn Alarmton auf ISO2 eingestellt ist. Siehe Alarmton** *im Abschnitt 22.4.[1 Die Registerkarte "Audio"](#page-250-0).* 

### **8.8.4 Einstellen der Zeit für Alarmverzögerung**

 Für kontinuierlich gemessene Parameter können Sie eine Zeit für die Alarmverzögerung einstellen. Wenn die Alarmsituation innerhalb der Verzögerungszeit behoben wird, gibt der Monitor den Alarm nicht aus.

Diese Einstellung ist kennwortgeschützt. Weitere Informationen finden Sie unter [22.4.7 Die Registerkarte "Andere"](#page-253-0).

Die Einstellung **Alarmverzögerung** hat keine Auswirkungen auf die Alarme "Apnoe" und "ST". Sie können **Apnoe-Verzögerung** und **ST-Alarmverzögerung** separat einstellen.

#### **WARNUNG**

• **Die Alarmverzögerungszeit kann auf max. 15 Sekunden eingestellt werden. Eine Einstellung auf einen ungeeigneten Wert kann zu einer Gefährdung des Patienten führen.**

### **8.8.5 Einstellen der Zeit für Apnoe-Verzögerung**

Zum Einstellen der Apnoe-Verzögerungszeit gehen Sie wie folgt vor:

- 1. Wählen Sie die Schnelltaste **Hauptmenü** → wählen Sie in der Spalte **Alarm** das Element **Setup**.
- 2. Wählen Sie **Apnoe-Verzögerung**, um die Verzögerungszeit für den Alarm "Apnoe" einzustellen.

### **8.8.6 Anpassen der Helligkeit der Alarmleuchte**

Diese Einstellung ist kennwortgeschützt. Weitere Informationen finden Sie unter [22.4.7 Die Registerkarte "Andere"](#page-253-0).

#### **HINWEIS**

• **Wenn Sie "Helligkeit Alarmleuchte" auf Auto einstellen, passt der Monitor die Helligkeit der Alarmleuchte automatisch an die Umgebungshelligkeit an. Je heller das Umgebungslicht ist, desto heller leuchtet die Alarmleuchte.** 

### **8.8.7 Konfigurieren kombinierter Alarme**

Der Monitor bietet kombinierte Alarme für Multiparameter-Messungen und -Trends.

Zum Festlegen der Eigenschaften von kombinierten Alarmen gehen Sie wie folgt vor:

- 1. Wählen Sie die Schnelltaste **Hauptmenü** → wählen Sie in der Spalte **Alarm** das Element **Setup** → Registerkarte **Kombinierter Alarm.**
- 2. Stellen Sie die Alarm-Eigenschaften wie gewünscht ein.

Unter dem Setup Kombinierter Alarm des Menüs  $\mathscr{D}$ Alarm können Sie die Einstellung für Parameterschwellenwert, Alarmschalter, Alarmpriorität und Alarmausgabeschalter ändern.

Einige kombinierte Alarme wurden am Monitor bereits vordefiniert. Sie können die Einstellungen dieser Alarme ändern. Sie können auch bis zu 10 benutzerdefinierte kombinierte Alarme hinzufügen.

Die folgenden Vorgänge sind kennwortgeschützt:

- Auswahl kombinierter Alarme, die angezeigt und im Setup Kombinierter Alarm des Menüs  $\mathscr{P}$ Alarm geändert werden können
- Ändern des Standardnamens eines kombinierten Alarms
- Ändern des Benachrichtigungstyps eines kombinierten Alarms
- Ändern der Standard-Verzögerungszeit für einen kombinierten Alarm
- Hinzufügen und Löschen benutzerdefinierter kombinierter Alarme
- Einstellen der Erholungszeit für kombinierte Alarme

#### **HINWEIS**

- **Die Funktion der benutzerdefinierten kombinierten Alarme ist nicht für Kinder und Neugeborene vorgesehen.**
- **Sie können nur die Standard-Alarmpriorität von benutzerdefinierten kombinierten Alarmen ändern.**
- **Sie können nur den Symboltyp von benutzerdefinierten kombinierten Alarmen auswählen. Im Fenster Status Patient dient der ausgewählte Symboltyp zur Anzeige des vom Alarm betroffenen Systems oder Organs.**
- **Nur benutzerdefinierte kombinierte Alarme können gelöscht werden.**

### **8.8.8 Einstellen der Länge der gedruckten Kurven**

Sie können die Länge der bei Alarmauslösung gedruckten Kurven festlegen. Folgen Sie dazu den folgenden Anweisungen:

- 1. Wählen Sie die Schnelltaste **Hauptmenü** → wählen Sie in der Spalte **Alarm** das Element **Setup**.
- 2. Legen Sie **Druck-Dauer** fest.

### **8.8.9 Einstellen der Verzögerung der SpO2 tief-Alarmeskalation**

Gehen Sie zum Einstellen der Verzögerungszeit für die SpO2 tief-Alarmeskalation wie folgt vor:

- 1. Wählen Sie die Schnelltaste **Hauptmenü** → wählen Sie in der Spalte **Alarm** das Element **Setup**.
- 2. Legen Sie **Eskalationszeit SpO2 tief** fest.

#### **8.8.10 Einstellung des Schalters "SpO**2**-Entsätt.-Alarm aus"**

Sie können festlegen, ob das Ausschalten des Alarms "SpO<sub>2</sub>-Entsätt." zulässig ist oder nicht. Diese Einstellung ist kennwortgeschützt. Weitere Informationen finden Sie unter [22.4.7 Die Registerkarte "Andere"](#page-253-0).

### **WARNUNG**

• **Wenn Sie den Alarm "SpO2-Entsätt." ausschalten, wird kein Alarm ausgelöst, wenn der SpO2 des Patienten extrem niedrig ist. Dies kann zu einer Gefährdung des Patienten führen. Halten Sie den Patienten stets unter genauer Beobachtung.** 

### 8.8.11 Einstellung des Schalters "Apnoe-Alarm Aus"

Sie können festlegen, ob das Ausschalten des Alarms "Apnoe" zulässig ist oder nicht. Diese Einstellung ist kennwortgeschützt. Weitere Informationen finden Sie unter [22.4.7 Die Registerkarte "Andere"](#page-253-0).

#### **WARNUNG**

• **Wenn der Apnoe-Alarm ausgeschaltet ist, gibt der Monitor bei Auftreten einer Apnoe keinen Alarm aus. Dies kann zu einer Gefährdung des Patienten führen. Halten Sie den Patienten unter genauer Beobachtung.** 

# **8.9 Pausieren von Alarmen/Pausieren von Alarmtönen**

## **8.9.1** Festlegen der Funktion "Pause"

Es können Alarme oder auch nur Alarmtöne pausiert werden. Dies ist abhängig von der Einstellung für die Funktion "Pause". Diese Einstellung ist kennwortgeschützt. Weitere Informationen finden Sie unter 22.4.2 Die [Registerkarte "Pause/Reset"](#page-250-0).

## **8.9.2 Pausieren von Alarmen**

Wenn die Funktion "Pause" auf das Pausieren von Alarmen eingestellt ist, werden beim Drücken der Schnelltaste **Alarm Pause** Alarmanzeigen vorübergehend deaktiviert. Während Alarme pausiert sind, gelten die folgenden Regeln:

- Kein physiologischer Alarm wird angezeigt.
- Mit Ausnahme von batteriebezogenen technischen Alarmen werden die Alarmtöne anderer technischer Alarme pausiert. Alarmleuchten und Alarmmeldungen werden jedoch weiterhin angezeigt.
- Im Informationsbereich zum physiologischen Alarm wird die noch verbleibende Alarmpausenzeit angezeigt.
- Im Informationsbereich zum System wird das Symbol für "Alarme pausiert" angezeigt.

Wenn die Alarmpausenzeit abgelaufen ist, wird die Alarmpausierung automatisch aufgehoben. Sie können die Alarmpausierung auch durch Drücken der Schnelltaste **Alarm Pause** aufheben.

Die folgenden Einstellungen für Alarmpause und Alarm-Reset sind kennwortgeschützt.

- Alarmpausenzeit
- Prioritäten von pausierten Alarmen
- Einstellung für Alarm-Reset
- Einstellungen für Erinnerungston

Weitere Informationen finden Sie unter [22.4.2 Die Registerkarte "Pause/Reset"](#page-250-0).

## **8.9.3 Ausschalten aller Alarme**

Wenn Pause-Zeit auf Permanent eingestellt ist (siehe [22.4.2 Die Registerkarte "Pause/Reset"](#page-250-0)), werden durch Drücken der Schnelltaste **Alarm Pause** alle Alarme dauerhaft ausgeschaltet. Der Status "Alarm aus" weist die folgenden Eigenschaften auf:

- Physiologische Alarme sind ausgeschaltet. Die Alarmleuchte blinkt nicht, und es werden keine Alarmtöne ausgegeben.
- Die Alarmtöne für technische Alarme sind ausgeschaltet, die Alarmleuchte blinkt jedoch, und die Alarmmeldungen werden angezeigt.
- Im Informationsbereich zum physiologischen Alarm wird auf rotem Hintergrund die Meldung **Alarm aus** angezeigt.
- Im Informationsbereich zum Systemstatus wird das Symbol für "Alarm aus" angezeigt.

Zum Beenden des Status "Alarm aus" drücken Sie nochmals die Schnelltaste **Alarm Pause**.

### **WARNUNG**

• **Unterbrechen oder Ausschalten von Alarmen kann zu einer Gefährdung des Patienten führen.** 

### **8.9.4 Pausieren von Alarmtönen**

Wenn die Funktion zum Pausieren von Alarmen auf **Audio Pause** eingestellt ist, werden beim Drücken der Taste **Audio Pause** die Alarmtöne pausiert. Während Alarmtöne pausiert sind, gelten die folgenden Regeln:

- Die Alarmtöne für alle physiologischen Alarme und technischen Alarme sind ausgeschaltet.
- Im Informationsbereich zum physiologischen Alarm wird die noch verbleibende Zeit für die Audio-Pause angezeigt.

Im Informationsbereich zum System wird das Symbol für "Audio-Pause" angezeigt.

Wenn die Zeit für "Audio-Pause" abgelaufen ist, wird die Pausierung der Alarmtöne automatisch aufgehoben. Sie können die Pausierung der Alarmtöne auch durch Drücken der Schnelltaste **Audio Pause** aufheben.

#### **8.9.4.1 Einstellen der Zeit für Pausierung der Alarmtöne**

Die Dauer der Pausierung der Alarmtöne kann auf **1 min**, **2 min**, **3 min** oder **Permanent** eingestellt werden. Die Standardzeitdauer für "Audio-Pause" beträgt zwei Minuten.

Diese Funktion ist kennwortgeschützt. Weitere Informationen finden Sie unter [22.4.2 Die Registerkarte "Pause/](#page-250-0) [Reset"](#page-250-0).

#### **8.9.4.2 Verlängern der Zeit für Pausierung der Alarmtöne**

Nachdem der Monitor in den Alarmpausenstatus gewechselt hat, können Sie die Zeitdauer der Pausierung der Alarmtöne vorübergehend verlängern. Diese Funktion ist kennwortgeschützt. Weitere Informationen finden Sie unter [22.4.2 Die Registerkarte "Pause/Reset"](#page-250-0).

#### **HINWEIS**

• **Ein Verlängern der Zeitdauer der Pausierung der Alarmtöne hat keine Auswirkungen auf die**  Einstellung der Zeitdauer "Audio-Pause".

#### **8.9.4.3 Auswählen der Priorität für Alarme in "Audio-Pause"**

Sie können auswählen, welche Alarmtöne welcher Priorität pausiert werden können. Diese Funktion ist kennwortgeschützt. Weitere Informationen finden Sie unter [22.4.2 Die Registerkarte "Pause/Reset"](#page-250-0).

#### **8.9.4.4 Ausschalten von Alarmtönen**

Wenn Pause-Zeit auf Permanent eingestellt ist (siehe [22.4.2 Die Registerkarte "Pause/Reset"](#page-250-0)), werden durch Drücken der Schnelltaste **Audio Pause** alle Alarmtöne dauerhaft ausgeschaltet. Der Status "Audio AUS" weist die folgenden Eigenschaften auf:

- Die Alarmtöne für physiologische Alarme und technische Alarme sind ausgeschaltet.
- Im Informationsbereich zum System wird das Symbol für "Audio AUS" angezeigt.

Zum Beenden des Status "Audio aus" drücken Sie nochmals die Schnelltaste **Audio Pause**.

#### **WARNUNG**

• **Ein Pausieren oder Ausschalten von Alarmtönen kann zu einer Gefährdung des Patienten führen.** 

# **8.10 Zurücksetzen von Alarmen**

Drücken Sie die Schnelltaste **Alarm Reset**, um das Alarmsystem zurückzusetzen. Bei Zurücksetzen des Alarmsystems wird im Systemstatus-Informationsbereich für Alarmsymbole das Symbol für "Alarme zurückgesetzt" angezeigt.

#### **HINWEIS**

• **Wenn nach dem Zurücksetzen des Alarmsystems ein neuer Alarm ausgelöst wird, erlischt das Symbol für "Alarme zurückgesetzt", und Alarmleuchte und Alarmtöne werden wieder aktiviert.** 

### **8.10.1 Zurücksetzen von physiologischen Alarmen**

Beim Zurücksetzen des Alarmsystems verändern sich die Alarmanzeigen für physiologische Alarme:

- Der Alarmton wird stummgeschaltet.
- Vor der Alarmmeldung wird ein "√" angezeigt.

Die Hintergrundfarbe des numerischen Werts des Parameters entspricht der Alarmpriorität, der Parameterwert blinkt jedoch nicht.

## **8.10.2 Zurücksetzen von technischen Alarmen**

Bei technischen Alarmen werden beim Zurücksetzen des Alarmsystems unterschiedliche Alarmsignale ausgegeben.

- Einige technische Alarme werden gelöscht. Der Monitor gibt keine Alarmanzeigen aus.
- Einige technische Alarme werden zu Aufforderungsmeldungen geändert.
- Bei einigen technischen Alarmen wird der Alarm stummgeschaltet und ein "√" wird vor der Alarmmeldung angezeigt.

Weitere Informationen über die Anzeigen von technischen Alarmen bei Zurücksetzen des Alarmsystems finden Sie unter [E.2 Meldungen zu technischen Alarmen](#page-347-0).

# **8.11 Verriegeln von Alarmen**

Die Verriegelungseinstellung für physiologische Alarme legt fest, wie sich die Alarmanzeigen verhalten, wenn die Alarme nicht zurückgesetzt werden.

- Bei nicht "verriegelten" physiologischen Alarmen erlöschen die Alarmanzeigen, sobald die Alarmbedingung nicht mehr vorliegt.
- Bei "verriegelten" physiologischen Alarmen dauern alle visuellen und akustischen Alarmanzeigen so lange an, bis die Alarme zurückgesetzt werden. Bei verriegelten Alarmen wird hinter der Alarmmeldung die Uhrzeit des letztmaligen Auslösens des Alarms angezeigt.

Sie können die visuellen Anzeigen separat oder die visuellen und die akustische Anzeigen gleichzeitig verriegeln.

- Bei verriegelten visuellen Anzeigen bleiben die visuellen Anzeigen, bestehend aus Alarmleuchte, Alarmmeldung und Hintergrund der Alarmmeldung, auch nach Beenden der Alarmsituation erhalten, und hinter der Alarmmeldung wird die Uhrzeit des letztmaligen Auslösens des Alarms angezeigt.
- Bei verriegelten Alarmtönen gibt der Monitor Alarmtöne aus, wenn die Alarmsituation endet.

Die Alarmsperreinstellungen sind kennwortgeschützt. Weitere Informationen finden Sie unter [22.4.3 Die](#page-251-2)  [Registerkarte "Verriegeln"](#page-251-2).

### **HINWEIS**

- **Das Ändern der Alarm-Priorität kann sich auf den Verriegelungsstatus des entsprechenden Alarms auswirken. Überprüfen Sie nach einer Änderung der Alarm-Priorität, ob der Verriegelungsstatus des entsprechenden Alarms neu eingestellt werden muss.**
- **Bei Zurücksetzen des Alarmsystems werden verriegelte physiologische Alarme gelöscht.**

## **8.12 KPB-Modus**

Der KPB-Modus (Kardiopulmonaler Bypass) wird nur aktiviert, wenn die Abteilung auf **OP** eingestellt ist.

Im KPB-Modus sind alle physiologischen Alarme und technischen Alarme ausgeschaltet. Sie können also bei der Durchführung von KPB-Operationen den Monitor in den KPB-Modus versetzen, damit keine unnötigen Alarme ausgegeben werden.

### **8.12.1 Aufrufen des KPB-Modus**

Zum Aufrufen des KPB-Modus wählen Sie die Schnelltaste **Hauptmenü** → wählen Sie in der Spalte **Alarm** das Element **KPB-Modus**.

Im KPB-Modus wird im Bereich der physiologischen Alarme **KPB-Modus** auf rotem Hintergrund angezeigt.

• **Bei Aktivieren des KPB-Modus beendet der Monitor alle NIBP-Messungen. Sie können die NIBP-Messungen nach dem Wechsel in den KPB-Modus wieder starten.** 

#### **8.12.2 Beenden des KPB-Modus**

Zum Beenden des KPB-Modus wählen Sie die Schnelltaste **Hauptmenü** →wählen Sie in der Spalte **Alarm** das Element **KPB-Modus beenden**.

## **8.13 Intubationsmodus**

Der Intubationsmodus ist für die Überwachung von Resp. und CO<sub>2</sub> verfügbar. Wenn Sie während einer Vollnarkose eine Intubation durchführen, können Sie den Monitor in den Intubationsmodus versetzen, damit keine unnötigen Alarme ausgegeben werden.

Im Intubationsmodus sind physiologische Alarme zu Resp. und  $CO<sub>2</sub>$  ausgeschaltet.

#### **8.13.1 Aufrufen des Intubationsmodus**

Zum Aufrufen des Intubationsmodus haben Sie zwei Möglichkeiten:

- Wählen Sie unten im Menü **Resp** oder **CO2** die Option **Intubations-Modus**.
- Wählen Sie die Schnelltaste **Hauptmenü** → wählen Sie in der Spalte **Alarm** das Element **Intubations-Modus**.

### **8.13.2 Beenden des Intubations-Modus**

Zum Beenden des Intubationsmodus haben Sie folgende Möglichkeiten:

- Wählen Sie unten im Menü Resp oder CO2 die Option Intub.mod. beend..
- Wählen Sie die Schnelltaste **Hauptmenü** → wählen Sie in der Spalte **Alarm** die Option → **Intub.mod. beend.**.

## **8.14 Testen von Alarmen**

Beim Einschalten führt der Monitor automatisch einen Selbsttest durch. Prüfen Sie, ob ein Alarmton ertönt und die Alarmleuchte aufleuchtet, nacheinander in Rot, Gelb und Türkis. Wenn dies der Fall ist, funktionieren die akustischen und optischen Alarmsignale ordnungsgemäß.

## **8.15 Handlungen beim Auftreten eines Alarms**

Wenn ein Alarm eintritt, beachten Sie folgende Schritte und führen die entsprechenden Maßnahmen durch:

- 1. Überprüfen Sie den Zustand des Patienten.
- 2. Bestätigen Sie den Alarmparameter oder die Alarmkategorie.
- 3. Stellen Sie die Alarmquelle fest.
- 4. Führen Sie die entsprechenden Maßnahmen zur Behebung des Alarmzustands durch.
- 5. Stellen Sie sicher, dass der Alarmzustand behoben ist.

Weitere Informationen finden Sie unter [E Alarmmeldungen](#page-344-0).

# **9.1 Einführung zum EKG**

Das Elektrokardiogramm (EKG) misst und zeichnet die elektrische Aktivität des Herzens auf. Die EKG-Überwachung ermöglicht eine 3-, 5-, 6- und 12-Kanal-EKG-Überwachung sowie eine Analyse der ST-Strecke, eine Arrhythmie-Analyse und QT/QTc-Messungen.

Die EKG-Überwachung kann bei Erwachsenen, Kindern und Neugeborenen vorgenommen werden.

# **9.2 Sicherheitshinweise zum EKG**

### **WARNUNG**

- **Dieses Gerät ist nicht für eine Anwendung direkt am Herzen vorgesehen.**
- **Stellen Sie sicher, dass die elektrisch leitenden Teile der Elektroden und die zugehörigen Anschlüsse, einschließlich der neutralen Elektrode, keinen Kontakt zu anderen elektrisch leitenden Teilen, einschließlich Masse, haben.**
- **Verwenden Sie bei einer Defibrillation nur defibrillationssichere EKG-Kabel.**
- **Berühren Sie während einer Defibrillation weder den Patienten noch am Patienten angeschlossene Geräte.**
- **Zur Vermeidung einer Verbrennungsgefahr bei einer Behandlung mit Verfahren der Hochfrequenz-Chirurgie stellen Sie sicher, dass die Kabel des Monitors und die Messwandler niemals mit dem elektrochirurgischen Gerät (ESU) in Kontakt kommen.**
- **Zur Vermeidung einer Verbrennungsgefahr bei einer Behandlung mit Verfahren der Hochfrequenz-Chirurgie dürfen die EKG-Elektroden nicht zwischen der chirurgischen Stelle und der Rückflusselektrode des elektrochirurgischen Geräts (ESU) angebracht werden.**

### **VORSICHT**

- **Verwenden Sie ausschließlich die in diesem Handbuch aufgeführten Teile und Zubehörteile. Befolgen Sie die Gebrauchsanweisung, und halten Sie alle Warn- und Vorsichtshinweise ein.**
- **Kontrollieren Sie die Anlegungsorte der Elektroden in regelmäßigen Abständen, um Hautschäden zu vermeiden. Ändert sich die Hautqualität, wechseln Sie die Elektroden aus oder ändern Sie die Anlegungsstelle.**
- **Interferenz von nicht geerdeten Geräten in Patientennähe und Interferenzen von elektrochirurgischen Geräten können zu Rauschen und Artefakten in den Kurven führen.**

# **9.3 EKG-Anzeige**

In den folgenden Abbildungen sind die Bereiche für EKG-Kurven und numerische EKG-Werte dargestellt:

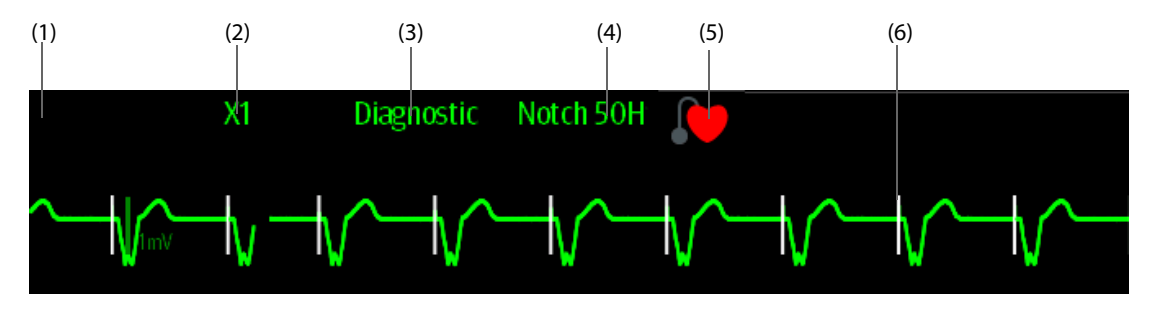

(1) Bezeichnung der EKG-Ableitung der angezeigten Kurve. Wenn die 6-Kanal-EKG-Elektrodenplatzierung zur Ableitung eines 12-Kanal-EKG (D12L) verwendet wird, werden alle Ableitungen mit einem "d" vor der Bezeichnung der EKG-Ableitung gekennzeichnet, z. B. "dV1".

(2) Verstärkung der EKG-Kurve (3) EKG-Filtermodus (4) Status Bandsperre

(5) Status Schrittmachersteuerung: Wenn **Pacer aktiv** auf **Ja** eingestellt ist, wird angezeigt. Wenn **Pacer aktiv** auf **Nein** eingestellt ist, wird **With** angezeigt.

(6) Marke Schrittmacherimpuls: Wenn **Pacer aktiv** auf **Ja** eingestellt ist, werden auf jeder EKG-Kurve Schrittmacherimpuls-Markierungen "|" zu den erkannten Schrittmacherimpulsen angezeigt.

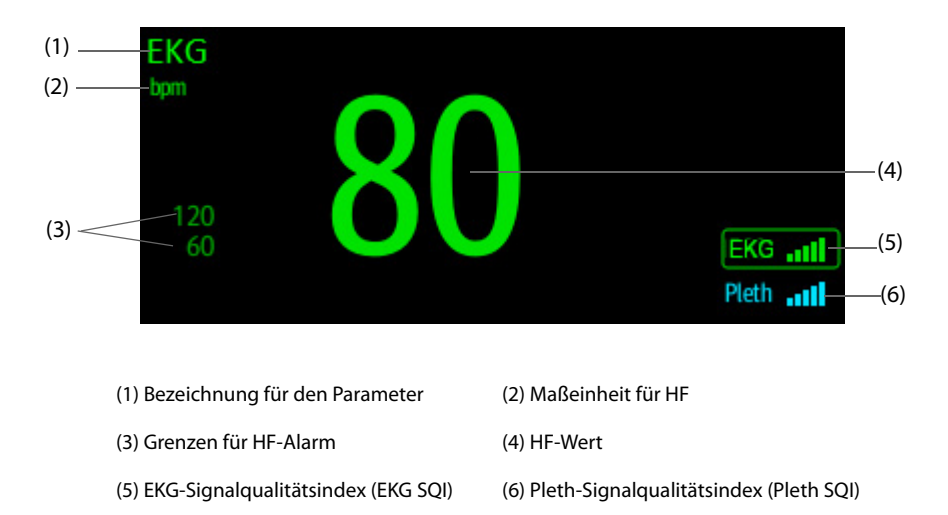

Ein SQI mit fünf unterlegten Balken zeigt an, das die Signalqualität maximal ist. Ein SQI mit nur einem unterlegten Balken zeigt an, das die Signalqualität minimal ist. Wenn der SQI ungenügend ist, überprüfen Sie die EKG-Elektroden bzw. den SpO<sub>2</sub>-Sensor. Platzieren Sie ggf. die Elektroden bzw. den Sensor neu.

Die CrozFusionTM-Funktion analysiert das EKG-Signal und das Pleth-Kurvensignal zusammen, um genauere Arrhythmie-Analyseergebnisse und HF/PF-Messungen zu erzielen. Zum Anzeigen der Bildschirmanleitung für die CrozFusionTM-Funktion wählen Sie im Menü **EKG** die Registerkarte **CrozFusion** aus.

EKG SQI, Pleth SQI und Signalfusionsstatus werden angezeigt, wenn die CrozFusionTM-Funktion aktiviert ist. In der folgenden Tabelle sind die SQI-Anzeigen für unterschiedliche Signalfusionsstatus aufgeführt:

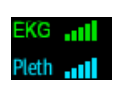

Sowohl das EKG-Signal als auch das Pleth-Signal sind von guter Qualität. Das EKG-Signal und das Pleth-Signal werden unabhängig voneinander analysiert.

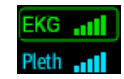

Das Pleth-Signal ist von unzureichender Qualität. Der PF-Wert ist möglicherweise fehlerhaft. Zur Korrektur des PF-Werts wird Das EKG-Signal verwendet.
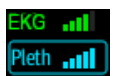

Das EKG-Signal ist von unzureichender Qualität. Der HF-Wert und die Arrhythmie-Analyse sind möglicherweise fehlerhaft. Zur Korrektur des HF-Werts und für die Arrhythmie-Analyse wird das Pleth-Signal verwendet.

Wenn die CrozFusionTM-Funktion deaktiviert ist, werden das EKG-Signal und das Pleth-Signal nicht zusammen analysiert, und der EKG-SQI und der Pleth-SQI werden nicht angezeigt.

#### **HINWEIS**

- **Der numerische Bereich und der Kurvenbereich für das EKG sind so konfiguriert, dass sie sich für verschiedene Ableitungstypen und EKG-Einstellungen unterscheiden.**
- **Die CrozFusionTM-Funktion verwendet die EKG-Arrhythmie Analyseableitungen entsprechend den Einstellungen für den Analysemodus. Der EKG-SQI zeigt also die Signalqualität der Ableitungen für die EKG-Arrhythmie-Analyse an.**

## **9.4 Vorbereiten der EKG-Überwachung**

### <span id="page-108-0"></span>**9.4.1 Vorbereiten der Haut des Patienten**

Damit eine gute Signalqualität der Elektroden gegeben ist, ist eine gründliche Vorbereitung der Haut erforderlich, da die elektrische Leitfähigkeit der Haut gering ist.

Zum Vorbereiten der Haut gehen Sie wie folgt vor:

- 1. Rasieren Sie die Haut an den gewünschten Stellen für die Elektroden.
- 2. Reiben Sie die Haut an den Stellen vorsichtig, um abgestorbene Hautzellen zu entfernen.
- 3. Reinigen Sie die Stellen gründlich mit milder Seifenlauge.
- 4. Trocknen Sie die Haut gründlich ab, bevor Sie die Elektroden anlegen.

### <span id="page-108-1"></span>**9.4.2 Anlegen der Elektroden**

Zum Anlegen der EKG-Kabel gehen Sie wie folgt vor:

- 1. Überprüfen Sie, ob die Elektrodenverpackungen intakt sind und das Verfallsdatum der Elektroden nicht abgelaufen ist. Achten Sie darauf, dass das Gel der Elektroden feucht ist. Bei Verwendung von Elektroden mit Druckknopf befestigen Sie erst die Druckknöpfe an den Elektroden, bevor Sie die Elektroden am Patienten applizieren.
- 2. Legen Sie die Elektroden an den präparierten Stellen am Patienten an. Stellen Sie sicher, dass alle Elektroden einen guten Hautkontakt aufweisen.
- 3. Schließen Sie die Ableitungskabel an das Patientenkabel an, falls nicht bereits geschehen.
- 4. Schließen Sie das Patientenkabel am EKG-Anschluss an.

#### **HINWEIS**

- **Lagern Sie Elektroden bei Raumtemperatur.**
- **Öffnen Sie Elektrodenpackungen immer erst unmittelbar vor der Verwendung.**
- **Verwenden Sie niemals gleichzeitig Patientenelektroden verschiedenen Typs oder verschiedener Marken. Andernfalls kann es aufgrund von unterschiedlichen Impedanzen zu Problemen kommen.**
- **Vermeiden Sie beim Anlegen der Elektroden Bereiche mit Knochen, offensichtliche Schichten von Fett und größere Muskeln. Muskelbewegungen können zu elektrischen Störungen führen. Das Anlegen von Elektroden an größeren Muskeln, zum Beispiel an den Muskeln des Thorax, kann aufgrund übermäßiger Muskelbewegungen zum fälschlichen Auslösen von Arrhythmie-Alarmen führen.**

## **9.4.3 Farbcode der Ableitungskabel**

In der folgenden Tabelle sind die Farbcodierungen der Ableitungskabel entsprechend des AHA-Standards und des IEC-Standards aufgeführt:

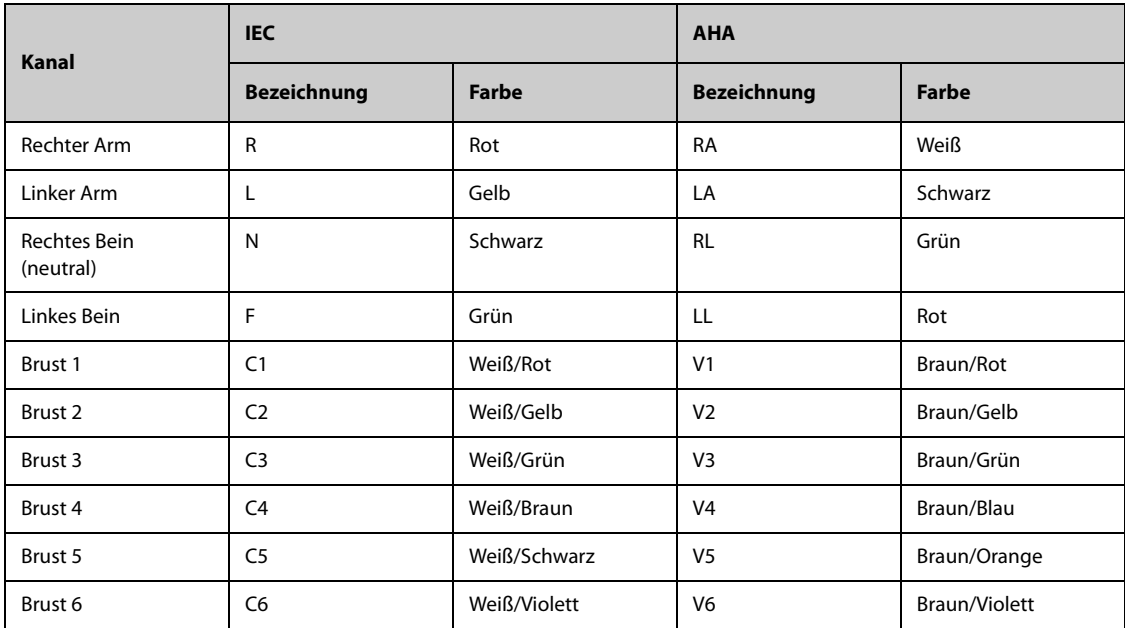

## **9.4.4 Platzieren von EKG-Elektroden**

<span id="page-109-1"></span>In diesem Abschnitt wird die Elektrodenplatzierung anhand der AHA Benennungskonvention dargestellt.

## **9.4.4.1 Platzierung der Elektroden bei einer 3-Kanal-Ableitung**

Die Platzierung der Elektroden bei einer 3-Kanal-Ableitung ist wie folgt:

- RA: direkt unter dem Schlüsselbein neben der rechten Schulter.
- LA: direkt unter dem Schlüsselbein neben der linken Schulter.
- LL: unter der unteren linken Kante des Brustkorbs.

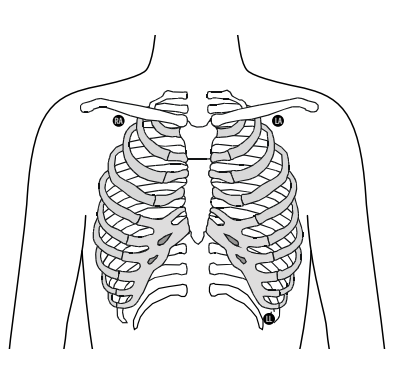

## <span id="page-109-0"></span>**9.4.4.2 Platzierung der Elektroden bei einer 5-Kanal-Ableitung**

Die Platzierung der Elektroden bei einer 5-Kanal-Ableitung ist wie folgt:

- RA: direkt unter dem Schlüsselbein neben der rechten Schulter.
- LA: direkt unter dem Schlüsselbein neben der linken Schulter.
- RL: unter der unteren rechten Kante des Brustkorbs.
- LL: unter der unteren linken Kante des Brustkorbs.
- V: auf der Brust

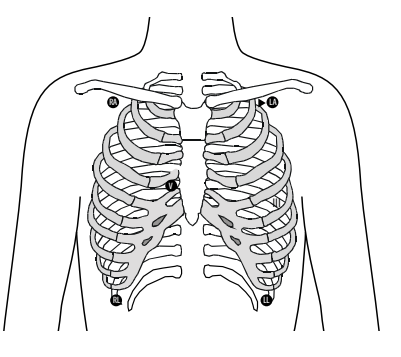

### **9.4.4.3 Platzierung der Elektroden bei einer 6-Kanal-Ableitung**

Bei der Platzierung der Elektroden bei einer 6-Kanal-Ableitung können Sie die Positionen für die 5-Kanal-Ableitung anwenden, jedoch mit zwei Ableitungen an der Brust. Die Ableitungen an der Brust, Va und Vb, können auf zwei beliebige der Positionen V1 bis V6 platziert werden. Weitere Informationen finden Sie unter [9.4.4.4 Platzierung der Brustelektrode](#page-110-0). Die Positionen für die Ableitungen Va und Vb sind konfigurierbar. Weitere Informationen finden Sie unter [9.6.4.4 Ändern der Bezeichnungen für Va und Vb](#page-114-0).

Wenn einen 6-Kanal-Ableitung verwendet wird, um ein 12-Kanal-EKG abzuleiten, müssen Va und Vb eine der folgenden Kombinationen verwenden.

- V1 und V3, V1 und V4, V1 und V5
- V2 und V4, V2 und V5
- V3 und V5, V3 und V6

#### <span id="page-110-0"></span>**9.4.4.4 Platzierung der Brustelektrode**

Die Brustelektrode kann an eine der folgenden Positionen platziert werden:

- V1: im vierten Interkostalraum rechts neben dem Brustbein.
- V2: im vierten Interkostalraum links neben dem Brustbein.
- V3: in der Mitte zwischen V2 und V4.
- V4: im fünften Interkostalraum auf der linken Medioklavikularlinie.
- V5: auf der linken vorderen Axillarlinie in horizontaler Ebene wie V4.
- V6: auf der linken Medioaxillarlinie in horizontaler Ebene wie V4 und V5.

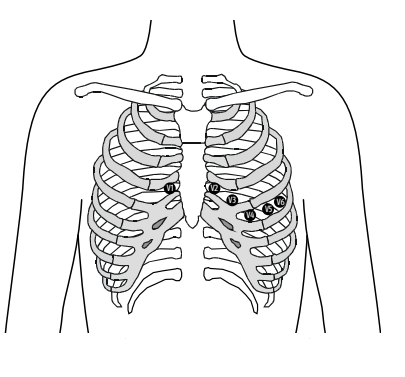

#### **HINWEIS**

• **Bei einer 5-Kanal- und einer 6-Kanal-Ableitung platzieren Sie die Brustwand-Elektrode entsprechend den Anweisungen des Arztes.**

#### **9.4.4.5 Platzierung der Elektroden bei einer 12-Kanal-Ableitung**

Bei der 12-Kanal-EKG-Überwachung werden 10 Elektroden verwendet. Die Brustelektroden können je nach Präferenz des Arztes platziert werden. Die Abbildung rechts zeigt die konventionelle Platzierung der Elektroden bei einer 12-Kanal-Ableitung. Zur Platzierung von RA, RL, LA und LL siehe [9.4.4.2 Platzierung der Elektroden bei einer 5-Kanal-Ableitung](#page-109-0). Informationen zum Anbringen der Brustelektroden finden Sie unter [9.4.4.4 Platzierung der Brustelektrode](#page-110-0).

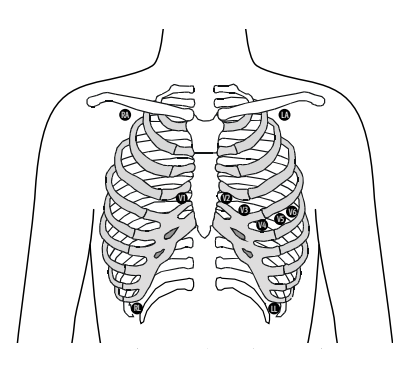

#### **9.4.4.6 Platzierung der Elektroden bei Patienten mit Herzschrittmacher**

Bei Schrittmacher-Patienten ist normalerweise eine andere Platzierung der Elektroden erforderlich als bei Patienten ohne Schrittmacher.

Bringen Sie keine EKG-Elektrode direkt über dem Schrittmachergenerator an. Platzieren Sie die Elektroden im Abstand von 5 bis 7 cm von der Stelle, an der sich der Schrittmachergenerator befindet. Wenn sich der Schrittmacher-Generator beispielsweise im linken subklavikulären Bereich befindet, verschieben Sie die Elektrode des linken Arms weiter zur Brustmitte.

### **9.4.4.7 Platzierung der Elektroden bei Chirurgiepatienten**

Bei der Platzierung der Elektroden am Körper des Patienten sollte der Operationsstelle besondere Beachtung geschenkt werden. Bei Operationen mit eröffnetem Brustkorb können die Brustelektroden zum Beispiel seitlich an der Brust oder am Rücken platziert werden. Zur Reduzierung von Artefakten und Interferenzen durch Elektrochirurgiegeräte können die Extremitätenelektroden nah an den Schultern und am unteren Abdomen und die Brustwandelektroden an der linken Seite der mittleren Brustwand angebracht werden. Befestigen Sie keine Elektroden am Oberarm. Die EKG-Kurve wird dadurch sehr klein.

## **WARNUNG**

- **Zur Vermeidung einer Verbrennungsgefahr bei einer Behandlung mit Verfahren der Hochfrequenz-Chirurgie dürfen die EKG-Elektroden nicht zwischen der chirurgischen Stelle und der Rückflusselektrode des elektrochirurgischen Geräts (ESU) angebracht werden.**
- **Das ESU-Kabel und das EKG-Kabel dürfen sich nicht verfangen.**
- **Wenn das elektrochirurgische Gerät (ESU) verwendet wird, platzieren Sie die EKG-Elektroden nicht in der Nähe der Erdungsplatte des ESU. Andernfalls können die EKG-Signale gestört werden.**

## **9.4.5 Wählen des EKG-Ableitungstyps**

Zum Auswählen des EKG-Ableitungstyps gehen Sie wie folgt vor:

- 1. Wählen Sie den numerischen Bereich oder den Kurvenbereich für EKG, um das Menü **EKG** zu öffnen.
- 2. Wählen Sie die Registerkarte **Setup**.
- 3. Legen Sie **Ableitungsset** entsprechend dem Ableitungstyp fest, den Sie verwenden werden. Standardmäßig ist der Ableitungstyp **Auto** eingestellt. In diesem Fall erkennt der Monitor den Ableitungstyp automatisch.

## **9.4.6 Überprüfen des Schrittmacher-Status**

Vor der EKG-Überwachung sollte der Schrittmacher-Status des Patienten überprüft werden. Wenn die Option Pacer aktiv auf Ja eingestellt ist, wird das Schrittmacher-Symbol **Conditional and für angezeigt.** Auf jeder EKG-Kurve werden die Marken "|" für den Schrittmacherimpuls angezeigt, wenn der Schrittmacher des Patienten ein Signal auslöst. Wenn **Pacer aktiv** auf **Nein** eingestellt ist oder wenn der Schrittmacher-Status des Patienten nicht aktiviert ist, wird im EKG-Kurvenbereich das Symbol angezeigt.

Zum Ändern des Schrittmacher-Status gehen Sie wie folgt vor:

- 1. Wählen Sie den numerischen Bereich oder den Kurvenbereich für EKG, um das Menü **EKG** zu öffnen.
- 2. Wählen Sie die Registerkarte **Pacer**.
- 3. Stellen Sie **Pacer aktiv** auf **Ja** oder **Nein** ein.

Sie können auch den Pacer-Status des Patienten aus dem Menü "Patientenverwaltung" ändern. Weitere Informationen finden Sie unter [5.3.1 Aufrufen des Menüs "Patientenverwaltung"](#page-79-0).

Wenn der Status nicht auf "Pacer aktiv" eingestellt ist und der Monitor einen Schrittmacherimpuls erkennt, gibt der Monitor einen Hinweiston aus. Zur gleichen Zeit blinkt das Schrittmacher-Symbol (C), und im EKG-Kurvenbereich wird die Meldung **Bitte prüfen, ob Patient einen Schrittmacher trägt?** angezeigt. Überprüfen Sie dies, und nehmen Sie die entsprechende Schrittmacher-Einstellung vor.

## **WARNUNG**

- Bei Schrittmacher-Patienten muss "Pacer aktiv" auf "Ja" eingestellt werden. Andernfalls **interpretiert der Monitor möglicherweise einen Schrittmacherimpuls als QRS-Komplex und löst trotz zu schwachem EKG-Signal den Alarm nicht aus. Bei kammerstimulierten Patienten, werden Episoden von ventrikulärer Tachykardie möglicherweise nicht immer erkannt. Verlassen Sie sich nicht ausschließlich auf den Algorithmus für die automatische Arrhythmie-Erkennung.**
- **Bestimmte Herzschrittmacher können Fehlalarme wegen zu niedriger Herzfrequenz oder Fehlalarme wegen Asystolie auslösen, da diese Herzschrittmacher Artefakte wie elektrisches Überschwingen des Schrittmachers mit Überlagerung der echten QRS-Komplexe verursachen können.**
- **Verlassen Sie sich bei der Überwachung von Patienten mit Herzschrittmacher nicht allein auf die Alarme der Herzfrequenzmessung. Halten Sie den Patienten stets unter strikter Beobachtung.**
- **Die automatische Schrittmachererkennung ist nicht für Kinder und Neugeborene geeignet.**
- Bei Patienten ohne Schrittmacher müssen Sie "Pacer aktiv" auf "Nein" einstellen.

## **9.4.7 Aktivieren der Pacer-Unterdrückung**

Die Funktion zur Unterdrückung von Schrittmacherimpulsen ist standardmäßig deaktiviert. Zum Aktivieren dieser Funktion gehen Sie wie folgt vor:

- 1. Wählen Sie den numerischen Bereich oder den Kurvenbereich für EKG, um das Menü **EKG** zu öffnen.
- 2. Wählen Sie die Registerkarte **Pacer**.
- 3. Schalten Sie Pacer-Unterdrückung auf "Ein".

#### **HINWEIS**

- Bei Erkennen von Schrittmacherimpulsen werden auf den EKG-Kurven die Marken "I" für den Schrittmacherimpuls angezeigt. Die Einstellung von "Pacer-Unterdrückung" hat keine Auswirkung **auf die Anzeige der Marken "|" für Schrittmacherimpulse.**
- **Die Option "Pacer-Unterdrückung" kann nur eingeschaltet werden, wenn die Option "Pacer aktiv"**  auf "Ja" eingestellt ist. Wenn "Pacer aktiv" auf "Nein" eingestellt ist, ist die Einstellung für "Pacer-**Unterdrückung" deaktiviert.**

# **9.5 Verwenden der 6-Kanal-EKG-Elektrodenplatzierung zur Ableitung eines 12-Kanal-EKG (D12L)**

Der Monitor unterstützt die Verwendung der 6-Kanal-EKG-Elektrodenplatzierung zur Ableitung eines 12-Kanal-EKG. Diese Funktion wird "D12L" genannt. Wenn "D12L" aktiviert ist, kann der Monitor zusätzlich zu den direkt erfassten EKG-Signalen vier weitere Brustwandableitungen ableiten. "D12L" bietet eine nicht-diagnostische 12-Kanal-Ansicht mit EKG-Kurven und ST-/QT-Messungen. "D12L" ist nur bei Erwachsenen zulässig.

Die verfügbaren Va- und Vb-Kombinationen mit Unterstützung von "D12L" sind:

- V1 und V3, V1 und V4, V1 und V5
- V2 und V4, V2 und V5
- V3 und V5, V3 und V6

Die Funktion "D12L" ist standardmäßig deaktiviert. Zum Aktivieren der Funktion "D12L" gehen Sie wie folgt vor:

- 1. Wählen Sie den numerischen Bereich oder den Kurvenbereich für EKG, um das Menü **EKG** zu öffnen.
- 2. Wählen Sie die Registerkarte **Setup**.
- 3. Wählen Sie die Positionen von Va und Vb. Sie müssen dabei eine verfügbare Kombination von Va und Vb verwenden.
- 4. Schalten Sie **D12L** auf "Ein".

#### **WARNUNG**

- Bei Kindern und Neugeborenen ist "D12L" nicht zulässig.
- **Die Positionen von Va und Vb müssen mit den Einstellungen von Va und Vb konsistent sein.**  Andernfalls funktioniert "D12L" nicht ordnungsgemäß.
- **Die Ableitungen können nicht für die Berechnung der Herzfrequenz und für die Arrhythmie-Analyse verwendet werden.**
- **Die abgeleiteten 12-Kanal-EKGs dürfen nicht zu diagnostischen Interpretationen verwendet werden.**

• **Die mit Unterstützung von "D12L" verfügbaren Kombination Va und Vb müssen verwendet werden.**  Wenn Sie andere Kombinationen verwenden, funktioniert "D12L" nicht, und die Meldung "D12L **nicht verfügbar" wird angezeigt.**

# <span id="page-113-0"></span>**9.6 Ändern von EKG-Einstellungen**

## **9.6.1 Auswählen eines EKG-Bildschirms**

Sie können den gewünschten Bildschirm für die EKG-Überwachung auswählen.

- Für die Überwachung mit 3-Kanal-EKG ist nur der normale Bildschirm verfügbar.
- Für die Überwachung mit 5-Kanal- oder 6-Kanal-EKG können Sie neben dem normalen Bildschirm auch das Vollbild wählen.
- Für die Überwachung mit 12-Kanal-EKG können Sie neben dem normalen Bildschirm auch das Vollbild oder ein 12-Kanal-Vollbild wählen.

Zum Auswählen der gewünschten Bildschirm-Konfiguration gehen Sie wie folgt vor:

- 1. Wählen Sie den numerischen Bereich oder den Kurvenbereich für EKG, um das Menü **EKG** zu öffnen.
- 2. Wählen Sie unten im Menü die Option **Vollbild** bzw. **12-Kanal** (für die Überwachung mit 12-Kanal-EKG).

### **9.6.2 Einstellen der EKG-Alarm-Eigenschaften**

Zum Einstellen der EKG-Alarm-Eigenschaften gehen Sie wie folgt vor:

- 1. Wählen Sie den numerischen Bereich oder den Kurvenbereich für EKG, um das Menü **EKG** zu öffnen.
- 2. Wählen Sie die Registerkarte **Alarm**.
- 3. Geben Sie ggf. das Kennwort ein.
- 4. Stellen Sie die Alarm-Eigenschaften wie gewünscht ein.

### <span id="page-113-1"></span>**9.6.3 Einstellen des Analysemodus**

Bei Analysen mit mehreren Ableitungen wird die Empfindlichkeit der Erkennung verbessert, und weniger Fehlalarme treten auf. Wenn jedoch die meisten Ableitungen Rauschen oder eine niedrige Amplitude aufweisen, wird empfohlen, die optimale Ableitung als Ableitung für die Berechnung auszuwählen und eine Einkanal-Analyse vorzunehmen.

Zum Einstellen des EKG-Analysemodus gehen Sie wie folgt vor:

- 1. Wählen Sie den numerischen Bereich oder den Kurvenbereich für EKG, um das Menü **EKG** zu öffnen.
- 2. Wählen Sie die Registerkarte **Setup**.
- 3. Legen Sie **Analysemodus** fest.
	- ◆ **Mehrfachableitung**: Der Monitor verwendet die vier Ableitungen (EKG 1 bis EKG 4) als Ableitungen für die Berechnung.
	- **Einzelableitung**: Der Monitor verwendet eine Ableitung (EKG 1) als Ableitung für die Berechnung.

#### **HINWEIS**

- **Für den Monitor ist schwierig, einen anormalen Herzschlag von einem normalen ventrikulären Herzschlag zu unterscheiden. Ein anormaler Herzschlag kann fälschlicherweise als ventrikulärer Herzschlag interpretiert werden. In diesem Fall wählen Sie die Ableitung mit einer schmalen R-Zacke**  für EKG1, und wählen Sie "Einzelableitung".
- **Bei Verwendung eines 3-Kanal-EKG-Kabels verwendet der Monitor immer eine Einzelableitung als Ableitung für die Berechnung, und die Option "Analysemodus" steht nicht zur Verfügung.**

## **9.6.4 Ändern der EKG-Kurveneinstellungen**

#### **9.6.4.1 Auswählen der Ableitungen für die angezeigten EKG-Kurven**

Zum Auswählen der Ableitungen für die angezeigten EKG-Kurven gehen Sie wie folgt vor:

- 1. Wählen Sie den numerischen Bereich oder den Kurvenbereich für EKG, um das Menü **EKG** zu öffnen.
- 2. Wählen Sie die Registerkarte **Setup**.
- 3. Wählen Sie **EKG**, um die Ableitung für die einzelnen EKG-Kurven festzulegen.
- 4. Wenn mehr als drei EKG-Kurven angezeigt werden, wählen Sie die Registerkarte **Mehr Ableitungen** aus, und wählen Sie dann **EKG**, um die Ableitungen für weitere EKG-Kurven festzulegen.

Die Kurve der gewählten Ableitung sollte die folgenden Merkmale aufweisen:

- Der QRS-Komplex ist groß und schmal.
- Der QRS-Komplex liegt vollständig oberhalb oder unterhalb der Grundlinie. Er darf nicht biphasisch sein.
- Die Amplituden der P-Wellen und T-Wellen haben weniger als 0.2 mV.

#### **VORSICHT**

• **Stellen Sie sicher, dass Sie die optimalen Ableitungen mit der besten Kurvenamplitude und dem höchsten Signal-Rausch-Abstand ausgewählt haben. Die Wahl der optimalen Ableitungen ist für das Erkennen von Schlägen, die Klassifizierung Schlägen und das Erkennen von Kammerflimmern wichtig.**

#### **HINWEIS**

• **Wenn D12L aktiviert ist, können Sie die berechneten Ableitungen nicht als EKG1 oder EKG2 auswählen.**

#### **9.6.4.2 Einstellen der EKG-Kurvenanordnung**

Zum Einstellen der EKG-Kurvenanordnung gehen Sie wie folgt vor:

- 1. Wählen Sie den numerischen Bereich oder den Kurvenbereich für EKG, um das Menü **EKG** zu öffnen.
- 2. Wählen Sie die Registerkarte **Setup**.
- 3. Legen Sie **Kurvenanordnung** fest.
	- Standard: Die Kurven-Sequenz ist I, II, III, aVR, aVL, aVF, V1, V2, V3, V4, V5, V6.
	- ◆ **Cabrera**: Die Kurven-Sequenz ist aVL, I, -aVR, II, aVF, III, V1, V2, V3, V4, V5, V6.

Für den Glasgow-Algorithmus ist die Reihenfolge der Brustableitungen von der Einstellung in **V3-Platzierung** abhängig. Wenn **V3-Platzierung** auf **V4R** eingestellt ist, lautet die Sequenz der Brustableitungen V4R, V1, V2, V4, V5, V6.

#### **9.6.4.3 Ändern der Größe von EKG-Kurven**

Wenn die EKG-Kurve zu klein oder abgeschnitten dargestellt wird, können Sie die Größe der Kurve anpassen, indem Sie in **Verst.** eine geeignete Einstellung wählen. Folgen Sie dazu den folgenden Anweisungen:

- 1. Wählen Sie den numerischen Bereich oder den Kurvenbereich für EKG, um das Menü **EKG** zu öffnen.
- 2. Wählen Sie die Registerkarte **Setup**.
- 3. Wählen Sie **EKG-Verst.**, um die Ableitung für die einzelnen EKG-Kurven festzulegen.
- 4. Wenn mehr als drei EKG-Kurven angezeigt werden, wählen Sie die Registerkarte **Mehr Ableitungen**, und wählen Sie dann **EKG-Verst.**, um die Größen weiterer EKG-Kurven zu ändern. Wenn Sie **Auto** wählen, passt der Monitor die Größe der EKG-Kurven automatisch an.

#### <span id="page-114-0"></span>**9.6.4.4 Ändern der Bezeichnungen für Va und Vb**

Bei einer Überwachung mit 6-Kanal-EKG können Sie die Bezeichnungen für die Ableitungen Va und Vb ändern. Folgen Sie dazu den folgenden Anweisungen:

- 1. Wählen Sie den numerischen Bereich oder den Kurvenbereich für EKG, um das Menü **EKG** zu öffnen.
- 2. Wählen Sie die Registerkarte **Setup**.
- 3. Legen Sie **Va** und **Vb** entsprechend der Platzierungen von Va und Vb fest. Die Standardeinstellungen lauten **Va** und **Vb**.

#### **9.6.4.5 Ändern der Geschwindigkeit von EKG-Kurven**

Zum Ändern der Geschwindigkeit von EKG-Kurven gehen Sie wie folgt vor:

- 1. Wählen Sie den numerischen Bereich oder den Kurvenbereich für EKG, um das Menü **EKG** zu öffnen.
- 2. Wählen Sie die Registerkarte **Setup**.
- 3. Legen Sie **Geschw.** fest.

#### **9.6.4.6 Einstellen des EKG-Filters**

Zum Ändern des Filtermodus für EKG-Kurven gehen Sie wie folgt vor:

- 1. Wählen Sie den numerischen Bereich oder den Kurvenbereich für EKG, um das Menü **EKG** zu öffnen.
- 2. Wählen Sie die Registerkarte **Setup**.
- 3. Legen Sie **Filter** fest.
	- ◆ **Diagnostik**: wird verwendet, wenn EKG-Kurven mit diagnostischer Qualität erforderlich sind.
	- Monitor: wird bei der routinemäßigen EKG-Überwachung verwendet.
	- ◆ **Operation**: wird verwendet, wenn EKG-Signale durch hoch- oder niederfrequentes Rauschen verzerrt sind. Im Operationssaal können durch die Einstellung von **Filter** auf **Operation** Störungen des elektrochirurgischen Geräts reduziert werden. Bei Auswählen von **Operation** während der normalen EKG-Überwachung kann es jedoch zur Unterdrückung von bestimmten Merkmalen und Details der QRS-Komplexe kommen.
	- **ST**: wird für die ST-Überwachung empfohlen.

#### **9.6.4.7 Ein- und Ausschalten der Bandsperre**

Von der Bandsperre werden durch die Netzfrequenz verursachte Interferenzen herausgefiltert. Zum Ein- bzw. Ausschalten der Bandsperre gehen Sie wie folgt vor:

- 1. Wählen Sie den numerischen Bereich oder den Kurvenbereich für EKG, um das Menü **EKG** zu öffnen.
- 2. Wählen Sie die Registerkarte **Setup**.
- 3. Schalten Sie **Notchfilter** ein bzw. aus.

#### **HINWEIS**

• **Der Notch-Filter kann nur ein- oder ausgeschaltet werden, wenn "EKG-Filter" auf "Diagnostik" gesetzt ist. In anderen Filtermodi ist die Bandsperre immer eingeschaltet.**

## 9.6.5 Deaktivieren der Funktion "Smart-Ableitung ab"

Der Monitor verfügt über eine Funktion "Smart-Ableitung ab" zum Erkennen einer Trennung von Ableitungen. Wenn die Ableitung der ersten EKG-Kurve getrennt wird, jedoch eine andere Ableitung verfügbar ist, schaltet der Monitor automatisch für die Neuberechnung der Herzfrequenz und für Analyse und Erkennen einer Arrhythmie auf die verfügbare Ableitung um. Nachdem Sie die abgetrennten Ableitungen wieder angeschlossen haben, schaltet der Monitor automatisch wieder auf die ursprüngliche Ableitung um.

Die Funktion "Smart-Ableitung ab" ist standardmäßig aktiviert. Zum Deaktivieren dieser Funktion gehen Sie wie folgt vor:

- 1. Wählen Sie den numerischen Bereich oder den Kurvenbereich für EKG, um das Menü **EKG** zu öffnen.
- 2. Wählen Sie die Registerkarte **Setup**.
- 3. Schalten Sie **Smart-Ableitung** aus.

## **9.6.6** Deaktivieren der CrozFusion™-Funktion

Die CrozFusionTM-Funktion ist standardmäßig aktiviert. Dennoch müssen Sie in manchen Situationen ggf. diese Funktion deaktivieren, oder die CrozFusion TM-Funktion kann nicht arbeiten. Es wird empfohlen, die CrozFusionTM-Funktion in der folgenden Situation zu deaktivieren:

- Anwenden einer CPR (Cardiopulmonale Reanimation)
- Durchführen eines CPB (Cardiopulmonaler Bypass, Herz-Lungen-Maschine)
- Durchführen einer IABP
- Sonstige Situationen, in denen die CrozFusion<sup>™</sup>-Funktion nicht anwendbar ist

Zum Deaktivieren der CrozFusion<sup>TM</sup>-Funktion gehen Sie wie folgt vor:

- 1. Wählen Sie den numerischen EKG-Bereich oder den Kurvenbereich zum Öffnen des EKG-Menüs aus.
- 2. Wählen Sie die Registerkarte **Setup**.
- 3. Schalten Sie **CrozFusion** aus.

#### **WARNUNG**

- **Der Monitor wird jeweils für einen einzigen Patienten verwendet. Ein gleichzeitiges Überwachen mehrerer Patienten kann zu einer Gefährdung der Patienten führen.**
- **Wenn EKG-Signal und Pleth-Signal von verschiedenen Patienten kommen, kann dies zu einer falschen Signalfusion führen.**

## **9.6.7 Einstellen der QRS-Lautstärke**

Zum Einstellen der QRS-Lautstärke gehen Sie wie folgt vor:

- 1. Wählen Sie den numerischen Bereich oder den Kurvenbereich für EKG, um das Menü **EKG** zu öffnen.
- 2. Wählen Sie die Registerkarte **Setup**.
- 3. Legen Sie **QRS-Lautstärke** fest.

Wenn gültige SpO<sub>2</sub>-Messwerte vorliegen, verändert der Monitor die Höhe des QRS-Tons in Abhängigkeit vom SpO<sub>2</sub>-Wert.

## **9.6.8 Anpassen des unteren Grenzwerts für die QRS-Erkennung**

Zum Vermeiden von Fehlalarmen aufgrund einer niedrigen Amplitude der R-Zacke und zum Vermeiden, dass überhöhte T-Wellen und P-Wellen fälschlicherweise als QRS-Komplex interpretiert werden, verfügt der Monitor über die Möglichkeit zum manuellen Anpassen des Grenzwerts für die QRS-Erkennung.

Zum Einstellen des Mindestgrenzwerts für die QRS-Erkennung gehen Sie wie folgt vor:

- 1. Wählen Sie den numerischen Bereich oder den Kurvenbereich für EKG, um das Menü **EKG** zu öffnen.
- 2. Wählen Sie die Registerkarte **Setup**, und stellen Sie **Filter** auf **Monitor** ein.
- 3. Wählen Sie die Registerkarte **QRS-Grenzwert**.
- 4. Passen Sie den Mindestschwellenwert für die QRS-Erkennung durch Drücken der Pfeiltaste "Nach oben" bzw. "Nach unten" an. Durch Auswählen von **Standardwerte** wird der QRS-Grenzwert wieder auf den Standardwert (0,16 mV) eingestellt.

### **VORSICHT**

- **Die Einstellung des Grenzwerts für die QRS-Erkennung kann sich auf die Empfindlichkeit der Erkennung von Arrhythmie, ST, QT/QTc und auf Berechnung der Herzfrequenz auswirken.**
- **Wenn die QRS-Amplitude niedrig ist, kann der Monitor möglicherweise die Herzfrequenz nicht berechnen, und es kann zu Asystolie-Fehlalarmen kommen.**

• **Der minimale Grenzwert für die QRS-Erkennung kann nur eingestellt werden, wenn der EKG-Filter**  auf "Monitor" eingestellt ist.

## **9.7 Überwachen von Arrhythmien**

Die Überwachung auf Arrhythmien kann bei Erwachsenen, Kindern und Neugeborenen vorgenommen werden.

## **9.7.1 Sicherheitshinweise zu Arrhythmien**

## **WARNUNG**

- **Durch Herzrhythmusstörung können die Messwerte der Herzfrequenz beeinträchtigt sein. Verlassen Sie sich bei der Überwachung von Patienten mit Arrhythmie nicht allein auf die Alarme der Herzfrequenzmessung. Halten Sie den Patienten stets unter strikter Beobachtung.**
- **Möglich ist, dass das Programm zur Arrhythmie-Analyse fälschlicherweise eine vorhandene Arrhythmie nicht erkennt oder eine gar nicht vorhandene Arrhythmie meldet. Daher müssen die Arrhythmie-Daten immer von einem Arzt in Verbindung mit anderen klinischen Ergebnissen überprüft werden.**
- **Die Funktion zur Erkennung von Vorhofflimmern (A-Fib) ist nicht für Kinder und Neugeborene geeignet.**

### **VORSICHT**

- **Da Sensitivität und Spezifität des Arrhythmie-Erkennungsalgorithmus unter 100 % liegen, kann es manchmal zu einer Fehlerkennung vermeintlicher Arrhythmien kommen. Umgekehrt ist auch möglich, dass echte Arrhythmien nicht erkannt werden. Dies ist besonders dann der Fall, wenn das Signal rauscht.**
- **Die Einstellung für EKG-Amplitude und Grenzwert für die QRS-Erkennung wirken sich auf die Sensitivität der Arrhythmie-Erkennung und die Berechnung der Herzfrequenz aus.**
- **Wenn die QRS-Amplitude klein ist, kann der Monitor möglicherweise die Herzfrequenz nicht berechnen und falsche Asystolie-Alarme ausgeben. Während der Lernphase des Algorithmus ist die Arrhythmie-Erkennung unter Umständen nicht verfügbar. Aus diesem Grund muss der Zustand des Patienten während der Lernphase und einige Minuten im Anschluss daran überwacht werden, damit der Algorithmus seine optimale Erkennungsleistung erreichen kann.**

## **9.7.2 Arrhythmie-Ereignisse**

In diesem Abschnitt sind alle Arrhythmie-Ereignisse und die zugehörigen Kriterien aufgelistet.

### **9.7.2.1 Letale Arrhythmie-Ereignisse**

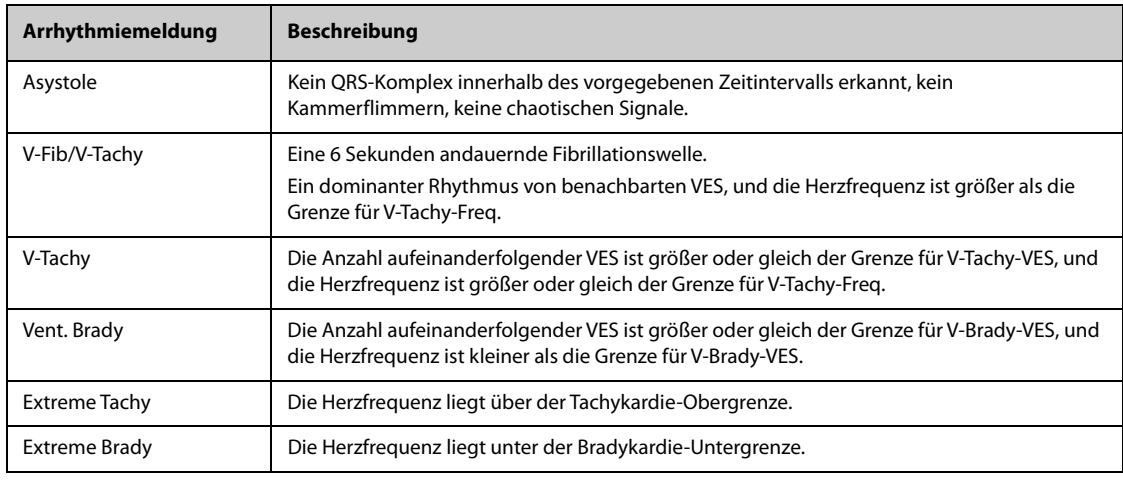

## **9.7.2.2 Nicht-letale Arrhythmie-Ereignisse**

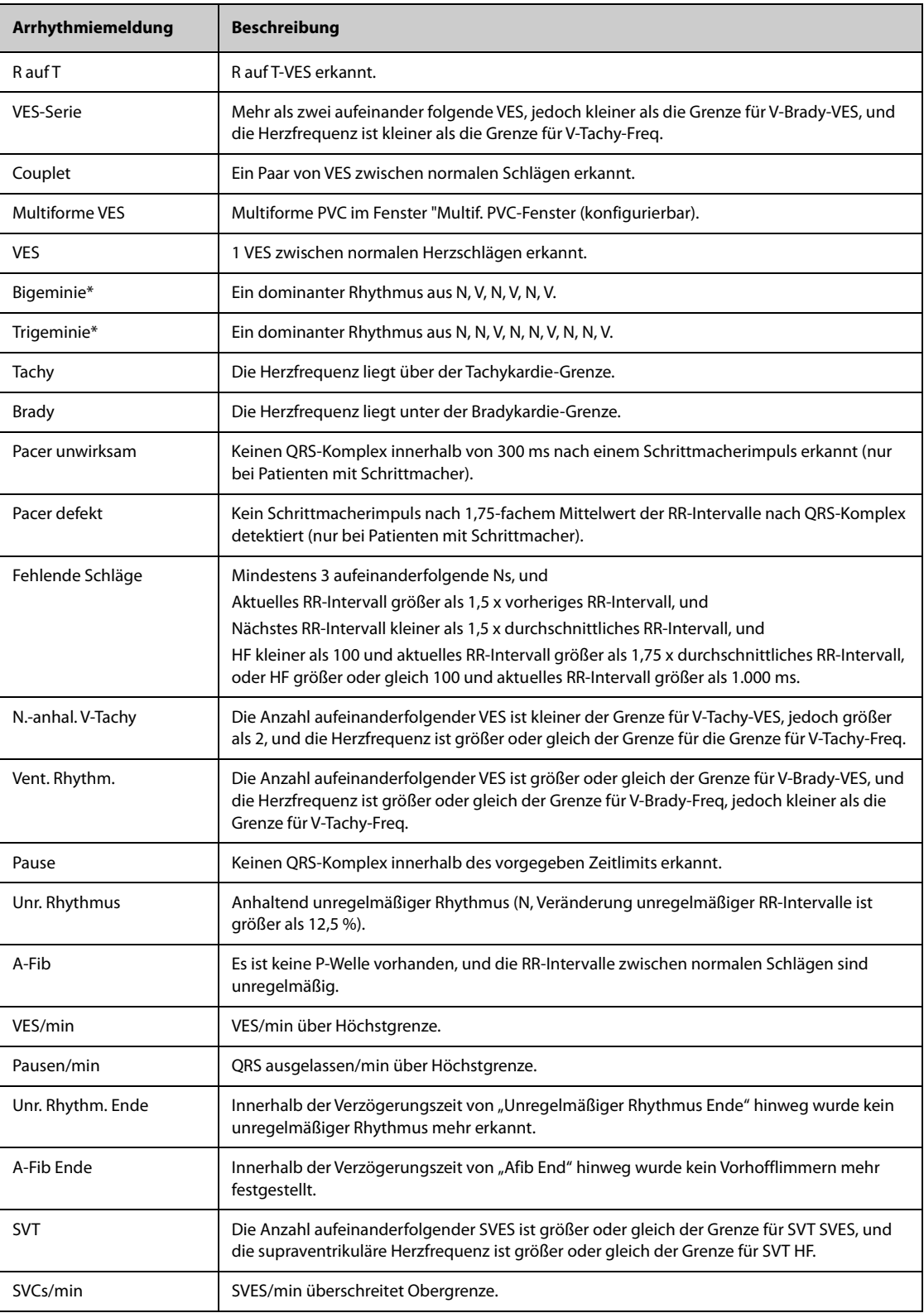

\* N: normaler Schlag; V: ventrikulärer Schlag

## **9.7.3 Anzeigen von Arrhythmie-Informationen**

Sie können die Arrhythmie-Informationen im numerischen Bereich anzeigen. Folgen Sie dazu den folgenden Anweisungen:

- 1. Rufen Sie **Kachel-Layout** auf eine der folgenden Weisen auf:
	- ◆ Wählen Sie die Schnelltaste **Bildschirm-Setup** → wählen Sie die Registerkarte **Kachel-Layout**.
	- Wählen Sie die Schnelltaste Hauptmenü → wählen Sie in der Spalte Anzeige die Option Kachel-Layout.
- 2. Klicken Sie auf den numerischen Bereich, in dem Sie die Arrhythmie-Informationen anzeigen möchten, und wählen Sie dann "EKG" → Arrythmie.

## **9.7.4 Ändern der Arrhythmie-Einstellungen**

#### **9.7.4.1 Ändern der Arrhythmie-Alarm-Einstellungen**

Zum Einstellen der Arrhythmie-Alarm-Eigenschaften gehen Sie wie folgt vor:

- 1. Wählen Sie den numerischen Bereich oder den Kurvenbereich für EKG, um das Menü **EKG** zu öffnen.
- 2. Wählen Sie die Registerkarte Arrythmie → Registerkarte **Alarm**.
- 3. Geben Sie ggf. das Kennwort ein.
- 4. Stellen Sie die Alarm-Eigenschaften wie gewünscht ein.

#### **HINWEIS**

- **Letale Arrhythmie-Alarme können nur ausgeschaltet werden, wenn "Letale Arrhy. aus" aktiviert ist. Weitere Informationen finden Sie unter** *[9.7.4.2 Einstellen des Schalters "Letale Arrhythmie-Alarme"](#page-119-0)***.**
- **Die Priorität von letalen Arrhythmiealarmen ist immer hoch. Dies kann nicht geändert werden.**

#### <span id="page-119-0"></span>**9.7.4.2 Einstellen des Schalters "Letale Arrhythmie-Alarme"**

Sie können festlegen, ob das Ausschalten der Alarme "Letale Arrhythmie" zulässig ist oder nicht. Diese Funktion ist kennwortgeschützt. Weitere Informationen finden Sie unter [22.4.7 Die Registerkarte "Andere"](#page-253-0).

### **WARNUNG**

• **Wenn alle Arrhythmie-Alarme ausgeschaltet sind, gibt der Monitor bei keinerlei Arrhythmie-Ereignissen Alarme aus. Dies kann zu einer Gefährdung des Patienten führen. Halten Sie den Patienten stets unter genauer Beobachtung.**

#### **HINWEIS**

• **Wenn einer der letalen Arrhythmie-Alarme ausgeschaltet ist, wird im Bereich der EKG-Kurve die Meldung "Letale Arrhy. aus" angezeigt.** 

#### **9.7.4.3 Ändern der Einstellungen für Grenzen für Arrhythmie-Alarme**

Für einige Arrhythmie-Alarme können die Grenzwerte geändert werden. Sobald bei Auftreten einer Arrhythmie diese Grenzwerte verletzt werden, wird ein Alarm ausgelöst. Folgen Sie dazu den folgenden Anweisungen:

- 1. Wählen Sie den numerischen Bereich oder den Kurvenbereich für EKG, um das Menü **EKG** zu öffnen.
- 2. Wählen Sie die Registerkarte **Arrythmie** → wählen Sie die Registerkarte **Grenzwert**.
- 3. Geben Sie ggf. das Kennwort ein.
- 4. Stellen Sie die gewünschten Grenzwerte für Arrhythmie-Alarme ein.

#### **HINWEIS**

• **Die Zeit in "Verzögerung Asystole" bezieht sich auf die EKG-Neuprogrammierung. Bei einer Herzfrequenz von weniger als 30 bpm wird empfohlen, "Verzögerung Asystole" auf 10 Sekunden einzustellen.** 

#### **9.7.4.4 Bereich für Arrhythmie-Grenzwerte**

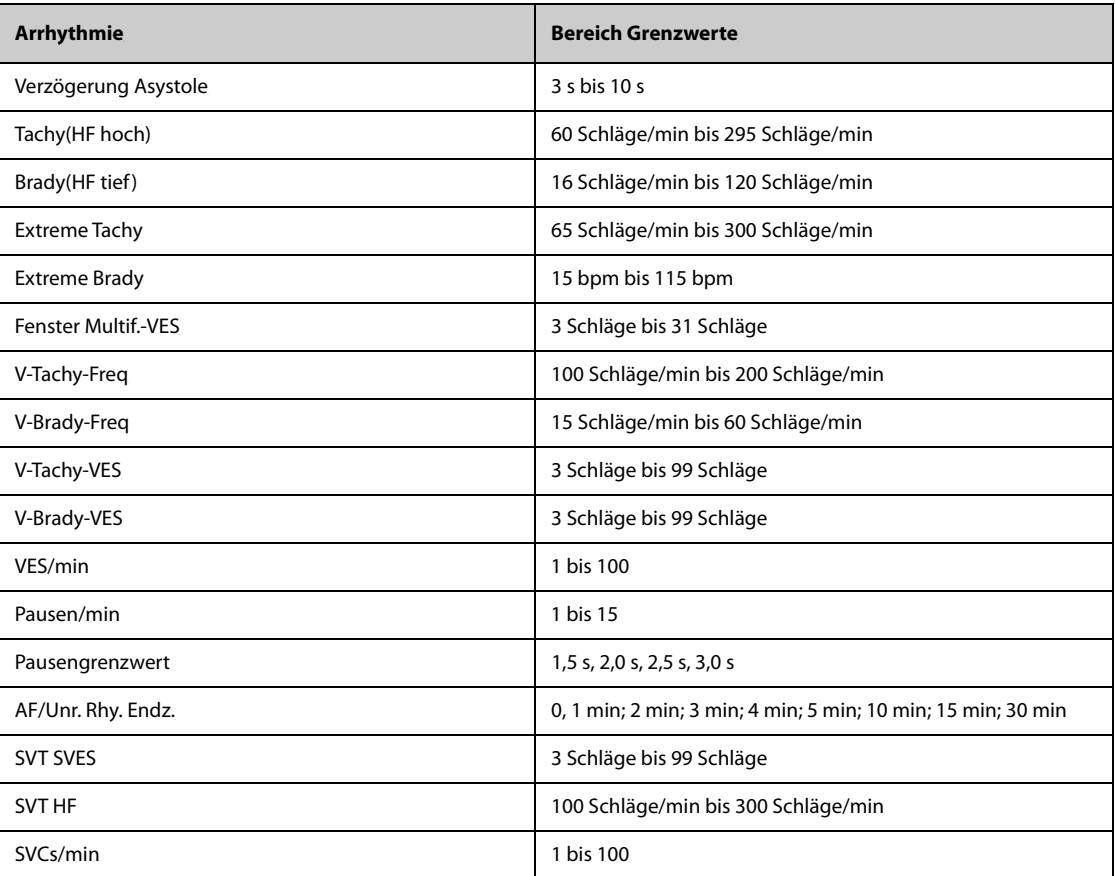

#### **9.7.4.5 Einstellen von Grenzwerten für VES-bezogene Alarme**

Der Monitor erkennt VES-bezogene Alarme basierend auf der aktuellen VES-Frequenz und der Anzahl der aufeinanderfolgenden VES.

Zum Einstellen der erforderlichen Grenzwerte für VES-bezogene Alarme gehen Sie wie folgt vor:

- 1. Wählen Sie den numerischen Bereich oder den Kurvenbereich für EKG, um das Menü **EKG** zu öffnen.
- 2. Wählen Sie die Registerkarte **Arrythmie** → wählen Sie die Registerkarte **Weitere Grenzwerte**.
- 3. Geben Sie ggf. das Kennwort ein.
- 4. Passen Sie die Einstellungen von **V-Tachy-VES**, **V-Tachy-Freq**, V-Brady-VES und V-Brady-Freq der VESbezogenen Alarme entsprechend an.

In der folgenden Abbildung sind die Bedingungen dargestellt, unter denen VES-Alarme ausgelöst werden, wenn **V-Tachy-VES** auf 6, **V-Tachy-Freq** auf 130, V-Brady-VES auf 5 und V-Brady-Freq auf 40 eingestellt sind.

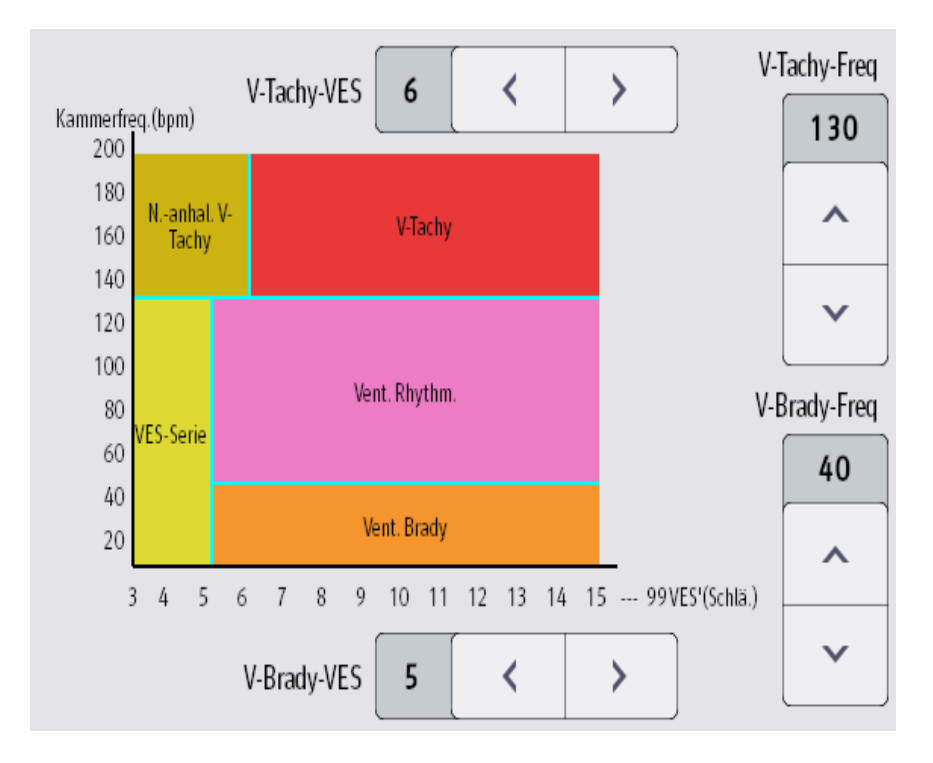

- Wenn die Anzahl aufeinanderfolgender VES größer oder gleich dem Grenzwert für V-Tachy-VES (6) und die Herzfrequenz größer oder gleich dem Grenzwert für V-Tachy-Freq. (130) ist, wird ein Alarm "V-Tachy" ausgelöst.
- Wenn die Anzahl aufeinanderfolgender VES niedriger als der Grenzwert "V-Tachy-VES" (6), jedoch größer als 2 und die Herzfrequenz größer als der oder gleich dem Grenzwert "V-Tachy-Freq" (130) sind, wird ein Alarm "N.-anhal. V-Tachy" ausgelöst.
- Wenn die Anzahl aufeinanderfolgender VES größer als oder gleich dem Grenzwert "V-Brady-VES" (5) und die Herzfrequenz niedriger als der Grenzwert "V-Tachy-Freq" (130), jedoch größer oder gleich dem Grenzwert "V-Brady-Freq" (40) ist, wird ein Alarm "Vent. Rhythm." ausgelöst.
- Wenn die Anzahl aufeinanderfolgender VES niedriger als der Grenzwert "V-Brady-VES" (5), jedoch größer als 2 und die Herzfrequenz größer als der oder gleich dem Grenzwert "V-Tachy-Freg" (130) ist, wird ein Alarm "VES-Serie" ausgelöst.
- Wenn die Anzahl aufeinanderfolgender VES größer als oder gleich dem Grenzwert "V-Brady-VES" (5) und die Herzfrequenz niedriger als der Grenzwert "V-Brady-Freq" (40) sind, wird ein Alarm "Vent. Brady" ausgelöst.

## **9.7.5 Deaktivierte Arrhythmie-Alarme**

Im Allgemeinen gibt der Monitor einen Alarm aus, sobald eine Arrhythmie erkannt wird. Der Monitor kann jedoch so konfiguriert werden, dass er einige Arrhythmie-Alarme sowie die Alarmleuchte und den Alarmton für einen bestimmten Zeitraum deaktiviert, wenn bestimmte Arrhythmie-Alarme erkannt werden. Weitere Informationen finden Sie unter [9.7.5.2 Arrhythmiealarm-Sperrzeit](#page-122-0) und [9.7.5.4 Einstellen von Arrhythmie-](#page-123-0)[Erholungszeiten](#page-123-0).

#### <span id="page-121-0"></span>**9.7.5.1 Arrhythmie-Alarmketten**

Wenn mehrere Arrhythmiezustände gleichzeitig auftreten, kann die Meldung aller erkannten Alarmzustände verwirrend sein. Dies kann dazu führen, dass schwerwiegende Zustände übersehen werden. Daher werden Arrhythmie-Alarme durch Alarmketten priorisiert.

Es gibt fünf Arrhythmie-Alarmketten: eine Kette von hoher und vier Ketten von mittlerer Priorität, darunter Ketten für VES, Herzschlagerkennung, A-Fib und eine supraventrikuläre Kette.

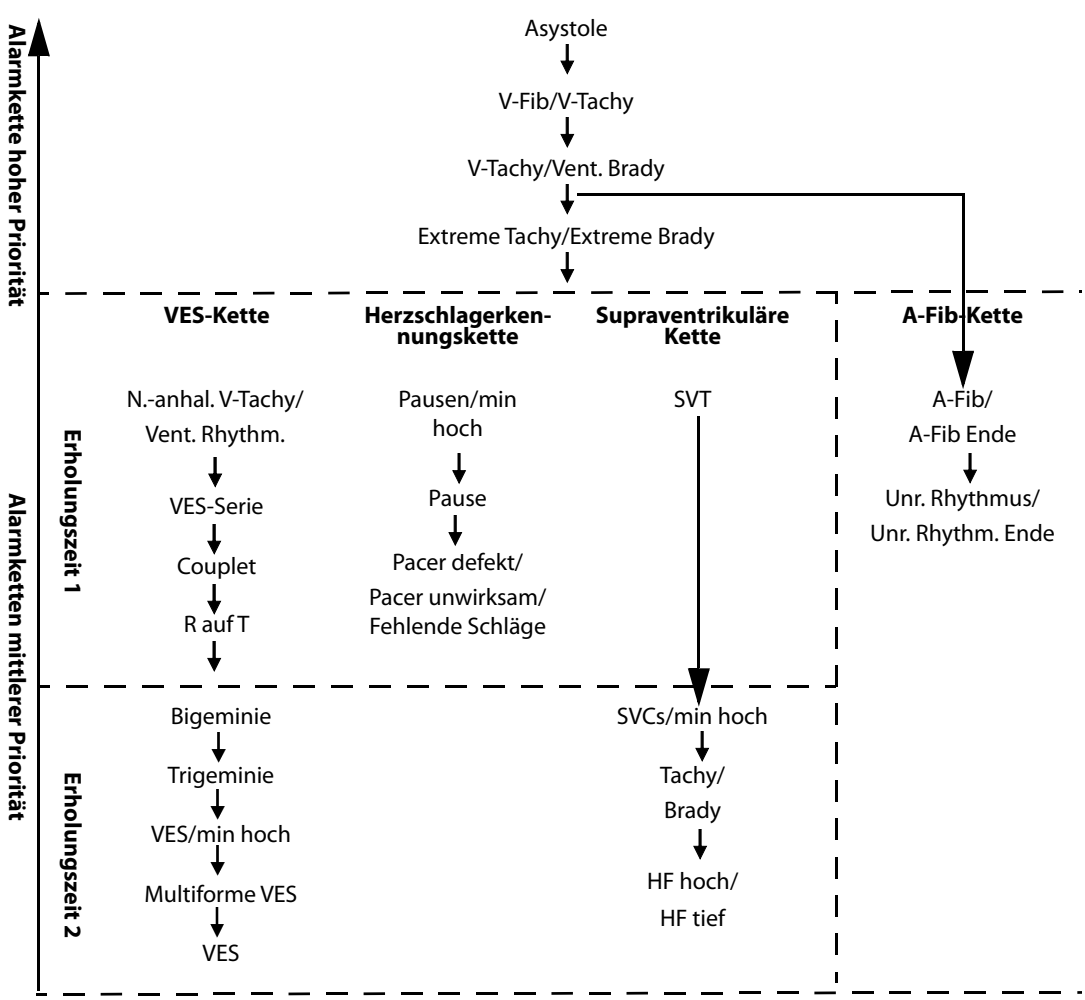

**Hinweis:** Die Erholungszeiten nehmen keinen Einfluss auf Tachy, Brady, HF hoch und HF tief.

#### <span id="page-122-0"></span>**9.7.5.2 Arrhythmiealarm-Sperrzeit**

Der Arrhythmie-Algorithmus kann bei Erkennen von bestimmten Arrhythmie-Alarmen Alarmleuchte und Alarmton für eine vorgegebene Zeitspanne deaktivieren. Diese Zeitspanne wird als Arrhythmiealarm-Sperrzeit bezeichnet.

Diese Funktion ist kennwortgeschützt. Weitere Informationen finden Sie unter **Arrhy.-Zeit behindert** in [22.4.7](#page-253-0)  [Die Registerkarte "Andere"](#page-253-0).

### **HINWEIS**

- **Die Arrhythmiealarm-Sperrzeit gilt nur für Arrhythmien der Alarmketten mittlerer Priorität. Für Arrhythmien der Alarmketten hoher Priorität werden Alarmton und Alarmleuchte sofort ausgelöst, sobald die Alarmsituation erkannt wird.**
- **Die Arrhythmiealarm-Sperrzeit nimmt keinen Einfluss auf HF hoch, HF tief, Tachy, Brady, A-Fib Ende und Unr. Rhythm. Ende.**

#### **9.7.5.3 Regeln für Sperrzeiten von Arrhythmie-Alarmen**

In der folgenden Tabelle wird erläutert, wie die akustischen und visuellen Alarme während der Arrhythmiealarm-Sperrzeit ausgegeben werden.

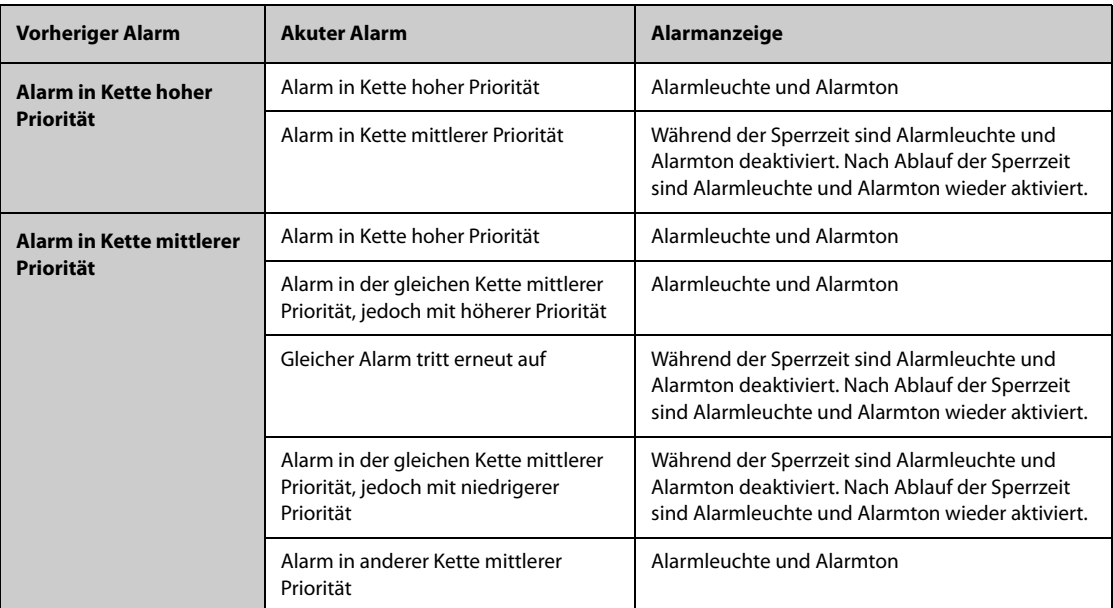

#### <span id="page-123-0"></span>**9.7.5.4 Einstellen von Arrhythmie-Erholungszeiten**

Bei einigen Arrhythmien in der Kette mit mittlerer Priorität können eine Arrhythmie und Arrhythmien in derselben Alarmkette mit niedrigerer Priorität in einem festgelegten Zeitraum deaktiviert werden. Diese Zeitspanne wird als Erholungszeit bezeichnet. Wenn eine Arrhythmie erkannt wird, beginnt die Erholungszeit automatisch. Während der Erholungszeit löst dieselbe Alarmbedingung keinen Alarm aus. Wenn der Zustand einer Arrhythmie mit niedrigerer Priorität in derselben Alarmkette auftritt, gibt der Monitor auch keinen Alarm aus.

Zum Einstellen von Arrhythmie-Erholungszeiten gehen Sie wie folgt vor:

- 1. Rufen Sie das Arrhythmiealarm-Setup auf eine der folgenden Weisen auf:
	- ◆ Wählen Sie den numerischen EKG-Bereich oder Kurvenbereich, um das Menü **EKG** zu öffnen → wählen Sie die Registerkarte **Arrythmie**.
	- ◆ Wählen Sie die Schnelltaste **Alarm-Setup** → wählen Sie die Registerkarte **Arrythmie**.
- 2. Wählen Sie die Registerkarte **Grenzwert**.
- 3. Legen Sie **Erholungszeit 1** und **Erholungszeit 2** fest. Die Standard-Erholungszeit 1 beträgt 3 Minuten. Die Standard-Erholungszeit 2 beträgt 10 Minuten. Um eine Erholungszeit zu deaktivieren, stellen Sie sie auf **Aus**.

Die Erholungszeit 1 gilt für folgende Arrhythmien: N.-anhal. V-Tachy, Vent. Rhythm., VES-Serie, Couplet, R auf T, Pausen/min hoch, Pause, Pacer unwirksam, Pacer defekt, Fehlende Schläge und SVT.

Die Erholungszeit 2 gilt für folgende Arrhythmien: Bigeminie, Trigeminie, VES/min hoch, Multiforme VES, VES und SVCs/min hoch.

Weitere Informationen finden Sie unter [9.7.5.1 Arrhythmie-Alarmketten](#page-121-0).

#### **HINWEIS**

- **Erholungszeiten gelten nur für Arrhythmien der Alarmketten mittlerer Priorität.**
- **Erholungszeiten nehmen keinen Einfluss auf Tachy, Brady, HF hoch, HF tief, A-Fib/A-Fib Ende, Unr. Rhythmus/Unr. Rhythm. Ende.**

# **9.8 Überwachung der ST-Strecke**

Die ST-Überwachung kann bei Erwachsenen, Kindern und Neugeborenen vorgenommen werden.

## **WARNUNG**

- **ST-Werte können durch Faktoren wie einige Medikamente oder Stoffwechsel- und Reizleitungsstörungen beeinflusst werden.**
- **Eine Abweichung der ST-Strecke wird meist an einem fest vorgegebenen Abstand vom J-Punkt aus berechnet. Veränderungen der Herzfrequenz können ST beeinflussen.**
- **Die Bedeutung der ST-Segment-Veränderungen muss durch den Arzt bestimmt werden.**

## **9.8.2 Aktivieren der ST-Überwachung**

Die ST-Überwachung ist standardmäßig deaktiviert. Bevor Sie die ST-Überwachung starten, muss die ST-Funktion aktiviert werden. Folgen Sie dazu den folgenden Anweisungen:

- 1. Wählen Sie den numerischen Bereich oder den Kurvenbereich für EKG, um das Menü **EKG** zu öffnen.
- 2. Wählen Sie die Registerkarte **ST** → wählen Sie die Registerkarte **Setup**.
- 3. Schalten Sie **ST-Analyse** auf "Ein".

DIE ST-Analyse ist unter den folgenden Umständen nicht zuverlässig. In folgenden Fällen kann die ST-Analyse ausgeschaltet werden:

- Dem Patienten wird ein ventrikulärer Herzschrittmacher implantiert.
- Der Patient weist einen Linksschenkelblock auf
- Arrhythmien wie Vorhofflimmer/-flattern treten auf, die eine unregelmäßige Basislinie verursachen können.
- Alle EKG-Ableitungen weisen Rauschen auf.

## **9.8.3 Anzeigen von ST-Werten**

Zum Anzeigen von numerischen ST-Werten und ST-Strecken gehen Sie wie folgt vor:

- 1. Rufen Sie **Kachel-Layout** auf eine der folgenden Weisen auf:
	- ◆ Wählen Sie die Schnelltaste **Bildschirm-Setup** → wählen Sie die Registerkarte **Kachel-Layout**.
	- ◆ Wählen Sie die Schnelltaste **Hauptmenü** → wählen Sie in der Spalte **Anzeige** die Option **Kachel-Layout**.
- 2. Klicken Sie auf den numerischen Bereich, in dem Sie die numerischen ST-Werte anzeigen möchten, und wählen Sie dann **EKG** → **ST**.

Die Anzeige von ST-Parametern ist vom Typ der Ableitung abhängig:

- Bei einem 3-Kanal-EKG werden im numerischen Bereich für ST keine Werte angezeigt. Im numerischen Bereich für EKG wird ein ST-Wert angezeigt.
- Bei einem 5-Kanal-EKG werden im numerischen Bereich für ST 7 ST-Werte angezeigt: ST-I, ST-II, ST-III, STaVR, ST-aVL, ST-aVF, ST-V.
- Bei einem 6-Kanal-EKG werden im numerischen Bereich für ST 8 ST-Werte angezeigt: ST-I, ST-II, ST-III, STaVR, ST-aVL, ST-aVF, ST-Va, ST-Vb.
- Bei einem 6-Kanal-EKG-Austausch zum Ableiten eines 12-Kanal-EKGs (D12L) werden im numerischen Bereich für 12 ST-Werte angezeigt: ST-I, ST-II, ST-III, ST-aVR, ST-aVL, ST-aVF, ST-V1, ST-V2, ST-V3, ST-V4, ST-V5, ST-V6, bei dem zwei Brust-Ableitungen direkt gemessen und vier berechnet werden. Die berechneten Ableitungen sind mit einem "d" vor der Ableitungsbezeichnung gekennzeichnet, z. B. "dV1".
- Bei einem 12-Kanal-EKG werden im numerischen Bereich für ST 12 ST-Werte angezeigt: ST-I, ST-II, ST-III, STaVR, ST-aVL, ST-aVF, ST-V1, ST-V2, ST-V3, ST-V4, ST-V5, ST-V6.

Dieses Beispiel zeigt den numerischen Bereich für ST bei einem 5-Kanal-EKG:

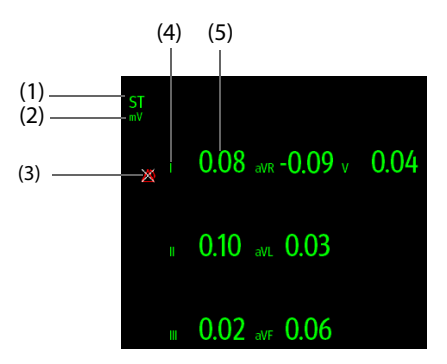

(1) Bezeichnung für den Parameter Wenn die 6-Kanal-EKG-Elektrodenplatzierung zur Ableitung eines 12-Kanal-EKG (D12L) verwendet wird, werden alle Ableitungen mit einem "d" vor der Bezeichnung der EKG-Ableitung gekennzeichnet, z. B. "dV1".

(2) Einheit ST(3) Symbol für "ST-Alarm aus" (4) Bezeichnung der Kanäle

(5) Numerische ST-Werte: Ein positiver Wert deutet auf eine Hebung der ST-Strecke hin; ein negativer Wert deutet auf eine Senkung der ST-Strecke hin.

## **9.8.4 Anzeigen von ST-Strecken im Kurvenbereich**

ST-Strecken können im Kurvenbereich angezeigt werden. Folgen Sie dazu den folgenden Anweisungen:

- 1. Rufen Sie **Kachel-Layout** auf eine der folgenden Weisen auf:
	- ◆ Wählen Sie die Schnelltaste **Bildschirm-Setup** → wählen Sie die Registerkarte **Kachel-Layout**.
	- Wählen Sie die Schnelltaste Hauptmenü → wählen Sie in der Spalte Anzeige die Option Kachel-**Layout**.
- 2. Wählen Sie den Kurvenbereich, in dem Sie die ST-Strecken anzeigen möchten, und wählen Sie dann **EKG** → **ST-Strecke**.

Im Kurvenbereich werden die anliegende ST-Strecke und die ST-Strecke der Basislinie angezeigt. Ebenfalls angezeigt werden der anliegende ST-Wert und der ST-Wert der Basislinie. In der folgenden Abbildung sind die anliegende ST-Strecke und der zugehörige ST-Wert in Grün, die ST-Strecke der Basislinie und der zugehörige ST-Wert hingegen in Weiß dargestellt.

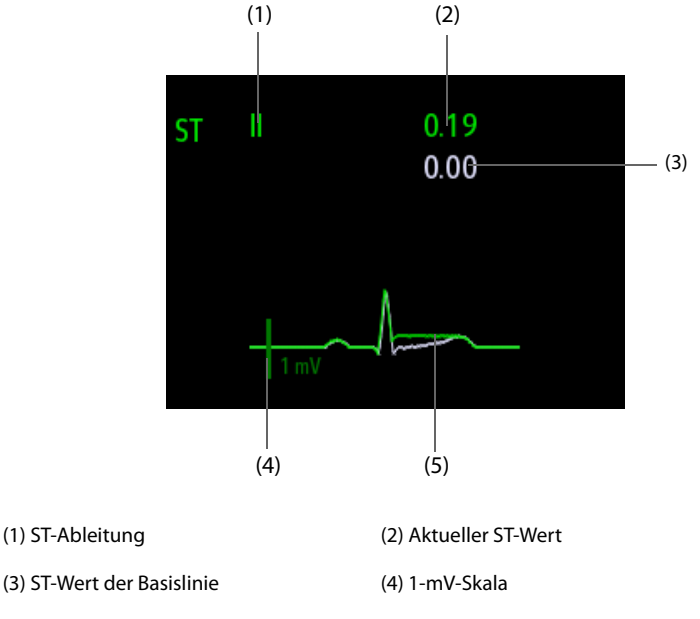

(5) Die aktuelle ST-Strecke (grün) und die ST-Strecke der Basislinie (weiß)

## **9.8.5 Aufrufen der ST-Ansicht**

Die ST-Ansicht zeigt zu jeder ST-Ableitung einen vollständigen QRS-Komplex an. Die Farbe der anliegenden ST-Strecken und der zugehörigen ST-Werte entspricht der Farbe der EKG-Kurven, normalerweise Grün. Die Farbe der ST-Strecken der Basislinie und der zugehörigen ST-Wert ist Weiß.

Sie können die ST-Ansicht entweder durch Auswählen der ST-Strecke im Kurvenbereich oder über die folgenden Möglichkeiten aufrufen:

- 1. Wählen Sie den numerischen ST-Bereich, den numerischen EKG-Bereich oder den Kurvenbereich aus, um das Menü **EKG** zu öffnen.
- 2. Wählen Sie die Registerkarte **ST**.
- 3. Wählen Sie unten im Menü die Option **ST-Ansicht**.

#### **HINWEIS**

• **In der ST-Ansicht sind die berechneten Ableitungen mit einem "d" vor der Ableitungsbezeichnung**  gekennzeichnet, z. B. "dV1".

## **9.8.6 Speichern der aktuellen ST-Strecke als Basislinie**

ST-Abweichungen werden typischerweise als relative Veränderung in Bezug zu einem Ausgangswert überwacht. Stellen Sie eine ST-Basislinie ein, nachdem die ST-Werte stabil geworden sind. Wenn Sie keine ST-Basislinie einstellen, speichert der Monitor die Basislinie automatisch, wenn 5 Minuten lang gültige ST-Werte erfasst wurden. Zum Einstellen der ST-Basislinie gehen Sie wie folgt vor:

- 1. Wählen Sie im Fenster **ST-Ansicht** die Option **Basislinie festlegen**.
- 2. Wählen Sie im Popup-Dialogfeld **OK**, um die derzeit anliegenden ST-Strecken und ST-Werte als die Basislinie festzulegen.

Im Fenster **ST-Ansicht** können Sie außerdem die folgenden Aktionen ausführen:

- Ein- oder Ausblenden der ST-Basislinie durch Auswahl von **Basislinie anzeigen** bzw. **Basislinie ausbl.**.
- Anzeigen oder Ausblenden der Positionen von ISO-Punkt, J-Punkt und ST-Punkt durch Auswahl von **Marker anzeigen** bzw. **Marker ausbl.**.

## **VORSICHT**

• **Ein Aktualisieren der ST-Basislinie wirkt sich auf ST-Alarme aus.**

#### **HINWEIS**

• **Wenn Sie die ST-Basislinie mit D12L aktiviert festlegen, dann wird der Basislinienzeit ein "(D12L)" angehängt, z. B. "Basislinie 2017-04-06 20:30 (D12L)".**

## **9.8.7 Aufrufen des Fensters "ST Graphic" (nur für das unabhängige externe Display verfügbar)**

Zum Anzeigen des Fensters **ST Graphic** gehen Sie wie folgt vor:

- 1. Wählen Sie den numerischen ST-Bereich, den numerischen EKG-Bereich oder den EKG-Kurvenbereich aus, um das Menü **EKG** zu öffnen.
- 2. Wählen Sie die Registerkarte **ST**.
- 3. Wählen Sie unten im Menü die Option **ST Graphic**.

In der folgenden Abbildung ist die "ST-Grafik" dargestellt, wenn **ST-Alarmmodus** auf **Absolut** eingestellt ist. Die Höhe des Balkens zeigt den ST-Wert der zugehörigen ST-Ableitung an. Die Farbe des Balkens zeigt den ST-Alarmstatus an: Grün bedeutet, dass der entsprechende ST-Wert innerhalb der Alarmgrenzen liegt, Türkis, Gelb und Rot zeigen an, dass der ST-Wert die Alarmgrenzen überschritten hat. Die Farbe entspricht der Priorität des ST-Alarms.

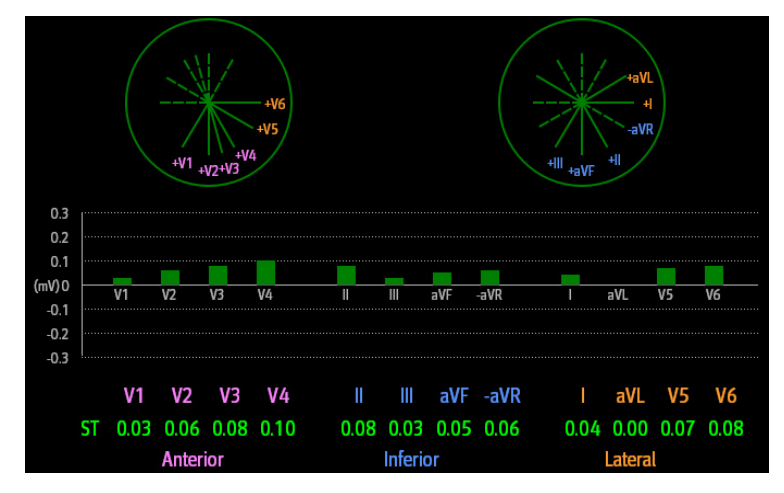

In der folgenden Abbildung ist die "ST-Grafik" dargestellt, wenn **ST-Alarmmodus** auf **Relativ** eingestellt ist. Die Höhe des grauen Balkens zeigt den ST-Wert der Basislinie und der grüne Balken (in einer Alarmsituation Türkis, Gelb oder Rot) den ∆ST-Wert an.

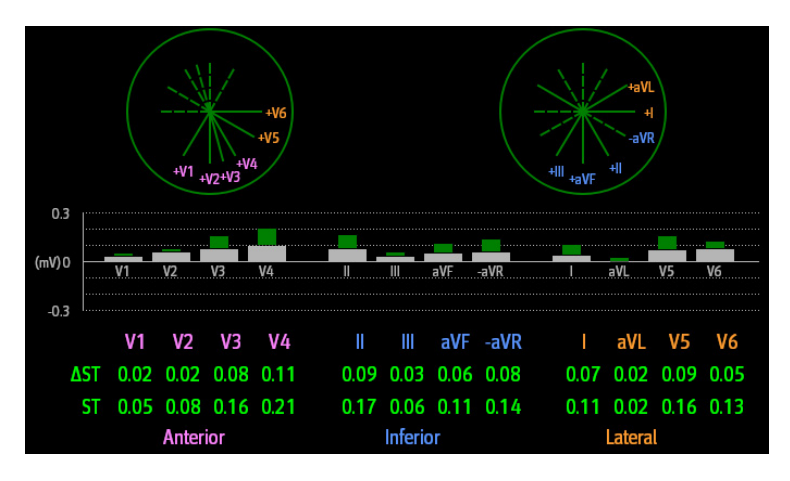

## **HINWEIS**

• **In der ST-Grafik sind die berechneten Ableitungen mit einem "d" vor der Ableitungsbezeichnung**  gekennzeichnet, z. B. "dV1".

## **9.8.8 Ändern der ST-Einstellungen**

#### **9.8.8.1 Einstellen der ST-Alarm-Eigenschaften**

Zum Einstellen der ST-Alarm-Eigenschaften gehen Sie wie folgt vor:

- 1. Wählen Sie den numerischen ST-Bereich, den numerischen EKG-Bereich oder den Kurvenbereich aus, um das Menü **EKG** zu öffnen.
- 2. Wählen Sie die Registerkarte **ST** → Registerkarte **Alarm**.
- 3. Stellen Sie **ST-Alarmmodus** auf **Absolut** oder **Relativ** ein.
	- ◆ **Absolut**: Die Alarmeigenschaften können für die einzelnen ST-Alarme separat eingestellt werden.
	- ◆ **Relativ**: Die Alarmeigenschaften für die Alarme **ST Einzeln** und **ST Doppelt** können eingestellt werden.
- 4. Stellen Sie die ST-Alarm-Eigenschaften ein.

#### **9.8.8.2 Ändern der Ableitungen für ST-Anzeige**

Der Monitor wählt für die ST-Anzeige automatisch die drei Ableitungen mit den größten Abweichungen aus. Sie können die Ableitungen auch manuell auswählen. Folgen Sie dazu den folgenden Anweisungen:

1. Wählen Sie den numerischen ST-Bereich, den numerischen EKG-Bereich oder den Kurvenbereich aus, um das Menü **EKG** zu öffnen.

- 2. Wählen Sie die Registerkarte **ST** → wählen Sie die Registerkarte **Setup**.
- 3. Legen Sie **ST-Strecke** fest. Sie können bis zu 3 Ableitungen auswählen.

#### **9.8.8.3 Anzeigen der Marken für ISO-Punkt, J-Punkt und ST-Punkt**

In der Standardeinstellung werden im Kurvenbereich die Marken für ISO-Punkt, J-Punkt und ST-Punkt nicht auf den ST-Strecken angezeigt. Zum Anzeigen dieser Marken gehen Sie wie folgt vor:

- 1. Wählen Sie den numerischen ST-Bereich, den numerischen EKG-Bereich oder den Kurvenbereich aus, um das Menü **EKG** zu öffnen.
- 2. Wählen Sie die Registerkarte **ST** → wählen Sie die Registerkarte **Setup**.
- 3. Schalten Sie Marker zeigen auf "Ein".

## **9.8.9 ST-Punkt, ISO-Punkt und J-Punkt**

Die folgende Abbildung zeigt die Position von ST-Punkt, isoelektrischem Punkt (ISO) und J-Punkt:

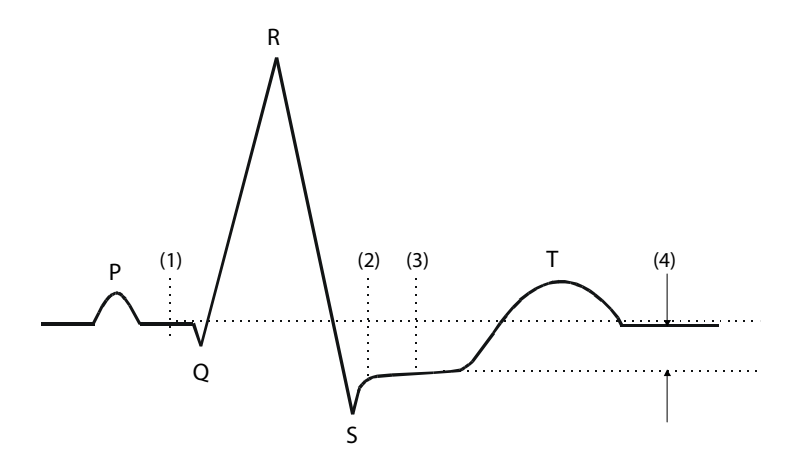

- (1) ISO-Punkt: liegt zwischen dem Ende der P-Welle und dem Einsetzen des QRS-Komplexes. Der ISO-Punkt liefert die Grundlinie für die Messung der ST-Abweichung.
- (2) J-Punkt: befindet sich am Ende des QRS-Komplexes. Der Abstand zwischen J-Punkt und ST-Punkt ist fest. So kann der ST-Punkt richtig positioniert werden.
- (3) ST-Punkt: befindet sich in der Mitte des ST-Segments.
- (4) Die ST-Abweichung (ST-Hebung oder -Senkung): entspricht der Potenzialdifferenz zwischen dem isoelektrischen Punkt (ISO) und dem ST-Punkt.

### **9.8.10 Einstellen von ST-Punkt, ISO-Punkt und J-Punkt**

Stellen Sie sicher, dass die Position des ST-Punktes für den Patienten korrekt eingestellt ist. Eine falsche Einstellung des ST-Punktes kann aufgrund von Artefakten zu einer ST-Abweichung führen. Passen Sie den ST-Punkt vor Beginn der Überwachung oder bei dramatischen Veränderungen der Herzfrequenz oder EKG-Morphologie des Patienten an.

Zum Einstellen von ST-Punkt, ISO-Punkt und J-Punkt gehen Sie wie folgt vor:

- 1. Wählen Sie den numerischen ST-Bereich, den numerischen EKG-Bereich oder den Kurvenbereich aus, um das Menü **EKG** zu öffnen.
- 2. Wählen Sie die Registerkarte **ST** → wählen Sie die Registerkarte **Anpassen**.
- 3. Legen Sie **ST-Punkt** fest. Der ST-Punkt wird in einem festen Abstand vom J-Punkt positioniert. Bei Auswahl von **J+60/80 ms** wird der ST-Punkt entweder 80 ms (Herzfrequenz ≤ 120 bpm) oder 60 ms (Herzfrequenz > 120 bpm) vom J-Punkt entfernt positioniert.

Die Einstellung von **Autom. Abgleich** legt die Methode zum Anpassen von ISO-Punkt und J-Punkt fest. Standardmäßig ist **Autom. Abgleich** aktiviert. In diesem Fall werden die Positionen von ISO-Punkt und J-Punkt automatisch entsprechend angepasst. Wenn Sie **Autom. Abgleich** deaktivieren, müssen Sie die Positionen von ISO-Punkt und J-Punkt anhand der Pfeile rechts neben **ISO** und **J** manuell anpassen.

■ Positionieren Sie den ISO-Punkt in die Mitte des flachsten Teils zwischen der P-Zacke und der Q-Zacke.

Positionieren Sie den J-Punkt an das Ende des QRS-Komplexes und an den Anfang der ST-Strecke.

## **VORSICHT**

• **Stellen Sie sicher, dass die Position des ST-Punktes für den Patienten korrekt eingestellt ist. Eine falsche Einstellung des ST-Punktes kann aufgrund von Artefakten zu einer ST-Abweichung führen. Passen Sie den ST-Punkt vor Beginn der Überwachung oder bei dramatischen Veränderungen der Herzfrequenz oder EKG-Morphologie des Patienten an.** 

# **9.9 Überwachen des QT/QTc-Intervalls**

Das QT-Intervall liegt zwischen dem Beginn der Q-Zacke und dem Ende der T-Welle. QTc ist das HF-korrigierte QT-Intervall. Die Überwachung des QT-Intervalls hilft bei der Erkennung des QT-Syndroms mit langem QT-Intervall.

Die Überwachung des QT/QTc-Intervalls kann bei Erwachsenen, Kindern und Neugeborenen vorgenommen werden.

## **9.9.1 Einschränkungen bei der Überwachung des QT/QTc-Intervalls**

Unter bestimmten Umständen ist eine zuverlässige Überwachung des QT/QTc-Intervalls erschwert. Hier einige Beispiele:

- R-Zacken-Amplituden sind zu niedrig
- Vorhandensein von ventrikulären Extrasystolen
- Instabile RR-Intervalle
- P-Wellen tendieren bei hohen Herzfrequenzen zum Übergreifen auf das Ende der vorangegangenen T-Welle
- Die T-Welle ist sehr flach, oder die T-Welle ist nicht deutlich genug ausgeprägt
- Aufgrund des Vorhandenseins von U-Wellen ist das Ende der T-Welle nur schwer abzugrenzen
- Die QTc-Messwerte sind nicht stabil
- Bei Vorhandensein von Rauschen, Asystolen, Kammerflimmern oder Vorhofflimmern und bei abgetrennter EKG-Ableitung

Für diese Fälle muss eine Ableitung mit einer gut ausgeprägten T-Wellen-Amplitude, ohne sichtbares Flattern und ohne besonders ausgeprägte U-Welle oder P-Welle gewählt werden.

Bestimmte Bedingungen wie ein Linksschenkelblock oder Rechtsschenkelblock oder Hypertrophie können zu einem verbreiterten QRS-Komplex führen. Bei Erkennen eines langen QTc-Intervalls muss durch entsprechende Untersuchungen ausgeschlossen werden, dass die Ursache nicht in einer QRS-Verbreiterung liegt.

Da normale Herzschläge, denen ventrikuläre Schläge folgen, nicht in die Analyse einbezogen werden, werden bei Vorliegen eines Bigeminie-Rhythmus keine QT-Messwerte erzeugt.

Bei einer extrem hohen Herzfrequenz (über 150 bpm bei Erwachsenen bzw. über 180 bpm bei Kindern und Neugeborenen) wird das QT-Intervall nicht gemessen. Bei Änderung der Herzfrequenz kann es einige Minuten dauern, bis sich das QT-Intervall stabilisiert. Für eine zuverlässige Berechnung von QTc ist wichtig, dass Messwerte bei Änderung der Herzfrequenz nicht mit einbezogen werden.

## **9.9.2 Aktivieren der QT/QTc-Überwachung**

Die QT-Überwachung ist standardmäßig deaktiviert. Bevor Sie die QT-Überwachung starten, muss die QT-Funktion aktiviert werden. Folgen Sie dazu den folgenden Anweisungen:

- 1. Wählen Sie den numerischen QT-Bereich, den numerischen EKG-Bereich oder den Kurvenbereich aus, um das Menü **EKG** zu öffnen.
- 2. Wählen Sie die Registerkarte **QT** → wählen Sie die Registerkarte **Setup**.
- 3. Schalten Sie **QT-Analyse** auf "Ein".

## **9.9.3 Anzeigen von numerischen QT/QTc-Werten und QT/QTc-Segmenten**

Zum Anzeigen von numerischen QT/QTc-Werten und QT/QTc-Segmenten gehen Sie wie folgt vor:

- 1. Rufen Sie **Kachel-Layout** auf eine der folgenden Weisen auf:
	- ◆ Wählen Sie die Schnelltaste **Bildschirm-Setup** → wählen Sie die Registerkarte **Kachel-Layout**.
	- ◆ Wählen Sie die Schnelltaste **Hauptmenü** → wählen Sie in der Spalte **Anzeige** die Option **Kachel-Layout**.
- 2. Klicken Sie auf den numerischen Bereich, in dem Sie die numerischen QT-Werte anzeigen möchten, und wählen Sie dann **EKG** → **QT/QTc**.

#### **HINWEIS**

• **QTc-Werte werden anhand der QT-HF berechnet, nicht anhand der EKG-HF. Weitere Informationen finden Sie unter** *[9.9.4 Aufrufen der QT-Ansicht](#page-130-0)***.**

In der folgenden Abbildung ist der numerische Bereich für QT-Werte dargestellt:

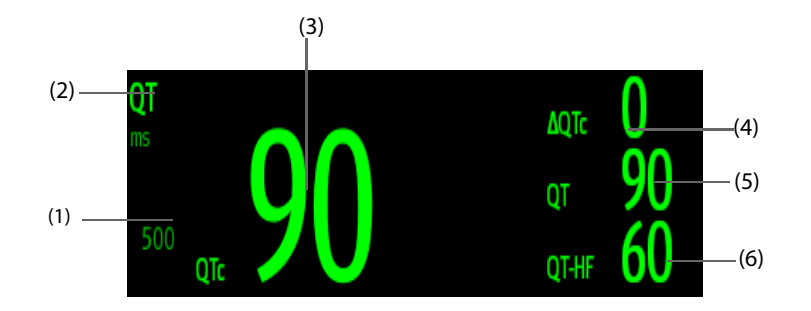

(1) Grenze für QTc-Alarm (wenn der QTc Alarm deaktiviert ist, wird das Symbol für "Alarm aus" angezeigt)

(2) Bezeichnung für den Parameter (3) QTc-Wert

(4) Wert ∆QTc (Differenz zwischen dem anliegenden QTc-Wert und dem QTc-Wert der Basislinie)

(5) QT-Wert (6) QT-HF-Wert

## **HINWEIS**

• **Die Anzeige im numerischen Bereich für QT-Werte ändert sich, wenn im Zusammenhang mit QT/QTc stehende Einstellungen geändert werden.**

## <span id="page-130-0"></span>**9.9.4 Aufrufen der QT-Ansicht**

In der QT-Ansicht werden der aktuelle QT-Wert und der QT-Wert der Basislinie angezeigt. Zum Aufrufen der QT-Ansicht gehen Sie wie folgt vor:

- 1. Wählen Sie den numerischen QT-Bereich, den numerischen EKG-Bereich oder den Kurvenbereich aus, um das Menü **EKG** zu öffnen.
- 2. Wählen Sie die Registerkarte **QT**.
- 3. Wählen Sie unten im Menü die Option **QT-Ansicht**.

In der folgenden Abbildung ist die QT-Ansicht dargestellt.

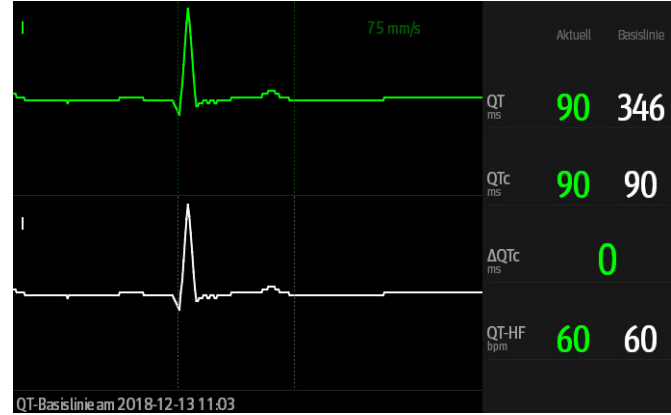

- In der oberen Hälfte wird die derzeit anliegende Kurve in Grün angezeigt.
- Darunter wird die Kurve der Baseline in Weiß angezeigt.
- Der Beginn des QRS-Komplexes und das Ende der T-Welle werden durch eine senkrechte Linie markiert.
- Unter bestimmten Umständen können keine QT-Messwerte berechnet werden. In diesen Fällen wird unten im Bereich für die numerischen QT-Werte die Ursache für fehlgeschlagene QT-Messungen angezeigt, und im Bereich für technische Alarme wird die Meldung "**QT-Analyse nicht möglich**" angezeigt.

Wechseln Sie mithilfe der linken bzw. rechten Pfeiltaste zwischen Ableitungen. Die dazugehörige Kurve wird hervorgehoben.

#### **HINWEIS**

• **In der QT-Ansicht sind die berechneten Ableitungen mit einem "d" vor der Ableitungsbezeichnung**  gekennzeichnet, z. B. "dV1".

## **9.9.5 Speichern des aktuellen QTc-Segments als Basislinie**

Zur Quantifizierung von Unterschieden des QTc-Werts können Sie eine QTc-Basislinie festlegen. Wenn innerhalb der ersten fünf Minuten nach dem Abrufen gültiger QT-Werte keine Referenzlinie festgelegt wird, legt der Monitor automatisch eine Referenzlinie für diesen Patienten fest.

Zum Festlegen der derzeit anliegenden Werte als Basislinie gehen Sie wie folgt vor:

- 1. Wählen Sie im Fenster **QT-Ansicht** die Option **Basislinie festlegen**.
- 2. Wählen Sie im Bestätigungsdialogfeld **OK**.

Daraufhin wird diese Basislinie zur Berechnung von ∆QTc verwendet. Die alte Basislinie wird verworfen.

Im Fenster **QT-Ansicht** können Sie außerdem die folgenden Aktionen ausführen:

- Mithilfe von "Pfeil nach links" oder "Pfeil nach rechts" eine Bezeichnung einer Ableitung auswählen, um die zugehörige Kurve hervorzuheben.
- Wählen Sie **Basislinie anzeigen** bzw. **Basislinie ausbl.**, um die Basislinie ein- bzw. auszublenden.

#### **VORSICHT**

• **Eine Aktualisierung der QTc-Basislinie wirkt sich auf die ∆QTc-Werte und auf Alarme aus.**

## **9.9.6 Ändern der QT-Einstellungen**

#### **9.9.6.1 Einstellen der QT-Alarm-Eigenschaften**

Zum Einstellen der QT-Alarm-Eigenschaften gehen Sie wie folgt vor:

- 1. Wählen Sie den numerischen QT-Bereich, den numerischen EKG-Bereich oder den EKG-Kurvenbereich aus, um das Menü **EKG** zu öffnen.
- 2. Wählen Sie die Registerkarte **QT** → wählen Sie die Registerkarte **Alarm**.

3. Legen Sie die Eigenschaften für QTc-Alarm und ∆QTc-Alarm fest.

#### **9.9.6.2 Auswählen von Ableitungen für die QT-Berechnung**

Sie können eine einzelne Ableitung oder alle Ableitungen für die QT-Berechnung auswählen. Folgen Sie dazu den folgenden Anweisungen:

- 1. Wählen Sie den numerischen QT-Bereich, den numerischen EKG-Bereich oder den EKG-Kurvenbereich aus, um das Menü **EKG** zu öffnen.
- 2. Wählen Sie die Registerkarte **QT** → wählen Sie die Registerkarte **Setup**.
- 3. Legen Sie **QT-Ableitungen** fest. Standardmäßig ist "Alle" ausgewählt. Dies bedeutet, dass alle Ableitungen in die QT-Berechnung eingehen.

## **9.10 EKG-Neuprogrammierung**

Änderungen am EKG-Template können dazu führen, dass falsche Arrhythmie-Alarme ausgelöst und/oder ungenaue Herzfrequenzen ermittelt werden. Eine EKG-Neuprogrammierung ermöglicht dem Monitor, das neue EKG-Template zu erlernen, um so die Arrhythmie-Alarme und HF-Werte zu korrigieren. Nach Abschluss der Neuprogrammierung wird der dominante QRS-Komplex als Referenz-Template gespeichert. Das Referenz-Template wird als Normal-Morphologie des Patienten verwendet und mit erfassten Herzschlägen verglichen, um möglicherweise auftretende Arrhythmien zu erkennen.

## **9.10.1 Auto-EKG-Neuprogrammierung**

Eine automatische Arrhythmie-Neuprogrammierung wird in den folgenden Situationen ausgeführt:

- Der Typ der EKG-Ableitung oder die Ableitungsbezeichnung wurde geändert.
- EKG-Elektroden wurden getrennt und nicht innerhalb von 60 Sekunden wieder angeschlossen.
- Der Schrittmacher-Status des Patienten wurde geändert.

## **9.10.2 Manuelle Einleitung einer EKG-Neuprogrammierung**

Wenn Sie vermuten, dass anormale Arrhythmie-Alarme ausgelöst werden, müssen Sie möglicherweise eine EKG-Neuprogrammierung manuell einleiten. Folgen Sie dazu den folgenden Anweisungen:

- 1. Wählen Sie den numerischen Bereich oder den Kurvenbereich für EKG, um das Menü **EKG** zu öffnen.
- 2. Wählen Sie die Option **Neu lernen** in der unteren linken Ecke des Menüs.

### **VORSICHT**

• **Führen Sie die EKG-Neuprogrammierung nur während Zeiträumen von vorrangig normalem Rhythmus und bei relativ rauschfreien EKG-Signalen durch. Wenn während einer Arrhythmie eine erneute EKG-Neuprogrammierung stattfindet, wird der anormale QRS-Komplex möglicherweise fälschlicherweise als normaler QRS-Komplex eingelernt, was dazu führt, dass nachfolgende Arrhythmien nicht erkannt werden.**

# **9.11 Kalibrieren des EKG**

Das EKG-Signal kann aufgrund von Hardware- oder Softwareproblemen ungenau sein. Die Amplitude der EKG-Kurve wird dann kleiner oder größer. In diesem Fall müssen Sie das EKG-Modul kalibrieren. Weitere Informationen finden Sie unter [22.6.1 Die Registerkarte "EKG"](#page-255-0).

## **9.12 Ausgang für den Impuls zur Synchronisation einer Defibrillation**

Der Monitor verfügt über einen mehrfunktionalen Anschluss für das Ausgeben eines Impulses zur Synchronisation einer Defibrillation. Ein an diesen Analogausgang angeschlossener Defibrillator erhält bei jedem Erkennen einer R-Zacke einen Synchronisationsimpuls (100 ms, +5 V).

- **Die unsachgemäße Anwendung eines Defibrillators kann Verletzungen des Patienten zur Folge haben. Der Anwender hat in Abhängigkeit vom Zustand des Patienten zu entscheiden, ob eine Defibrillation durchzuführen ist oder nicht.**
- **Vor einer Defibrillation muss der Anwender sicherstellen, dass sowohl der Defibrillator als auch der Monitor die Systemprüfung bestanden haben und ohne Risiko zusammen verwendet werden können.**

# **9.13 Problembehebung bei EKG**

In diesem Abschnitt sind mögliche Probleme aufgeführt. Wenn Probleme bei der Verwendung von Monitor oder Zubehör auftreten, schauen Sie in der folgenden Tabelle nach, bevor Sie eine Serviceanfrage stellen. Wenn das Problem nach dem Versuch einer Abhilfe weiterhin besteht, wenden Sie sich an Ihr Servicepersonal.

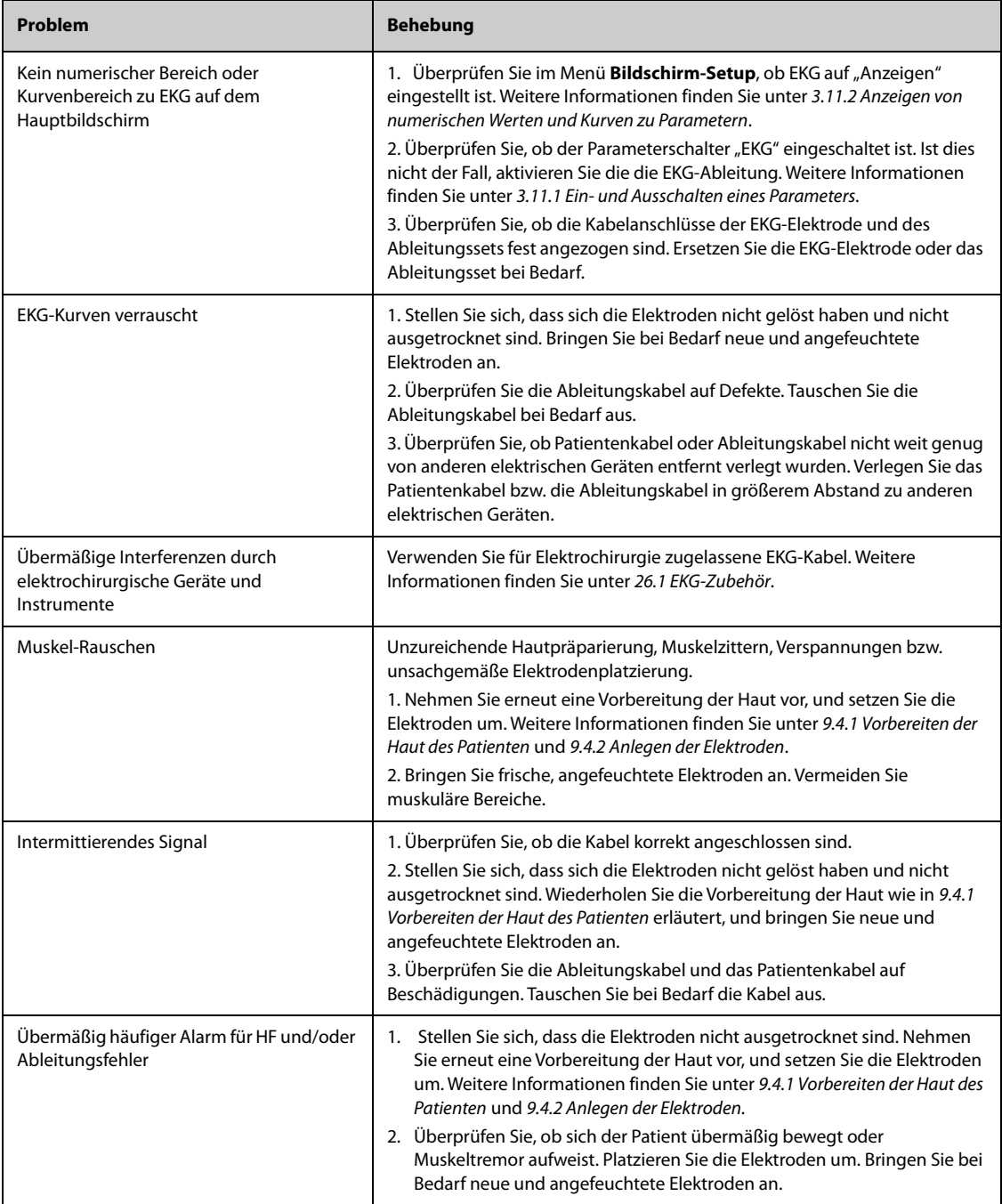

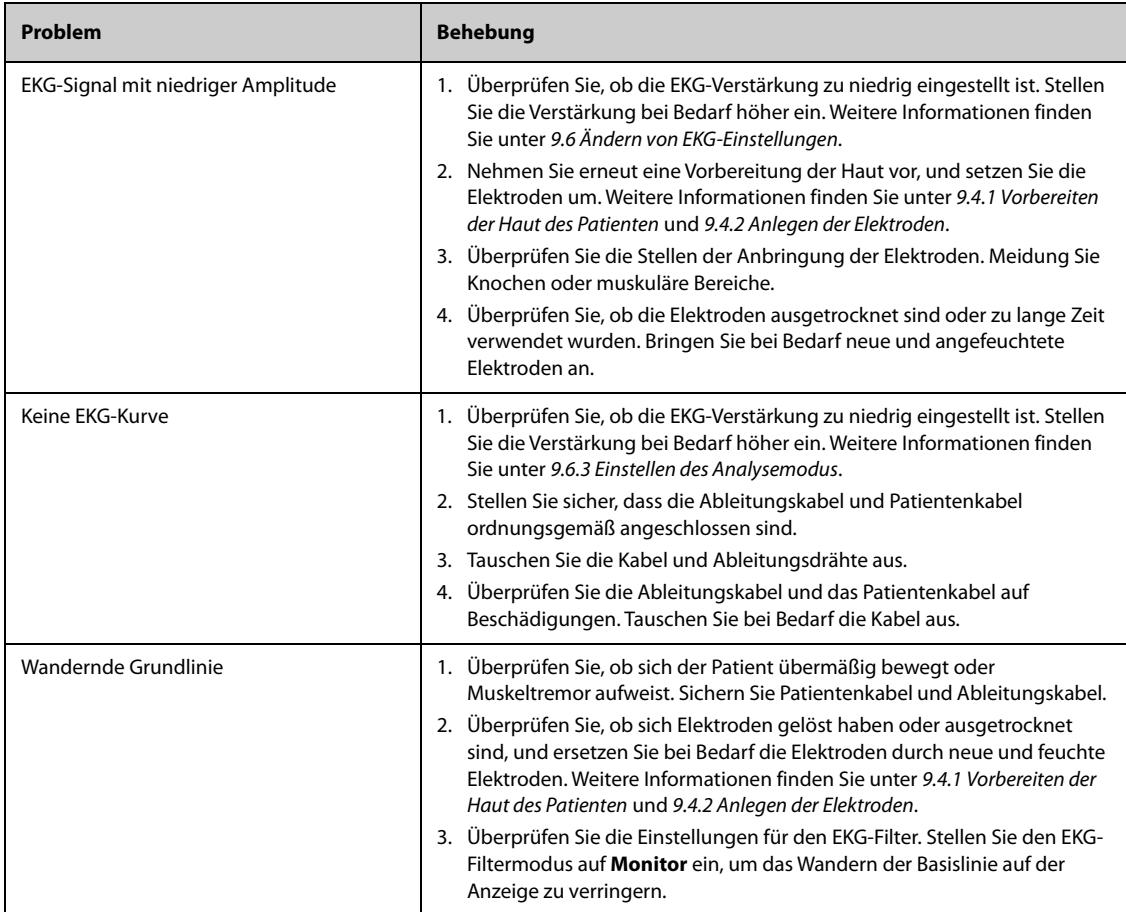

**Diese Seite wurde absichtlich frei gelassen.**

# **10.1 Einführung in die Analyse mit 12-Kanal-Ruhe-EKG**

Der Monitor kann auf den Glasgow-Algorithmus für die 12-Kanal-EKG-Analyse oder auf den Mindray-Algorithmus für die 12-Kanal-EKG-Analyse konfiguriert werden.

Der Glasgow-Algorithmus eignet sich für Erwachsene, Kinder und Neugeborene. Der Mindray-Algorithmus eignet sich nur für Erwachsene.

Der Monitor für eine 12-Kanal-EKG-Analyse hat die Kennzeichnung "12-Kanal". Ein Monitor mit Glasgow-Algorithmus ist mit dem Glasgow-Logo gekennzeichnet.

Weitere Informationen zum Glasgow-Algorithmus finden Sie in der Anleitung für Ärzte für das 12-Kanal-EKG-Interpretationsprogramm (Artikelnummer: 046-004817-00).

# **10.2 Öffnen des 12-Kanal-Bildschirms**

Zum Aufrufen des 12-Kanal-Bildschirms gehen Sie wie folgt vor:

- 1. Wählen Sie den numerischen Bereich oder den Kurvenbereich für EKG, um das Menü **EKG** zu öffnen.
- 2. Wählen Sie die Registerkarte **Setup**.
- 3. Stellen Sie **Ableitungsset** auf **12-Kanal** ein.
- 4. Wählen Sie unten im Menü **EKG** die Option **12-Kanal**.

Sie können den 12-Kanal-Bildschirm auch wie folgt aufrufen:

- Wählen Sie die Schnelltaste **Bildschirm-Setup**→ wählen Sie **Bildschirm wählen**→ wählen Sie **12-Kanal-EKG**.
- Wählen Sie die Schnelltaste **Hauptmenü** → wählen Sie in der Spalte **Anzeige** das Element **Bildschirm wählen** → wählen Sie **12-Kanal-EKG**.

## **10.3 Einleiten der Analyse mit 12-Kanal-Ruhe-EKG**

Überprüfen Sie vor der 12-Kanal-EKG-Interpretation, ob alle Elektroden korrekt an die Ableitungskabel angeschlossen sind und ob das EKG-Hauptkabel ordnungsgemäß angeschlossen ist. Prüfen Sie, ob die Patienteninformationen korrekt sind. Veranlassen Sie, dass sich der Patient nicht bewegt.

Zum Einleiten einer 12-Kanal-EKG-Analyse wählen Sie links unten auf dem 12-Kanal-Bildschirm die Option **Analyse**.

# **10.4 Ändern der Einstellungen für die 12-Kanal-EKG-Analyse**

Auf dem Bildschirm "12-Kanal-EKG" können Sie den Hochfrequenzfilter, den Schalter für die Basisliniendriftentfernung (BDR) und die Kurvenanordnung einstellen.

## **10.4.1 Einstellen des Hochfrequenzfilters**

Der Hochfrequenzfilter schwächt durch Muskelaktivitäten hervorgerufene Artefakte ab, indem die einbezogenen Frequenzen begrenzt werden. Der Hochfrequenzfilter ist standardmäßig auf 35 Hz eingestellt. Zum Ändern der Einstellungen gehen Sie wie folgt vor:

- 1. Wählen Sie auf dem Bildschirm für 12-Kanal-EKG den numerischen Bereich oder den Kurvenbereich für EKG, um das Menü **EKG** zu öffnen.
- 2. Wählen Sie die Registerkarte **Setup**.
- 3. Legen Sie **Hohe Grenzfrequenz** fest.

Bei diesem Hochfrequenzfilter handelt es sich um einen Tiefpassfilter. Dies bedeutet also, dass Signale über der eingestellten Frequenz herausgefiltert werden. Beispiel: Wenn **Hohe Grenzfrequenz** auf **35 Hz** eingestellt ist, werden nur Signale mit einer Frequenz von 35 Hz oder darunter angezeigt. Signale über 35 Hz werden abgeschwächt.

## **10.4.2 Einstellen der Kompensation der Basisliniendrift**

Durch die BDR (Baseline Drift Removal) werden die aus der Basisliniendrift resultierenden Störungen größtenteils unterdrückt, und die Darstellungstreue der Höhe der ST-Strecken bleibt erhalten. Standardmäßig ist BDR eingeschaltet. Zum Einstellen der BDR gehen Sie wie folgt vor:

- 1. Wählen Sie auf dem Bildschirm für 12-Kanal-EKG den numerischen Bereich oder den Kurvenbereich für EKG, um das Menü **EKG** zu öffnen.
- 2. Wählen Sie die Registerkarte **Setup**.
- 3. Schalten Sie **Kompens Basisliniendrift** ein bzw. aus. Bei ausgeschalteter BDR wird der 0,05-Hz-Hochpassfilter verwendet.

## **HINWEIS**

• **BDR führt zu einer Verzögerung von ca. 1 Sekunde. Wir empfehlen, die BDR nur dann nicht zu verwenden, wenn diese Verzögerung nicht akzeptabel ist.**

# **10.5 Einstellungen für die Analyse mit 12-Kanal-Ruhe-EKG mit Glasgow-Algorithmus**

Für den Glasgow-Algorithmus können Sie neben Filter-Modus, BDR und Kurvenanordnung außerdem die folgenden Aktionen ausführen:

- Bearbeiten von Patientendaten
- Ändern der Grenzwerte für Tachykardie oder Bradykardie
- Einrichten des 12-Kanal-EKG-Berichts

## **10.5.1 Bearbeiten von Patienteninformationen (nur für Glasgow-Algorithmen)**

Einige Patienteninformationen können direkten Einfluss auf die EKG-Analyse haben. Komplette und korrekte Patienteninformationen sind hilfreich für eine genaue Diagnose und angemessene Behandlung des Patienten. Geben Sie die Patienteninformationen ein, bevor Sie eine EKG-Messung durchführen.

Zum Eingeben von Patienteninformationen gehen Sie wie folgt vor:

- 1. Wählen Sie auf dem Bildschirm für 12-Kanal-EKG die Option **Setup** aus, um das Menü **12-Kanal-Setup** aufzurufen.
- 2. Auf der Seite **Patienten- Demograph.** können Sie Patienteninformationen eingeben und bearbeiten.

### **HINWEIS**

- **Prüfen Sie vor der 12-Kanal-Ruhe-Analyse, ob die Patienteninformationen korrekt sind.**
- **Ist der Patient jünger als 16 Jahre, empfehlen wir eine pädiatrische Platzierung der Kabel in der Reihenfolge V4R, V1, V2, V4 - V6. Zeichnen Sie V4R mithilfe der V3-Elektrode auf. Stellen Sie außerdem "Elektrode V3" auf "V4R" ein. Dies ist bei Patienten dieses Alter ein normales Vorgehen.**

## **10.5.2 Einstellen von Grenzwerten für Tachykardie oder Bradykardie (für Glasgow-Algorithmen)**

Zum Einstellen von Grenzwerten für Tachykardie oder Bradykardie gehen Sie wie folgt vor:

- 1. Wählen Sie auf dem Bildschirm für 12-Kanal-EKG die Option **Setup** aus, um das Menü **12-Kanal-Setup** aufzurufen.
- 2. Wählen Sie die Registerkarte **Setup**.

3. Legen Sie **Tachy** und **Brady** fest.

## **HINWEIS**

- **Der Grenzwert für Tachykardie gilt nur für Patienten, die älter als 180 Tage sind.**
- **Der Grenzwert für Bradykardie gilt nur für Patienten, die älter als 2191 Tage sind.**

## **10.5.3 Einstellen des 12-Kanal-Auswertungsberichts (für Glasgow-Algorithmen)**

Zum Einstellen des 12-Kanal-Auswertungsberichts gehen Sie wie folgt vor:

- 1. Wählen Sie auf dem Bildschirm für 12-Kanal-EKG die Option **Setup** aus, um das Menü **12-Kanal-Setup** aufzurufen.
- 2. Wählen Sie die Registerkarte **Bericht**.
- 3. Legen Sie die in den 12-Kanal-Auswertungsbericht aufzunehmenden Positionen und das Format für den Bericht fest.

# 10.6 Speichern eines Berichts "Interpretation 12-Kanal-EKG"

Nach Abschluss der 12-Kanal-EKG-Interpretation wählen Sie **Speichern**, um den Bericht zu speichern. Sie können sich gespeicherte Berichte zu "Interpretation 12-Kanal-EKG" anzeigen lassen. Weitere Informationen finden Sie unter [18.2.10 Trendseite "12-Kanal-EKG"](#page-207-0).

# 10.7 Drucken des Berichts "Interpretation 12-Kanal-EKG"

Nach Abschluss der 12-Kanal-EKG-Interpretation wählen Sie **Drucken**, um den Bericht über den Drucker oder Schreiber auszugeben.

# **10.8 Beenden des 12-Kanal-EKG-Bildschirms**

Zum Schließen des Bildschirms für 12-Kanal-EKG wählen Sie auf dem Bildschirm für 12-Kanal-EKG die Option **Beenden**.

**Diese Seite wurde absichtlich frei gelassen.**

# **11.1 Einführung zu Resp**

Die Respirationsimpedanz wird über dem Thorax gemessen. Wenn ein Patient atmet oder ventiliert ändert sich das Luftvolumen in der Lunge, wodurch sich die Impedanz zwischen den Elektroden ändert. Anhand dieser Impedanzänderungen wird die Atemfrequenz (AF) berechnet, und es wird eine Respirationskurve auf dem Patientenmonitor angezeigt.

Die Überwachung der Atmung kann bei Erwachsenen, Kindern und Neugeborenen vorgenommen werden.

# **11.2 Sicherheitshinweise zur Atemfrequenzmessung**

### **WARNUNG**

- **Verwenden Sie beim Überwachen der Atmung des Patienten keine für Elektrochirurgie vorgesehenen EKG-Kabel.**
- **Mit der Messung der Respiration kann die Ursache für Apnoe-Zustände nicht ermittelt werden. Es wird lediglich ein Alarm ausgelöst, wenn nach dem letzten Atemzug innerhalb einer festgelegten Zeitspanne kein weiterer Atemzug festgestellt wird. Die Atmungsüberwachung kann daher nicht zur Diagnose herangezogen werden.**
- **Eine Respirationsmessung mithilfe des Impedanzverfahrens kann Auswirkungen auf die Frequenz eines nach dem Atemminutenvolumen-Prinzip frequenzadaptiven Herzschrittmachers haben. Deaktivieren Sie die Frequenzadaption des Schrittmachers, oder deaktivieren Sie die Respirationsmessung mithilfe des Impedanzverfahrens am Monitor.**
- **Stellen Sie bei Verwendung eines elektrochirurgischen Geräts (ESU) sicher, dass dessen Rückführungselektrode ordnungsgemäßen Kontakt zum Patienten hat, um beim Patienten Verbrennungen an Monitor-Messstellen zu vermeiden. Stellen Sie außerdem sicher, dass sich die Rückführungselektrode des elektrochirurgischen Geräts in der Nähe des Operationsbereichs befindet.**

### **VORSICHT**

- **Verwenden Sie ausschließlich die in diesem Handbuch aufgeführten Teile und Zubehörteile.**
- **Bei sehr aktiven Patienten ist die Atmungsüberwachung nicht angezeigt, da Falschalarme die Folge wären.**

# **11.3 Resp-Anzeige**

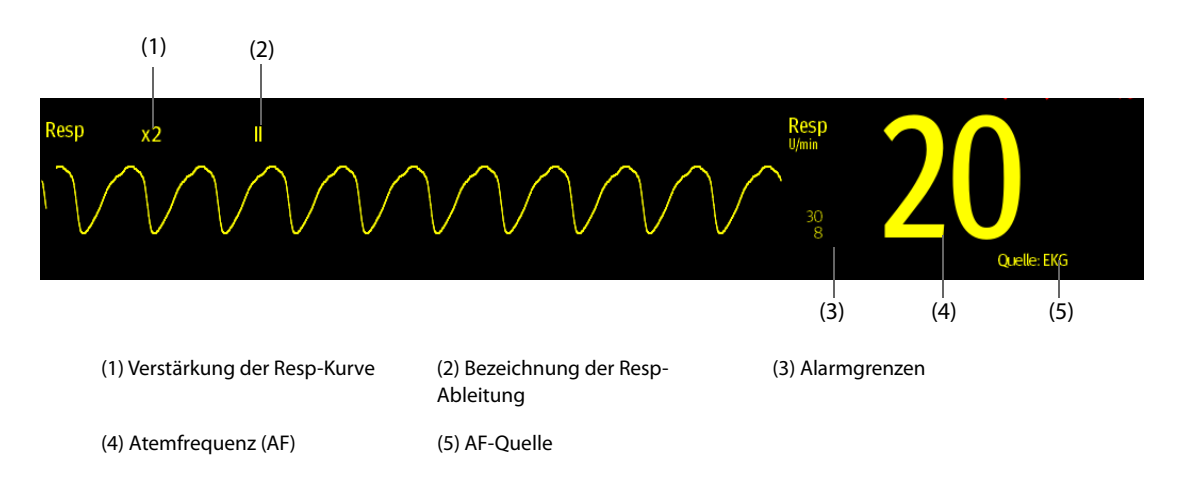

• **Bei Verwendung von für die Elektrochirurgie vorgesehenen EKG-Kabeln wird im Bereich für die Resp-Kurve die Meldung "Ableitungen prüfen" angezeigt. Tauschen Sie die EKG-Kabel ggf. aus.**

# **11.4 Vorbereiten der Resp-Überwachung**

## **11.4.1 Vorbereiten des Patienten**

Nehmen Sie am Patienten die folgenden Vorbereitungen vor:

- 1. Rasieren Sie die Haut an den gewünschten Stellen.
- 2. Reiben Sie die Haut an den Stellen vorsichtig, um abgestorbene Hautzellen zu entfernen.
- 3. Reinigen Sie die Stellen gründlich mit milder Seifenlauge.
- 4. Trocknen Sie die Haut vollständig ab, bevor Sie die Elektroden anlegen.

#### **VORSICHT**

• **Für eine gute Signalqualität der Elektrode ist eine gründliche Vorbereitung der Haut erforderlich, da die elektrische Leitfähigkeit der Haut gering ist.**

### **11.4.2 Platzieren der Elektroden**

Die Respirationsmessung erfolgt bei herkömmlicher Platzierung der EKG-Elektroden. Daher können verschiedene EKG-Kabel verwendet werden. Da das Respirationssignal zwischen zwei EKG-Elektroden gemessen wird, sollten bei Anwendung einer Standard-Elektrodenplatzierung die Elektroden RA und LA der EKG-Ableitung I bzw. RA und LL der EKG-Ableitung II gewählt werden.

Weitere Informationen finden Sie unter [9.4.4 Platzieren von EKG-Elektroden](#page-109-1).

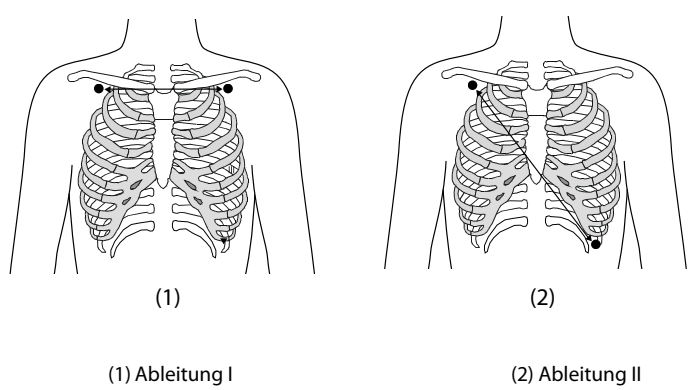

## **VORSICHT**

- **Um kardiovaskuläre Artefakte zu reduzieren, legen Sie die Elektroden zur Atemüberwachung so an, dass die Linie zwischen den Elektroden für die Atmeüberwachung nicht im Bereich der Leber und der Herzkammern verläuft. Dies ist besonders wichtig bei Neugeborenen.**
- **Zur Optimierung der Atmungskurve platzieren Sie die Elektroden horizontal am rechten Arm (RA) und am linken Arm (LA), wenn Sie die Atmung mit der EKG-Ableitung I überwachen; platzieren Sie die Elektroden diagonal am rechten Arm (RA) und am linken Bein (LL), wenn Sie die Atmung mit der EKG-Ableitung II überwachen.**
- **Um die Atmungskurve für Patienten zu optimieren, die hauptsächlich abdominal atmen, legen Sie die LL-Elektrode am Punkt der maximalen Abdomenexpansion am linken Abdomen an.**
- **Um bei Patienten mit einer seitlichen Brustkorbdehnung (vorwiegend Neugeborene) einen Unterdruck im Thorax zu vermeiden und Atmungskurven zu optimieren, legen Sie die Elektroden im Bereich der rechten Axillarlinie und im linken, lateralen Brustbereich an den Stellen der maximalen Atmungsbewegung an.**

• **Kontrollieren Sie die Anlegungsorte der Elektroden in regelmäßigen Abständen, um eine gute Hautqualität zu gewährleisten. Ändert sich die Hautqualität, wechseln Sie die Elektroden aus oder ändern Sie die Anlegungsstelle.** 

#### **HINWEIS**

- **Lagern Sie Elektroden bei Raumtemperatur. Öffnen Sie Elektrodenpackungen erst unmittelbar vor der Verwendung.**
- **Achten Sie darauf, dass die Elektrodenpackungen intakt sind und das Ablaufdatum nicht überschritten ist. Achten Sie darauf, dass das Gel der Elektroden feucht ist.**

# **11.5 Ändern von Einstellungen zur Resp-Überwachung**

## **11.5.1 Einstellen der Eigenschaften für Resp-Alarme**

Zum Einstellen der Eigenschaften für Resp-Alarme gehen Sie wie folgt vor:

- 1. Wählen Sie den numerischen Bereich oder den Kurvenbereich für Resp aus, um das Menü **Resp** zu öffnen.
- 2. Wählen Sie die Registerkarte **Alarm**.
- 3. Geben Sie ggf. das Kennwort ein.
- 4. Stellen Sie die Alarm-Eigenschaften wie gewünscht ein.

### **HINWEIS**

• **Sie können den Apnoe-Alarm nur ausschalten, wenn "Apnoe-Alarm Aus" aktiviert ist.** 

## **11.5.2 Einstellen der AF-Quelle**

Zum Einstellen der AF-Quelle gehen Sie wie folgt vor:

- 1. Wählen Sie den numerischen Bereich oder den Kurvenbereich für Resp aus, um das Menü **Resp** zu öffnen.
- 2. Wählen Sie die Registerkarte **Setup**.
- 3. Wählen Sie aus der Dropdown-Liste die Option **AF-Quelle** aus.

Wenn Sie **Auto** auswählen, wird die AF-Quelle automatisch vom System nach Priorität ausgewählt. Die Prioritätenfolge der AF-Quellen lautet: zuerst CO<sub>2</sub>, dann RM und zuletzt EKG. Wenn die derzeit verwendete AF-Quelle keine gültigen Messdaten liefert, schaltet das System die **AF-Quelle** automatisch auf **Auto** um.

## **11.5.3 Wählen der Ableitung für die Atmungsüberwachung**

Zum Einstellen der Atmungsableitung gehen Sie wie folgt vor:

- 1. Wählen Sie den numerischen Bereich oder den Kurvenbereich für Resp aus, um das Menü **Resp** zu öffnen.
- 2. Wählen Sie die Registerkarte **Setup**.
- 3. Legen Sie **Resp-Ableit.** fest.

Wenn nach Auswählen der Resp-Ableitung keine optimale Resp-Kurve oder zweifelhafte Resp-Werte erzielt werden, müssen Sie möglicherweise die Elektrodenplatzierung korrigieren.

## **11.5.4 Einstellen der Amplitude der Resp-Kurve**

Zum Einstellen der Amplitude der Resp-Kurve gehen Sie wie folgt vor:

- 1. Wählen Sie den numerischen Bereich oder den Kurvenbereich für Resp aus, um das Menü **Resp** zu öffnen.
- 2. Wählen Sie die Registerkarte **Setup**.
- 3. Legen Sie **Verst.** fest.

## **11.5.5 Einstellen der Geschwindigkeit der Resp-Kurve**

Zum Einstellen der Geschwindigkeit der Resp-Kurve gehen Sie wie folgt vor:

- 1. Wählen Sie den numerischen Bereich oder den Kurvenbereich für Resp aus, um das Menü **Resp** zu öffnen.
- 2. Wählen Sie die Registerkarte **Setup**.
- 3. Legen Sie **Geschw.** fest.

## **11.5.6 Einstellen der automatischen Erkennung**

Zum Einstellen der automatischen Erkennung gehen Sie wie folgt vor:

- 1. Wählen Sie den numerischen Bereich oder den Kurvenbereich für Resp aus, um das Menü **Resp** zu öffnen.
- 2. Wählen Sie die Registerkarte **Setup**.
- 3. Schalten Sie **Autom. Grenzwerterkennung** ein bzw. aus.
	- Wenn **Autom. Grenzwerterkennung** eingeschaltet ist, passt der Monitor die Triggerschwelle bzw. den Grenzwert für die Erkennung der Resp-Kurve automatisch an.
	- Wenn **Autom. Grenzwerterkennung** ausgeschaltet ist, müssen Sie die Triggerschwelle bzw. den Grenzwert für die Erkennung der Resp-Kurve manuell anpassen. Weitere Informationen finden Sie unter [11.5.7 Manuelles Anpassen des Grenzwerts für die Erkennung der Resp-Kurve](#page-143-0).

Wenn das EKG bei der Überwachung der Atmung ausgeschaltet ist, kann der Monitor im automatischen Erkennungsmodus EKG und AF nicht vergleichen, um kardiovaskuläre Artefakte zu erkennen. Um zu vermeiden, dass kardiovaskuläre Artefakte als Atmung interpretiert werden, wird der Grenzwert für die Atmung automatisch höher eingestellt.

## <span id="page-143-0"></span>**11.5.7 Manuelles Anpassen des Grenzwerts für die Erkennung der Resp-Kurve**

Es wird empfohlen, in folgenden Situationen den manuellen Erkennungsmodus einzustellen:

- Der Patient erhält eine intermittierende maschinelle Beatmung.
- Die Atmung des Patienten ist schwach.
- Die AF des Patienten liegt nahe der HF.

Zum Einstellen des Grenzwerts der Resp-Kurve auf das erforderliche Niveau gehen Sie wie folgt vor:

- 1. Wählen Sie den numerischen Bereich oder den Kurvenbereich für Resp aus, um das Menü **Resp** zu öffnen.
- 2. Wählen Sie die Registerkarte **Grenzwert**.
- 3. Legen Sie mithilfe des Pfeils nach oben und des Pfeils nach unten unterhalb von **Obere Linie** und **Untere Linie** den Grenzwert für die Resp-Kurve fest.

Nachdem die Schwelle der Resp-Kurve eingestellt wurde, passt sie sich nicht automatisch an verschiedene Atemtiefen an. Im manuellen Erfassungsmodus kann das kardiovaskuläre Artefakt in bestimmten Situationen fälschlicherweise als Atmung interpretiert werden. Dies führt zu einer höheren Atemfrequenz oder unerkannter Apnoe. Wenn Sie vermuten, dass das AF-Messergebnis dafür verantwortlich ist, passen Sie den Grenzwert der Resp-Kurve an, um die Erkennungsgrenze zu erhöhen. Wenn Sie den Grenzwert nicht anpassen können, weil die Resp-Kurve zu klein ist, erwägen Sie die Optimierung der Elektrodenplatzierung.

## **VORSICHT**

- **Beachten Sie stets, dass die Erkennungsgrenze möglicherweise geändert werden muss, wenn sich die Atemtiefe verändert.**
- **Wenn im manuellen Erfassungsmodus der Grenzwert für die Atmung nicht korrekt eingestellt ist, wird eine Apnoe möglicherweise nicht erkannt. Wenn der Grenzwert für die Atmung zu niedrig eingestellt ist, kann der Monitor die Herzaktivität im Falle einer Apnoe fälschlicherweise als Atemaktivität interpretieren.**

## **11.6 Problembehebung zu Resp**

Weitere Informationen finden Sie unter [E Alarmmeldungen](#page-344-0).
# **12 Überwachen der Sauerstoffsättigung mittels Pulsoxymetrie (SpO**<sub>2</sub>)

# 12.1 Einführung zu SpO<sub>2</sub>

Die Überwachung der Sauerstoffsättigung mittels Pulsoxymetrie (SpO<sub>2</sub>) ist eine nichtinvasive Methode zur Messung des oxygenierten Hämoglobins und der Pulsfrequenz, bei der die Absorption von Licht einer bestimmten Wellenlänge gemessen wird. Das auf der Emitterseite der Sonde generierte Licht wird teilweise absorbiert, wenn es das überwachte Gewebe durchdringt. Die durchgelassene Lichtmenge wird auf der Detektorseite der Sonde nachgewiesen. Bei der Untersuchung des pulsierenden Teils des Lichtsignals wird die durch das Hämoglobin absorbierte Lichtmenge gemessen, und die arterielle Sauerstoffsättigung kann berechnet werden. Dieses Gerät ist für die Darstellung der funktionellen Sauerstoffsättigung kalibriert.

Die SpO<sub>2</sub>-Überwachung kann bei Erwachsenen, Kindern und Neugeborenen vorgenommen werden.

Für den Monitor N1 können die folgenden Typen von SpO<sub>2</sub> konfiguriert werden:

- Mindray SpO<sub>2</sub>: Der Anschluss ist blau, und auf dem Monitor ist kein Logo angebracht.
- Nellcor SpO<sub>2</sub>: Der Anschluss ist grau, und auf dem Monitor ist das Nellcor-Logo angebracht.
- Masimo SpO<sub>2</sub>: Der Anschluss ist lila, und auf dem Monitor ist das Masimo-Logo angebracht.

#### **HINWEIS**

- **SpO**2**-Verlängerungskabel müssen mit dem jeweiligen SpO**2**-Anschluss kompatibel sein. Z. B. kann das Mindray SpO**2**-Verlängerungskabel nur an den Anschluss für Mindray-SpO**2 **angeschlossen werden.**
- Prüfen der Messgenauigkeit: Die Genauigkeit der SpO<sub>2</sub>-Messung wurde in Studien mit **Beispielreferenzwerten des Arterienbluts überprüft, die mit einem CO-Oximeter gemessen wurden. Pulsoximeter-Messungen sind statistisch verteilt, und nur ungefähr zwei Drittel der Messungen entsprechen erwartungsgemäß der festgelegten Genauigkeit im Vergleich zu den mit CO-Oximetern durchgeführten Messungen.**
- **Zum Feststellen der Pulsfrequenzgenauigkeit kann ein Funktionstester oder ein SpO**2**-Simulator verwendet werden.**
- **Zum Beurteilen der SpO**2**-Genauigkeit kann kein Funktionstester oder SpO**2**-Simulator verwendet werden.**

# **12.2** Sicherheitshinweise zu SpO<sub>2</sub>

#### **WARNUNG**

- **Wenn der Patient einen Trend in Richtung Sauerstoffmangel hat, müssen Blutproben mithilfe eines CO-Oximeters im Labor analysiert werden, um den Zustand des Patienten vollständig zu erfassen.**
- Verwenden Sie den Monitor oder die SpO<sub>2</sub>-Sensoren nicht während eines MRT-Scans oder in einer **MRT-Umgebung. Ein induzierter Strom birgt für den Patienten die Gefahr von Verbrennungen. Der**  Monitor kann das MRI-Bild stören und das MRI-Gerät kann die Genauigkeit der SpO<sub>2</sub>-Messungen **beeinträchtigen.**
- **Eine anhaltende kontinuierliche Überwachung führt zu einem erhöhten Risiko unerwünschter Hautveränderungen, wie z. B. Irritationen, Rötung, Blasenbildung oder Verbrennungen. Prüfen Sie die Stelle, wo der Sensor angebracht ist, alle zwei Stunden und verschieben Sie den Sensor, wenn sich die Haut verändert hat. Ändern Sie die Anwendungsstelle alle vier Stunden. Bei Neugeborenen oder Patienten mit schlechter Blutversorgung der peripheren Bereiche oder empfindlicher Haut sollten Sie die Anbringstelle des Sensors häufiger überprüfen.**
- **Wenn der Sensor zu fest angebracht ist, weil die Anwendungsstelle zu großflächig oder aufgrund eines Ödems angeschwollen ist, kann der übermäßige Druck distal der Anwendungsstelle zu einer venösen Stauung und damit zu einem interstitiellen Ödem und einer Gewebeischämie führen.**
- **Patienten, die sich einer photodynamischen Therapie unterziehen, reagieren möglicherweise empfindlich auf Lichtquellen. Um Störungen der photodynamischen Therapie möglichst gering zu halten, darf die Pulsoxymetrie nur unter strenger klinischer Überwachung und für kurze Zeiträume angewendet werden.**
- **Das Festlegen der Alarmgrenzen auf extreme Werte kann dazu führen, dass das Alarmsystem unwirksam wird. So kann z. B. ein hoher Sauerstoffgehalt ein Frühgeborenes für retrolentale**  Fibroplasie prädisponieren. Die Einstellung der oberen SpO<sub>2</sub> -Alarmgrenze auf 100 % entspricht dem Ausschalten des SpO<sub>2</sub>-Alarms.
- **SpO2 wird empirisch bei gesunden erwachsenen Probanden mit einem normalen Gehalt an Carboxyhämoglobin (COHb) und Methämoglobin (MetHb) kalibriert.**
- **Zum Schutz vor Stromschlägen muss vor dem Baden des Patienten immer erst der Sensor entfernt werden.**
- **Die Pulsoxymetrie-Funktion des Bettmonitors darf nicht zur Apnoe-Überwachung verwendet werden.**
- • **Die Pulsoxymetrie-Funktion des Bettmonitors sollte nicht für die Arrhythmie-Analyse verwendet werden.**

#### **VORSICHT**

- **Wenn am Gerät eine Meldung "Schlechte Signalqualität SpO2" angezeigt wird, wechseln Sie die Anwendungsstelle oder den Sensor und/oder das Patientenkabel. Diese Meldungen können darauf hinweisen, dass die Nutzungszeit von Patientenkabel oder Sensor für die Patientenüberwachung abgelaufen ist.**
- **Wenn während der Überwachung aufeinanderfolgender Patienten auch nach Ausführung der in diesem Handbuch aufgeführten Schritte zur Fehlerbehebung beständig eine der Meldungen "SpO2-** Sensor aus", "Kein SpO2-Sensor" oder "Schlechte Signalqualität SpO2" angezeigt wird, ersetzen Sie **das Kabel bzw. den Sensor.**
- **Die Schwankungen der Messungen können tief greifend sein und durch die Probenahmetechnik sowie die physiologischen Bedingungen des Patienten beeinflusst werden. Alle Ergebnisse, die eine Inkonsistenz mit dem klinischen Status des Patienten aufweisen, sollten wiederholt und/oder durch zusätzliche Testdaten ergänzt werden. Blutproben sollten vor der klinischen Entscheidung mithilfe von Laborinstrumenten analysiert werden, um den Zustand des Patienten vollständig zu verstehen.**
- **Verwenden Sie nur SpO2-Sensoren, die in diesem Handbuch beschrieben werden. Befolgen Sie die Anweisungen für den SpO2-Sensor.**
- **Stellen Sie den Patientenmonitor nicht so auf, das der Patient Bedienhandlungen am Monitor vornehmen kann.**
- **Achten Sie bei Nutzung der Pulsoxymetrie während einer Ganzkörperbestrahlung darauf, dass der Sensor nicht ins Bestrahlungsfeld gelangt. Wird der Sensor der Bestrahlung ausgesetzt, kann das die Messwerte verfälschen, oder das Gerät zeigt während der Dauer der aktiven Bestrahlung "null" an.**

#### **HINWEIS**

- **Weitere spezifische Informationen über die mit dem Gerät kompatiblen Masimo Sensoren, einschließlich Informationen zu Parameter-/Messverhalten bei Bewegung und schwacher Perfusion, finden Sie in der Gebrauchsanleitung zum Sensor.**
- **Masimo Kabel und Sensoren sind mit X-Cal™ Technologie zur Minimierung der Gefahr ungenauer Messwerte und unerwartetem Verlust der Patientenüberwachung ausgestattet. Genaue Angaben zu den Nutzungszeiten für die Patientenüberwachung finden Sie in der Gebrauchsanleitung zum Kabel bzw. Sensor.**

# <span id="page-146-0"></span>**12.3 Einschränkungen bei der SpO**2**-Messung**

Die folgenden Faktoren können die SpO<sub>2</sub>-Messgenauigkeit beeinflussen:

- Physiologische Konditionen beim Patienten:
	- Herzstillstand
	- **Hypotonie**
	- Dunkel pigmentierte Haut
	- **Schock**
	- Schwere Vasokonstriktion
	- Hypothermie
	- Schwere Anämie
	- Ventrikelseptumdefekt (VSD)
	- Venenpuls
	- Schlechte Durchblutung
	- ◆ Dysfunktionales Hämoglobin, z. B. Carboxyhämoglobin (COHb) und Methämoglobin (MetHb)
	- Erhöhte Bilirubinwerte
	- Vasospasmus wie Raynaud-Syndrom und periphere Gefäßerkrankung
	- Hämoglobinopathien und Störungen der Synthese wie Thalassämien, Hb s, Hb c, Sichelzellen usw.
	- ◆ Hypokapnische oder hyperkapnische Zustände
	- ◆ Muttermal(e), Tätowierungen, Hautverfärbungen, Feuchtigkeit auf der Haut, verformte oder ungewöhnlich geformte Finger usw.
- Störende Substanzen:
	- ◆ Intravaskuläre Farbstoffe (z. B. Indocyaningrün, Methylenblau, Indigokarmin usw.)
	- Farbstoffe am Messpunkt, z. B. Nagellack
- Umgebungsbedingungen:
	- ◆ Übermäßig starkes Umgebungslicht
	- Elektrochirurgische Geräte
	- ◆ Defibrillation (kann für einen kurzen Zeitraum zu ungenauen Messwerten führen)
	- Starke Bewegungen des Patienten/Sensors
	- Elektromagnetische Felder
	- Arterienkatheter und intra-aortischer Ballon
- **Sonstige** 
	- Ungeeignete Positionierung des SpO<sub>2</sub>-Sensors bzw. Verwendung eines inkorrekten SpO<sub>2</sub>-Sensors
	- Manschette oder Gerät zur arteriellen Blutdruckmessung an derselben Extremität wie der SpO<sub>2</sub>-Sensor.

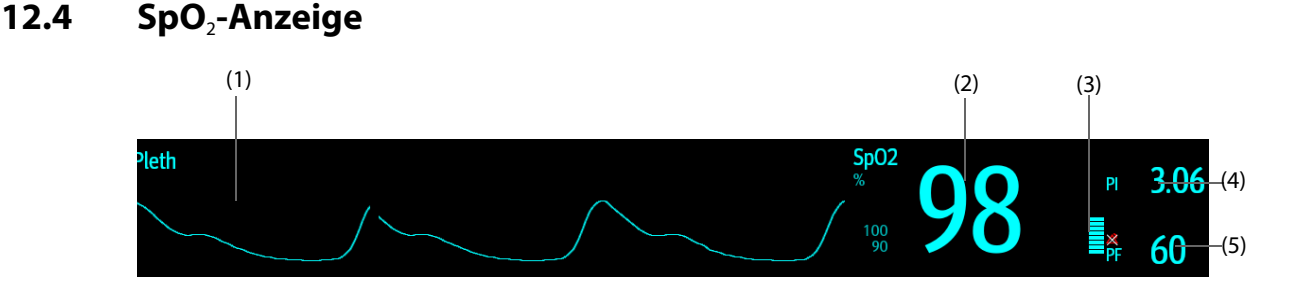

(1) Pleth-Kurve (Pleth/): Zeigt die Blutpulsation an der Messstelle an. Die Kurve ist nicht normalisiert.

(2) Arterielle Sauerstoffsättigung (SpO<sub>2</sub>): gibt den prozentualen Anteil des oxygenierten Hämoglobins im Verhältnis zum gesamten Hämoglobin an.

- (3) Perfusionsanzeige: der pulsierende Teil des gemessenen Signals, hervorgerufen durch arterielle Pulsationen Je höher der Balken, desto besser ist Perfusionsqualität.
- (4) Perfusionsindex (PI): Gibt den Prozentsatz des pulsierenden Signals zum nicht pulsierenden Signal an. Der PI ist eine Anzeige der Pulsstärke. Sie können den PI auch zur Bewertung der SpO<sub>2</sub>-Signalstärke verwenden:
	- Beim Mindray SpO<sub>2</sub>-Modul
	- Über 1 ist optimal
	- Zwischen 0,3 und 1 ist akzeptabel
	- Unter 0,3 weist auf eine schwache Durchblutung hin. Positionieren Sie den SpO<sub>2</sub>-Sensor neu, oder suchen Sie eine geeignetere Stelle. Wenn die niedrige Perfusion weiterhin besteht, wählen Sie wenn möglich eine andere Messmethode für die Sauerstoffsättigung.
- (5) Pulsfrequenz: Gibt die Anzahl der Pulsationen pro Minute an.

#### **HINWEIS**

• **PI ist nur beim Mindray SpO**2**-Modul und beim Masimo SpO2-Modul verfügbar.** 

# **12.5 Vorbereiten der SpO**2**-Überwachung**

Zur Vorbereitung der SpO<sub>2</sub>-Überwachung gehen Sie wie folgt vor:

- 1. Wählen Sie einen entsprechenden Sensor in Übereinstimmung mit dem Modultyp, der Anwendungsstelle, der Patientenkategorie und dem Gewicht aus.
- 2. Reinigen Sie die Kontaktfläche des wiederverwendbaren Sensors.
- 3. Bringen Sie den Sensor entsprechend den Anleitungen in der Gebrauchsanweisung des Sensors am Patienten an.
- 4. Wählen Sie ein entsprechendes Verlängerungskabel für den Anschlusstyp aus, und schließen Sie das Kabel an den SpO<sub>2</sub>-Anschluss an.
- 5. Schließen Sie das Sensorkabel am Verlängerungskabel an.

#### **VORSICHT**

- **Wählen Sie je nach Anwendungsstelle einen geeigneten SpO2-Sensor. Wenn der Sensor zu fest angebracht wird, kann dies die Durchblutung stark behindern und zu ungenauen Messungen führen. Eine lockere Anbringung kann dazu führen, dass die Messstelle Umgebungslicht ausgesetzt wird.**
- **Bringen Sie den SpO<sub>2</sub>-Sensor nicht an derselben Extremität an, an der sich eine Blutdruckmanschette, ein Arterienkatheter oder ein intravaskulärer Schlauch befindet.**
- • **Vermeiden Sie bei der Überwachung des SpO2-Sensors bei hoher Umgebungstemperatur eine**  anhaltende Anwendung des SpO<sub>2</sub>-Sensors, um Verbrennungen an weniger gut durchbluteten **Anwendungsstellen zu vermeiden.**

# **12.6 Ändern der SpO**2**-Einstellungen**

#### **HINWEIS**

Die Einstellungen für das SpO<sub>2</sub>-Setup-Modul und das SpO<sub>2</sub>b-Modul sind miteinander verknüpft.

### 12.6.1 Ändern der Einstellungen für SpO<sub>2</sub>-Alarme

Zum Ändern der Einstellungen für SpO<sub>2</sub>-Alarme gehen Sie wie folgt vor:

- 1. Wählen Sie den numerischen Bereich oder den Kurvenbereich für SpO2 aus, um das Menü **SpO2** zu öffnen.
- 2. Wählen Sie die Registerkarte **Alarm**.
- 3. Geben Sie ggf. das Kennwort ein.
- 4. Stellen Sie die Alarm-Eigenschaften für SpO<sub>2</sub> und SpO<sub>2</sub> -Entsättigung ein.

• **Sie können den Alarm "SpO2-Entsättigung" nur ausschalten, wenn "SpO2-Entsätt. Alarm aus" aktiviert ist. Weitere Informationen finden Sie unter** *[8.8.8 Einstellen der Länge der gedruckten Kurven](#page-101-0)***.**

### **12.6.2 Gleichzeitiges Überwachen von SpO**2 **und NIBP**

Bei gleichzeitigem Überwachen von SpO2 und NIBP an derselben Extremität können Sie die Option **NIBP**  simultan aktivieren, um den SpO<sub>2</sub>-Alarmstatus zu sperren, bis die NIBP-Messung abgeschlossen ist. Wenn Sie **NIBP simultan** deaktivieren, kann eine niedrige Durchblutung infolge einer NIBP-Messung zu einem ungenauen SpO<sub>2</sub>-Messergebnis und dies wiederum zu einem physiologischen Fehlalarm führen.

Zum Einstellen von **NIBP simultan** gehen Sie wie folgt vor:

- 1. Wählen Sie den numerischen Bereich oder den Kurvenbereich für SpO2 aus, um das Menü **SpO2** zu öffnen.
- 2. Wählen Sie die Registerkarte **Alarm**.
- 3. Legen Sie **NIBP simultan** fest.

### 12.6.3 Alarmmanagement "Sat-Seconds" (beim Nellcor SpO<sub>2</sub>)

Bei einer traditionellen Alarmverwaltung werden zur Überwachung der Sauerstoffsättigung obere und untere Alarmgrenzen eingestellt. Bei Verletzung einer Alarmgrenze während der Überwachung wird sofort ein akustischer Alarm ausgelöst. Wenn der SpO<sub>2</sub> des Patienten nahe einer Alarmgrenze schwankt, ertönt bei jeder Verletzung der Grenze ein Alarmton. Ein derart häufiges Auftreten von Alarmen kann zu Verwirrungen führen. Die Sat-Sekunden-Alarmverwaltung von Nellcor wird eingesetzt, um die Anzahl dieser störenden Alarme zu verringern.

Die Funktion "SatSeconds" ist eine Funktion des SpO<sub>2</sub>-Moduls von Nellcor, mit der die Wahrscheinlichkeit von Fehlalarmen infolge von Bewegungsartefakten verringert wird. Bei der Alarmhandhabung "SatSeconds" werden die obere und die untere Alarmgrenze auf die gleiche Weise wie bei der traditionellen Alarmhandhabung eingerichtet. Ferner wird auch eine Sat-Sekunden-Grenze eingestellt. Die Sat-Seconds-Grenze liefert die Häufigkeit, mit der die SpO<sub>2</sub>-Sättigung außerhalb der eingestellten Grenzen liegen kann, bevor ein Alarm ertönt.

Folgende Berechnungsmethode liegt dabei zugrunde: Die Prozentpunkte der SpO<sub>2</sub>-Sättigung, die außerhalb der Alarmgrenzen liegen, werden mit der Anzahl von Sekunden multipliziert, die sie außerhalb der Grenze bleibt. Dies kann durch folgende Gleichung ausgedrückt werden:

Sätt.-Sekunden = Punkte x Sekunden

Nur wenn die Sat-Sekunden-Grenze erreicht wird, löst der Monitor einen Sat-Sekunden-Alarm aus. Die Abbildung unten stellt beispielsweise die Alarmansprechzeit dar, wenn die Sat-Seconds-Grenze auf 50 und die untere SpO<sub>2</sub>-Grenze auf 90 % eingestellt wird. Bei diesem Beispiel fällt die SpO<sub>2</sub>-Sättigung auf 88 % (2 Punkte) und bleibt dort für 2 Sekunden. Dann fällt sie für 3 Sekunden auf einen Wert von 86 % (4 Punkte) und dann weiter für 6 Sekunden auf 84 % (6 Punkte). Die ermittelten Sat-Seconds sind:

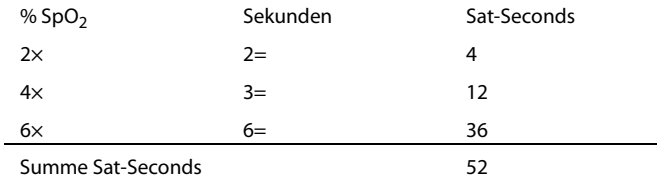

Nach ca. 10,9 Sekunden würde ein Sat-Seconds-Alarm ertönen, da die Sat-Seconds-Grenze von 50 überschritten sein würde.

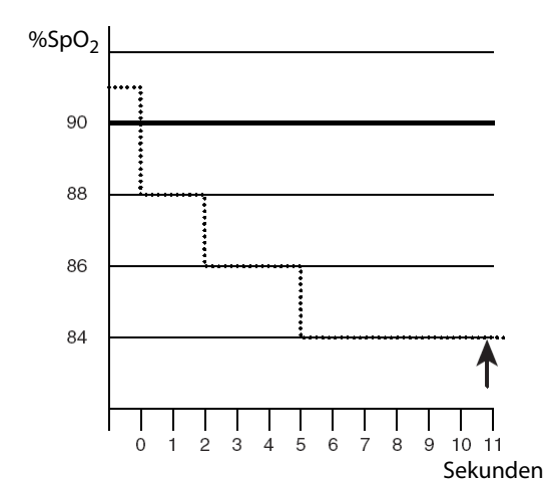

Der Sättigungsgrad schwankt eher, als dass er über einen Zeitraum von einigen Sekunden konstant bleibt. Die SpO<sub>2</sub>-Sättigung des Patienten über- bzw. unterschreitet häufig die Alarmgrenze und kehrt mehrere Mal in den normalen Bereich zurück. Während solch einer Schwankung integriert der Monitor die Anzahl an SpO<sub>2</sub>-Punkten, sowohl positive als auch negative, bis entweder die Grenze "Sätt.-Sekunden" erreicht ist oder der SpO<sub>2</sub>-Wert des Patienten in den normalen Bereich zurückkehrt und dort bleibt.

#### **HINWEIS**

• **Der Alarm "SpO**2 **tief" oder "SpO**2 **hoch" liegt vor, wenn der SpO**2**-Wert die Alarmgrenzen innerhalb**  einer Minute dreimal verletzt, auch wenn die Einstellung "Sätt.-Sekunden" nicht erreicht wird.

### 12.6.4 Einstellen von SpO<sub>2</sub>-SatSeconds (beim Nellcor SpO<sub>2</sub>)

Zum Einstellen von SatSeconds gehen Sie wie folgt vor:

- 1. Wählen Sie den numerischen Bereich oder den Kurvenbereich für SpO<sub>2</sub> aus, um das Menü SpO2 zu öffnen.
- 2. Wählen Sie die Registerkarte **Alarm**.
- 3. Legen Sie **Sat-Seconds** fest.

### 12.6.5 Einstellen der SpO<sub>2</sub>-Empfindlichkeit (beim Masimo SpO<sub>2</sub>)

Masimo SpO2 wählt die **Empfindlichkeit** in Abhängigkeit von Signalqualität und Bewegung des Patienten aus.

Bei Patienten, bei denen eine geringe Beeinträchtigung von Blutfluss oder Perfusion vorliegt, wird die normale Empfindlichkeitseinstellung empfohlen. Die Einstellung ist ratsam für Versorgungsbereiche, in denen die Patienten regelmäßig überwacht werden, z. B. auf einer Intensivstation (ITS).

Die Empfindlichkeit "APOD" (Adaptive Probe Off Detection, Adaptive Erkennung ,Sonde ab') wird empfohlen, wenn die Wahrscheinlichkeit hoch ist, dass sich der Sensor löst. Diese Empfindlichkeit ist zudem der empfohlene Modus für Versorgungsbereiche, in denen die Patienten nicht durchgängig visuell überwacht werden. Dieser Modus sorgt für eine bessere Absicherung gegen falsche Messwerte zu Pulsfrequenz und arterieller Sauerstoffsättigung, wenn sich ein Sensor aufgrund übermäßiger Bewegungen versehentlich von einem Patienten löst.

Die maximale Empfindlichkeit wird bei Patienten mit schwachen Signalen (z. B. hohes Umgebungsrauschen und/oder Patient mit sehr schwacher Perfusion) und während einer Behandlung mit beständigem Arzt-Patienten-Kontakt wie in Einrichtungen mit höherem Überwachungsniveau empfohlen.

Zum Einstellen der SpO<sub>2</sub>-Empfindlichkeit gehen Sie wie folgt vor:

- 1. Wählen Sie den numerischen Bereich oder den Kurvenbereich für SpO<sub>2</sub> aus, um das Menü SpO2 zu öffnen.
- 2. Stellen Sie **Empfindlichkeit** auf **Maximum, Normal bzw. APOD** ein.

#### **VORSICHT**

- **Bei Auswahl der Einstellung "Maximal" für die Empfindlichkeit könnte das Verhalten der Erkennung "Sensor ab" beeinträchtigt sein. Wenn sich die Ausstattung und der Sensor vom Patienten lösen, besteht die Gefahr von falschen Messwerten aufgrund von Störgrößen der Umgebung wie Licht und Vibrationen.**
- **Ein Konfigurieren des Monitors auf "Letzte Konfiguration laden" als die standardmäßige**  Konfiguration kann dazu führen, dass das Masimo SpO<sub>2</sub> nach dem Einschalten oder nach der Aufnahme eines neuen Patienten auf den Empfindlichkeitsmodus "Maximal" eingestellt wird. **Der Empfindlichkeitsmodus "Maximal" wird während einer Behandlung oder bei kontinuierlichem Arzt-Patienten-Kontakt empfohlen, z. B. in einer intensivmedizinischen Umgebung. Der Empfindlichkeitsmodus "Maximal" wird nicht empfohlen für Versorgungsbereiche, in denen die Patienten nicht beständig visuell überwacht werden, da die Erkennung "Sensor ab" beeinträchtigt sein könnte. Weitere Informationen zum Verwalten von Konfigurationen finden Sie in Abschnitt** *[6.4 Festlegen der Standardkonfiguration](#page-83-0)***.**

# 12.6.6 Aktivieren von FastSAT (beim Masimo SpO<sub>2</sub>)

FastSAT ermöglicht eine schnelle Erfassung von Änderungen der arteriellen Sauerstoffsättigung. Das kann in Notfallsituationen erforderlich sein. Wenn FastSAT eingeschaltet ist, wertet der Mittelungsalgorithmus alle SpO<sub>2</sub>-Werte aus und liefert einen gemittelten SpO<sub>2</sub>-Wert. Ein solcher Wert ergibt eine bessere Aussage zur aktuellen Sauerstoffsättigung.

Die Zuverlässigkeit der FastSAT ist von den Einstellungen für die Mittelung und vom Eingangssignal abhängig. Die Funktion "FastSAT" ist standardmäßig deaktiviert. Zum Aktivieren der Funktion "FastSAT" gehen Sie wie folgt vor:

- 1. Wählen Sie den numerischen Bereich oder den Kurvenbereich für SpO2, um das Menü **SpO2** zu öffnen.
- 2. Wählen Sie die Registerkarte **Setup**.
- 3. Schalten Sie FastSAT auf "Ein".

# 12.6.7 Anzeigen von SIQ (beim Mindray SpO<sub>2</sub>)

Der Signalqualitätsindikator (SIQ) wird unter der Pleth-Kurve angezeigt. Der SIQ wird durch senkrechte Balken dargestellt. Die Höhe der Balken liefert eine Bewertung der Vertrauenswürdigkeit des angezeigten SpO<sub>2</sub>-Werts. Der SpO<sub>2</sub>-SIQ kann zudem zur Erkennung des Auftretens des Pulses des Patienten verwendet werden.

In der folgenden Abbildung ist der SpO<sub>2</sub>-SIQ dargestellt:

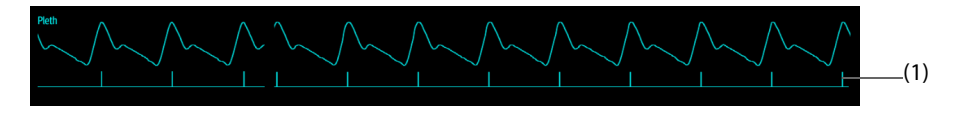

(1) Signalqualitätsindikator (SIQ)

Zum Anzeigen des SpO<sub>2</sub>-SIQ gehen Sie wie folgt vor:

- 1. Wählen Sie den numerischen Bereich oder den Kurvenbereich für SpO2, um das Menü **SpO2** zu öffnen.
- 2. Wählen Sie die Registerkarte **Setup**.
- 3. Schalten Sie **SIQ anzeigen** auf "Ein".

### **12.6.8 Ändern der Mittelungszeit (beim Masimo SpO2)**

Der auf dem Monitor angezeigte SpO<sub>2</sub>-Wert ist der Durchschnitt der in einem bestimmten Zeitraum erfassten Daten. Je kürzer die Mittelungszeit ist, desto schneller reagiert der Monitor auf Änderungen beim Sauerstoffsättigungsgrad des Patienten. Je länger der Zeitraum für die Mittelung ist, desto langsamer reagiert der Monitor auf Änderungen des Sauerstoffsättigungsgrads des Patienten; die SpO<sub>2</sub>-Messung ist jedoch stabiler. Bei kritisch erkrankten Patienten führt die Auswahl kürzerer Mittelungszeiten zu einem besseren Verständnis des Zustands des Patienten.

Zum Festlegen der Mittelungszeit gehen Sie wie folgt vor:

- 1. Wählen Sie den numerischen Bereich oder den Kurvenbereich für SpO2, um das Menü **SpO2** zu öffnen.
- **2.** Legen Sie **Mittelung** fest.

# **12.6.9 Ändern der Empfindlichkeit (beim Mindray SpO2)**

Der auf dem Monitor angezeigte SpO<sub>2</sub>-Wert ist der Durchschnitt der in einem bestimmten Zeitraum erfassten Daten. Je kürzer die Mittelungszeit ist, desto schneller reagiert der Monitor auf Änderungen beim Sauerstoffsättigungsgrad des Patienten. Je länger der Zeitraum für die Mittelung ist, desto langsamer reagiert der Monitor auf Änderungen des Sauerstoffsättigungsgrads des Patienten; die SpO<sub>2</sub>-Messung ist jedoch stabiler. Bei kritisch erkrankten Patienten führt die Auswahl kürzerer Mittelungszeiten zu einem besseren Verständnis des Zustands des Patienten.

Zum Festlegen der Mittelungszeit gehen Sie wie folgt vor:

- 1. Wählen Sie den numerischen Bereich oder den Kurvenbereich für SpO2, um das Menü **SpO2** zu öffnen.
- 2. Wählen Sie **Empfindlichkeit**.

### **12.6.10 PI ein-/ausblenden**

Sie können einstellen, ob PI im SpO<sub>2</sub>-Parameterbereich angezeigt wird. Folgen Sie dazu den folgenden Anweisungen:

- 1. Wählen Sie den numerischen Bereich oder den Kurvenbereich für SpO2, um das Menü **SpO2** zu öffnen.
- 2. Schalten Sie **PI anzeigen** ein bzw. aus.

### **12.6.11 Ändern der Durchlaufgeschwindigkeit der Pleth-Kurve**

Zum Einstellen der Durchlaufgeschwindigkeit der Pleth-Kurve gehen Sie wie folgt vor:

- 1. Wählen Sie den numerischen Bereich oder den Kurvenbereich für SpO2, um das Menü **SpO2** zu öffnen.
- 2. Legen Sie **Geschw.** fest.

# **12.7 Ändern der PF-Einstellungen**

### **12.7.1 Ändern der Einstellungen für PF-Alarm**

Zum Ändern der Einstellung für den PF-Alarm gehen Sie wie folgt vor:

- 1. Wählen Sie den numerischen Bereich oder den Kurvenbereich für SpO2, um das Menü **SpO2** zu öffnen.
- 2. Wählen Sie die Registerkarte **PF-Alarm**.
- 3. Geben Sie ggf. das Kennwort ein.
- 4. Stellen Sie die Alarm-Eigenschaften wie erforderlich ein:

### **12.7.2 Ändern der QRS-Lautstärke**

Wenn **Alarm-Quelle** auf **PF** eingestellt ist, wird der QRS-Ton aus den PF-Messwerten abgeleitet. Zum Einstellen der QRS-Lautstärke gehen Sie wie folgt vor:

- 1. Wählen Sie den numerischen Bereich oder den Kurvenbereich für SpO2, um das Menü **SpO2** zu öffnen.
- 2. Wählen Sie die Registerkarte **PF**.
- 3. Wählen Sie die Registerkarte **Setup**.
- 4. Legen Sie **QRS-Lautstärke** fest.

Wenn der SpO<sub>2</sub>-Wert wirksam ist, passt der Monitor den QRS-Ton (Tonhöhe) an den SpO<sub>2</sub>-Wert an.

#### **12.7.3 Einstellen der PF-Quelle**

Sie können die PF-Quelle auswählen. Die aktuelle PF-Quelle wird im numerischen PF-Bereich angezeigt. Die PF von der aktuellen Quelle wird als Systempuls überwacht und erzeugt Alarme, wenn PF als Alarmquelle festgelegt ist.

Zum Einstellen, welcher Puls als PF-Quelle gilt, gehen Sie wie folgt vor:

1. Wählen Sie den numerischen Bereich oder den Kurvenbereich für SpO2, um das Menü **SpO2** zu öffnen.

- 2. Wählen Sie die Registerkarte **PF**.
- 3. Wählen Sie die Registerkarte **Setup**.
- 4. Legen Sie **PF-Quelle** fest.

Im Menü **PF-Quelle** werden die aktuell verfügbaren PF-Quellen in absteigender Priorität angezeigt. Bei der Auswahl von **Auto** wählt das System automatisch die oberste Option als PF-Quelle aus. Wenn die derzeit eingestellte PF-Quelle nicht verfügbar ist, schaltet das System die Option **PF-Quelle** automatisch auf **Auto**. Wenn Sie **IBP** wählen, legt das System automatisch die erste Druckbezeichnung als PF-Quelle fest.

### **12.7.4 Ein-/Ausblenden des PF-Werts**

Sie können einstellen, ob der PF-Wert im SpO<sub>2</sub>-Parameterbereich angezeigt wird. Folgen Sie dazu den folgenden Anweisungen:

- 1. Wählen Sie den numerischen Bereich oder den Kurvenbereich für SpO2, um das Menü **SpO2** zu öffnen.
- 2. Wählen Sie die Registerkarte **PF**.
- 3. Wählen Sie die Registerkarte **Setup**.
- 4. Schalten Sie **PF anzeigen** ein bzw. aus.

# **12.8** Problembehebung zu SpO<sub>2</sub>

In diesem Abschnitt sind mögliche Probleme aufgeführt. Wenn diese Probleme bei der Verwendung des Geräts oder Zubehörs auftreten, schauen Sie in der folgenden Tabelle nach, bevor Sie eine Serviceanfrage stellen. Falls das Problem weiterbesteht, wenden Sie sich an das Wartungspersonal.

#### **HINWEIS**

• **Die bei physiologischen und technischen Alarmen angezeigten Meldungen sind in** *[E](#page-344-0)  [Alarmmeldungen](#page-344-0)* **aufgeführt.**

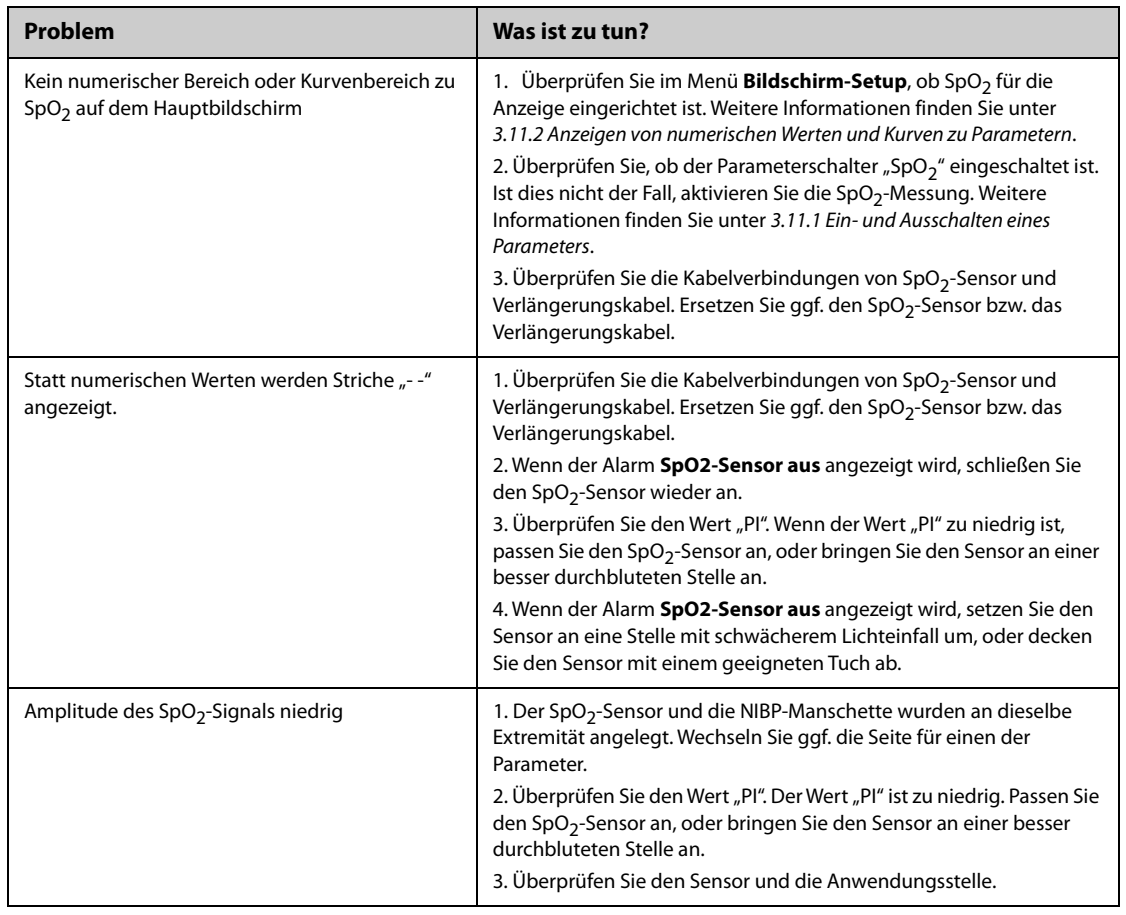

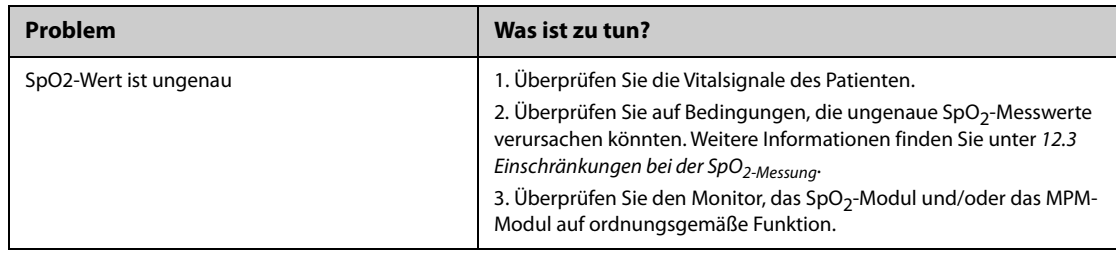

# **12.9 Informationen zu Nellcor**

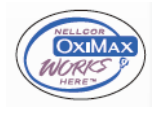

Nellcor-Patente

Dieses Gerät fällt unter eines oder mehrere der folgenden US-amerikanischen Patente und entsprechende Patente anderer Länder: 5.485.847; 5.676.141; 5.743.263; 6.035.223; 6.226.539; 6.411.833; 6.463.310; 6.591.123; 6.708.049; 7.016.715; 7.039.538; 7.120.479; 7.120.480; 7.142.142; 7.162.288; 7.190.985; 7.194.293; 7.209.774; 7.212.847; 7.400.919

Keine implizite Nutzungslizenz

Der Besitz oder Kauf dieses Geräts verleiht weder eine ausdrückliche noch eine implizite Lizenz zur Verwendung des Geräts mit unzulässigen Ersatzteilen, die alleine oder zusammen mit diesem Gerät in den Geltungsbereich eines oder mehrerer Patente in Verbindung mit diesem Gerät fallen.

# **12.10 Informationen zum Masimo-Modul**

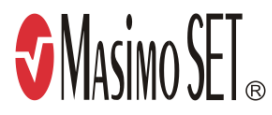

#### **Masimo-Patente**

Diese Veröffentlichung dient als Hinweis entsprechend 35 U.S.C. § 287(a) zu Masimo Patenten: http:// www.masimo.com/patents.htm.

#### **Keine implizite Nutzungslizenz**

Der Besitz oder Kauf dieses Geräts verleiht weder eine ausdrückliche noch eine implizite Lizenz zur Verwendung des Geräts mit unzulässigen Sensoren oder Kabeln, die alleine oder zusammen mit diesem Gerät in den Geltungsbereich eines oder mehrerer Patente in Verbindung mit diesem Gerät fallen.

# **12.11 Masimo Endbenutzer-Lizenzvereinbarung**

DIESES DOKUMENT IST EINE RECHTLICHE VEREINBARUNG ZWISCHEN IHNEN ("KÄUFER") UND SHENZHEN MINDRAY. WENN SIE NICHT MIT DEN BESTIMMUNGEN DIESER VEREINBARUNG EINVERSTANDEN SIND, GEBEN SIE UMGEHEND DAS GESAMTE PAKET, EINSCHLIESSLICH DER ZUBEHÖRTEILE, IN DER ORIGINALVERPACKUNG, MIT IHREM KAUFBELEG AN SHENZHEN MINDRAY ZURÜCK, UM DEN VOLLEN KAUFPREIS ERSTATTET ZU BEKOMMEN.

- 1. Lizenzeinräumung. Als Gegenleistung für die Zahlung der Lizenzgebühr, die Bestandteil des Kaufpreises für dieses Produkt ist, räumt Shenzhen Mindray dem Käufer eine nicht-exklusive, nicht übertragbare Lizenz ohne das Recht einer Unterlizenz ein, dieses Exemplar der eingebundenen Software/Firmware und Dokumentation im Zusammenhang mit der Nutzung von Masimo Produkten für den bezeichneten Zweck zu nutzen. Shenzhen Mindray behält sich alle nicht ausdrücklich an den Käufer eingeräumten Rechte vor.
- 2. Eigentum an der Software/Firmware: Rechtanspruch auf, Eigentumsrechte an und alle Rechte und Rechtsansprüche an aller Masimo Software und/oder die Firmware und ihrer Dokumentation und aller Exemplare davon verbleiben jederzeit bei Masimo Corporation, Lizenzgeber an Shenzhen Mindray und gehen nicht auf den Käufer über.
- 3. Zuordnung: Der Käufer hat nicht das Recht, diese Lizenz, ganz oder teilweise, auf gesetzlichem Wege oder anderweitig, ohne vorherige schriftliche Einwilligung von Shenzhen Mindray an Dritte zu übertragen oder abzutreten. Jeder Versuch Rechte oder Pflichten, die sich aus dieser Vereinbarung ergeben, abzutreten oder zu übertragen, ist nichtig.
- 4. Eingeschränkte Anzahl von Exemplaren: Die Software/Firmware, bereitgestellte Bedienbilder, Platinen-Layouts und die mitgelieferten schriftlichen Materialien sind urheberrechtlich geschützt. Das unberechtigte Kopieren der Software, einschließlich modifizierter oder mit anderer Software vermengter oder in andere Software eingefügter Software oder sonstiger schriftlicher Materialien ist ausdrücklich verboten. Für eine Urheberrechtsverletzung, die sich als Ursache oder durch Ihre unterlassene Einhaltung der Bedingungen dieser Lizenzvereinbarung ergibt, können Sie rechtlich belangt werden. Nichts in dieser Lizenz bietet Rechte, die über jene von 17 U.S.C. § 117 hinausgehen.
- 5. Beschränkung der Verwendung: Als Käufer dürfen Sie die Produkte von einem Standort zu einem anderen umsetzen, vorausgesetzt, dass die Software/Firmware nicht kopiert wird. Eine elektronische Übertragung der Software/Firmware von den Produkten auf beliebige andere Geräte ist unzulässig. Das Offenlegen, Veröffentlichen, Übersetzen, Weitergeben von Kopien, Ändern, Anpassen, Rückentwickeln, Dekompilieren, Deassemblieren oder Erstellen abgeleiteter Werke auf der Grundlage des Masimo Produkts, der Masimo Software/Firmware oder des schriftlichen Materials ohne die vorherige schriftliche Zustimmung von Masimo ist verboten. Masimo Sensoren, die für den einmaligen Gebrauch vorgesehen sind, sind unter Masimo Patenten zur Verwendung bei nur einem einzigen Patienten bestimmt und dürfen nicht weiterverkauft werden. Es gibt keine Lizenz, weder eine ausdrückliche noch stillschweigende oder anderweitige, die eine Verwendung von Masimo Sensoren über deren Verwendungszweck für den einmaligen Gebrauch hinaus gestattet. Nach der Verwendung von Masimo Sensoren für den einmaligen Gebrauch gibt es keine weitere erteilte Lizenz von Masimo zur Verwendung dieser Sensoren, und diese Sensoren müssen entsorgt werden.
- 6. Beschränkungen zur Übertragung: Die Software/Firmware ist auf den Käufer lizenziert und darf ohne die vorherige schriftliche Zustimmung von Shenzhen Mindray nicht an Dritte übertragen werden, außer an andere Endbenutzer. Auf keinen Fall dürfen die Software/Firmware und/oder die Produkte übertragen, weitergegeben, vermietet, verleast, verkauft oder auf andere Weise vorübergehend veräußert werden.
- 7. Anspruchsberechtigter: Masimo Corporation ist ein Anspruchsberechtigter der vorliegenden Vereinbarung und hat das Recht zur unmittelbaren Durchsetzung der Bestimmungen dieser Vereinbarung.

Rechte bezüglich der Regierung der USA: Wenn Sie Software (einschließlich der zugehörigen Dokumentation) im Namen eines beliebigen Teils der Regierung der Vereinigten Staaten die folgenden Bestimmungen beschaffen, gilt Folgendes: Die Software gilt als "handelsübliche Software" und als "Dokumentation zu handelsüblicher Computersoftware" gemäß DFAR Abschnitt 227.7202 FAR 12.212, sofern zutreffend. Jede Nutzung, Veränderung, Vervielfältigung, Veröffentlichung, Leistung, Zurschaustellung oder Offenlegung der Software (einschließlich der zugehörigen Dokumentation) durch die US-Regierung oder eine ihrer Behörden unterliegen ausschließlich den Bestimmungen dieses Vertrags und sind verboten, soweit dies nicht ausdrücklich in den Bedingungen dieser Vereinbarung gestattet ist.

**Diese Seite wurde absichtlich frei gelassen.**

# **13.1 Einführung zur Temperaturüberwachung**

Mithilfe des Monitors können Sie die Hauttemperatur und die Körperkerntemperatur des Patienten kontinuierlich überwachen. Dazu werden wärmeempfindliche Widerstände (Thermistoren) verwendet. Die Messprinzipien basieren auf der Veränderung des elektrischen Widerstands des Thermistors bei einer Änderung seiner Temperatur. Die Widerstandsänderung der Thermistoren wird erfasst und zur Berechnung der Temperatur genutzt.

Sie können also gleichzeitig zwei Temperaturmessstellen überwachen und die Differenz zwischen den beiden Messstellen berechnen.

Die Temperaturüberwachung kann bei Erwachsenen, Kindern und Neugeborenen vorgenommen werden.

# **13.2 Anzeigen des numerischen Bereichs der Temperatur**

Zum Anzeigen des numerischen Bereichs der Temperatur gehen Sie wie folgt vor:

- 1. Greifen Sie auf eine der folgenden Weisen auf **Kachel-Layout** zu:
	- ◆ Wählen Sie die Schnelltaste **Bildschirm-Setup** → wählen Sie die Registerkarte **Kachel-Layout**.
	- ◆ Wählen Sie die Schnelltaste **Hauptmenü** → wählen Sie in der Spalte **Anzeige** die Option **Kachel-Layout**.
- 2. Wählen Sie einen Bereich für numerische Parameter oder einen Kurvenbereich, und wählen Sie dann aus der Popup-Liste die Option **Temp**.

# **13.3 Temperaturanzeige**

Die folgende Abbildung zeigt den numerischen Temp-Bereich für die Temperaturüberwachung mit dem Monitor. Die Konfiguration Ihrer Anzeige kann von der Abbildung abweichen.

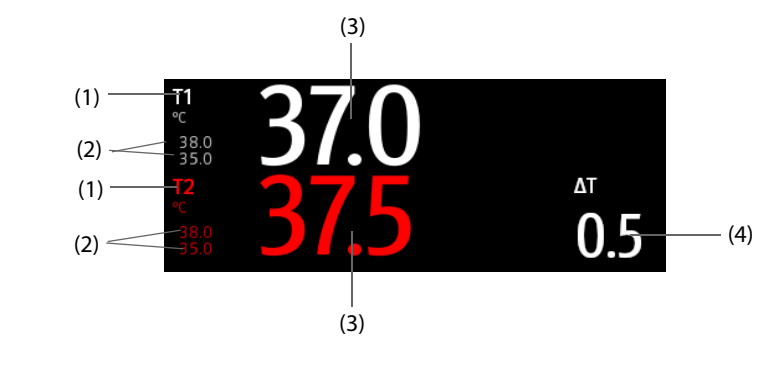

(1) Temperaturmessstelle (2) Alarmgrenzen (3) Messwert der Temperatur

(4) Temperaturunterschied (ΔT): Unterschied zwischen zwei Temperaturmessstellen. Dieser Wert wird nur angezeigt, wenn ΔT eingeschaltet ist.

# **13.4 Vorbereiten der Temperaturüberwachung**

Zur Vorbereitung der Temperaturüberwachung gehen Sie wie folgt vor:

- 1. Wählen Sie je nach Patientenkategorie und Messstelle eine geeignete Sonde für Ihren Patienten.
- 2. Schließen Sie die Probe oder das Temperaturkabel an die Temperaturanschlussbuchse an. Wenn Sie eine Einwegtemperatursonde verwenden, verbinden Sie diese mit dem Temperaturkabel.
- 3. Befolgen Sie beim Applizieren der Sonde an den Patienten die Anweisungen des Sondenherstellers.

# **13.5 Ändern der Temperatureinstellungen**

### **13.5.1 Einstellen der Eigenschaften für Temperaturalarme**

Zum Einstellen der Eigenschaften für Temperaturalarme gehen Sie wie folgt vor:

- 1. Wählen Sie den numerischen Bereich für die Temperatur aus, um das Menü Temp zu öffnen.
- 2. Wählen Sie die Registerkarte **Alarm**.
- 3. Geben Sie ggf. das Kennwort ein.
- 4. Stellen Sie die Alarmeigenschaften ein.

#### **13.5.2 Auswählen der Bezeichnung für die Temperatur**

Wählen Sie eine zur Messstelle passende Bezeichnung für die Temperatur aus. Folgen Sie dazu den folgenden Anweisungen:

- 1. Wählen Sie den numerischen Bereich für die Temperatur aus, um das Menü **Temp** zu öffnen.
- 2. Wählen Sie die Registerkarte **Setup**.
- 3. Legen Sie die Bezeichnung für die Temperatur fest.

### **13.5.3 Anzeigen des Temperaturunterschieds**

Zum Anzeigen des Temperaturunterschieds zwischen zwei Messstellen, die vom selben Temperatur-Modul überwacht werden, schalten Sie die entsprechende Option ∆T ein. Folgen Sie dazu den folgenden Anweisungen:

- 1. Wählen Sie den numerischen Bereich für die Temperatur aus, um das Menü **Temp** zu öffnen.
- 2. Wählen Sie die Registerkarte **Setup**.
- 3. Schalten Sie **∆T** auf "Ein".

# **13.6 Problembehebung zu Temperatur**

In diesem Abschnitt sind mögliche Probleme aufgeführt. Wenn diese Probleme bei der Verwendung des Geräts oder Zubehörs auftreten, schauen Sie in der folgenden Tabelle nach, bevor Sie eine Serviceanfrage stellen. Falls das Problem weiterbesteht, wenden Sie sich an das Wartungspersonal.

#### **HINWEIS**

• **Die bei physiologischen und technischen Alarmen angezeigten Meldungen sind in**  *[EAlarmmeldungen](#page-344-0)* **aufgeführt.**

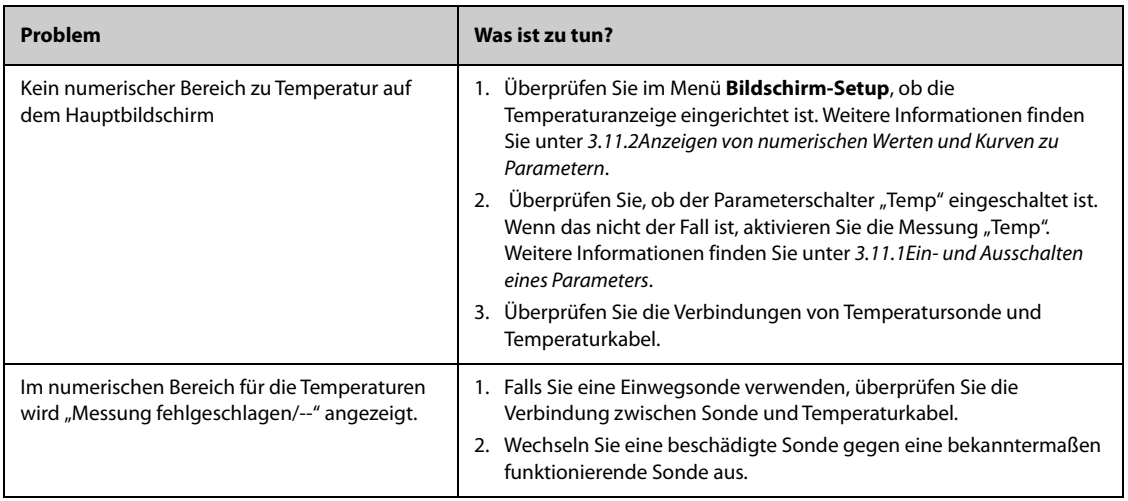

# **14.1 Einführung zu NIBP**

Der Monitor verwendet die oszillometrische Messmethode für nichtinvasive Blutdruckmessung (NIBP). Die NIBP-Messung basiert auf dem Prinzip, dass ein pulsierender Blutfluss durch eine Arterie Oszillationen der Arterienwand verursacht. Ein nach der oszillometrischen Messmethode funktionierendes Gerät tastet diese Oszillationen mithilfe einer Blutdruckmanschette ab, indem diese Oszillationen kleine Pulsationen des Manschettendrucks verursachen. Bei der oszillometrischen Methode wird der mittlere Druck gemessen und die systolischen und diastolischen Drücke berechnet.

Die NIBP-Überwachung kann bei Erwachsenen, Kindern und Neugeborenen vorgenommen werden.

#### **HINWEIS**

- **Blutdruckmessungen mit diesem Gerät sind innerhalb der vom American National Standard beschriebenen Grenzwerte für manuelle, elektronische oder automatische Blutdruckmessgeräte gleichwertig mit Messungen eines geschulten Beobachters, der den Blutdruck mit Manschette und Stethoskop nach der Auskultationsmethode oder mit einem intra-arteriellen Blutdruckmessgerät misst.**
- **NIBP-Messungen können während elektrochirurgischer Eingriffe und der Entladung eines Defibrillators ausgeführt werden.**

# **14.2 Sicherheitshinweise zu NIBP**

#### **WARNUNG**

- **Stellen Sie vor der NIBP-Messung sicher, dass die korrekte Patientenkategorie für den Patienten eingestellt ist. Wenden Sie die höheren Einstellungen für Erwachsene nicht auf Kinder oder Neugeborene an. Andernfalls stellt dies ein Sicherheitsrisiko dar.**
- **Führen Sie keine NIBP-Messungen bei Patienten mit Sichelzellanämie durch.**
- **Um weitere Verletzungen zu vermeiden, legen Sie die Blutdruckmanschette nicht an der verletzten Extremität an.**
- **Gehen Sie mit klinischem Urteilsvermögen vor, wenn Sie bestimmen, ob häufige, unbeaufsichtigte Blutdruckmessungen bei Patienten, die schwere Störungen der Blutgerinnung haben, durchgeführt werden sollen. Es besteht das Risiko, dass dort, wo die Manschette angebracht ist, ein Hämatom entsteht.**
- **Um das Risiko einer Verletzung des Patienten zu vermeiden, legen Sie die Blutdruckmanschette nicht an einer Extremität an, an der eine intravenöse Infusion oder ein Katheter angebracht ist. Legen Sie die Manschette nach Möglichkeit an einer anderen Extremität an.**
- **Legen Sie die NIBP-Manschette nicht an den Arm an der Seite an, an der eine Brustamputation oder eine Lymphknotenentfernung vorgenommen wurde.**
- **Ununterbrochener Druck auf der Manschette aufgrund eines geknickten Verbindungsschlauchs kann zu Störungen im Blutfluss und somit zu schweren Gesundheitsschäden für den Patienten führen.**
- **NIBP-Messwerte können durch die Messstelle und die Körperhaltung und Bewegungen und den physiologischen Zustand des Patienten beeinflusst werden. Wenn Sie Zweifel an den NIBP-Messwerten haben, bestimmen Sie die Vitalparameter des Patienten mithilfe alternativer Methoden, und überprüfen Sie daran, ob der Monitor ordnungsgemäß funktioniert.**
- **Bei NIBP-Messungen wird Druck auf das Patientengewebe ausgeübt. Dies kann zu Purpura, Ischämie und Neuropathie der Haut führen. Prüfen Sie die Manschettenstelle und die Extremität distal zur Manschette regelmäßig auf normale Farbe, Wärme und Empfindlichkeit. Bei Anzeichen von Hautveränderungen oder schlechter distaler Durchblutung bringen Sie die Manschette an einer**

**anderen Extremität an oder stoppen Sie die NIBP-Messung. Führen Sie die Prüfung häufiger durch, wenn Sie den STAT-Modus oder den Auto-Modus in kurzen Intervallen verwenden. Automatische NIBP-Messungen mit Intervallen von einer oder zwei Minuten über längere Zeit hinweg werden nicht empfohlen.**

• **Die Signifikanz einer NIBP-Diagnostik muss vom Arzt entschieden werden.**

#### **VORSICHT**

- **Die Verwendung einer IABP kann zu ungenauen oder fehlerhaften NIBP-Messwerten, einschließlich PF-Messwerten, führen.**
- **Verwenden Sie ausschließlich die in diesem Handbuch aufgeführten Teile und Zubehörteile. Befolgen Sie die Gebrauchsanweisung, und halten Sie alle Warn- und Vorsichtshinweise ein.**
- **Die Genauigkeit von NIBP-Messungen hängt von der Auswahl einer Manschette der geeigneten Größe ab. Messen Sie daher unbedingt den Umfang der Extremität, und wählen Sie eine Manschette der geeigneten Größe.**

# **14.3 Einschränkungen der NIBP-Messung**

Unter folgenden Bedingungen können NIBP-Messungen ungenau oder unmöglich sein:

- Wenn der Patient an eine Herz-Lungen-Maschine angeschlossen ist.
- Wenn regelmäßige arterielle Blutdruckpulse kaum zu erkennen sind.
- Wenn der Patient Herzrhythmusstörungen hat.
- Wenn sich der Blutdruck des Patienten drastisch ändert.
- Wenn der Patient aufgrund eines schweren Schocks oder einer Hypothermie eine schlechte Durchblutung hat.
- Wenn die Blutdruckmanschette an einer Extremität mit ödematösen Extremitäten angelegt wird.
- Wenn die Blutdruckmanschette durch übermäßige Bewegungen wie Zittern, Krampfanfälle oder Krämpfe zusammengedrückt wird.
- Wenn der Blutdruck des Patienten außerhalb des Messbereichs liegt.

#### **HINWEIS**

• **Für Schwangere, einschließlich Präeklampsie-Patienten, wurde die Wirksamkeit des Sphygmomanometers nicht getestet.**

#### **14.4 Messmodi**

Es stehen drei Modi der NIBP-Messung zur Verfügung:

- Manueller Modus: Messung wird bei Bedarf durchgeführt.
- Auto-Modus: Wiederholte Messungen werden in einem festgelegten Intervall durchgeführt.
- STAT-Modus: Eine Folge von kontinuierlich und schnell hintereinander durchgeführten Messungen wird über einen Zeitraum von fünf Minuten durchgeführt.
- Sequenz-Modus: Kontinuierliche und automatische Messungen werden über eine festgelegte Dauer und in festgelegten Zeitabständen durchgeführt.

# **14.5 NIBP-Anzeige**

In der NIBP-Anzeige werden ausschließlich numerische Werte angezeigt:

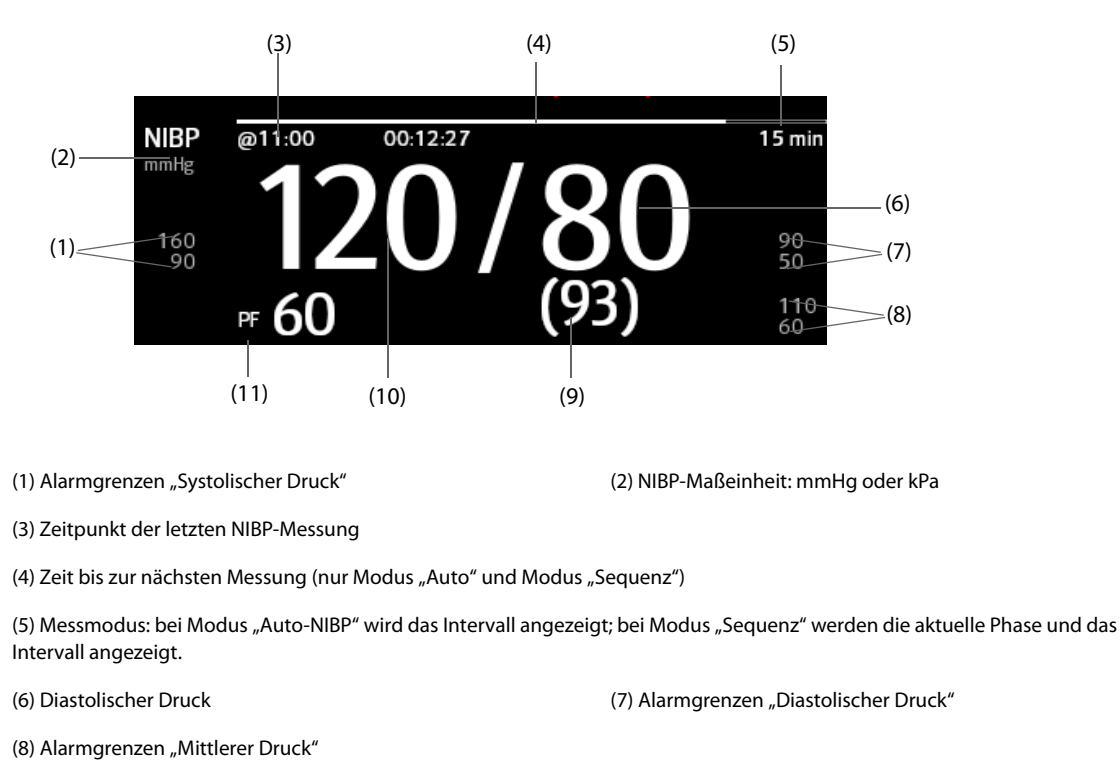

(9) Mittlerer Druck (wird am Ende der Messung angezeigt) oder Manschettendruck (wird während der Messung angezeigt)

(10) Systolischer Druck (11) Pulsfrequenz

#### **HINWEIS**

- Wenn die NIBP-Messung fehlschlägt, wird "XX" angezeigt; wenn die NIBP-Messung nicht erfolgt, wird "--" angezeigt.
- **Angedeutete NIBP-Zahlenwerte bedeuten, dass die Messung veraltet ist und die festgelegte Zeit überschritten hat. Die Verwendung dieser NIBP-Werte wird daher nicht empfohlen.**

# **14.6 Vorbereiten der NIBP-Messungen**

#### **14.6.1 Vorbereiten des Patienten auf die NIBP-Messungen**

Unter Normalbedingungen sollte sich der Patient bei einer NIBP-Messung in folgender Position befinden:

- Bequem sitzend
- Beine nicht übereinander geschlagen
- Füße flach auf dem Boden
- Rücken, Arm und Füße abgestützt

### **HINWEIS**

- **Es wird empfohlen, dass der Patient zu Beginn der Messung so ruhig und entspannt wie möglich ist und während der Messung nicht spricht.**
- **Es wird empfohlen, dass der Patient vor Ausführen der Messung einige Minuten lang ruhig sitzt.**
- **Andere Faktoren, die nachweislich zu einer Überbewertung von Blutdruckmesswerten führen, sind gezwungenes Atmen, eine volle Blase, Schmerzen usw.**

# **14.6.2 Anbringen der NIBP-Manschette**

Zum Anbringen der NIBP-Manschette gehen Sie wie folgt vor:

- 1. Stellen Sie sicher, dass die Einstellung "Patientenkategorie" korrekt ist. Anderenfalls rufen Sie das Menü **Patientenverwaltung** auf, und ändern Sie die Patientenkategorie. Weitere Informationen finden Sie unter [5.3.2Bearbeiten von Patientendaten](#page-79-0).
- 2. Schließen Sie den Luftschlauch an den NIBP-Anschluss am Monitor an.
- 3. Legen Sie die Manschette wie folgt um die Extremität des Patienten direkt über die Haut:
	- a Ermitteln Sie den Umfang der Extremität des Patienten.
	- b Wählen Sie eine entsprechende Manschette anhand des auf der Manschette angegebenen Umfangs für die Extremität aus. Die Breite der Manschette muss ca. 40 % (bei Neugeborenen 50 %) des Umfangs der Extremität oder ca. 2/3 der Oberarmlänge bzw. Oberschenkellänge betragen. Der aufblasbare Teil der Manschette muss lang genug sein, um mindestens 50 % bis 80 % der Extremität abzudecken.
	- c Legen Sie die Manschette an dem Oberarm bzw. an ein Bein des Patienten an, und achten Sie darauf, dass die Markierung Φ auf der Manschette mit der Arterie übereinstimmt. Die noch luftleere Manschette muss gut sitzen, jedoch (bei Erwachsenen) genügend Raum für zwei Finger zwischen der Manschette und dem Patientenarm bieten bzw. bei Neugeborenen locker anliegen. Eine zu eng angelegte Manschette kann zu einer Verfärbung und Ischämie der distalen Extremität führen. Stellen Sie sicher, dass der Maßstrich der Manschette zwischen den Bereichsmarkierungen auf der Manschette liegt.
	- d Achten Sie darauf, dass sich die Mitte der Manschette auf Herzhöhe befindet. Korrigieren Sie die Messwerte andernfalls mithilfe der Messkorrekturformel. Weitere Informationen finden Sie unter [14.8.10Korrigieren der NIBP-Messwerte](#page-163-0).
- 4. Schließen Sie den Luftschlauch an die Manschette an. Stellen Sie sicher, dass die Luftschläuche nicht geknickt oder zusammengedrückt sind und dass die Luft ungehindert durch die Schläuche strömen kann.

### **VORSICHT**

- **Die Verwendung einer Manschette der falschen Größe oder einer Manschette mit verdrehter Blase und geknickten Luftschläuchen kann zu ungenauen Messungen führen.**
- **Berühren Sie während der NIBP-Messung die Manschette und die Luftschläuche nicht, und stellen Sie sicher, dass kein äußerer Druck auf die Manschette und auf Luftschläuche ausgeübt wird. Andernfalls können ungenaue Blutdruckwerte erfasst werden.**
- **Gehen Sie mit Sorgfalt vor, wenn Sie die Manschette an einer Extremität anbringen, an der auch noch andere Patientenparameter überwacht werden.**

# **14.7 Starten und Stoppen von NIBP-Messungen**

Starten und stoppen Sie NIBP-Messungen durch Wählen der NIBP-Schnelltasten oder im NIBP-Menü.

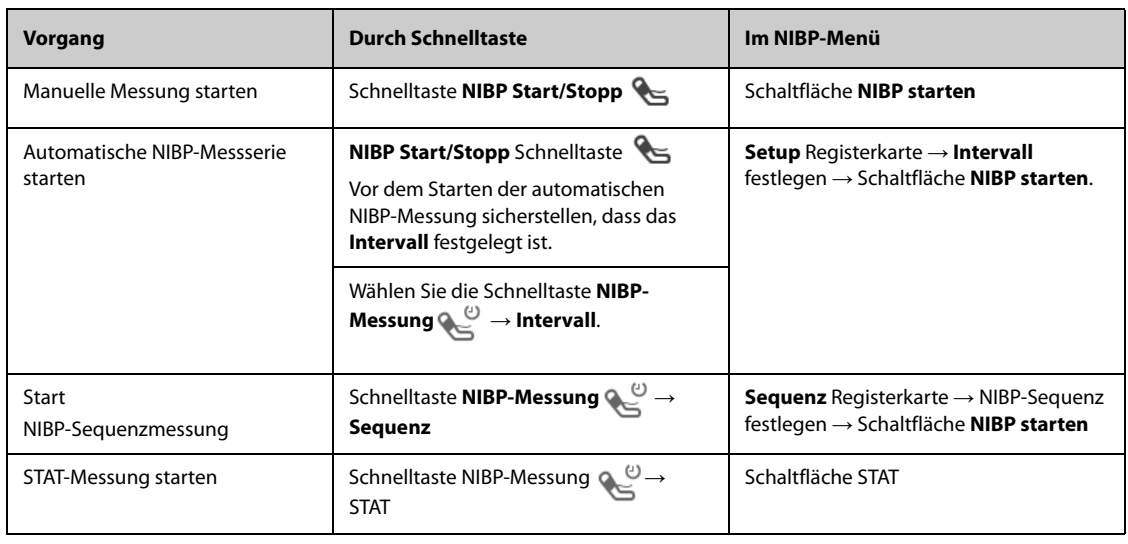

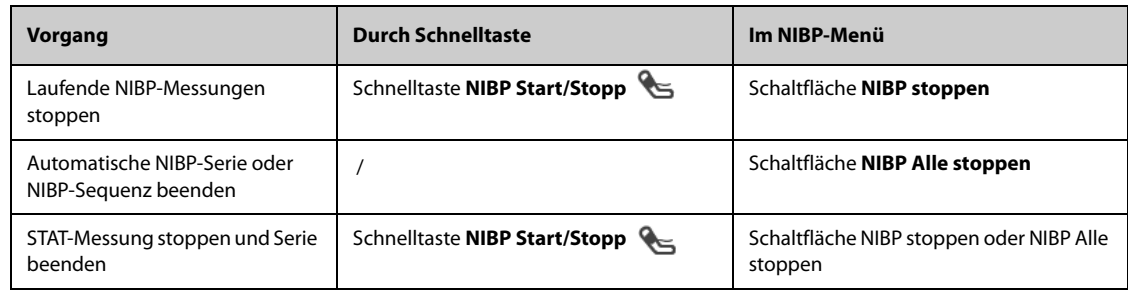

# **14.8 Ändern von NIBP-Einstellungen**

# **14.8.1 Einstellen der Eigenschaften für NIBP-Alarme**

Zum Einstellen der Eigenschaften für NIBP-Alarme gehen Sie wie folgt vor:

- 1. Wählen Sie den numerischen Bereich für NIBP, um das Menü **NIBP** zu öffnen.
- 2. Wählen Sie die Registerkarte **Alarm**.
- 3. Geben Sie ggf. das Kennwort ein.
- 4. Stellen Sie die Alarm-Eigenschaften wie gewünscht ein.

### **14.8.2 Einstellen des Manschetten-Anfangsdrucks**

Zum Einstellen des Manschetten-Anfangsdrucks gehen Sie wie folgt vor:

- 1. Wählen Sie den numerischen Bereich für NIBP, um das Menü **NIBP** zu öffnen.
- 2. Wählen Sie **Anfangsdruck** und dann die gewünschte Einstellung.

#### **HINWEIS**

• **Bei Patienten mit bekannter Hypertonie müssen Sie den anfänglichen Manschettendruck auf einen höheren Wert setzen, um die Messungszeit zu verringern.** 

### **14.8.3 Einstellen des NIBP-Intervalls**

Bei einer automatischen NIBP-Messung muss das Intervall zwischen zwei NIBP-Messungen festgelegt werden. Zum Einstellen des NIBP-Intervalls gehen Sie wie folgt vor:

- 1. Wählen Sie den numerischen Bereich für NIBP, um das Menü **NIBP** zu öffnen.
- 2. Legen Sie Intervall fest. Durch Auswählen von **Manuell** wechselt das System in den manuellen Modus.

### **14.8.4 Auswählen des NIBP-Startmodus**

Der Startmodus legt fest, wie der automatische NIBP-Modus abläuft. Zum Festlegen des Startmodus gehen Sie wie folgt vor:

- 1. Wählen Sie den numerischen Bereich für NIBP, um das Menü **NIBP** zu öffnen.
- 2. Legen Sie **Startmodus** fest.
	- Uhr: Nach der ersten Messung synchronisiert der Monitor automatisch die automatischen NIBP-Messungen mit der Echtzeituhr. Beispiel: Wenn Intervall auf **20 min** eingestellt ist, und Sie die automatische NIBP-Messungen um 14: 03 beginnen, werden die nächsten Messungen um 14: 20 und dann um 14:40, 15:00 Uhr usw. durchgeführt.
	- **Intervall**: Nach der ersten Messung nimmt der Monitor automatisch wiederholt Messungen im eingestellten Intervall vor. Beispiel: Wenn **Intervall** auf **20 min** eingestellt ist und Sie um 14:03 Uhr eine automatische NIBP-Messung starten, erfolgt die nächste Messung um 14:23 Uhr, dann um 14:43 Uhr, 15:03 Uhr usw.

# **14.8.5 Aktivieren des Signaltons für NIBP-Ende**

Der Monitor kann einen Erinnerungston am Ende der NIBP-Messung ausgeben. Der NIBP-Endton ist standardmäßig deaktiviert. Zum Aktivieren des NIBP-Endtons gehen Sie wie folgt vor:

- 1. Wählen Sie den numerischen Bereich für NIBP, um das Menü **NIBP** zu öffnen.
- 2. Schalten Sie **NIBP-Endton** auf "Ein".

#### **14.8.6 Einstellen der NIBP-Sequenz**

Eine NIBP-Sequenzmessung kann aus bis zu fünf Phasen bestehen: A, B, C, D und E. Dauer und Intervall können für jede Phase individuell eingestellt werden.

Zum Einstellen der NIBP-Sequenz gehen Sie wie folgt vor:

- 1. Wählen Sie den numerischen Bereich für NIBP, um das Menü **NIBP** zu öffnen.
- 2. Wählen Sie die Registerkarte **Sequenz**.
- 3. Legen Sie **Dauer** und Intervall für jede Phase fest.

#### **14.8.7 Einstellen des Formats der NIBP-Anzeige**

Zum Einstellen des Formats der NIBP-Anzeige gehen Sie wie folgt vor:

- 1. Wählen Sie den numerischen Bereich für NIBP, um das Menü **NIBP** zu öffnen.
- 2. Wählen Sie die Registerkarte **Setup**.
- 3. Legen Sie **Anzeigeformat** fest.

#### **14.8.8 Einstellen des Schalters für die Anzeige der NIBP-Alarmgrenzen**

Zum Einstellen, ob die Alarmgrenzen für den diastolischen NIBP und mittleren NIBP angezeigt werden sollen, gehen Sie wie folgt:

- 1. Wählen Sie den numerischen Bereich für NIBP, um das Menü **NIBP** zu öffnen.
- 2. Wählen Sie die Registerkarte **Setup**.
- 3. Schalten Sie **Alarmgrenzen anzeigen** ein bzw. aus.

### **14.8.9 Ein-/Ausblenden des PF-Werts**

Sie können einstellen, ob der PF-Wert im NIBP-Parameterbereich angezeigt wird. Folgen Sie dazu den folgenden Anweisungen:

- 1. Wählen Sie den numerischen Bereich für NIBP, um das Menü **NIBP** zu öffnen.
- 2. Wählen Sie die Registerkarte **Setup**.
- 3. Schalten Sie **PF anzeigen** ein bzw. aus.

#### <span id="page-163-0"></span>**14.8.10 Korrigieren der NIBP-Messwerte**

Die Mitte der Manschette muss sich in etwa in Höhe des rechten Vorhofs befinden. Wenn die Extremität nicht in der gleichen Höhe wie das Herz liegt, müssen die Messwerte korrigiert werden:

- Addieren Sie für jeden Zentimeter höher 0,75 mmHg (0,10 kPa) zum angezeigten Wert.
- Subtrahieren Sie für jeden Zentimeter tiefer 0,75 mmHg (0,10 kPa) vom angezeigten Wert.

# **14.9 Unterstützen einer Venenpunktion**

Sie können mithilfe der NIBP-Manschette einen sub-diastolischen Druck erzeugen, um das venöse Blutgefäß zu blockieren, und dadurch die Venenpunktion unterstützen. Zum Unterstützen einer Venenpunktion gehen Sie wie folgt vor:

- 1. Wählen Sie den numerischen NIBP-Bereich → Registerkarte **Setup**.
- 2. Legen Sie **Venenpunktionsdruck** fest.
- 3. Wählen Sie die Option **Venenpunkt.** unten im Menü aus.
- 4. Punktieren Sie die Vene, und entnehmen Sie eine Blutprobe.
- 5. Wählen Sie die Schnelltaste **NIBP Start/Stopp**, um die Manschette zu entlüften. Wenn Sie die Manschette nicht entlüften, entleert sich die Manschette automatisch nach einer gewissen Zeit (bei Erwachsenen und Kindern nach 170 Sekunden, bei Neugeborenen nach 85 Sekunden).

Achten Sie während einer Venenpunktion auf den Manschettendruck und auf die im numerischen NIBP-Bereich angezeigte verbleibende Zeit.

# **14.10 NIBP-Wartung**

# **14.10.1 NIBP-Dichtheitstest**

Mit dem NIBP-Dichtheitstest wird die Integrität des Systems und des Ventils überprüft. Der NIBP-Dichtheitstest ist mindestens alle zwei Jahre oder bei zweifelhaften NIBP-Messwerten vorzunehmen. Der NIBP-Dichtheitstest sollte durch von Mindray geschultes Servicepersonal ausgeführt werden.

# **14.10.2 NIBP-Genauigkeitstest**

Der NIBP-Genauigkeitstest ist mindestens alle zwei Jahre oder bei zweifelhaften NIBP-Messwerten vorzunehmen. Der NIBP-Genauigkeitstest sollte durch von Mindray geschultes Servicepersonal ausgeführt werden.

# **14.11 Problembehebung bei NIBP**

Weitere Informationen finden Sie unter [EAlarmmeldungen](#page-344-0).

**Diese Seite wurde absichtlich frei gelassen.**

# **15.1 Einführung zu IBP**

Der Patientenmonitor kann vier invasive Blutdrücke überwachen.

Die IBP-Überwachung kann bei Erwachsenen, Kindern und Neugeborenen vorgenommen werden. Die PAWP-Überwachung darf nur bei Erwachsenen und Kindern vorgenommen werden. Die PAWP-Überwachung ist nur für das externe Display verfügbar.

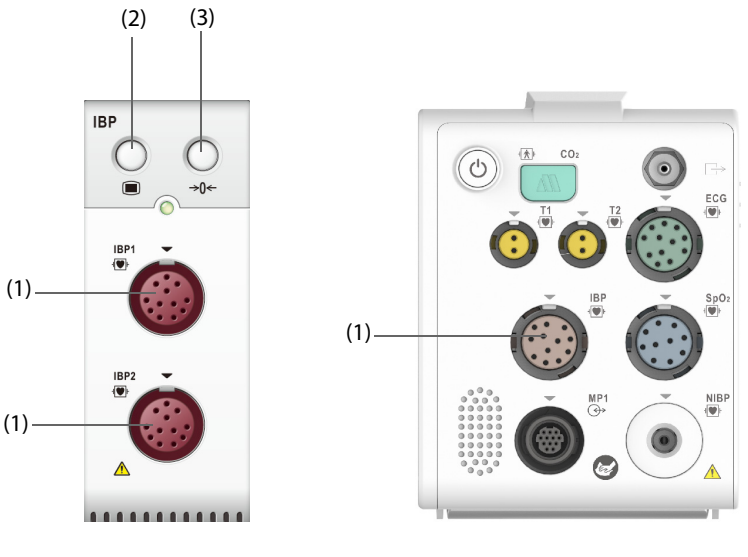

(1) Anschluss für IBP-Kabel (2) Taste für IBP-Menü (3) Taste für Nullabgleich IBP

### **HINWEIS**

- **Damit der N1 eine Verbindung zum externen IBP-Modul herstellen und eine IBP-Überwachung vorgenommen werden kann, muss auf dem N1 die System-Software V02.25 und höher installiert sein.**
- **Bei einem mit dem PiCCO-Modul ausgestatteten Monitor können Sie die IBP-Messung auch mithilfe des PiCCO-Moduls vornehmen. Weitere Informationen finden Sie unter** *[17 Überwachen des](#page-190-0)  [kontinuierlichen Herzzeitvolumens \(CCO\)](#page-190-0)***.**

# **15.2 Sicherheitshinweise zu IBP**

#### **WARNUNG**

- **Verwenden Sie nur Druckmesswandler, die in diesem Handbuch vorgegeben sind. Verwenden Sie niemals Einwegdruckmesswandler mehrmals.**
- **Stellen Sie sicher, dass die verwendeten Bauteile nicht in Berührung mit anderen leitenden Teilen kommen.**
- **Um die Gefahr von Verbrennungen während einer chirurgischen Hochfrequenz-Prozedur zu vermeiden, stellen Sie sicher, dass die Kabel des Monitors und die Druckmesswandler niemals mit der chirurgischen Hochfrequenzeinheit in Kontakt kommen.**
- **Bei Verwendung von Zubehör muss dessen Betriebstemperatur berücksichtigt werden. Weitere Informationen finden Sie in den Gebrauchsanleitungen zum Zubehör.**
- **Alle invasiven Verfahren bergen gewisse Risiken für den Patienten. Halten Sie die Verfahren der Asepsis ein. Halten Sie die Anweisungen des Katheterherstellers ein.**

• **Durch mechanische Erschütterungen können sich der Nullabgleich und die Kalibrierung des Messwandlers für die invasive Blutdruckmessung erheblich verschieben. Dies kann zu fehlerhaften Messwerten führen.** 

### **VORSICHT**

• **Die Verwendung einer IABP kann zu ungenauen oder fehlerhaften IBP-Messwerten, einschließlich PF-Messwerten, führen.**

# **15.3 Vorbereiten auf die IBP-Überwachung**

### **15.3.1 Verbindungen zwischen IBP-Geräten und Patient**

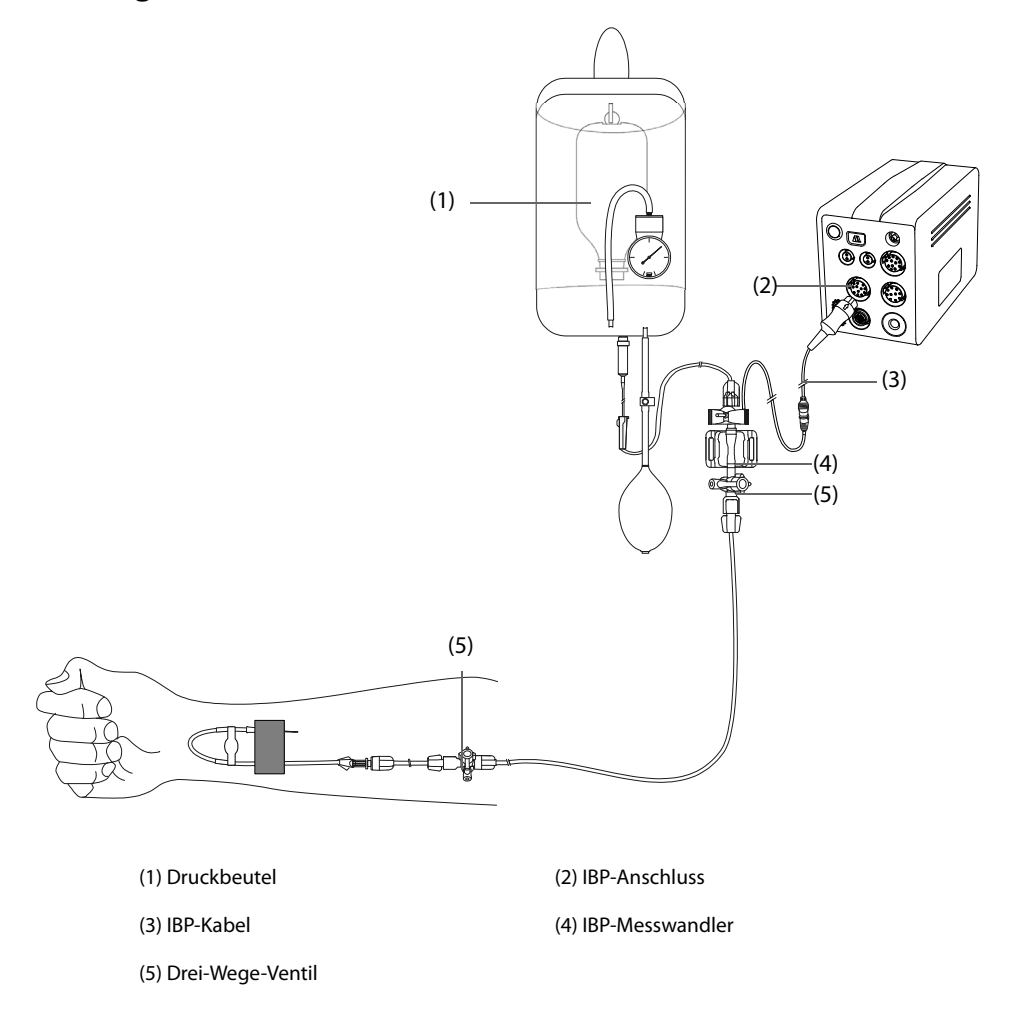

### <span id="page-167-0"></span>**15.3.2 Invasives Messen des Blutdrucks**

Für eine IBP-Überwachung gehen Sie wie folgt vor:

- 1. Schließen Sie das eine Ende des IBP-Kabels am IBP-Kabelanschluss und das andere Ende am IBP-Messwandler an.
- 2. Bringen Sie gemäß den Anweisungen des Herstellers Flüssigkeit in das IBP-Messwandlersystem ein. Stellen Sie sicher, dass sich keinerlei Luft mehr im System befindet. Stellen Sie sicher, dass das System vollständig entlüftet ist. Achten Sie darauf, dass keine Luftblasen vorhanden sind.
- 3. Schließen Sie den IBP-Messwandler an den Patientenkatheter an. Achten Sie darauf, dass sich der Messwandler auf der gleichen horizontalen Ebene wie das Herz befindet.
- 4. Wählen Sie die richtige Druckbezeichnung für den zurzeit gemessenen Druck. Weitere Informationen finden Sie unter [15.6.2 Ändern der Druckbezeichnung](#page-170-0).

5. Nehmen Sie einen Nullabgleich des IBP-Messwandlers vor. Weitere Informationen finden Sie unter [15.3.3](#page-168-0)  [Nullabgleich des IBP-Messwandlers](#page-168-0). Nach dem erfolgreichen Nullabgleich des Messwandlers schließen Sie den Absperrhahn zur Luft, und öffnen Sie den Absperrhahn zum Patienten.

### **VORSICHT**

- **Stellen Sie vor jeder IBP-Messung sicher, dass ein ordnungsgemäßer Nullabgleich der Messwandler vorgenommen wurde.**
- **Stellen Sie vor jeder IBP-Messung sicher, dass das IBP-Messwandlersystem vollständig frei von Luftblasen ist.**
- **Wenn Sie ICP bei einem sitzenden Patienten messen, platzieren Sie den ICP-Messwandler auf der Höhe der Oberseite des Ohrs des Patienten. Eine falsche Ausrichtungshöhe kann zu falschen Werten führen (gilt nicht bei ICP-Messungen mit dem Codman-ICP-Messwandler).**

### <span id="page-168-0"></span>**15.3.3 Nullabgleich des IBP-Messwandlers**

Um ungenaue Druckwerte zu vermeiden, sollte der IBP-Sensor gemäß den krankenhausinternen Richtlinien auf null zurückgesetzt werden. In folgenden Situationen ist ein Nullabgleich des IBP-Messwandlers vorzunehmen:

- Der IBP-Messwandler oder das IBP-Adapterkabel wurde wieder angeschlossen.
- Der Monitor neu startet.
- Sie die Messergebnisse anzweifeln.
- Der Monitor zeigt die Meldung **Nullabgleich erforderlich** an.

Zum Ausführen eines Nullabgleichs des Messwandlers gehen Sie wie folgt vor:

- 1. Schließen Sie den IBP-Messwandler und das IBP-Adapterkabel an den Monitor an.
- 2. Schließen Sie das Drei-Wege-Ventil (das Ventil nahe zum Messwandler) in Richtung Patient, um den Messwandler mit dem Luftdruck zu beaufschlagen.
- 3. Wählen Sie den numerischen Bereich (z. B. Bereich "Art") und anschließend die Schaltfläche Nullabgleich.
- 4. Taste Nullabgleich  $\rightarrow$  ( $\rightarrow$ Schließen Sie nach Abschluss der Nullstellen-Kalibrierung den Sperrhahn in Richtung Luft und öffnen Sie den Sperrhahn in Richtung Patient.

Im Fall von Druckfluktuationen oder Drücken über dem Kalibrierungsbereich kann der Nullabgleich fehlschlagen. Wenn der Nullabgleich fehlschlägt, gehen Sie wie folgt vor:

- 1. Überprüfen Sie, ob das Dreiwegeventil (das Ventil nahe am Messwandler) zur Umgebungsluft hin geöffnet ist.
- 2. Führen Sie einen erneuten Nullabgleich durch. Bewegen Sie während des Nullabgleichs den IBP-Messwandler und die Schläuche nicht.

# **15.4 Messen des ICP anhand des Codman ICP-Messwandlers**

### <span id="page-168-1"></span>**15.4.1 Nullabgleich des ICP-Messwandlers**

Nehmen Sie vor Verwendung des Codman ICP-Messwandlers (Modell-Nr.: 82-6653) einen Nullabgleich des Messwandlers vor. Zum Ausführen eines Nullabgleichs des ICP-Messwandlers gehen Sie wie folgt vor:

- 1. Schließen Sie den ICP-Messwandler und das ICP-Adapterkabel an den Monitor an.
- 2. Bereiten Sie den ICP-Messwandler wie in der Anleitung des Herstellers vorgegeben vor.
- 3. Nehmen Sie einen Nullabgleich des ICP-Messwandlers vor: Wenn im Bereich für numerische ICP-Werte die Meldung **Null-Referenz** angezeigt wird, wählen Sie den numerischen Bereich oder den Kurvenbereich für den ICP aus, um das Menü **ICP** aufzurufen → wählen Sie die Registerkarte **Nullabgleich** → wählen Sie die Schaltfläche **Nullabgleich**.
- 4. Schreiben Sie den Null-Referenzwert für späteren Gebrauch auf die leere Stelle am ICP-Messwandler.

Wenn der Nullabgleich für den ICP-Messwandler fehlschlägt oder wenn Sie den Null-Referenzwert anzweifeln, führen Sie eine erneute Nullkalibrierung durch.

# **15.4.2 Messen des ICP**

Zum Ausführen einer ICP-Messung gehen Sie wie folgt vor:

- 1. Nehmen Sie einen Nullabgleich des Codman ICP-Messwandlers vor. Weitere Informationen finden Sie unter [15.4.1 Nullabgleich des ICP-Messwandlers](#page-168-1).
- 2. Trennen Sie den ICP-Messwandler vom ICP-Adapterkabel. Legen Sie den ICP-Messwandler entsprechend der Anleitung des Herstellers am Patienten an.
- 3. Schließen Sie den ICP-Messwandler wieder am ICP-Adapterkabel an.
- 4. Überprüfen Sie, ob der am Monitor angezeigte Null-Referenzwert dem auf dem ICP-Messwandler notierten Wert entspricht.
	- ◆ Konsistent: wählen Sie **Übern.**.
	- Wenn die Werte nicht übereinstimmen: Geben Sie den auf dem ICP-Messwandler notierten Null-Referenzwert ein, und wählen Sie **Übern.**.

Wenn Sie den Patienten, von dem ICP-Messungen erfasst werden, auf einen anderen Monitor verlegen müssen, überprüfen Sie, ob der Zielmonitor den Codman ICP-Messwandler unterstützt. Weitere Informationen finden Sie unter [15.4.1 Nullabgleich des ICP-Messwandlers](#page-168-1). Wenn der Zielmonitor den Codman ICP-Messwandler nicht unterstützt, verwenden Sie diesen nicht zur ICP-Überwachung.

Zum Verlegen des Patienten gehen Sie wie folgt vor:

- 1. Trennen Sie das ICP-Adapterkabel vom Messmodul, oder entfernen Sie das Modul vom Monitor.
- 2. Verbinden Sie ICP-Adapterkabel, Messmodul und Zielmonitor, oder fügen Sie das Messmodul in den Zielmonitor ein.
- 3. Überprüfen Sie, ob der am Monitor angezeigte Null-Referenzwert dem auf dem ICP-Messwandler notierten Wert entspricht.
	- ◆ Konsistent: wählen Sie **Übern.**.
	- Wenn die Werte nicht übereinstimmen: Geben Sie den auf dem ICP-Messwandler notierten Null-Referenzwert ein, und wählen Sie **Übern.**.

#### **VORSICHT**

• **Wenn für den Nullabgleich des Codman ICP-Messwandlers Monitore verschiedener Hersteller verwendet werden, können sich unterschiedliche Null-Referenz-Werte ergeben. Verwenden Sie für den Nullabgleich des Codman ICP-Messwandlers einen Mindray Monitor, wenn die ICP-Messungen mit einem Mindray Monitor erfolgen sollen. Andernfalls können die ICP-Messungen ungenau sein.**

# **15.5 IBP-Anzeige**

Die IBP-Messung wird auf dem Monitor in Form einer Kurve und anhand nummerischer Werte des Drucks dargestellt. Bei Messung des arteriellen Drucks werden im numerischen Bereich für IBP der systolische Druck, der diastolische Druck und der mittlere arterielle Druck angezeigt. Bei Messung des venösen Drucks wird im numerischen Bereich für IBP nur der mittlere Druck angezeigt. Die Abbildung unten zeigt die Kurve und den Zahlenwert für den Art-Druck.

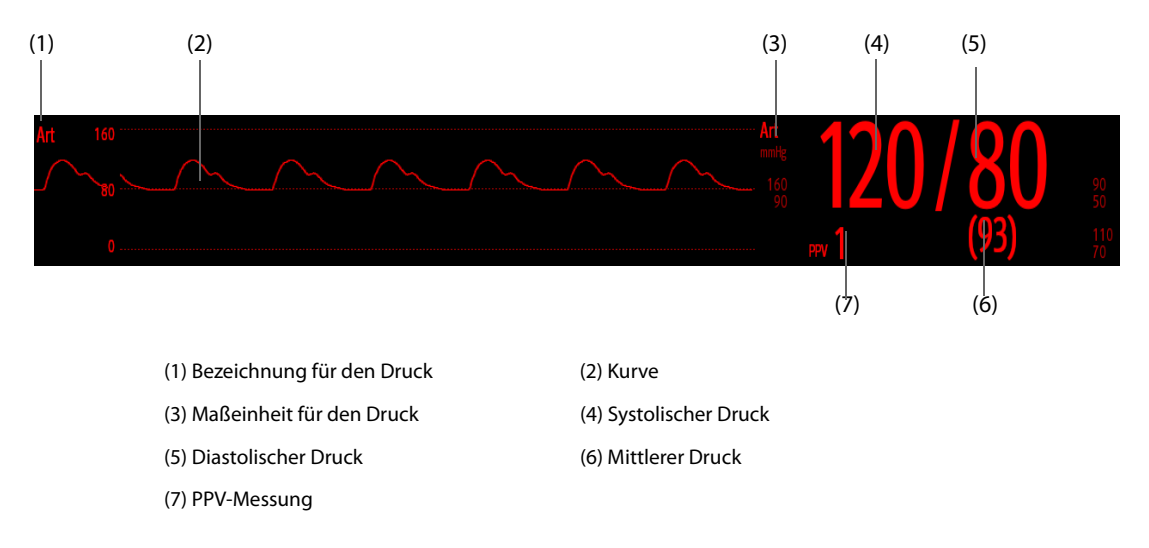

• **Bei einigen Druckarten zeigt das Parameterfenster nur den mittleren Druck an. Die Standardeinheit kann je nach Drucktyp unterschiedlich sein. Werden der Art- und der ICP-Druck gleichzeitig gemessen, wird im ICP-Parameterbereich ein numerischer CPP-Wert angezeigt. Dieser wird durch Subtraktion des ICP-Wertes vom mittleren Art-Wert ermittelt.**

# **15.6 Ändern von IBP-Einstellungen**

# **15.6.1 Ändern der Einstellungen für IBP-Alarme**

Zum Ändern der Einstellungen für IBP-Alarme gehen Sie wie folgt vor:

- 1. Wählen Sie den numerischen Bereich oder den Kurvenbereich für IBP, um das Menü zum entsprechenden Druck zu öffnen.
- 2. Wählen Sie die Registerkarte **Alarm**.
- 3. Geben Sie ggf. das Kennwort ein.
- 4. Stellen Sie die Alarmeigenschaften ein.

# <span id="page-170-0"></span>**15.6.2 Ändern der Druckbezeichnung**

Jede Druckbezeichnung dient zum Definieren des jeweiligen Drucktyps. Daher müssen Sie eine geeignete Druckbezeichnung für die Druckquelle wählen, die überwacht werden soll.

Zum Auswählen der Druckbezeichnung gehen Sie folgendermaßen vor:

- 1. Wählen Sie den numerischen Bereich oder den Kurvenbereich für IBP, um das Menü zum entsprechenden Druck zu öffnen.
- 2. Wählen Sie die Registerkarte **Setup**.
- 3. Stellen Sie **IBP1-Bezeichnung** oder **IBP2-Bezeichnung** ein.

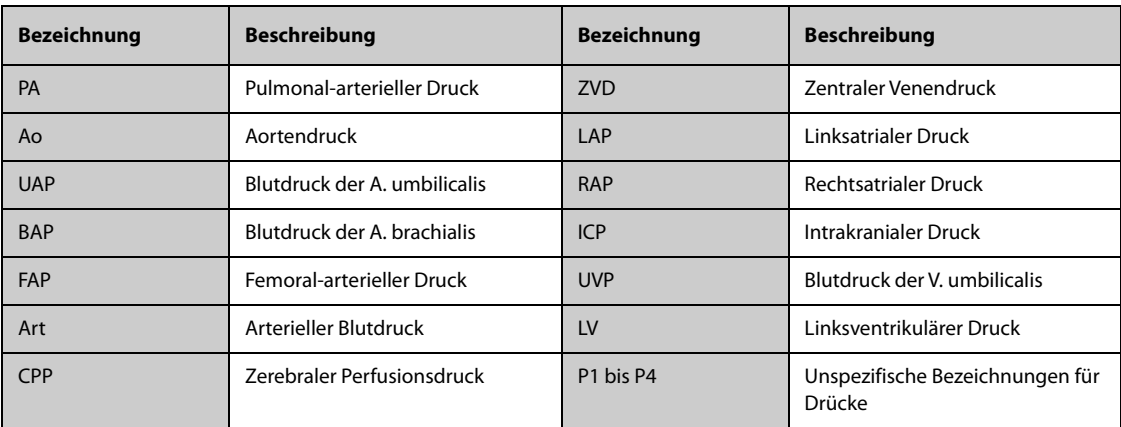

#### **HINWEIS**

• **Ein Auswählen von gleichen Bezeichnungen für unterschiedliche Drücke ist nicht zulässig.**

### <span id="page-170-1"></span>**15.6.3 Einstellen der anzuzeigenden Art des Drucks**

Für einen unspezifischen Druck (P1, P2, P3 oder P4) kann die Art des angezeigten Drucks eingestellt werden. Zum Festlegen der angezeigten Druckart gehen Sie wie folgt vor:

- 1. Wählen Sie den numerischen Bereich oder den Kurvenbereich für den unspezifischen Druck, um das Menü zum entsprechenden Druck zu öffnen.
- 2. Wählen Sie die Registerkarte **Setup**.
- 3. Stellen Sie **Messung** ein:
	- ◆ Wenn es sich bei dem unspezifischen Druck um einen arteriellen Druck handelt, stellen Sie **Messung** auf **Alle** ein. In diesem Fall werden im entsprechenden numerischen Bereich der systolische Druck, der diastolische Druck und der mittlere Druck angezeigt.
	- ◆ Wenn es sich bei dem unspezifischen Druck um einen venösen Druck handelt, stellen Sie **Messung** auf **Nur Mittelwert** ein. In diesem Fall wird im entsprechenden numerischen Bereich nur der mittlere Druck angezeigt.

# **15.6.4 Ändern der Empfindlichkeit**

Der auf dem Monitor angezeigte IBP-Wert ist der Durchschnitt der in einem bestimmten Zeitraum erfassten Daten. Je kürzer die Mittelungszeit ist, desto schneller reagiert der Monitor auf Blutdruckänderungen des Patienten und desto höher ist die Empfindlichkeit. Je länger die Mittelungszeit ist, desto langsamer reagiert der Monitor dagegen auf Blutdruckänderungen des Patienten und desto geringer ist die Empfindlichkeit, die Messgenauigkeit wird jedoch verbessert. Bei Patienten in einem kritischen Zustand führt die Auswahl einer höheren Empfindlichkeit zu einem besseren Verständnis des Zustands des Patienten.

Zum Einstellen der Empfindlichkeit gehen Sie wie folgt vor:

- 1. Wählen Sie den numerischen Bereich oder den Kurvenbereich für IBP, um das Menü zum entsprechenden Druck zu öffnen.
- 2. Wählen Sie die Registerkarte **Setup**.
- 3. Legen Sie **Empfindlichkeit** fest.

### **15.6.5 Einstellen der IBP-Kurve**

Zum Einstellen der IBP-Kurve gehen Sie wie folgt vor:

- 1. Wählen Sie den numerischen Bereich oder den Kurvenbereich für IBP, um das Menü zum entsprechenden Druck zu öffnen.
- 2. Wählen Sie die Registerkarte **Setup**.
- 3. Stellen Sie die folgenden Eigenschaften der IBP-Kurve ein:
	- Geschw.
	- ◆ **Skala**: Durch Auswahl von **Auto** wird die Größe der Druckkurve automatisch angepasst.

#### **15.6.6 Einstellen des Anzeigeformats des arteriellen Drucks**

Zum Einstellen des Anzeigeformats für den arteriellen Druck gehen Sie wie folgt:

- 1. Wählen Sie den numerischen Bereich oder den Kurvenbereich für einen arteriellen Druck, um das entsprechende Menü zu öffnen.
- 2. Wählen Sie die Registerkarte **Setup**.
- 3. Legen Sie **Anzeigeformat** fest.

# **15.6.7 Anzeigen/Ausblenden der Alarmgrenzen des arteriellen Drucks**

Zum Einstellen, ob die Alarmgrenzen für den arteriellen Druck angezeigt werden sollen, gehen Sie wie folgt:

- 1. Wählen Sie den numerischen Bereich oder den Kurvenbereich für einen arteriellen Druck, um das entsprechende Menü zu öffnen.
- 2. Wählen Sie die Registerkarte **Setup**.
- 3. Schalten Sie **Alarmgrenzen anzeigen** ein bzw. aus.

# **15.6.8 Aktivieren der PPV-Messung**

PPV steht für "Pulse Pressure Variation" (Pulsdruckvariation). Bei einer Messung des arteriellen Drucks (außer PA) ist die PPV-Messung verfügbar.

Zum Aktivieren der PPV-Messung gehen Sie wie folgt vor:

- 1. Wählen Sie den numerischen Bereich oder den Kurvenbereich für IBP, um das Menü zum entsprechenden Druck zu öffnen.
- 2. Wählen Sie die Registerkarte **PPV-Setup**.
- 3. Schalten Sie PPV-Messung auf "Ein".

Nach dem Aktivieren der PPV-Messung können Sie die PPV-Quelle wählen.

#### **WARNUNG**

- **Die PPV-Messung ist nur bei mechanisch beatmeten Patienten ohne Arrhythmien zuverlässig.**
- **PPV-Messungen können bei Patienten mit sehr niedrigen Atemfrequenzen, niedrigem Atemzugvolumen während der Beatmung und akutem Cor pulmonale ungenau sein.**
- **Die PPV-Messung wurde nur an erwachsenen Patienten validiert.**
- **Der klinische Wert der PPV-Informationen muss vom Arzt bestimmt werden.**

#### **HINWEIS**

• **Die PPV-Messung durch IBP wird automatisch ausgeschaltet, wenn das PiCCO-Modul läuft. Der Monitor misst die PPV über das PiCCO-Modul.**

# **15.6.9 Überlagern von IBP-Kurven**

Die IBP-Kurven können überlagert angezeigt werden. Zum Kombinieren von IBP-Kurven gehen Sie wie folgt vor:

- 1. Wählen Sie die Schnelltaste **Hauptmenü** → wählen Sie in der Spalte **Anzeige** das Element **Kachel-Layout**.
- 2. Wählen Sie den Kurvenbereich aus, in dem Sie die überlagerten IBP-Kurven anzeigen möchten, und wählen Sie dann auf der linken Seite derselben Zeile die IBP-Kurven, die überlagert angezeigt werden sollen.
- 3. Wiederholen Sie bei Bedarf Schritt 2 in einem anderen Kurvenbereich.
- 4. Wählen Sie  $\blacktriangleright$ , um die Einstellung zu speichern und das Fenster zu schließen. Auf dem Hauptbildschirm werden die überlagerten IBP-Kurven angezeigt.

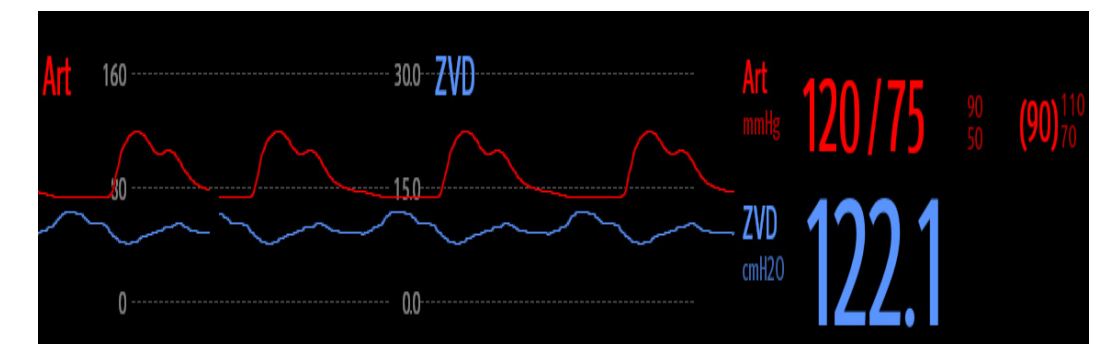

Wenn Sie die überlagerten IBP-Kurven auf dem Hauptbildschirm auswählen, wird das Menü **Setup für Kurvenüberlagerung** geöffnet. In diesem Menü können Sie die folgenden Einstellungen vornehmen:

- Skala
	- ◆ Legen Sie **Linke Skala** für den arteriellen Druck fest.
	- Legen Sie Rechte Skala für den venösen Druck fest.
	- Legen Sie ZVD-Skala separat fest, wenn die ZVD-Kurve als überlagerte Kurve angezeigt wird und der ZVD-Druck in einer anderen Maßeinheit als der IBP-Druck angezeigt wird.
	- Legen Sie **ICP-Skala** separat fest, wenn die ICP-Kurve als überlagerte Kurve angezeigt wird und der ICP-Druck in einer anderen Maßeinheit als der IBP-Druck angezeigt wird.
	- Legen Sie PA-Skala separat fest, wenn die PA-Kurve als überlagerte Kurve angezeigt wird.
- Schalten Sie Gitterlinien ein bzw. aus, um im Bereich der überlagerten Kurven Gitterlinien anzuzeigen bzw. auszublenden.

Legen Sie Geschw. für die überlagerten Kurven fest.

### **HINWEIS**

<sup>\*</sup> Die Maßeinheit der ZVD-Skala entspricht der Maßeinheit für den Parameter "ZVD".

# **15.7 Messen von PAWP (nur bei Monitoren mit unabhängigem externem Display verfügbar)**

PAWP spiegelt den Druck in dem linken Ventrikel bei der End-Diastole wieder. PAWP wird von einem Pulmonalarterienkatheter abgeleitet, wenn der distale Ballon in der Pulmonalarterie aufgeblasen wird und der Katheter vorgeschoben und eine distale Pulmonalarterie verschlossen wird. Die am Ende des Atemzyklus ermittelten PAWP-Werte sind am genauesten. Zu diesem Zeitpunkt ist der Unterdruck im Thorax relativ konstant und das durch die Atmung verursachte Artefakt ist minimal.

# **WARNUNG**

• **Bei Neugeborenen ist die PAWP-Überwachung nicht zulässig.**

### **15.7.1 Verbindungen zwischen PAWP-Geräten und Patient**

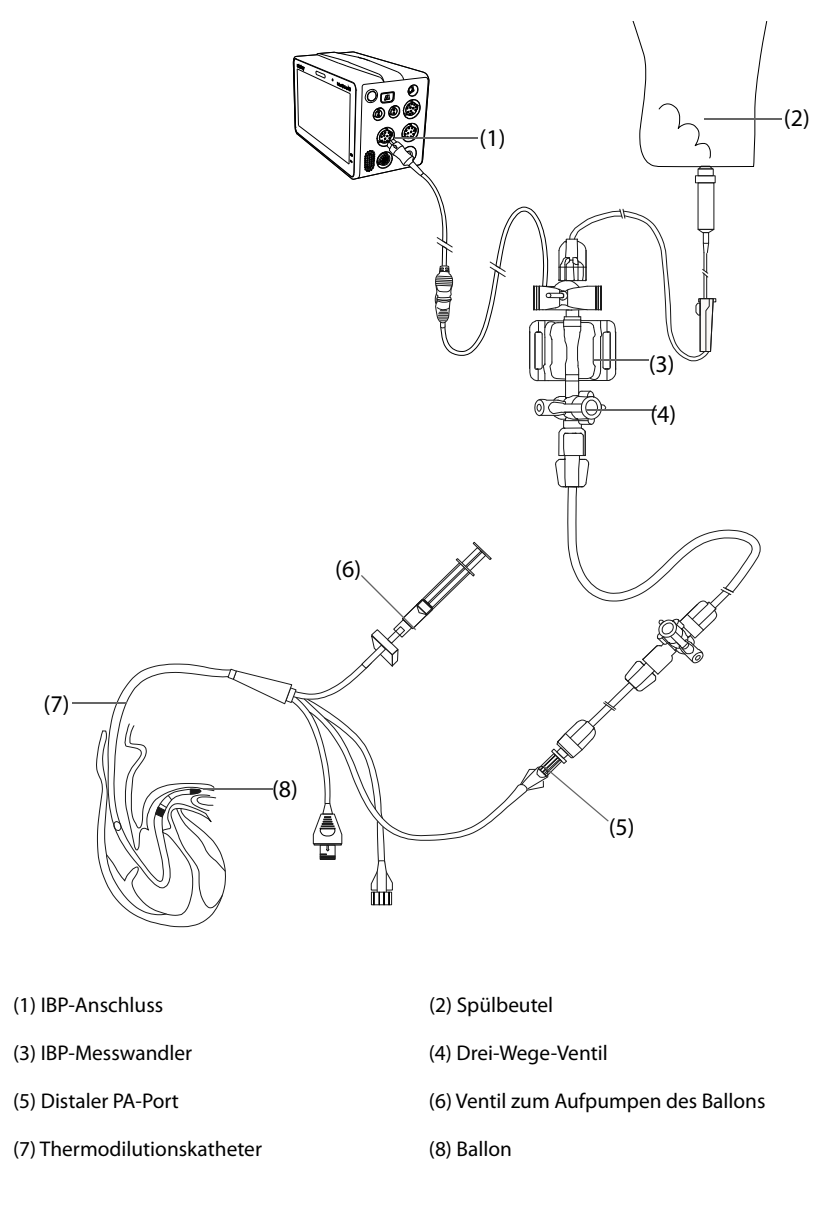

# **15.7.2 Vorbereitung für die Messung des PAWP**

Zur Vorbereitung der PAWP-Überwachung gehen Sie wie folgt vor:

- 1. Schließen Sie das eine Ende des IBP-Kabels am IBP-Kabelanschluss und das andere Ende am IBP-Messwandler an. Weitere Informationen finden Sie unter [15.3.2 Invasives Messen des Blutdrucks](#page-167-0).
- 2. Schließen Sie den PA-Port entsprechend den Anweisungen des Herstellers an den Thermodilutionskatheter und das patientenseitige Ende des IBP-Messwandlers an.
- 3. Nehmen Sie einen Nullabgleich des IBP-Messwandlers vor. Weitere Informationen finden Sie unter [15.3.3 Nullabgleich des IBP-Messwandlers](#page-168-0).
- 4. Da der PAWP über den PA gemessen wird, stellen Sie die IBP-Bezeichnung auf **PA** ein. Weitere Informationen finden Sie unter [15.6.2 Ändern der Druckbezeichnung](#page-170-0).

### **15.7.3 Messen des PAWP**

Zum Messen des PAWP gehen Sie wie folgt vor:

- 1. Wählen Sie den numerischen Bereich oder den Kurvenbereich für PA aus, um das Menü **PA** zu öffnen, und wählen Sie dann **PAWP**.
- 2. Verkeilen Sie den Schwimmkatheter in der Pulmonalarterie. Beobachten Sie dabei die Veränderungen der PA-Kurve auf dem Bildschirm, siehe folgende Abbildung.

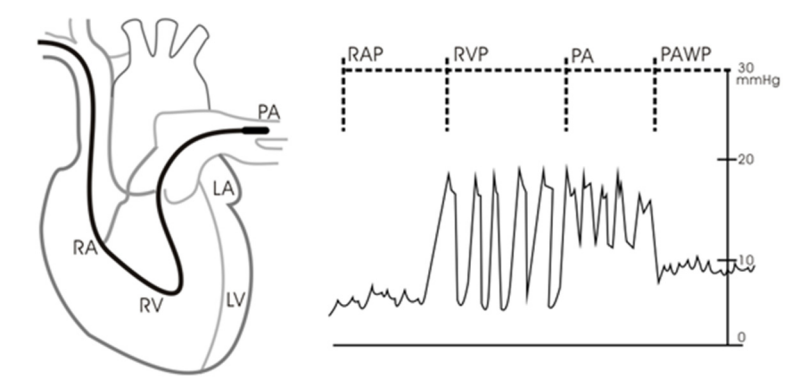

- 3. Wählen Sie **Start**.
- 4. Pumpen Sie den Ballon auf, bis die Meldung **Bereit für Ballondeflation** angezeigt wird, und beachten Sie dabei die Veränderungen der PA-Kurve auf dem Bildschirm.
- 5. Wenn die Meldung **Bereit für Ballondeflation** angezeigt wird, entleeren Sie den Ballon. Wenn sich die PA-Kurve stabilisiert hat, der Monitor jedoch noch nicht die Meldung **Bereit für Ballondeflation** anzeigt, wählen Sie **Fixieren**, um die Kurve zu fixieren, und entleeren Sie den Ballon.
- 6. Wählen Sie **Übern.**, um den PAWP-Wert zu speichern.
- 7. Wenn eine neue Messung erforderlich ist, wiederholen Sie die Schritte 3 bis 6.

Wenn die Messung fehlschlägt oder wenn Sie den PAWP-Wert anpassen müssen, können Sie mithilfe der folgenden Schaltflächen die PAWP-Kurve und die PAWP-Messwerte anpassen.

- Passen Sie den PAWP-Wert durch Drücken der Pfeiltaste "Nach oben" bzw. "Nach unten" an.
- Drücken Sie die Pfeiltaste "Nach links" bzw. "Nach rechts", um 40 Sekunden der Kurve zu fixieren.
- Wählen Sie **Übern.**, um den PAWP-Wert zu speichern.

#### **WARNUNG**

- **Befolgen Sie beim Aufblasen des PAWP-Ballons die vom Hersteller empfohlenen Verfahren und die Krankenhausrichtlinien. Das Aufblasen des Ballons über einen längeren Zeitraum kann zu einer Lungenblutung, einem Infarkt oder beidem führen.**
- **Ein PAWP-Wert, der größer als die systolische PA ist, kann auf eine Ruptur der Pulmonalarterie hinweisen. Entlüften Sie den Ballon sofort und melden Sie dieses Ereignis gemäß den krankenhausinternen Richtlinien.**

• **Bei Aufrufen des PAWP-Bildschirms am Monitor wird automatisch der PA-Alarm deaktiviert.**

#### **15.7.4 Einstellen der Kurven des PAWP-Bildschirms**

Wählen Sie auf dem Bildschirm **PAWP** die Option **Setup**, um das Menü **PAWP-Setup** aufzurufen. Im Menü **PAWP-Setup** können Sie die folgenden Einstellungen vornehmen:

- Wählen Sie **Referenzkurve 1**, um eine EKG-Ableitungskurve als erste Referenzkurve festzulegen.
- Wählen Sie **Referenzkurve 2**, um eine Respirationskurve als zweite Referenzkurve festzulegen.
- Wählen Sie **Geschw.**, um eine Durchlaufgeschwindigkeit für die auf dem Bildschirm **PAWP** angezeigten Kurven auszuwählen.
- Wählen Sie **Skala**, um die Größe der PA-Kurve auf dem Bildschirm **PAWP** einzustellen.

# **15.7.5 Einstellen des Schalters "PA-D als PAWP verwenden"**

Sie können festlegen, ob bei hämodynamischen Berechnungen der Wert "PA-D" statt des Werts "PAWP" verwendet werden soll. Folgen Sie dazu den folgenden Anweisungen:

- 1. Wählen Sie den numerischen Bereich oder den Kurvenbereich für PA aus, um das Menü **PA** zu öffnen.
- 2. Wählen Sie die Registerkarte **Setup**.
- 3. Schalten Sie **PA-D als PAWP verwenden** ein bzw. aus.

Weitere Informationen zu Hämodynamik-Berechnungen finden Sie unter [20.4 Berechnungen zur Hämodynamik](#page-234-0).

### **15.7.6 Ausführen von Hämodynamik-Berechnungen**

Wählen Sie auf dem Bildschirm **PAWP** die Option **Hämod.-Berech.**, um das Menü **Hämod.-Berech.** aufzurufen. Weitere Informationen finden Sie unter [20.4 Berechnungen zur Hämodynamik](#page-234-0).

# **15.8 Problembehebung bei IBP**

In diesem Abschnitt sind mögliche Probleme aufgeführt. Wenn diese Probleme bei der Verwendung des Geräts oder Zubehörs auftreten, schauen Sie in der folgenden Tabelle nach, bevor Sie eine Serviceanfrage stellen. Falls das Problem weiterbesteht, wenden Sie sich an das Wartungspersonal.

#### **HINWEIS**

• **Die bei physiologischen und technischen Alarmen angezeigten Meldungen sind in** *[E](#page-344-0)  [Alarmmeldungen](#page-344-0)* **aufgeführt.**

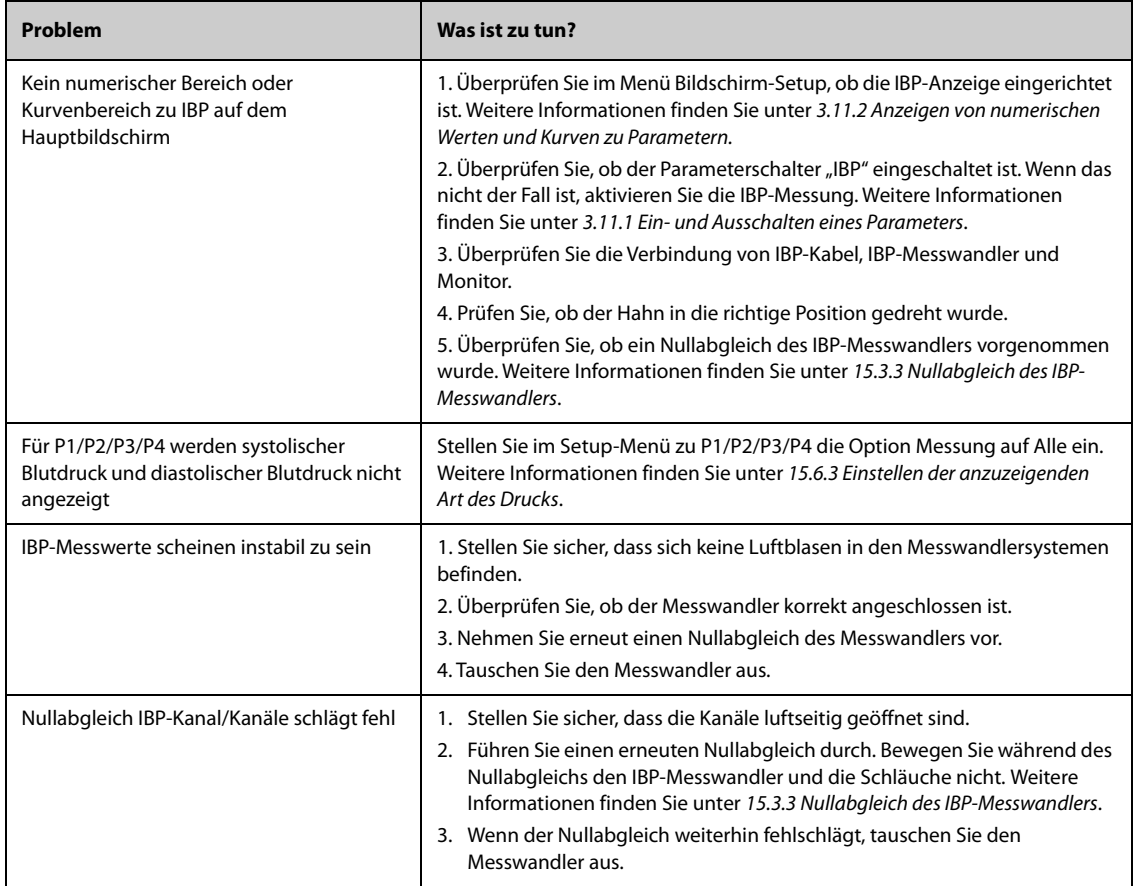

**Diese Seite wurde absichtlich frei gelassen.**

# 16.1 Einführung zu CO<sub>2</sub>

Die CO<sub>2</sub>-Überwachung ist ein kontinuierliches, nicht invasives Verfahren zur Ermittlung der CO<sub>2</sub>-Konzentration in den Luftwegen des Patienten durch die Messung der Absorption des Infrarot- (IR-) Lichts einer speziellen Wellenlänge. CO<sub>2</sub> hat seine eigenen Absorptionseigenschaften, und die Menge des Lichts, die die Gassonde passiert, ist abhängig von der Konzentration des gemessenen CO<sub>2</sub>. Wenn ein spezielles IR-Lichtband die Respirationsgasproben passiert, wird ein Teil des IR-Lichts von den CO<sub>2</sub>-Molekülen absorbiert. Die Menge des IR-Lichts, die gesendet wird, nachdem es die Respirationsgasprobe passiert hat, wird mit einem Fotodetektor gemessen. Anhand der Menge des gemessenen IR-Lichts wird die Konzentration des CO<sub>2</sub> berechnet.

Für die Überwachung des  $CO_2$ -Gehalts werden die folgenden Methoden verwendet:

- Hauptstrom-CO<sub>2</sub>-Methode: Der CO<sub>2</sub>-Sensor wird am Atemwegsadapter eingeführt, der direkt an die Atemwege des Patienten angeschlossen ist. Die Hauptstrom-CO<sub>2</sub>-Messung kann, mit speziellem Zubehör, an intubierten Patienten erfolgen.
- Seitenstrom-/Mikrostrom-CO<sub>2</sub>-Methode: Ein Probenschlauch wird verwendet, um das Atemgas aus den Atemwegen des Patienten zu entnehmen. Der CO<sub>2</sub>-Sensor ist in das CO<sub>2</sub>-Modul integriert. Die Seitenstromund die Mikrostrom-CO<sub>2</sub>-Module können, mit speziellem Zubehör, an intubierten und nicht intubierten Patienten verwendet werden. Bei intubierten Patienten wird über einen Atemwegsadapter und eine Gasprobenleitung eine Probe des Atemgases aus dem Atemkreis des Patienten entnommen. Bei nichtintubierten Patienten wird das Gas über einen einfachen nasalen Schlauch entnommen.

Das Seitenstrom-CO2-Modul kann mit einem paramagnetischen Sauerstoffsensor ausgestattet werden. Der paramagnetische

Sauerstoff-Sensor misst den Sauerstoff anhand der paramagnetischen Eigenschaften des Sauerstoffs.

Die CO<sub>2</sub>-Überwachung kann bei Erwachsenen, Kindern und Neugeborenen vorgenommen werden.

#### **WARNUNG**

- **Der Monitor N1 unterstützt die CO2-Messung nicht, wenn er für den Patiententransport mit einer Flugambulanz mit Dreh- oder Starrflügel verwendet wird.**
- **Empfohlen wird, O2 nicht zu messen, wenn Sie den Patienten mit dem N1-Monitor verlegen. Das**  Schütteln CO<sub>2</sub>-Moduls während der O<sub>2</sub>-Messung kann zu einer verzerrten O<sub>2</sub>-Kurve oder einer ungenauen O<sub>2</sub>-Messung führen.

Für die CO<sub>2</sub>-Messung können Sie entweder das interne CO<sub>2</sub>-Modul oder das externe CO<sub>2</sub>-Modul verwenden. Das externe CO<sub>2</sub>-Modul wird über das Modulrack an den N1 angeschlossen. Informationen über das Anschließen des externen CO<sub>2</sub>-Moduls an den N1 finden Sie in Abschnitt 2.8.1 Installieren des N1 oder des externen [Parametermoduls in das Modulrack](#page-35-0).

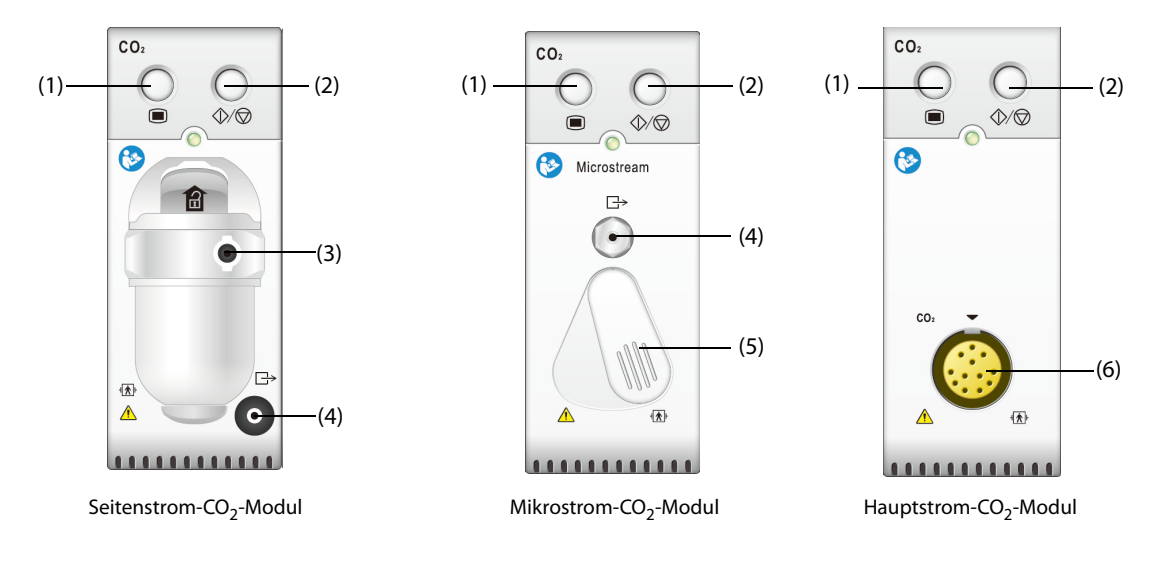

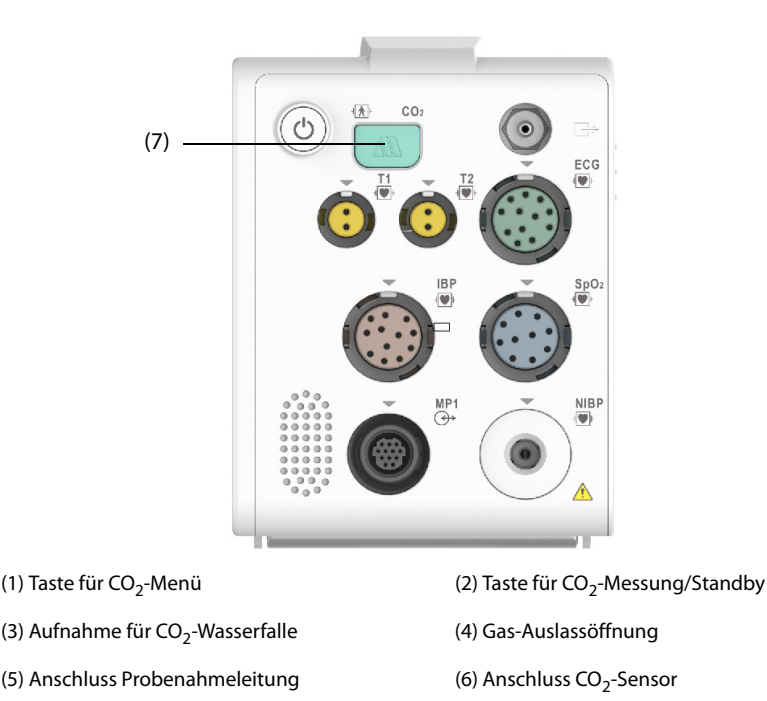

**16.2** Sicherheitshinweise zu CO<sub>2</sub>

(7) Anschluss  $CO<sub>2</sub>$ -Adapter

### **WARNUNG**

• **Verlegen Sie alle Schläuche in angemessenem Abstand zum Hals des Patienten, um eine Strangulierung zu vermeiden.**

#### **VORSICHT**

- **Figure 11 mit dem CO2-Modul ausgestattet ist, kann nur ein N1 mit dem Etikett**  $\mathbf{C}^*$  **mit Transport-Dock mit DC-Eingang verwendet werden.**
- **Während einer Zuführung von Medikamenten über Zerstäuber muss die Atemweg-Probenahmeleitung aus dem Atemweg des Patienten entfernt werden.**
- **Die vom CO**2**-Modul gemessenen EtCO**2**-Werte können sich von den Werten aus einer Blutgasanalyse unterscheiden.**
- **Vermeiden Sie, dass ein mit paramagnetischem Seitenstrom-Sauerstoffsensor ausgestattetes CO**2**- Modul mechanischen Stößen und Schwingungen ausgesetzt wird.**

#### **HINWEIS**

• **Das CO2-Modul unterdrückt automatisch physiologische Alarme, bis eine Atemaktivität erkannt wurde.**  Stellen Sie bei der Überwachung mit CO<sub>2</sub>-Modul sicher, dass der Patient korrekt angeschlossen ist.

# 16.3 Einschränkungen bei der CO<sub>2</sub>-Messung

Die folgenden Faktoren können sich negativ auf die Messgenauigkeit auswirken:

- Lecks oder internes Austreten von Probengas
- mechanische Erschütterungen
- zyklischer Druck von bis zu 10 kPa (100 cmH<sub>2</sub>O)
- andere Störquellen

Weitere Informationen finden Sie unter B.9 Technische Daten CO<sub>2</sub>.
### **VORSICHT**

- Die Messgenauigkeit des Seitenstrom-CO<sub>2</sub>-Moduls kann von der Atemfrequenz und dem I/E-**Verhältnis (Verhältnis aus Einatmung/Ausatmung) beeinflusst werden.**
- Die Messgenauigkeit des Mikrostrom-CO<sub>2</sub>-Moduls kann von der Atemfrequenz beeinflusst werden.

# 16.4 CO<sub>2</sub>-Anzeige

Im numerischen Bereich und im Kurvenbereich für CO<sub>2</sub> werden Messwerte zu FiCO<sub>2</sub>, EtCO<sub>2</sub>, awRR und eine CO<sub>2</sub>-Kurve angezeigt:

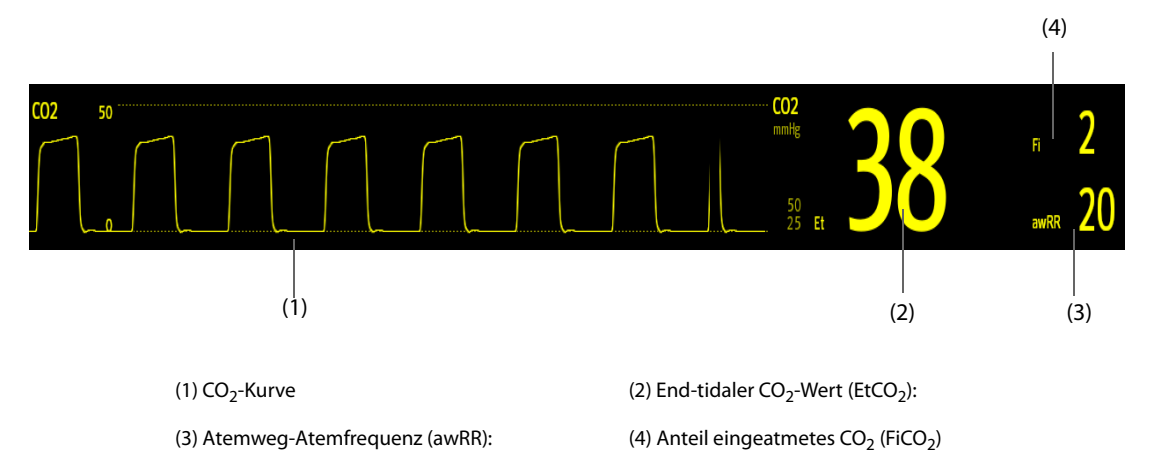

Wenn das Seitenstrom-CO<sub>2</sub>-Modul mit einem Sauerstoffsensor ausgestattet ist, können Kurve und Parameter zu  $O<sub>2</sub>$  wie folgt angezeigt werden:

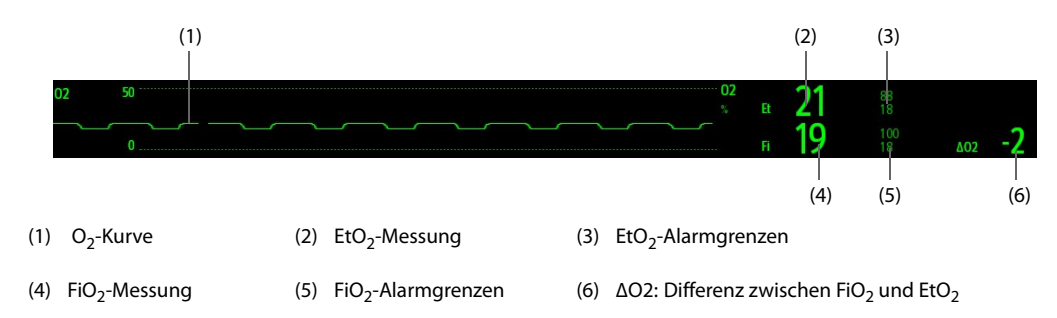

# **16.5 CO**2**-Messung mittels Seitenstrom-/Mikrostrom-CO**2**-Modul**

# <span id="page-180-0"></span>**16.5.1 Vorbereiten der CO**2**-Messung mit dem Seitenstrom-CO**2**-Modul**

Zum Vorbereiten des CO<sub>2</sub>-Moduls auf die Messung gehen Sie wie folgt vor:

- 1. Wählen Sie einen Gasprobenschlauch und eine Wasserfalle aus, die der Patientenkategorie entsprechen.
- 2. Schließen Sie den Gasprobenschlauch an.
	- Wenn Sie das Seitenstrom-CO<sub>2</sub>-Modul verwenden, schließen Sie die Wasserfalle an das CO<sub>2</sub>-Modul und den Gasprobenschlauch an die Wasserfalle an.

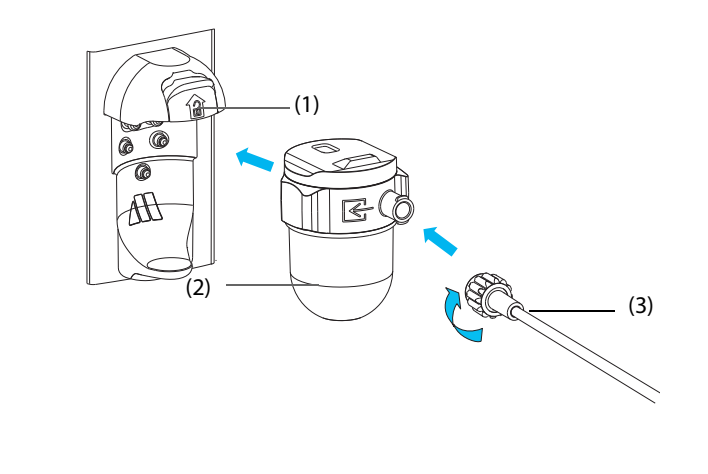

(1) Halterung für Wasserfalle (2) Wasserfalle (3) Gasprobenschlauch

Wenn Sie den N1-Monitor für CO<sub>2</sub>-Messung verwenden, verbinden Sie den Gasprobenschlauch mit dem CO<sub>2</sub>-Adapter.

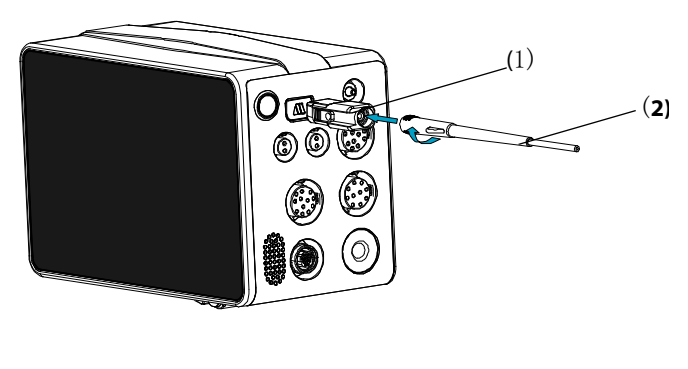

(1) CO<sub>2</sub>-Adapter (2) Gasprobenschlauch

- 3. Schließen Sie das andere Ende der Probenahmeleitung am Patienten an.
	- ◆ Bei intubierten Patienten, bei denen über einen Luftwegadapter gemessen werden muss, installieren Sie den Luftwegadapter zwischen das Patientensystem und das Y-Stück des Beatmungssystems.

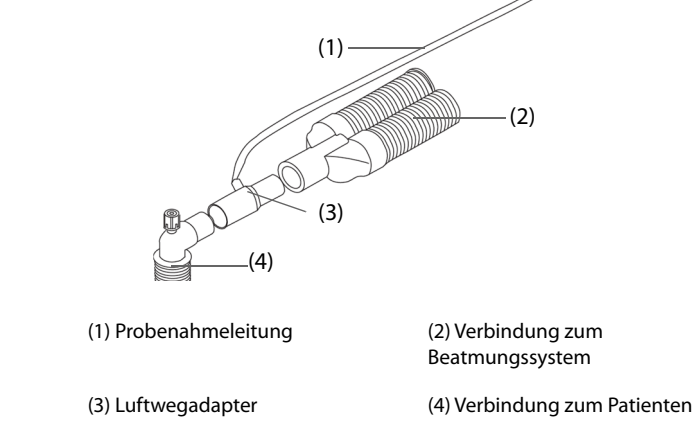

Bei nicht intubierten Patienten applizieren Sie die Nasenkanüle am Patienten.

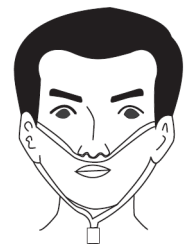

4. Schließen Sie den Gasauslass mithilfe eines Ableitungsschlauchs an ein Entsorgungssystem an.

Nach dem Anschließen des CO<sub>2</sub>-Moduls wechselt das Modul standardmäßig in den Messmodus, und am Monitor wird **CO2 wird gestartet** angezeigt. Nach Abschluss des Startvorgangs kann die CO<sub>2</sub>-Messung beginnen.

### **WARNUNG**

- **Verwenden Sie eine für Erwachsene vorgesehene Wasserfalle niemals bei Neugeborenen. Ansonsten kann es zu Verletzungen beim Patienten kommen.**
- **Schließen Sie bei der CO**2**-Messung mithilfe des Seitenstrom-CO**2**-Moduls den Gasauslass an das Entsorgungssystem an.**

### **VORSICHT**

- Prüfen Sie vor der Verwendung die Kompatibilität des CO<sub>2</sub>-Adapters und der Probenentnahmeleitung. Der CO<sub>2</sub>-Adapter ist für den Anschluss einer Oridion CO<sub>2</sub>-**Probenentnahmeleitung vorgesehen.**
- **Eine Leckage im Atem- oder Probenahmesystem kann dazu führen, dass deutlich zu niedrige EtCO**2**- Werte angezeigt werden. Stellen Sie immer sicher, dass alle Anschlüsse fest sitzen und keine Undichtigkeiten im System vorliegen.**
- **Überprüfen Sie den Luftwegadapter auf ordnungsgemäße Verbindung und ordnungsgemäßen Betrieb, bevor Sie den Adapter am Patienten applizieren.**
- **Durch Zusammendrücken oder Biegen der Probenahmeleitung während einer Seitenstrom- oder Mikrostrom-CO**2**-Messung kann es zu ungenauen CO**2**-Messwerten kommen, oder es werden gar keine Werte angezeigt.**
- **Zum Vermeiden einer Blockierung des Luftwegs leeren Sie den Behälter der Wasserfalle DRYLINE II, wenn der Behälter zur Hälfte gefüllt ist. Entsorgen Sie angesammelte Flüssigkeiten entsprechend den Krankenhausrichtlinien bzw. den vor Ort geltenden Bestimmungen.**
- **Die Wasserfalle DRYLINE II verfügt über einen Filter, der dafür sorgt, dass Bakterien, Wasser und Sekretionen nicht ins Modul gelangen. Bei einer Verwendung über die Lebensdauer hinweg kann der Filter soweit beschädigt werden, dass Bakterien, Wasser und Sekrete ins Modul gelangen. Dadurch entsteht die Gefahr von Infektionen, und das Gas-Modul wird beschädigt. Es wird empfohlen, die Wasserfalle DRYLINE II einmal im Monat auszutauschen.**

#### **HINWEIS**

- **Empfohlen wird, den CO2-Adapter mindestens einmal pro Jahr auszutauschen.**
- **Zum Verlängern der Lebensdauer der Wasserfalle und des Moduls ziehen Sie die Wasserfalle vom Modul ab, und schalten Sie das Modul in den Bereitschaftsmodus (Standby), wenn keine CO**2**- Überwachung benötigt wird.**
- **Die Gasprobenraten unterscheiden sich bei Verwendung verschiedener Typen von Wasserfallen.**
- **Das Ausleerintervall der Wasserfalle DRYLINE II für Erwachsene/Kinder beträgt bei 120 ml/min, Probengas mit 37 °C, Raumtemperatur von 23 °C und 100 % relativer Luftfeuchtigkeit 26 Stunden.**
- **Das Ausleerintervall der Wasserfalle DRYLINE II für Neugeborene beträgt bei 90 ml/min, Probengas mit 37 °C, Raumtemperatur von 23 °C und 100 % relativer Luftfeuchtigkeit 35 Stunden.**

# 16.5.2 Vorbereiten der CO<sub>2</sub>-Messung mittels Mikrostrom-CO<sub>2</sub>-Modul

Zum Vorbereiten des  $CO<sub>2</sub>$ -Moduls auf die Messung gehen Sie wie folgt vor:

1. Schließen Sie ein Ende der Probenahmeleitung an das Mikrostrom-CO<sub>2</sub>-Modul an.

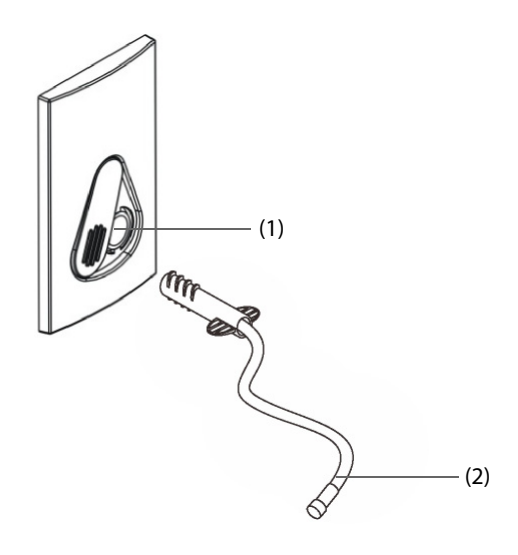

(1) Anschluss Probenahmeleitung (2) Probenahmeleitung

- 2. Applizieren Sie das andere Ende der Probenahmeleitung am Patienten.
	- Bei intubierten Patienten, bei denen über einen Luftwegadapter gemessen werden muss, installieren Sie den Luftwegadapter zwischen das Patientensystem und das Y-Stück des Beatmungssystems.
	- Bei nicht intubierten Patienten applizieren Sie die Nasenkanüle am Patienten.
	- Bei Patienten mit Neigung zur Mundatmung applizieren Sie die Oral-Nasal-Kanüle am Patienten.
- 3. Schließen Sie den Gasauslass mithilfe eines Ableitungsschlauchs an ein Entsorgungssystem an.

Nach dem Anschließen des CO<sub>2</sub>-Moduls wechselt das Modul standardmäßig in den Messmodus, und am Monitor wird **CO2-Sensor aufwärmen** angezeigt. Nach Abschluss des Startvorgangs kann die CO<sub>2</sub>-Messung beginnen.

#### **VORSICHT**

• **Schließen Sie bei der CO**2**-Messung mithilfe des Mikrostrom-CO**2**-Moduls den Gasauslass an das Entsorgungssystem an.**

#### **HINWEIS**

• **Wenn keine CO**2**-Überwachung erforderlich ist, trennen Sie die Probenahmeleitung vom Modul.**

#### **16.5.3 Nullabgleich des Seitenstrom-/Mikrostrom-CO**2**-Moduls**

Das Seitenstrom- bzw. das Mikrostrom-CO<sub>2</sub>-Modul nimmt bei Bedarf automatisch einen Nullabgleich vor. Sobald der Nullabgleich begonnen wurde, stoppt das CO<sub>2</sub>-Modul die Messung, und im numerischen Bereich für CO<sub>2</sub> wird "Nullabgleich läuft" angezeigt.

Nach Abschluss des Nullabgleichs erfasst das CO<sub>2</sub>-Modul wieder die CO<sub>2</sub>-Messwerte. Während der Neuerfassung wird im numerischen Bereich für CO<sub>2</sub> "Wiederherstellung Nullabgleich" angezeigt. Gültige Daten werden 30 Sekunden nach dem Start des Nullabgleichs wieder angezeigt. Sie können die Anzeige der Meldung "Wiederherstellung Nullabgleich" ausblenden, jedoch sind die während der Neuerfassung angezeigten Werte möglicherweise nicht korrekt.

Unter den folgenden Bedingungen wird kein automatischer Nullabgleich gestartet:

- **■** Physiologische Alarme zu  $CO<sub>2</sub>$  sind aktiv.
- Ein Apnoe-Alarm ist aktiv.
- Innerhalb der vergangenen 30 Sekunden wurde kein Atemzug erkannt.

Sie können den Nullabgleich auch manuell starten. Weitere Informationen finden Sie unter [22.6.2 Die](#page-255-0)  [Registerkarte "CO2"](#page-255-0).

# **16.6 CO**2**-Messung mittels Hauptstrom-CO**2**-Modul**

# **16.6.1 Vorbereiten der CO**2**-Messung mittels Hauptstrom-CO**2**-Modul**

Zum Vorbereiten des CO<sub>2</sub>-Moduls auf die Messung gehen Sie wie folgt vor:

1. Schließen Sie den Luftwegadapter am Sensorkopf an.

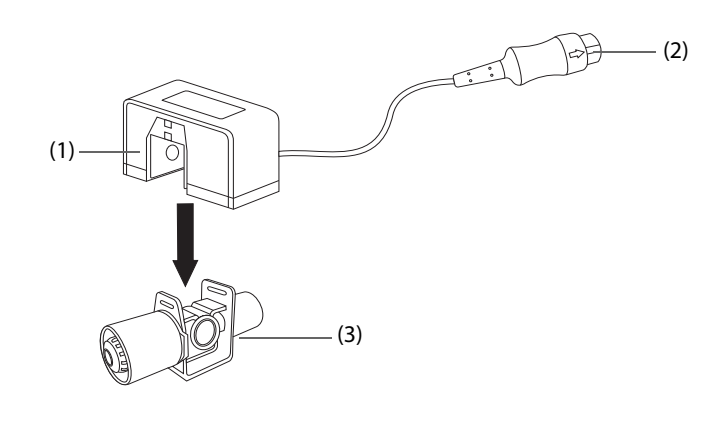

(1) Sensor (2) Anschluss für Modul (3) Luftwegadapter

- 2. Verbinden Sie den Sensoranschluss mit dem  $CO_2$ -Anschluss am Hauptstrom- $CO_2$ -Modul.
- 3. Nehmen Sie nach Abschluss der Aufwärmphase einen Nullabgleich des Sensors vor. Einzelheiten finden Sie im Abschnitt 16.6.2 Nullabgleich des Hauptstrom-CO<sub>2-Sensors</sub>.
- 4. Schließen Sie, wie nachfolgend dargestellt, den Luftwegadapter nach Abschluss der Nullkalibrierung an.

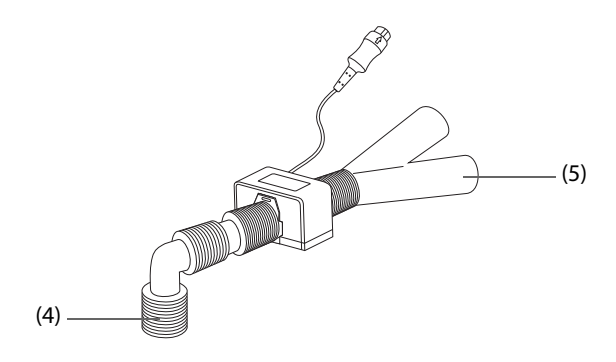

(4) Verbindung zum Patienten (5) Verbindung zum Beatmungssystem

5. Stellen Sie sicher, dass keine Leckagen im Luftweg vorhanden sind, und starten Sie dann eine Messung.

#### **HINWEIS**

- **Vergewissern Sie sich vor der Verwendung des Hauptstrom-CO**2**-Moduls, dass der Barometerdruck korrekt eingegeben wurde. Eine falsche Einstellung führt zu fehlerhaften CO**2**-Messwerten.**
- **Positionieren Sie den Sensor stets mit dem Adapter in aufrechter Position, um eine Ansammlung von Flüssigkeiten an den Adapterscheiben zu verhindern. Große Konzentrationen von Flüssigkeiten behindern an diesem Punkt die Gasanalyse.**
- **Zur Vermeidung von Toträumen positionieren Sie den Sensor so nah wie möglich am Patienten.**

# <span id="page-185-0"></span>**16.6.2 Nullabgleich des Hauptstrom-CO**2**-Sensors**

Bei Hauptstrom-CO<sub>2-</sub>Modulen muss unter den folgenden Bedingungen ein Nullabgleich des Sensors vorgenommen werden:

- Vor jeder Messung
- Bei Verwendung eines neuen Adapters
- Schließen Sie den Sensor wieder am Modul an.
- Die Meldung **CO2-Nullabgleich erforderlich** wird angezeigt. In diesem Fall überprüfen Sie den Luftwegadapter auf Blockaden, wie beispielsweise Schleim usw. Wird eine Blockade festgestellt, reinigen Sie diese oder Sie wechseln den Adapter aus.

Zur Nullkalibrierung des Sensors beachten Sie folgenden Ablauf:

- 1. Schließen Sie den Sensor am Modul an.
- 2. Wählen Sie im Menü **CO2** die Registerkarte **Setup**.
- 3. Stellen Sie **Betriebsmodus** auf **Messung** ein. Die Meldung **CO2-Sensor aufwärmen** wird angezeigt.
- 4. Nach Abschluss der Aufwärmphase schließen Sie den Geber an einem sauberen, trockenen Luftwegadapter an. Der Adapter sollte einen Auslass an die Luft haben und von CO<sub>2</sub>-Quellen, wie dem Beatmungsgerät, dem Atem des Patienten, Ihrem eigenen Atem usw., isoliert sein.
- 5. Wählen Sie im Menü **CO2** die Option **Nullabgleich**. Die Meldung **Nullabgleich läuft** wird angezeigt.

Die Anzeige dauert etwa 15 bis 20 Sekunden. Die Meldung wird nach Abschluss der Nullkalibrierung wieder ausgeblendet.

#### **WARNUNG**

- **Bei Vornehmen eines Nullabgleichs bei laufender Messung entfernen Sie zuvor den Sensor aus dem Patientenluftweg.**
- Verlassen Sie sich auf keinen Fall auf die während des CO<sub>2</sub>-Nullabgleichs angezeigten Messwerte.

# **16.7 Ändern der CO**2**-Einstellungen**

# **16.7.1 Ändern der Einstellungen für CO**2**-Alarme**

Zum Ändern der Einstellungen für CO<sub>2</sub>-Alarme gehen Sie wie folgt vor:

- 1. Wählen Sie den numerischen Bereich oder den Kurvenbereich für CO<sub>2</sub> aus, um das Menü CO2 zu öffnen.
- 2. Wählen Sie die Registerkarte **Alarm**.
- 3. Geben Sie ggf. das Kennwort ein.
- 4. Stellen Sie die Alarm-Eigenschaften wie gewünscht ein.

# 16.7.2 Einstellen der CO<sub>2</sub>-Kurve

Zum Einstellen der CO<sub>2</sub>-Kurve gehen Sie wie folgt vor:

- 1. Wählen Sie den numerischen Bereich oder den Kurvenbereich für CO2 aus, um das Menü **CO2** zu öffnen.
- 2. Wählen Sie die Registerkarte **Setup**.
- 3. Legen Sie **Kurventyp, Geschw., Skala** oder **CO2-Skala** der CO<sub>2</sub>-Kurve fest.

# **16.7.3 Einstellen der AF-Quelle**

Zum Einstellen der AF-Quelle (Atemfrequenz) gehen Sie wie folgt vor:

- 1. Wählen Sie den numerischen Bereich oder den Kurvenbereich für CO2 aus, um das Menü **CO2** zu öffnen.
- 2. Wählen Sie die Registerkarte **Setup**.
- 3. Legen Sie **AF-Quelle** fest.

Liefert die derzeit ausgewählte AF-Quelle keine gültigen Messwerte, schaltet das System **AF-Quelle** automatisch auf **Auto** um.

# <span id="page-186-0"></span>**16.7.4 Manuelles Starten des Standby-Modus**

Der Standard-Betriebsmodus ist **Messung**. Wenn Sie das CO<sub>2</sub>-Modul nicht verwenden, können Sie das CO<sub>2</sub>-Modul wie folgt in den Standby-Modus versetzen: Dadurch kann die Lebensdauer des CO<sub>2</sub>-Moduls verlängert werden. Gehen Sie zum Aktivieren des Standby-Modus wie folgt vor:

- 1. Wählen Sie den numerischen Bereich oder den Kurvenbereich für CO2 aus, um das Menü **CO2** zu öffnen.
- 2. Wählen Sie die Registerkarte **Setup**.
- 3. Stellen Sie **Betriebsmodus** auf **Standby** ein.

# **16.7.5 Aufrufen des Intubationsmodus**

Wenn im Rahmen einer Vollnarkose eine Intubation vorgenommen wird, können Sie den Intubationsmodus aufrufen, um unnötige Alarme zu vermeiden. Zum Aktivieren des Intubationsmodus gehen Sie wie folgt vor:

- 1. Wählen Sie den numerischen Bereich oder den Kurvenbereich für CO2 aus, um das Menü **CO2** zu öffnen.
- 2. Wählen Sie **Intubations- Modus**.

Weitere Informationen über den Intubationsmodus finden Sie unter [8.13 Intubationsmodus](#page-105-0).

# **16.7.6 Einstellen der Zeit für den automatischen Standby (für Seitenstrom- und**  Microstream-CO<sub>2</sub>-Module)

Sie können das CO<sub>2</sub>-Modul so konfigurieren, dass es automatisch in den Standby-Modus umschaltet, wenn nach Ablauf der eingestellten Zeitspanne seit Erkennen des zuletzt erkannten Atemzugs kein weiterer Atemzug festgestellt wird. Zum Einstellen der Zeit für den automatischen Wechsel in den Standby-Modus gehen Sie wie folgt vor:

- 1. Wählen Sie den numerischen Bereich oder den Kurvenbereich für CO2 aus, um das Menü **CO2** zu öffnen.
- 2. Wählen Sie die Registerkarte **Setup**.
- 3. Legen Sie **Auto-Standby** fest.

#### **HINWEIS**

Wenn das Microstream-CO<sub>2</sub>-Modul einen Atemzug erkannt hat, geht es nicht automatisch in den **Standby-Modus über, und zwar auch dann nicht, wenn nach der festgelegten automatischen Standby-Zeit kein Atemzug festgestellt wird. Sie können das Modul bei Bedarf manuell in den Standby-Modus schalten. Weitere Informationen finden Sie unter** *[16.7.4 Manuelles Starten des](#page-186-0)  [Standby-Modus](#page-186-0)***.**

# **16.7.7 Einstellen der Feuchtigkeitskompensation (für Seitenstrom- und Mikrostrom-CO2-Module)**

Feuchtigkeit im Atemkreislauf kann den CO<sub>2</sub>-Messwert erhöhen. Für das Seitenstrom- und Mikrostrom-CO<sub>2</sub>-Modul können Sie die Feuchtigkeitskompensation je nach aktueller Situation ein- oder ausschalten, um den CO<sub>2</sub>-Messwert entsprechend der tatsächlichen Situation zu korrigieren.

- Körpertemperatur und druckgesättigtes Gas (BTPS) oder Nassgas
- Umgebungstemperatur und Druck trocken (ATPD) oder Trockengas

Der Partialdruck von CO2 wird wie folgt berechnet: ATPD:  $P_{CO2}(mmHg) = CO_2(Vol.-\%) \times P_{amb}/100$ 

- BTPS (Seitenstrom):  $P_{CO2}(mmHg) = CO_2(Vol.-%) \times (P_{amb} 47)/100$
- BTPS (Mikrostrom):  $P_{CO2}(mmHg) = CO_2(Vol.-\%) \times (1 0.03) \times P_{amb}/100$

Dabei gilt:  $P_{CO2}(mmHg) = Partialdruck, Vol-% = CO<sub>2</sub>-Konzentration, P<sub>amb</sub> = Umgebungsdruck, die Einheit ist$ mmHg.

Zum Einstellen der Feuchtigkeitskompensation gehen Sie wie folgt vor:

- 1. Wählen Sie den numerischen Bereich oder den Kurvenbereich für CO<sub>2</sub> aus, um das Menü CO2 zu öffnen.
- 2. Wählen Sie die Registerkarte **Setup**.
- 3. Legen Sie **BTPS-Kompensation** fest.
	- ◆ Für BTPS schalten Sie die Option ein.
	- ◆ Für ATPD schalten Sie die Option aus.

# 16.7.8 Ändern von O2-Alarmeinstellungen (für Seitenstrom-CO<sub>2</sub>-Module mit **integriertem O2)**

Zum Ändern der Einstellungen für O<sub>2</sub>-Alarme gehen Sie wie folgt vor:

- 1. Wählen Sie den numerischen Bereich oder den Kurvenbereich für CO<sub>2</sub> aus, um das Menü CO2 zu öffnen.
- 2. Wählen Sie die Registerkarte **Alarm**.
- 3. Geben Sie ggf. das Kennwort ein.
- 4. Stellen Sie die Alarm-Eigenschaften wie gewünscht ein.

# 16.7.9 Einstellen von O<sub>2</sub>-Kurven (für Seitenstrom-CO<sub>2</sub>-Module mit integriertem O<sub>2</sub>)

Zum Einstellen der O<sub>2</sub>-Kurve gehen Sie wie folgt vor:

- 1. Wählen Sie den numerischen Bereich oder den Kurvenbereich für CO2 aus, um das Menü **CO2** zu öffnen.
- 2. Wählen Sie die Registerkarte **Setup**.
- 3. Stellen Sie Geschw. und O2-Skala für die O<sub>2</sub>-Kurve ein.

# 16.7.10 Einstellen der Gaskompensation (für Seitenstrom- und Hauptstrom-CO<sub>2</sub>-**Module)**

Das Vorhandensein von störenden Gasen wirkt sich auf die CO<sub>2</sub>-Messung aus. Für bestmögliche Messergebnisse ist es erforderlich, die Gaskompensation einzustellen. Die eingestellte Konzentration des Störgases muss mit dem tatsächlichen Anteil des Gases übereinstimmen.

Beim Mikrostrom-CO<sub>2</sub>-Modul sind keine Gaskompensationen erforderlich.

#### **WARNUNG**

• **Stellen Sie sicher, dass die korrekten Kompensationen verwendet werden. Falsche Kompensationen können zu ungenauen Messwerten führen und Fehldiagnosen nach sich ziehen.**

Zum Einstellen der Gaskompensation an einem Seitenstrom-CO<sub>2</sub>-Modul gehen Sie wie folgt vor:

- 1. Wählen Sie den numerischen Bereich oder den Kurvenbereich für CO<sub>2</sub> aus, um das Menü CO2 zu öffnen.
- 2. Wählen Sie die Registerkarte **Setup**.
- 3. Stellen Sie die Kompensation entsprechend den tatsächlich vorliegenden Bedingungen ein.

Zum Einstellen der Gaskompensation an einem Hauptstrom-CO<sub>2</sub>-Modul gehen Sie wie folgt vor:

- 1. Wählen Sie den numerischen Bereich oder den Kurvenbereich für CO<sub>2</sub> aus, um das Menü CO2 zu öffnen.
- 2. Wählen Sie die Registerkarte **Setup**.
- 3. Legen Sie **Ausgleichsgas** fest.
	- ◆ Wenn das Beatmungsgasgemisch vorwiegend aus Luft besteht, wählen Sie **Raumluft**.
- ◆ Wenn das Beatmungsgasgemisch vorwiegend aus N2O besteht, wählen Sie **N2O**.
- ◆ Wenn das Beatmungsgasgemisch vorwiegend aus Helium besteht, wählen Sie **He**.
- 4. Legen Sie **O2-Kompensation** fest.
	- Wenn der Anteil an O<sub>2</sub> niedriger als 30 % ist, wählen Sie Aus.
	- Wählen Sie eine für die Menge an O<sub>2</sub> im Beatmungsgasgemisch geeignete Einstellung.
- 5. Wählen Sie **AG-Kompensation**, und geben Sie die Konzentration an Anästhesiegas im Beatmunggasgemisch ein. Dies kann die AG-Auswirkungen auf die Messungen kompensieren.

### **16.7.11 Auswählen eines Zeitintervalls für die Peak-Auswahl**

Bei Mikrostrom- und Hauptstrom-CO<sub>2</sub>-Modulen können Sie ein Zeitintervall für die Auswahl des höchsten CO<sub>2</sub>-Werts als EtCO<sub>2</sub> und des niedrigsten als FiCO<sub>2</sub> auswählen.

Zum Einstellen des Zeitintervalls gehen Sie wie folgt vor:

- 1. Wählen Sie den numerischen Bereich oder den Kurvenbereich für CO2 aus, um das Menü **CO2** zu öffnen.
- 2. Wählen Sie die Registerkarte **Setup**.
- 3. Legen Sie **Maximal Halten** fest.
- 4. Wenn ein Mikrostrom-CO2-Modul konfiguriert ist, wählen Sie **Einzelner Atemzug**, **10 s**, **20 s** oder **30 s**; bei Verwendung eines Hauptstrom-CO2-Moduls wählen Sie **Einzelner Atemzug**, **10 s** oder **20 s**.
	- **Einzelner Atemzug**: EtCO<sub>2</sub> und FiCO<sub>2</sub> werden für jeden Atemzug berechnet.
	- 10 s, 20 s oder 30 s: EtCO<sub>2</sub> und FiCO<sub>2</sub> werden anhand von 10-, 20- oder 30-sekündigen Daten berechnet.

# **16.7.12 Ändern des Barometerdrucks**

Sowohl das Seitenstrom- als auch das Mikrostrom- $CO<sub>2</sub>$ -Modul verfügen über automatische Luftdruckkompensation (das System misst automatisch den Luftdruck, dem der Patientenmonitor ausgesetzt ist). Das Hauptstrom-CO<sub>2</sub>-Modul verfügt jedoch nicht über diese Funktion. Für das Hauptstrom-CO<sub>2</sub>-Modul beträgt der Standard-Barometerdruck 760 mmHg. Sie müssen den Barometerdruck entsprechend dem tatsächlichen Wert ändern:

Diese Funktion ist kennwortgeschützt. Weitere Informationen finden Sie unter [22.11 Die Einstellungen "Andere"](#page-259-0).

#### **WARNUNG**

• **Vergewissern Sie sich vor der Verwendung des Hauptstrom-CO**2**-Moduls, dass der Barometerdruck korrekt eingegeben wurde. Eine falsche Einstellung führt zu fehlerhaften CO**2**-Messwerten.**

# **16.8 Durchführung der Dichtheitsprüfung**

Wenn die CO<sub>2</sub>-Messung mit dem internen CO<sub>2</sub>-Modul oder mit dem Seitenstrom-CO<sub>2</sub>-Modul erfolgt, ist vor jeder Nutzung der CO<sub>2</sub>-Messung ein Dichtigkeitstest erforderlich. Um die CO<sub>2</sub>-Dichtheitsprüfung durchzuführen, gehen Sie wie folgt vor:

- 1. Schließen Sie das Messzubehör wie in Abschnitt 16.5.1 Vorbereiten der CO<sub>2-Messung mit dem Seitenstrom-CO2-Modul</sub> erläutert an.
- 2. Warten Sie, bis der Startup-Zyklus abgeschlossen ist. Blockieren Sie den Gaseinlass am Seitenstrom-CO2- Modul oder am N1 vollständig. Auf dem Bildschirm wird dann die Alarmmeldung "**CO2-Luftweg okkludiert**" angezeigt.
- 3. Blockieren Sie den Gaseinlass eine weitere Minute lang.
- 4. Wählen Sie die Schnelltaste **Hauptmenü** → wählen Sie in der Spalte **System** die Option **Wartung** → geben Sie das erforderliche Kennwort ein → wählen Sie .
- 5. Wählen Sie die Registerkarte **Modul** → Registerkarte **CO2**.
- 6. Prüfen Sie, dass die derzeitige Flowrate unter 10 ml/min liegt und dass die Alarmmeldung "CO2-Luftweg okkludiert" nicht verschwindet.

Dies bedeutet, dass das Modul keine Leckagen aufweist. Wenn die Alarmmeldung erlischt oder die Flowrate größer oder gleich 10 ml/min ist, bedeutet dies, dass das Modul undicht ist. Nehmen Sie den Lecktest erneut vor. Falls das Problem weiterhin besteht, bitten Sie das zuständige Wartungspersonal um Hilfe.

# **16.9 CO**2**-Kalibrierung**

Bei Seitenstrom- und Mikrostrom-CO<sub>2</sub>-Modulen ist eine Kalibrierung jährlich oder bei großer Abweichung der Messwerte erforderlich. Beim Hauptstrom-CO<sub>2</sub>-Modul ist keine Kalibrierung erforderlich.

Zum Kalibrieren des  $CO<sub>2</sub>$ -Moduls wenden Sie sich an das Service-Personal.

#### **VORSICHT**

• **Schließen Sie zum Kalibrieren des CO**2**-Moduls den Gasauslass an das Entsorgungssystem an.**

# **16.10 Problembehebung zu CO**<sup>2</sup>

In diesem Abschnitt sind mögliche Probleme aufgeführt. Wenn diese Probleme bei der Verwendung des Geräts oder Zubehörs auftreten, schauen Sie in der folgenden Tabelle nach, bevor Sie eine Serviceanfrage stellen. Falls das Problem weiterbesteht, wenden Sie sich an das Wartungspersonal.

#### **HINWEIS**

• **Die bei physiologischen und technischen Alarmen angezeigten Meldungen sind in** *[E](#page-344-0)  [Alarmmeldungen](#page-344-0)* **aufgeführt.**

### **16.10.1 Problembehebung beim Seitenstrom-/Mikrostrom-CO**2**-Modul**

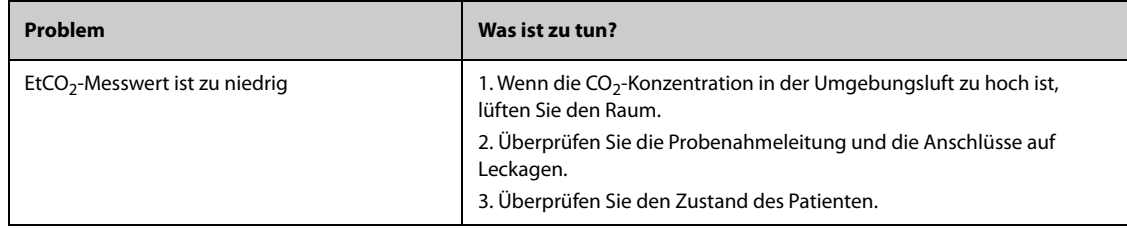

# **16.10.2 Problembehebung beim Hauptstrom-CO**2**-Modul**

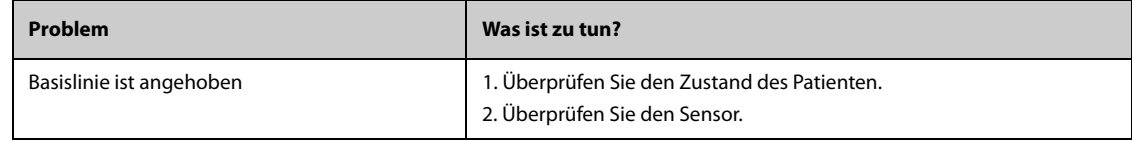

# **16.11 Informationen zu Oridion**

# Microstream

Dieses Warenzeichen ist in Israel, Japan, Deutschland und Amerika eingetragen.

#### **Oridion-Patente**

Die Kapnografie-Komponente dieses Produkts ist durch eines oder mehrere der folgenden US-Patente geschützt: 6,428,483; 6,997,880; 6,437,316; 7,488,229; 7,726,954 und entsprechende Patente anderer Länder. Zusätzliche Patentanwendungen sind ausstehend.

#### **Keine implizite Nutzungslizenz**

Der Besitz oder der Kauf dieses Geräts ist nicht gleichbedeutend mit der Gewährung einer ausdrücklichen oder implizierten Lizenz zur Nutzung des Geräts mit unautorisierten CO<sub>2</sub>-Probenentnahmeverbrauchsgütern, die allein oder in Kombination mit diesem Gerät durch eines oder mehrere für dieses Gerät und/oder die CO<sub>2</sub>-Probenentnahmeverbrauchsgüter geschützt sind.

# **17 Überwachen des kontinuierlichen Herzzeitvolumens (CCO)**

# **17.1 Einführung zu CCO**

Das PiCCO-Verfahren kombiniert transpulmonale Thermodilution und Pulskonturanalyse in einer Blutdruckkurve. Ein kalter Bolus (z. B. normale Kochsalzlösung 0,9 %) mit bekanntem Volumen und bekannter Temperatur wird über einen zentralvenösen Katheter in den rechten Vorhof injiziert. Der kalte Bolus vermischt sich mit dem Blut im Herzen und die Änderung der Bluttemperatur wird mit einem Thermistor gemessen, der sich am distalen Ende des arteriellen Thermodilutionskatheters in einer der größeren systemischen Arterien, z. B. der Femoralarterie, befindet. Der Monitor verwendet das Verfahren der transpulmonalen Thermodilution zur Messung des Herzzeitvolumens (HZV), des Globalen Enddiastolischen Volumens (GEDV) und des Extravaskulären Lungenwassers (EVLW). Aus dem HZV-Wert, der im Verfahren der transpulmonalen Thermodilution gemessen wurde, und dem Ergebnis der Pulskonturanalyse wird ein patientenspezifischer Kalibrierungsfaktor errechnet. Der Monitor verwendet diesen Wert zur Berechnung des CCO und anderer kontinuierlicher hämodynamischer Parameter.

Die PiCCO-Überwachung darf nur bei Erwachsenen und Kindern vorgenommen werden.

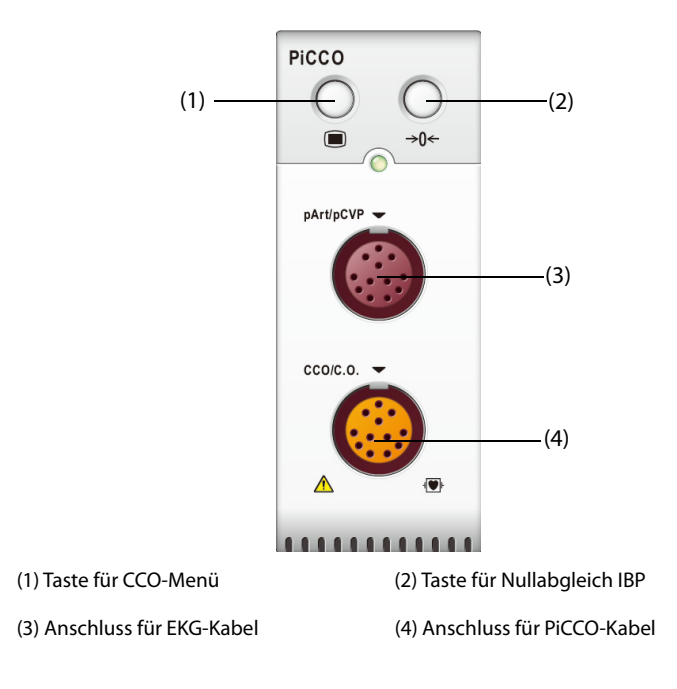

# **17.2 Sicherheitshinweise zu CCO**

#### **WARNUNG**

- **Bei Neugeborenen ist die PiCCO-Überwachung nicht zulässig.**
- **Verwenden Sie nur Druckmesswandler, die in diesem Handbuch vorgegeben sind. Verwenden Sie niemals Einwegdruckmesswandler mehrmals.**
- **Stellen Sie sicher, dass die verwendeten Bauteile nicht in Berührung mit anderen leitenden Teilen kommen.**
- **Um die Gefahr von Verbrennungen während einer chirurgischen Hochfrequenz-Prozedur zu vermeiden, stellen Sie sicher, dass die Kabel des Monitors und die Druckmesswandler niemals mit der chirurgischen Hochfrequenzeinheit in Kontakt kommen.**
- **Bei Verwendung von Zubehör muss dessen Betriebstemperatur berücksichtigt werden. Weitere Informationen finden Sie in der Gebrauchsanleitung für Zubehör.**

#### **VORSICHT**

• **Führen Sie bei Patienten, bei denen eine IABP-Messung läuft, keine Messung der transpulmonalen Thermodilution durch.**

# **17.3 Nullabgleich des IBP-Messwandlers**

Um ungenaue Druckmessergebnisse zu vermeiden, muss der Monitor eine genaue Nullstellung aufweisen. Nehmen Sie einen vorschriftsgemäßen Nullabgleich des Messwandlers vor. In folgenden Situationen ist ein Nullabgleich des IBP-Messwandlers vorzunehmen:

- Nach dem Anschließen/erneuten Anschließen von IBP-Messwandler, IBP-Kabel und/oder Modul.
- Der Monitor neu startet.
- Sie die Messergebnisse anzweifeln.
- Der Monitor zeigt die Meldung **Nullabgleich erforderlich** an.

Zum Ausführen eines Nullabgleichs des Messwandlers gehen Sie wie folgt vor:

- 1. Schließen Sie den IBP-Messwandler, das IBP-Kabel und das Modul an.
- 2. Schließen Sie das Drei-Wege-Ventil (das Ventil direkt am Messwandler) in Richtung Patient, um den Messwandler mit dem Luftdruck zu beaufschlagen.
- 3. Nehmen Sie anhand einer der folgenden Methoden einen Nullabgleich des Messwandlers vor:
	- ◆ Drücken Sie am Modul die Taste **Nullabgleich**.
	- Wählen Sie den numerischen Bereich (z. B. Bereich "Art") und anschließend die Schaltfläche **Nullabgleich**.
- 4. Schließen Sie nach Abschluss der Nullstellen-Kalibrierung den Sperrhahn in Richtung Luft und öffnen Sie den Sperrhahn in Richtung Patient.

# **17.4 PiCCO-Anzeige**

### **17.4.1 CCO-Anzeige**

Im numerischen Bereich für CCO werden der CCO-Wert und weitere hämodynamische Parameter angezeigt. Welche Parameter angezeigt werden sollen, können Sie auf der Seite **Parameter** im Menü **kHZV** festlegen. Weitere Informationen finden Sie unter [17.7.2Einstellen der anzuzeigenden Parameter](#page-198-0).

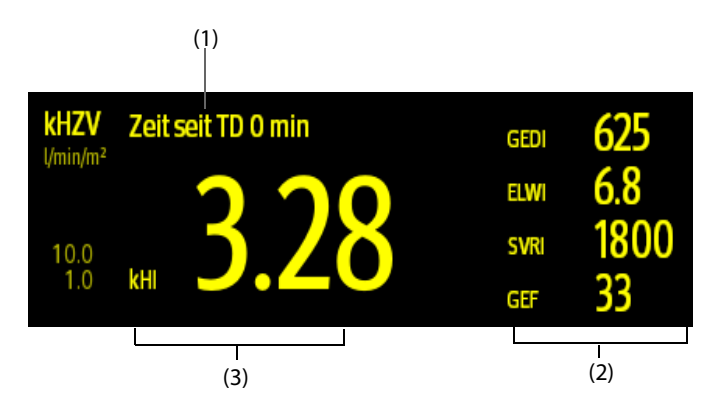

(1) Aufforderungsmeldung: die Zeit, die seit der letzten TD-Messung verstrichen ist

(2) Bezeichnungen und Werte für die sekundären Parameter

(3) Bezeichnung und Wert für den primären Parameter

# **17.4.2 pArt-Anzeige**

Der vom PiCOO-Modul gemessene Arteriendruck (pArt) wird auf dem Monitor als Kurve und in Form von Zahlenwerten dargestellt. Die Abbildung unten zeigt die pArt-Kurve und die entsprechenden Zahlenwerte.

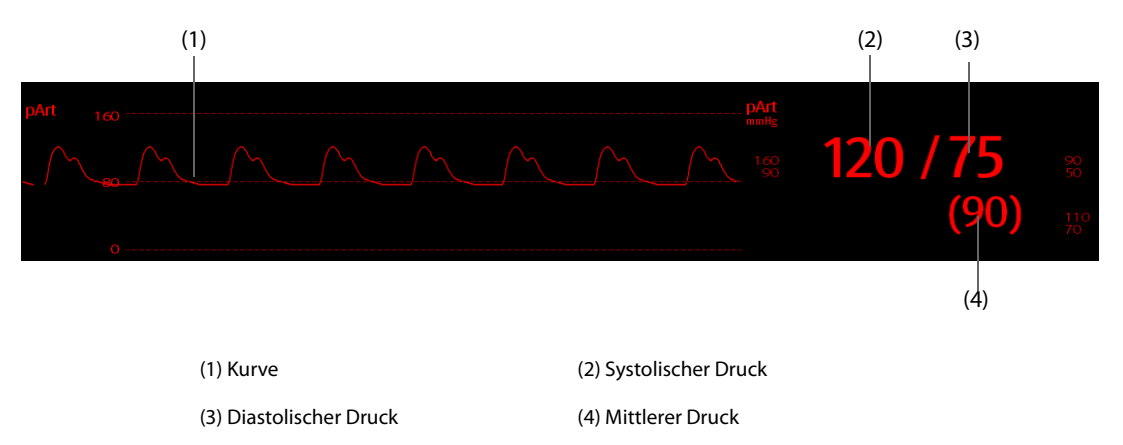

# **17.4.3 pZVD-Anzeige**

Der vom PiCCO-Modul gemessene zentrale Venendruck (pZVD) wird auf dem Monitor als Kurve und Zahlenwert dargestellt. Die Abbildung unten zeigt die pCVP-Kurve und die entsprechenden Zahlenwerte.

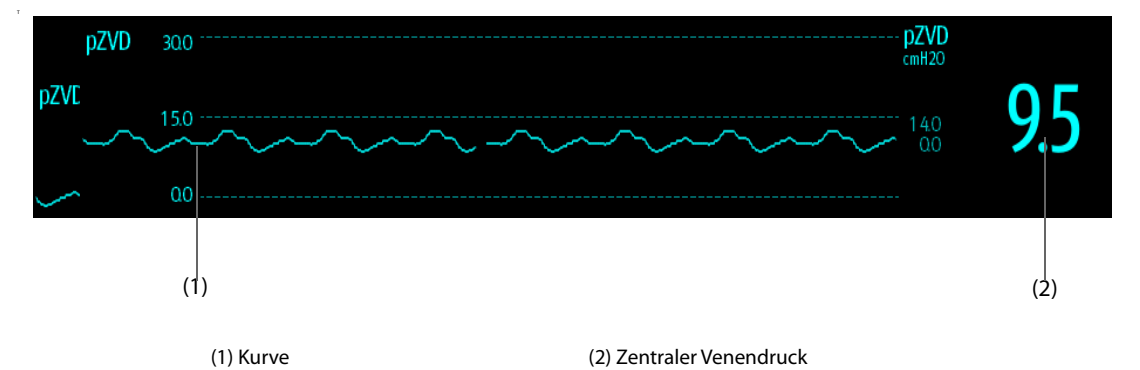

# **17.5 Verbindungen zwischen CCO-Ausrüstung und Patient**

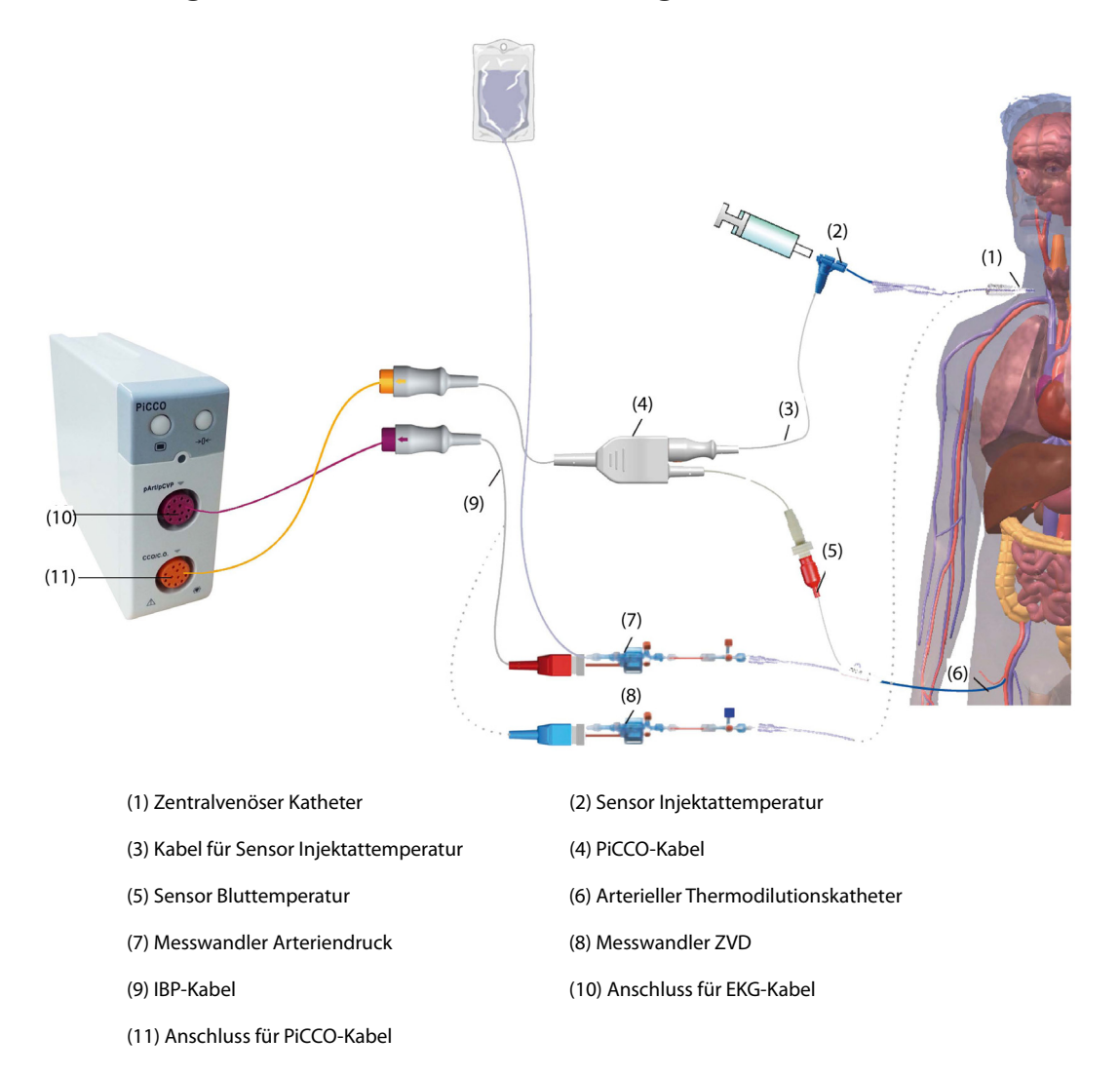

# **17.5.1 Vorbereiten der HZV-Überwachung**

Zur Vorbereitung der HZV-Überwachung gehen Sie wie folgt vor:

1. Platzieren Sie den arteriellen Thermodilutionskatheter.

#### **WARNUNG**

- **Der arterielle Thermodilutionskatheter muss in einer der größeren systemischen Arterien platziert werden, z. B. der Femoralarterie, der Brachialarterie oder der Achselarterie.**
- **Verwenden Sie die vorgegebenen Katheter und Punkturstellen.**
- 2. Platzieren Sie den zentralvenösen Katheter.
- 3. Schließen Sie den Bluttemperatur-Sensor an den arteriellen Thermodilutionskatheter an.
- 4. Schließen Sie den Injektattemperatur-Sensor an den zentralvenösen Katheter an.
- 5. Schließen Sie das PiCCO-Kabel an den CCO/HZV-Anschluss an, und schließen Sie folgende Geräte an das PiCCO-Kabel an:
	- ◆ Injektattemperatur-Sensorsonde
	- Anschluss Bluttemperatursensor
- 6. Schließen Sie das IBP-Kabel an den Anschluss "pArt/pZVD" am PiCCO-Modul an.
- 7. Verbinden Sie ein Ende des Arteriendruck-Messwandlers mit dem arteriellen Thermodilutionskatheter und das andere Ende mit dem mit "pArt" markierten Kabel.

# **WARNUNG**

- **Vergewissern Sie sich, dass sich keine Luftblasen in den IBP-Messwandlersystemen befinden. Wenn im Schlauchsystem Luftblasen vorhanden sind, spülen Sie das System erneut mit der Infusionslösung. Luftblasen können falsche Druckmessergebnisse verursachen.**
- 8. Wenn eine Messung des ZVD erforderlich ist: Schließen Sie ein Ende des ZVD-Messwandlers an den zentralvenösen Katheter und das andere Ende an das mit "pCVD" (pZVD) markierte IBP-Kabel an. Schließen Sie dann das IBP-Kabel an den pArt/pZVD-Anschluss (pArt/pCVD) am PiCCO-Modul an.

# **17.5.2 Ausführen von CCO-Einstellungen**

Zum Ausführen der CCO-Einstellungen gehen Sie wie folgt vor:

- 1. Wählen Sie den numerischen Bereich für CCO, um das Menü **HZV-Messung (kHZV)** zu öffnen.
- 2. Wählen Sie **Setup**, um die Seite **Setup** des Menüs **kHZV** aufzurufen.
- 3. Legen Sie die Patienteninformationen fest.

Die korrekte Eingabe von Größe, Gewicht, Kategorie und Geschlecht ist unabdingbar für die Genauigkeit der angezeigten Parameter sowie für die korrekte Indexierung einiger Parameter. Der Monitor berechnet automatisch das voraussichtliche Körpergewicht (PWB), die Körperoberfläche (KOF) und die voraussichtliche Körperoberfläche (PKOF) anhand der eingegebenen Angaben zu Größe und Gewicht.

4. Stellen Sie sicher, dass in **Kathetertyp** der korrekte Typ des arteriellen Katheters angezeigt wird.

Der Monitor kann den arteriellen Katheter automatisch erkennen, wenn der arterielle Thermodilutionskatheter, das PiCCO-Kabel und das PiCCO-Modul angeschlossen sind. Wenn die Katheterkonstante nicht erkannt wird, geben Sie den korrekten Wert für den Katheter in das Feld **Kathetertyp** ein. Die Katheterkonstante ist entweder auf dem Katheter selbst oder auf der Verpackung des Katheters aufgedruckt.

5. Legen Sie **Katheterposition** fest.

Stellen Sie die Positionierungsseite des arteriellen Thermodilutionskatheters entsprechend des Kathetertyps ein.

6. Legen Sie **Injektionsvolumen** fest.

Wenn das Injektionsvolumen nicht ausgewählt wird, legt der Monitor standardmäßig das Injektionsvolumen während der ersten Messung fest. Das Volumen beträgt in diesem Fall bei Erwachsenen 15 ml und bei Kindern 10 ml. Im weiteren Verlauf legt der Monitor das Injektionsvolumen anhand der bisherigen Messergebnisse fest. In der folgenden Tabelle finden Sie die empfohlenen Injektionsvolumen in Abhängigkeit von Körpergewicht und Index für extravaskuläres Lungenwasser (ELWI):

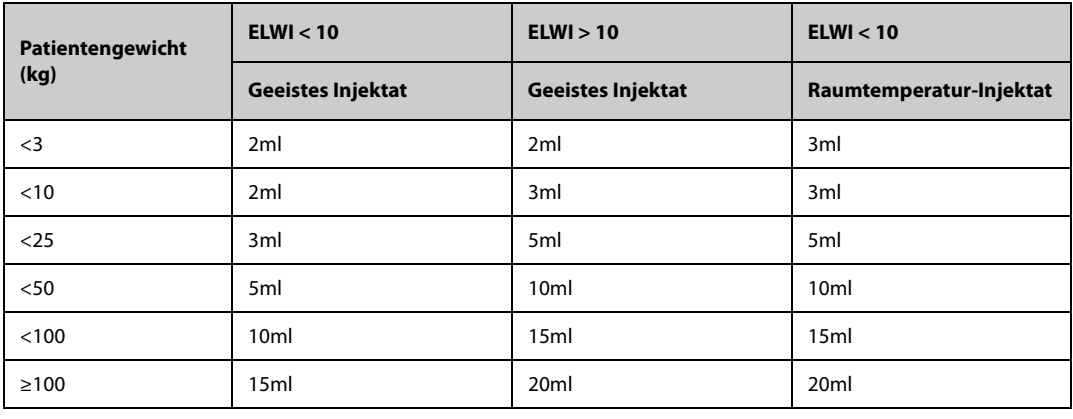

# **VORSICHT**

• **Das ausgewählte Volumen muss unbedingt genau dem tatsächlich injizierten Volumen entsprechen. Andernfalls wird möglicherweise die Messgenauigkeit beeinträchtigt oder die Messung schlägt gänzlich fehl.**

7. Legen Sie **Autom. Start** fest.

- Wenn **Autom. Start** deaktiviert ist, müssen Sie jede Messung manuell starten, indem Sie im Fenster **HZV-Messung (kHZV)** die Option **Start** wählen.
- ◆ Wenn **Autom. Start** aktiviert ist, können HZV-Messungen nach dem Start der ersten Messung nacheinander durchgeführt werden, ohne dass zwischen den Messungen auf **Start** gedrückt werden muss.
- 8. Legen Sie **Autom. pZVD** fest.
	- ◆ Wenn der Monitor pZVD-Messungen vornimmt, aktivieren Sie **Autom. pZVD**. In diesem Fall ermittelt der Monitor den pZVD-Wert automatisch.
	- ◆ Wenn der Monitor den pZVD-Wert nicht ermitteln kann, deaktivieren Sie **Autom. pZVD**. In diesem Fall muss der pZVD-Wert manuell in **pZVD** eingegeben werden.
- 9. Legen Sie **TD-Erinnerung** fest. Im Parameterbereich für CCO wird die Zeit bis zur letzten Injektion angezeigt. Nach Erreichen der eingestellten Zeit wird der Hintergrund der Zeitanzeige bis zur letzten Injektion zur Erinnerung gelb hervorgehoben.

### **HINWEIS**

Wenn "Autom. pZVD" deaktiviert ist, geben Sie einen korrekten pZVD-Wert ein. Wenn der pZVD-**Wert nicht manuell eingegeben wird, stellt das System standardmäßig 5 mmHg ein.**

# **17.5.3 Durchführen einer HZV-Messung**

Zum Durchführen einer HZV-Messung gehen Sie wie folgt vor:

1. Wählen Sie den numerischen Bereich für CCO, um das Menü **HZV-Messung (kHZV)** zu öffnen.

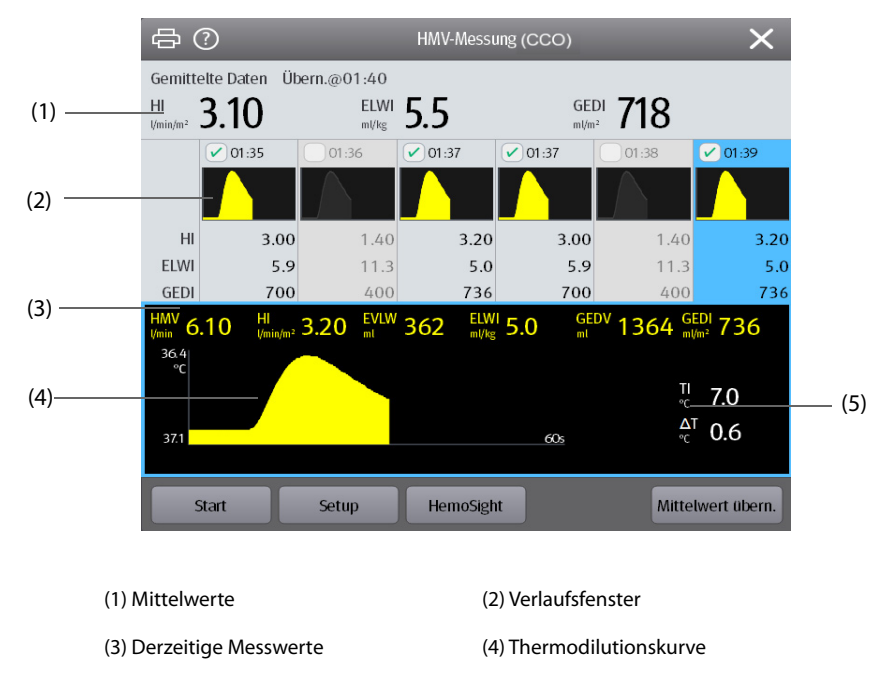

(5) Variation der Bluttemperatur (∆T)

- 2. Sobald die Meldung **xx ml injizieren!** angezeigt wird und der entsprechende Hinweiston ertönt, wählen Sie **Start**, und injizieren Sie den Bolus schnell (< 7 s) und gleichmäßig. Während der Messung wird, wie in der Abbildung oben dargestellt, die aktuell gemessene Thermodilutionskurve angezeigt. Am Ende der Messung werden die gemessenen Werte im Verlaufsfenster angezeigt und Sie werden aufgefordert, eine bestimmte Zeit zu warten, bevor Sie eine neue Messung beginnen. Der Wert ∆T sollte über 0,15 °C liegen, um eine hohe Genauigkeit zu gewährleisten. Ein niedriges ∆T kann durch einen sehr hohen ELWI oder einen extrem niedrigen Herzindex verursacht sein. Wenn der Wert ∆T zu niedrig ist, können Sie auf folgende Weise versuchen, den Wert ∆T zu erhöhen:
	- Injizieren Sie ein höheres Volumen (vergessen Sie nicht, das Injektionsvolumen vor der Injektion im Menü **kHZV** auf der Seite **Setup** einzugeben).
	- Injizieren Sie einen kühleren Bolus.
	- Injizieren Sie den Bolus in kürzerer Zeit.
- 3. Führen Sie innerhalb von maximal 10 Minuten drei bis fünf einzelne Messungen wie in Schritt 2 beschrieben direkt nacheinander durch. Wenn die im Fenster **HZV-Messung (kHZV)** angezeigte Bluttemperatur augenscheinlich konstant ist, ist eine neue Messung verfügbar.
	- ◆ Wenn im Menü **kHZV** auf der Seite **Setup** die Option **Autom. Start** deaktiviert ist, wiederholen Sie Schritt 2 manuell.
	- ◆ Wenn im Menü **kHZV** auf der Seite **Setup** die Option **Autom. Start** aktiviert ist, können die HZV-Messungen nacheinander durchgeführt werden, ohne dass zwischen den einzelnen Messungen auf **Start** gedrückt werden muss. Sobald auf dem Bildschirm die Meldung **xx ml injizieren!** angezeigt wird, ist eine neue Thermodilutionsmessung möglich. Der Patientenmonitor erkennt automatisch weitere Thermodilutionsmessungen.
- 4. Wählen Sie im Verlaufsfenster die gewünschten Thermodilutionskurven aus, und wählen Sie **Mittelwert übern.**, um den Mittelwert von Parametern zu erhalten.

Es können maximal sechs HZV-Messungen gespeichert werden. Der Monitor führt automatisch die Kalibrierung aus und berechnet die Werte für CCO und CCI anhand der von Ihnen ausgewählten HZV-Messungen.

#### **VORSICHT**

- **Wenn der Monitor während einer HZV-Messung keinen zuverlässigen pArt-Messwert erfassen kann, ist der entsprechende HZV-Wert für die CCO-Kalibrierung ungültig.**
- **Wenn die Option der automatischen pZVD-Messung nicht aktiviert ist, muss der pZVD-Wert manuell aktualisiert werden, sobald ein neuer Wert zur genauen Berechnung von SVR und CCO vorliegt.**
- **Wenn die angezeigten kontinuierlichen Parameter nicht plausibel sind, sollten sie durch eine Thermodilutionsmessung überprüft werden. Die PiCCO-Messung wird automatisch neu kalibriert.**
- **Die Ursache fehlerhafter Messungen können inkorrekt platzierte Katheter, interferierende Signalübertragungen, z. B. hinsichtlich des arteriellen Drucks, defekte Anschlüsse oder Sensoren oder elektromagnetische Störungen sein.**
- **Aortenaneurysmen können eine irrtümlich hohe Anzeige des aus der Thermodilutionsmessung abgeleiteten Blutvolumens (GEDV/ITBV) verursachen, wenn der Thermodilutionskatheter in der Femoralarterie platziert ist.**
- **Bei Verwendung einer Injektionslösung mit einer Temperatur, die nicht mindestens 10 °C unter der Bluttemperatur liegt, werden möglicherweise falsche Werte für die Thermodilution- und die CCO-Kalibrierung verwendet.**

#### **HINWEIS**

- **Zu empfehlen sind drei bis fünf einzelne Thermodilutionsmessungen innerhalb von 10 Minuten. Bei einem stabilen Patienten wird empfohlen, alle acht Stunden eine Thermodilutionsmessung durchzuführen. Bei einem instabilen Patienten kann es nötig sein, häufigere Thermodilutionsmessungen durchzuführen, um den Volumenstatus des Patienten zu bestimmen und die kontinuierliche Bestimmung des HZV neu zu kalibrieren.**
- **Da die Ergebnisse von Pulskonturanalysen bei Kindern bislang nicht ausreichend validiert sind, sollte das HZV vor therapeutischen Eingriffen durch Thermodilution überprüft werden.**
- **Eine Neukalibrierung wird im Fall wesentlicher Veränderungen des hämodynamischen Zustands wie Volumenverschiebungen oder bei geänderten Verschreibungen empfohlen.**

# <span id="page-196-0"></span>**17.6 Anzeigen der hämodynamischen Parameter**

Zum Anzeigen von hämodynamischen Parametern gehen Sie wie folgt vor:

- 1. Wählen Sie den numerischen Bereich für CCO, um das Menü **HZV-Messung (kHZV)** zu öffnen.
- 2. Wählen Sie **Hämodynamische Parameter**.

 Im Menü **Hämodynamische Parameter** können Sie sowohl die Messwerte als auch die Referenz-Normalbereiche zu den einzelnen Parametern anzeigen. Wenn ein Parameter außerhalb seines Normalbereichs liegt, wird rechts neben diesem Parameter ein "↑" bzw. ein "↓" angezeigt.

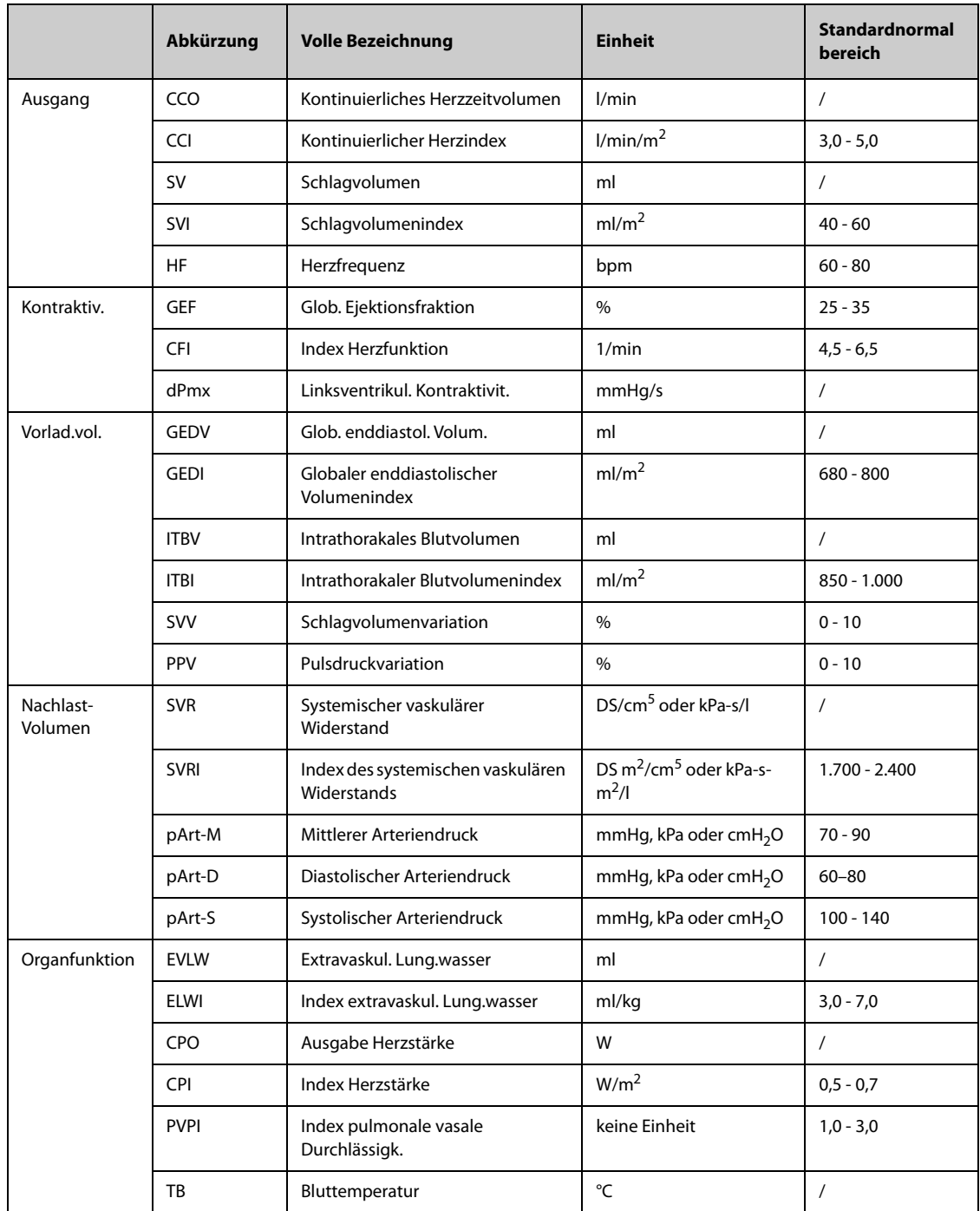

# **17.7 Ändern der CCO-Einstellungen**

# **17.7.1 Ändern der Einstellungen für CCO- und CCI-Alarme**

Zum Ändern der Einstellungen für CCO- und CCI-Alarme gehen Sie wie folgt vor:

- 1. Wählen Sie den numerischen Bereich für CCO, um das Menü **HZV-Messung (kHZV)** zu öffnen.
- 2. Wählen Sie **Setup**, um die Seite **Setup** des Menüs **kHZV** aufzurufen.
- 3. Wählen Sie die Registerkarte **Alarm**.
- 4. Geben Sie ggf. das Kennwort ein.
- 5. Stellen Sie die Alarm-Eigenschaften wie gewünscht ein.

# <span id="page-198-0"></span>**17.7.2 Einstellen der anzuzeigenden Parameter**

Zum Einstellen der anzuzeigenden Parameter gehen Sie wie folgt vor:

- 1. Wählen Sie den numerischen Bereich für CCO, um das Menü **HZV-Messung (kHZV)** zu öffnen.
- 2. Wählen Sie **Setup**.
- 3. Wählen Sie die Registerkarte **Parameter wählen**.
- 4. Wählen Sie den anzuzeigenden primären Parameter und die anzuzeigenden sekundären Parameter.

# **17.7.3 Festlegen der Normalbereiche für die hämodynamischen Parameter**

Sie können den Normalbereich für die hämodynamischen Parameter entsprechend dem Zustand des Patienten festlegen. Das System übernimmt die Standardnormalbereiche für die Parameter, wenn die Bereiche nicht manuell eingestellt werden. In Abschnitt [17.6Anzeigen der hämodynamischen Parameter](#page-196-0) mit den hämodynamischen Parametern finden Sie die Standardnormalbereiche der hämodynamischen Parameter. Zum Einstellen des Normalbereichs für die hämodynamischen Parameter gehen Sie wie folgt vor:

- 1. Wählen Sie den numerischen Bereich für CCO, um das Menü **HZV-Messung (kHZV)** zu öffnen.
- 2. Wählen Sie **Hämodynamische Parameter**.
- 3. Wählen Sie **Setup**.
- 4. Legen Sie den Normalbereich für die Parameter fest.
- 5. Wählen Sie **Stand.**, um die Normalbereiche für alle Parameter auf die Standardvorgaben zurückzusetzen.

#### **HINWEIS**

- **Die Normalbereiche beruhen auf klinischer Erfahrung und können von Patient zu Patient variieren. Die angegebenen Werte sind deshalb Richtwerte ohne Garantie. Indexierte Parameter beziehen sich auf die Körperoberfläche, das voraussichtliche Körpergewicht oder die voraussichtliche Körperoberfläche und können auch als Absolutwerte angezeigt werden.**
- **Die aufgelisteten Werte sind nicht zur Verwendung bei einem bestimmten Patienten empfohlen. Der behandelnde Arzt ist in jedem Falle verantwortlich für die Bestimmung und Verwendung der passenden diagnostischen und therapeutischen Maßnahmen für jeden einzelnen Patienten.**

# **17.8 Problembehebung zu PiCCO**

In diesem Abschnitt sind mögliche Probleme aufgeführt. Wenn diese Probleme bei der Verwendung des Geräts oder Zubehörs auftreten, schauen Sie in der folgenden Tabelle nach, bevor Sie eine Serviceanfrage stellen. Falls das Problem weiterbesteht, wenden Sie sich an das Wartungspersonal.

#### **HINWEIS**

• **Die bei physiologischen und technischen Alarmen angezeigten Meldungen sind in** *[EAlarmmeldungen](#page-344-0)* **aufgeführt.**

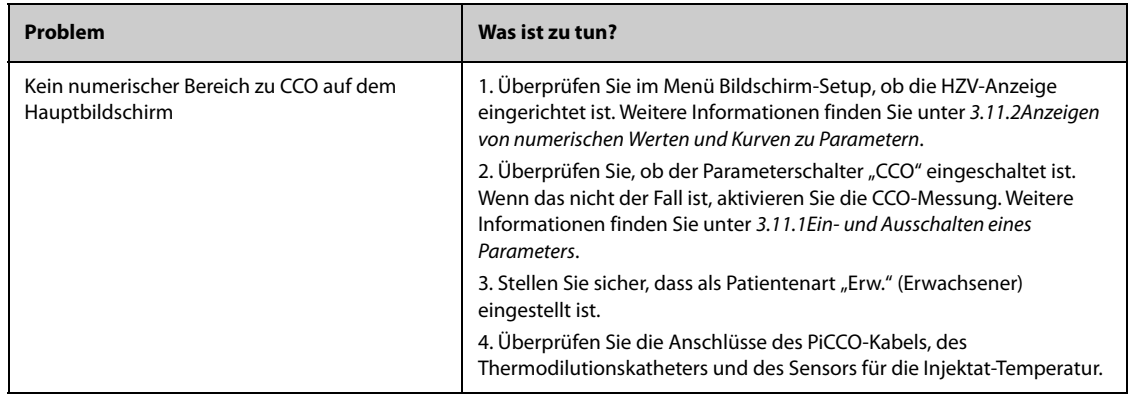

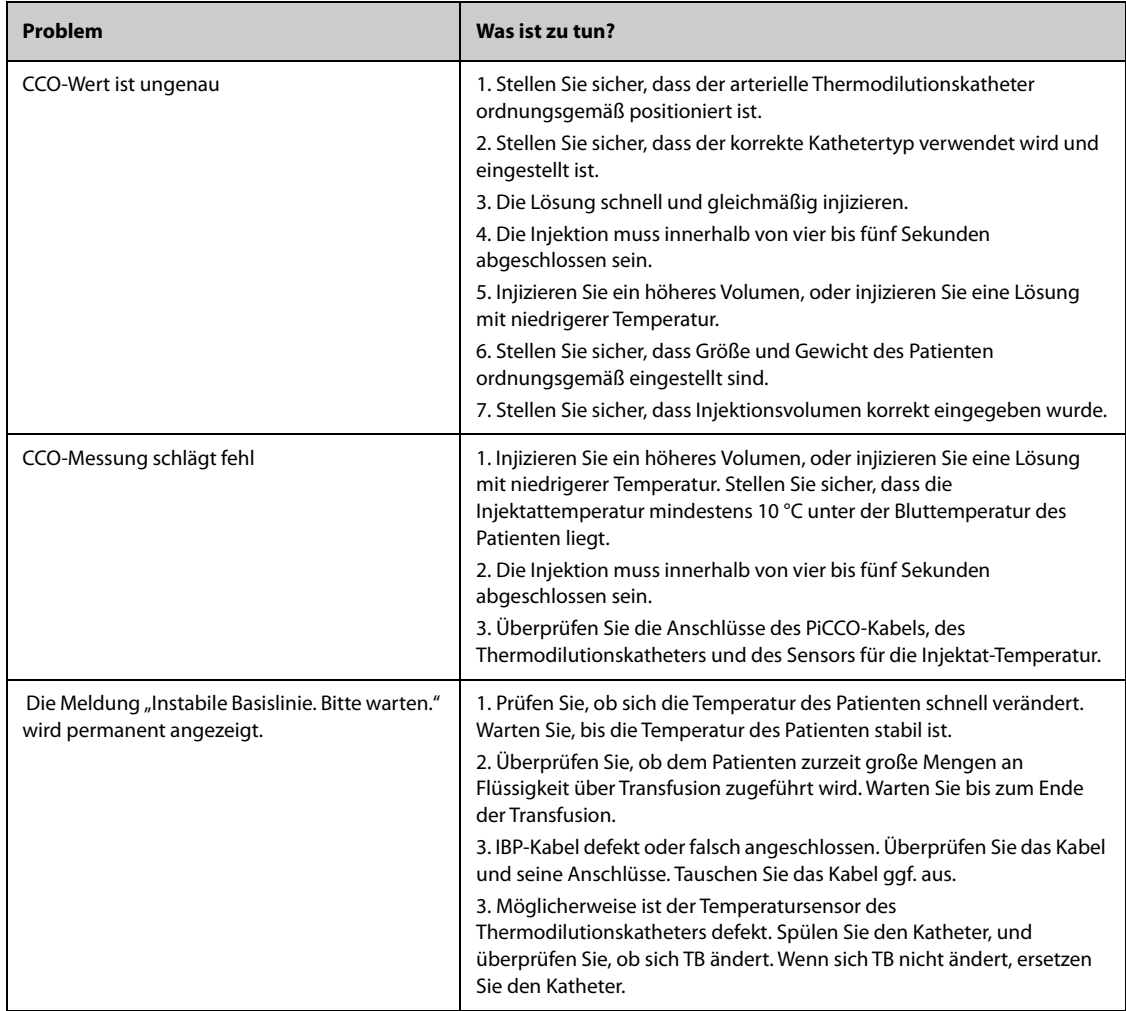

# **18.1 Trend im Überblick**

Der Monitor liefert die Trends des Patienten, um Ihnen bei der Beurteilung der Entwicklung des Zustands des Patienten zu helfen.

# 18.2 Seite "Trend"

Die Seite **Trend** enthält Registerkarten zum Anzeigen von Trenddaten in Tabellenform, als Grafiken oder in anderer Form.

# 18.2.1 Aufrufen der Seite "Trend"

Zum Aufrufen der Trendseite wählen Sie die Schnelltaste **Hauptmenü** → wählen Sie in der Spalte **Trend** die gewünschte Option. Wenn die Überprüfung von Patientendaten kennwortgeschützt ist, geben Sie das Klinik-Kennwort (das lokale Kennwort) des Monitors ein.

# **18.2.2** Beispiel für Seite "Trend"

Die Seiten "Trend" weisen einen ähnlichen Aufbau auf. Wir nehmen die Trendseite "Grafiktrends" als Beispiel.

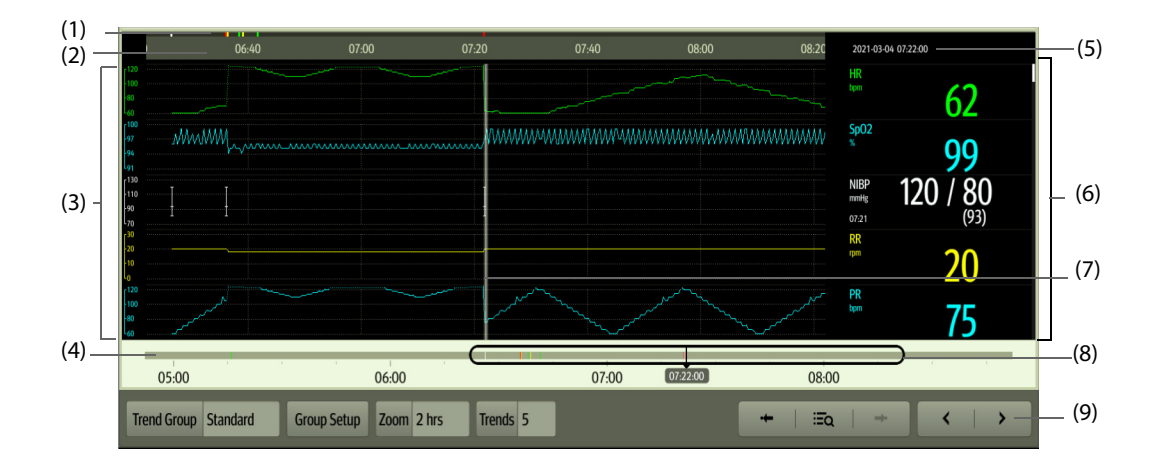

(1) Indikator für Ereignistyp: Die unterschiedlichen Typen an Ereignissen sind durch unterschiedliche Farben der Blöcke gekennzeichnet:

- Rot: Ereignis "Alarm hoher Priorität"
- Gelb: Ereignis "Alarm mittlerer Priorität"
- Türkis: Ereignis "Alarm niedriger Priorität"
- Grün: Manuell ausgelöstes Ereignis
- Weiß: Ereignis in Zusammenhang mit dem Betrieb
- (2) Zeitachse des aktuellen Fensters: stellt den Zeitverlauf des derzeit dargestellten Fensters dar. Im Fall einer Änderung der Systemzeit wird neben der Zeitangabe ein Fragezeichen "?" angezeigt.
- (3) Kurvenbereich: zeigt Trendkurven an. Die Farbe der Trendkurven entspricht der Farbe der Parameterbezeichnungen.
- (4) Zeitachse: zeigt die gesamte Zeitlänge an.
	- istennzeichnet die Zeitdauer von prüfbaren Trenddaten. (□ kann innerhalb dieser Zeitdauer verschoben werden.
	- : kennzeichnet die Zeitdauer, für die keine Trenddaten vorliegen. kann nicht auf der Zeitachse verschoben werden.
	- Blöcke unterschiedlicher Farben auf der Zeitachse kennzeichnen Ereignisse unterschiedlichen Typs. Die Bedeutung der einzelnen Farben finden Sie in der Definition für den Ereignistyp-Indikator.
- (5) Ereignisbereich: zeigt das Ereignis der Cursorzeit an. Durch Auswählen des Ereignisses wird die Ereignisliste geöffnet. Wenn für die Cursorzeit kein Ereignis vorliegt, wird die Cursorzeit angezeigt.
- (6) Numerikbereich: zeigt numerische Werte zur Zeit der Cursorposition an. Die Hintergrundfarbe der numerischen Werte entspricht der Alarmpriorität.
- (7) Cursor
- (8) Schieberegler: gibt die derzeit im Fenster angezeigten Uhrzeiten in der Gesamtheit der Zeitdauer an. Ein Ziehen dieser Schaltfläche nach links bzw. rechts ermöglicht das Auffinden der Trenddaten zu einer bestimmten Uhrzeit. Gleichzeitig werden die im derzeitig angezeigten Fenster dargestellten Trenddaten entsprechend aktualisiert.
- (9) Bereich mit Schaltflächen

# 18.2.3 Symbole auf den Seiten "Trend"

In der folgenden Tabelle sind die Symbole auf den Seiten "Trend" aufgeführt.

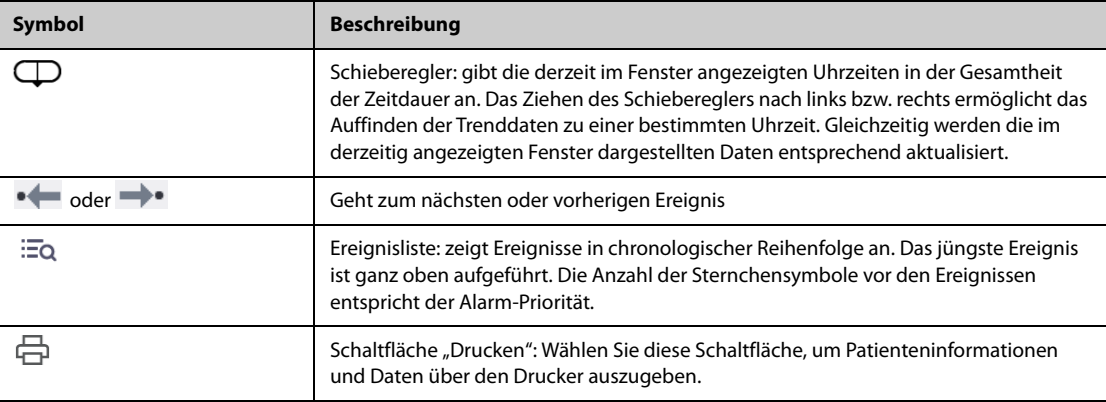

# **18.2.4 Allgemeine Bedienfunktionen**

In diesem Abschnitt werden Vorgänge erläutert, die häufig auf allen Seiten "Trend" ausgeführt werden.

#### **18.2.4.1 Durchsuchen von Trenddaten**

Für das Durchsuchen von Trenddaten haben Sie mehrere Möglichkeiten:

- Verschieben Sie den Cursor.
- Bewegen Sie den Schieberegler  $\Box$ .
- Wischen Sie mit Ihrem Finger auf dem Bildschirm.

#### **18.2.4.2 Anzeigen von Ereignissen**

Sie können die folgenden Typen von Ereignissen anzeigen:

- Manuell ausgelöste Ereignisse
- Parameterbezogene Ereignisse in Zusammenhang mit dem Betrieb und alarmbezogene Ereignisse, z. B. das Starten einer NIBP-Messung
- Ereignisse in Zusammenhang mit dem Betrieb, die sich nicht auf Parameter beziehen, z. B. eine Änderung der Systemzeit

Zeigen Sie Ereignisse auf eine der folgenden Weisen an:

- Wählen Sie **EQ** und dann das gewünschte Ereignis.
- Zum Anzeigen des vorherigen bzw. nächsten Ereignisses wählen Sie •← bzw. →•.
- Ereignisse werden in chronologischer Reihenfolge angezeigt. Das jüngste Ereignis ist ganz oben aufgeführt.

## **18.2.5 Prüfen der Tabellentrends**

Auf der Trendseite **Tabellentrends** werden Trenddaten in Tabellenform angezeigt.

#### 18.2.5.1 Aufrufen der Trendseite "Tabellentrends"

Zum Aufrufen der Trend-Seite **Tabellentrends** wählen Sie die Schnelltaste **Hauptmenü** → wählen Sie in der Spalte **Trend** das Element **Tabellentrends**.

#### **18.2.5.2 Ändern der Tabellentrend-Gruppe**

Zum Ändern der Tabellentrend-Gruppe gehen Sie wie folgt vor:

- 1. Rufen Sie die Trendseite **Tabellentrends** auf.
- 2. Legen Sie **Trendgruppe** fest.

#### **18.2.5.3 Bearbeiten der Tabellentrend-Gruppe**

Die Einstellung der **Trendgruppe** definiert den Inhalt der angezeigten und der ausgedruckten Trends. Zum Bearbeiten der Tabellentrend-Gruppe gehen Sie wie folgt vor:

- 1. Rufen Sie die Trendseite **Tabellentrends** auf.
- 2. Wählen Sie **Gruppen-Setup** → wählen Sie die gewünschte Registerkarte.

#### **HINWEIS**

- Die Trendgruppen "Alle" oder "Standard" können nicht bearbeitet werden.
- **EKG-Parameter und -Kurve werden immer in der ersten Zeile auf der Trendseite angezeigt. Dieser Parameter kann nicht gelöscht oder verschoben werden.**

#### **18.2.5.4 Ändern der Auflösung von Trenddaten**

Die Auflösung von Tabellentrends legt das Intervall der Anzeige von Trenddaten fest. Kurze Intervalle eignen sich für Patienten, z. B. für Neugeborene, deren klinischer Zustand sich schnell verändert. Ein längeres Intervall ist besser geeignet für Patienten, z. B. Erwachsene, deren Zustand sich allmählich verändert.

Zum Ändern des Intervalls von Trenddaten gehen Sie wie folgt vor:

- 1. Rufen Sie die Trendseite **Tabellentrends** auf.
- 2. Wählen Sie **Intervall**.
	- ◆ **5 s oder 30 s**: zum Anzeigen von Tabellentrends über einen Zeitraum von bis zu 4 Stunden in einem Intervall von 5 bzw. 30 Sekunden.
	- ◆ **1 min, 5 min, 10 min, 15 min, 30 min, 1 h, 2 h oder 3 h**: zum Anzeigen von Tabellentrends über einen Zeitraum von bis zu 120 Stunden in dem gewählten Intervall.
	- Wählen Sie Parameter, wie z. B. NIBP, HZV, um die Tabellentrends, anzuzeigen, wenn Parametermessungen erfasst sind.

#### **18.2.5.5 Drucken eines tabellarischen Trendberichts**

Zum Drucken eines tabellarischen Trendberichts gehen Sie wie folgt vor:

- 1. Rufen Sie die Trendseite **Tabellentrends** auf.
- 2. Wählen Sie in der oberen linken Ecke der Trendseite das Symbol **aus**, um das Menü **Druck-Setup** aufzurufen.
- 3. Richten Sie den tabellarischen Trendbericht wie in [21.6.3Einrichten von tabellarischen Trendberichten](#page-243-0) erläutert ein.
- 4. Wählen Sie **Drucken**.

### **18.2.6 Prüfen der Grafiktrends**

Auf der Trend-Seite **Grafiktrends** werden Trenddaten in grafischer Form angezeigt.

#### 18.2.6.1 Aufrufen der Trendseite "Grafiktrends"

Zum Aufrufen der Trend-Seite **Grafiktrends** wählen Sie die Schnelltaste **Hauptmenü** → wählen Sie in der Spalte **Trend** das Element **Grafiktrends**.

#### **18.2.6.2 Ändern der Grafiktrend-Gruppe**

Zum Ändern der Grafiktrend-Gruppe gehen Sie wie folgt vor:

- 1. Rufen Sie die Trendseite **Grafiktrends** auf.
- 2. Wählen Sie **\*\*\***, und legen Sie Trendgruppe fest.

#### **18.2.6.3 Bearbeiten der Grafiktrend-Gruppe**

Die Einstellung der **Trendgruppe** definiert den Inhalt der angezeigten und der ausgedruckten Trends. Zum Bearbeiten der Grafiktrend-Gruppe gehen Sie wie folgt vor:

- 1. Rufen Sie die Trendseite **Grafiktrends** auf.
- 2. Wählen Sie  $\overrightarrow{...}$  → wählen Sie Gruppen-Setup → wählen Sie die gewünschte Registerkarte.

#### **HINWEIS**

- Die Trendgruppen "Alle" oder "Standard" können nicht bearbeitet werden.
- **EKG-Parameter und -Kurve werden immer in der ersten Zeile auf der Trendseite angezeigt. Dieser Parameter kann nicht gelöscht oder verschoben werden.**

#### **18.2.6.4 Ändern der Auflösung von Trenddaten**

Zum Ändern der Länge der Trenddaten auf dem aktuellen Bildschirm gehen Sie wie folgt vor:

- 1. Rufen Sie die Trendseite **Grafiktrends** auf.
- 2. Wählen Sie **Zoom**.
	- ◆ **8 min**: auf dem Bildschirm werden acht Minuten Trenddaten angezeigt. Sie können Daten der jüngst vergangenen Stunde prüfen.
	- ◆ **30 min, 1 h, 2 h, 4 h**: auf dem Bildschirm werden 30 Minuten, 1 Stunde, 2 Stunden oder 4 Stunden Trenddaten angezeigt. Sie können Daten der jüngst vergangenen vier Stunden prüfen.
	- ◆ **8 h, 12 h, 24 h, 48 h**: auf dem Bildschirm werden acht Stunden, 12 Stunden, 24 Stunden oder 48 Stunden Trenddaten angezeigt. Sie können Daten der jüngst vergangenen 120 Stunden prüfen.

#### **18.2.6.5 Ändern der Anzahl von Kurven**

Zum Ändern der Anzahl der auf der Trendseite angezeigten Kurven gehen Sie wie folgt vor:

- 1. Rufen Sie die Trendseite **Grafiktrends** auf.
- 2. Wählen Sie **\*\*\***, und legen Sie Kurven fest.

#### **18.2.6.6 Drucken eines Trendberichts als Grafik**

Vor dem Drucken eines Trendberichts als Grafik stellen Sie den **Grafiktrends**-Bericht wie unter [21.6.3Einrichten](#page-243-0)  [von tabellarischen Trendberichten](#page-243-0) erläutert ein.

Zum Drucken eines **Grafiktrends**-Berichts gehen Sie wie folgt vor:

- 1. Rufen Sie die Trendseite **Grafiktrends** auf.
- 2. Wählen Sie chin der oberen linken Ecke, um das Menü **Druck-Setup** aufzurufen.
- 3. Wählen Sie **Drucken**.

# **18.2.7 Überprüfen von Ereignissen**

Der Monitor speichert Ereignisse in Echtzeit, inkl. technische Alarmereignisse, physiologische Alarmereignisse, manuelle Ereignisse und betriebliche Ereignisse. Bei Auftreten eines Ereignisses werden alle numerischen Messwerte und drei für das Ereignis relevante Kurven, die 16 Sekunden vor bzw. nach dem Ereignis erstellt wurden, gespeichert.

#### **HINWEIS**

- **Auch bei einem kompletten Stromausfall bleiben die Ereignisse erhalten.**
- **Alarme werden als Ereignisse gespeichert und bleiben erhalten, wenn das Gerät ausgeschaltet wird. Der Zeitpunkt des Abschaltens der Anlage wird nicht als Ereignis aufgezeichnet und kann nicht überprüft werden.**
- **Frühere Ereignisse werden bei Erreichen des Speichervolumens durch spätere überschrieben.**

#### 18.2.7.1 Aufrufen der Trendseite "Ereignisse"

Zum Aufrufen der Trendseite "Ereignisse" wählen Sie die Schnelltaste **Hauptmenü** → wählen Sie in der Spalte **Trend** die Option **Ereignisse**.

Die Seite **Ereignisse** zeigt die Ereignisliste an. Die Ereignisse werden in absteigender chronologischer Reihenfolge angezeigt. Das jüngste Ereignis ist ganz oben aufgeführt. Die Anzahl der Sternchensymbole vor den Ereignissen entspricht der Alarm-Priorität.

Links neben den einzelnen Ereignissen werden verschiedene Farbblöcke zur Kennzeichnung der unterschiedlichen Ereignistypen angezeigt.

- Rot: Ereignis "Alarm hoher Priorität"
- Gelb: Ereignis "Alarm mittlerer Priorität"
- Türkis: Ereignis "Alarm niedriger Priorität"
- Grün: Manuell ausgelöstes Ereignis
- Weiß: Ereignis in Zusammenhang mit dem Betrieb

#### **18.2.7.2 Einstellen des Filters**

Zur Erleichterung der Überprüfung auf Ereignisse können Sie nach Ereignissen filtern. Zum Konfigurieren des Filters gehen Sie wie folgt vor:

- 1. Rufen Sie die Seite Ereignisse auf.
- 2. Wählen Sie **Filter**. Wählen Sie aus der Dropdown-Liste das gewünschte Element.

Sie können zwei Kriterien vorgeben. Folgen Sie dazu den folgenden Anweisungen:

- 1. Wählen Sie aus der Dropdown-Liste **Filter** die Option **Ben.def. 1** oder die Option **Ben.def. 2** aus, um das Menü **Filter-Setup** aufzurufen.
- 2. Wählen Sie das Feld **Name**, um den Namen des benutzerdefinierten Kriteriums festzulegen.
- 3. Wählen Sie die gewünschten Elemente.

Wenn Sie überprüfen möchten, ob um bestimmte Uhrzeiten Ereignisse aufgetreten sind, wählen Sie die Schaltfläche → legen Sie die Uhrzeit fest → wählen Sie **OK**. Der Cursor springt automatisch zu dem Ereignis, das am nächsten zum definierten Zeitpunkt stattgefunden hat.

#### **18.2.7.3 Bearbeiten von Ereignissen**

Zum Bearbeiten von Ereignissen gehen Sie wie folgt vor:

1. Rufen Sie die Seite **Ereignisse** auf, und markieren Sie die gewünschten Ereignisse.

- 2. Wählen Sie **...** um die ausgewählten Ereignisse zu bearbeiten.
	- ◆ **Sperre**: manuelles Sperren des Ereignisses. Gesperrte Ereignisse können nicht gelöscht werden.
	- ◆ **Hinweis**: Sie können Kommentare zum Ereignis eingeben.
	- ◆ **Umbennen**: zum Umbenennen eines Ereignisnamens. Nur manuelle Ereignisse und Arrhythmie-Ereignisse können umbenannt werden, wenn sie in den Krankenhauseinstellungen aktiviert sind. Weitere Informationen finden Sie unter [22.7.2Die Registerkarte "Ereignis"](#page-256-0).

#### <span id="page-205-0"></span>**18.2.7.4 Anzeigen von Ereignisdetails**

Zum Anzeigen von Kurven und Parameterwerten zum Zeitpunkt des Ereignisses gehen Sie wie folgt vor:

- 1. Rufen Sie die Trendseite **Ereignisse** auf.
- 2. Wählen Sie **Details**.

Zum Anzeigen der Schlagmarkierungen in der ersten EKG-Kurve schalten Sie **Schlagerläuterung:** ein. Die weißen Schlagmarkierungen kennzeichnen die Herzschlagklassifizierung und können möglicherweise verdächtige, nicht ausgelöste oder falsche Arrhythmie-Alarme erklären. Herzschläge werden wie folgt klassifiziert:

- $N = Normal$
- V = Ventrikuläre Extrasystole
- S = Supraventrikuläre Extrasystole
- P = Schrittmacher (Pacer)
- $L = L$ ernphase
- ? = Unzureichende Informationen für Klassifizierung der Schläge
- I = Störung (z. B. "Ableitung ab")
- M = Fehlende Schläge

#### **18.2.7.5 Drucken von Ereignisberichten**

Zum Drucken von Ereignisberichten gehen Sie wie folgt vor:

- 1. Rufen Sie die Trendseite **Ereignisse** auf.
- 2. Wählen Sie **in der oberen linken Ecke, um das Menü Druck-Setup** aufzurufen.
- 3. Wählen Sie die gewünschten Optionen.
	- ◆ **Alle Ereign.li. drucken**: Die gesamte Ereignisliste wird gedruckt.
	- ◆ **Ausgew. Ereign.li. drucken**: Die Liste der ausgewählten Ereignisse wird gedruckt.
	- ◆ **Ausgew. Ereign.detail drucken**: Die Details zu den ausgewählten Ereignissen werden gedruckt.
	- ◆ **Angez. Ereignisdetail drucken**: Die Kurven und Parameter des momentan angezeigten Ereignisses werden gedruckt.
- 4. Wählen Sie **Drucken**.

### **18.2.8 Überprüfen von Trendkurven**

Auf der Trend-Seite **Trendkurven** können Sie bis zu 48 Stunden an Kurvendaten durchsehen. Sie können sowohl die komprimierten Kurven als auch die vollständigen Kurven und numerische Werte anzeigen.

#### 18.2.8.1 Aufrufen der Trendseite "Trendkurven"

Zum Aufrufen der Trend-Seite **Trendkurven** wählen Sie die Schnelltaste **Hauptmenü** → wählen Sie in der Spalte **Trend** das Element **Trendkurven**.

#### **18.2.8.2 Auswählen von Kurven**

Vor dem Überprüfen komprimierter Kurven müssen Sie Kurven auswählen, die Sie speichern und anzeigen möchten. Zum Speichern und Anzeigen der gewünschten Kurven gehen Sie wie folgt vor:

1. Rufen Sie die Trendseite **Trendkurven** auf.

- 2. Wählen Sie →**Setup**, um die Seite **Kurve auswählen** aufzurufen.
- 3. Wählen Sie die Registerkarte **Lagerung**, und legen Sie die im Monitor zu speichernden Kurven fest. Wählen Sie die Registerkarte **Anzeige (Maximum: 3)**, und legen Sie die auf der Seite **Trendkurven** die anzuzeigenden Kurven fest.

#### **HINWEIS**

• **Je mehr Kurven in der Spalte "Lagerung" ausgewählt werden, desto kürzer ist die Speicherzeit der Kurven. Die Kurven können nicht länger als 48 Stunden gespeichert werden. Wählen Sie die Kurven mit Bedacht aus.**

Bei Auftreten von Alarmen wird der Hintergrund der komprimierten Kurve an der Stelle der Uhrzeit des Alarms wie folgt hervorgehoben:

- Rot: Alarm hoher Priorität
- Gelb: Alarm mittlerer Priorität
- Türkis: Alarm niedriger Priorität

#### **18.2.8.3 Einstellen von Skala und Dauer**

Zum Einstellen von Länge und Größe der angezeigten komprimierten Kurven gehen Sie wie folgt vor:

- 1. Rufen Sie die Trendseite **Trendkurven** auf.
- 2. Wählen Sie **,** und wählen Sie dann **Skala**, um die EKG-Kurvenverstärkung festzulegen.
- 3. Wählen Sie **Dauer**, um die Länge der angezeigten Kurven festzulegen.

#### **18.2.8.4 Anzeigen von Details zu komprimierten Kurven**

Zum Anzeigen der vollständigen Kurven und der numerischen Werte gehen Sie wie folgt vor:

- 1. Rufen Sie die Trendseite **Trendkurven** auf.
- 2. Wählen Sie **Details**.

Auf dieser Seite können Sie die folgenden Vorgänge durchführen:

- Schalten Sie **Schlagerläuterung:** auf "Ein". Weitere Informationen finden Sie unter 18.2.7.4Anzeigen von [Ereignisdetails](#page-205-0).
- Legen Sie **Geschw.** und **EKG-Verst.** oder **Als Ereign. spei.** fest.
- Wählen Sie ••• , und legen Sie Als Ereign. spei. fest.
- Wählen Sie ••• , und legen Sie Geschw. und EKG-Verst. oder Als Ereign. spei. fest.
- Wählen Sie **Übersicht**, um zur Seite mit den komprimierten Kurven zu wechseln.

#### **18.2.8.5 Drucken des Trendkurvenberichts**

Zum Drucken eines Berichts mit komprimierten Kurven gehen Sie wie folgt vor:

- 1. Rufen Sie die Trendseite **Trendkurven** auf.
- 2. Wählen Sie  $\Box$ , und legen Sie den Zeitbereich für das Drucken fest.
- 3. Wählen Sie **Drucken**.

# **18.2.9 Trendseite "OxyCRG" (verfügbar für das unabhängige externe Display)**

Auf der Trend-Seite "OxyCRG" können Sie bis zu 48 Stunden an 4-Minuten-Trendkurven durchsehen. Die Trendfunktion "OxyCRG" ist nur bei der Überwachung von Neugeborenen verfügbar.

#### 18.2.9.1 Aufrufen der Trendseite "OxyCRG"

Rufen Sie die Trendseite "OxyCRG" anhand einer der folgenden Methoden auf:

- Wählen Sie aus dem Bildschirm "OxyCRG" den Listenbereich "ABD-Ereignisse".
- Wählen Sie die Schnelltaste **Hauptmenü** → wählen Sie in der Spalte **Trend** das Element **OxyCRG**.

#### **HINWEIS**

• **Die Trendseite "OxyCRG" ist nur verfügbar, wenn die Patientenkategorie auf "Neug." festgelegt ist.**

#### **18.2.9.2 Die Anzeige der Trend-Seite zu OxyCRG**

In der folgenden Abbildung ist der OxyCRG-Bildschirm dargestellt:

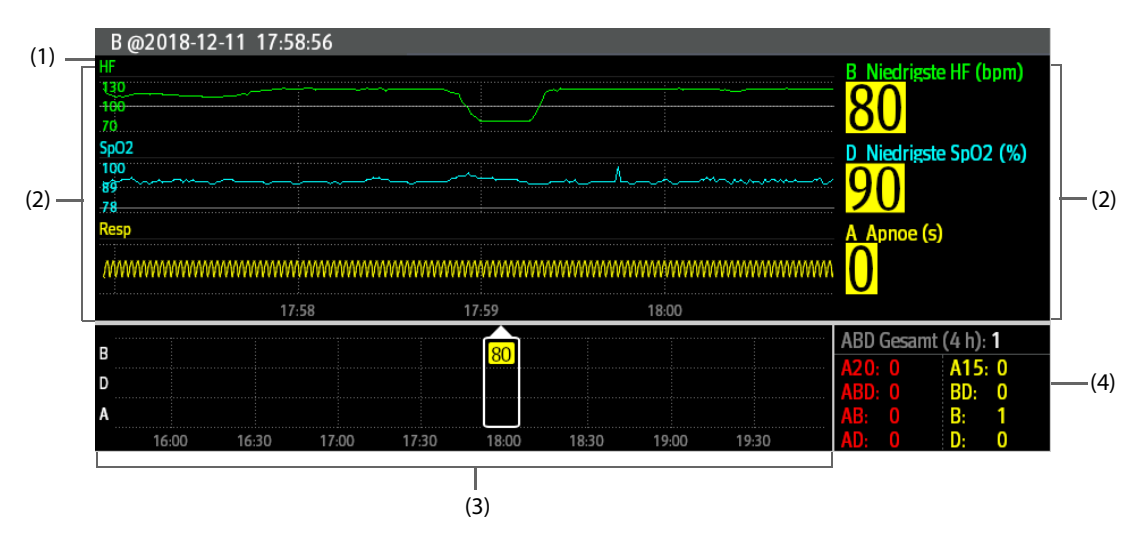

- (1) Bereich für Ereignistitel: zeigt Informationen über das ausgewählte Ereignis an, z. B. Ereignisart und Ereigniszeit.
- (2) Bereich für Ereignisdetails: zeigt Parametertrends, komprimierte Kurven und Parameterwerte zum ausgewählten Ereignis an.
- (3) Bereich für Ereigniszusammenfassung: zeigt ABD-Ereignisse innerhalb der Zeitspanne **Zoom** an. Das ausgewählte Ereignis ist von einem weißen Rahmen umschlossen.
- (4) Ereignisstatistik: zeigt die Gesamtzahl der ABD-Ereignisse sowie die Nummern jedes Ereignisses innerhalb der Zeitspanne **Zoom** an.

#### **18.2.9.3 Ändern der Auflösung von Trendkurven**

Zum Einstellen der Auflösung von Trendkurven gehen Sie wie folgt vor:

- 1. Rufen Sie die Trendseite "OxyCRG" auf.
- 2. Legen Sie **Zoom** fest.

#### 18.2.9.4 Drucken eines Trendberichts "OxyCRG"

Zum Drucken eines Trendberichts "OxyCRG" gehen Sie wie folgt vor:

- 1. Rufen Sie die Trendseite "OxyCRG" auf.
- 2. Legen Sie die gewünschte komprimierte Kurve und die Dauer fest.
- 3. Wählen Sie e

# 18.2.10 Trendseite "12-Kanal-EKG"

Wenn eine 12-Kanal-EKG-Analyse durchgeführt wird, können Sie die letzten 20 Ereignisse der 12-Kanal-Analyse prüfen. Weitere Informationen finden Sie unter [10Analyse mit 12-Kanal-Ruhe-EKG](#page-136-0).

#### 18.2.10.1 Aufrufen der Trendseite "12-Kanal"

Die Trendseite "12-Kanal-EKG" können Sie anhand einer der folgenden Methoden aufrufen:

- Wählen Sie nach Abschluss der 12-Kanal-EKG-Analyse auf dem Bildschirm **Interpretation 12-Kanal-EKG** die Option **Trend**. Weitere Informationen finden Sie unter [10Analyse mit 12-Kanal-Ruhe-EKG](#page-136-0).
- Wählen Sie die Schnelltaste **Hauptmenü** → wählen Sie in der Spalte **Trend** das Element **12-Kanal-EKG**.

#### **18.2.10.2 Wechseln zu Mediankomplex (nur für Glasgow-Algorithmus)**

Das Mediankomplex-Template zeigt 12-Kanal-EKG-Kurven auf einer einzelnen Seite in 4 Spalten und mit 3 Zeilen je Spalte an. Im unteren Teil wird zusätzlich eine Rhythmusableitungskurve angezeigt. Über jeder Kurve wird außerdem ein kurzer vertikaler Balken angezeigt, der die Startposition und die Endposition der P-Welle und des QRS-Komplexes und die Endposition der T-Welle markiert.

Zum Anzeigen des Mediankomplexes gehen Sie wie folgt vor:

- 1. Rufen Sie die Trendseite "12-Kanal" auf.
- 2. Wählen Sie **Mediankomplex**.

Durch Auswählen von **Kurve** können Sie wieder zur Seite der 12-Kanal-EKG-Kurve zurückkehren.

#### **18.2.10.3 Einstellen der 12-Kanal-EKG-Kurven**

Zum Aufrufen der Trendseite der 12-Kanal-EKG-Kurven gehen Sie wie folgt vor:

- 1. Rufen Sie die Trendseite "12-Kanal" auf.
- 2. Legen Sie **Geschw.**, **Verst.** und **Layout** fest.

#### **18.2.10.4 Drucken des 12-Kanal-EKG-Berichts**

Zum Drucken des 12-Kanal-EKG-Berichts gehen Sie wie folgt vor:

- 1. Rufen Sie die Trendseite "12-Kanal" auf.
- 2. Wählen Sie  $\bigoplus$ .

# **18.3 Überprüfen von entlassenen Patienten**

Sie können die Trenddaten entlassener Patienten auf der Seite "Trend" überprüfen. Außerdem können Sie die Ereignisse und die Ergebnisse der 12-Kanal-EKG-Analyse prüfen.

#### **18.3.1 Überprüfen der Informationen eines entlassenen Patienten**

- 1. Rufen Sie das Dialogfeld **Entlassener Patient** auf. Wählen Sie dazu die Schnelltaste **Hauptmenü** → wählen Sie in der Spalte **Patientenverwaltung** das Element **Entlassener Patient**. Wenn die Anzeige entlassener Patienten kennwortgeschützt ist, geben Sie den Benutzernamen und das Kennwort ein (Benutzername und Kennwort, die auf dem MLDAP-Server gespeichert sind).
- 2. Wählen Sie aus der Patientenliste den gewünschten Patienten aus. Wählen Sie **Details**. Wenn die Überprüfung von Patientendaten kennwortgeschützt ist, geben Sie das Klinik-Kennwort (das lokale Kennwort) des Monitors ein.

# **18.3.2 Überprüfen der Patienten-Demographie eines entlassenen Patienten**

- 1. Rufen Sie das Dialogfeld **Entlassener Patient** auf. Wählen Sie dazu die Schnelltaste **Hauptmenü** → wählen Sie in der Spalte **Patientenverwaltung** das Element **Entlassener Patient**. Wenn die Anzeige entlassener Patienten kennwortgeschützt ist, geben Sie den Benutzernamen und das Kennwort ein (Benutzername und Kennwort, die auf dem MLDAP-Server gespeichert sind).
- 2. Wählen Sie aus der Patientenliste den gewünschten Patienten aus. Wählen Sie **Details**. Wenn die Überprüfung von Patientendaten kennwortgeschützt ist, geben Sie das Klinik-Kennwort (das lokale Kennwort) des Monitors ein.
- 3. Wählen Sie das Symbol **F. Um das Dialogfeld Patientenverwaltung** aufzurufen.
- 4. Wählen Sie **OK**, um das Dialogfeld Patientenverwaltung zu schließen.

**Diese Seite wurde absichtlich frei gelassen.**

# **19 Klinische unterstützende Anwendungen (CAA, Clinical Assistive Applications) (nur mit dem unabhängigen externen Display verfügbar)**

Die Funktion der Klinischen unterstützenden Anwendungen (CAA) integriert einige häufig verwendete klinische Richtlinien und Tools in den Monitor. Diese Funktion fasst die Messwerte der zurzeit überwachten Parameter zusammen und liefert umfassende Analyseergebnisse.

CAA ersetzt nicht die Beurteilung durch einen Arzt. CAA muss immer in Verbindung mit anderen klinischen Zeichen und Symptomen verwendet werden.

# **19.1 Glasgow Coma Scale (GCS)**

Die Funktion Glasgow Coma Scale (GCS) basiert auf der Lancet-Studie "Beurteilung von Koma und beeinträchtigtem Bewusstsein. Eine praktische Skala" von Teasdale von 1974. Drei Aspekte des Verhaltens werden unabhängig gemessen: Öffnen der Augen, verbale Reaktion, und motorische Reaktion. Die Bewertungen werden addiert, um die Bewusstseinslage des Patienten anzuzeigen.

GCS kann für Erwachsene und Kinder angewendet werden.

# **VORSICHT**

- **GCS ist als zusätzliches Hilfsmittel für die Patientenuntersuchung gedacht und muss in Verbindung mit der Beobachtung klinischer Zeichen und Symptome verwendet werden.**
- **GCS wird nicht bei Patienten angewendet, die sediert, muskulär entspannt, mit künstlichem Atemweg, betrunken oder im Status von Epilepsien sind.**
- **GCS wird nicht bei Gehörlosen und Patienten mit Sprachbarriere oder mit psychischen Störungen angewendet.**
- **Bei Anwendung bei Kinder unter fünf Jahren oder älteren Menschen, die verlangsamt sind, ist der GCS Score möglicherweise niedrig.**

# **19.1.1 Anzeigen des GCS-Parameterbereichs**

Zum Anzeigen des GCS-Parameterbereichs gehen Sie wie folgt vor:

- 1. Greifen Sie auf eine der folgenden Weisen auf **Kachel-Layout** zu:
	- ◆ Wählen Sie die Schnelltaste **Bildschirm-Setup** → wählen Sie die Registerkarte **Kachel-Layout**.
	- ◆ Wählen Sie die Schnelltaste **Hauptmenü** → wählen Sie in der Spalte **Anzeige** die Option **Kachel-Layout**.
- 2. Klicken Sie auf den Parameterbereich, in dem Sie den GCS-Score anzeigen möchten, und wählen Sie dann **GCS** aus der Popup-Liste.

Die folgende Abbildung zeigt den GCS-Parameterbereich:

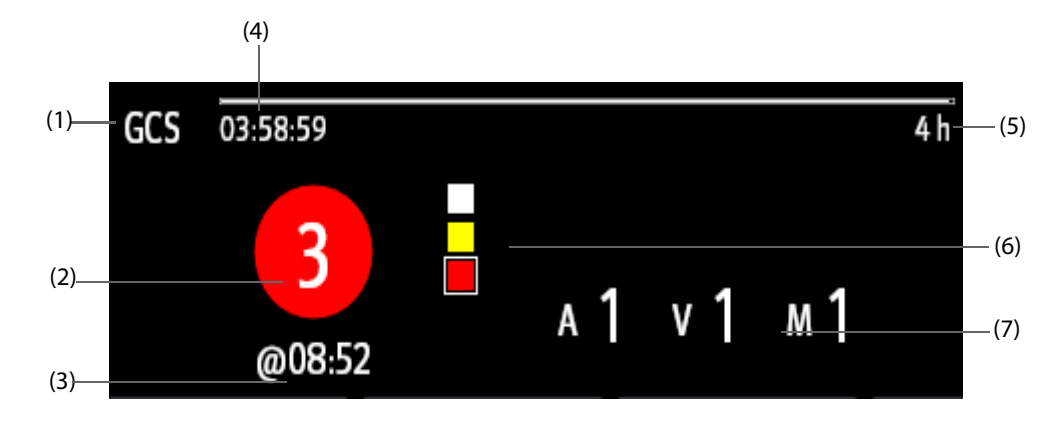

- (1) GCS-Bezeichnung
- (2) Gesamtscore und Bewusstseinszustand. Die Farbe des Kreises zeigt das Risikoniveau.
- (3) Bewertungszeit
- (4) Bewertungs-Countdown: Zeit bis zur nächsten Bewertung.
- (5) Bewertungsintervall
- (6) Anzeige des Risikoniveaus Das Risikoniveau steigt von oben nach unten. Das derzeitige Niveau ist in einem weißen quadratischen Rahmen dargestellt.
- (7) Unterscores
	- ◆E: Eye Opening (Öffnen der Augen)
	- ◆V: Verbal Response (verbale Antwort)
	- ◆M: Motor Response (motorische Reaktion)

# **19.1.2 Öffnen des GCS-Menüs**

Rufen Sie das GCS-Menü auf eine der folgenden Weisen auf:

- Wählen Sie den GCS-Parameterbereich.
- Wählen Sie die Schnelltaste GCS.
- Wählen Sie die Schnelltaste **Hauptmenü** → wählen Sie in der Spalte **CAA** das Element **GCS**.

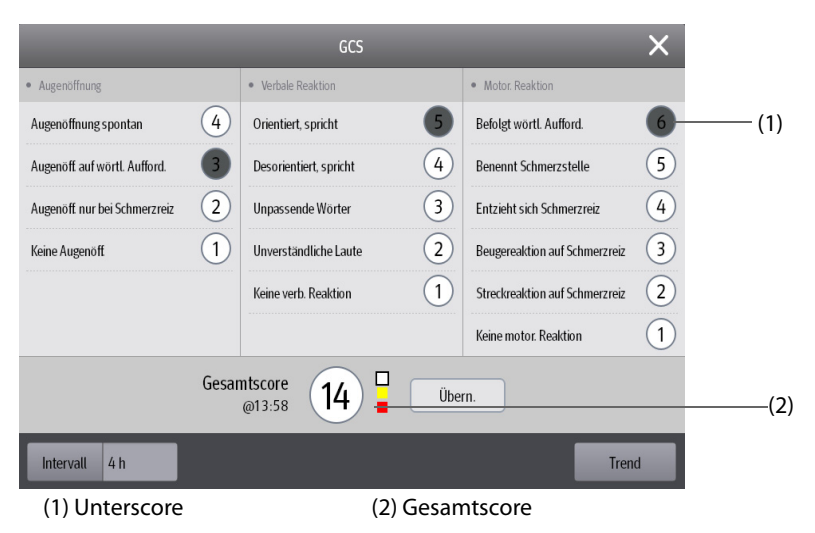

# **19.1.3 Durchführen einer GCS-Bewertung**

Zum Durchführen einer Bewertung gehen Sie wie folgt vor:

- 1. Wählen Sie im Bereich **Augenöffnung**, Bereich **Verbale Reaktion** bzw. Bereich **Motor. Reaktion** das Element aus, das dem Zustand des Patienten entspricht.
- 2. Wählen Sie **OK**, um den Gesamtscore zu übernehmen.

In der folgenden Tabelle werden die Standard-Bewertungsbereiche und die Farbe der relevanten Bewusstseinslage aufgeführt.

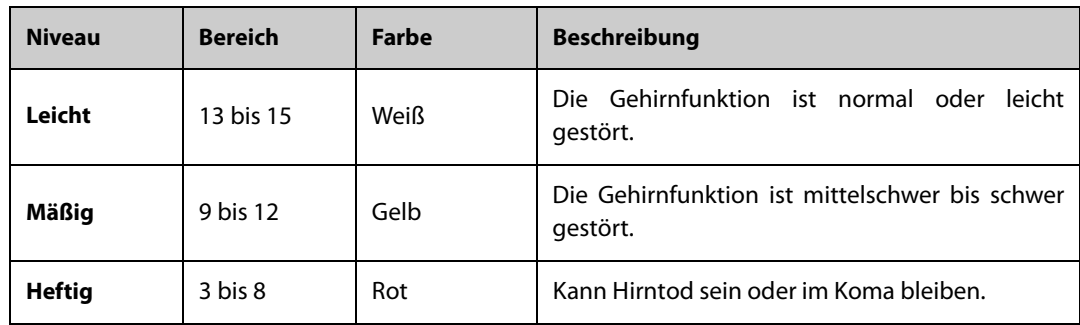

# **19.1.4 Einstellen des GCS-Bewertungsintervalls**

Wählen Sie im Menü **GCS** die Option **Intervall**, um das GCS-Bewertungsintervall festzulegen. Wenn das Bewertungsintervall erreicht wird, und Sie keine andere Bewertung durchführen, ist die Bewertung ungültig und wird umrandet dargestellt.

# **19.1.5 Prüfen von GCS-Trenddaten**

Wählen Sie im Menü **GCS** die Option **Trend**, um das Menü **Trend** aufzurufen und die GCS-Trenddaten aus **Tabellentrends** anzuzeigen.

# 19.2 SepsisSight<sup>™</sup>

Die Funktion SepsisSight™ basiert auf der JAMA-Studie "The Third International Consensus Definitions for Sepsis and Septic Shock (Sepsis-3)" und der "Surviving Sepsis Campaign": International Guidelines for Management of Sepsis and Septic Shock: 2016 (SSC-Leitlinien 2012 und 2016).

Der Monitor bietet ein SSC-Screening und Empfehlungen sowie die Trends der Parameter des Patienten, um Sie bei der Erkennung von frühen Anzeichen und Symptomen einer Sepsis zu unterstützen.

SepsisSight™ ist für erwachsene Patienten mit Sepsis oder mit Verdacht auf eine Sepsis vorgesehen.

# **VORSICHT**

• **SepsisSight ist kein Tool für die Diagnose und Behandlung von Sepsis. Die Funktion dient keinesfalls als Ersatz für die ärztliche Einschätzung.**

#### **HINWEIS**

- **Aufgrund der begrenzten Bildschirmgröße sind die Empfehlungen mitunter nicht so ausführlich als in den SSC-Richtlinien.**
- **Für die Funktion "SepsisSight" ist eine Lizenz erforderlich.**

# **19.2.1 Zugreifen auf das SepsisSight-Menü**

Rufen Sie das SepsisSight-Menü auf eine der folgenden Weisen auf:

- Wählen Sie die Schnelltaste **SepsisSight**.
- Wählen Sie die Schnelltaste **Hauptmenü** → wählen Sie in der Spalte **CAA** das Element **SepsisSight**.

# **19.2.2 Screening**

Gemäß Sepsis-3 unterstützt SepsisSight "guick Sepsis-Related Organ Failure Assessmen" (gSOFA oder schnelle SOFA, Schnellbeurteilung eines Sepsis-bezogenen Organversagens) und "Sepsis-Related Organ Failure Assessment" (SOFA, Beurteilung eines Sepsis-bezogenen Organversagens). qSOFA ist für das schnelle Screening vorgesehen, SOFA hingegen dient zum weiterführenden Screening von Patienten bei Verdacht auf eine Sepsis. SOFA ist das standardmäßige Beurteilungswerkzeug für Intensivstationen. Andere Abteilungen hingegen verwenden standardmäßig qSOFA.

#### **19.2.2.1 Durchführen einer qSOFA**

qSOFA beurteilt die Atmung des Patienten, den systolischen Blutdruck und den veränderten mentalen Status.

AF und BD-S werden überwacht und automatisch abgerufen. Sie können diese Werte auch manuell eingegeben, indem Sie das Symbol auswählen. Wählen Sie, ob sich der Bewusstseinszustand des Patienten ändert. Dann wird die qSOFA-Bewertung berechnet. Wählen Sie **Bestätigen**, um die Berechnungszeit aufzuzeichnen.

Wenn der qSOFA-Score größer als oder gleich 2 ist oder wenn eine Sepsis vermutet wird, wählen Sie **SOFA >>**, um eine SOFA durchzuführen.

#### **HINWEIS**

- **Das Tastatursymbol zeigt an, dass der Parameterwert manuell eingegeben wird.**
- **Das Fragezeichen (?) in dem Bewertungskreis kennzeichnet, dass mehr Parameterwerte erforderlich sind.**

#### **19.2.2.2 Durchführen einer SOFA**

Anhand der SOFA-Bewertung wird ein Sepsis-bedingtes Organversagen gekennzeichnet.

Zum Durchführen einer SOFA geben Sie den Wert ein, oder wählen Sie einen Bereich für jedes Element. Die SOFA-Bewertung wird automatisch berechnet. Wählen Sie **Bestätigen**, um die Berechnungszeit aufzuzeichnen.

Wenn Sepsis-Kriterien erfüllt sind, treffen Sie ein umfassendes Urteil über die klinischen Merkmale.

#### **19.2.2.3 Löschen des aktuellen Scores**

Zum Löschen des aktuellen qSOFA-Scores bzw. SOFA-Scores wählen Sie **Reset**.

#### **19.2.2.4 Ändern der Screening-Einstellungen.**

Wählen Sie auf der Seite **Screening** die Option **Setup**. Sie können die folgenden Einstellungen ändern:

- Legen Sie im Bereich **Screening** die Obergrenze für **AF (Atemzüge pro Minute)** und die Untergrenze für **BD-S (mmHg)** für das qSOFA-Scoring fest.
- Legen Sie im Bereich **Einheit** die Einheit für **Bilirubin** und **Creatinine** fest.

#### **19.2.3 Empfehlungen**

Auf der Seite **SSC Bundles** werden Ziele und Behandlungen aufgeführt, die innerhalb der festgelegten Zeit abgeschlossen werden müssen. Auf den Seiten **Behandlung I** und **Behandlung II** werden abgestufte Empfehlungen gemäß den SSC-Leitlinien 2016 aufgeführt.

Sie können Zeit und Ziele für die initiale Reanimation sowie Behandlungen festlegen, die in einer Stunde, 3 Stunden und 6 Stunden abgeschlossen werden müssen. Weitere Informationen finden Sie unter [22.5.3 Die](#page-255-1)  [Registerkarte "SepsisSight"](#page-255-1).

#### **19.2.3.1 Anzeigen detaillierter Empfehlungen**

Wählen Sie auf den Seiten Behandlung I und Behandlung II das Pfeilsymbol rechts neben den einzelnen Elementen, um detaillierte Empfehlungen gemäß der SSC-Richtlinie 2016 zu erhalten. Das Sternsymbol ★ zeigt die Wertigkeit der Empfehlung an.

■ ★★: starke Empfehlung

- **★**: schwache Empfehlung
- Kein Sternsymbol: Best-Practice-Erklärung

Zum Ausblenden der detaillierten Empfehlungen wählen Sie das Pfeilsymbol \.

#### **19.2.3.2 Kennzeichnen umgesetzter Elemente**

Wählen Sie die implementierten Elemente aus, um sie als "abgeschlossen" zu markieren. Dadurch werden die Uhrzeit und das Datum automatisch erfasst und angezeigt.

- Sie können das Symbol *●* auswählen, um das Datum und die Uhrzeit zu ändern.
- Wählen Sie **Reset**, um die aktuellen Ergebnisse zu löschen.

# **19.2.4 Prüfen von SepsisSight-Trenddaten**

Wählen Sie die Registerkarte **Grafiktrends**, um den Trend der Parameter einer Reanimation anzuzeigen.

Wenn eine empfohlene Behandlung auf den Seiten **Behandlung I** und **Behandlung II** deaktiviert wird, dann wird das betreffende Ereignis in den Tabellentrends markiert. Vertikale Linien in verschiedenen Farben zeigen den Ereignistyp:

- Weiß: Untersuchung durchgeführt
- Blau: Medikation
- Grün: Ziel erreicht
- Violett: andere Behandlung

# **19.3 BoA Dashboard**

Das Dashboard "Balance of Anesthesia" (BoA, Zusammensetzung der Anästhesie) bietet einen Überblick über den Anästhesiestatus des Patienten, seinen Hirnfunktionsstatus sowie Trends zu damit zusammenhängenden Parametern. Es unterstützt bei der Beurteilung des Patientenzustands während eines chirurgischen Verfahrens.

# **HINWEIS**

- **Das BoA Dashboard ist nur verfügbar, wenn "Abteilung" auf "OP" eingestellt ist.**
- **Für die Funktion BoA Dashboard ist eine Lizenz erforderlich.**

# **19.3.1 Öffnen des Fensters BoA Dashboard**

Zum Öffnen des Fensters BoA Dashboard haben Sie folgende Möglichkeiten:

- Wählen Sie die Schnelltaste **BoA Dashboard**.
- Wählen Sie die Schnelltaste **Bildschirm-Setup** → wählen Sie die Registerkarte **Bildschirm wählen** → wählen Sie **BoA Dashboard**.
- Wählen Sie die Schnelltaste **Hauptmenü** → wählen Sie in der Spalte **CAA** das Element **BoA Dashboard**.

# **19.3.2 BoA Dashboard Anzeige**

Die folgende Abbildung zeigt ein Beispiel für das Fenster BoA Dashboard.

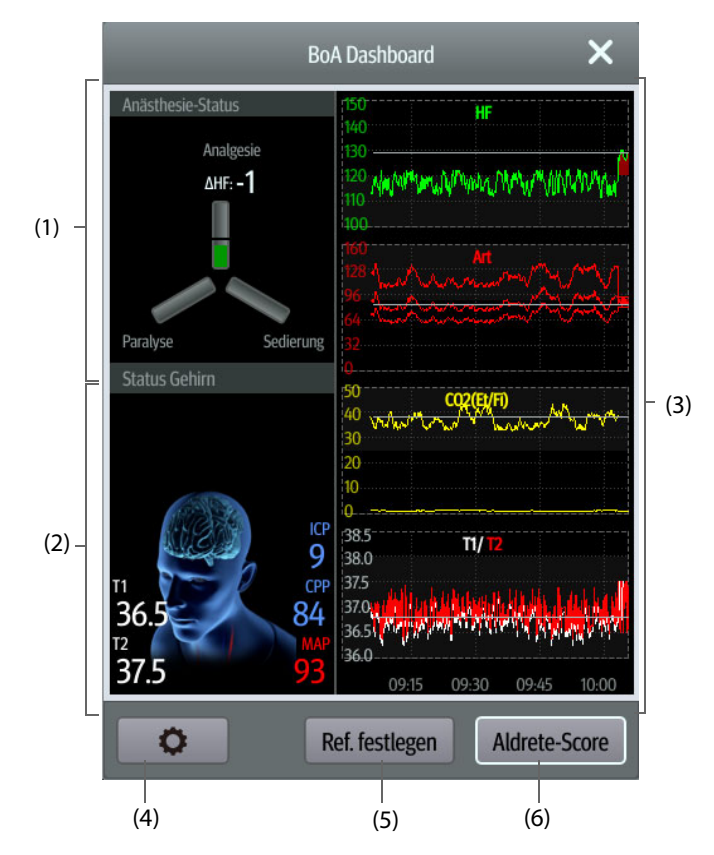

(1) Bereich Anästhesiestatus:

Die drei Balken der Anästhesie-Statusanzeige entsprechen jeweils dem Schmerzstatus des Patienten (Analgesie), seinem Bewusstsein (Sedierung) und der neuromuskulären Blockade (Paralyse).

Die schwarze Linie bzw. die schwarzen Linien an jeder Parameterflanke zeigt/zeigen den Normalbereich für den entsprechenden Parameter.

Durch die Länge des ausgefüllten Bereichs jedes Parameters wird der Wert des zugehörigen Parameters dargestellt.

Die Farbe des Balkens zeigt den Parameterstatus an: Grün zeigt an, dass der Parameterwert im normalen Bereich liegt. Rot oder Gelb zeigt an, dass der Parameterwert außerhalb des normalen Bereichs liegt. Grau zeigt an, dass der Parameterwert nicht verfügbar oder ungültig ist.

- (2) Hirnstatusbereich: Zeigt Parameter im Zusammenhang mit dem Hirnstatus an.
- (3) Bereich Minitrends: Zeigt die Trends zugehöriger Parameter an.
- (4) Setup-Schaltfläche: Beim Betätigen dieser Schaltfläche wird das Menü BoA Dashboard geöffnet.
- (5) Schaltfläche Ref. festlegen: Weitere Informationen finden Sie unter [19.3.4 Einstellen von Parameterreferenzen](#page-216-0).
- (6) Schaltfläche Aldrete-Score: Weitere Informationen finden Sie unter [19.3.3 Aldrete-Score](#page-215-0).

#### <span id="page-215-0"></span>**19.3.3 Aldrete-Score**

Wählen Sie **Aldrete-Score**, um den neuesten Aldrete-Score und die Bewertungszeit anzuzeigen. Sie haben auch die Möglichkeit, die gewünschten Unterscores je nach dem aktuellen Patientenzustand zu ändern; wählen Sie dann **OK**, um einen neuen Aldrete-Score zu erhalten.

Um das Menü **Aldrete-Score** zu verlassen, wählen Sie **Abbr.** oder die Schaltfläche zum Beenden .

#### **HINWEIS**

• **Aldrete-Scores sollten nicht als alleinige Grundlage für medizinische Entscheidungen verwendet werden. Aldtrete ist nicht als Ersatz für die Beurteilung durch einen Arzt vorgesehen. Die Aldrete-Scores und empfohlene Maßnahmen müssen immer in Verbindung mit der Beobachtung klinischer Zeichen und Symptome verwendet werden.**
## **19.3.4 Einstellen von Parameterreferenzen**

Im Bereich "Minitrends" werden die zuletzt eingestellten Parameterreferenzen in Form von weißen Linien angezeigt. Zum Ändern der Parameterreferenzen gehen Sie wie folgt vor:

- 1. Wählen Sie **Ref. festlegen**.
- 2. Um die aktuellen Messwerte als Referenzen festzulegen, wählen Sie **OK**. Oder geben Sie neue Referenzen ein, und wählen Sie dann **OK**, um neue Referenzen zu speichern.

## **19.3.5 Auswählen der Parameter für die Anästhesie-Statusanzeige**

Die drei Balken der Anästhesie-Statusanzeige entsprechen jeweils dem Schmerzstatus des Patienten (Analgesie), seinem Bewusstsein (Sedierung) und der neuromuskulären Blockade (Paralyse). Der Schmerzstatus kann anhand der Veränderungen der Herzfrequenz und des systolischen Drucks beurteilt werden.

Zum Auswählen der Parameter für die Anästhesie-Statusanzeige gehen Sie wie folgt vor:

- 1. Wählen Sie die Setup-Schaltfläche **D**, um das Menü **BoA Dashboard** zu öffnen.
- 2. Legen Sie **Analgesie** fest.
- 3. Legen Sie die Parameterschwellenwerte fest. Die Parameter **∆HR** und **∆BP-S** beziehen sich jeweils auf die Veränderungen der Herzfrequenz und des systolischen Drucks im Vergleich zu den Referenzwerten.

## **19.3.6 Einstellen von BoA Dashboard Paramet**er**trends**

Im Fenster **BoA Dashboard** können Sie Minitrends von zugehörigen Parametern einsehen. Welche Parameter und welcher Trendzeitraum angezeigt werden, kann konfiguriert werden. Folgen Sie dazu den folgenden Anweisungen:

- 1. Wählen Sie die Setup-Schaltfläche **D**, um das Menü **BoA Dashboard** zu öffnen.
- 2. Wählen Sie die Registerkarte **Minitrends**.
- 3. Wählen Sie die Parameter aus, die angezeigt werden sollen. .
- 4. Legen Sie **Minitrendlänge** fest.

## **19.3.7 Wiederherstellen der BoA Dashboard Standardeinstellungen**

Zum Wiederherstellen der BoA Dashboard Standardeinstellungen gehen Sie wie folgt vor:

- 1. Wählen Sie die Setup-Schaltfläche **D**, um das Menü **BoA Dashboard** zu öffnen.
- 2. Wählen Sie **Stand.**

## **19.4 Early Warning Score (EWS)**

Der Early Warning Score (EWS) hilft Ihnen, die frühen Anzeichen einer Verschlechterung des Patienten anhand der Vitalparameter und klinischen Beobachtungen zu erkennen. Je nach Score werden Empfehlungen erteilt.

Der Monitor unterstützt die folgenden Bewertungen:

- MEWS (Modified Early Warning Score)
- NEWS (National Early Warning Score)
- NEWS2 (National Early Warning Score 2)
- Benutzerdefinierter Score

Es gibt zwei Typen von Bewertungsmodulen:

■ Gesamtscore: Summe der Unterscores. Ein Unterscore wird für jeden Parameter auf Grundlage des gemessenen oder eingegebenen Werts angegeben. Wenn alle erforderlichen Parameter gemessen oder eingegeben wurden, werden die Unterscores zusammenaddiert, um den Gesamtscore zu berechnen. Jeder Unterscore hat eine Farbcodierung, um das entsprechende Risikoniveau anzuzeigen. Wenn der Gesamtscore außerhalb der Grenzwerte liegt, werden Maßnahmen empfohlen. MEWS, NEWS und NEWS2 können den Gesamtscore ergeben.

IPS (Einzelparameter-Bewertung): Ein farbcodierter Score wird für jeden Parameter auf der Grundlage des gemessenen oder eingegebenen Werts angegeben. Jeder Parameter hat obere und untere Grenzwerte. Wenn ein einzelner gemessener oder eingegebener Parameter außerhalb der Grenzwerte liegt, werden Maßnahmen empfohlen.

Benutzerdefinierter Score basiert auf benutzerdefinierten Parametern. Dies kann ein Gesamtscore oder ein IPS sein, je nach Konfiguration.

MEWS, NEWS und NEWS2 dürfen nur für erwachsene Patienten angegeben werden. Die Patientenkategorie, für die ein benutzerdefinierter Score angewendet wird, wird mithilfe des Mindray-Tools zum Konfigurieren klinischer Bewertungen definiert. Weitere Informationen finden Sie unter Mindray-Tool zum Konfigurieren klinischer Bewertung – Bedienungsanleitung (Artikel-Nr.: 046-007126-00).

## **WARNUNG**

- **EWS sollte nicht als alleinige Grundlage für medizinische Entscheidungen verwendet werden. EWS ist nicht als Ersatz für die Beurteilung durch einen Arzt vorgesehen. EWS-Scores und empfohlene Maßnahmen müssen immer in Verbindung mit der Beobachtung klinischer Zeichen und Symptome verwendet werden.**
- **MEWS und NEWS dürfen nicht bei schwangeren Frauen, Patienten mit COPD (Chronic Obstructive Pulmonary Disease) und Patienten unter 16 Jahren angewendet werden. NEWS2 darf nicht bei schwangeren Frauen und Patienten unter 16 Jahren angewendet werden.**

#### **HINWEIS**

Für die Funktion "EWS" ist eine Lizenz erforderlich.

## **19.4.1 Anzeigen des EWS-Numerikbereichs**

Zum Anzeigen des EWS-Numerikbereichs gehen Sie wie folgt vor:

- 1. Greifen Sie auf eine der folgenden Weisen auf **Kachel-Layout** zu:
	- ◆ Wählen Sie die Schnelltaste **Bildschirm-Setup** → wählen Sie die Registerkarte **Kachel-Layout**.
	- ◆ Wählen Sie die Schnelltaste **Hauptmenü** → wählen Sie in der Spalte **Anzeige** die Option **Kachel-Layout**.
- 2. Klicken Sie auf den Parameterbereich, in dem Sie den EWS-Score anzeigen möchten, und wählen Sie dann **EWS** aus der Popup-Liste aus.

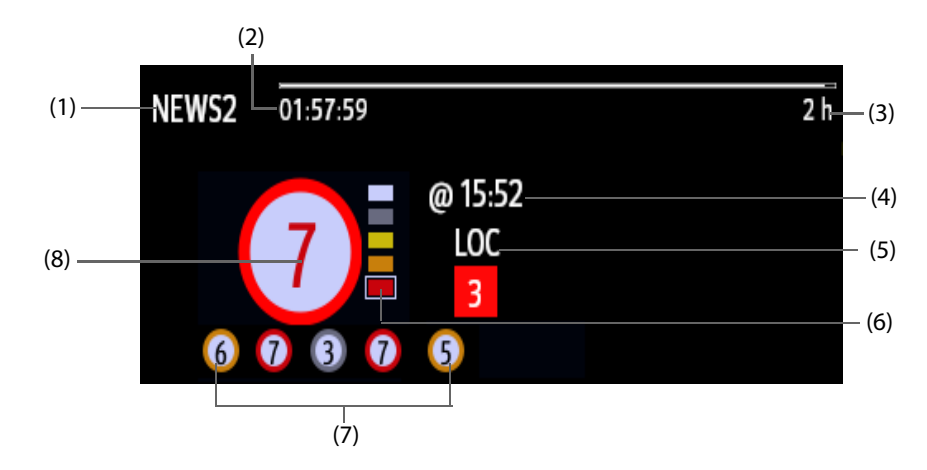

- (1) EWS-Protokollbezeichnung
- (2) Bewertungs-Countdown: Zeit bis zur nächsten Bewertung.
- (3) Bewertungsintervall
- (4) Aktuelle Bewertungszeit
- (5) Einzelner Parameter, dessen Score "3" erreicht
- (6) Anzeige des Risikoniveaus Das Risikoniveau steigt von oben nach unten. Das derzeitige Niveau ist in einem weißen quadratischen Rahmen dargestellt. Für IPS wird diese Anzeige nicht angezeigt.
- (7) Verlauf Gesamtscore. Der Score ganz rechts ist der neueste Verlaufsscore.
- (8) Gesamtscore. Die Farbe des Kreises zeigt das Risikoniveau. Für IPS wird kein Score angezeigt. Nur das Risikoniveau wird angezeigt: Weiß steht für normal und Rot zeigt eine Warnmeldung an.

#### <span id="page-218-0"></span>**19.4.2 Aufrufen des EWS-Bildschirms**

Rufen Sie das EWS-Fenster auf eine der folgenden Weisen auf:

- Wählen Sie den EWS-Parameterbereich.
- Wählen Sie die Schnelltaste **EWS**.
- Wählen Sie die Schnelltaste **Bildschirm-Setup** → wählen Sie die Registerkarte **Bildschirm wählen** → wählen Sie **EWS**.
- Wählen Sie die Schnelltaste **Hauptmenü** → wählen Sie in der Spalte **CAA** das Element **EWS**.

Wenn der EWS-Bildschirm als **Ausgeblendet ist, können Sie den EWS-Bildschirm auch anhand einer der** folgenden Methoden schnell aufrufen.

- Wischen Sie mit zwei Fingern quer über den Touchscreen, bis der EWS-Bildschirm angezeigt wird.
- Wischen Sie mit einem Finger nach rechts über den Touchscreen.
- Wählen Sie die Schaltfläche

Die folgende Abbildung zeigt den EWS-Bildschirm, wenn der NEWS2-Wert verwendet wird. Der konkrete Bildschirm kann möglicherweise aufgrund der Konfiguration etwas abweichen.

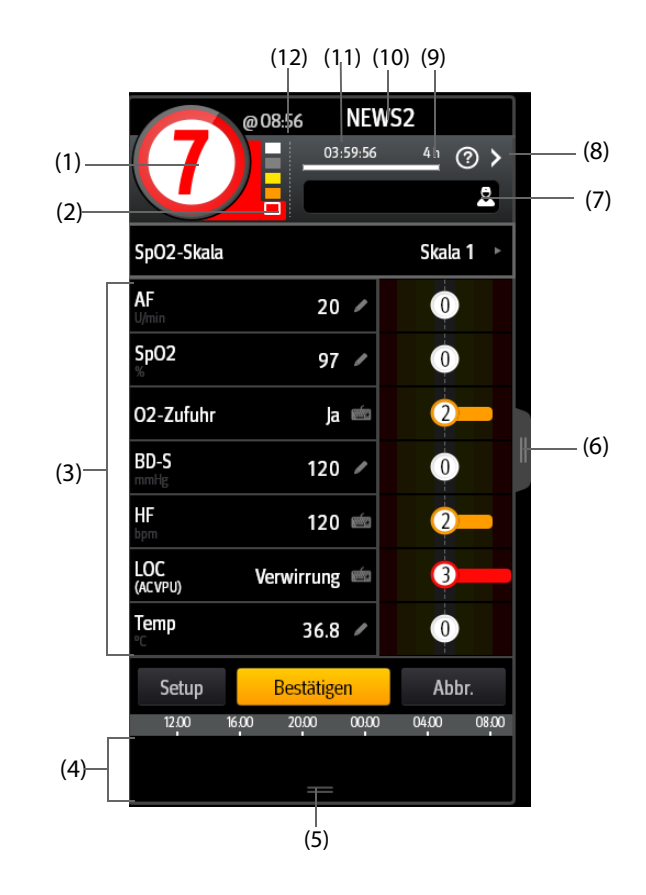

- (1) Gesamtscore. Die Farbe des Kreises zeigt das Risikoniveau. Für IPS wird kein numerischer Score angezeigt. Nur das Risikoniveau wird angezeigt: standardmäßig steht Weiß für normal und Rot zeigt eine Warnmeldung an.
- (2) Anzeige des Risikoniveaus Das Risikoniveau steigt von oben nach unten. Das derzeitige Niveau ist in einem weißen Rahmen dargestellt. Für IPS wird diese Anzeige nicht angezeigt.
- (3) Parameterbereich: Anzeige des Unterscores und Parameterwerts jedes Parameters. Das Tastatursymbol zeigt an, dass der Parameterwert manuell eingegeben wird.
- (4) Bereich für Verlauf Gesamtscores: Durch Auswahl dieses Bereichs oder durch Wischen mit dem Finger können Sie die Trends des Gesamtscores und die einzelnen Subscores überprüfen.
- (5) Durch Auswahl dieser Schaltfläche können Sie die Trends des Gesamtscores und die einzelnen Subscores überprüfen
- (6) Durch Auswahl dieser Schaltfläche oder Wischen mit dem Finger nach rechts auf dem Bildschirm können Sie die Trends des Gesamtscores und die Parameterwerte für das Scoring überprüfen.
- (7) Arzt-ID (wird nur angezeigt, wenn die "Arzt-ID" aktiviert ist): Ermöglicht die Eingabe der Arzt-ID für die Zuordnung zum EWS-Score.
- (8) Wählen Sie diese Schaltfläche, um die klinische Reaktion auf den aktuellen Wert anzuzeigen.
- (9) Bewertungsintervall
- (10) EWS-Protokollbezeichnung
- (11) Bewertungs-Countdown: Zeit bis zur nächsten Bewertung.
- (12) Die Bewertungszeit

## **19.4.3 Durchführen einer EWS-Bewertung**

Zum Durchführen einer Bewertung gehen Sie wie folgt vor:

- 1. Wählen Sie **Reset**, um den vorherigen Score zu löschen und die Werte der aktuell überwachten Parameter und relevanten Subscores zu aktualisieren.
- 2. Für NEWS2 legen Sie **SpO2-Skala** fest.
	- ◆ **Skala 1**: für Patienten ohne hyperkapnisches Atemversagen.
	- ◆ **Skala 2**: für Patienten mit einem vorgegebenen Sauerstoffsättigungsbedarf von 88 bis 92 % (z. B. bei Patienten mit hyperkapnisches Atemversagen).
- 3. Messen Sie die anderen erforderlichen Parametern und Beobachtungen oder geben Sie diese manuell ein.
- 4. Wenn die Arzt-ID aktiviert ist, geben Sie die Angaben zum Arzt ein. Wählen Sie dazu , und geben Sie anschließend die Angaben manuell ein, oder scannen Sie den Barcode des Arztes ein.
- 5. Wählen Sie **Berechnen**, um den Gesamtscore zu erhalten.
- 6. Wenn **Wertbestätigung** aktiviert ist, wählen Sie **Bestätigen**, um die aktuelle Bewertung zu speichern, oder wählen Sie **Abbr.**, um das aktuelle Ergebnis zu verwerfen. Weitere Informationen finden Sie in Abschnitt [19.4.5.2 Einstellen des Schalters für die Bewertungsbestätigung](#page-220-0).

#### **VORSICHT**

• **Die Entscheidung für die Verwendung der Skala 2 der SpO2-Skala muss von einem kompetenten klinischen Entscheidungsträger getroffen und in den klinischen Aufzeichnungen des Patienten festgehalten werden.**

#### **HINWEIS**

- Vor der Berechnung des Scores wählen Sie "Reset", um die vorherige Bewertung zu löschen.
- **Das Tastatursymbol rechts neben dem Parameterwert zeigt an, dass der Wert manuell eingegeben wurde.**
- **Sie können nur dann eine Bewertung erhalten, wenn alle erforderlichen Parameter gemessen oder eingegeben wurden.**
- **Wenn ein Patient entlassen oder der Monitor ausgeschaltet wird, wird die Arzt-ID gelöscht.**

## **19.4.4 EWS-Alarm**

Wenn aktiviert, kann der Monitor automatisch Alarme ausgeben und den Score aktualisieren.

#### **19.4.4.1 Einstellen des EWS-Alarms**

Wenn aktiviert, kann der Monitor in den folgenden Fällen automatisch Alarme ausgeben:

- Der Gesamtscore überschreitet den eingestellten Grenzwert.
- Der Score der automatischen erhaltenen Parameter ist 3.

Zum Konfigurieren des EWS-Alarms gehen Sie wie folgt vor:

- 1. Wählen Sie auf der EWS-Seite die Option **Setup**.
- 2. Wählen Sie die Registerkarte **Alarm**.
- 3. Schalten Sie den Schalter **Alarm** ein.
- 4. Stellen Sie die Alarmschalter für die einzelnen Parameter ein, die im Bereich **3 bei Einzelparameter** aufgelistet sind.
- 5. Stellen Sie den Alarmschalter und den Grenzwert des Gesamtscores im Bereich **EWS-Wert** ein.

#### **19.4.4.2 Automatisches Aktualisieren von Scores**

Wenn aktiviert, kann der Monitor in den folgenden Fällen automatisch den Score aktualisieren:

- Der Gesamtscore erreicht den konfigurierten Schwellenwert oder fällt von dem konfigurierten Schwellenwert auf einen niedrigeren Wert.
- Der Score der automatischen erzielt Parameter erreicht 3 oder fällt von 3 auf einen niedrigeren Wert.
- Zum Aktivieren der automatischen Aktualisierung gehen Sie wie folgt:
- 1. Wählen Sie auf dem EWS-Bildschirm die Option **Setup**.
- 2. Wählen Sie die Registerkarte **Alarm**.
- 3. Schalten Sie den Schalter **Werte autom. aktual.** ein.

## **19.4.5 Ändern der EWS-Einstellungen**

#### **19.4.5.1 Ändern des Scoring-Protokolls**

Der Monitor ist mit einem serienmäßigen Scoring-Protokoll konfiguriert. Zum Ändern des Scoring-Protokolls gehen Sie wie folgt vor:

- 1. Wählen Sie auf der EWS-Seite die Option **Setup**.
- 2. Legen Sie **Score** fest.

#### <span id="page-220-0"></span>**19.4.5.2 Einstellen des Schalters für die Bewertungsbestätigung**

Zum Auswählen, ob eine Bestätigung vor dem Speichern von Scores ist erforderlich, gehen Sie wie folgt vor:

- 1. Wählen Sie auf der EWS-Seite die Option **Setup**.
- 2. Legen Sie den Schalter **Wertbestätigung** fest.
	- Aus: Der Monitor speichert das Bewertungsergebnis automatisch, nachdem die Bewertung abgeschlossen ist.
	- Ein: Sie müssen bestätigen, ob das Bewertungsergebnis nach Abschluss der Bewertung gespeichert wird oder nicht.

#### **19.4.5.3 Einstellen des manuellen Daten-Timeouts**

Die manuell eingegebenen Parameterdaten werden nach einer voreingestellten Zeit ungültig. Zum Einstellen des Timeout-Zeitraums für die Eingabedaten gehen Sie wie folgt vor:

- 1. Wählen Sie auf dem EWS-Bildschirm die Option **Setup**.
- 2. Wählen Sie im Bereich **Man. Daten-Timeout** einen gewünschten Parameter, und stellen Sie dessen Timeout-Zeitspanne ein.

#### **HINWEIS**

• **Wenn die Daten abgelaufen sind und nicht aktualisiert wurden, zeigt der Monitor den entsprechenden Parameterwert umrahmt an und gibt einen Timeout-Alarm aus.**

#### 19.4.5.4 Einstellen von "Auto-Bewertung"

Der Monitor beginnt automatisch mit der Bewertung in dem festgelegten Intervall. Zum Einstellen der Auto-Bewertung gehen Sie wie folgt vor:

- 1. Wählen Sie auf dem EWS-Bildschirm die Option **Setup**.
- 2. Legen Sie **Auto-Bewertung** fest:
	- **Intervall:** Der Monitor beginnt automatisch mit der Bewertung im voreingestellten Intervall.
	- ◆ **NIBP**: Der Monitor beginnt automatisch mit der Bewertung nach Abschluss jeder NIBP-Messung.
	- ◆ **Alarm**: Der Monitor beginnt automatisch mit der Bewertung, wenn ein Alarm zu dem zu bewertenden Parameter auftritt.
	- Wenn keine Option gewählt wird, beginnt der Monitor nicht automatisch mit der Bewertung.

#### 19.4.5.5 Einstellen des Intervalls für "Auto-Bewertung"

- 1. Wählen Sie auf dem EWS-Bildschirm die Option **Setup**.
- 2. Legen Sie **Intervall** fest:
	- ◆ **Nach Wert**: Der Monitor beginnt automatisch mit der Bewertung gemäß den Intervallen, die für die jeweiligen Gesamtscores voreingestellt sind.
	- ◆ **5 min 24 h**: Wenn **Auto-Bewertung** auf **Intervall** eingestellt ist, beginnt der Monitor automatisch mit der Bewertung gemäß dem ausgewählten Intervall. Wenn **Auto-Bewertung** nicht auf **Intervall** eingestellt ist, wird der Countdown-Timer der manuellen Bewertung ausgewählt.

## **19.4.6 Anzeigen von Score-Verläufen**

Auf dem EWS-Bildschirm können Sie den Gesamtscore oder Subscores der vergangenen 24 Stunden anzeigen. Rufen Sie dieses Fenster auf eine der folgenden Weisen auf:

- Wählen Sie den Bereich für den Verlauf des Gesamtscores.
- Wischen Sie auf dem Bereich des Verlaufs des Gesamtscores mit einem Finger nach oben.

Die Position des Verlaufs des Gesamtscores ist unter [19.4.2 Aufrufen des EWS-Bildschirms](#page-218-0) erläutert.

#### **19.4.7 Anzeigen von Parameter-Trends**

Auf dem EWS-Bildschirm können Sie zu jedem für die Bewertung verwendeten Parameter die 24-Stunden-Grafiktrends anzeigen. Rufen Sie dieses Fenster auf eine der folgenden Weisen auf:

- Wählen Sie die Schaltfläche
- Wischen Sie mit einem Finger nach rechts über den EWS-Bildschirm.

Die Position der Schaltfläche **in itt unter [19.4.2 Aufrufen des EWS-Bildschirms](#page-218-0) erläutert.** 

## **19.5 NeuroSight**

NeuroSight bietet einen Überblick über die Gehirnfunktion des Patienten. Die Anwendung zeigt Parameter und Trends in Bezug auf den zerebralen Blutfluss, die regionale Sauerstoffsättigung und die zerebrale Funktion des Patienten an. Sie hilft, den Gehirnstatus des Patienten zu verstehen.

## **HINWEIS**

• **Für die Funktion NeuroSight ist eine Lizenz erforderlich.**

## **19.5.1 Öffnen des Fensters NeuroSight**

Zum Öffnen des Fensters **NeuroSight** haben Sie folgende Möglichkeiten:

- Wählen Sie die Schnelltaste **NeuroSight**.
- Wählen Sie die Schnelltaste **Bildschirm-Setup** → wählen Sie die Registerkarte **Bildschirm wählen** → wählen Sie **NeuroSight**.
- Wählen Sie die Schnelltaste **Hauptmenü** → wählen Sie in der Spalte **CAA** das Element **NeuroSight**.

## **19.5.2 NeuroSight-Anzeige**

Die folgende Abbildung zeigt ein Beispiel für das Fenster NeuroSight:

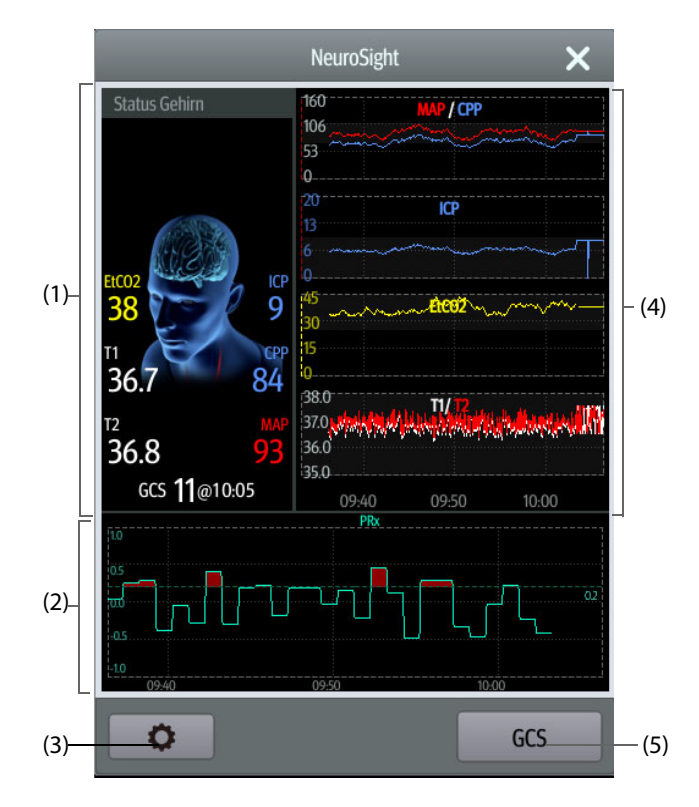

- (1) Bereich Gehirnstatus
- (2) PRx-Bereich: Zeigt den PRx-Trend oder zwischen PRx und CPP an.
- (3) Setup-Schaltfläche: Beim Betätigen dieser Schaltfläche wird das Menü NeuroSight geöffnet.
- (4) Bereich Minitrends: Zeigt die Trends zugehöriger Parameter an.
- (5) Schaltfläche GCS: Bei Auswahl dieser Schaltfläche wird das Fenster**GCS** geöffnet. Weitere Informationen finden Sie unter [19.1 Glasgow Coma Scale \(GCS\)](#page-210-0).

#### **19.5.3 PRx**

Der Druckreaktivitätsindex (PRx) spiegelt die Echtzeitveränderung der automatischen Anpassungsfähigkeit der Hirngefäße wider. Wenn Art und ICP überwacht werden, können im Fenster NeuroSight der PRx-Trend und die Beziehungskurve zwischen PRx und CPP angezeigt werden. Die Beziehungskurve zwischen PRx und CPP ermöglicht eine kontinuierliche und dynamische Überwachung der Reaktivität der Hirngefäße des Patienten. Sie hilft bei der Ermittlung des optimalen CPP-Wertes.

Im PRx-Bereich wird standardmäßig der PRx-Trend angezeigt. Bei Auswahl dieses Bereichs schaltet die Anzeige zwischen PRx-Trend und der Beziehungskurve zwischen PRx und CPP um.

#### **HINWEIS**

• **Die Kurve "PRx zu CPP" ist erst nach einer Überwachungszeit des Patienten von mindestens vier Stunden verfügbar.**

## **19.5.4 Einstellen von NeuroSight Parame**ter**trends**

Im Fenster **NeuroSight** können Sie Minitrends von zugehörigen Parametern einsehen. Welche Parameter und welcher Trendzeitraum angezeigt werden, kann konfiguriert werden. Folgen Sie dazu den folgenden Anweisungen:

- 1. Wählen Sie die Setup-Schaltfläche **D**, um das Menü **NeuroSight** zu öffnen.
- 2. Wählen Sie die Parameter aus, die angezeigt werden sollen.
- 3. Legen Sie **Zoom** fest.
- 4. Bei Auswahl von **DSA** muss **DSA-Stärkeskala** eingestellt werden.

## **19.5.5 Einstellen des PRx**

Zum Einstellendes PRx gehen Sie wie folgt vor:

- 1. Wählen Sie die Setup-Schaltfläche **D**, um das Menü **NeuroSight** zu öffnen.
- 2. Legen Sie **Verhältnis Kurve-Dauer** und **PFx-Schwellenwert** fest.

## **19.5.6 Wiederherstellen der NeuroSight Standardeinstellungen**

Zum Wiederherstellen der NeuroSight Standardeinstellungen gehen Sie wie folgt vor:

- 1. Wählen Sie die Setup-Schaltfläche **D**, um das Menü **NeuroSight** zu öffnen.
- 2. Wählen Sie **Stand.**.

## **19.6 Reanimationsmodus**

Bei einer Notfallrettung können Sie den Monitor in den "Reanimationsmodus" versetzen. Der Reanimationsmodus verfügt über die folgenden Eigenschaften:

- Anzeigen der Reanimation-bezogenen Parameterwerte und Kurven
- Überwachen der Qualität der HLW (nur für N1 mit Mindray SpO<sub>2</sub>)
- Aufzeichnung von Medikamenten und Behandlungsmaßnahmen durch die HLW-Aufzeichnung

Der Reanimationsmodus eignet sich für Erwachsene, Kinder und Neugeborene.

#### **WARNUNG**

- **Im Reanimationsmodus sind alle physiologischen Alarme und einige technischen Alarme deaktiviert.**
- **Beenden Sie den Reanimationsmodus, sobald die Reanimierung endet, um mit einer normalen Überwachung fortzusetzen.**

#### **19.6.1 Aufrufen des Reanimationsmodus**

Zum Aufrufen des Reanimationsmodus haben Sie zwei Möglichkeiten:

- Wählen Sie die Schnelltaste **Reanim.-Modus** → wählen Sie **OK**.
- Wählen Sie die Schnelltaste **Hauptmenü** → wählen Sie in der Spalte **Alarm** das Element **Reanim.- Modus** → wählen Sie **OK**.

## **19.6.2 HLW-Aufzeichnung**

Die HLW-Aufzeichnung hilft Ihnen, den Prozess der Reanimierung des Patienten aufzuzeichnen. Sie können die folgenden Elemente in der HLW-Aufzeichnung speichern:

- Die Uhrzeit des Beginns und des Endes der Reanimierung
- Namen und Dosen zu Medikamenten
- Reanimierungsmaßnahmen

#### **HINWEIS**

<sup>•</sup> Für die Funktion "HLW-Aufzeichnung" ist eine Lizenz erforderlich.

#### **19.6.2.1 Zugriff auf die HLW-Aufzeichnung**

Die HLW-Aufzeichnung wird beim Aufrufen des Reanimationsmodus automatisch angezeigt. Wenn die HLW-Aufzeichnung geschlossen ist, wählen Sie eine der folgenden Möglichkeiten zum Aufrufen der HLW-Aufzeichnung:

- Wählen Sie die Schnelltaste **Hauptmenü** → wählen Sie in der Spalte **CAA** das Element **HLW-Aufz.**.
- Wählen Sie die Schaltfläche <sub>ill</sub> auf der linken Seite des Bildschirms, und wischen Sie nach rechts.

In der folgenden Abbildung ist der Reanimationsbericht dargestellt:

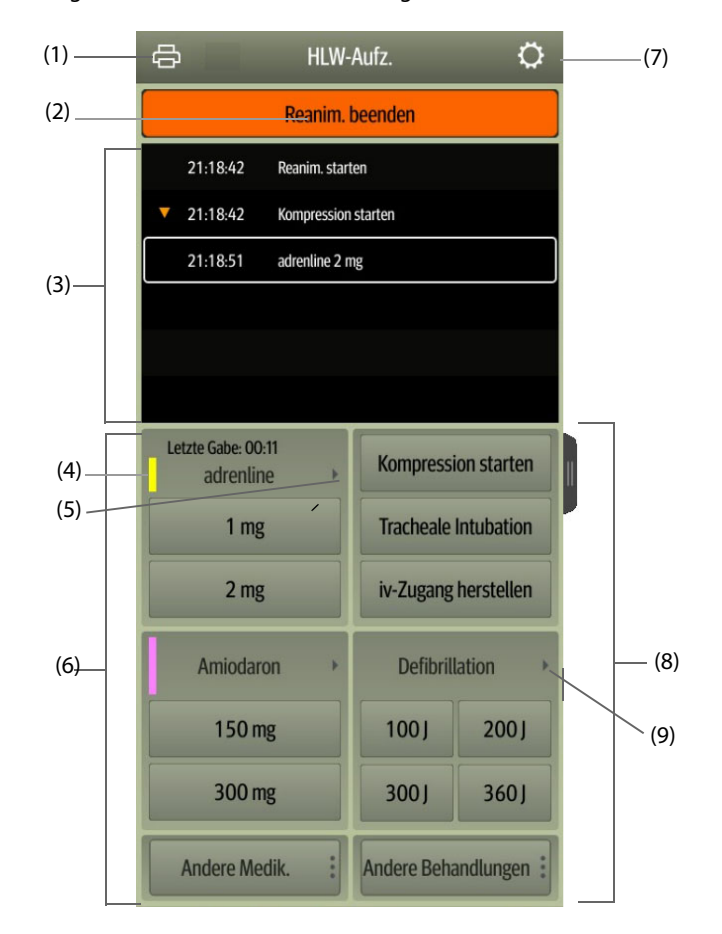

- (1) Drücken Sie diese Taste, um den Reanimierungsbericht über den Drucker auszugeben.
- (2) Drücken Sie diese Taste, um die Uhrzeit des Beginns, die Uhrzeit des Endes und das Ergebnis der Reanimierung aufzuzeichnen. Der Monitor zeichnet die Uhrzeit des Beginns der Reanimierung automatisch auf, wenn Sie den Reanimationsmodus aufrufen.
- (3) Ereignisbereich: listet Medikamente und Behandlungen auf. Sie können ein beliebiges Ereignis auswählen, um das Ereignis hinzuzufügen, zu bearbeiten oder zu löschen. Die Reanimierungsaufzeichnung wird automatisch gespeichert.
- (4) Farbmarkierung für Medikamente: dient zur Unterscheidung der Arten der Medikamente.
- (5) Drücken Sie diese Taste, um eine andere Dosis auszuwählen. Bei Gabe von Adrenalin können Sie das Injektionsintervall festlegen. Wenn die Injektionszeit naht, wird die Zeit der letzten Injektion rot hervorgehoben. So werden Sie daran erinnert, dass die Injektion erforderlich ist.
- (6) Bereich für Medikamentenaufzeichnung: schnelles Aufzeichnen von Namen und Dosen von Medikamenten, die dem Patienten im Rahmen der Reanimierung verabreicht wurden. Wählen Sie **Andere Medik.**, um andere Medikamente oder zurzeit nicht aufgeführte Medikamente aufzuzeichnen. Sie können diese Medikamente zu einem späteren Zeitpunkt bearbeiten.
- (7) Drücken Sie diese Taste, um das Menü **Setup** aufzurufen. Sie können Medikamente und Behandlungen anpassen.
- (8) Bereich zum Aufzeichnen von Behandlungsmaßnahmen: zum schnellen Aufzeichnen der Behandlungen. Wählen Sie **Andere Behandlungen**, um weitere Behandlungen aufzuzeichnen. Wenn eine nicht definierte Behandlung ausgewählt wird, können Sie diese Behandlung später bearbeiten.

(9) Drücken Sie diese Taste, um eine andere Defibrillationsenergie und den Typ der Defibrillationskurve auszuwählen.

#### **19.6.2.2 Anpassen der Medikamente**

Sie können bei Reanimierungen häufig verabreichte Medikamente anpassen. Folgen Sie dazu den folgenden Anweisungen:

- 1. Wählen Sie auf dem Bildschirm **HLW-Aufz.** die Schaltfläche , um das Menü **Setup** aufzurufen.
- 2. Legen Sie Name, Einheit, Dosis und Farbe für jedes Medikament nach Bedarf fest.

In der HLW-Aufzeichnung können bis zu sechs häufig verwendete Medikamente aufgelistet werden. Die ersten beiden direkt auf dem Bildschirm **HLW-Aufz.** aufgeführten Medikamente sind die am häufigsten verwendeten Medikamente. Die anderen vier Medikamente werden durch Auswahl von **Andere Medik.** angezeigt.

#### **19.6.2.3 Anpassen von Behandlungen**

Neben **Kompression starten**, **Tracheale Intubation**, **iv-Zugang herstellen**, **Defibrillation**, **Mechanische Beatmung** und **Urinkatheter platzieren** können Sie die Defibrillationsenergie und zwei zusätzliche Behandlungsmaßnahmen anpassen. Folgen Sie dazu den folgenden Anweisungen:

- 1. Wählen Sie auf dem Bildschirm **HLW-Aufz.** die Schaltfläche , um das Menü **Setup** aufzurufen.
- 2. Wählen Sie die Registerkarte **Ben.def. Behandlung**, um die Defibrillationsenergie sowie die Namen der zwei zusätzlichen Behandlungsmaßnahmen festzulegen.

#### **19.6.2.4 Aufzeichnen des Ergebnisses der Reanimierung**

Nach Abschluss der Reanimierung wählen Sie **Reanim. beenden**, um die Uhrzeit des Beendens und das Ergebnis der Reanimierung aufzuzeichnen.

#### **19.6.2.5 Ausgeben des aktuellen Reanimierungsberichts**

Der Reanimierungsbericht wird automatisch gespeichert. Sie können den Bericht über den Schreiber oder über den Drucker ausgeben.

Sie können den Reanimierungsbericht auch auf ein USB-Laufwerk exportieren. Folgen Sie dazu den folgenden Anweisungen:

- 1. Schließen Sie den N1 an das Dock an.
- 2. Schließen Sie das USB-Laufwerk an den USB-Anschluss des Docks an.
- 3. Wählen Sie oben auf dem Bildschirm **HLW-Aufz.** die Schaltfläche , um das Menü **Druck-Setup** aufzurufen.
- 4. Wählen Sie **Druckvorschau** → **Export an USB**.

#### **19.6.2.6 Schließen des Reanimierungsberichts**

**HLW-Aufz.** wird automatisch geschlossen, wenn Sie den Reanimationsmodus beenden. Sie können die Schaltfläche auf der rechten Seite des Bildschirms **HLW-Aufz.** wählen und nach links wischen, um **HLW-Aufz.** zu schließen.

## **19.6.3 Überwachung der HLW-Qualität (CQI**®**)**

Wenn der Monitor mit dem Mindray SpO2-Modul ausgestattet ist, steht die CPR-QI-Überwachungsfunktion zur Verfügung. Die CPR-QI-Funktion basiert auf der SpO<sub>2</sub>-Überwachung. Die CPR-QI-Überwachungseinheit ermittelt das Pulssignal des peripheren Gefäßes des Patienten anhand des SpO<sub>2</sub>-Sensors, erzeugt die Pleth-Kurve und berechnet CPR-QI anhand weiterer Analysen. Der Monitor liefert zudem einen CPR-QI-Trend.

Ein Monitor mit CQI-Funktion ist mit dem Label "CQI"  $\bigotimes^{\infty} CQI$  gekennzeichnet.

Die CPR-QI-Funktion ist für die Bewertung der Wirksamkeit der HLW bei erwachsenen Patienten vorgesehen. CPR-QI sollte in Verbindung mit der Anamnese des Patienten, der Ursache für den Herzanfalls sowie der klinischen Einschätzung des Patienten verwendet werden.

Die CPR-QI-Überwachung ist für erwachsene Patienten mit Herzanfall vorgesehen, bei denen eine HLW erforderlich ist.

Eine CPR-QI-Überwachung ist kontraindiziert bei Patienten, die sich nicht für die SpO<sub>2</sub>-Überwachung eignen.

Bei Patienten, die unter den folgenden Bedingungen leiden, sollte die CPR-QI-Überwachung mit Vorsicht verwendet werden.

- Fingerspitze defekt
- Farbstoffe an der Messstelle, z. B. Methylenblau, Indigokarmin, Nagellack usw.
- Der arterielle Blutfluss ist aufgrund eines blutgefäßverengenden Medikaments oder eines Raynaud-Syndroms usw. zu niedrig für eine Messung.
- Schwere Anämie
- Hohe Werte bei Carboxyhämoglobin (COHb) und Methämoglobin (MetHb)

Der Arzt sollte die klinischen Zeichen und Symptome des Patienten in die Entscheidung einbeziehen.

#### **WARNUNG**

• **Die Funktion "CPR-QI-Überwachung" ist nicht für Kinder und Neugeborene vorgesehen.**

#### **VORSICHT**

- **Verwenden Sie den empfohlenen SpO2-Sensor, und bringen Sie den Sensor an eine geeignete Stelle an.**
- **Vermeiden Sie eine Verlagerung der Messstelle.**
- Bringen Sie den SpO<sub>2</sub>-Sensor ordnungsgemäß an. Wenn der SpO<sub>2</sub>-Sensor nicht ordnungsgemäß **angebracht ist oder der falsche SpO2-Sensor verwendet wird, können fehlerhafte Werte für CPR-QI ermittelt werden. Weitere Informationen finden Sie unter** *[12.3 Einschränkungen bei der SpO2-Messung](#page-146-0)***.**

#### **HINWEIS**

Für die Funktion "CPR-QI" ist eine Lizenz erforderlich.

#### **19.6.3.1 CQI-Anzeige**

Die CPR-QI-Überwachung zeigt die Kompressionsfrequenz, den CPR-QI-Wert und Trenddaten wie folgt an:

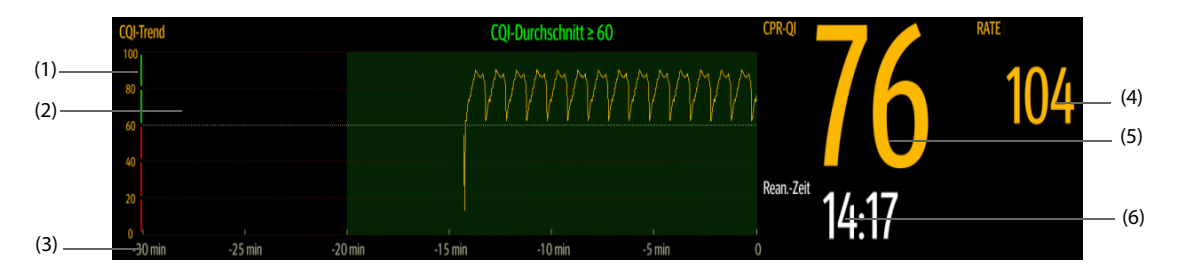

- (1) CPR-QI-Skala: Eine CPR-QI-Skala niedriger als 60 weist darauf hin, dass die periphere Blutzirkulation und die Qualität der HLW nicht gut sind, eine CPR-QI-Skala höher als 60 hingegen weist darauf hin, dass die periphere Blutzirkulation und die Qualität der HLW gut sind.
- (2) CPR-QI-Trend: zeigt die Veränderung der CPR-QI-Werte an
- (3) Länge CPR-QI-Trend: zeigt den Zeitraum bis zum aktuellen Zeitpunkt am. Der Monitor zeigt bis zu 30 Minuten des CPR-QI-Trends an.
- (4) Rate: Anzahl der Herzdruckmassagen pro Minute.
- (5) CPR-QI-Wert: CPR-Qualitätsindex. Dieser Wert ist ein Maß für die Wirksamkeit der Herzdruckmassage. Je größer der CPR-QI-Wert, desto besser die periphere Blutzirkulation und die Komprimierungsqualität.
- (6) Reanimierungs-Timer: gibt die Gesamtzeit vom Beginn der Reanimierung bis zum Ende der Reanimierung an.

## **19.6.4 Beenden des Reanimationsmodus**

Zum Beenden des Reanimationsmodus haben Sie folgende Möglichkeiten:

- Wählen Sie die Schnelltaste Reanim.-Modus beenden.
- Wählen Sie die Schnelltaste **Hauptmenü** → wählen Sie in der Spalte **Alarm** das Element **Reanim.-Modus beenden**.

Beenden Sie den Reanimationsmodus, sobald die Reanimierung endet, um mit einer normalen Überwachung fortzusetzen.

## **19.6.5 Überprüfen der Reanimierungsereignisse**

Sie können die Details der Reanimierungsereignisse nach Beenden des Reanimationsmodus überprüfen. Folgen Sie dazu den folgenden Anweisungen:

- 1. Rufen Sie anhand einer der folgenden Möglichkeiten die Seite **Ereignisse** auf:
	- ◆ Wählen Sie die Schnelltaste **Trend** → wählen Sie die Registerkarte **Ereignis**.
	- ◆ Wählen Sie die Schnelltaste **Hauptmenü** → wählen Sie in der Spalte **Trend** die Registerkarte **Ereignis**.
- 2. Wählen Sie das gewünschte Reanimierungsereignis aus der Ereignisliste aus, und wählen Sie dann **Details**.

#### **19.6.5.1 Bearbeiten eines Reanimierungsereignisses**

Sie können den Verlauf und das Ergebnis der Reanimierung bearbeiten. Gehen Sie dazu wie folgt vor:

- 1. Rufen Sie die Seite **Ereignisse** auf.
- 2. Wählen Sie das gewünschte Reanimierungsereignis aus der Ereignisliste aus, und wählen Sie dann **Details**.
- 3. Sie können ein beliebiges Ereignis auswählen, um das Ereignis hinzuzufügen, zu bearbeiten oder zu löschen.

#### **19.6.5.2 Ausgeben von früheren Reanimierungsaufzeichnungen**

Sie können frühere Reanimierungsaufzeichnungen mithilfe der Ereignisüberprüfung drucken und exportieren. Folgen Sie dazu den folgenden Anweisungen:

- 1. Rufen Sie die Seite **Ereignisse** auf.
- 2. Wählen Sie das gewünschte Reanimierungsereignis aus der Ereignisliste aus, und wählen Sie dann **Details**.
- 3. Wählen Sie die Schaltfläche , um das Menü **Druck-Setup** aufzurufen.
- 4. Drucken und Exportieren des früheren Reanimierungsberichts:
	- ◆ Wählen Sie **Druckvorschau** → **Drucken**, um diesen Bericht zu drucken.
	- Wählen Sie **Druckvorschau → Export an USB**, um diesen Bericht zu exportieren.

## **19.7 Zus.fass. AF**

Die AF-Zusammenfassung liefert eine Statistik über AF-Ereignisse, die mehr als 30 Sekunden angehalten haben, sowie über Vitalparameter-Trends.

Die Funktion "Zus.fass. AF" ist nur für Erwachsene vorgesehen.

#### **HINWEIS**

- Für die Funktion "Zus.fass. AF" ist eine Lizenz erforderlich.
- • **Die Funktion "Zus.fass. AF" ist für den zurzeit behandelten Patienten vorgesehen. Dieser Bericht ist nicht für entlassene Patienten vorgesehen.**
- **Die in der AF-Zusammenfassung angezeigten Daten werden nicht erneut berechnet.**

## 19.7.1 Öffnen des Fensters "Zus.fass. AF"

Zum Öffnen des Fensters "Zus.fass. AF" haben Sie folgende Möglichkeiten:

- Wählen Sie die Schnelltaste **Zus.fass. AF**.
- Wählen Sie die Schnelltaste **Hauptmenü** → wählen Sie in der Spalte **Zusammenfassung** das Element **Zus.fass. AF**.

## **19.7.2 "Zus.fass. AF"-Anzeige**

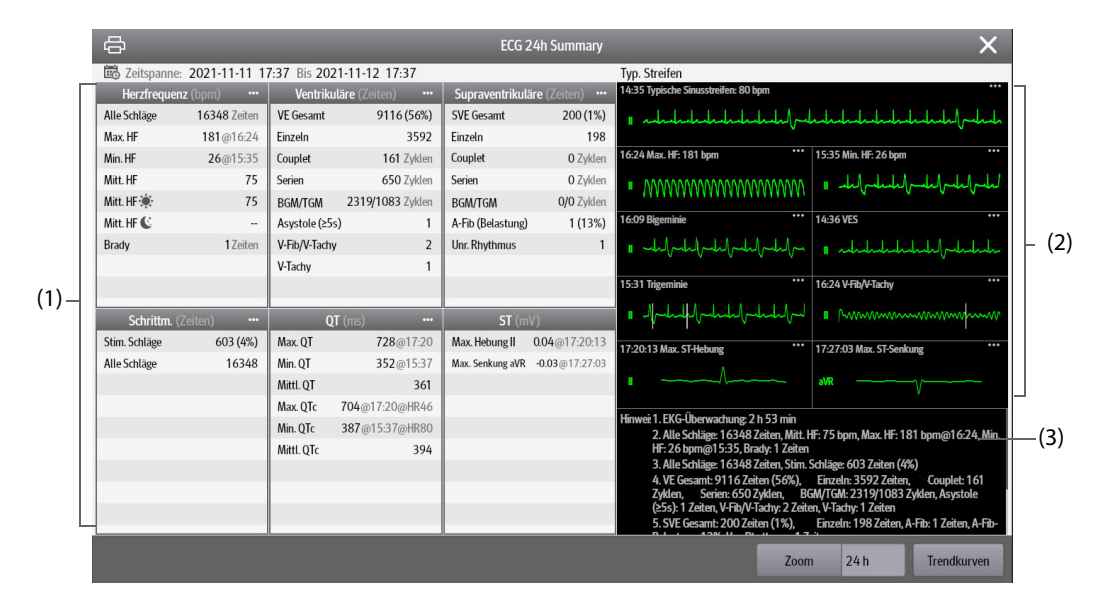

- (1) A-Fib-Statistik
- (2) HF-Statistik A-Fib: zeigt eine Statistik der Herzfrequenzen beim Auftreten von A-Fib-Ereignissen an.
- (3) Statistik typische A-Fib-Ereignisse: Durch Auswählen dieses Bereichs wird die Trendseite "Statistiken" angezeigt.
- (4) HF-Verteilung A-Fib: zeigt die Verteilung der Herzfrequenzen bei A-Fib im Statistikzeitraum an. Horizontale Achse: Herzfrequenz Vertikale Achse: Prozentsatz Herzschläge insgesamt: die Gesamtzahl der Herzschläge im entsprechenden HF-Bereich Grüner Balken: HF A-Fib als Prozentsatz der Gesamtzahl der Herzschläge im entsprechenden HF-Bereich
- (5) Statistik der A-Fib-Bereiche: zeigt die A-Fib-Anzahl in Bereichen unterschiedlicher A-Fib-Dauer.
- (6) Durchschnittliche HF A-Fib: zeigt die durchschnittliche HF bei A-Fib pro Stunde an.
- (7) Stündliche AF-Belastung. Die AF-Belastung entspricht der kumulativen Dauer von AF-Ereignissen innerhalb des Statistikzeitraums als Prozentsatz der effektiven Überwachungszeit.
- (8) Grafiktrends: zeigt die Trends für den mittleren Parameterwert oder den maximalen/minimalen Parameterwert an. Schattierte Bereiche weisen darauf hin, dass ein A-Fib-Ereignis vorliegt. Das dreieckige Symbol ? kennzeichnet den Zeitpunkt des Auftretens des typischen AF-Ereignisses oder der maximalen/minimalen AF-Herzfrequenz.
- (9) A-Fib-Kurve: zeigt EKG-Kurven, die dem typischen AF-Ereignis oder der maximalen/minimalen AF-Herzfrequenz entsprechen. Durch Auswahl des Pfeils in der oberen rechten Ecke können vollständige EKG-Kurven angezeigt werden.

#### **19.7.3 Einstellen der Dauer der A-Fib-Statistik**

Im Fenster "Zus.fass. AF" können bis zu 24 Stunden A-Fib-Statistik angezeigt werden. Wählen Sie "Zoom", um die Dauer der Statistik einzustellen.

## **19.7.4 Einstellung der Trendparameter für die AF-Zusammenfassung**

Wählen Sie **Setup**, um die Parameter festzulegen, die in der AF-Zusammenfassung angezeigt werden sollen.

## **19.7.5 Festlegen des Trendtyps für die AF-Zusammenfassung**

Wählen Sie **Kurven**, um festzulegen, ob der Trend der Maximal-/Minimalwerte oder der Trend der Durchschnittswerte angezeigt werden soll.

## **19.7.6 Drucken des AF-Zusammenfassungsberichts**

Wählen Sie das Druckersymbol **aus, um den AF-Zusammenfassungsbericht zu drucken**.

## **19.8 EKG-24h-Zusammenfassung**

Die EKG-24h-Zusammenfassung bietet EKG-Statistiken zum aktuellen Patienten über die vergangenen 24 Stunden. Außerdem werden die typischen EKG-Streifen des Patienten angezeigt.

## **HINWEIS**

- **Die Funktion "EKG-24h-Zusammenfassung" ist für den zurzeit behandelten Patienten vorgesehen. Dieser Bericht ist nicht für entlassene Patienten vorgesehen.**
- **Die Pacer-Statistik ist für Schrittmacherpatienten vorgesehen. Die Pacer-Statistik ist nur verfügbar,**  wenn die Pacer-Einstellung auf "Ja" gesetzt ist.
- **Die ST-Statistik ist nur verfügbar, wenn die ST-Analyse aktiviert ist.**
- **Die QT-Statistik ist nur verfügbar, wenn die QT-Analyse aktiviert ist.**
- **Die in der EKG-24h-Zusammenfassung angezeigten Daten wurden nicht neu berechnet.**
- Für die Funktion "EKG-24h-Zusammenfassung" ist eine Lizenz erforderlich.

## **19.8.1 Öffnen des Fensters "EKG-24h-Zusammenfassung"**

Zum Öffnen des Fensters "EKG-24h-Zusammenfassung" haben Sie folgende Möglichkeiten:

- Wählen Sie die Schnelltaste **ECG 24h Sum**.
- Wählen Sie die Schnelltaste **Hauptmenü** → wählen Sie in der Spalte **Zus.fass.** das Element **ECG 24h Summary**.

## **19.8.2 Anzeige der EKG-24h-Zusammenfassung**

Die folgende Abbildung zeigt ein Beispiel für das Fenster "EKG-24h-Zusammenfassung":

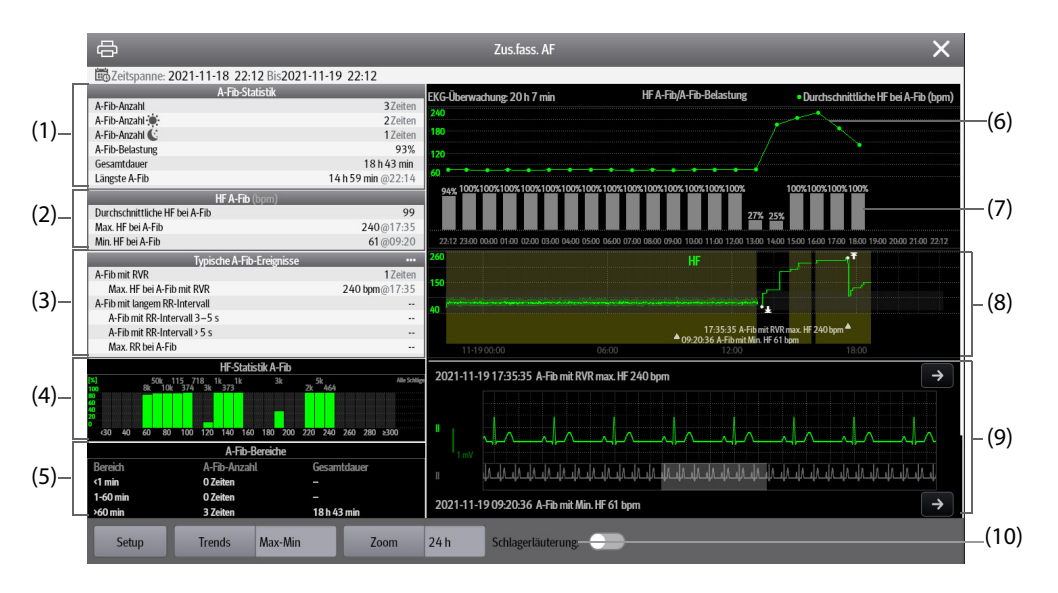

- (1) EKG-Statistik mit folgenden Elementen:
	- Herzfrequenz-Statistik
	- Statistik der ventrikulären Schläge und der ventrikulären Ereignisse
	- Statistik der supraventrikulären Schläge und der supraventrikulären Ereignisse
	- Statistik der QT/QTc-Messungen
	- Statistik der maximalen ST-Hebungen und -Senkungen
	- Pacer-Statistik
- (2) Typische EKG-Streifen
- (3) Hinweise: Hier werden weitere Informationen zur EKG-24h-Zusammenfassung angezeigt.

## **19.8.3 Auswählen typischer EKG-Streifen**

Um im Beispiel "V-Tachy" die typische V-Tachy-Kurve auszuwählen, wählen Sie die aktuell angezeigte V-Tachy-Kurve, und wählen Sie in der eingeblendeten Liste die gewünschte Kurve als typische V-Tachy-Kurve aus. Wenn innerhalb von 24 Stunden keine V-Tachy beim Patienten auftritt, wird im Bereich "V-Tachy" ein Additions-Symbol angezeigt. Durch Auswahl des Additions-Symbols können Sie in diesem Bereich die typische EKG-Kurve eines anderen Ereignisses anzeigen.

## **19.8.4 Einstellen des Statistikzeitraums der EKG-24h-Zusammenfassung**

In der EKG-24h-Zusammenfassung können maximal 24 Stunden EKG-Statistik angezeigt werden. Zur Auswahl des Statistikzeitraums wählen Sie **Zoom**.

## **19.8.5 Überprüfen der EKG-Zusammenfassung**

Durch Auswahl eines der Statistikbereiche können Sie auf die entsprechenden Trends und Ereignisse zugreifen. Wählen Sie **Trendkurven**, um vollständige EKG-Kurven zu überprüfen. Weitere Informationen finden Sie unter [18 Trend](#page-200-0).

**Diese Seite wurde absichtlich frei gelassen.**

# **20 Berechnung (nur für das unabhängige externe Display verfügbar)**

# **20.1 Übersicht zu Berechnungen**

Der Monitor verfügt über Berechnungsfunktionen. Die berechneten Werte, die nicht direkt gemessen werden, werden auf Grundlage der von Ihnen gelieferten Werte ermittelt. Die Berechnungsfunktion ist unabhängig von anderen Überwachungsfunktionen und kann daher auch bei Patienten, die durch andere Monitore überwacht werden, verwendet werden. Die Vorgänge in einem Berechnungsfenster haben keinerlei Einfluss auf den vom Monitor überwachten Patienten.

Die folgenden Berechnungsfunktionen stehen zur Verfügung:

- Berechnungen zu Medikamenten
- Berechnungen zur Hämodynamik
- Berechnungen zur Oxygenierung
- Berechnungen zur Beatmung
- Berechnungen zur Nierenfunktion

## **20.2 Sicherheitshinweise zu Berechnungen**

#### **WARNUNG**

- **Medikamentenberechnungen basieren auf Eingabewerten. Überprüfen Sie stets die Richtigkeit der Eingabeparameter und die Plausibilität der Berechnungen. Die Entscheidung über Auswahl und Dosierung der Medikamente, die dem Patienten verabreicht werden, muss vom zuständigen Arzt getroffen werden.**
- **Überprüfen Sie, ob die eingegebenen Werte korrekt und die berechneten Werte sinnvoll sind. Wir übernehmen keine Verantwortung für jegliche Konsequenzen, die durch falsche Eingaben und unsachgemäßen Betrieb entstehen.**

## **20.3 Berechnungen zu Medikamenten**

Der Monitor verfügt über Berechnungsfunktionen zu Medikamenten.

#### **20.3.1 Ausführen von Berechnungen zu Medikamenten**

Zum Ausführen von Berechnungen zu Medikamenten gehen Sie wie folgt vor:

- 1. Greifen Sie auf eine der folgenden Weisen auf den Medikamenten-Rechner zu:
	- ◆ Wählen Sie die Schnelltaste **Berechnungen**.
	- ◆ Wählen Sie die Schnelltaste **Hauptmenü** → wählen Sie in der Spalte **Berechnungen** die Option **Medikament**.
- 2. Legen Sie **Medik.name** und **Patientenkategorie** fest. Wenn die Dosis des Medikaments vom Gewicht des Patienten abhängig ist, müssen Sie das Gewicht des Patienten eingeben. Das Programm zur Dosisberechnung verfügt über eine Bibliothek mit gängigen Medikamenten. Medikament A bis Medikament E in dieser Bibliothek können vom Anwender eingegeben werden.
- 3. Geben Sie die bekannten Werte ein, z. B. **Medik.menge** und **Lösungsvolumen.**
- 4. Wählen Sie **Berechnen**. Die berechneten Werte werden durch rote Pfeile gekennzeichnet.

• **Falls verfügbar, werden beim erstmaligen Aufrufen der Medikamentenberechnung die Patientenkategorie und das Körpergewicht des Patienten automatisch aus dem Menü Patientverwaltung übernommen. Die Angaben zu Patientenkategorie und Körpergewicht des Patienten können geändert werden. Diese Änderungen wirken sich nicht auf die im Menü "Patientendemographie" gespeicherten Angaben zu Patientenkategorie und Gewicht aus.**

## **20.3.2 Überprüfen der Titrationstabelle**

Die Titrationstabelle enthält Informationen über die zurzeit verwendeten Medikamente. Anhand der Titrationstabelle können Sie ermitteln, welche Dosis eines Medikaments dem Patienten bei den verschiedenen Infusionsraten verabreicht wird. Zum Aufrufen der Titrationstabelle gehen Sie wie folgt vor:

- 1. Greifen Sie auf eine der folgenden Weisen auf den Medikamenten-Rechner zu:
	- ◆ Wählen Sie die Schnelltaste **Berechnungen**.
	- ◆ Wählen Sie die Schnelltaste **Hauptmenü** → wählen Sie in der Spalte **Berechnungen** die Option **Medikament**.
- 2. Wählen Sie die Registerkarte **Titrat.stabelle**.
- 3. Wählen Sie den **Dosistyp**, und stellen Sie den Typ der Dosiseinheit in der Titrationstabelle ein.
- 4. Wählen Sie **Intervall**, und legen Sie das Intervall zwischen zwei benachbarten Einträgen in der Titrationstabelle fest.

Sie können die Anzeige der Titrationstabelle festlegen:

- **Dosis**: Die Titrationstabelle wird in aufsteigender Reihenfolge der Medikamentendosen angezeigt.
- **Infusionsrate**: Die Titrationstabelle wird in aufsteigender Reihenfolge der Infusionsraten angezeigt. In der Regel beträgt die Auflösung der Infusionsrate eins (1). Durch Auswählen von **Exakte Rate** kann die Auflösung der Infusionsrate in einer höheren Genauigkeit bis zu 0,01 angezeigt werden.

## **20.3.3 Formeln zur Medikamentenberechnung**

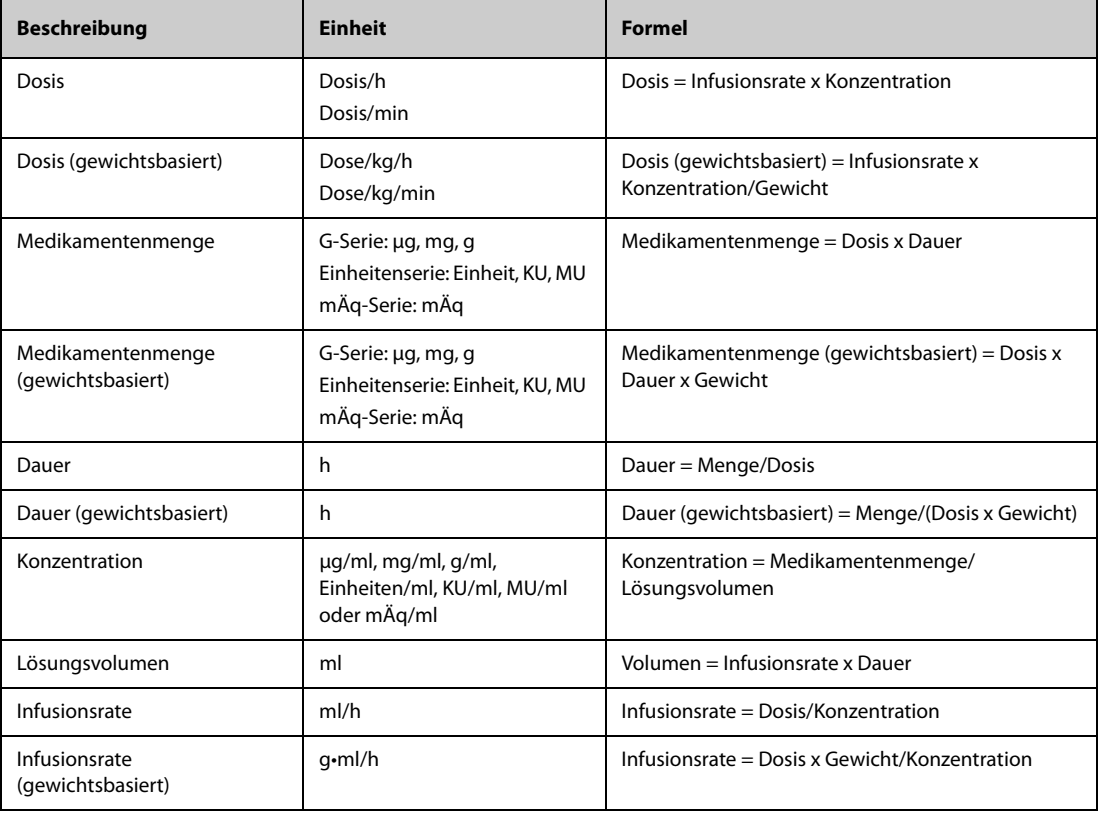

## **20.3.4 Berechnungsformel Titrationstabelle**

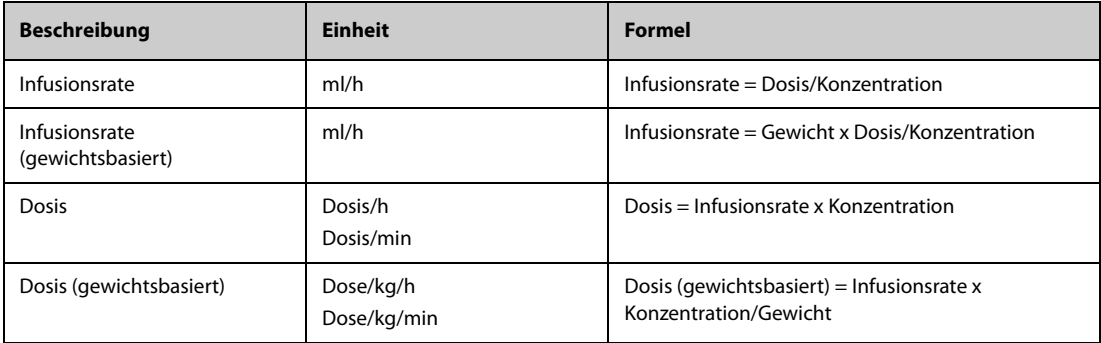

## **20.4 Berechnungen zur Hämodynamik**

Der Monitor verfügt über Berechnungsfunktionen zur Hämodynamik. Der Monitor kann die Ergebnisse von bis zu 10 Berechnungen speichern, die in Gruppen angezeigt werden. Die Berechnungen werden gruppiert angezeigt.

## **20.4.1 Ausführen von Berechnungen zur Hämodynamik**

Zum Ausführen von Berechnungen zur Hämodynamik gehen Sie wie folgt vor:

- 1. Greifen Sie auf eine der folgenden Weisen auf den Hämodynamik-Rechner zu:
	- ◆ Wählen Sie die Schnelltaste **Berechnungen** → Registerkarte **Hämodynamik**.
	- ◆ Wählen Sie die Schnelltaste **Hauptmenü** → wählen Sie in der Spalte **Berechnungen** die Option **Hämodynamik**.
- 2. Geben Sie die bekannten Werte ein. Bei einem überwachten Patienten werden automatisch die zurzeit anliegenden Werte übernommen.
- 3. Wählen Sie **Berechnen**.

Ein berechneter Wert größer als die normale Obergrenze wird durch einen Pfeil nach oben "↑" gekennzeichnet. Ein berechneter Wert kleiner als die normale Untergrenze wird durch einen Pfeil nach unten "↓" gekennzeichnet.

Durch Auswählen von **Bereich** können Sie den normalen Referenzbereich der einzelnen Parameter anzeigen.

## **20.4.2 Eingabeparameter für Berechnungen zur Hämodynamik**

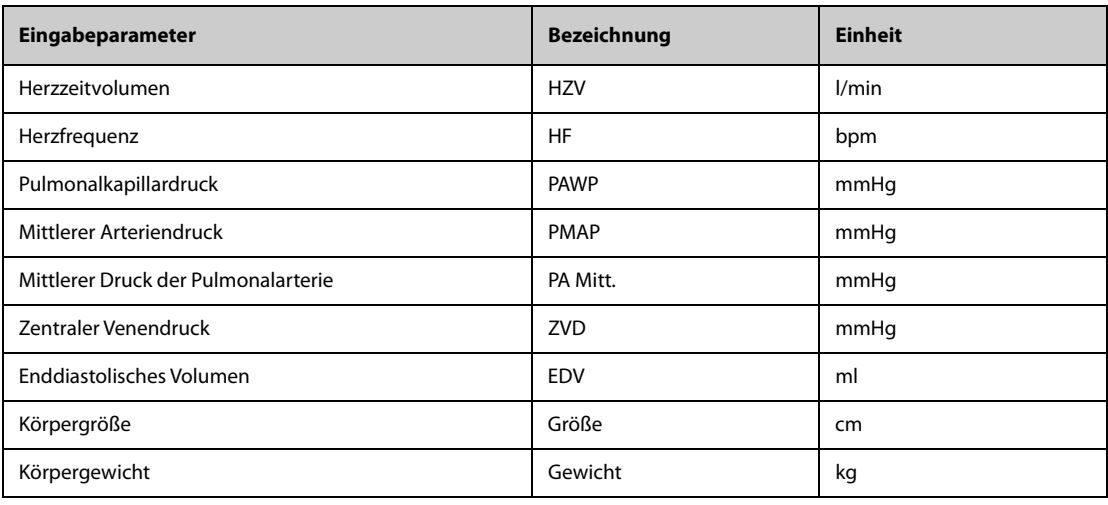

• **Wenn Sie "PA-D als PAWP verwenden" aktivieren, wird bei hämodynamischen Berechnungen der**  Wert "PAWP" durch den Wert "PA-D" ersetzt. Weitere Informationen finden Sie unter *[15.7.5Einstellen des Schalters "PA-D als PAWP verwenden"](#page-175-0)***.**

## **20.4.3 Berechnete Parameter und Berechnungsformeln zur Hämodynamik**

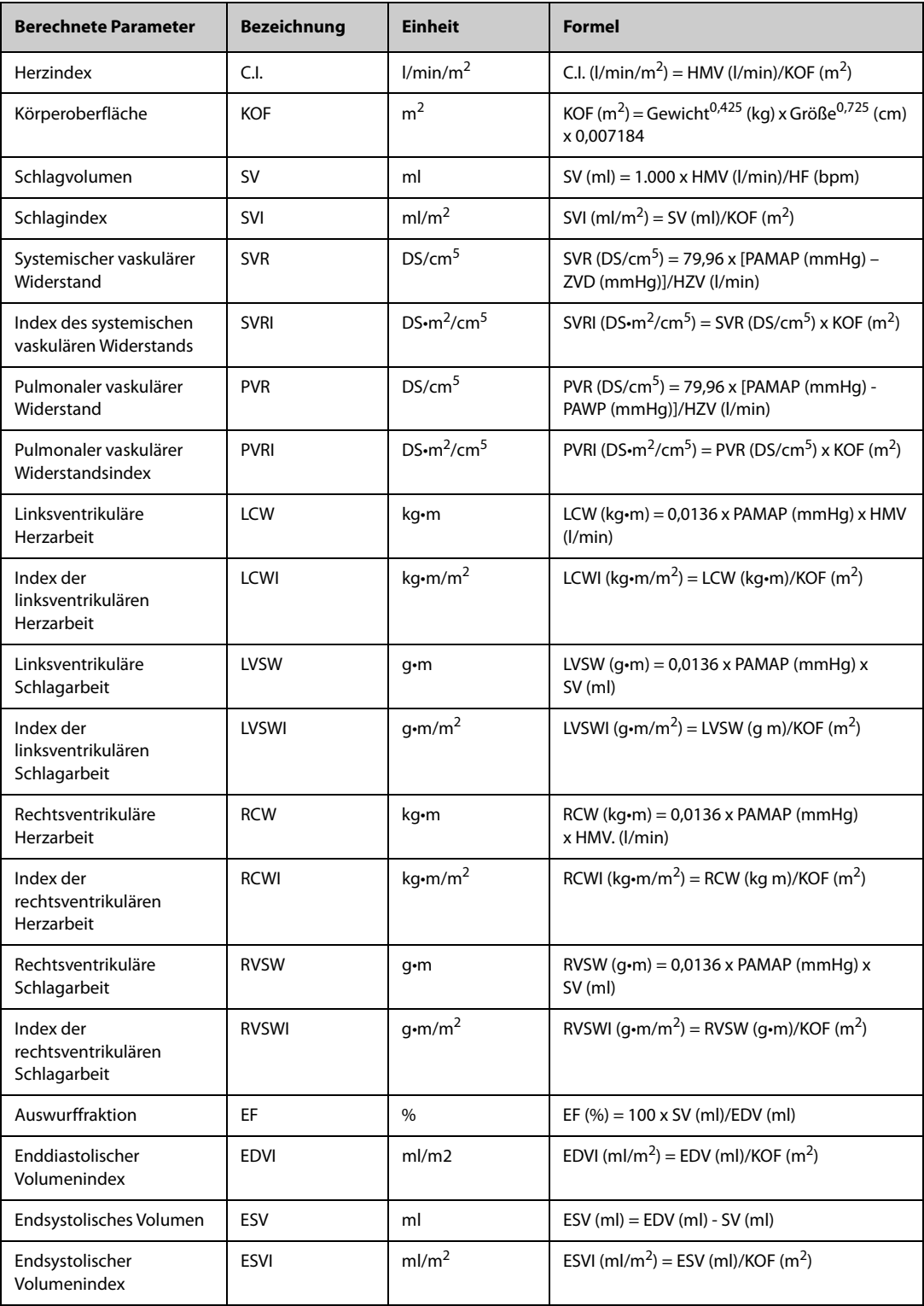

## **20.5 Berechnungen zur Oxygenierung**

Der Monitor verfügt über Berechnungsfunktionen zur Oxygenierung. Der Monitor kann die Ergebnisse von bis zu 10 Berechnungen speichern, die in Gruppen angezeigt werden. Die Berechnungen werden gruppiert angezeigt.

## **20.5.1 Ausführen von Berechnungen zur Oxygenierung**

Zum Ausführen von Berechnungen zur Oxygenierung gehen Sie wie folgt vor:

- 1. Greifen Sie auf eine der folgenden Weisen auf den Oxygenierungs-Rechner zu:
	- ◆ Wählen Sie die Schnelltaste **Berechnungen** → Registerkarte **Oxygenierung**.
	- ◆ Wählen Sie die Schnelltaste **Hauptmenü** → wählen Sie in der Spalte **Berechnungen** die Option **Oxygenierung**.
- 2. Geben Sie die bekannten Werte ein. Bei einem überwachten Patienten werden automatisch die zurzeit anliegenden Werte übernommen.
- 3. Wählen Sie **Berechnen**.

Ein berechneter Wert größer als die normale Obergrenze wird durch einen Pfeil nach oben "↑" gekennzeichnet. Ein berechneter Wert kleiner als die normale Untergrenze wird durch einen Pfeil nach unten "↓" gekennzeichnet.

Auf der Seite **Oxygenierung** können Sie außerdem die folgenden Aktionen ausführen:

- Wählen Sie **Einh. O2-Geh**, **Einheit Hb** und **Einheit Druck**. Die zugehörigen Parameterwerte werden automatisch konvertiert und entsprechend aktualisiert.
- Wählen Sie **Bereich**, um den normalen Referenzbereich der einzelnen Parameter anzuzeigen.

## **20.5.2 Eingabeparameter für Berechnungen zur Oxygenierung**

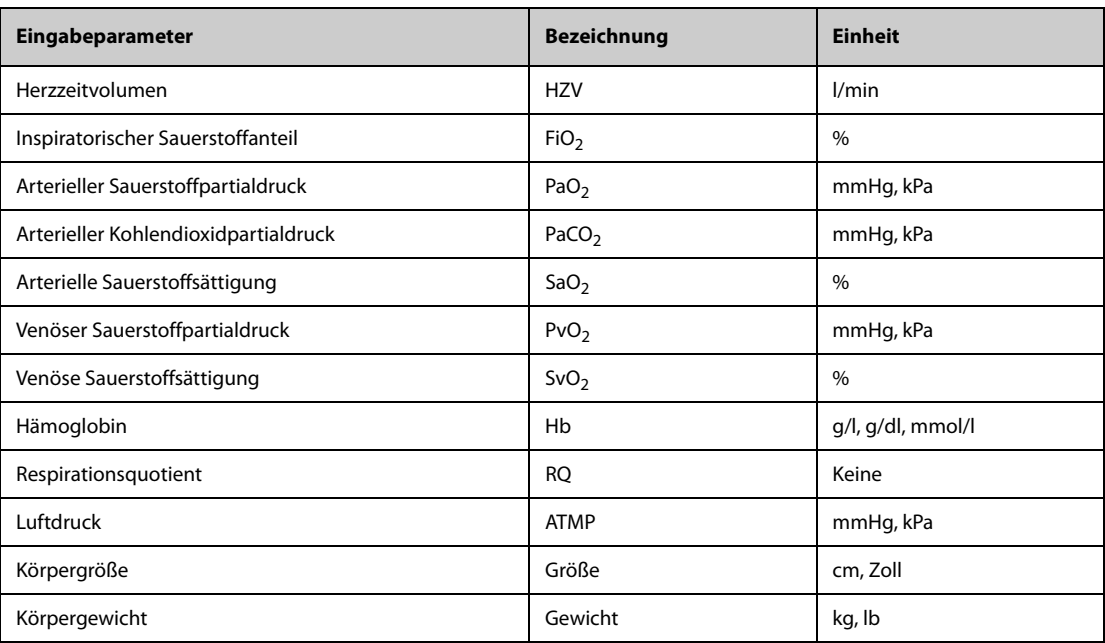

## **20.5.3 Berechnete Parameter und Berechnungsformeln zur Oxygenierung**

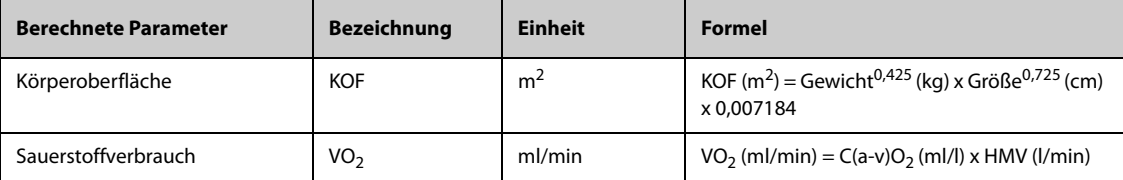

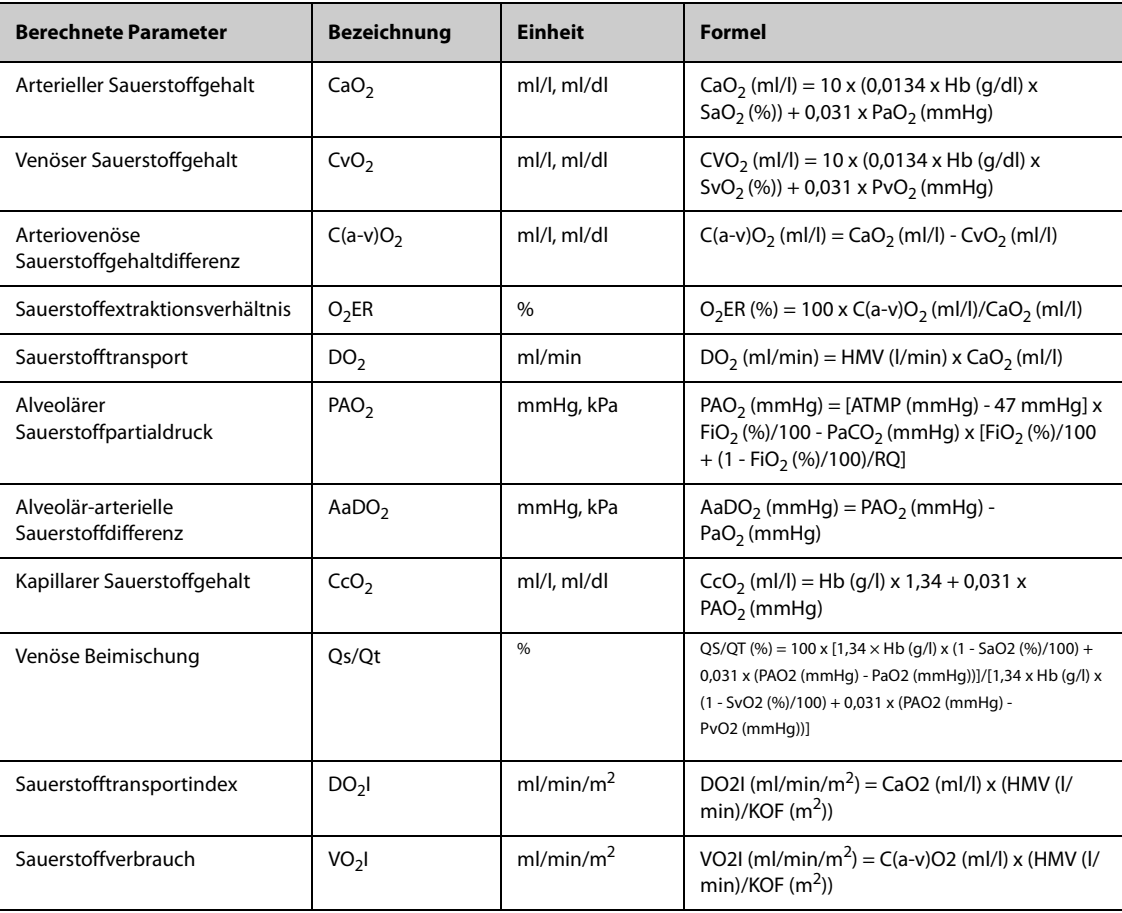

## **20.6 Berechnungen zur Beatmung**

Der Monitor verfügt über Berechnungsfunktionen zur Beatmung. Der Monitor kann die Ergebnisse von bis zu 10 Berechnungen speichern, die in Gruppen angezeigt werden. Die Berechnungen werden gruppiert angezeigt.

## **20.6.1 Ausführen von Berechnungen zur Beatmung**

Zum Ausführen von Berechnungen zur Beatmung gehen Sie wie folgt vor:

- 1. Greifen Sie auf eine der folgenden Weisen auf den Beatmungs-Rechner zu:
	- ◆ Wählen Sie die Schnelltaste **Berechnungen** → Registerkarte **Beatmung**.
	- ◆ Wählen Sie die Schnelltaste **Hauptmenü** → wählen Sie in der Spalte **Berechnungen** die Option **Beatmung**.
- 2. Geben Sie die bekannten Werte ein. Bei einem überwachten Patienten werden automatisch die zurzeit anliegenden Werte übernommen. Wenn ein Narkose- oder Beatmungsgerät angeschlossen ist, werden zusätzlich automatisch Messwerte für die Berechnungen zur Beatmung übernommen.
- 3. Wählen Sie **Berechnen**.

Ein berechneter Wert größer als die normale Obergrenze wird durch einen Pfeil nach oben "↑" gekennzeichnet. Ein berechneter Wert kleiner als die normale Untergrenze wird durch einen Pfeil nach unten "↓" gekennzeichnet.

Auf der Seite **Beatmung** können Sie außerdem die folgenden Aktionen ausführen:

- Wählen Sie **Einheit Druck**. Die zugehörigen Parameterwerte werden automatisch konvertiert und entsprechend aktualisiert.
- Wählen Sie **Bereich**, um den normalen Referenzbereich der einzelnen Parameter anzuzeigen.

## **20.6.2 Eingabeparameter für Berechnungen zur Beatmung**

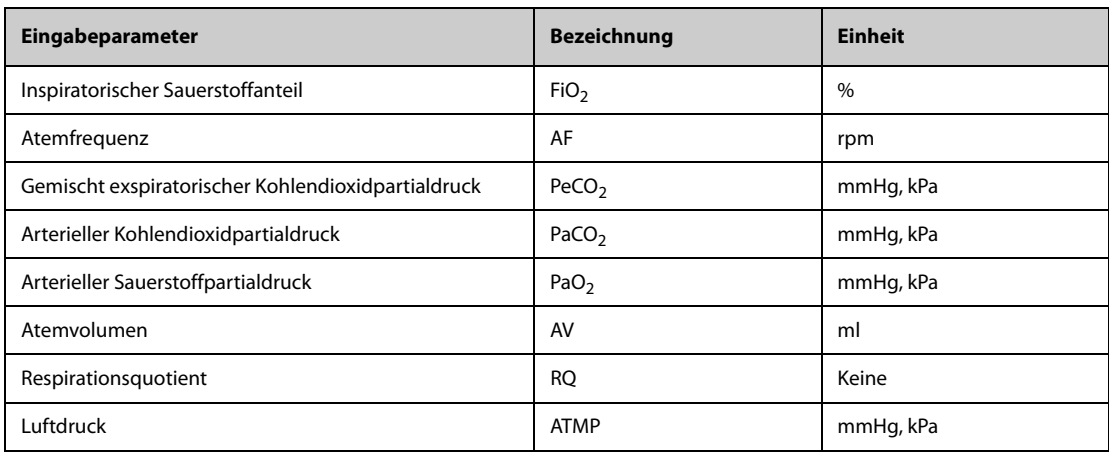

## **20.6.3 Berechnete Parameter und Berechnungsformeln zur Beatmung**

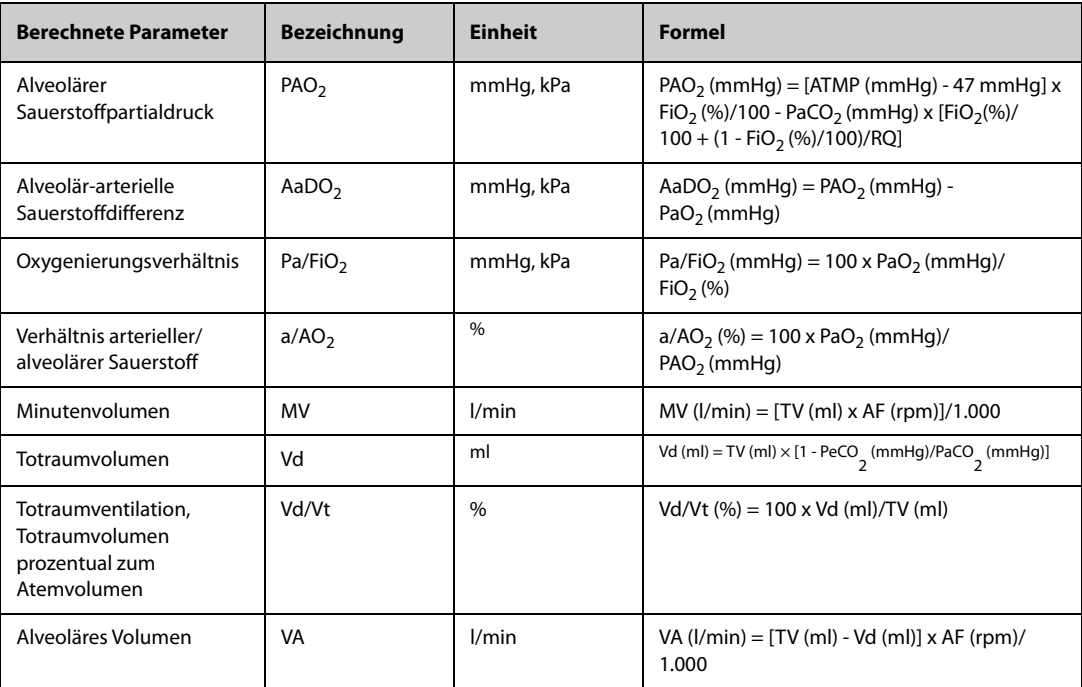

# **20.7 Berechnungen zur Nierenfunktion**

Der Monitor verfügt über Berechnungsfunktionen zur Nierenfunktion. Der Monitor kann die Ergebnisse von bis zu 10 Berechnungen speichern, die in Gruppen angezeigt werden. Die Berechnungen werden gruppiert angezeigt.

## **20.7.1 Ausführen von Berechnungen zur Nierenfunktion**

Zum Ausführen von Berechnungen zur Nierenfunktion gehen Sie wie folgt vor:

- 1. Greifen Sie auf eine der folgenden Weisen auf den Nierenfunktions-Rechner zu:
	- ◆ Wählen Sie die Schnelltaste **Berechnungen** → wählen Sie die Registerkarte **Renal**.
	- ◆ Wählen Sie die Schnelltaste **Hauptmenü** → wählen Sie in der Spalte **Berechnungen** die Option **Renal**.
- 2. Geben Sie die bekannten Werte ein. .
- 3. Wählen Sie **Berechnen**.

Ein berechneter Wert größer als die normale Obergrenze wird durch einen Pfeil nach oben "↑" gekennzeichnet. Ein berechneter Wert kleiner als die normale Untergrenze wird durch einen Pfeil nach unten "↓" gekennzeichnet. Durch Auswählen von **Bereich** können Sie den normalen Referenzbereich der einzelnen Parameter anzeigen.

## **20.7.2 Berechnete Parameter und Berechnungsformeln zur Nierenfunktion**

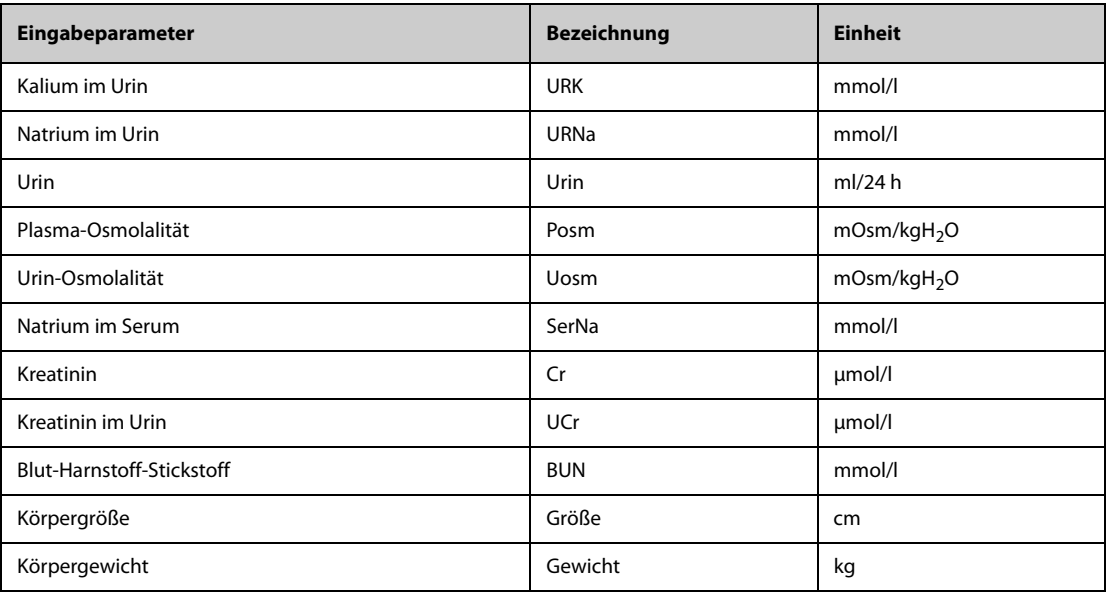

## **20.7.3 Berechnete Parameter und Berechnungsformeln zur Nierenfunktion**

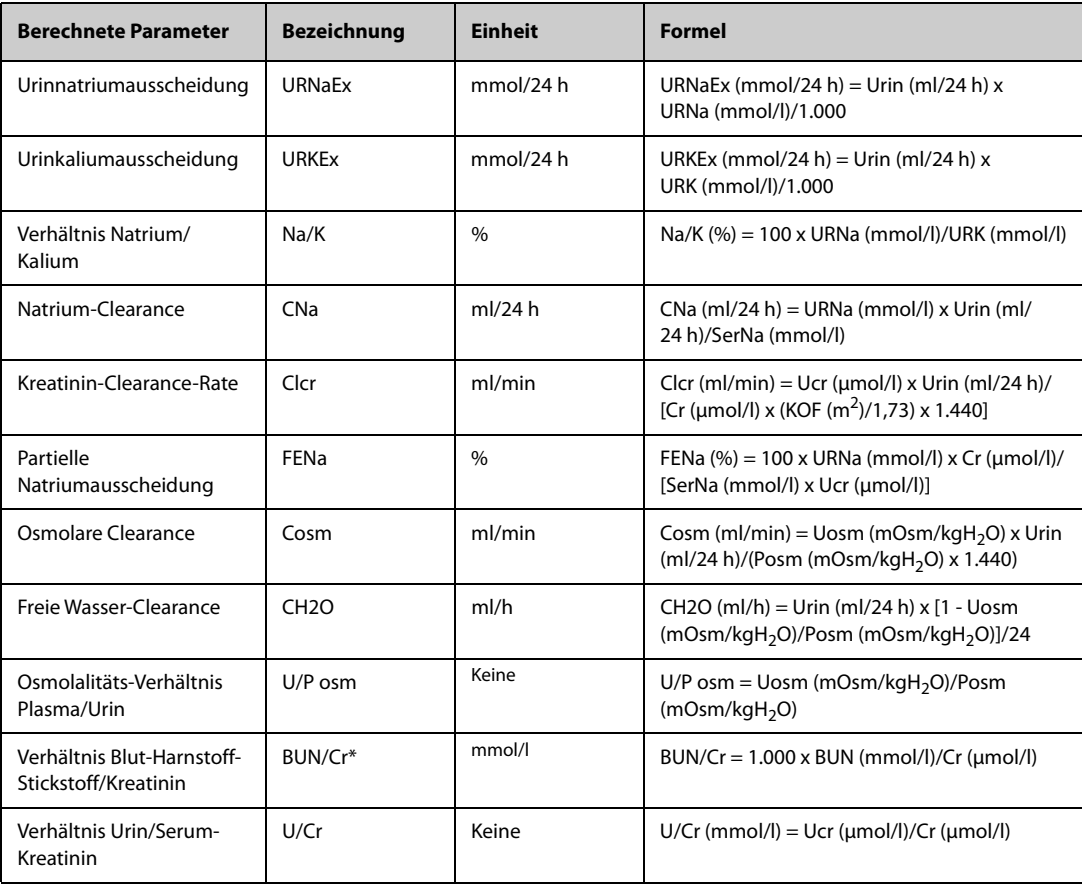

\*: BUN/Cr ist ein Verhältniswert im mol-Einheitensystem.

Der Monitor kann über einen angeschlossenen Netzwerkdrucker oder Druckserver Patientenberichte ausdrucken.

## **21.1 Unterstützte Drucker**

Der Monitor unterstützt die folgenden Drucker:

- HP LaserJet Pro M202dw
- HP LaserJet Enterprise M605
- HP LaserJet P4015n
- HP LaserJet Pro 400 M401n
- HP LaserJet 600 M602

#### **HINWEIS**

• **Weitere Informationen über den Drucker finden Sie in der Dokumentation des Druckers. Im Zuge der Produktverbesserung wird der Monitor weitere Drucker unterstützen, worüber jedoch keine gesonderte Ankündigung erfolgt. Wenn Sie sich hinsichtlich Ihres Druckers unsicher sind, wenden Sie sich an Mindray.**

## **21.2 Abschlussberichte**

## **21.2.1 Drucken des Abschlussberichts**

Zum Drucken des Abschlussberichts wählen Sie eine der folgenden Möglichkeiten:

- Wählen Sie aus dem Menü **Abschlussber.** die Option **Drucken** aus.
- Wenn Sie einen Patienten entlassen, wählen Sie **Abschlussbericht drucken**.
- Wählen Sie die Schnelltaste **Abschlussber.** (nur für die unabhängige externe Anzeige verfügbar).

## **21.2.2 Festlegen eines Berichts als einen Abschlussbericht**

Die folgenden Berichte können als Abschlussbericht festgelegt werden:

- Tabellarischer Trendbericht
- Trendbericht als Grafik
- Ereignisbericht
- Interpretation 12-Kanal-EKG
- Alarmgrenzen-Bericht
- Echtzeit-Bericht
- EKG-Bericht

Zum Festlegen eines Berichts als Abschlussbericht gehen Sie wie folgt vor:

- 1. Wählen Sie die Schnelltaste **Hauptmenü** → wählen Sie in der Spalte **Bericht** die Option **Abschlussber.**.
- 2. Aktivieren Sie auf der Seite **Berichte auswählen** das Kontrollkästchen vor dem gewünschten Bericht, z. B. **EKG-Bericht**.

## **21.2.3 Festlegen des Abschlussberichts**

Zum Festlegen des Abschlussberichts gehen Sie wie folgt vor:

- 1. Wählen Sie die Schnelltaste **Hauptmenü** → wählen Sie in der Spalte **Bericht** die Option **Abschlussber.**.
- 2. Legen Sie auf der Seite **Berichts-Setup** die folgenden Abschlussberichte fest:
	- ◆ Wählen Sie die Registerkarten **Tabellar. Trendbericht**, **Trendbericht als Grafik**, **Echtzeit-Bericht** und **EKG-Bericht**, und legen Sie diese Abschlussberichte wie in Abschnitt [21.6Einrichten von Berichten](#page-242-0) erläutert fest.
	- Wählen Sie die Registerkarte Ereignisbericht, und wählen Sie das zu druckende Ereignis aus.
	- Wählen Sie die Registerkarte Interpretation 12-Kanal-EKG, und stellen Sie den Schalter auf **Mediankomplex**, **Messungen**, **Interpretation** bzw. **Interpretationszusammenfassung**. Informationen zu anderen Einstellungen finden Sie in Abschnitt [21.6Einrichten von Berichten](#page-242-0).

## **21.2.4 Festlegen der Zeitspanne des Abschlussberichts**

Zum Festlegen der Zeitspanne des zu druckenden Abschlussberichts gehen Sie wie folgt vor:

- 1. Wählen Sie die Schnelltaste **Hauptmenü** → wählen Sie in der Spalte **Bericht** die Option **Abschlussber.**.
- 2. Stellen Sie auf der Seite **Berichte auswählen** die Option **Zeitspanne** ein.

#### **HINWEIS**

- **Die Zeitspanne des zu druckenden Abschlussberichts wird anhand des Entlassungszeitpunktes des Patienten bis zum konfigurierten Zeitraum berechnet.**
- **Die Einstellung für die Zeitspanne gilt für alle Abschlussberichte.**

## **21.3 Manuelles Starten eines Druckauftrags**

Sie können einen Druckauftrag manuell starten.

#### **21.3.1 Starten des Druckauftrags von der aktuellen Seite**

Wählen Sie auf der aktuellen Seite die Schaltfläche (Fig. falls verfügbar, um den Druckvorgang zu starten.

## **21.3.2 Drucken von Echtzeit-Berichten**

Wählen Sie  $\Box$ , um einen Echtzeit-Bericht zu drucken. Sie können einen Echtzeit-Bericht auch über die Seite **Berichts-Setup** drucken. Weitere Informationen finden Sie unter [21.3.3Drucken allgemeiner Berichte](#page-241-0).

#### <span id="page-241-0"></span>**21.3.3 Drucken allgemeiner Berichte**

Sie können die folgenden allgemeinen Berichte drucken:

- EKG-Bericht
- Echtzeit-Bericht
- Tabellarischer Trendbericht
- Trendbericht als Grafik

Zum Drucken der Berichte gehen Sie wie folgt vor:

- 1. Wählen Sie die Schnelltaste **Hauptmenü** → wählen Sie in der Spalte **Bericht** die Option **Berichts-Setup**.
- 2. Wählen Sie die gewünschte Registerkarte "Bericht".
- 3. Überprüfen Sie die Einstellungen.
- 4. Wählen Sie **Drucken**.

## **21.4 Automatisches Drucken von Berichten**

Wenn ein Parameteralarm-Schalter auf "Ein" eingestellt ist und ein Alarm für diesen Parameter ausgelöst wird, können Sie einen Drucker auf das automatische Alarm-Drucken einrichten.

Folgen Sie dazu den folgenden Anweisungen:

- 1. Öffnen Sie auf einer der folgenden Weisen Registerkarten für Alarme, z. B. die Registerkarte **Alarm** für einen Parameter:
	- Wählen Sie den Parameterbereich oder den Kurvenbereich des gewünschten Parameters aus → wählen Sie die Registerkarte **Alarm**.
	- ◆ Wählen Sie die Schnelltaste **Hauptmenü** → wählen Sie in der Spalte **Parameter** das Element **Setup** → wählen Sie den gewünschten Parameter → wählen Sie die Registerkarte **Alarm**.
- 2. Schalten Sie **Alarmausgaben** für die entsprechenden Parameter ein bzw. aus.

## **21.5 Stoppen eines Druckauftrags**

Zum Löschen von Druckaufträgen gehen Sie wie folgt vor:

- 1. Wählen Sie die Schnelltaste **Hauptmenü** → wählen Sie in der Spalte **Bericht** das Element **Drucker-Warteschlange**.
- 2. Wählen Sie die gewünschten Druckaufträge, und wählen Sie dann **Löschen**. Beim Wählen von **Alle löschen** werden alle Druckaufträge gestoppt.

## <span id="page-242-0"></span>**21.6 Einrichten von Berichten**

In diesem Abschnitt wird das Einrichten von EKG-Berichten, Echtzeit-Berichten, tabellarischen Trendberichten und Trendberichten als Grafik erläutert.

## **21.6.1 Einrichten von EKG-Berichten**

Zum Einrichten von EKG-Berichten gehen Sie wie folgt vor:

- 1. Wählen Sie die Schnelltaste **Hauptmenü** → wählen Sie in der Spalte **Bericht** die Option **Berichts-Setup**.
- 2. Wählen Sie **EKG-Bericht**.
- 3. Legen Sie die Optionen wie gewünscht fest. In der folgenden Tabelle sind nur einige der Optionen aufgeführt.

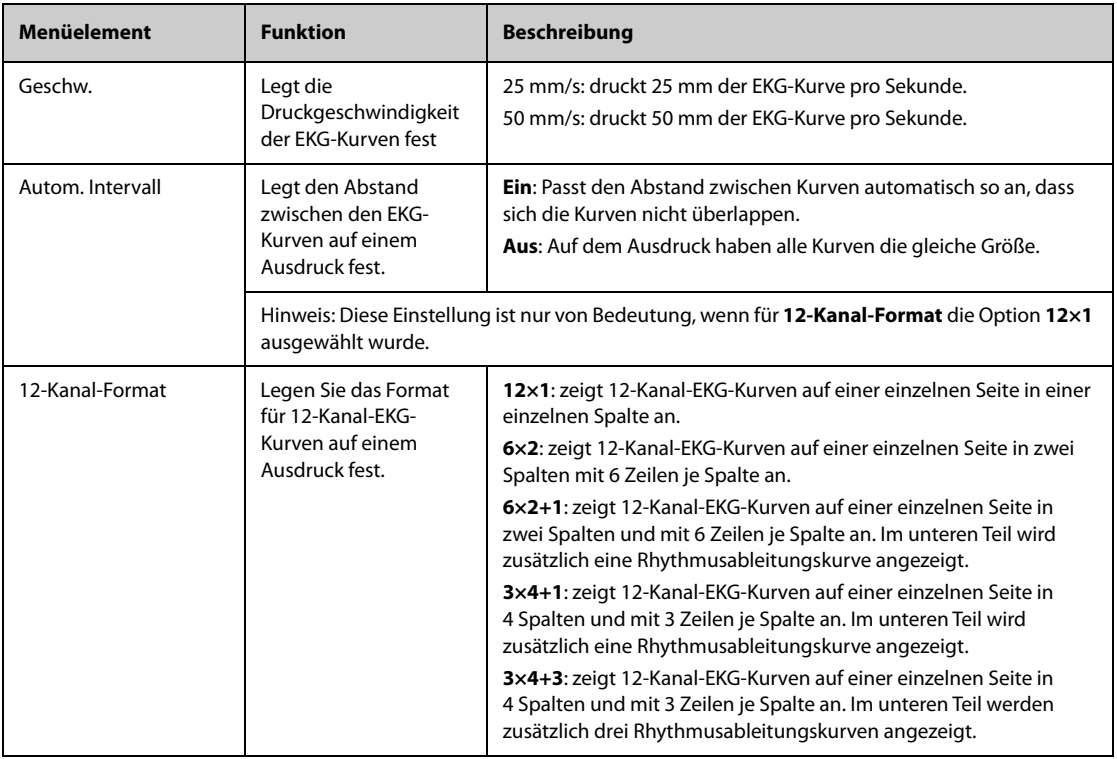

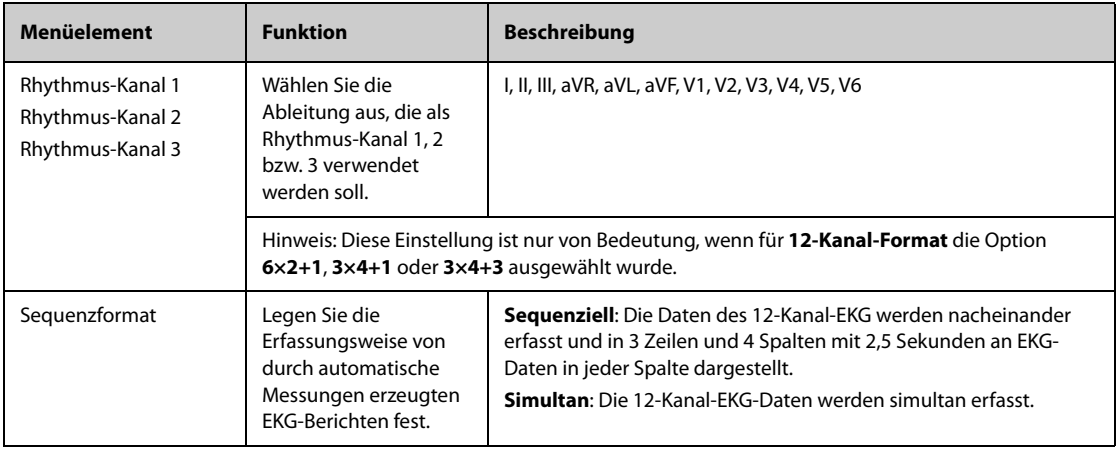

## **HINWEIS**

• **Wenn Ableitungsset für EKG auf 3-Kanal eingestellt ist, kann kein EKG-Bericht gedruckt werden.**

## **21.6.2 Einrichten von Echtzeit-Berichten**

Zum Einrichten von Echtzeit-Berichten gehen Sie wie folgt vor:

- 1. Wählen Sie die Schnelltaste **Hauptmenü** → wählen Sie in der Spalte **Bericht** das Element **Berichts-Setup**.
- 2. Wählen Sie **Echtzeit-Bericht**.
- 3. Legen Sie die Optionen wie gewünscht fest. In der folgenden Tabelle sind nur einige der Optionen aufgeführt.

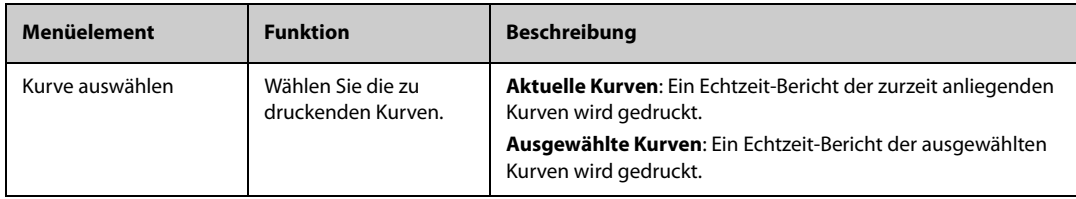

## **21.6.3 Einrichten von tabellarischen Trendberichten**

Zum Einrichten von tabellarischen Trendberichten gehen Sie wie folgt vor:

- 1. Wählen Sie die Schnelltaste **Hauptmenü** → wählen Sie in der Spalte **Bericht** die Option **Berichts-Setup**.
- 2. Wählen Sie **Tabellar. Trendbericht**.
- 3. Legen Sie die Optionen wie gewünscht fest. In der folgenden Tabelle sind nur einige der Optionen aufgeführt.

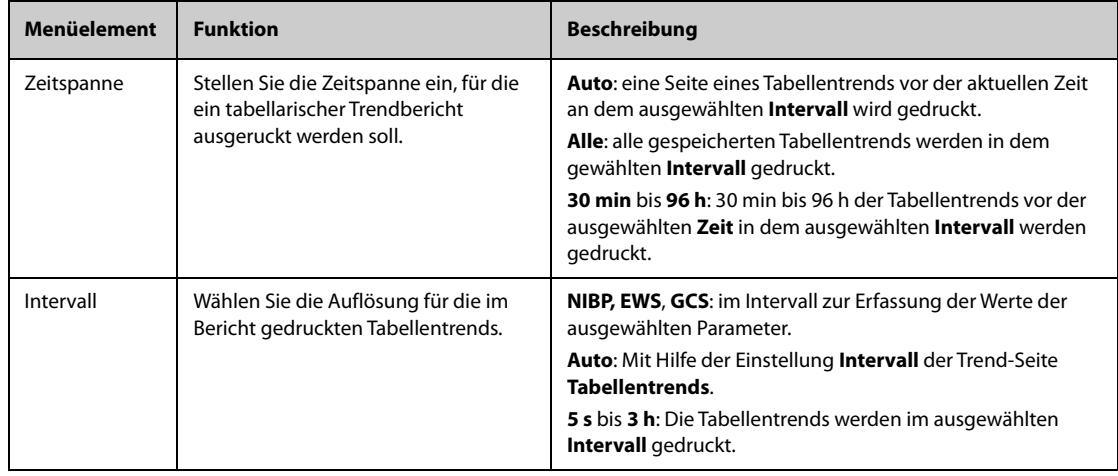

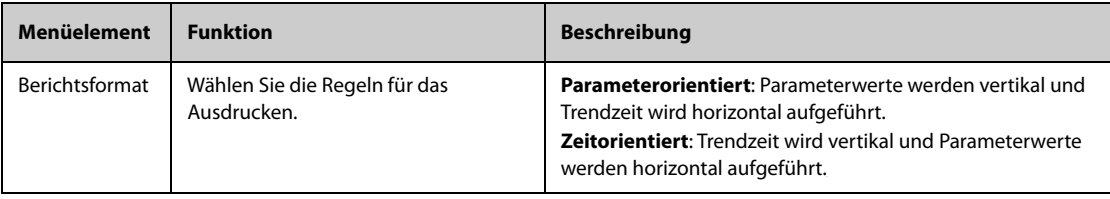

## **21.6.4 Einrichten von Trendberichten als Grafik**

Zum Einrichten von Trendberichten als Grafik gehen Sie wie folgt vor:

- 1. Wählen Sie die Schnelltaste **Hauptmenü** → wählen Sie in der Spalte **Bericht** das Element "Berichts-Setup".
- 2. Wählen Sie die Registerkarte **Trendbericht als Grafik**.
- 3. Legen Sie die Optionen wie gewünscht fest.

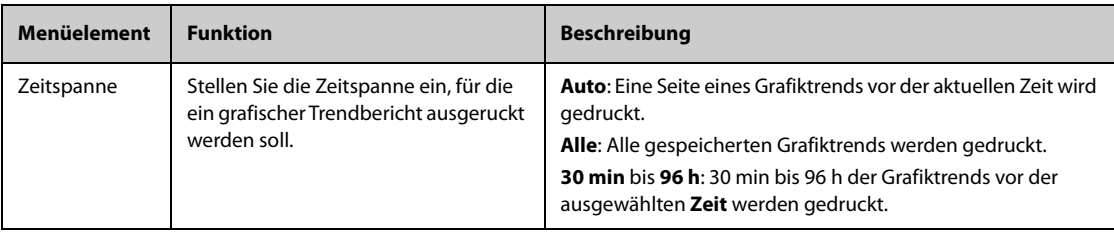

# **21.7 Anzeigen des Druckerstatus**

Im Fenster **Drucker-Warteschlange** können Sie den Status der letzten Druckaufträge überprüfen. Zum Anzeigen des Status von Druckaufträgen wählen Sie die Schnelltaste **Hauptmenü** ? wählen Sie in der Spalte **Bericht** die Option **Drucker-Warteschlange**.

Jeder Druckauftrag die folgenden Informationen:

- Druckzeit
- Titel des Berichts
- Druckername (bei Verwendung des Druckservers) oder IP-Adresse (bei Verwendung des Netzwerkdruckers)
- Druckstatus, z. B. Drucken, Fehlgeschlagen, Erneut versuchen und Warten.

## **21.8 Kein Druckerpapier**

Wenn der Drucker kein Papier hat, wird eine Druckanforderung nicht beantwortet. Bei zu vielen unbeantworteten Druckjobs kann ein Druckerfehler auftreten. In diesem Fall müssen Sie Papier nachlegen und den Druckauftrag erneut senden. Starten Sie den Drucker bei Bedarf neu.

Stellen Sie daher stets sicher, ob sich genug Papier im Drucker befindet, bevor Sie einen Druckauftrag senden.

**Diese Seite wurde absichtlich frei gelassen.**

Unter "Benutzerwartung" können Sie das Gerät an Ihre konkreten Anforderungen anpassen. Der Zugriff auf das Menü **Wartung** ist kennwortgeschützt.

In diesem Kapitel werden die Einstellungen und Funktionen im Menü **Wartung** beschrieben. Der Monitor bietet verschiedene Wartungsmenüs für verschiedene Benutzertypen. In der folgenden Tabelle sind die Zugriffsberechtigungen verschiedener Benutzer aufgeführt.

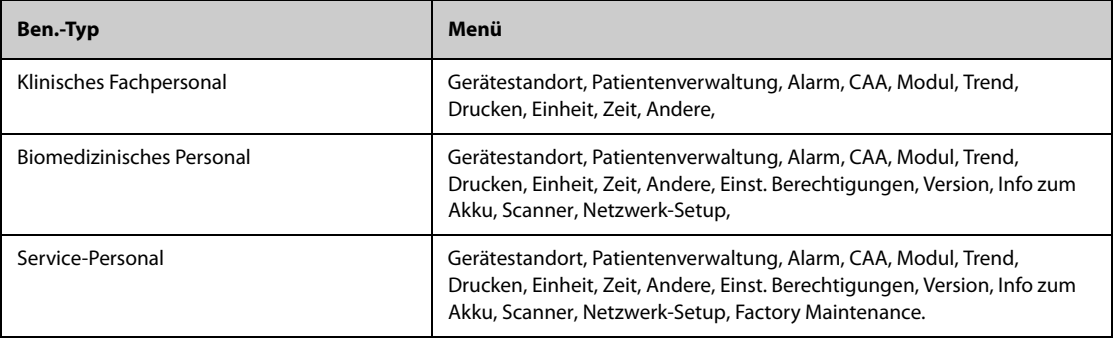

## **VORSICHT**

• **Die Wartungseinstellungen können nur von autorisiertem Personal geändert werden. Wenden Sie sich bezüglich der für Ihr System gültigen Kennwörter an Ihren Vorgesetzen oder Ihre Abteilung für Biomedizintechnik.**

## **22.1** Zugreifen auf das Menü "Wartung"

Zum Aufrufen der Benutzerwartung gehen Sie wie folgt vor:

- 1. Wählen Sie die Schnelltaste **Hauptmenü →** wählen Sie in der Spalte **System** die Option **Wartung →** geben Sie das erforderliche Kennwort ein **→** wählen Sie .
- 2. Wählen Sie die gewünschte Registerkarte.

## **22.2 Die Einstellungen des Gerätestandorts**

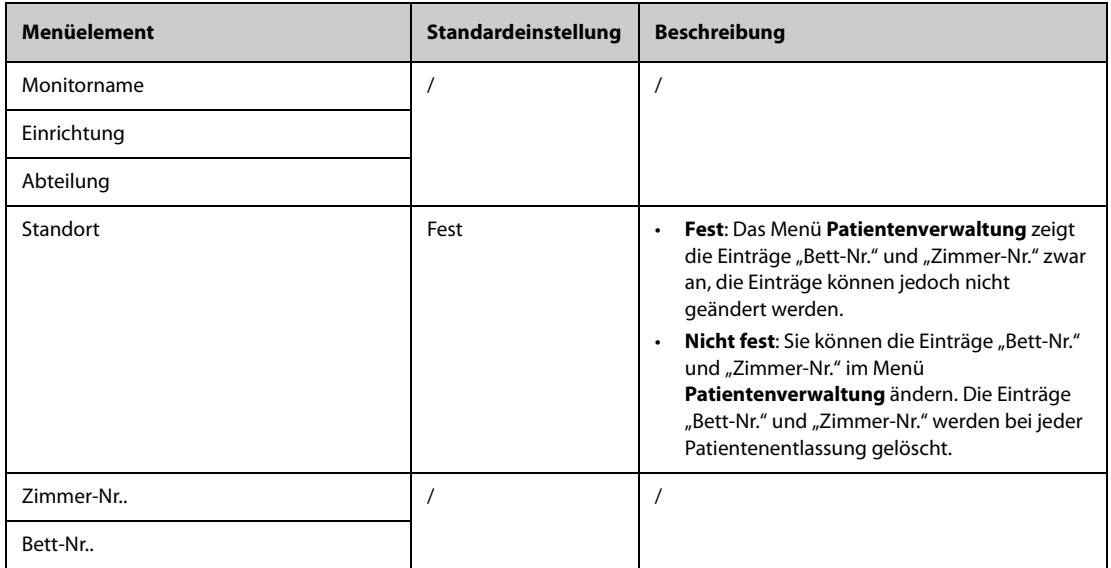

# **22.3 Die Einstellungen für die Patientenverwaltung**

## **22.3.1 Die Registerkarte "Feld"**

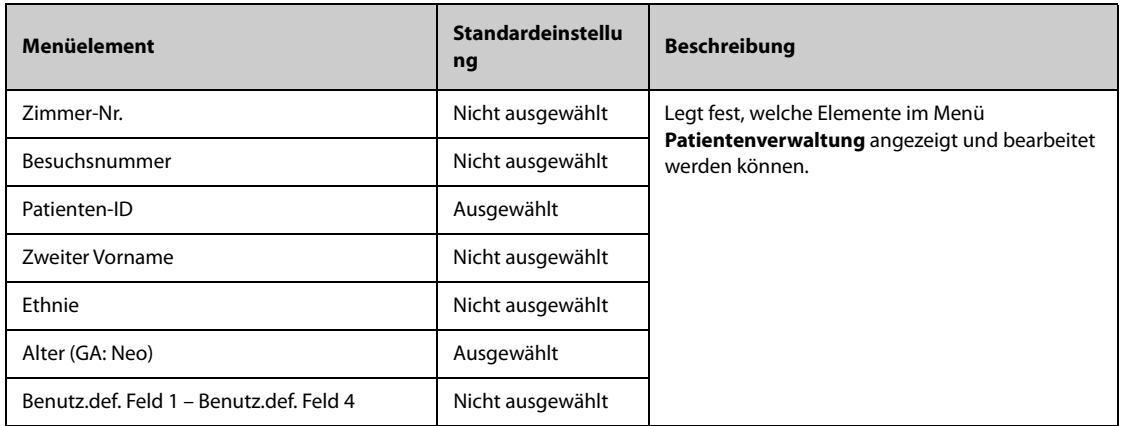

## **HINWEIS**

• **Wenn der Monitor mit dem CMS verbunden ist, werden die Elemente für Patienteninformationen und benutzerdefinierte Felder vom CMS geladen.**

## **22.3.2 Die Registerkarte Patient suchen**

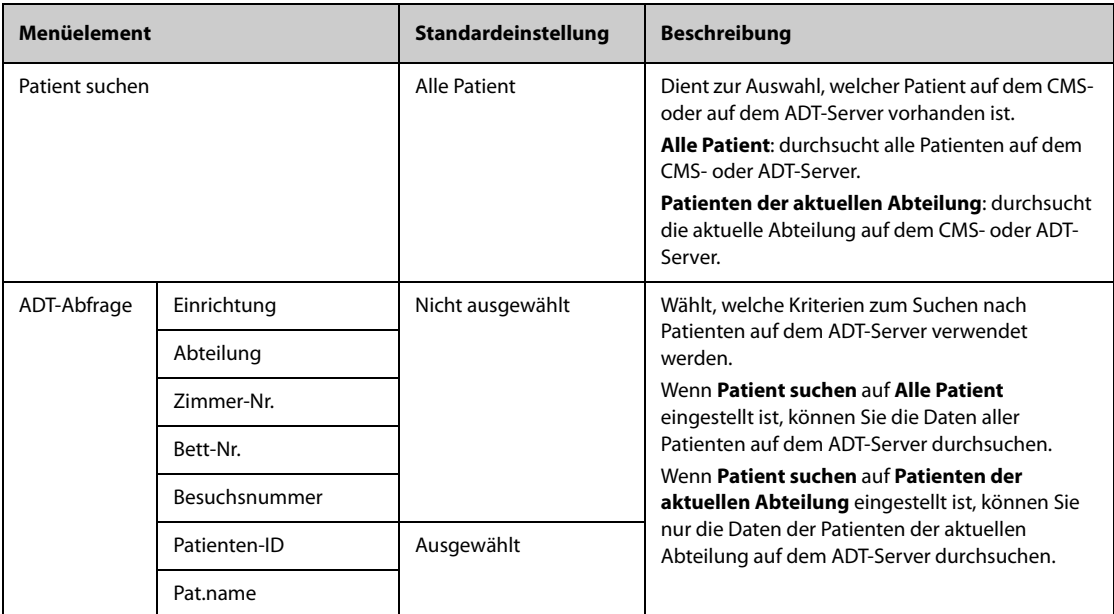

## 22.3.3 Die Registerkarte "Entlassen"

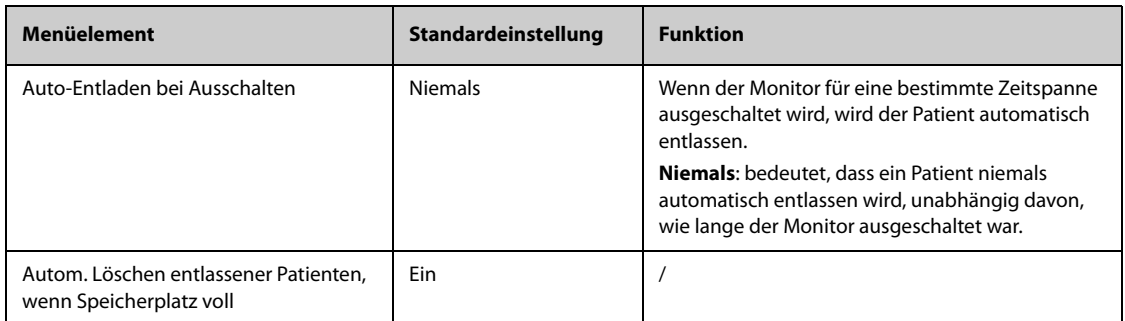

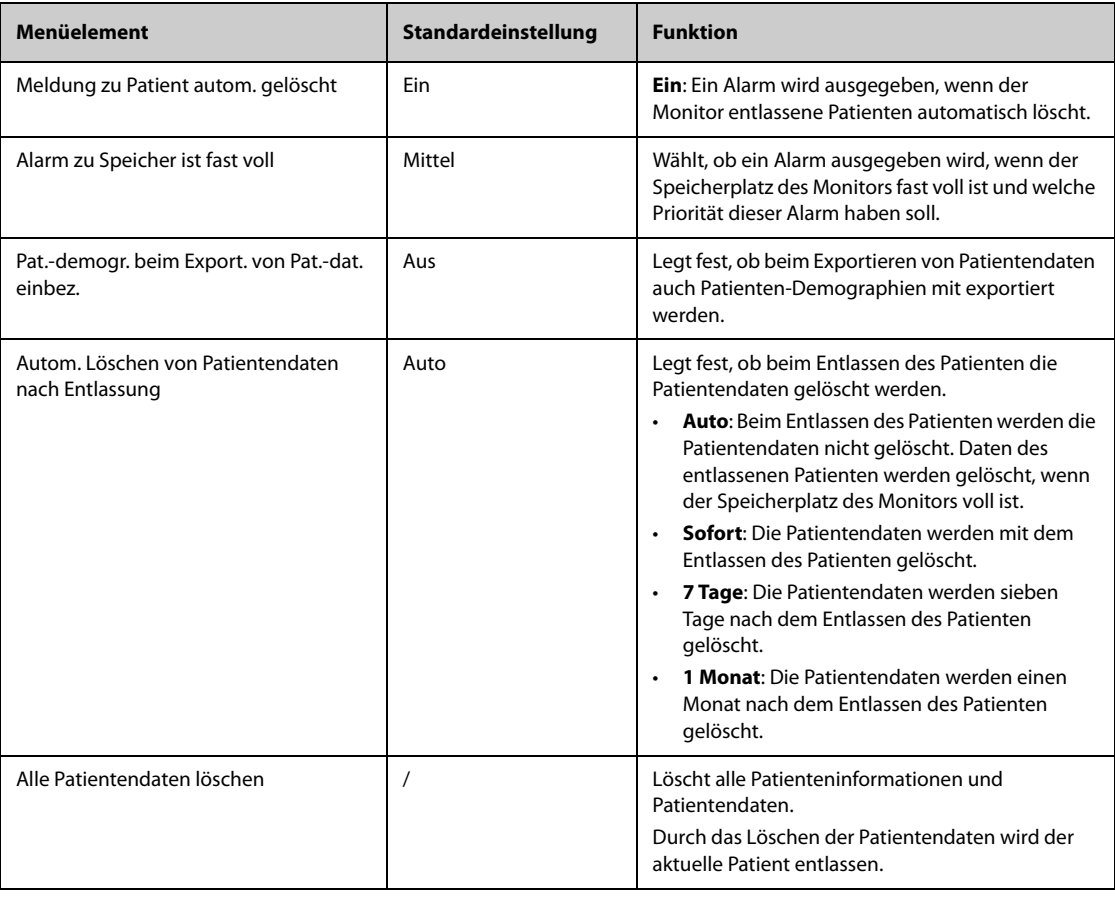

# 22.3.4 Die Registerkarte "Standort"

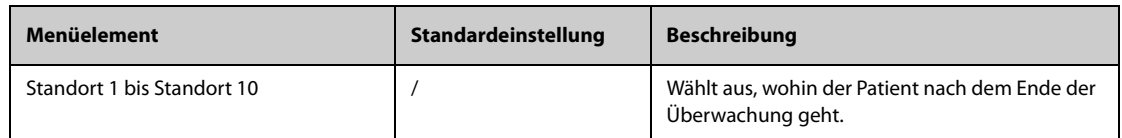

# 22.3.5 Die Registerkarte "Anzeige"

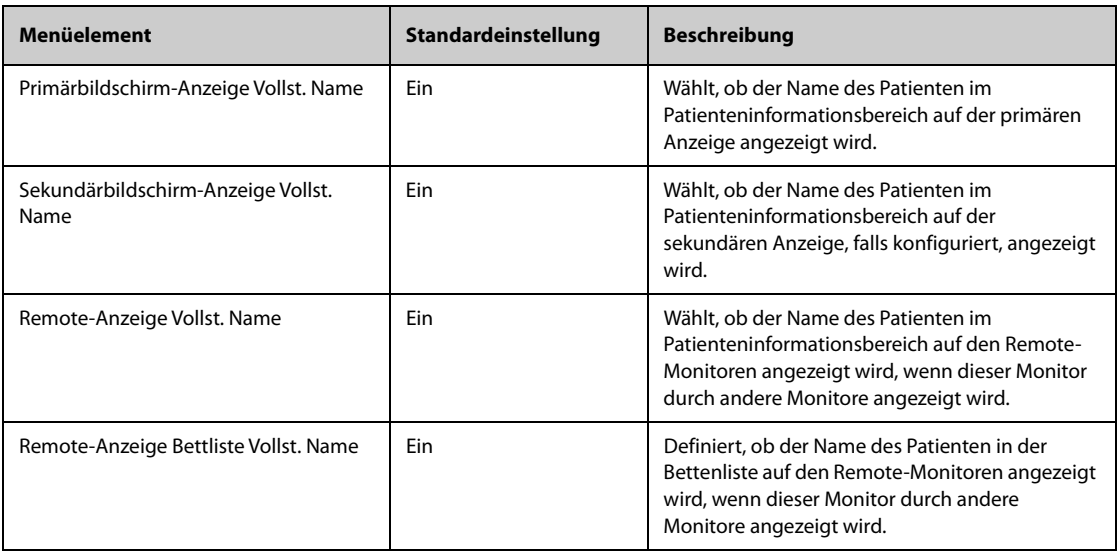

# **22.4 Die Alarmeinstellungen**

## **22.4.1** Die Registerkarte "Audio"

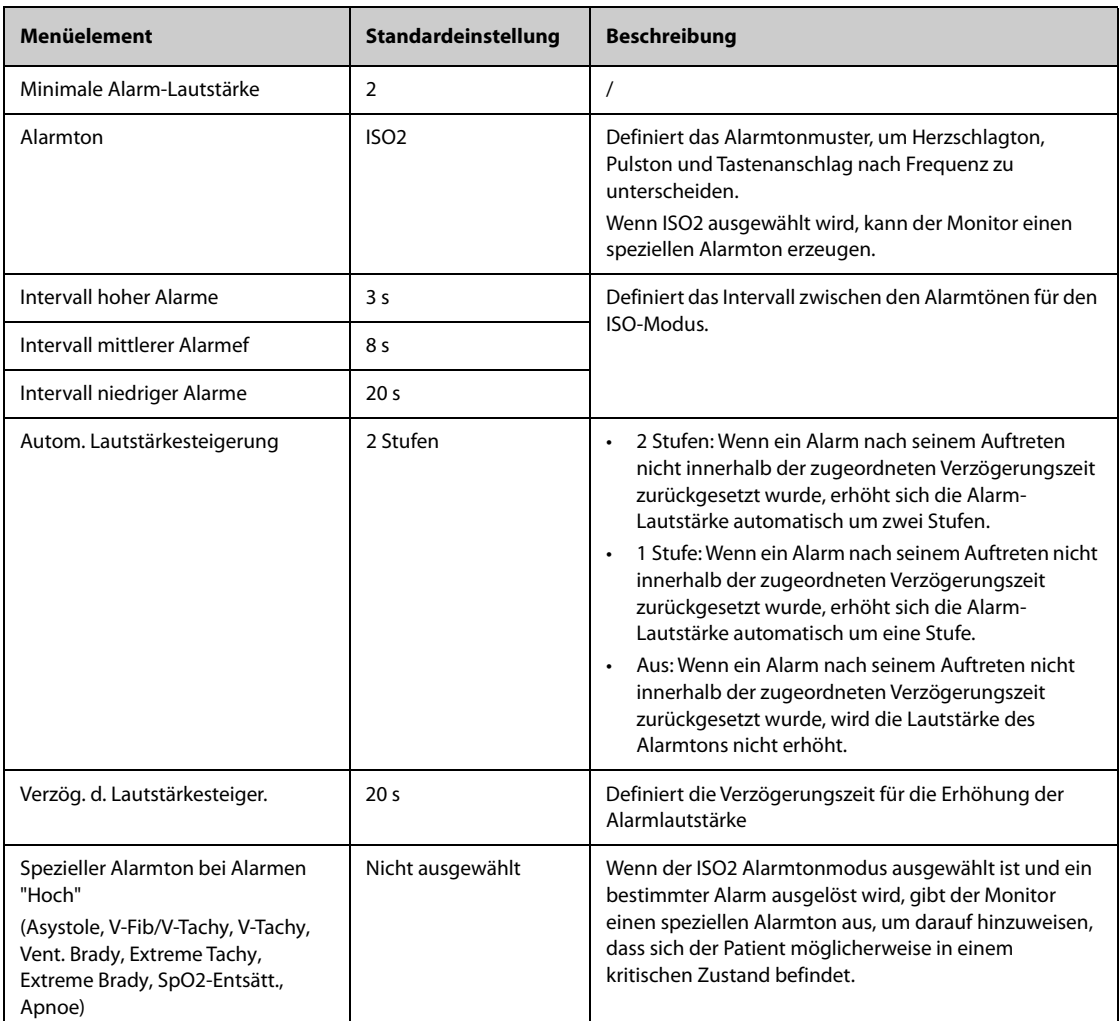

## **HINWEIS**

- **Auf verriegelte Alarme hat die Funktion zur Erhöhung der Alarm-Lautstärke keine Auswirkungen.**
- **Der Monitor verfügt für Alarme von Remote-Geräten über die gleichen Alarmton-Muster wie für Alarme vom Monitor.**

# 22.4.2 Die Registerkarte "Pause/Reset"

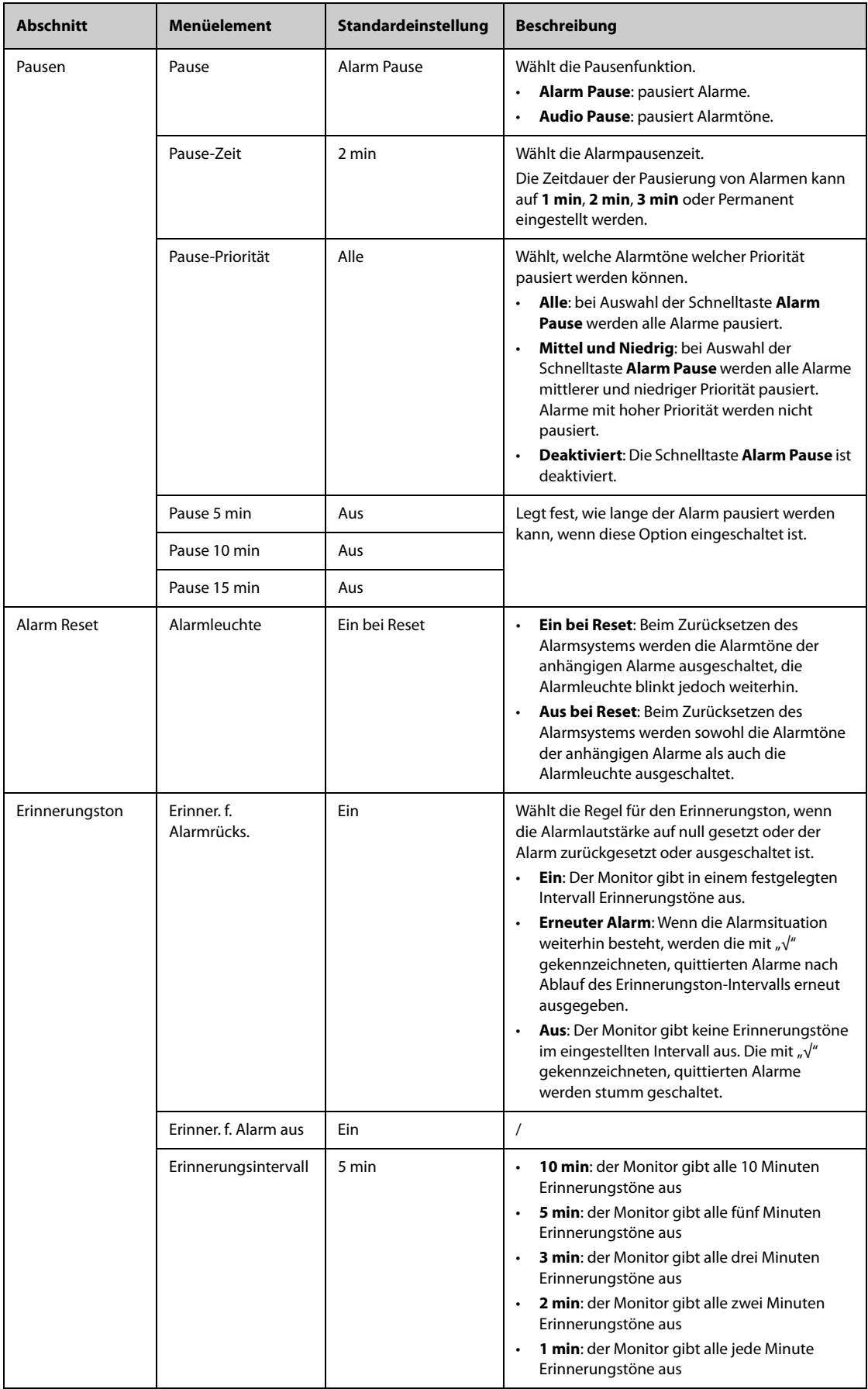

# 22.4.3 Die Registerkarte "Verriegeln"

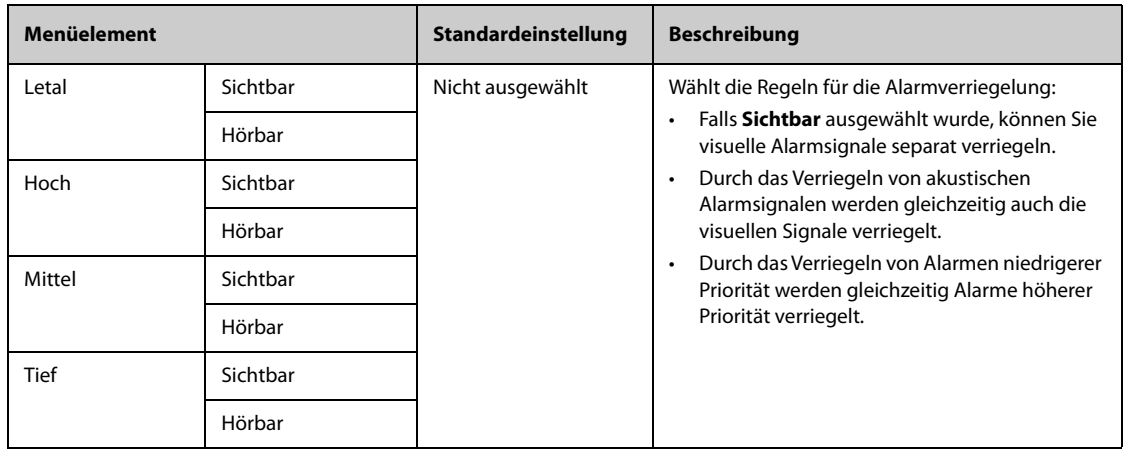

# **22.4.4 Die Registerkarte Schutzgrenzen**

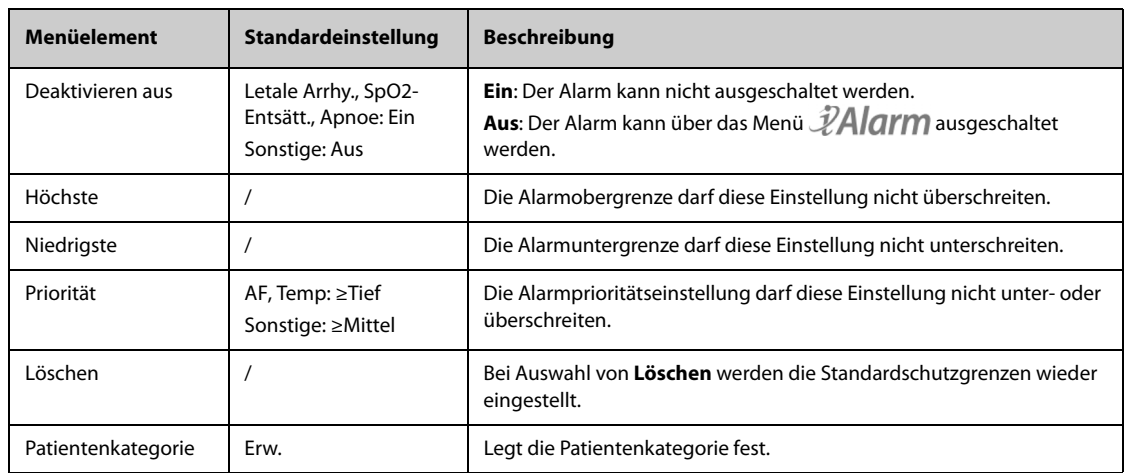

# **22.4.5 Die Registerkarte Kombinierter Alarm**

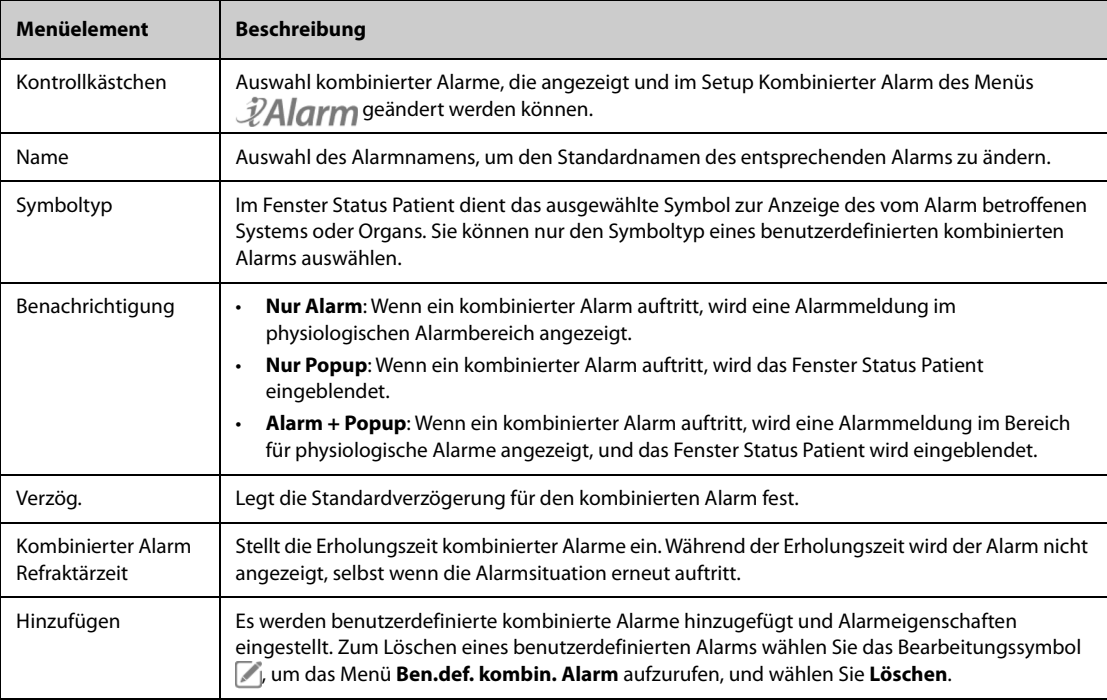
In der nachstehenden Tabelle werden die vordefinierten kombinierten Alarme und ihre Standardeinstellungen aufgeführt:

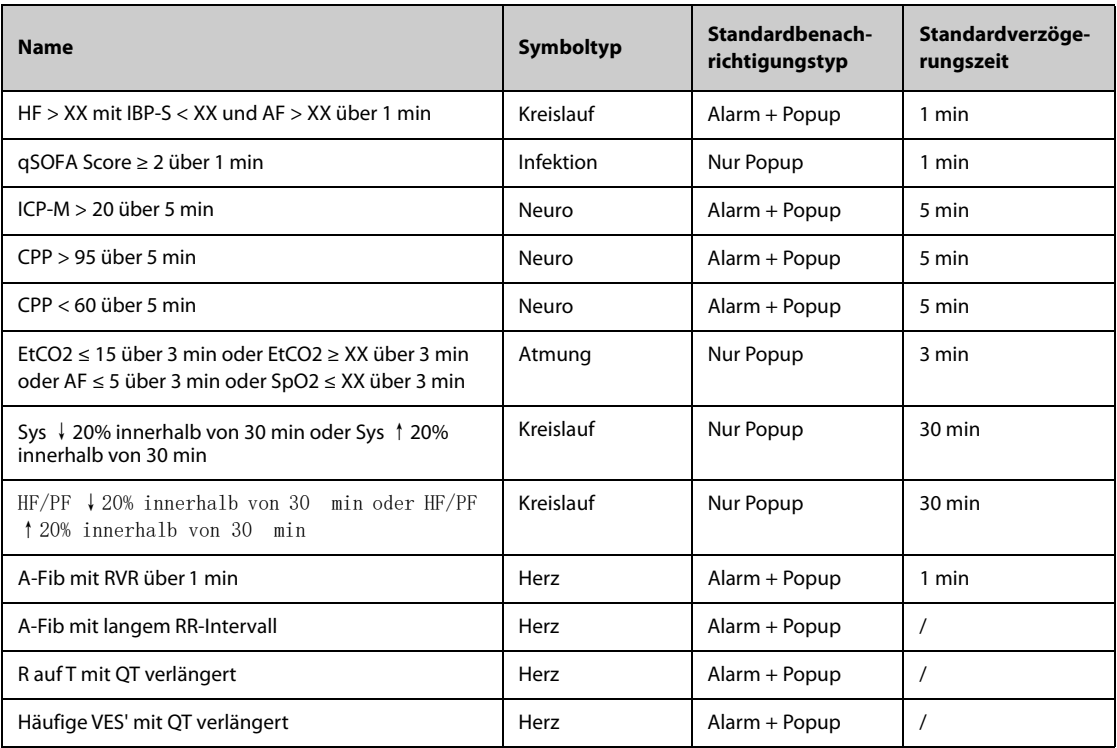

### 22.4.6 Die Registerkarte "Remote-Anzeige" (nur für das unabhängige externe **Display verfügbar)**

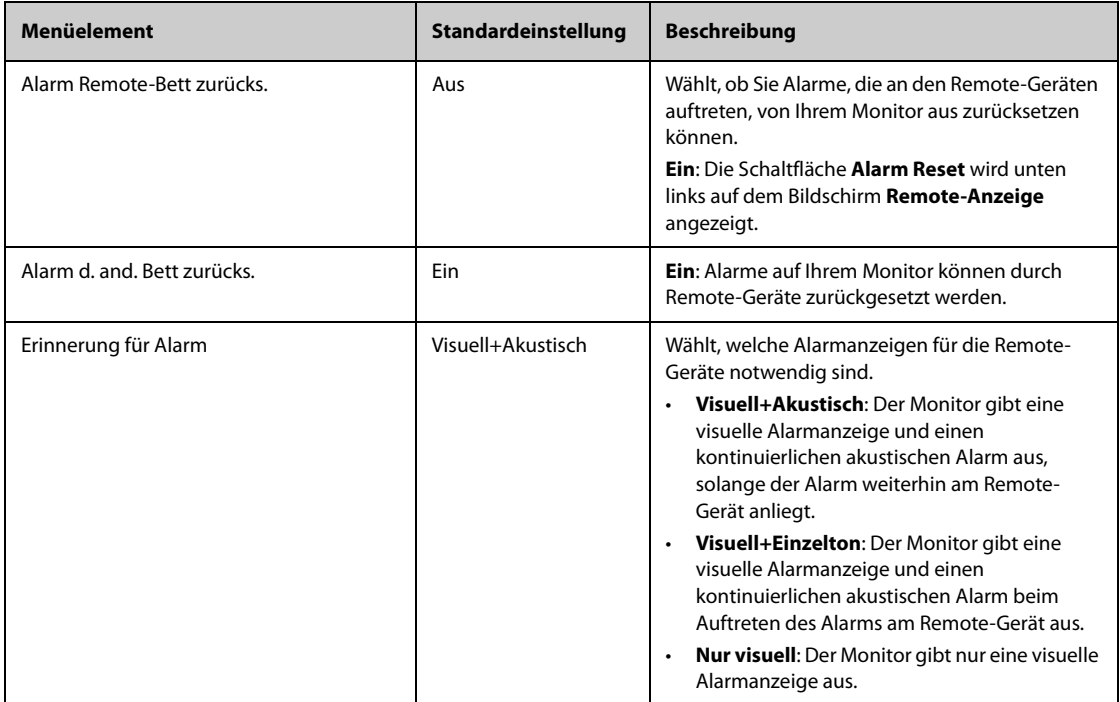

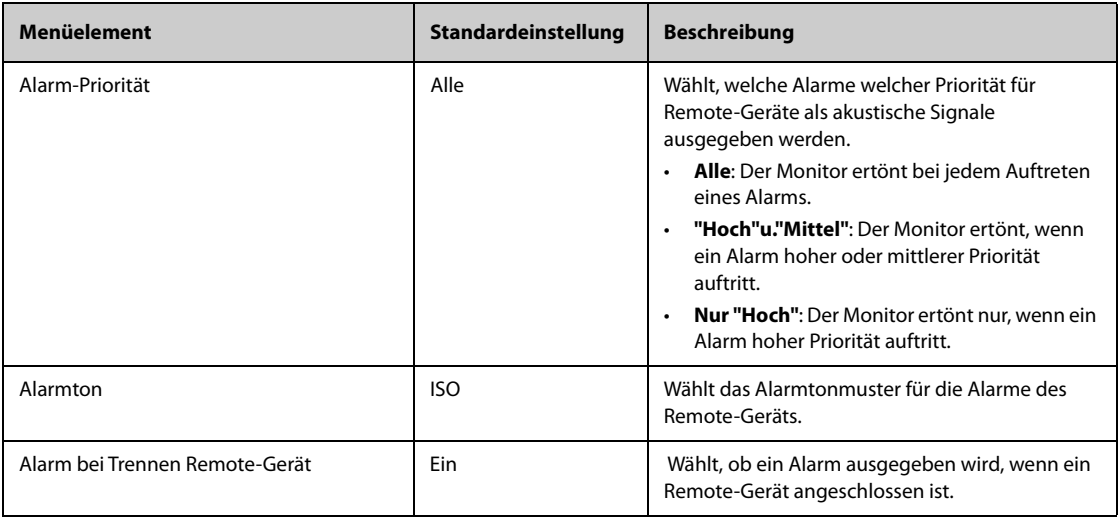

# 22.4.7 Die Registerkarte "Andere"

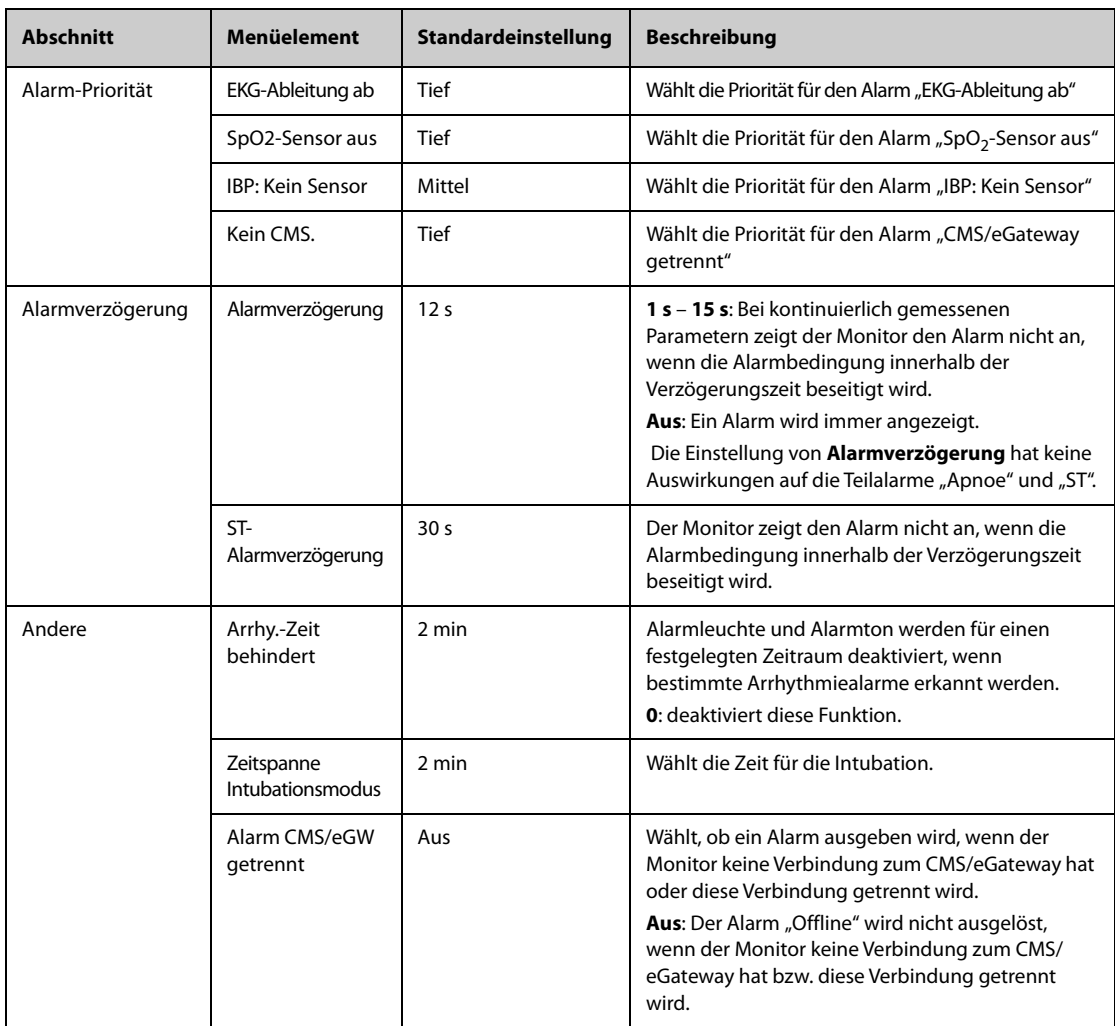

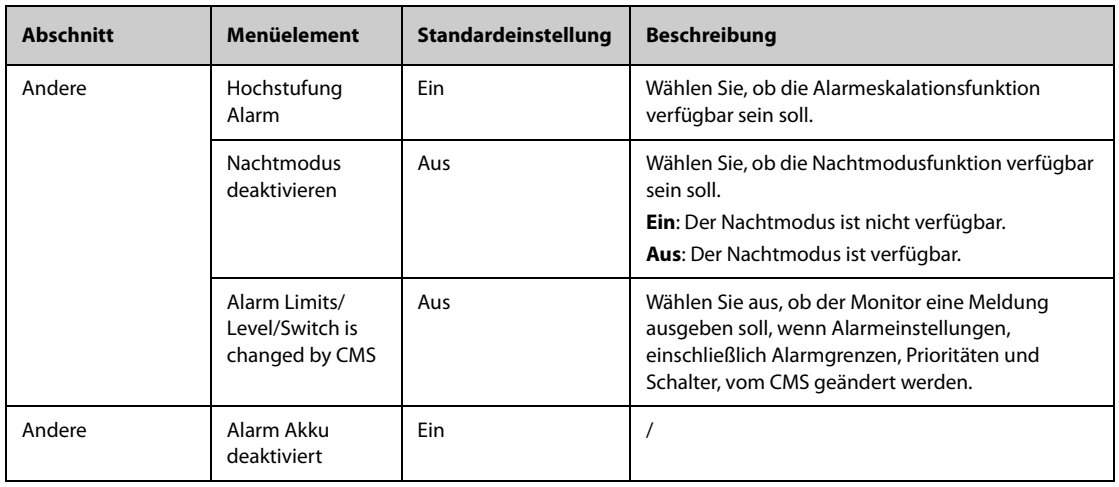

# **22.5 Die CAA Einstellungen**

# **22.5.1** Die Registerkarte "EWS"

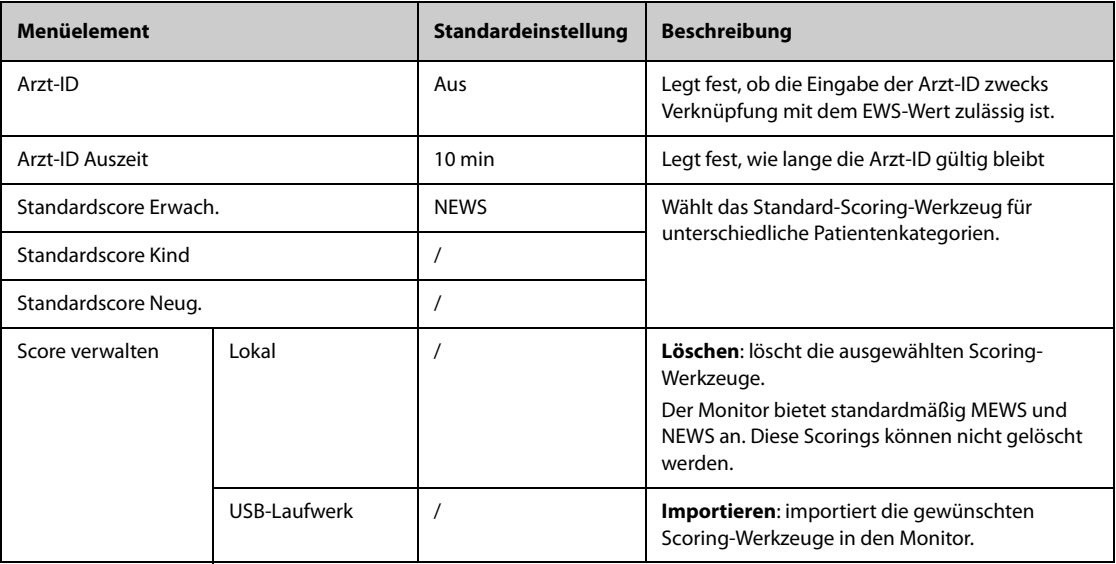

# 22.5.2 Die Registerkarte "GCS"

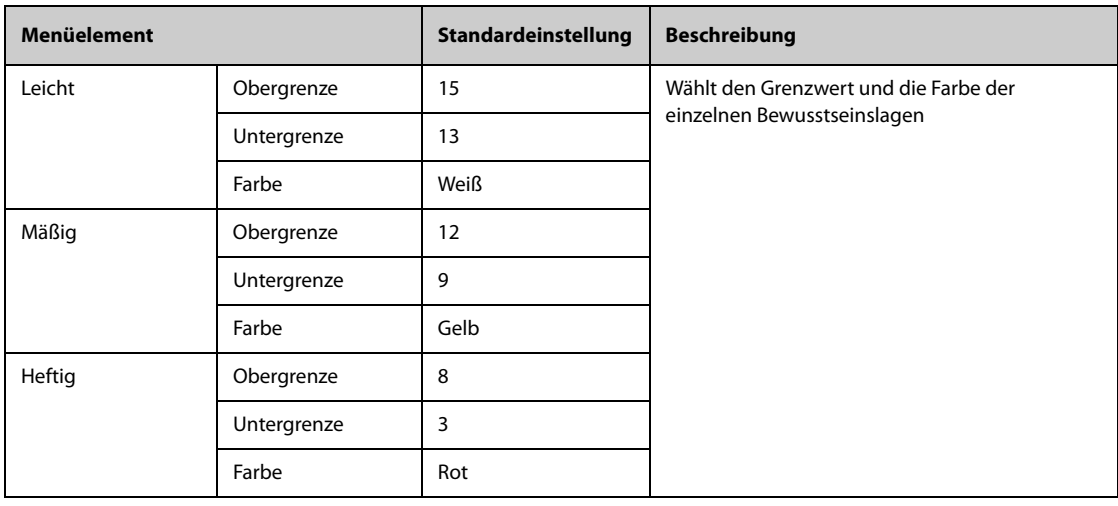

# 22.5.3 Die Registerkarte "SepsisSight"

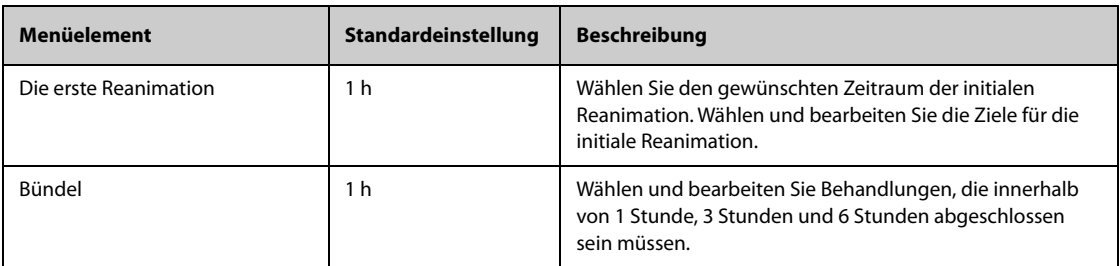

# **22.6 Die Moduleinstellungen**

## 22.6.1 Die Registerkarte "EKG"

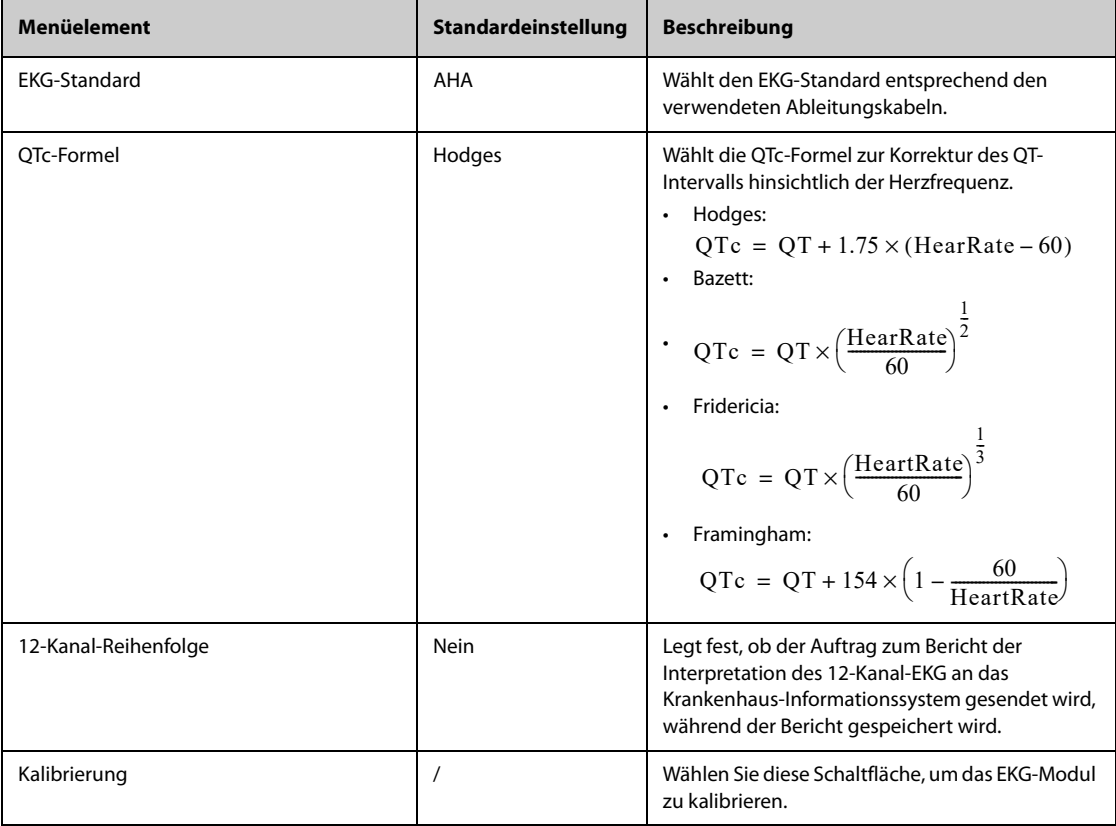

# 22.6.2 Die Registerkarte "CO2"

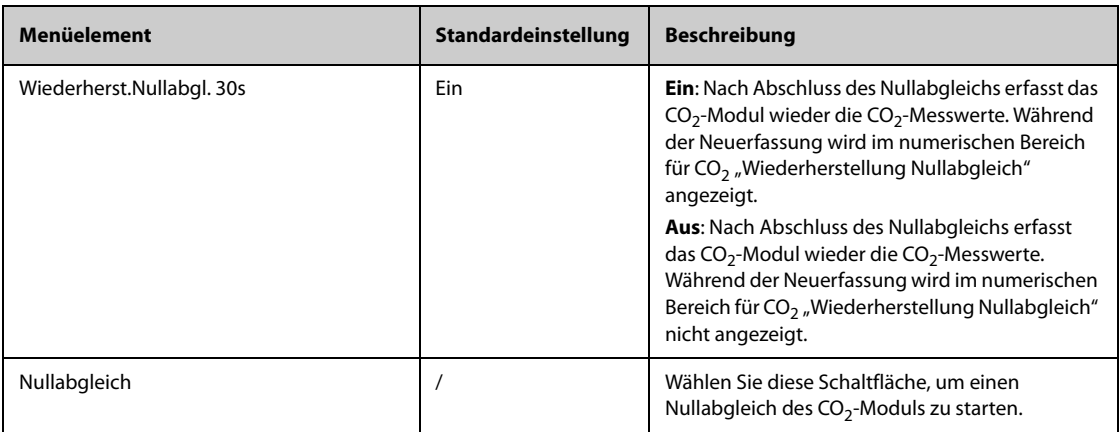

# 22.6.3 Die Registerkarte "Andere"

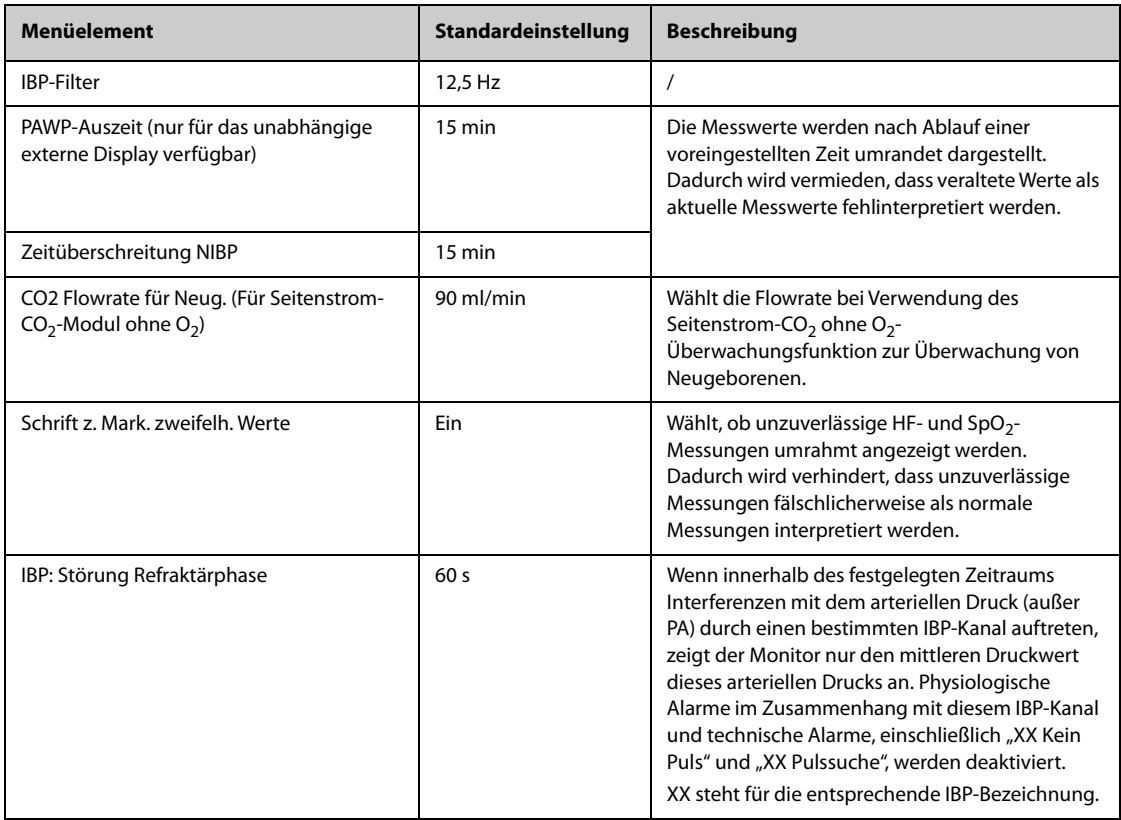

# **22.7 Die Trendeinstellungen**

# 22.7.1 Die Registerkarte "Registerkarten"

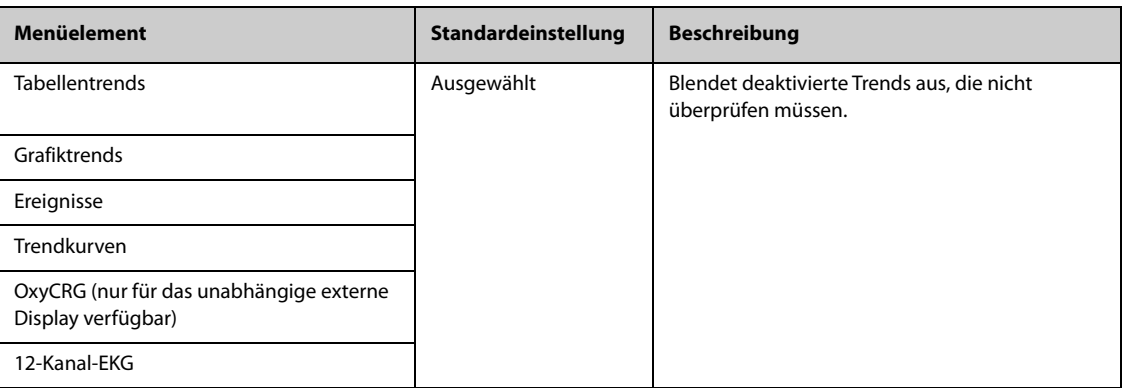

# 22.7.2 Die Registerkarte "Ereignis"

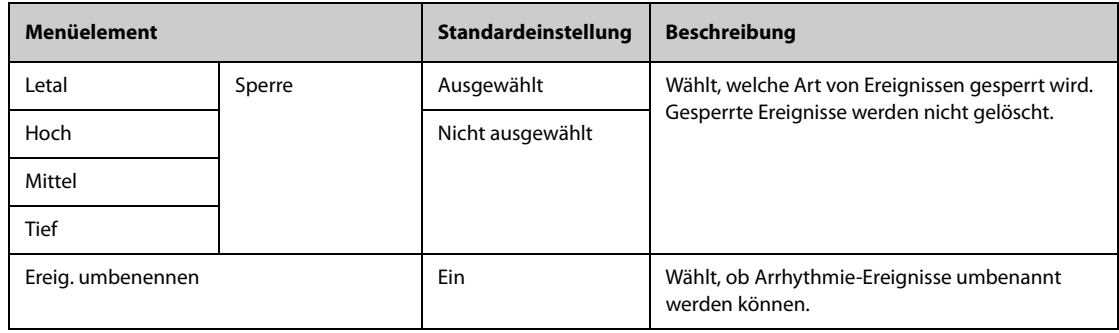

### 22.7.3 Die Registerkarte "Arrhy. Mark. Farbe"

Auf der Seite Arrhy. Mark. Farbe können Sie festlegen, ob die komprimierten EKG-Kurvenabschnitte für Arrhythmieereignisse mit einer bestimmten Hintergrundfarbe gekennzeichnet werden.

### **22.7.4** Die Registerkarte "Exportieren"

Wählen Sie auf der Seite Exportieren die Option Patient.dat. exportieren und dann die gewünschten Patienten aus der Patientenliste aus, um Daten der ausgewählten Patienten über ein USB-Laufwerk zu exportieren.

## **22.8 Die Druckeinstellungen**

#### 22.8.1 Die Registerkarte "Drucker"

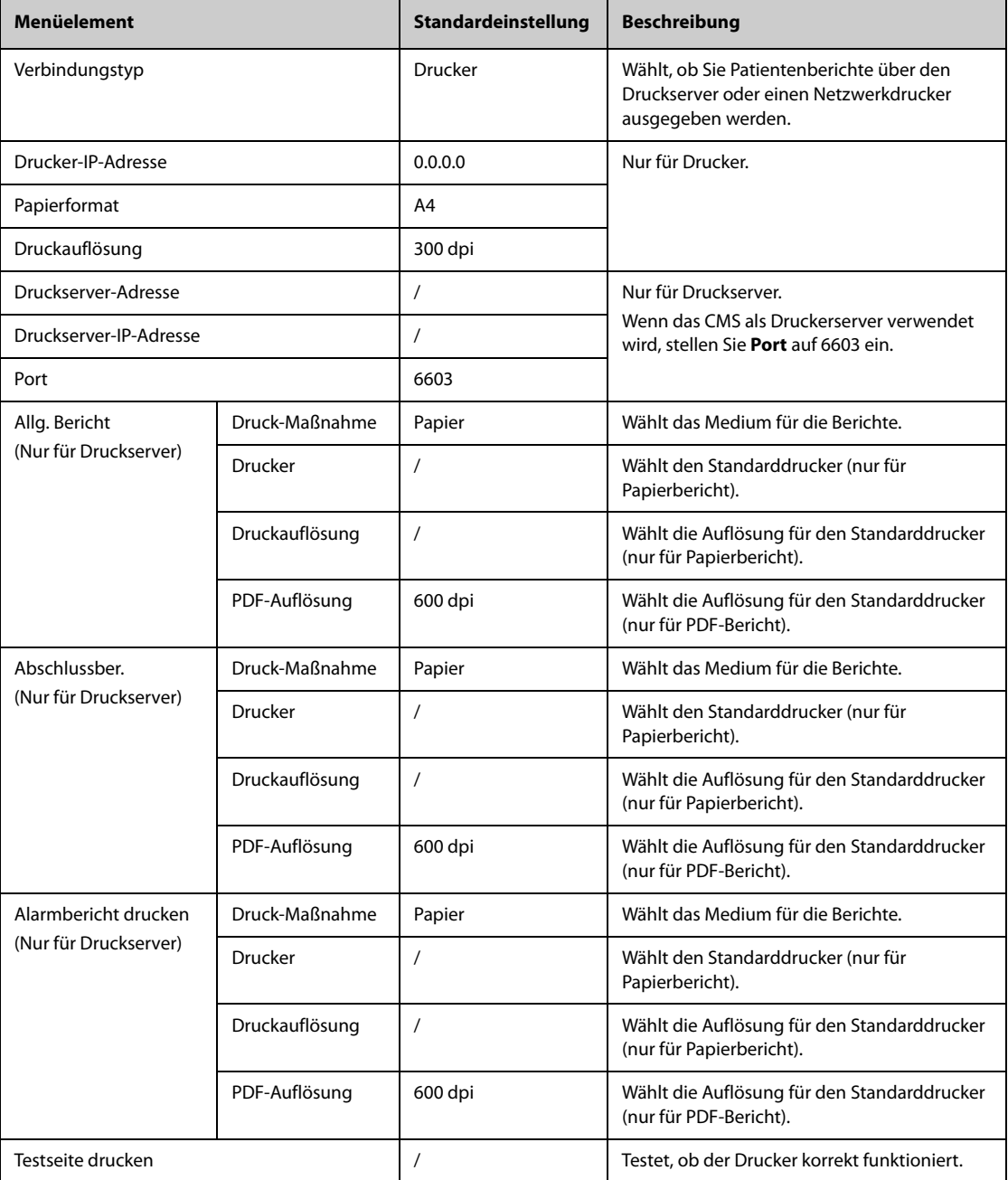

### **HINWEIS**

• **"Allgemeiner Bericht" bezieht sich auf andere Berichte als "Abschlussber." und "Echtzeit-Alarm".**

## 22.8.2 Die Registerkarte "Bericht-Layout"

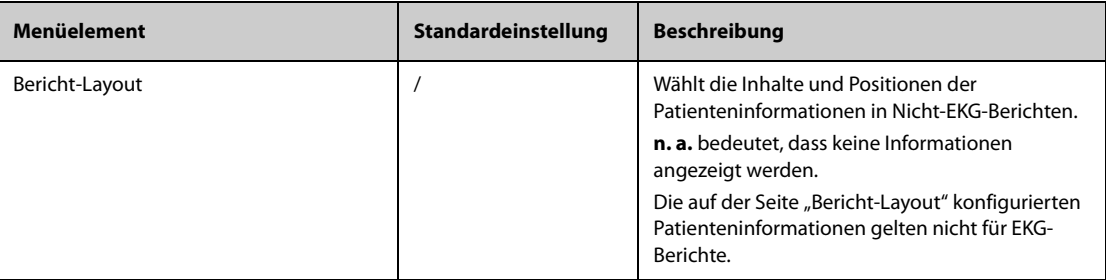

## 22.8.3 Die Registerkarte "EKG-Bericht"

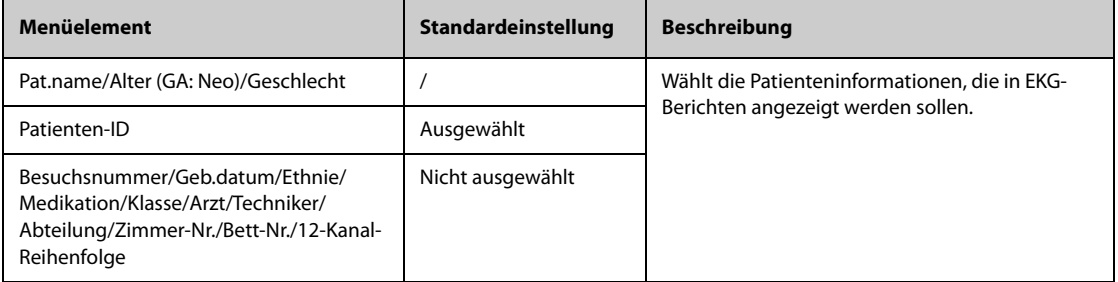

### **22.8.4** Die Registerkarte "Dateiname"

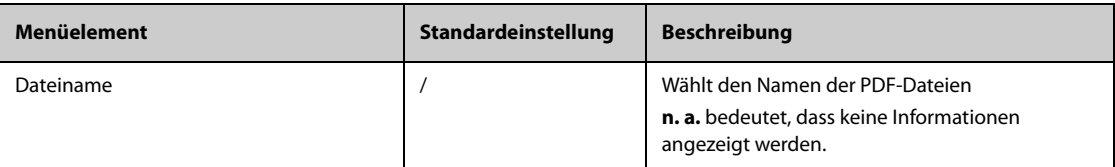

## 22.8.5 Die Registerkarte "Andere"

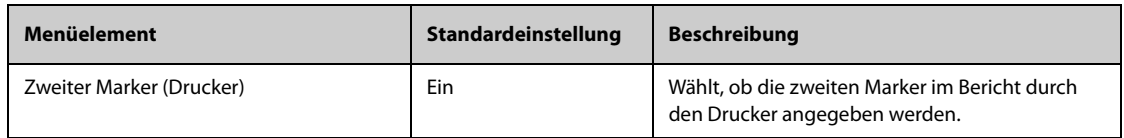

# **22.9** Die Einstellungen "Einheit"

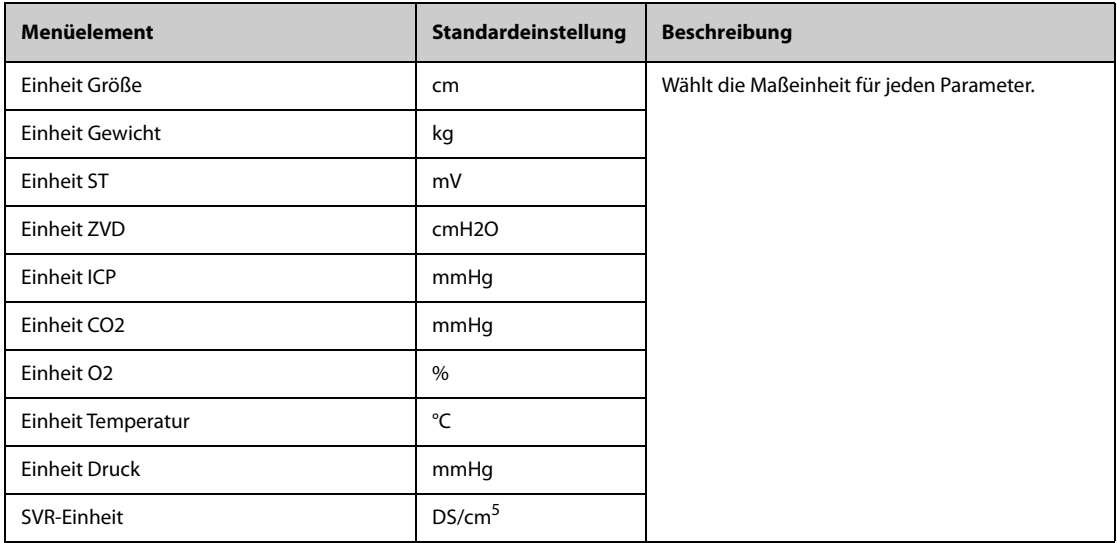

# **22.10 Die Zeiteinstellungen**

# 22.10.1 Die Registerkarte "Zeitsynchronisation"

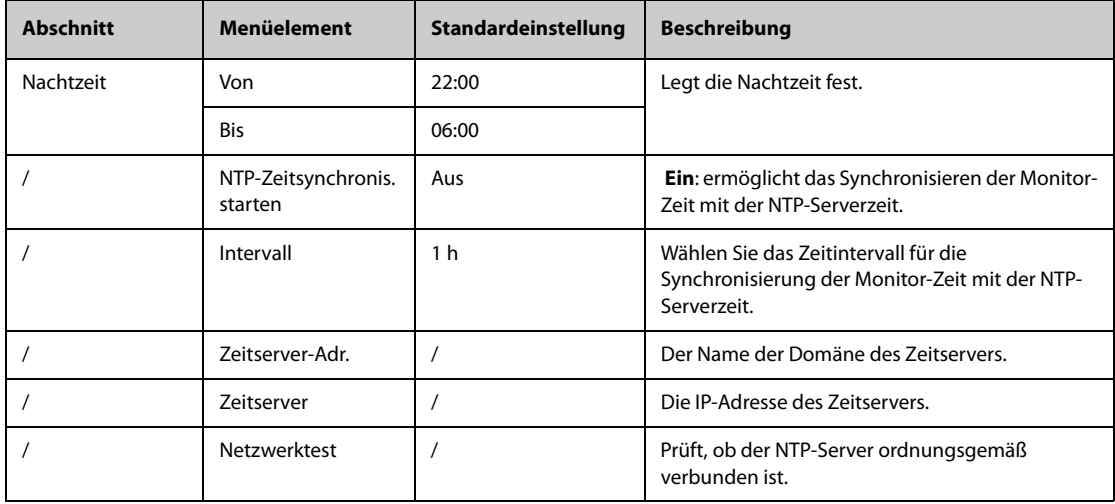

## **22.10.2** Die Registerkarte "Sommerzeit"

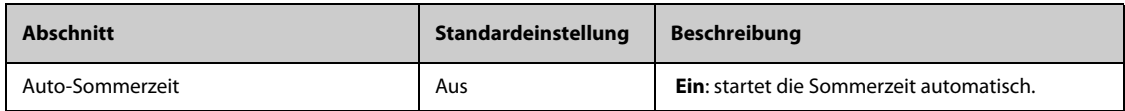

# 22.11 Die Einstellungen "Andere"

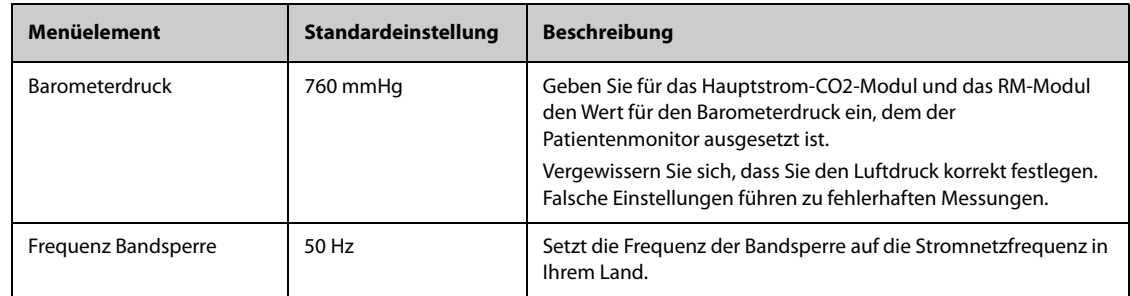

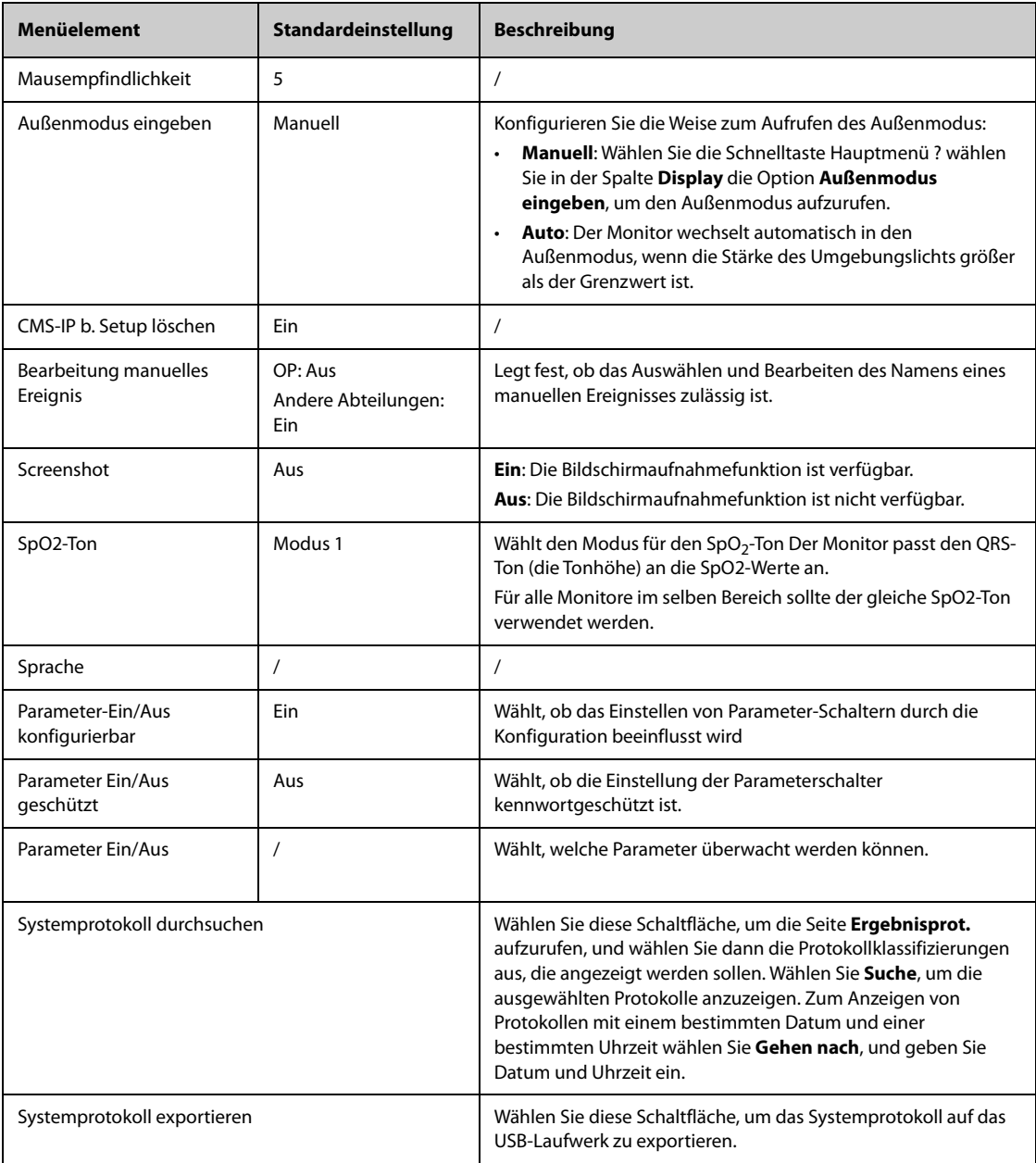

# **22.12 Die Einstellungen der Berechtigungen**

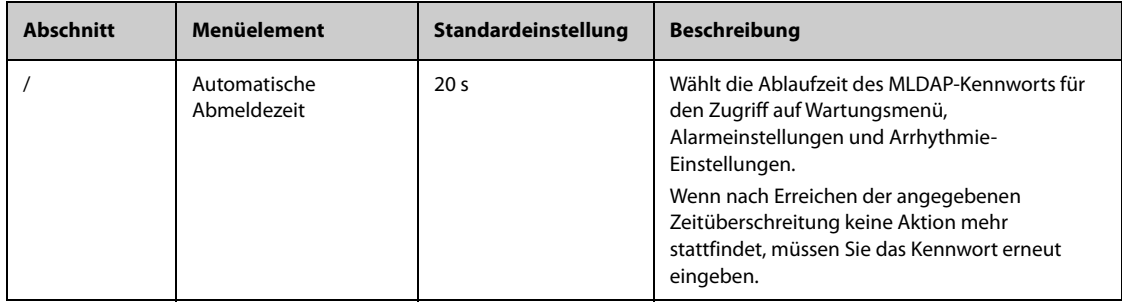

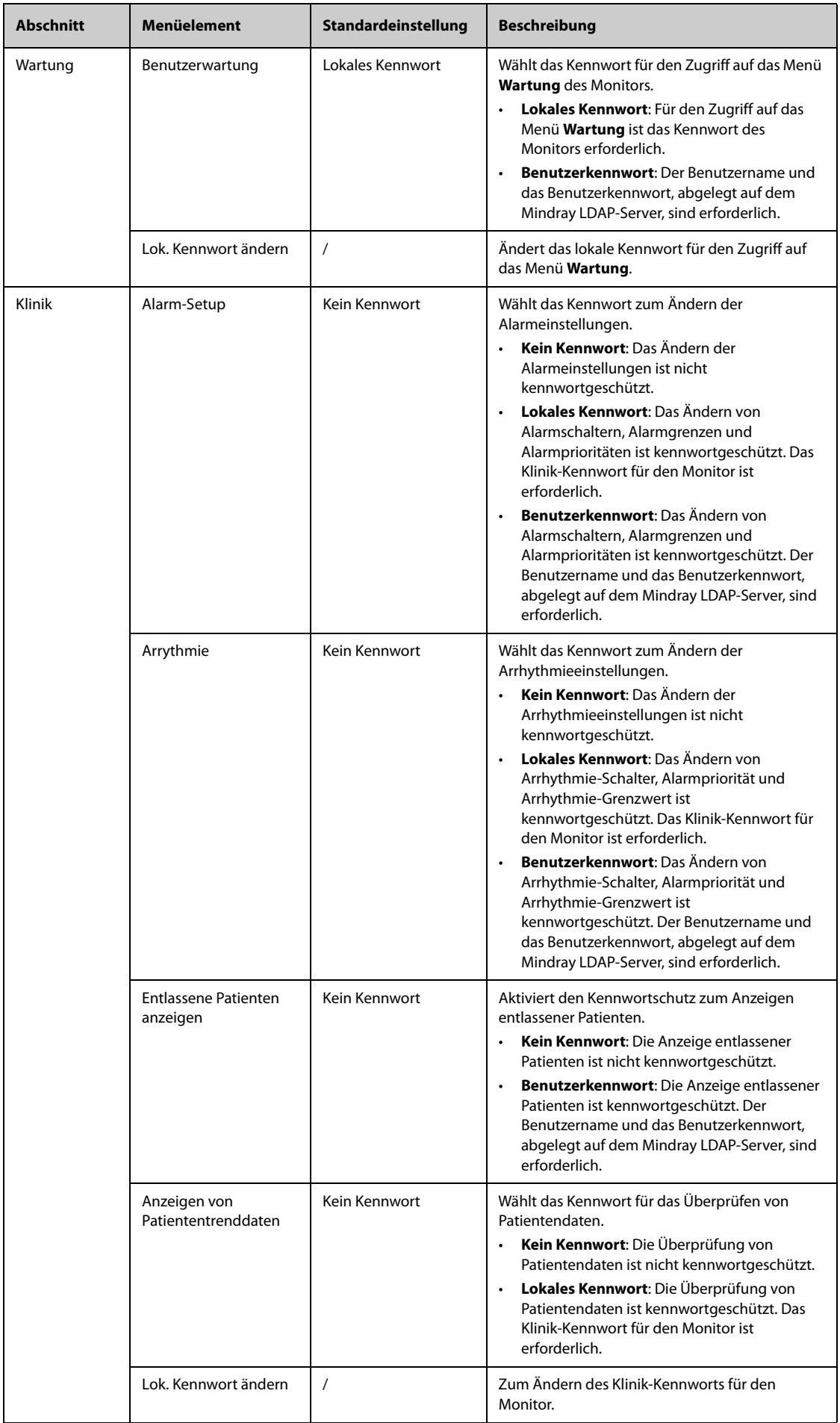

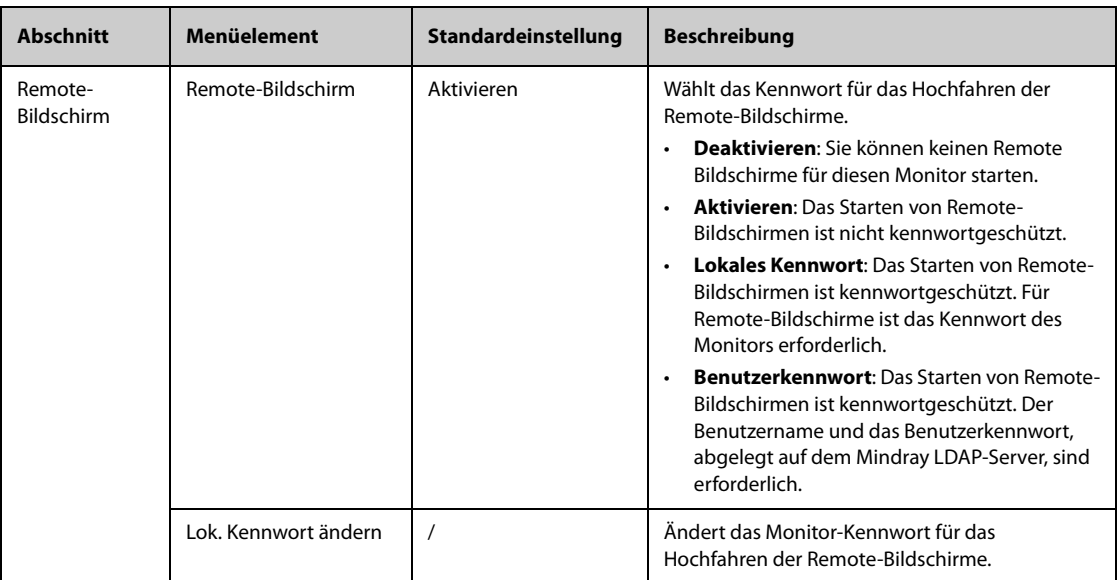

# **22.13** Die Einstellungen "Version"

<span id="page-262-0"></span>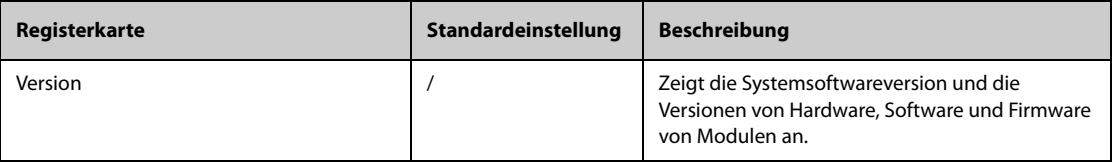

# 22.14 Die Einstellungen "Info zum Akku"

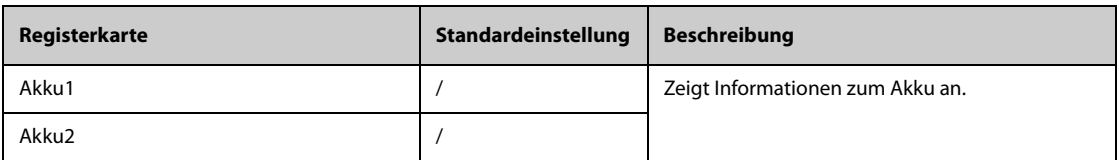

# **22.15 Die Scannereinstellungen**

### 22.15.1 Die Registerkarte "2D-Barcode" (für den speziellen Mindray 2D-Barcode-**Leser)**

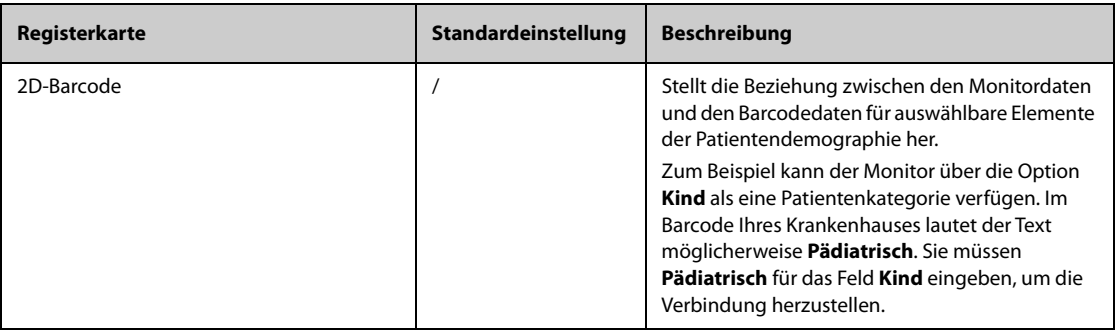

## 22.15.2 Die Registerkarte "1D-Barcode"

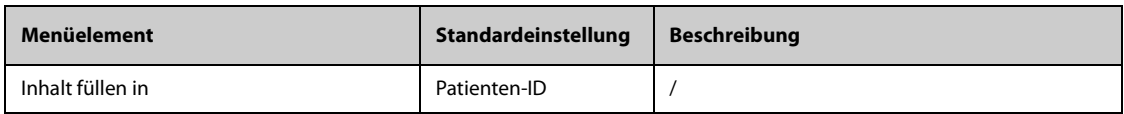

## 22.15.3 Die Registerkarte "Scannerinformationen"

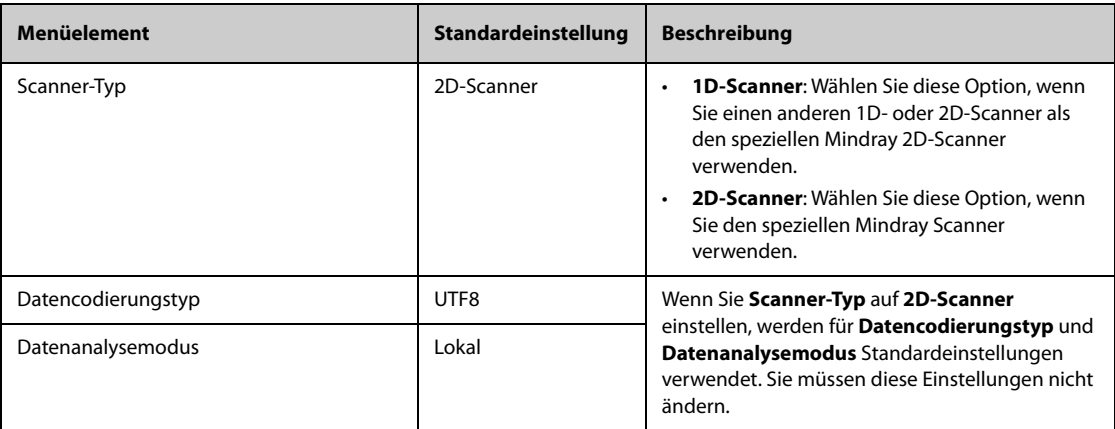

### 22.15.4 Die Registerkarte "Scanner erkennen" (für spezielle 2D-Barcode-Leser anderer **Hersteller)**

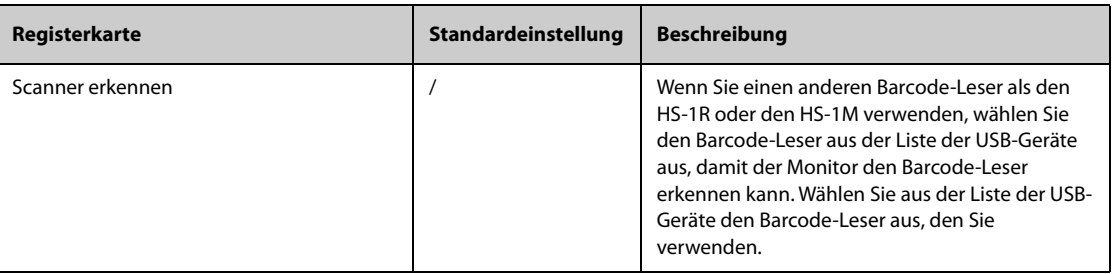

## 22.15.5 Die Registerkarte "Feld" (für den speziellen Mindray 2D-Barcode-Leser)

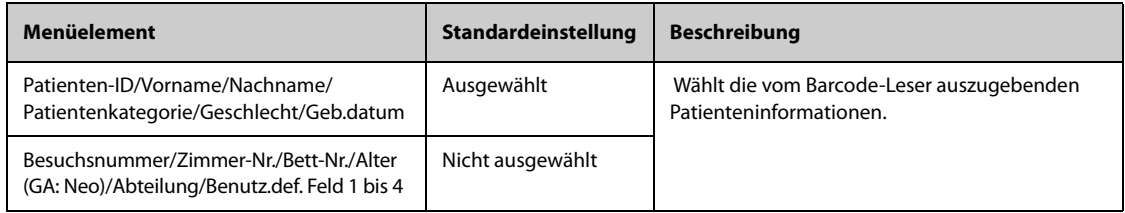

# 22.16 Die Einstellungen "Netzwerk-Setup"

## 22.16.1 Die Registerkarte "WLAN"

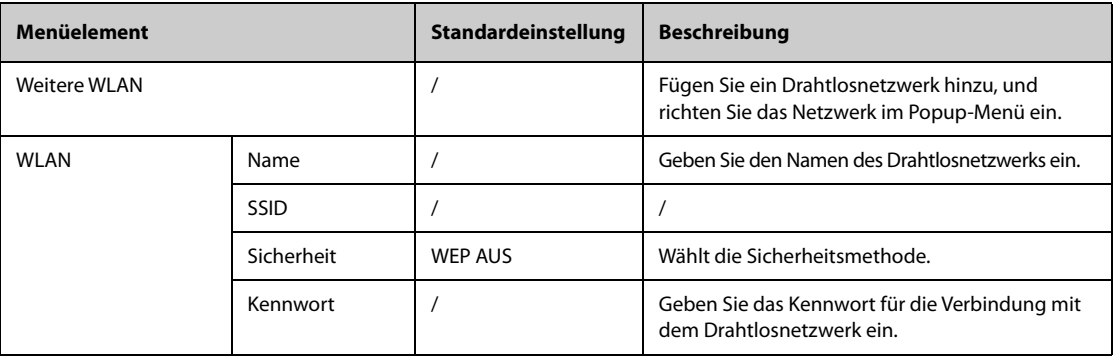

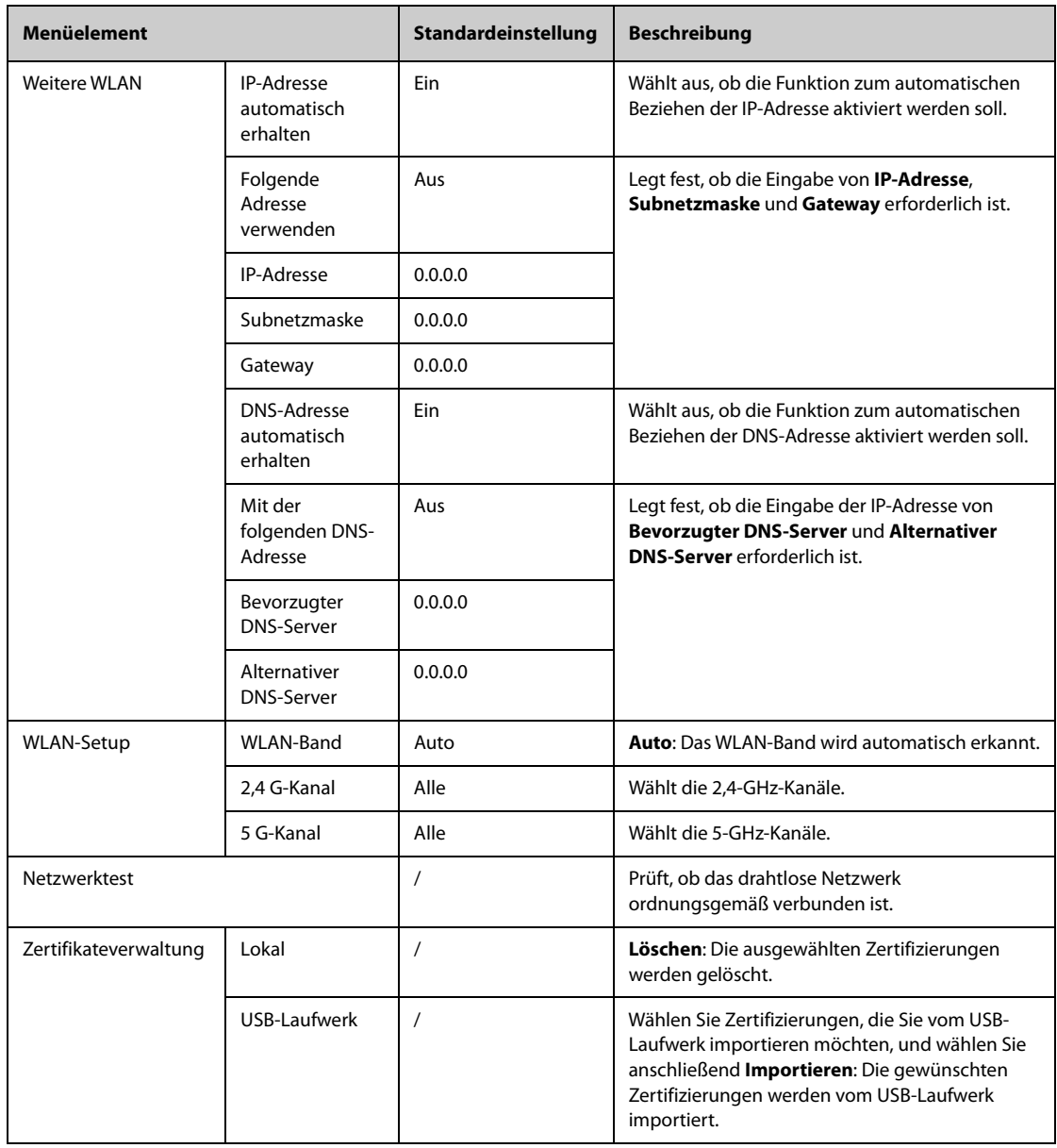

## 22.16.2 Die Registerkarte "Setup der Zentralstation"

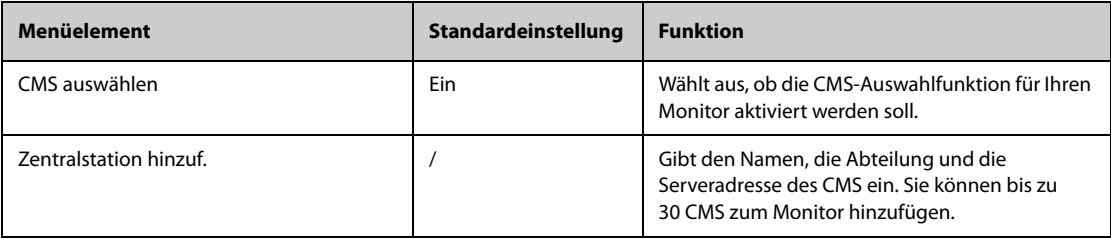

# 22.16.3 Die Registerkarte "Geräteerkennung"

Multicast unterstützt das Suchen und Erkennen von Geräten zwischen Monitoren und dem CMS. Geräte in derselben Multicast-Gruppe können sich gegenseitig erkennen.

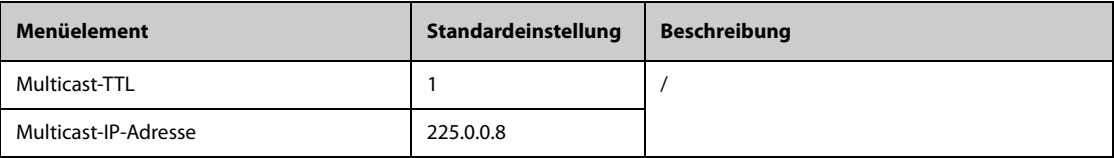

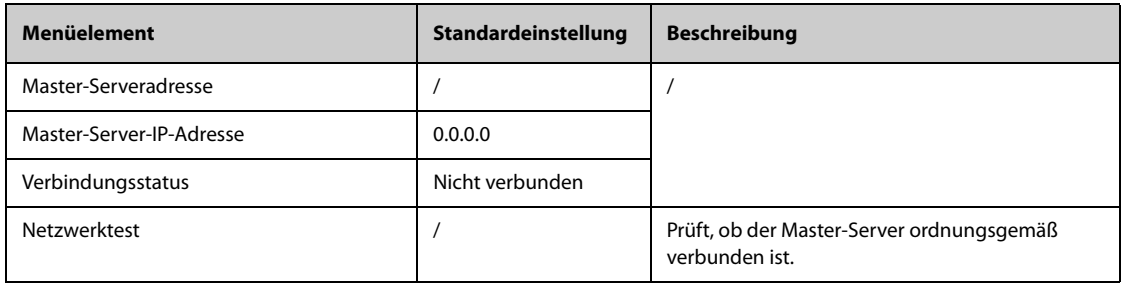

## 22.16.4 Die Registerkarte "QoS"

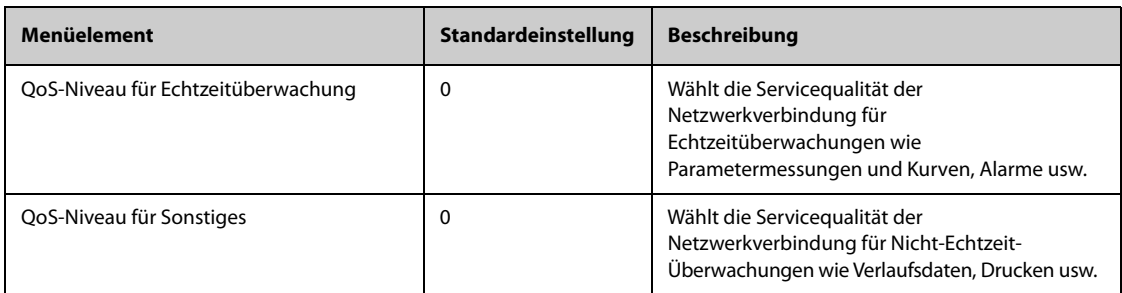

## 22.16.5 Die Registerkarte "ADT"

Das ADT-Gateway (Admit-Discharge-Transfer, Aufnahme-Entlassung-Transfer) wird normalerweise über das eGateway bereitgestellt. Über das ADT-Gateway können Sie Patienteninformationen vom ADT-Server der Einrichtung abrufen.

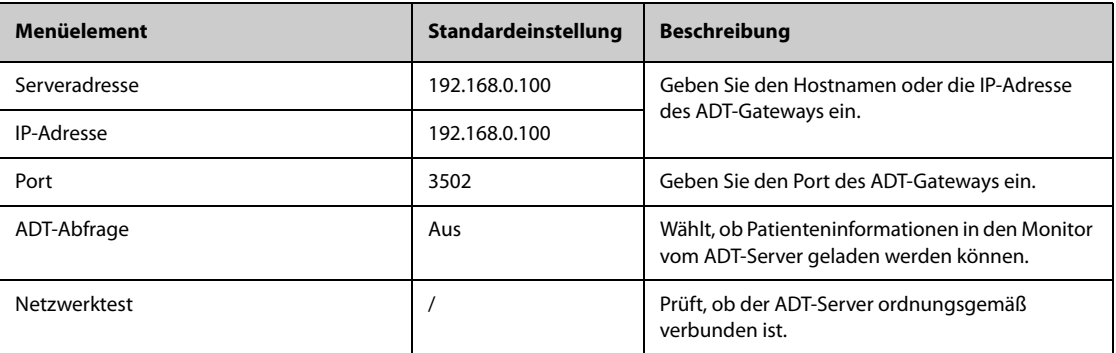

### 22.16.6 Die Registerkarte "HL7-Konfiguration"

Sie können die Echtzeit-Daten, Kurven und Alarme vom Monitor über HL7-Protokoll an die Krankenhausserver senden. Diese Seite zeigt auch den Status der Serververbindung an. Für das Senden von Daten, Kurven und Alarmen über HL7 sind Lizenzen erforderlich.

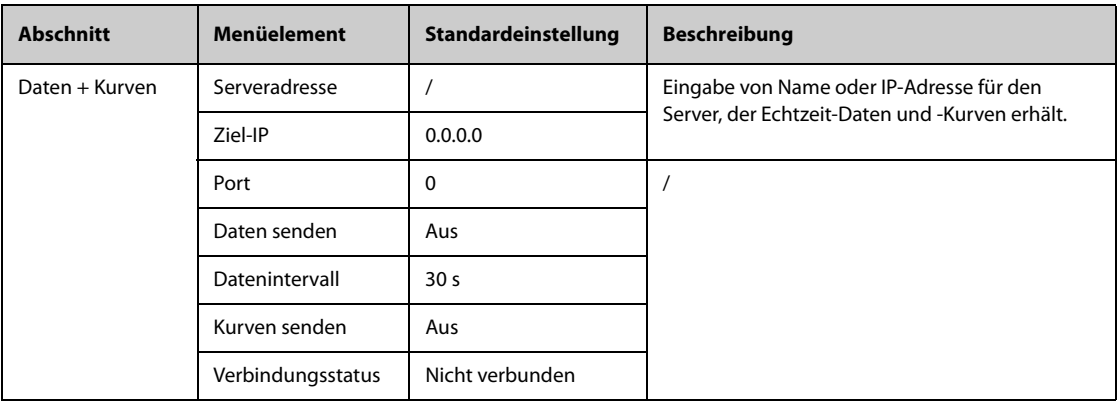

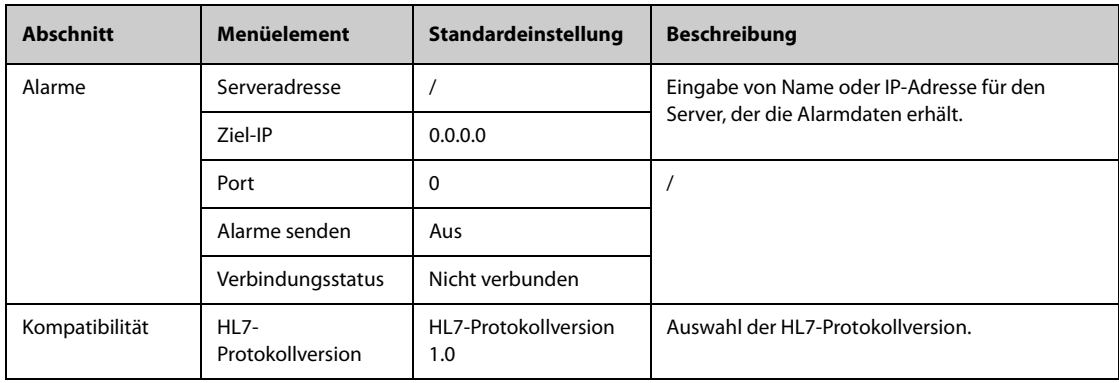

## 22.16.7 Die Registerkarte "Informationssicherheit"

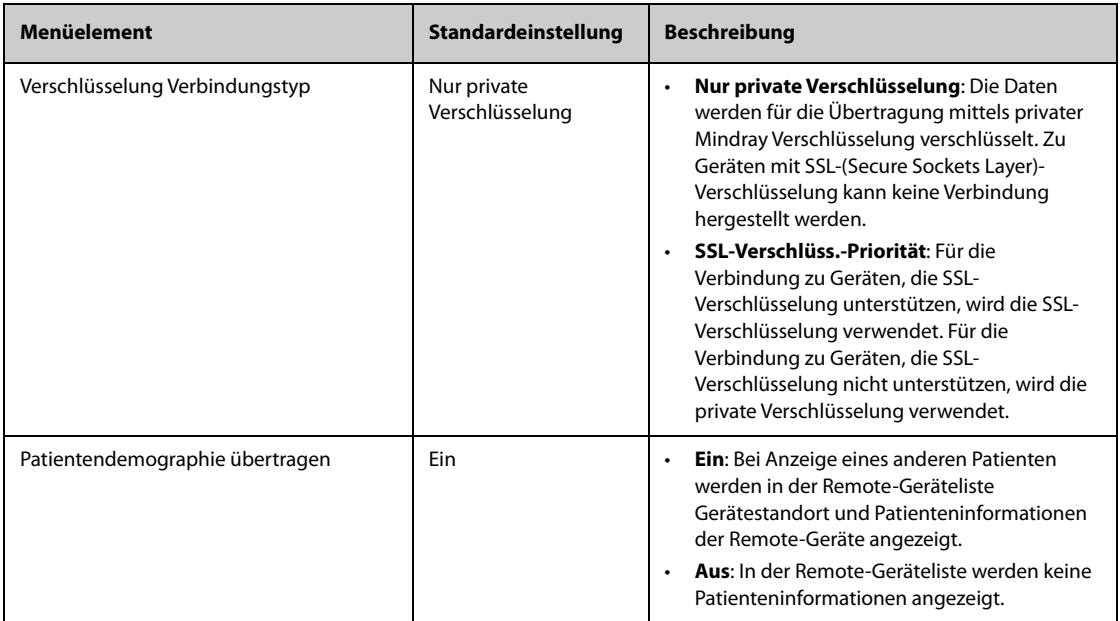

## 22.16.8 Die Registerkarte "MLDAP"

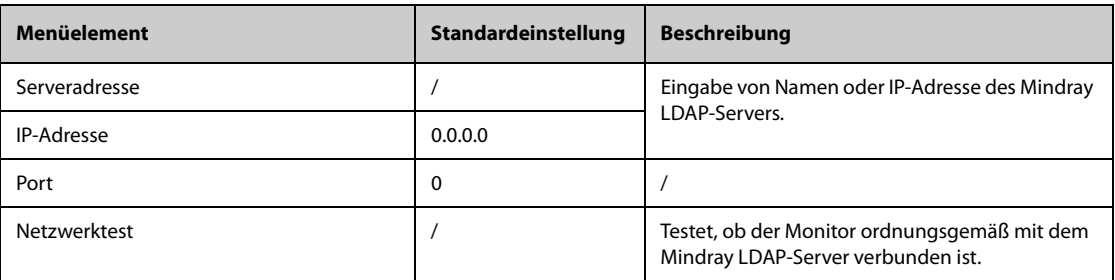

# 22.17 Die Einstellungen "Dock-Setup"

Nachdem der N1 am gewünschten Ort aufgestellt wurde, kann der N1 an ein Dock angeschlossen werden. Daraufhin kann der N1 die Einstellungen des Docks verwenden. Alle in diesem Abschnitt aufgeführten Einstellungen werden im Dock abgelegt. Wenn der N1 vom Dock getrennt wird, verwendet der N1 wieder seine eigenen Einstellungen und sein eigenes Netzwerk.

# 22.17.1 Registerkarte "Setup"

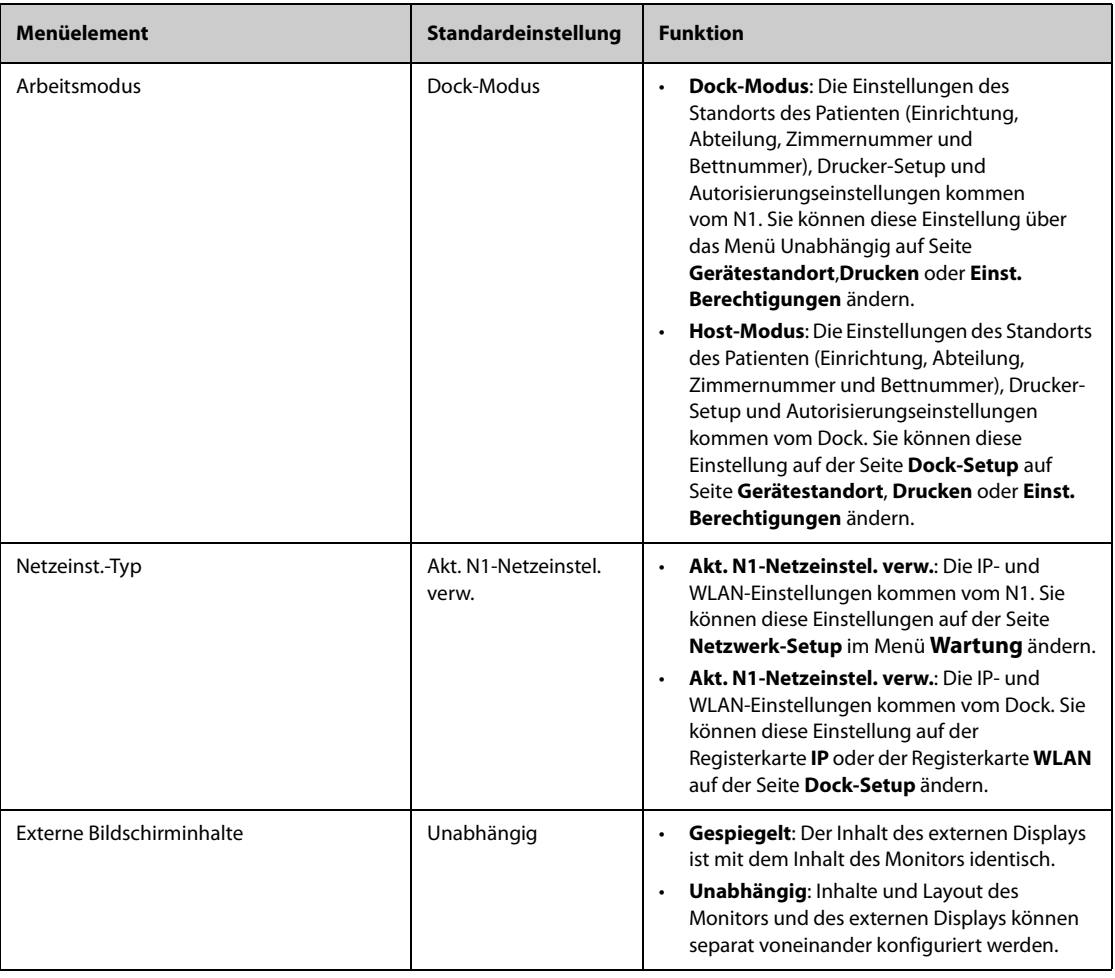

# 22.17.2 Die Registerkarte "Standort"

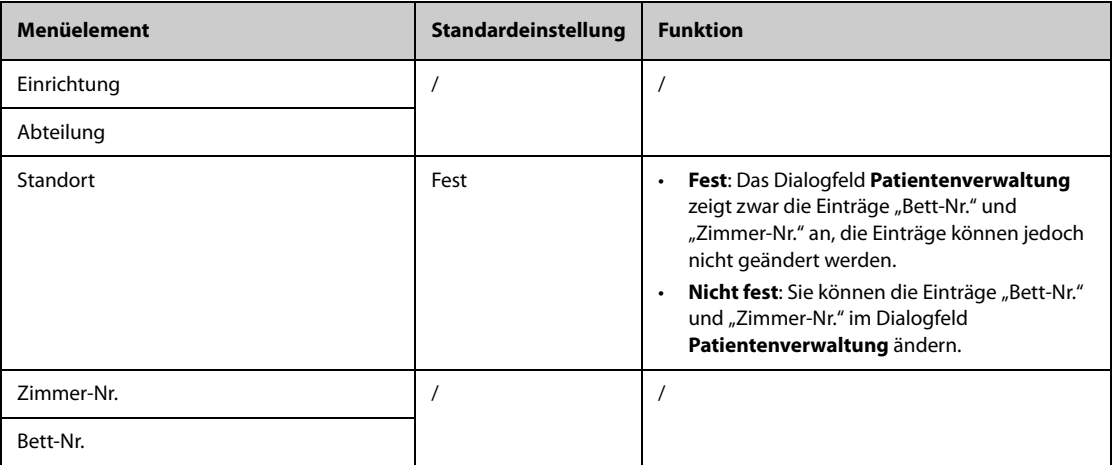

# 22.17.3 Registerkarte "IP"

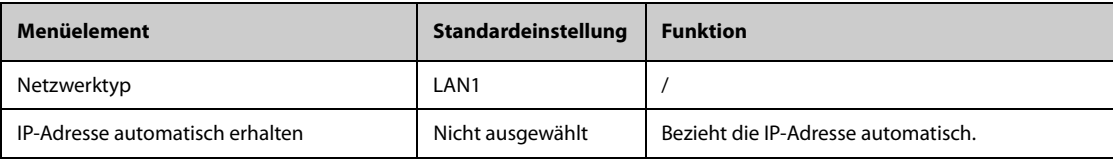

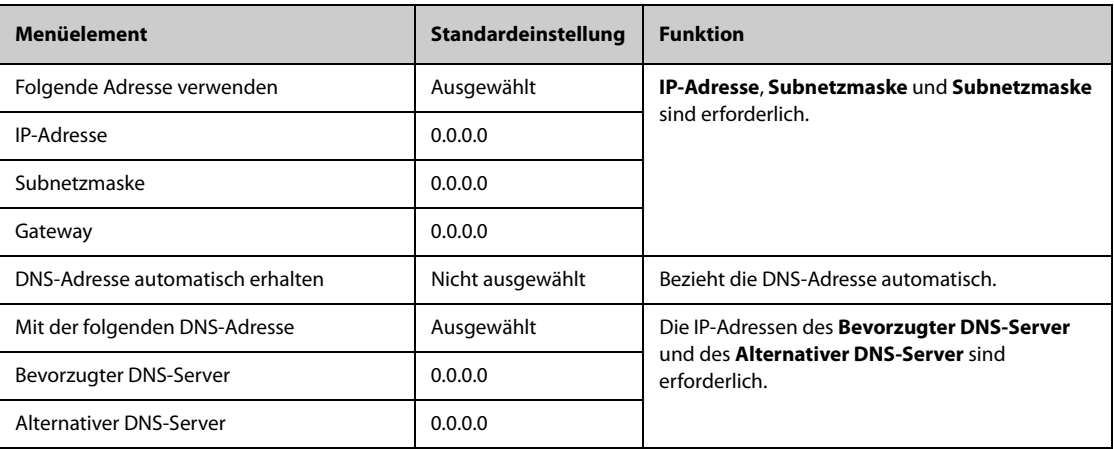

# 22.17.4 Die Registerkarte "WLAN"

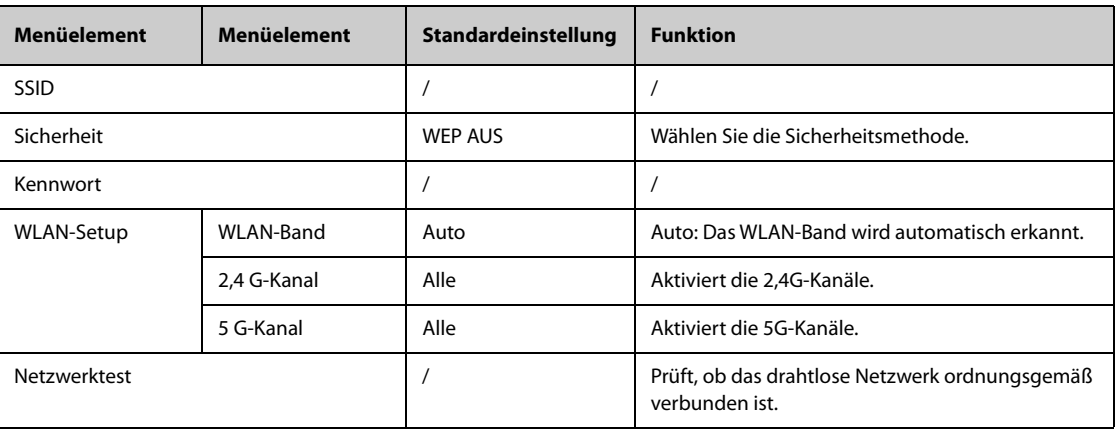

## 22.17.5 Die Registerkarte "Drucker"

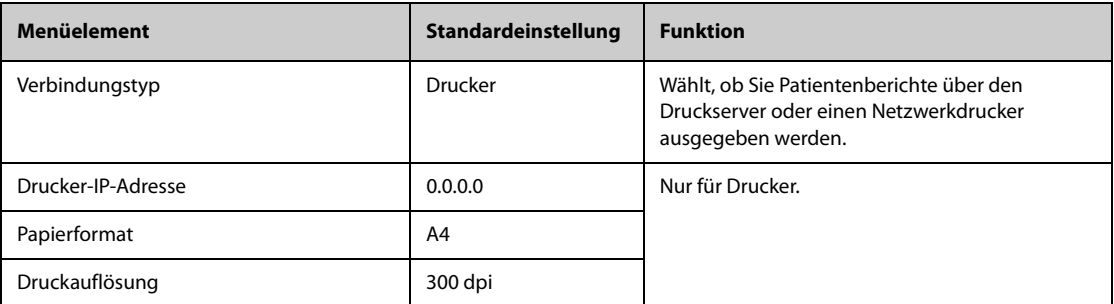

# 22.17.6 Registerkarte "Einst. Berechtigungen."

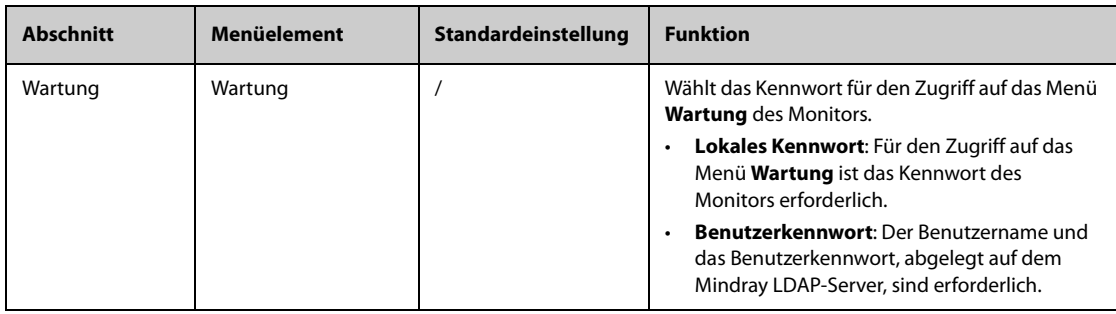

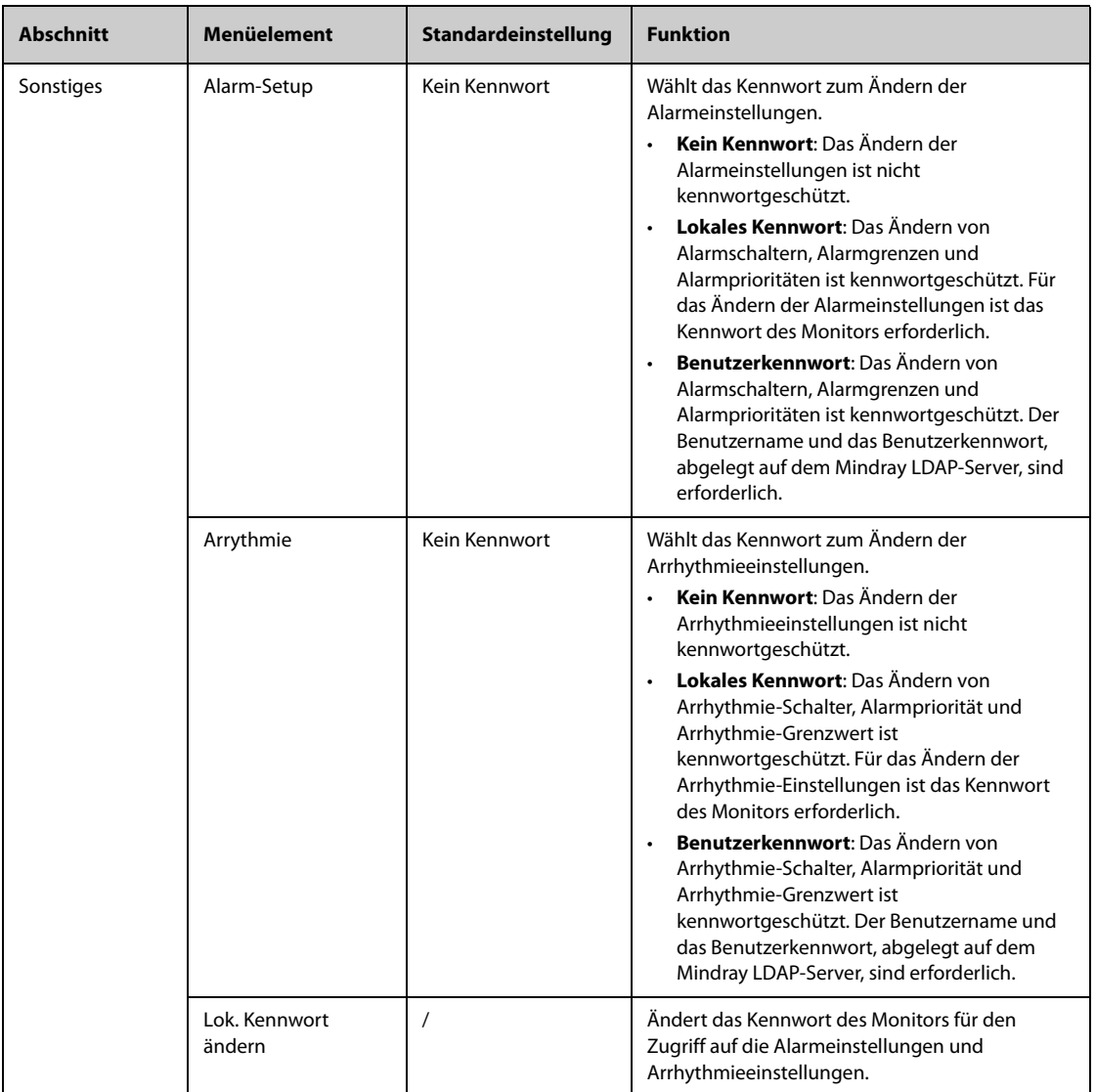

# **23.1 Einführung zu Akkus**

Dieser Monitor kann bei Ausfall der Netzspannung über einen wiederaufladbaren Lithium-Ionen-Akku betrieben werden. Der Monitor kann zwischen Akkubetrieb und externer Stromversorgung wechseln, ohne dass dabei die Patientenüberwachung unterbrochen wird. Wenn sowohl die externe Stromversorgung als auch der Akkubetrieb verfügbar sind, verwendet der Monitor die externe Stromversorgung.

# **23.2 Sicherheitshinweise zu Akkus**

#### **WARNUNG**

- **Bewahren Sie Akkus außerhalb der Reichweite von Kindern auf.**
- **Verwenden Sie nur vom Hersteller vorgegebene Akkus. Bei Verwendung anderer Akkus besteht Brand- und Explosionsgefahr.**
- **Bewahren Sie Akkus bis zur Verwendung in der Originalverpackung auf.**
- **Setzen Sie Akkus keinen Flüssigkeiten aus.**
- **Zerbrechen oder durchbohren Sie Akkus nicht, und lassen Sie Akkus nicht fallen. Unsachgemäße mechanische Handhabung kann zu Schäden und Kurzschlüssen im Inneren von Akkus führen. Wenn ein Akku heruntergefallen ist oder gegen eine harte Oberfläche gestoßen wurde, verwenden Sie diesen Akku nicht mehr, und entsorgen Sie diesen Akku ordnungsgemäß, auch wenn keine äußeren Schäden sichtbar sind.**
- **Ein Akku, der Anzeichen von Beschädigungen oder Undichtigkeit aufweist, muss sofort ersetzt werden.**
- **Akkus sollten ausschließlich im Monitor aufgeladen werden.**
- **Bei ungewöhnlich hohen Umgebungstemperaturen kann der Übertemperaturschutz des Akkus ansprechen. In einem solchen Fall schaltet sich der Monitor aus.**
- **Der Lithium-Ionen-Akku hat eine bestimmte Lebensdauer. Wenn das Ende der Lebensdauer des Akkus erreicht ist, ersetzen Sie den Akku. Ein überalterter Akku kann sich stark überhitzen und dadurch schwere Schäden am Gerät verursachen.**
- **Öffnen Sie Akkus nicht, erwärmen Sie Akkus niemals über 60 °C, verbrennen Sie Akkus nicht, und schließen Sie die Akkuklemmen nicht kurz. Andernfalls können sich Akkus entzünden oder explodieren oder auslaufen und dadurch Verletzungen verursachen.**
- •

#### **VORSICHT**

• **Wenn das Gerät über einen längeren Zeitraum nicht verwendet wird, nehmen Sie den Akku aus dem Gerät.**

## **23.3 Installieren des Akkus**

Der Akku darf nur von durch Mindray geschultes und autorisiertes Wartungspersonal eingebaut werden. Wenn ein Akku eingebaut werden soll, wenden Sie sich an das Wartungspersonal. Der Monitor verlässt das Werk ohne eingebauten Akku.

#### **WARNUNG**

• **Werden Lithium-Akkus durch unzureichend geschultes Personal ausgetauscht, könnte dies eine GEFAHR (z. B. hohe Temperaturen, Feuer oder Explosion) darstellen.**

## **23.4 Akku-Anzeigen**

Der Zustand des Akkus wird durch die Akku-LED, das Akkusymbol auf dem Bildschirm, die Ladezustandsanzeige und die entsprechenden Alarmmeldungen angezeigt.

#### **23.4.1 Akku-LED**

Die Akku-LED befindet sich in der unteren rechten Ecke der Vorderseite des Monitors.

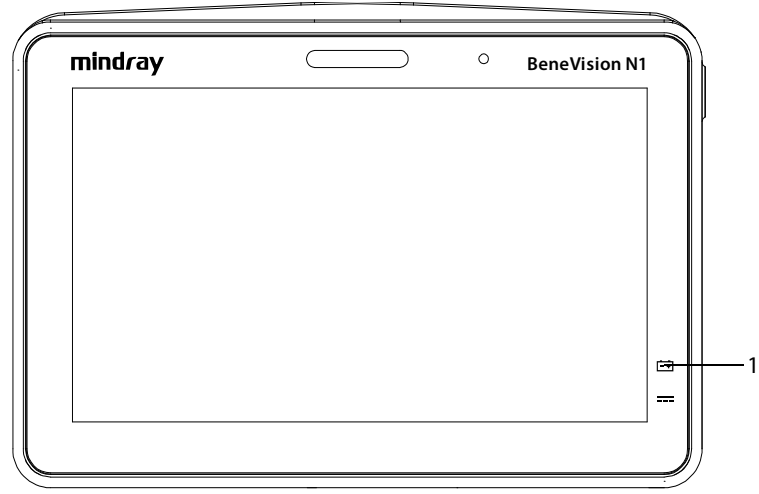

(1) Akku-LED

Die Anzeigen der Akku-LED haben folgende Bedeutung:

- Grün: Der Akku ist voll geladen.
- Gelb: Der Akku wird zurzeit geladen.
- Blinken in Grün: Der Monitor wird zurzeit über den Akku betrieben.
- Gelb blinkend: Es liegt eine Fehlfunktion des Akkus vor.
- AUS: Es ist kein Akku eingebaut oder der Monitor ist ausgeschaltet oder es liegt keine externe Stromversorgung am Monitor an.

#### **23.4.2 Akkusymbole**

Die Akkusymbole auf dem Bildschirm zeigen den Akkuzustand wie folgt an:

- Zeigt an, dass der Akku fehlerfrei arbeitet. Der grüne Bereich zeigt die verbleibende Akkuladung an.
- <sup>|</sup> **B**edeutet, dass der Ladezustand des Akkus niedrig ist und der Akku aufgeladen werden muss.
- Zeigt an, dass der Akku nahezu leer ist und sofort aufgeladen werden muss. Andernfalls wird der Monitor in Kürze automatisch heruntergefahren.
- **E bedeutet, dass der Akku zurzeit geladen wird.**
- ■
- **Zeigt an, dass kein Akku eingebaut ist.**
- **Zeigt an, dass ein defekter Akku, eine Störung der Kommunikation mit dem Akku oder ein Fehler** beim Laden des Akkus vorliegt. Wenden Sie sich für Hilfe an den Kundendienst.

### **23.4.3 Ladezustandsanzeige**

Die Ladezustandsanzeige zeigt die verbliebene Akkuladung an.

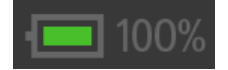

### **23.4.4 Akku-Alarme**

Der Akku verfügt nur über eine bestimmte Kapazität. Bei schwachem Ladezustand des Akkus wird der Alarm **Akkuladung niedrig** angezeigt, die Alarmleuchte blinkt, und der Monitor gibt einen Alarmton aus.

Wenn der Akku nahezu leer ist, meldet der Monitor den Alarm **Kritisch niedrige Akkuladung**. Schließen Sie in diesem Fall den Monitor sofort an die Netzspannungsversorgung an, um den Monitor weiterbetreiben zu können und den Akku aufzuladen. Andernfalls schaltet sich der Monitor automatisch aus.

Akkus altern im Laufe der Zeit, und nach einem längeren Zeitraum ist der Akku so stark gealtert, dass die über Akku mögliche Betriebszeit möglicherweise sogar erheblich kürzer ist als in den technischen Daten angegeben. Wenn der Akku gealtert ist, wird bei jedem Einschalten des Monitors der Alarm **Akkuwartung erforderlich** angezeigt. Dieser Alarm bedeutet, dass sich der Akku dem Ende seiner Lebensdauer nähert.

Weitere Informationen zu Akku-Alarmen finden Sie unter [E Alarmmeldungen](#page-344-0).

## **23.5 Laden des Akkus**

Um ein optimales Betriebsverhalten beizubehalten, sollte ein vollständig (oder nahezu vollständig) entladener Akku so schnell wie möglich aufgeladen werden. Es gibt folgende Möglichkeiten für das Aufladen der Akkus:

- Methode 1: der Monitor ist an den Netzadapter oder das Dock angeschlossen.
- Methode 2: der Monitor wird mit dem Host-Monitor verwendet.
- Methode 3: der Monitor wird mit dem Transport-Monitor verwendet.

Für Methode 1 und Methode 3 wird der Akku aufgeladen, unabhängig davon, ob der Monitor eingeschaltet ist.

### **23.6 Warten des Akkus**

#### <span id="page-272-0"></span>**23.6.1 Konditionieren des Akkus**

Im Verlaufe der Zeit nimmt die Leistungsfähigkeit von Akkus ab. Akkus sollten alle drei Monate konditioniert werden.

Wenn ein Akku über einen längeren Zeitraum nicht konditioniert wird, ist die Ladeanzeige eventuell nicht korrekt, und Sie könnten von einer falschen Laufzeit des Akkus ausgehen.

So konditionieren Sie einen Akku:

- 1. Trennen Sie den Monitor vom Patienten, und stoppen Sie alle Überwachungs- und Messvorgänge.
- 2. Schalten Sie den Monitor aus, und schließen Sie den Monitor an die externe Stromversorgung an.
- 3. Lassen Sie den Akku ununterbrochen laden, bis der Akku vollständig geladen ist.
- 4. Trennen Sie den Monitor von der externen Stromversorgung, und schalten Sie den Monitor ein.
- 5. Betreiben Sie den Monitor so lange über den Akku, bis der Akku vollständig entladen ist und sich der Monitor automatisch ausschaltet.
- 6. Wenn der Akku weiterverwendet werden soll, laden Sie den Akku wieder vollständig auf. Wenn der Akku eingelagert werden soll, laden Sie den Akku auf 40 bis 60 % seiner Kapazität auf.

#### **HINWEIS**

- **Verwenden Sie den Monitor während der Konditionierung des Akkus nicht zur Überwachung von Patienten.**
- <span id="page-272-1"></span>• **Unterbrechen Sie die Konditionierung des Akkus nicht.**

#### **23.6.2 Überprüfen der Leistungsfähigkeit des Akkus**

Die Lebenserwartung eines Akkus ist von Häufigkeit und Dauer seiner Verwendung abhängig. Bei ordnungsgemäßer Wartung erreicht der Lithium-Ionen-Akku eine Lebensdauer von etwa zwei Jahren. Durch unsachgemäße Nutzung und Wartung kann sich die Lebensdauer des Akkus verkürzen. Wir empfehlen, den Lithium-Ionen-Akku alle zwei Jahre auszutauschen.

Die Leistungsfähigkeit eines wiederaufladbaren Akkus nimmt mit der Zeit ab. Überprüfen Sie daher die Leistungsfähigkeit des Akkus alle drei Monate oder bei Anzeichen eines bevorstehenden Ausfalls des Akkus. Überprüfen Sie die Leistungsfähigkeit des Akkus anhand der unter [23.6.1 Konditionieren des Akkus](#page-272-0) aufgeführten Schritte 1 bis 5. Die Betriebszeit der Akkus spiegelt ihre Leistungsfähigkeit direkt wider. Wenn die Betriebszeit des Akkus deutlich kürzer ist als in den technischen Daten ausgewiesen, hat der Akku möglicherweise seine Lebensdauer überschritten oder weist eine Fehlfunktion auf. Wenn das Betriebsverhalten des Akkus den Anforderungen entspricht, laden Sie den Akku vollständig auf, wenn der Akku weiterhin im Gerät genutzt werden soll. Wenn der Akku eingelagert werden soll, laden Sie den Akku auf 40 bis 60 % seiner Kapazität auf.

#### **HINWEIS**

• **Die Betriebsdauer über Akku ist von der Gerätekonfiguration und der Nutzung abhängig. Beispielsweise verkürzt sich bei einer hohen Anzeigehelligkeit durch wiederholte NIBP-Messungen die Betriebsdauer über Akku.**

## **23.7 Lagern von Akkus**

Stellen Sie beim Lagern von Akkus sicher, dass die Akkuklemmen nicht mit metallischen Objekten in Kontakt kommen. Lagern Sie Akkus über einen längeren Zeitraum an einem kühlen Ort und mit einer Teilladung von 40 % bis 60 % der Kapazität.

Konditionieren Sie eingelagerte Akkus alle drei Monate. Weitere Informationen finden Sie unter [23.6.1 Konditionieren des Akkus](#page-272-0).

#### **HINWEIS**

- **Wenn das Gerät über einen längeren Zeitraum (z. B. mehrere Wochen) nicht verwendet werden soll, entfernen Sie den Akku aus dem Gerät. Andernfalls kann sich der Akku zu sehr entladen.**
- **Wenn Akkus über einen längeren Zeitraum bei hohen Temperaturen gelagert werden, wird die Lebensdauer der Akkus erheblich verkürzt.**
- **Die Lagerung von Akkus an einem kühlen Ort kann den Alterungsprozess verlangsamen. Idealerweise sollten Akkus bei einer Temperatur von 15 °C gelagert werden.**

## **23.8 Recycling von Akkus**

In folgenden Fällen sind Akkus zu entsorgen:

- Der Akku weist sichtbare Anzeichen von Beschädigungen auf.
- Der Akku versagt.
- Der Akku ist gealtert, und seine Betriebszeit ist deutlich kürzer als in den technischen Daten angegeben.
- Der Akku wurde über seine Lebensdauer hinaus verwendet.

Entsorgen Sie Akkus und Batterien gemäß den örtlichen Bestimmungen.

#### **WARNUNG**

• **Öffnen Sie Akkus nicht, erwärmen Sie Akkus niemals über 60 °C, verbrennen Sie Akkus nicht, und schließen Sie die Akkuklemmen nicht kurz. Andernfalls können sich Akkus entzünden oder explodieren oder auslaufen und dadurch Verletzungen verursachen.**

# **24.1 Einführung zu Pflege und Reinigung**

In diesem Kapitel wird nur die Reinigung und Desinfektion des Monitors, der Parametermodule, des Modulracks, des Docks, des einklappbaren Hakens, des Monitorgriffs, des Bettschienenhakens und bestimmter Zubehörteile beschrieben. Informationen zur Reinigung und Desinfektion des Transportdocks und anderer wiederverwendbarer Zubehörteile für die Parameter finden Sie in deren Bedienungsanleitung.

# **24.2 Sicherheitshinweise zu Pflege und Reinigung**

#### **WARNUNG**

- **Verwenden Sie nur die in diesem Kapitel genannten Reinigungs- und Desinfektionsmittel und Methoden. Die Verwendung nicht zugelassener Substanzen oder Methoden kann zu einer Beschädigung des Geräts und zum Erlöschen der Garantie führen.**
- **Mischen Sie die Desinfektionslösungen nicht, das sich dabei gefährliche Gase bilden können.**
- • **Mindray haftet nicht für die Wirksamkeit der angegebenen Reinigungs- und Desinfektionsmittel oder Methoden bei der Infektionskontrolle. Bitte beachten Sie die Bestimmungen zur Infektionskontrolle Ihres Krankenhauses.**
- **Stellen Sie vor dem Reinigen des Geräts sicher, dass das System ausgeschaltet ist und dass alle Netzkabel aus den Steckdosen gezogen wurden.**
- **Die zuständige Klinik bzw. Institution muss alle in diesem Kapitel beschriebenen Reinigungs- und Desinfektionsverfahren ausführen.**

#### **VORSICHT**

- **Tauchen Sie das Gerät oder Zubehör niemals in Flüssigkeiten, auch nicht teilweise, und verhindern Sie das Eindringen von Flüssigkeit in das Innere von Gerät und/oder Zubehör.**
- **Der Kontakt von Reinigungs- oder Desinfektionsmitteln mit Anschlüssen oder Metallteilen kann zu Korrosion führen.**
- **Schütten oder sprühen Sie keine Flüssigkeiten direkt auf das Gerät oder das Zubehör, und verhindern Sie das Eindringen von Flüssigkeit in Anschlüsse und Öffnungen.**
- **Wenn Flüssigkeit auf das Gerät oder Zubehör verschüttet wurde, trennen Sie das Gerät/Zubehör von der Stromversorgung, trocknen Sie das Gerät/Zubehör, und wenden Sie sich an das Wartungspersonal.**
- **Verwenden Sie keinesfalls scheuernde Materialien (z. B. Stahlwolle oder Silberpolitur) oder Lösungsmittel (wie Aceton oder acetonhaltige Reinigungsmittel).**
- **Verdünnen und verwenden Sie die Reinigungs- und Desinfektionsmittel gemäß den Anweisungen des Herstellers.**
- **Überprüfen Sie das Gerät nach dem Reinigen und Desinfizieren. Bei Anzeichen von Beschädigungen nehmen Sie das Gerät außer Dienst.**

## **24.3 Reinigung der Geräte, Ausrüstungen und Montagesätze**

Reinigen Sie den Monitor, die Parametermodule, das Modulrack, das Dock, den einklappbaren Haken, den Monitorgriff und den Bettschienenhaken regelmäßig. Machen Sie sich vor der Reinigung mit den Vorschriften Ihres Krankenhauses vertraut.

Zum Reinigen dieser Geräte und Montagesätze gehen Sie wie folgt vor:

- 1. Befeuchten Sie ein weiches, fusselfreies Tuch mit Wasser oder Ethanol (70 %).
- 2. Wringen Sie die überschüssige Flüssigkeit aus dem Tuch.
- 3. Wischen Sie den Anzeigebildschirm ab.
- 4. Wischen Sie die Außenflächen der Geräte oder Montagesätze mit dem feuchten Tuch ab, ohne dabei die Anschlüsse und Metallteile zu berühren.
- 5. Trocknen Sie die Außenflächen mit einem sauberen Tuch. Lassen Sie Geräte und Montagesätze an einem gut belüfteten und kühlen Ort trocknen.

### **VORSICHT**

- **Deaktivieren Sie beim Reinigungsvorgang die Bedienung des Touchscreens, indem Sie den Monitor ausschalten oder den Touchscreen sperren.**
- **Der Kontakt von Reinigungs- oder Desinfektionsmitteln mit Anschlüssen oder Metallteilen kann zu Korrosion führen.**

# **24.4 Desinfektion der Geräte und Montagesätze**

Desinfizieren Sie den Monitor, die Parametermodule, das Modulrack, das Dock, den einklappbaren Haken, den Monitorgriff und den Bettschienenhaken wie im Wartungsplan Ihrer Einrichtung vorgeschrieben. Eine Reinigung der Geräte und Montagesätze vor der Desinfektion wird empfohlen. Verdünnen und verwenden Sie Desinfektionsmittel stets gemäß den Anweisungen des Herstellers. In der folgenden Tabelle sind zugelassenen Desinfektionsmittel aufgeführt:

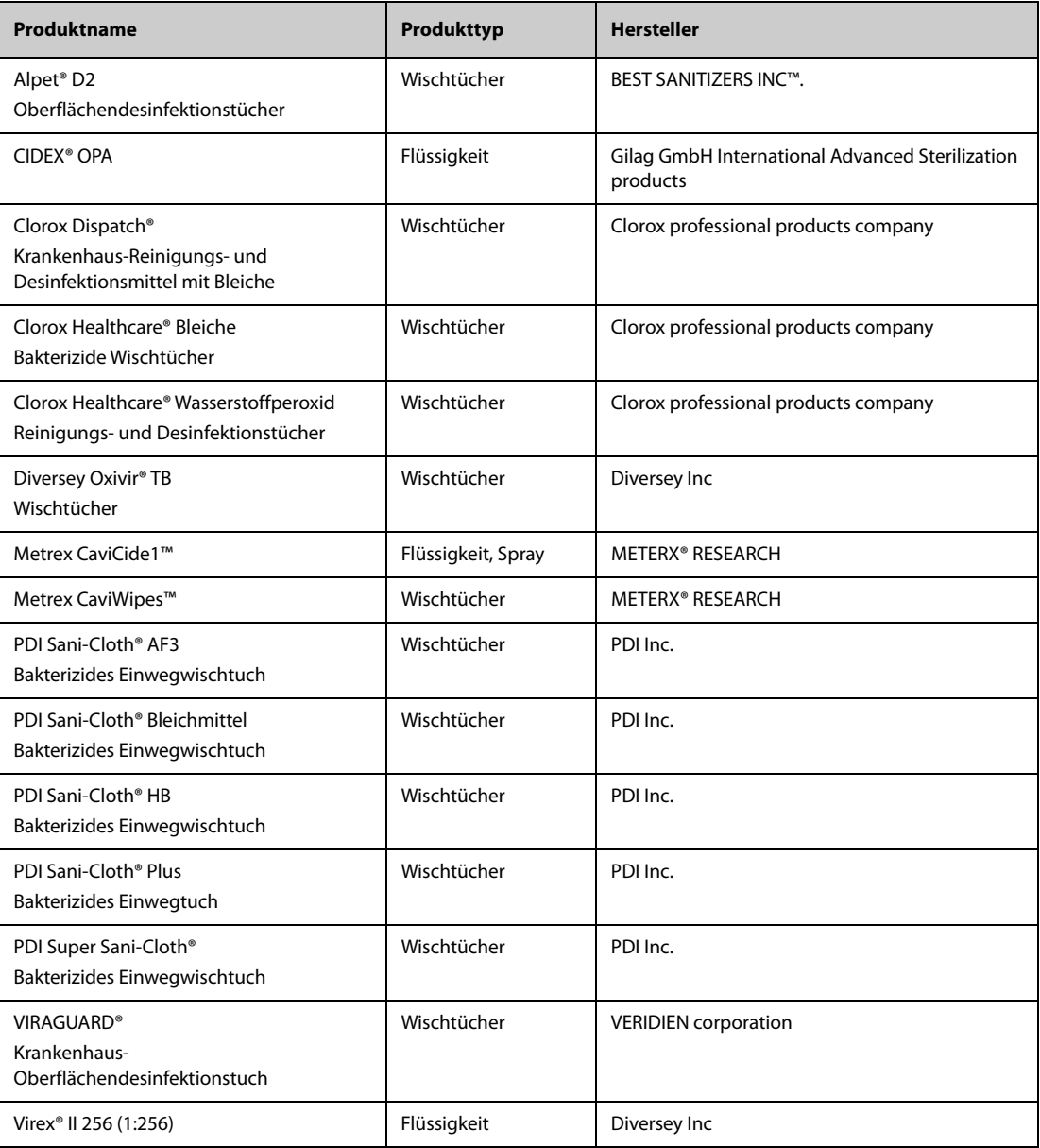

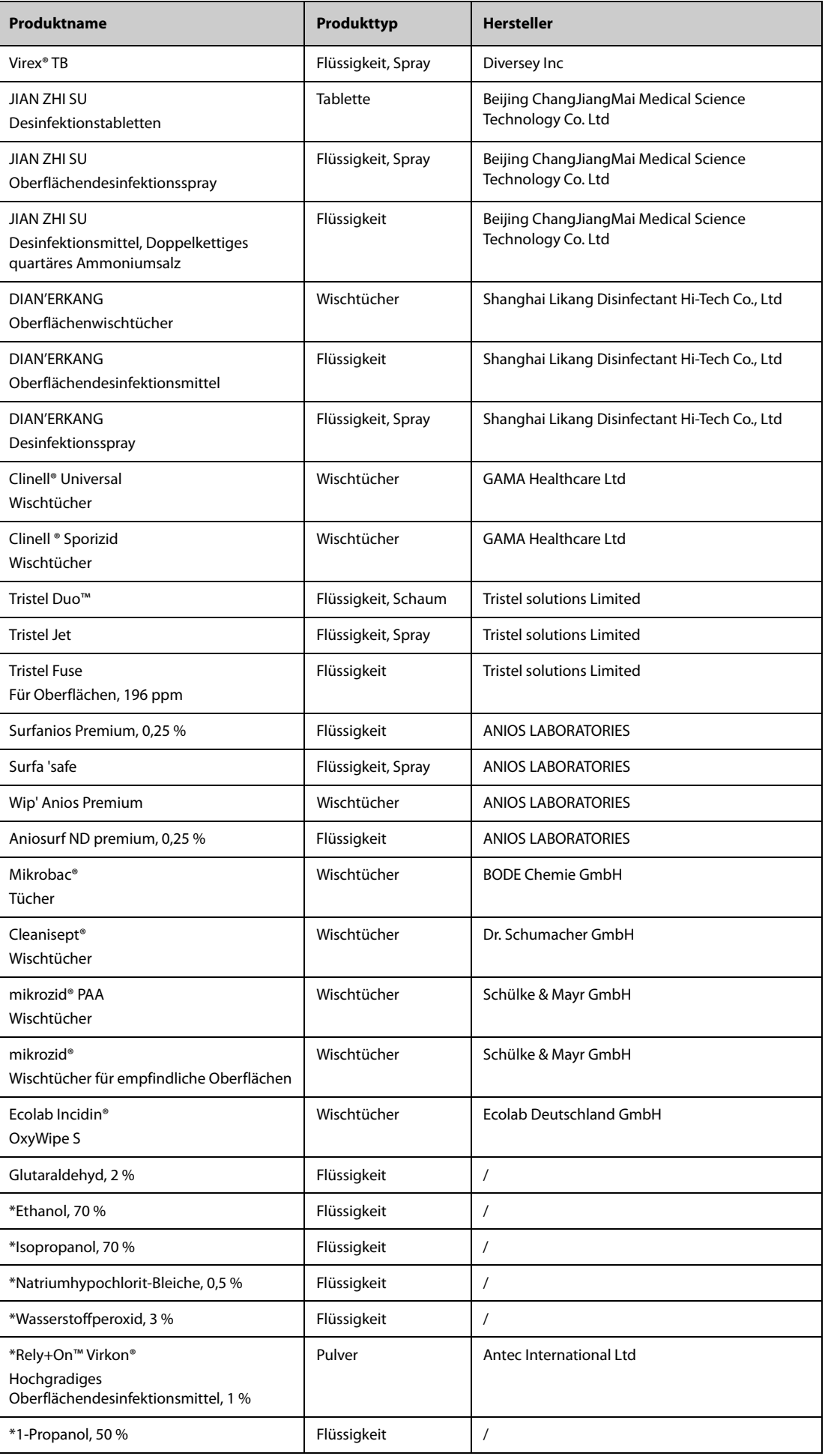

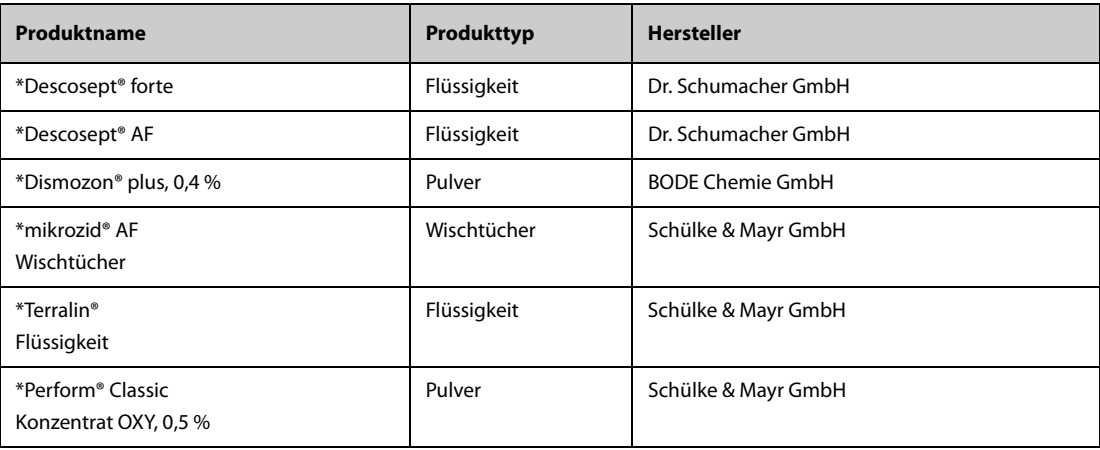

#### **HINWEIS**

• **Für Geräte mit dem Symbol stehen alle aufgeführten Reinigungs- und Desinfektionsmittel zur**  Verwendung zur Verfügung. Für Geräte ohne dieses Symbol stehen nur die mit "\*" **gekennzeichneten Reinigungs- und Desinfektionsmittel zur Verwendung zur Verfügung.**

# **24.5 Reinigen und Desinfizieren der Zubehörteile**

Verwenden Sie zum Reinigen und Desinfizieren des folgenden Zubehörs die in diesem Handbuch aufgeführten Reinigungs- und Desinfektionsmittel sowie die in diesem Handbuch beschriebenen Methoden:

- NIBP-Luftschlauch
- Mindray SpO<sub>2</sub>-Kabel
- Masimo SpO<sub>2</sub>-Kabel
- Nellcor SpO<sub>2</sub>-Kabel

Informationen zu anderem Zubehör finden Sie in der dem Zubehör beiliegenden Gebrauchsanleitung.

### **VORSICHT**

- **In den NIBP-Luftschlauch eindringende Flüssigkeiten können das Gerät beschädigen. Vermeiden Sie bei der Reinigung oder Desinfektion des NIBP-Luftschlauchs, dass Flüssigkeit in den Schlauch gelangt.**
- **Überprüfen Sie regelmäßig nach der Reinigung oder Desinfektion des NIBP-Luftschlauchs diesen und den Anschluss auf Anzeichen von Verschleiß oder Abnutzung. Ersetzen Sie die NIBP-Luftschlauch, wenn Sie eine Undichtigkeit feststellen. Entsorgen Sie beschädigte NIBP-Luftschläuche gemäß den geltenden Gesetzen und Bestimmungen für die Entsorgung von Krankenhausabfällen.**
- **Zubehörteile niemals in Flüssigkeiten eintauchen oder darin einweichen.**
- **Die Anschlüsse oder Metallteile niemals reinigen oder desinfizieren.**
- **Verwenden Sie für die Reinigung oder Desinfektion der Zubehörteile nur die von Mindray zugelassenen Reinigungs- und Desinfektionsmittel und Methoden, die in diesem Abschnitt aufgeführt sind. Schäden, die durch unzulässige Substanzen oder Methoden entstehen, sind nicht durch die Garantie abgedeckt.**
- **Zur Vermeidung von langfristigen Schäden sollten die Zubehörteile nur bei Bedarf und gemäß den Vorschriften Ihres Krankenhauses desinfiziert werden.**

#### **24.5.1 Reinigung der Zubehörteile**

Reinigen Sie das Zubehör regelmäßig. Machen Sie sich mit den Vorschriften Ihres Krankenhauses zur Reinigung von Zubehörteilen vertraut, bevor Sie mit dem Reinigen beginnen.

Zum Reinigen des Zubehörs gehen Sie wie folgt vor:

1. Reinigen Sie die Zubehörteile mit einem weichen, mit Wasser oder Ethanol (70 %) befeuchteten Tuch.

- 2. Wischen Sie alle Reinigungsmittelrückstände mit einem trockenen Tuch ab.
- 3. Lassen Sie die Zubehörteile an der Luft trocknen.

### **24.5.2 Desinfektion der Zubehörteile**

Wir empfehlen, die Stativklemme nur bei Bedarf entsprechend den Richtlinien Ihres Krankenhauses zu desinfizieren. Es wird empfohlen, die Zubehörteile vor dem Desinfizieren zu reinigen.

#### **24.5.2.1 Desinfektionsmittel für den NIBP-Luftschlauch**

In der folgenden Tabelle sind die für die NIBP-Luftschläuche zugelassenen Desinfektionsmittel aufgeführt:

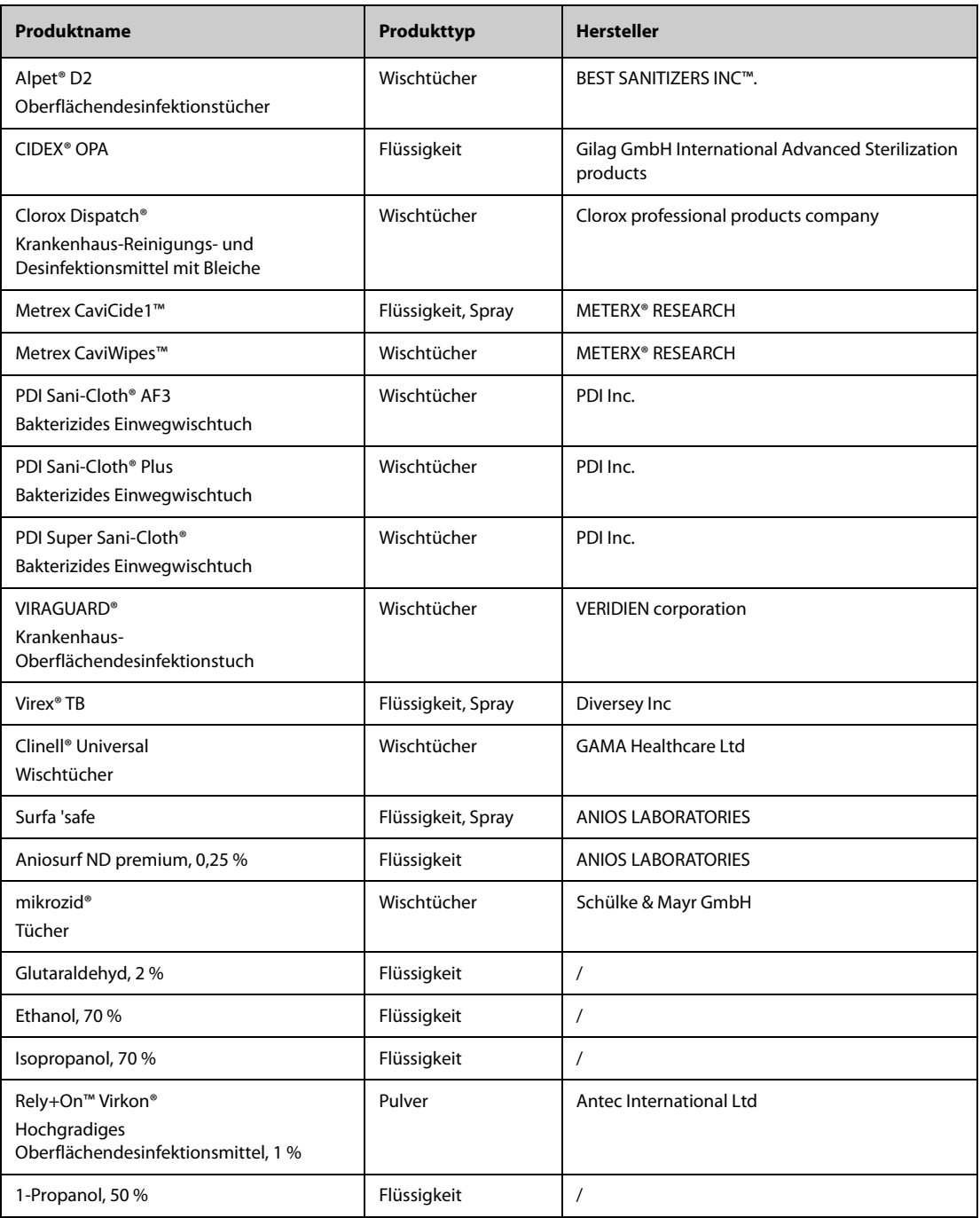

#### 24.5.2.2 Desinfektionsmittel für das SpO<sub>2</sub>-Kabel

In der folgenden Tabelle sind die für die Mindray und Nellcor SpO<sub>2</sub>-Kabel zugelassenen Desinfektionsmittel aufgeführt:

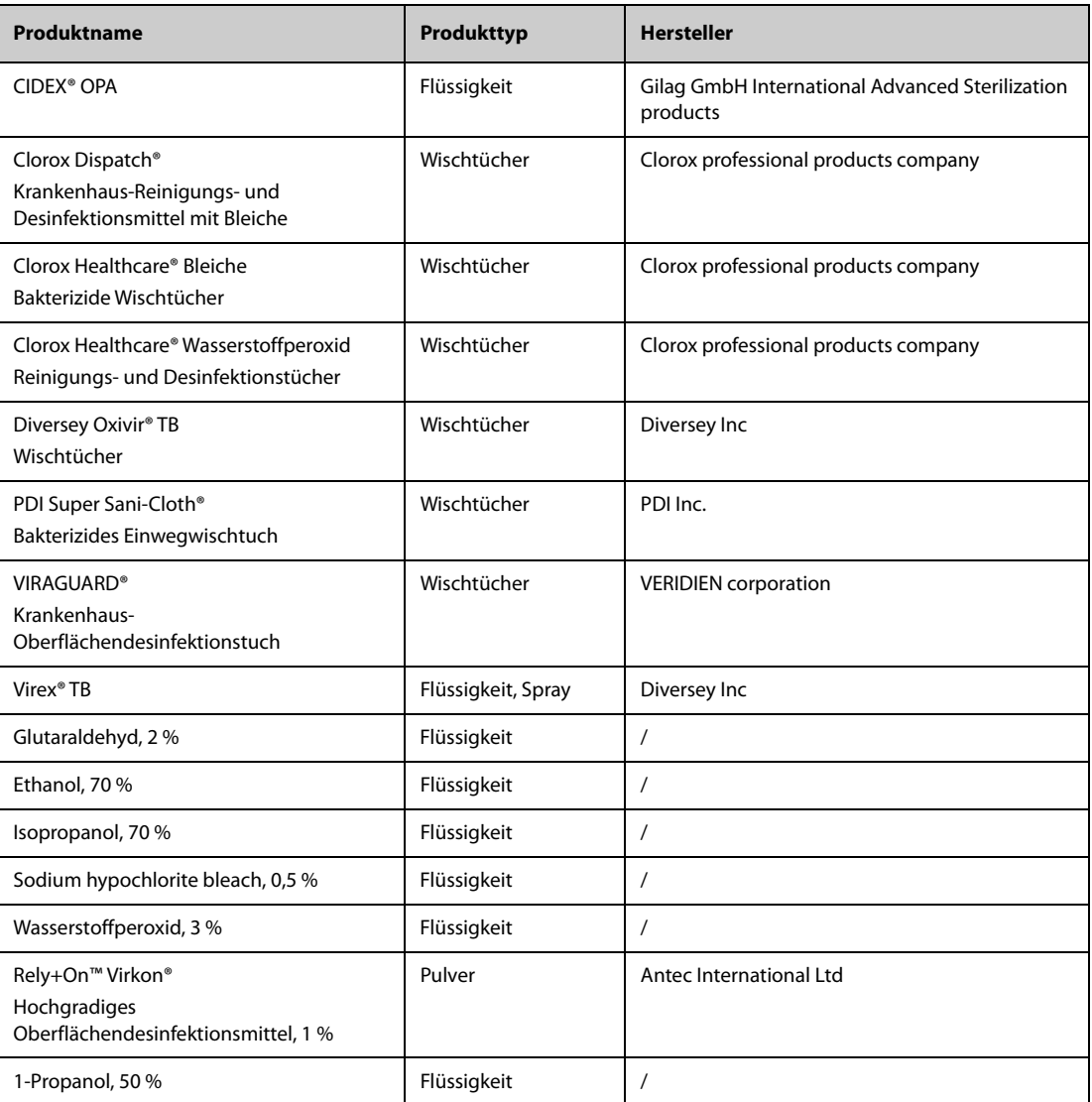

In der folgenden Tabelle sind die für Masimo SpO<sub>2</sub>-Kabel zugelassenen Reinigungs- und Desinfektionsmittel aufgeführt:

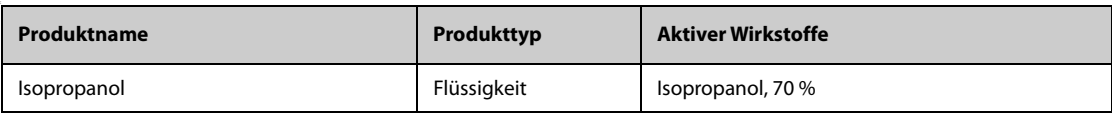

# **24.6 Sterilisieren**

Sofern nicht anders in der Gebrauchsanweisung, die dem Zubehör und Verbrauchsmaterial beiliegt, angegeben, dürfen Monitor, Zubehör und Verbrauchsmaterialien nicht sterilisiert werden.

## **24.7 Folgen nicht ordnungsgemäßer Reinigung**

Eine Verwendung von anderen als den empfohlenen Reinigungsmitteln kann die folgenden Auswirkungen haben:

- Verfärbung des Produkts
- Korrosion an Metallteilen
- Spröde und brüchige Kabel, Steckverbinder und Gerätegehäuse
- Verkürzung der Lebensdauer von Kabeln und Elektrodenleitungen
- Verschlechterung des Betriebsverhaltens des Gesamtsystems
- Fehlfunktion oder Ausfall von Gerät und Ausrüstung

## **25.1 Einführung zur Wartung**

Für die Gewährleistung, dass die Geräte und Systeme ordnungsgemäß funktionieren, ist eine regelmäßige Wartung unerlässlich. In diesem Kapitel finden Sie Informationen zu regelmäßigen Überprüfungs- und Wartungsvorgängen.

## **25.2 Sicherheitshinweise zur Wartung**

#### **WARNUNG**

- **Wenn das Gehäuse des N1 Anzeichen eines Defekts aufweist, verwenden Sie den N1 nicht mehr. Andernfalls besteht die Gefahr eines Stromschlags. Wenden Sie sich in einem solchen Fall für Abhilfe an das zuständige Wartungspersonal.**
- **Bitte halten Sie die Wartungs- und Testpläne und die örtlich geltenden Gesetze und Bestimmungen zur Durchführung von Tests und Wartung ein. Eine Nichtbeachtung der Wartungspläne kann zu einem Ausfall oder Defekt des Geräts und einer möglichen Gesundheitsgefährdung führen.**
- **Am System dürfen keinerlei technische Veränderungen vorgenommen werden.**
- **Dieses System enthält keine vom Benutzer wartbaren bzw. reparierbaren Teile.**
- **Sicherheitsprüfungen bzw. Wartungsarbeiten, die einen Ausbau von Systemkomponenten erfordern, dürfen nur von dafür zugelassenen Fachleuten vorgenommen werden. Andernfalls können unnötige Funktionsausfälle des Geräts und Gesundheitsgefahren die Folge sein.**
- **Öffnen Sie Akkus nicht, erwärmen Sie Akkus niemals über 60 °C, verbrennen Sie Akkus nicht, und schließen Sie die Akkuklemmen nicht kurz. Andernfalls können sich Akkus entzünden oder explodieren oder auslaufen und dadurch Verletzungen verursachen.**
- **Das Wartungspersonal muss ausreichend qualifiziert und mit der Bedienung der Geräte bestens vertraut sein.**

#### **VORSICHT**

- **Während der Nutzung des Systems am Patienten dürfen am System und an Zubehörteilen keine Wartungsarbeiten vorgenommen werden.**
- **Wenn ein Problem am Gerät auftritt, verständigen Sie bitte das Service-Personal.**
- **Verwenden und lagern Sie Geräte und Ausrüstung immer innerhalb der vorgegebenen Bereiche für Temperatur, Luftfeuchtigkeit und Höhenlage.**
- **Wenn Sie das Verpackungsmaterial entsorgen, tun Sie dies entsprechend den jeweils gültigen Bestimmungen, und halten Sie es außerhalb der Reichweite von Kindern.**
- **Am Ende seiner Lebensdauer müssen das Gerät und sein Zubehör entsprechend den Richtlinien für die Entsorgung solcher Produkte entsorgt werden. Falls Sie Fragen zur Entsorgung des Geräts haben, setzen Sie sich bitte mit Mindray in Verbindung.**

#### **HINWEIS**

• **Falls erforderlich, wenden Sie sich an den Hersteller, um Schaltpläne, Teilelisten, Beschreibungen, Kalibrierungsanleitungen oder anderen Informationen zur Reparatur des Geräts zu erhalten.**

# **25.3 Wartungs- und Testplan**

Halten Sie die Wartungs- und Testpläne und die örtlich geltenden Gesetze und Bestimmungen zur Durchführung von Tests und Wartung ein. Stellen Sie sicher, dass Geräte und Ausrüstung vor dem Testen und Warten gereinigt und ggf. desinfiziert werden.

Der Wartungs- und Testplan ist in der folgenden Tabelle aufgeführt:

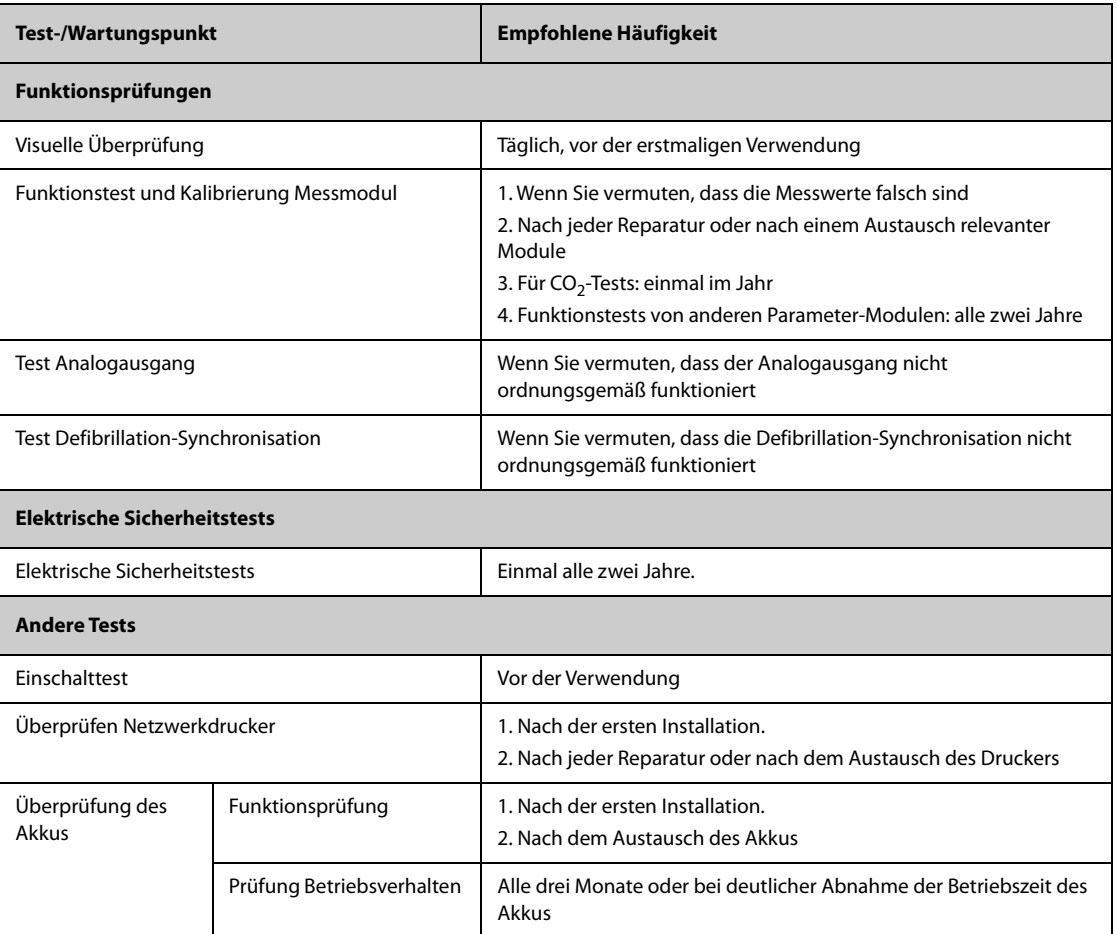

# **25.4 Überprüfen von Versionsangaben**

Mitunter werden Sie nach Angaben zur Version von Monitor und Modulen gefragt.

Zum Anzeigen von Informationen zur Softwareversion wählen Sie die Schnelltaste **Hauptmenü** → wählen Sie in der Spalte **System** die Option **Version**.

Sie können sich die Systemsoftwareversion und die Versionen von Hardware, Software und Firmware der Module anzeigen lassen. Weitere Informationen finden Sie unter [22.13Die Einstellungen "Version"](#page-262-0).

## **25.5 Methoden und Verfahren für Tests**

Mit Ausnahme der im Folgenden aufgeführten Wartungsarbeiten dürfen alle anderen Test- und Wartungsarbeiten ausschließlich von durch Mindray ausgebildetes und zugelassenes Servicepersonal ausgeführt werden.

- Regelmäßige Überprüfungen, einschließlich Sichtprüfung und Einschalttest
- Drucker-Tests
- Überprüfung des Akkus

Wenn eine Sicherheitsprüfung und eine Funktionsprüfung des Monitors erforderlich sind, wenden Sie sich an das Servicepersonal.

#### **25.5.1 Durchführen einer Sichtprüfung**

Nehmen Sie jeden Tag vor der ersten Verwendung von Geräten und Ausrüstung eine Sichtprüfung vor. Wenn Sie Anzeichen von Beschädigungen bemerken, setzen Sie den Monitor außer Dienst, und wenden Sie sich an das Servicepersonal.

Stellen Sie sicher, dass das Gerät die folgenden Anforderungen erfüllt:

- Die Spezifikationen für Umgebung und Stromversorgung sind eingehalten.
- Das Gehäuse und der Bildschirm des Monitors sind frei von Rissen oder sonstigen Schäden.
- Die Netzanschlussleitung ist nicht verschlissen, und die Isolierung ist in ordnungsgemäßem Zustand.
- Anschlüsse, Steckverbinder, Stecker und Kabel sind frei von Beschädigungen und Knicken.
- Netzanschlussleitungen und Patientenkabel sind ordnungsgemäß an System, Ausrüstung und Modulen angeschlossen.

#### **25.5.2 Durchführung eines Einschalttests**

Beim Einschalten führt der Monitor automatisch einen Selbsttest durch. Überprüfen Sie die folgenden Punkte des Einschalttests:

- Das Gerät schaltet ordnungsgemäß ein.
- Das Alarmsystem funktioniert ordnungsgemäß.
- Die Anzeige auf dem Monitor ist in Ordnung.

#### **25.5.3 Testen des Netzwerkdruckers**

Zum Testen des Druckers gehen Sie wie folgt vor:

- 1. Starten Sie einen Druckauftrag zum Drucken von Kurven und Berichten.
- 2. Überprüfen Sie, ob der Drucker ordnungsgemäß angeschlossen ist und ordnungsgemäß funktioniert.
- 3. Überprüfen Sie, ob der Ausdruck ein deutliches Druckbild aufweist und ob Dots fehlen.

#### **25.5.4 Überprüfen des Akkus**

Weiter Informationen zum Überprüfen des Akkus finden Sie unter [23.6.2Überprüfen der Leistungsfähigkeit des](#page-272-1)  [Akkus](#page-272-1).

### **25.6 Entsorgen des Monitors**

Wenn die Lebensdauer des Monitors erreicht ist, entsorgen Sie den Monitor und entsprechendes Zubehör. Beachten Sie die örtlich geltenden Gesetze und Bestimmungen zur Entsorgung derartiger Produkte.

#### **WARNUNG**

• **Sofern nicht anders angegeben, sind Teile und Zubehör gemäß den örtlichen Vorschriften zur Entsorgung von Krankenhausabfällen zu entsorgen.**

**Diese Seite wurde absichtlich frei gelassen.**

Das in diesem Kapitel aufgeführte Zubehör entspricht den Anforderungen nach IEC 60601-1-2, wenn es mit dem Patientenmonitor verwendet wird. Alles Zubehörmaterial, mit dem Patienten in Kontakt kommen, wurde dem Biokompatibilitätstest unterzogen und ist nach ISO 10993-1 zertifiziert. Informationen zu den Zubehörteilen finden Sie in den Gebrauchsanweisungen, die den jeweiligen Zubehörteilen beiliegen.

#### **WARNUNG**

- **Verwenden Sie nur das in diesem Kapitel aufgeführte Zubehör. Die Verwendung anderer Zubehörteile kann Schäden am Monitor verursachen oder dazu führen, dass die angegebenen Leistungsdaten nicht erfüllt werden.**
- **Einwegzubehör darf nicht wiederverwendet werden. Das Wiederverwenden von Einwegzubehör birgt das Risiko einer Kontamination und kann die Messgenauigkeit beeinträchtigen.**

#### **VORSICHT**

- **Wenn die Zubehörteile außerhalb der angegebenen Temperatur- und Feuchtigkeitsbereiche gelagert oder betrieben werden, können sie unter Umständen die angegebenen Leistungsspezifikationen nicht einhalten. Wenn die Leistungsfähigkeit des Zubehörs aufgrund von Alterung oder Umgebungsbedingungen beeinträchtigt ist, wenden Sie sich an das Wartungspersonal.**
- **Überprüfen Sie die Verpackung des Zubehörs sowie das Zubehör selbst auf Beschädigungen. Verwenden Sie das Zubehör nicht, wenn Sie Beschädigungen der Verpackung oder des Zubehörs feststellen.**
- **Sofern für Zubehör ein Verfallsdatum angegeben ist, verwenden Sie derartiges Zubehör nach Ablauf des Verfallsdatums nicht mehr.**
- **Das Einwegzubehör muss in Übereinstimmung mit den Krankenhausvorschriften entsorgt werden.**

## **26.1 EKG-Zubehör**

### **26.1.1 EKG-Elektroden**

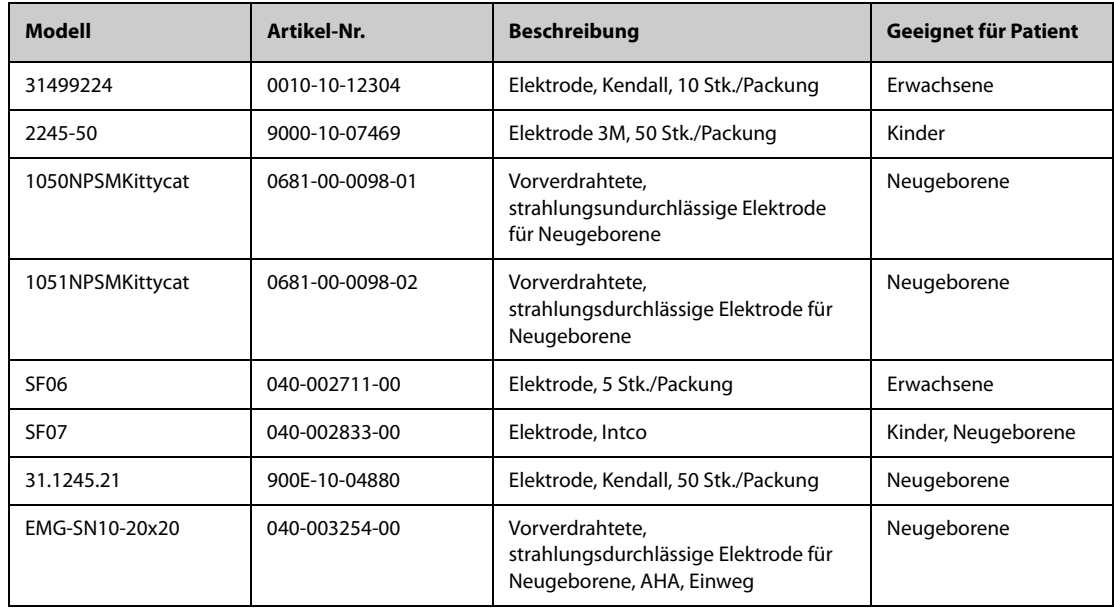

# **26.1.2 12-polige Stammkabel**

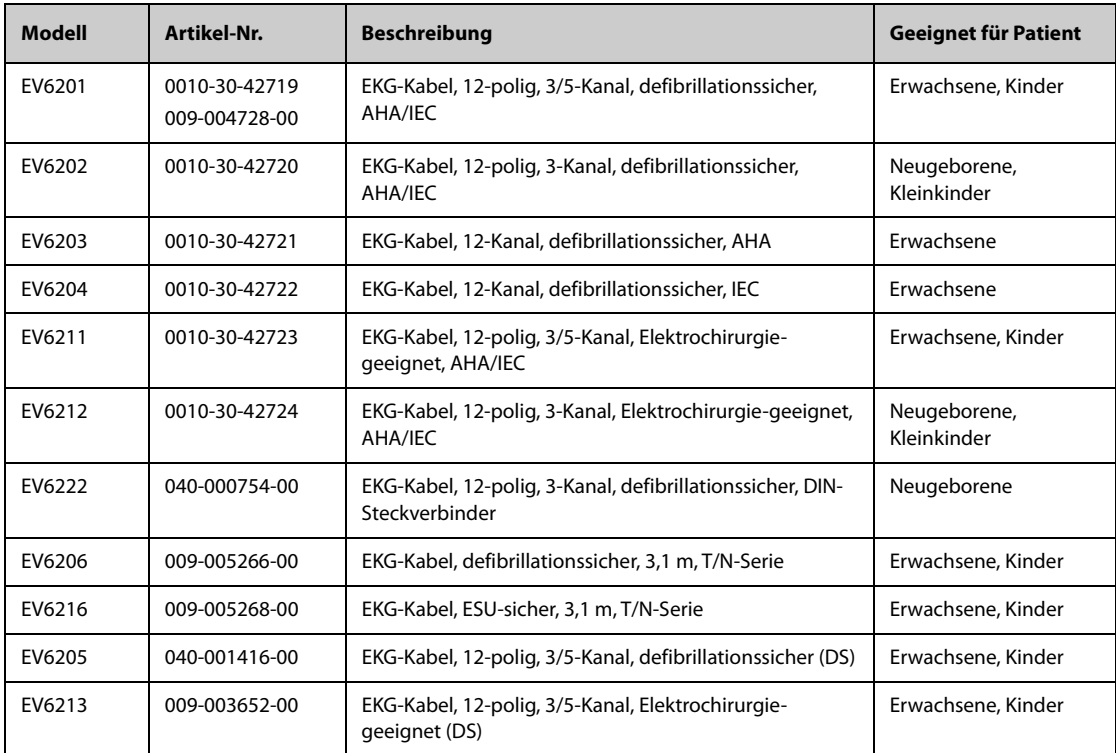

# **26.1.3 Ableitungskabel 3-Kanal-EKG**

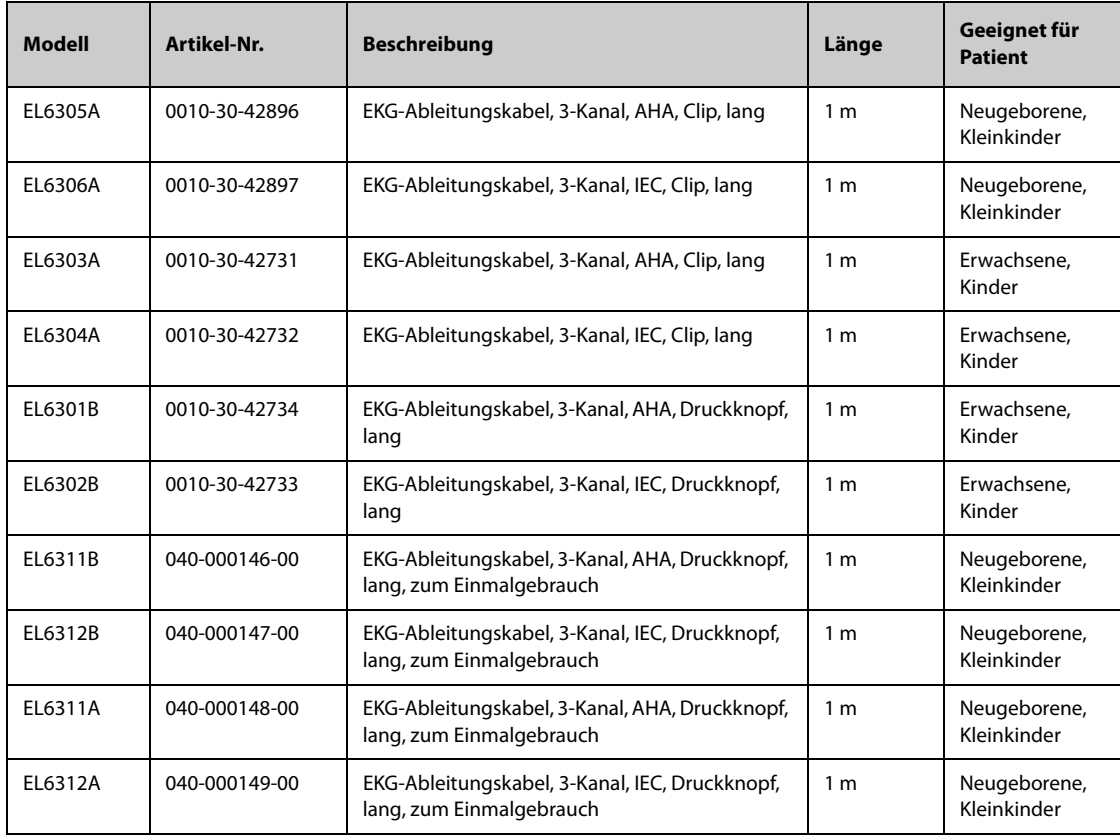

## **26.1.4 Ableitungskabel 5-Kanal-EKG**

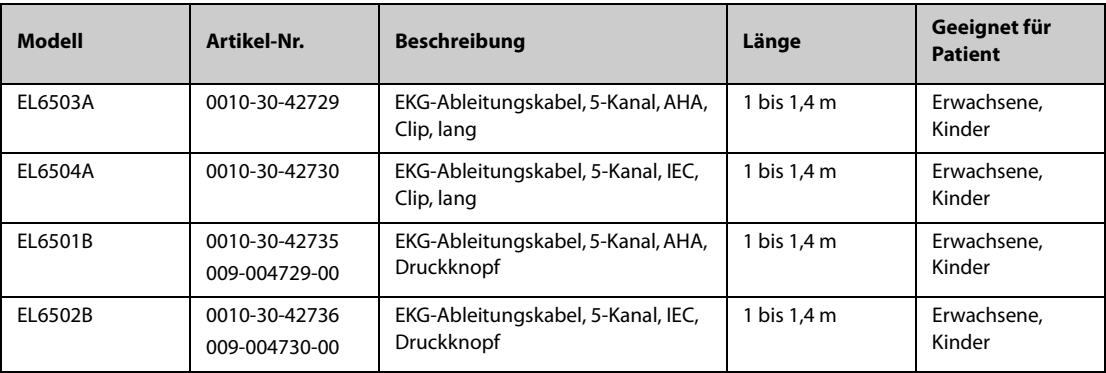

# **26.1.5 Ableitungskabel 6-Kanal-EKG**

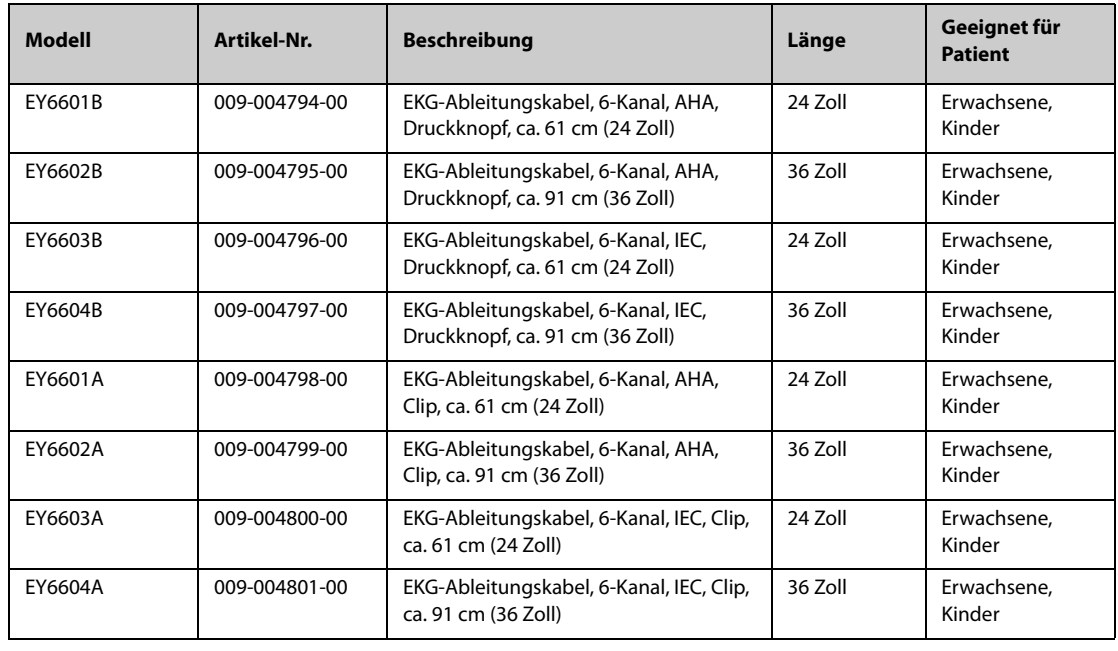

# **26.1.6 Ableitungskabel 12-Kanal-EKG**

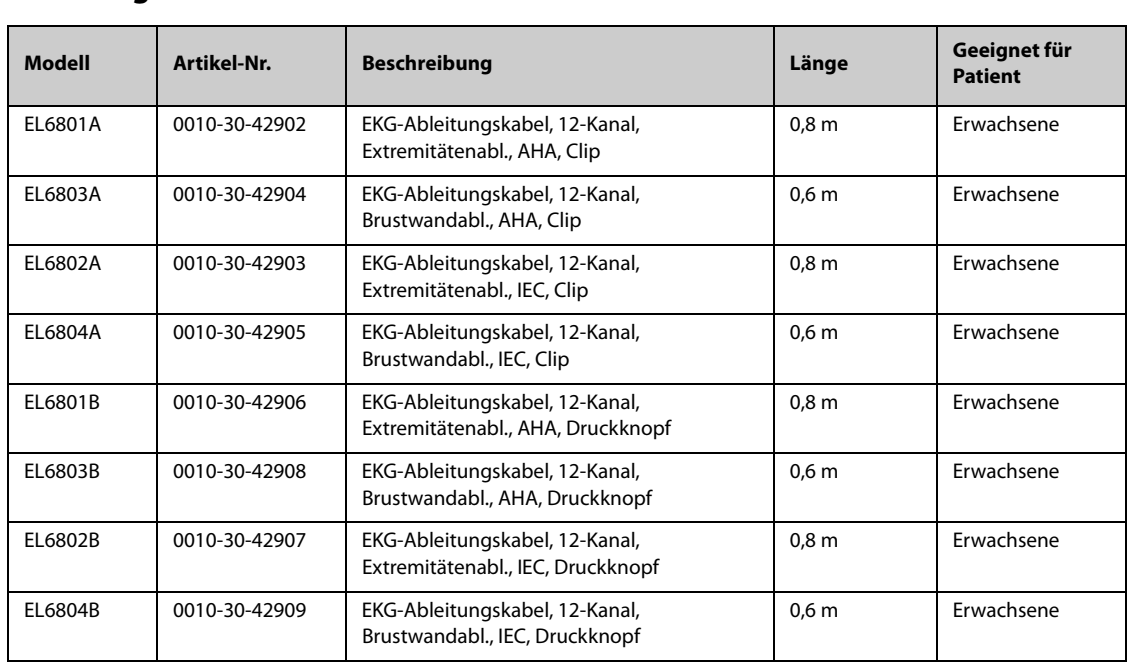

# **26.2 SpO**2**-Zubehör**

Die von den Sensoren emittierte Wellenlänge liegt zwischen 600 nm und 1.000 nm. Die maximale optische Ausgangsleistung des Sensors liegt bei unter 18 mW.

Die Informationen über den Wellenlängenbereich und die maximale optische Ausgangsleistung sind besonders für Kliniker von Bedeutung, die z. B fotodynamische Therapien anwenden.

### **26.2.1 Verlängerungskabel**

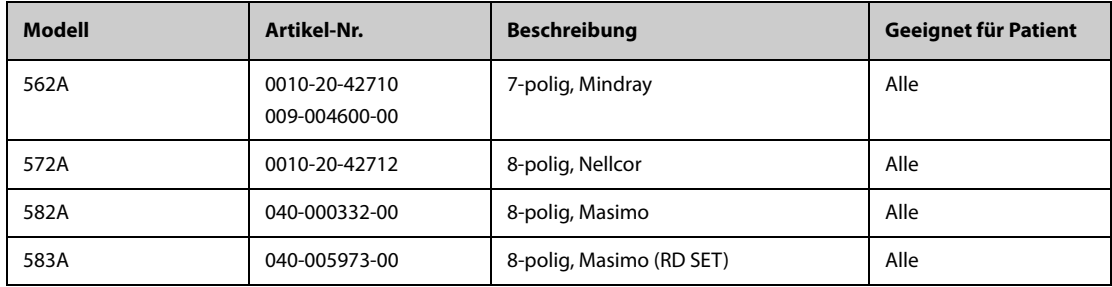

**Hinweis:** Wenn Sie Masimo Sensoren erwerben möchten, wenden Sie sich bitte an Masimo.

### **26.2.2 Mindray SpO**2**-Sensoren**

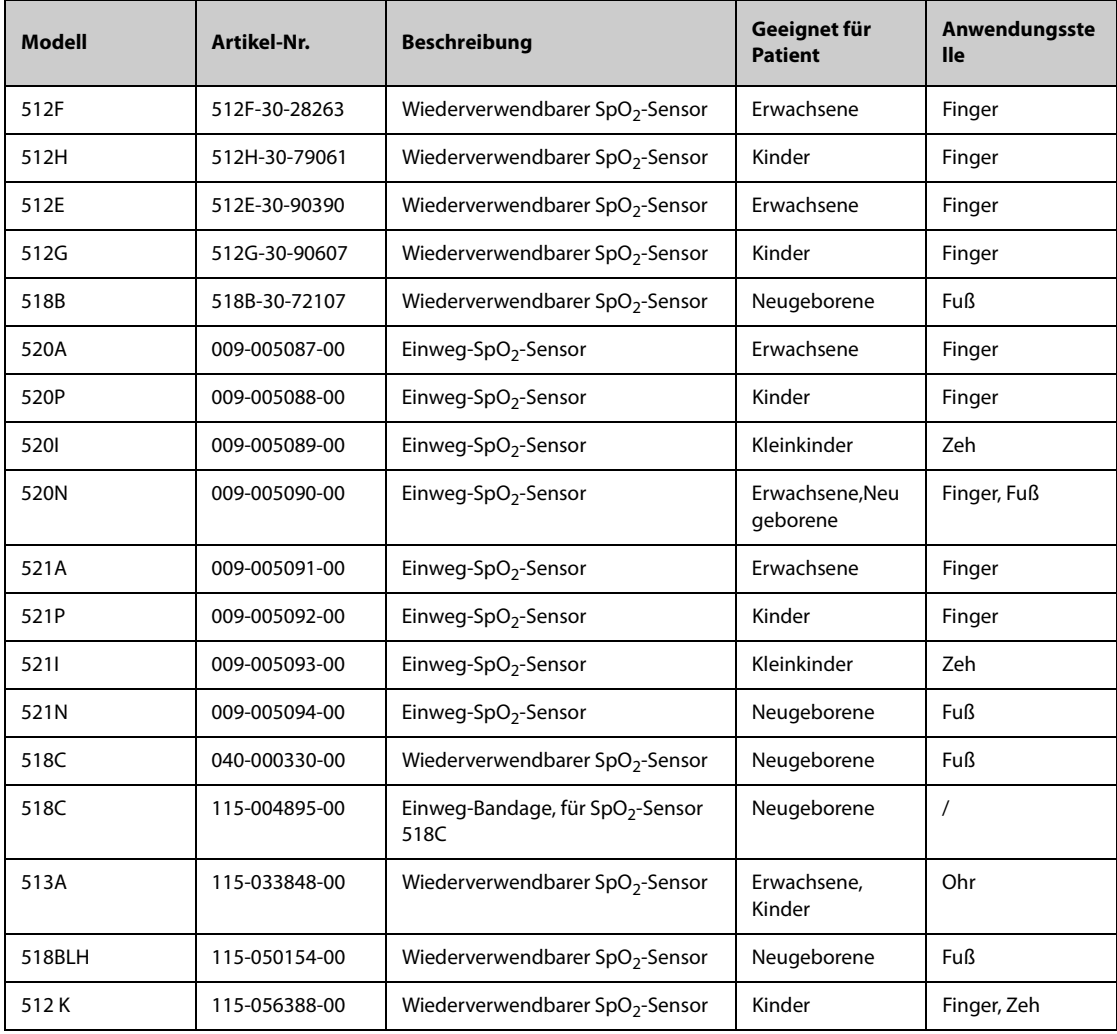
### 26.2.3 Nellcor SpO<sub>2</sub>-Sensoren

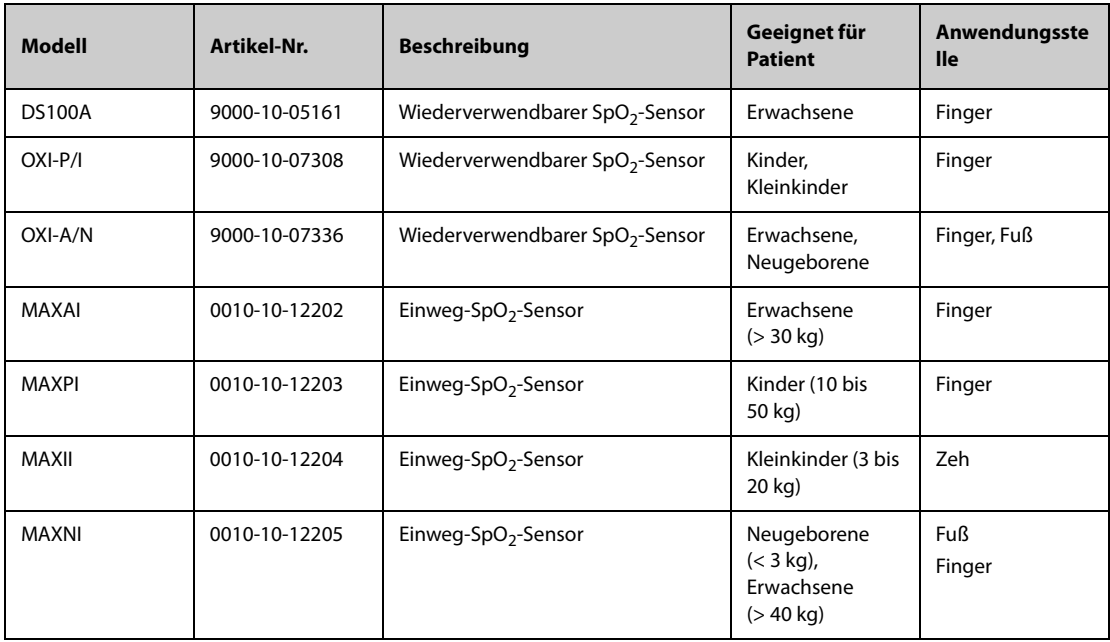

# **26.3 Temperaturzubehör**

### **26.3.1 Temperaturkabel**

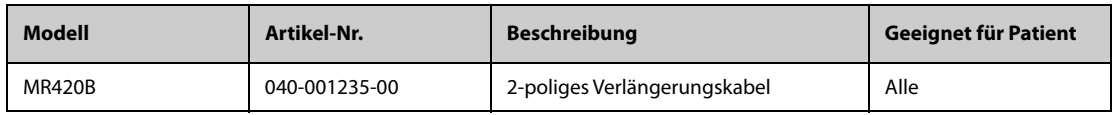

### **26.3.2 Temperatursonden**

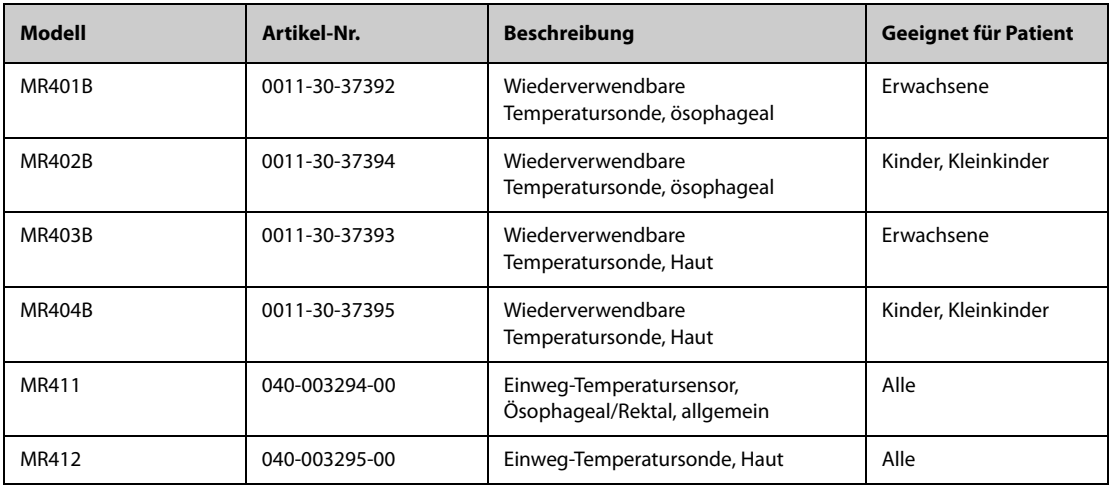

## **26.4 NIBP-Zubehör**

### **26.4.1 NIBP-Schläuche**

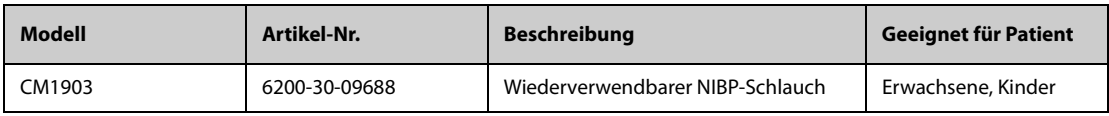

### **26.4.2 NIBP-Manschetten**

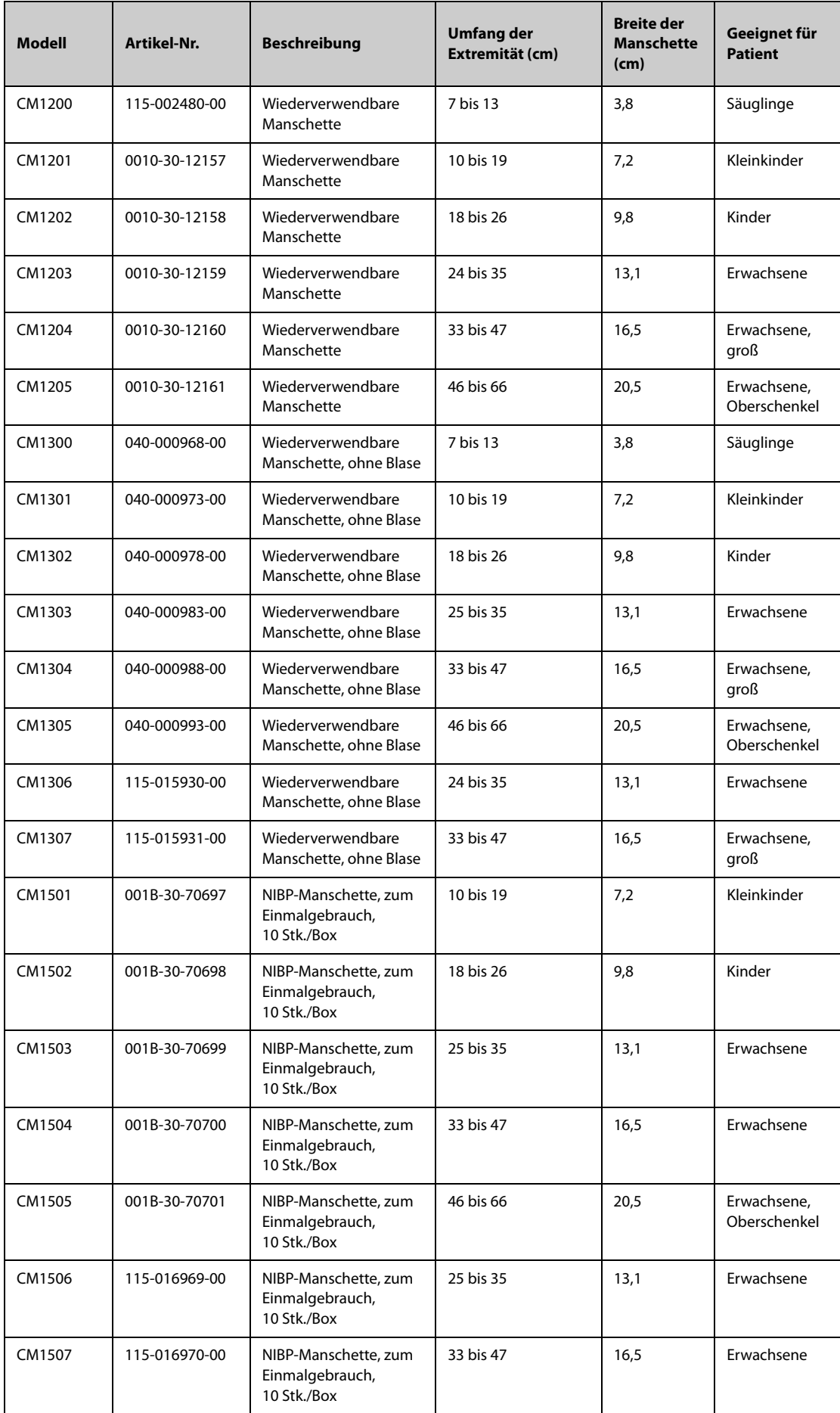

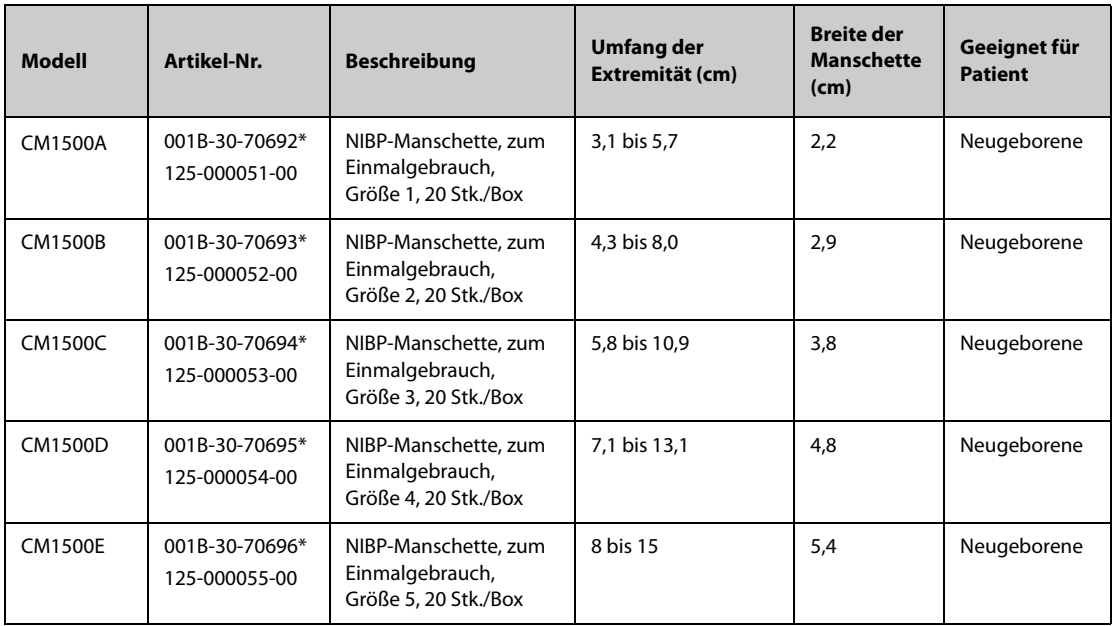

**\*Zur Verwendung mit dem NIBP Schlauch CM1901 (Artikel-Nr.: 6200-30-11560).**

## **26.5 IBP-Zubehör**

### **26.5.1 IBP-Zubehör**

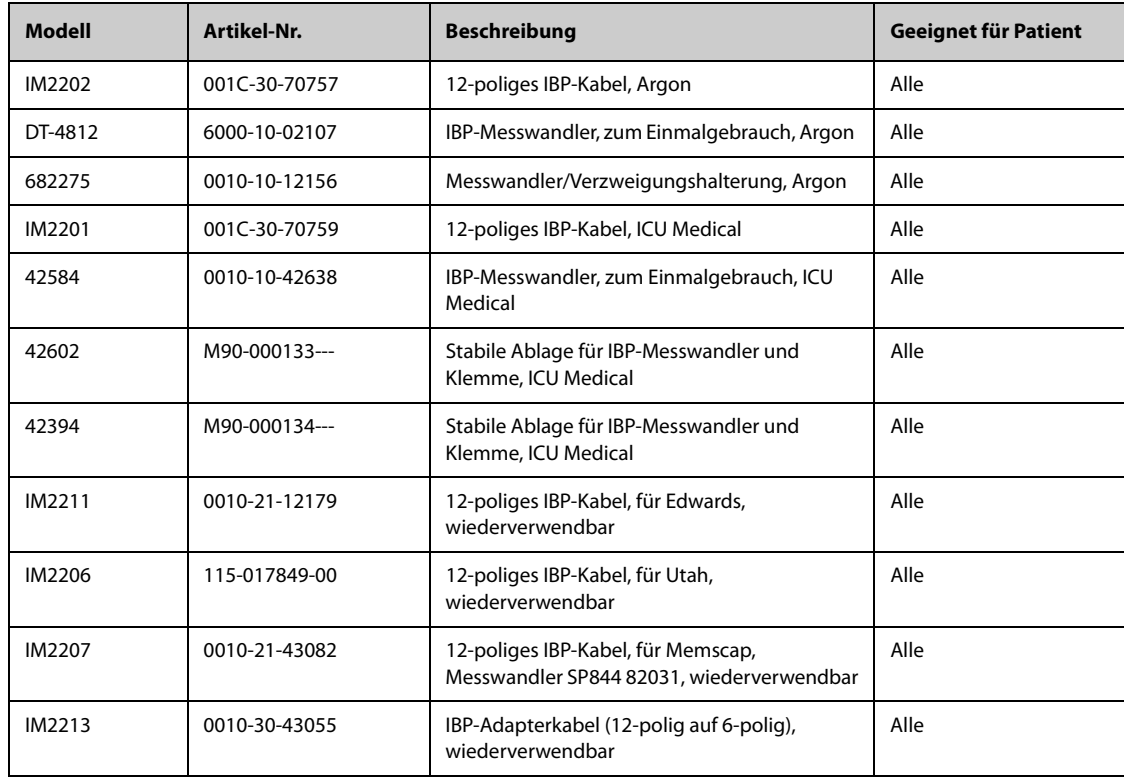

### **26.5.2 ICP-Zubehör**

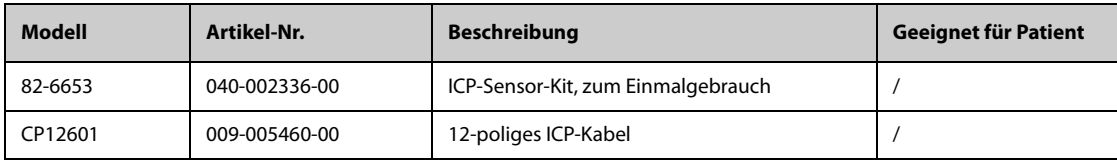

## **26.6 PiCCO-Zubehör**

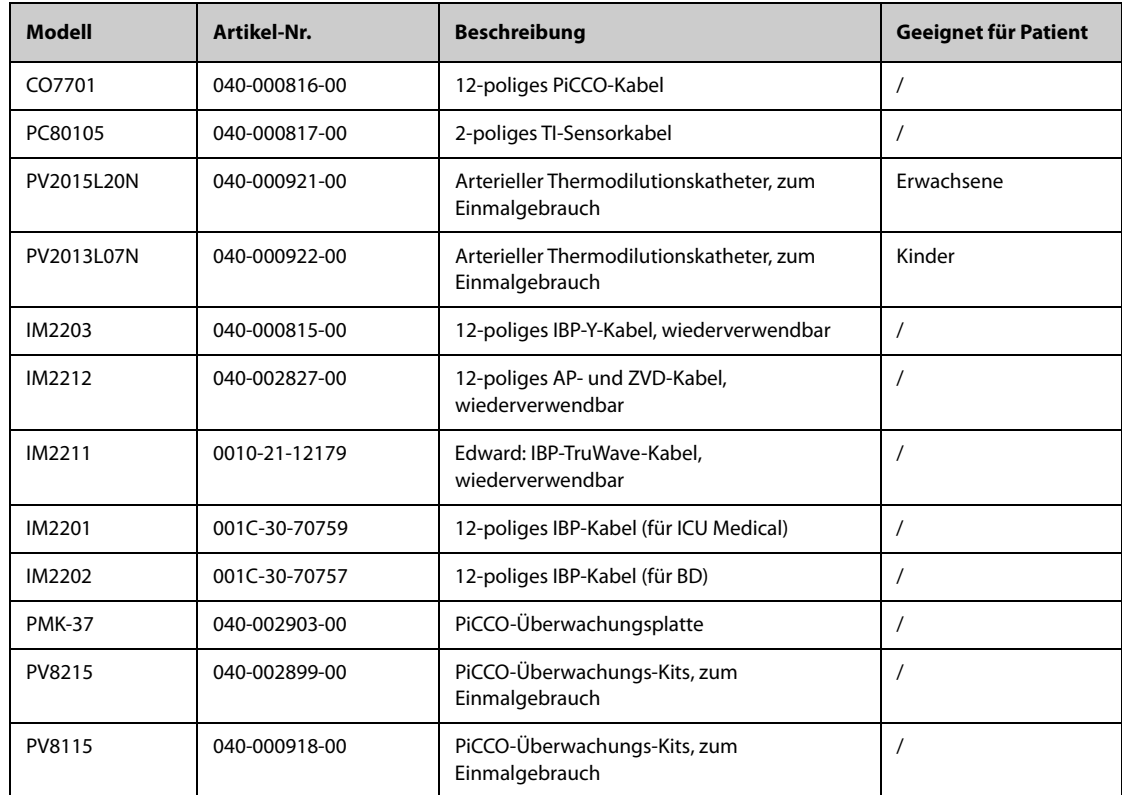

# 26.7 CO<sub>2</sub>-Zubehör

# **26.7.1 Zubehör Seitenstrom-CO**<sup>2</sup>

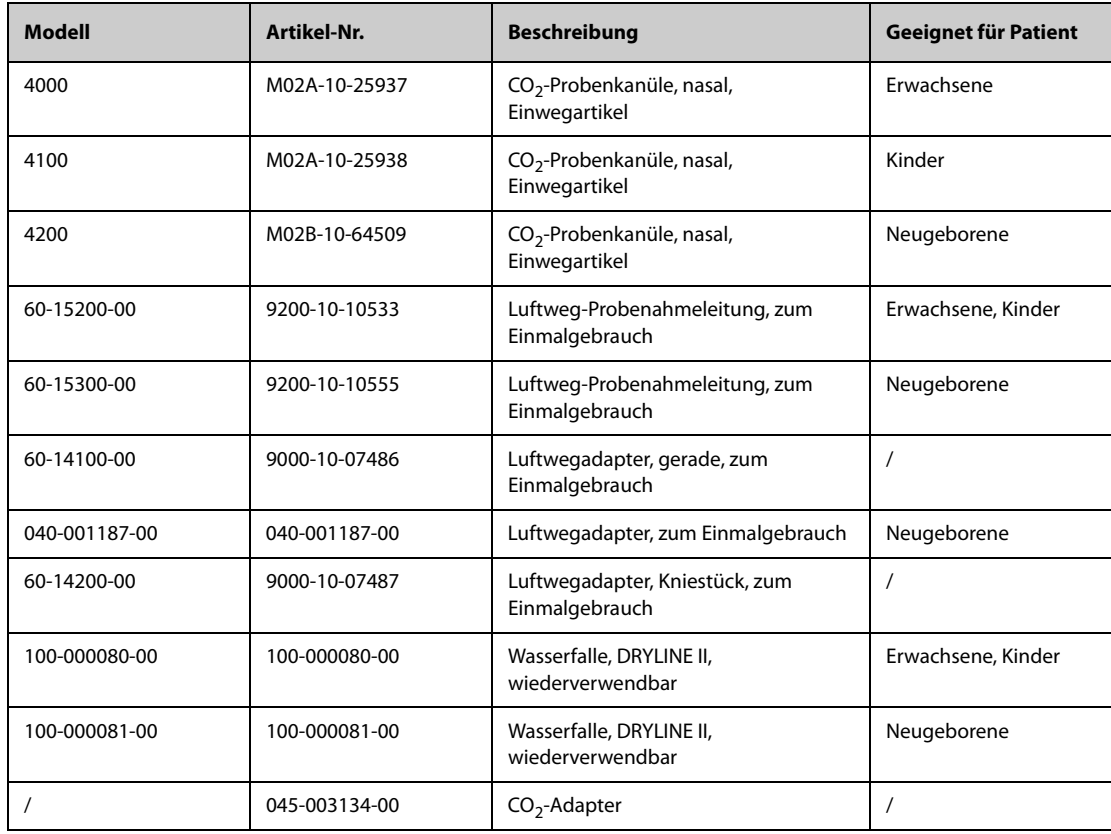

## 26.7.2 Zubehör Mikrostrom-CO<sub>2</sub>

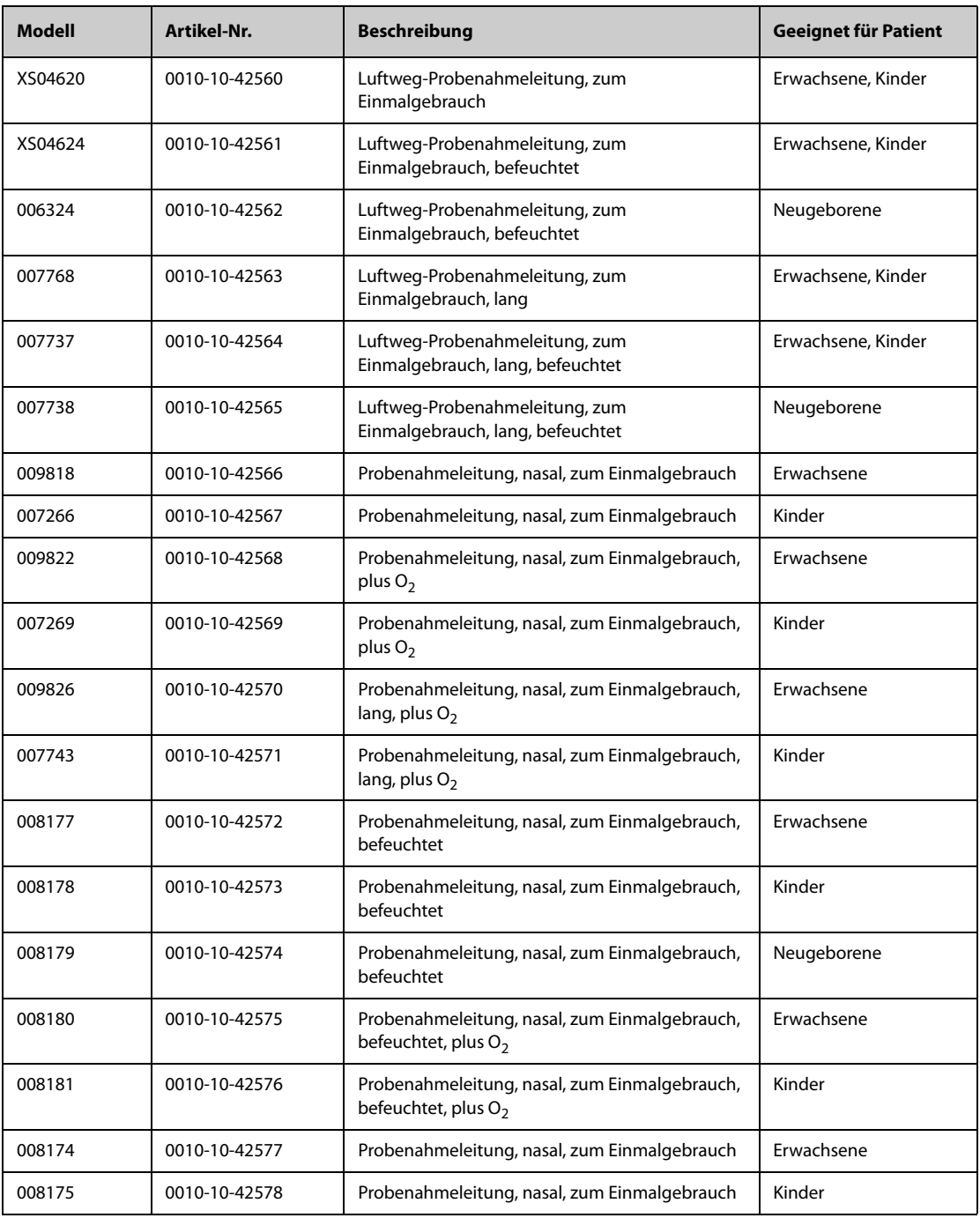

# **26.7.3 Zubehör Hauptstrom-CO**<sup>2</sup>

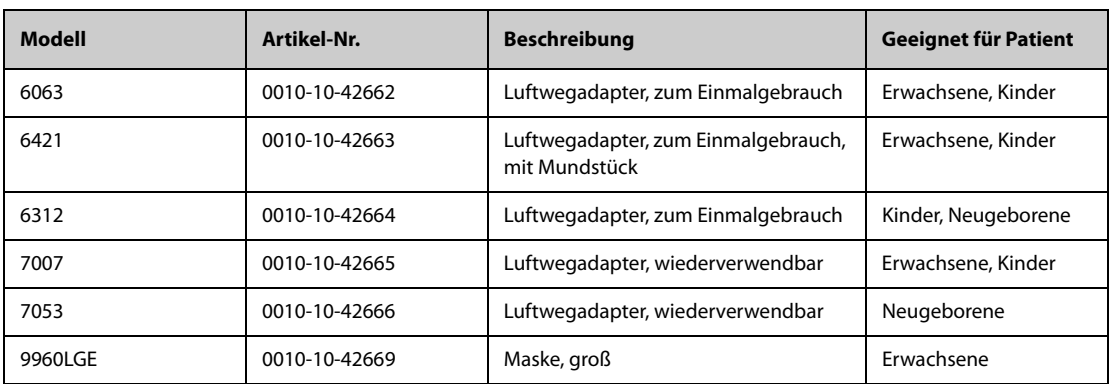

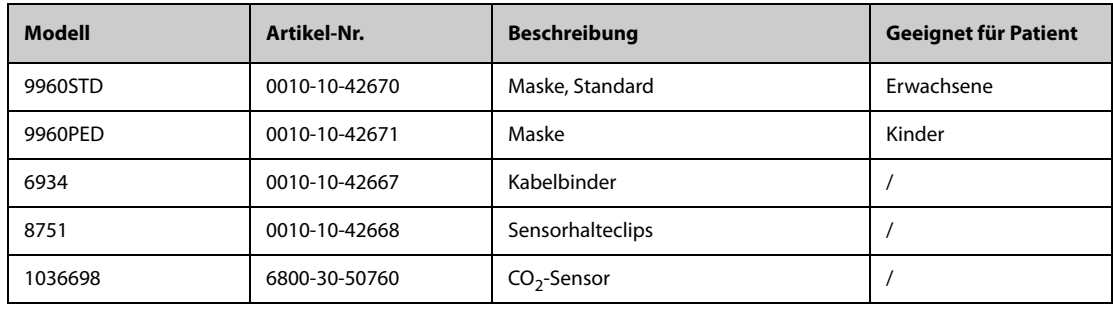

# **26.8 Zubehör für Montage und Installation**

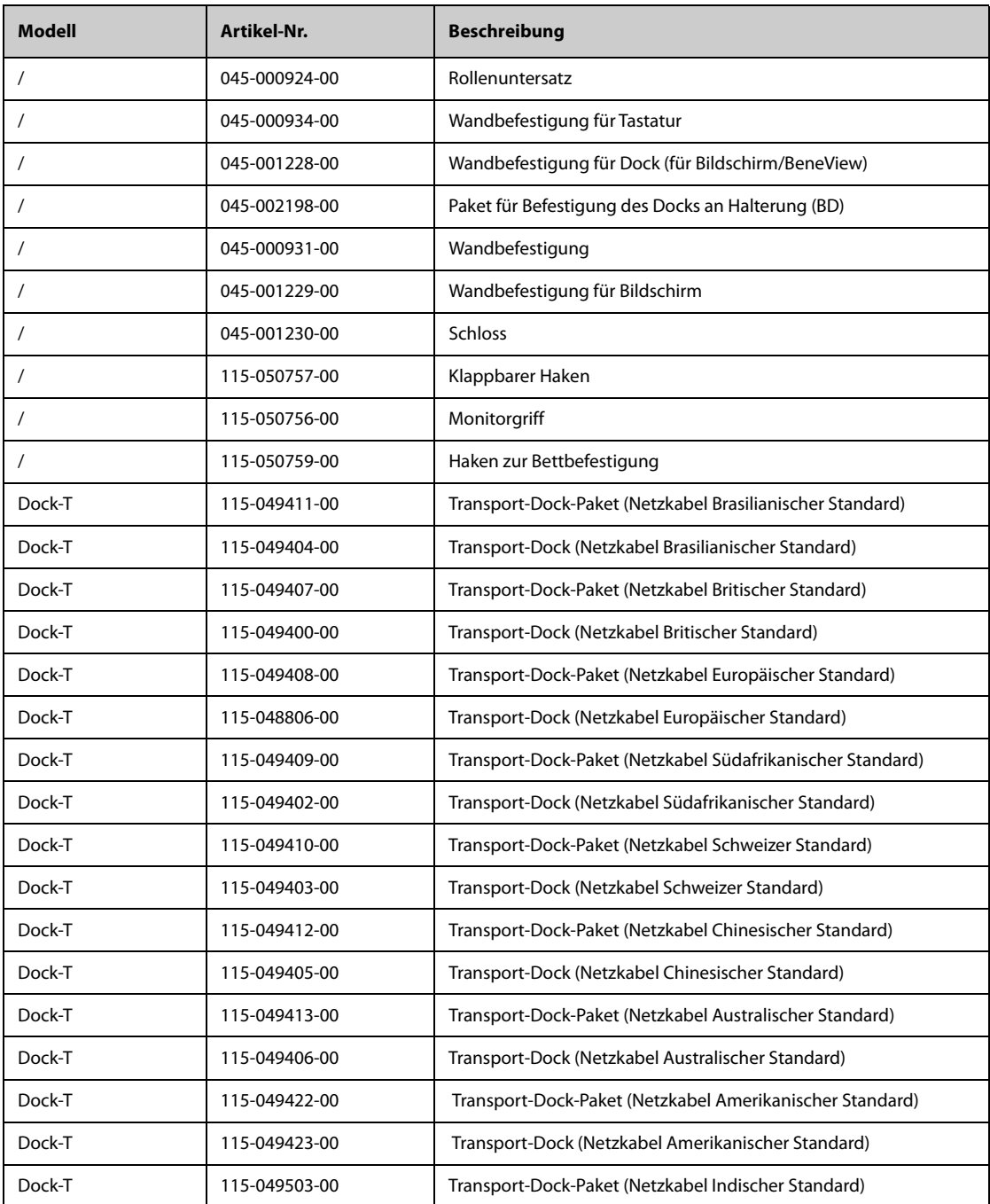

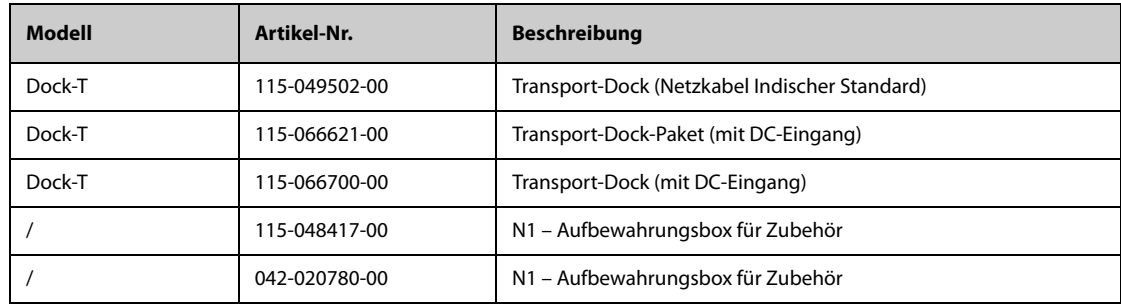

# **26.9 Diverses Zubehör**

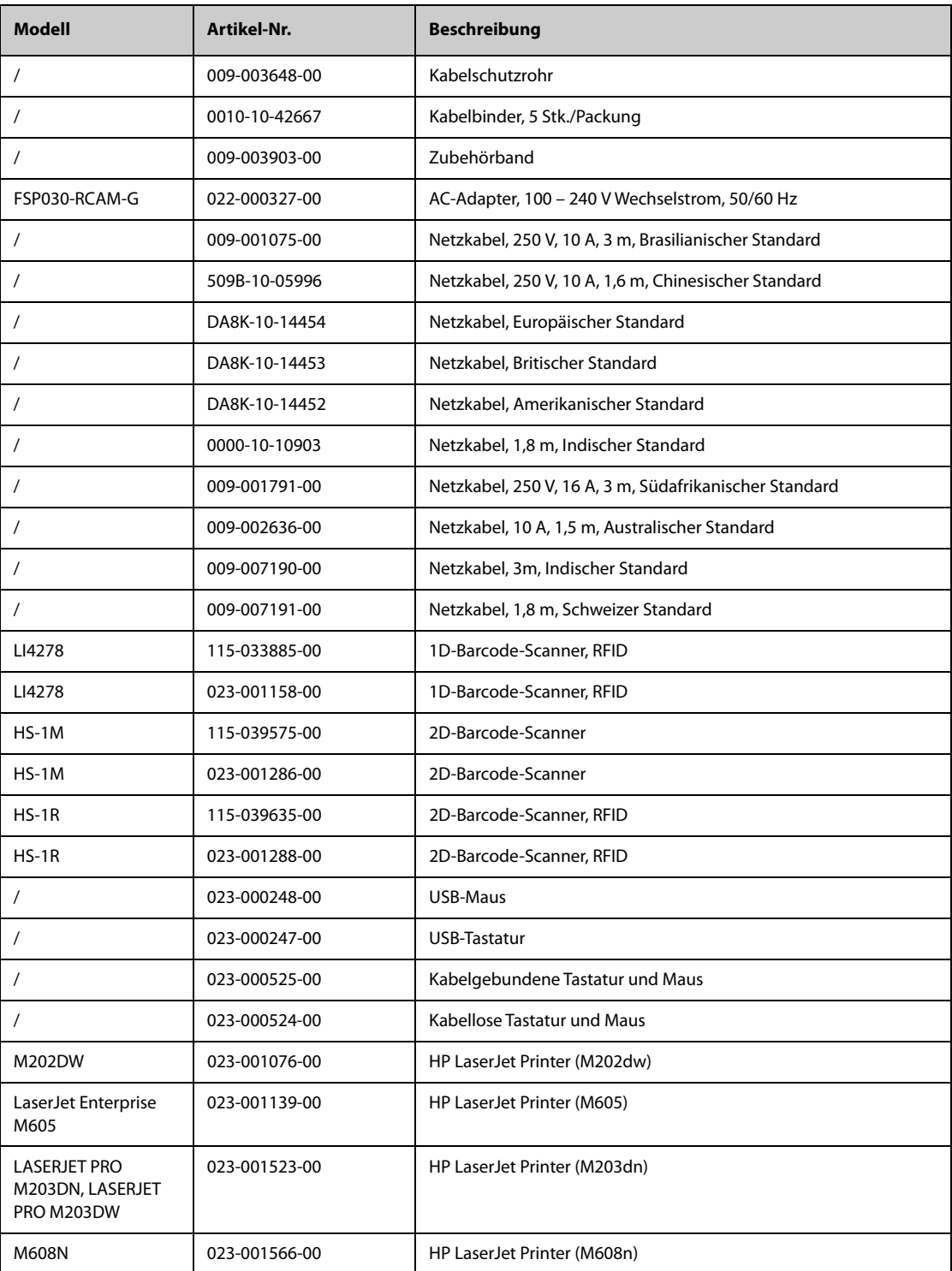

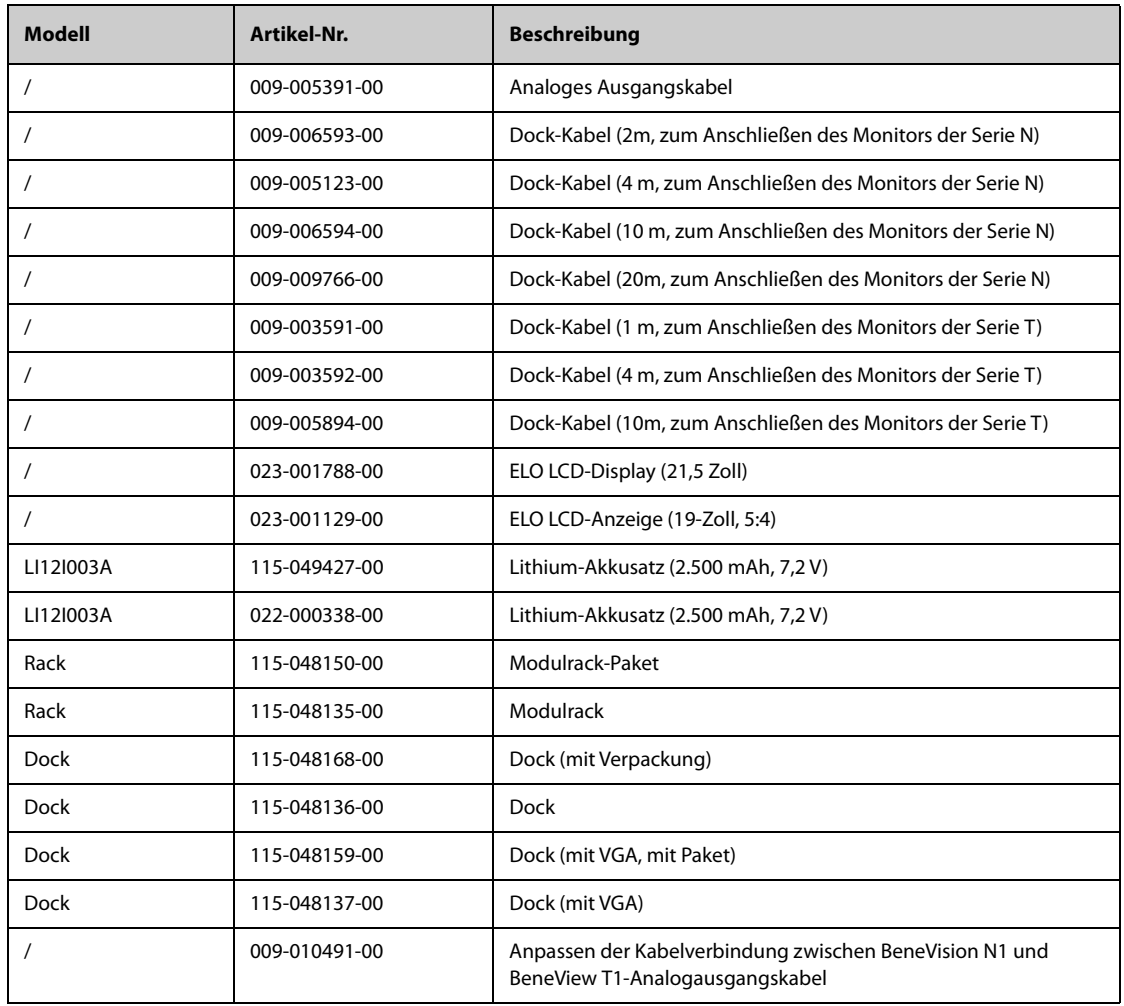

## **26.10 Externe Parametermodule**

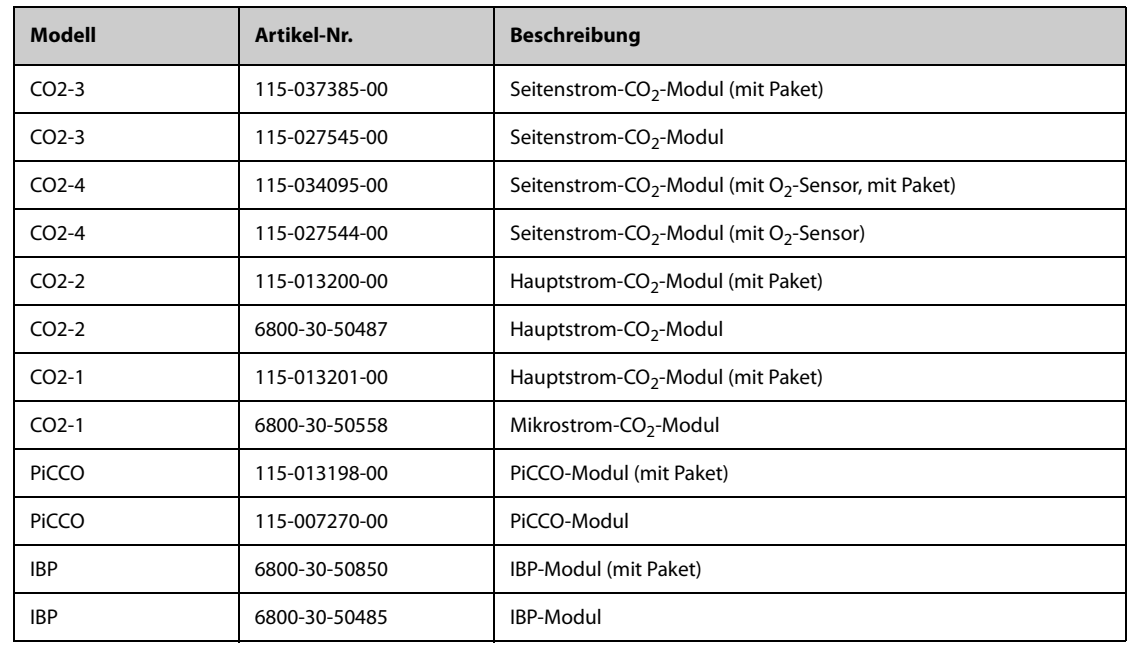

# **A.1 Sicherheitsspezifikationen Monitor**

Der Monitor ist klassifiziert nach IEC 60601-1: 2005

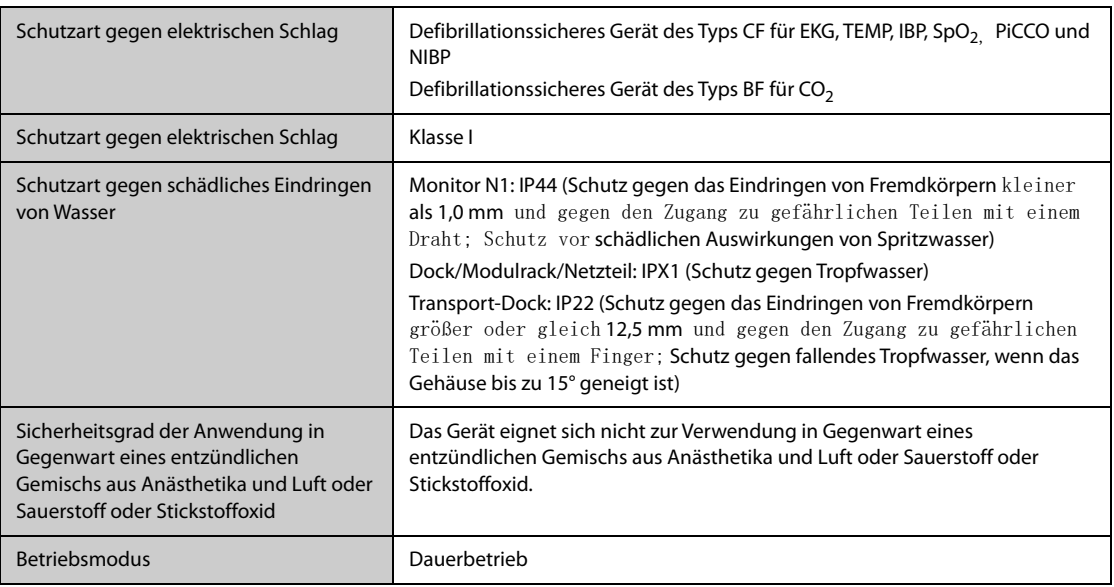

## **A.2 Mechanische Daten**

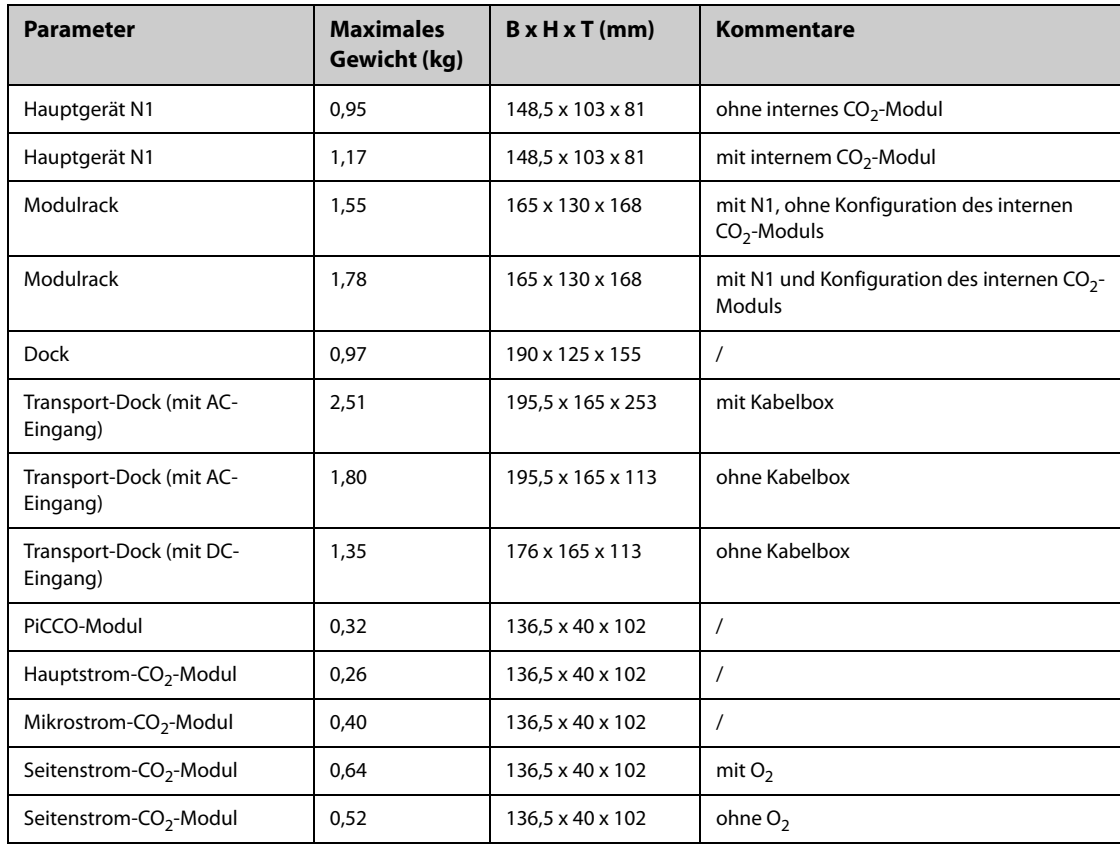

#### **WARNUNG**

- **Wenn der Monitor außerhalb der angegebenen Temperatur- und Feuchtigkeitsbereiche gelagert oder betrieben wird, kann der Monitor unter Umständen die für den Monitor angegebenen Leistungsspezifikationen nicht erfüllen. Wenn das Betriebsverhalten des Systems aufgrund von Alterung oder Umgebungsbedingungen beeinträchtigt ist, wenden Sie sich an das Wartungspersonal.**
- **Sollten für den Monitor und dazugehörige Produkte unterschiedliche Spezifikationen für Umgebungsbedingungen gelten, dann gelten die sich in den Spezifikationen aller Produkte überschneidenden Wertebereiche.**

#### **VORSICHT**

• **Beim Transport darf der Monitor keinen Temperaturen von unter -30 ºC ausgesetzt werden.**

#### **HINWEIS**

• **Die Umgebungsspezifikationen der nicht aufgeführten Parametermodule entsprechen denen der Haupteinheit.**

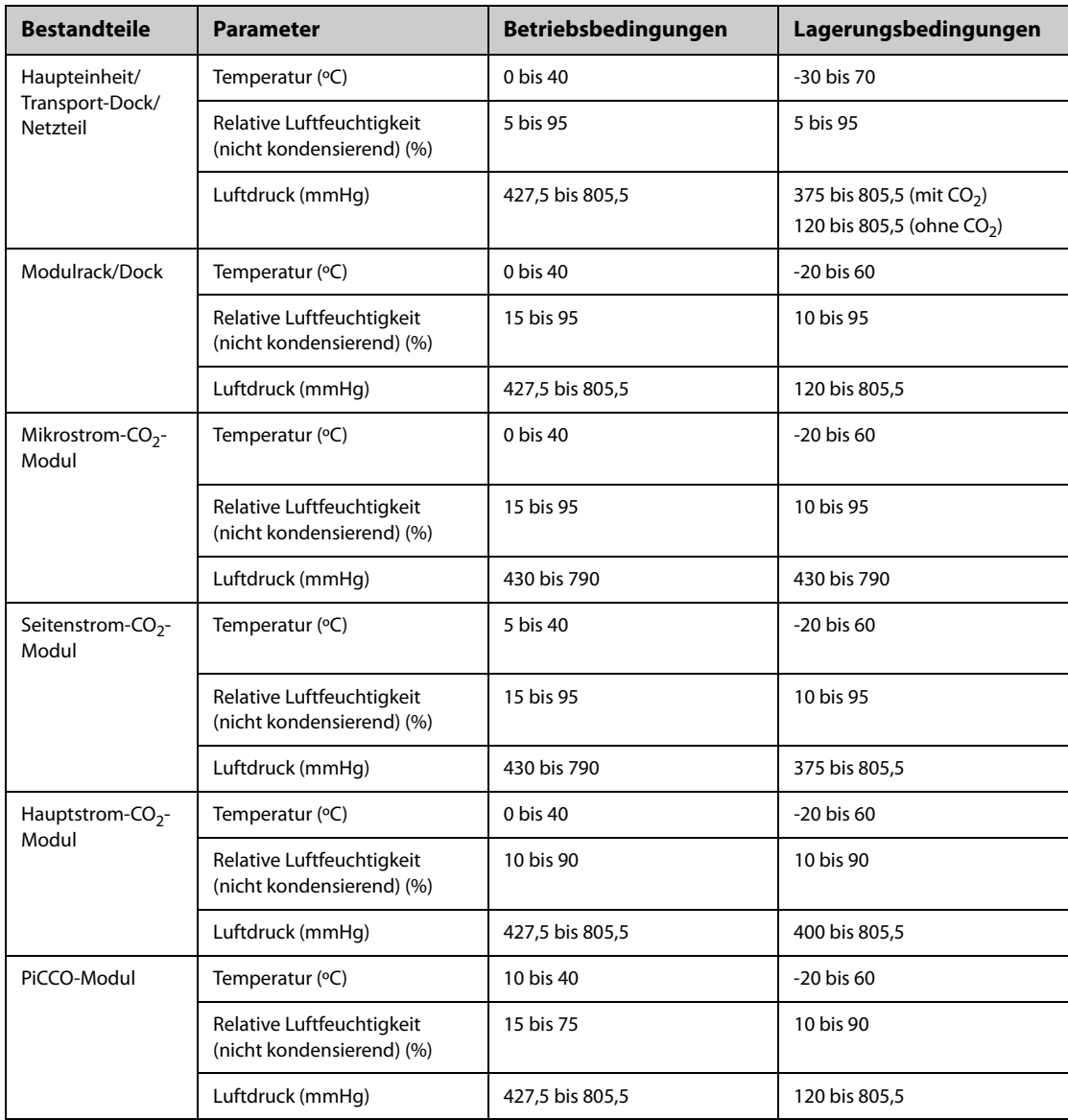

#### **Wechsel der Betriebsumgebung**

Der Monitor funktioniert über einen Zeitraum von mindestens 20 Minuten in normalem Betrieb, wenn er von einer Raumtemperatur (20 °C ± 2 °C) in eine Umgebung mit einem Temperaturbereich von -20 °C bis 50 °C und einer relativen Luftfeuchte von 15 % bis 95 % (nicht kondensierend) gebracht wird.

Der Monitor funktioniert über einen Zeitraum von mindestens 20 Minuten in normalem Betrieb, wenn er von einer Lagerungstemperatur (Bereich von -30 °C bis 70 °C) in eine Umgebung mit Raumtemperatur (20 °C ± 2 °C) gebracht und innerhalb von 10 Minuten gestartet wird.

## **A.4 Technische Daten Stromversorgung**

### **A.4.1 Technische Daten Externe Netzstromversorgung**

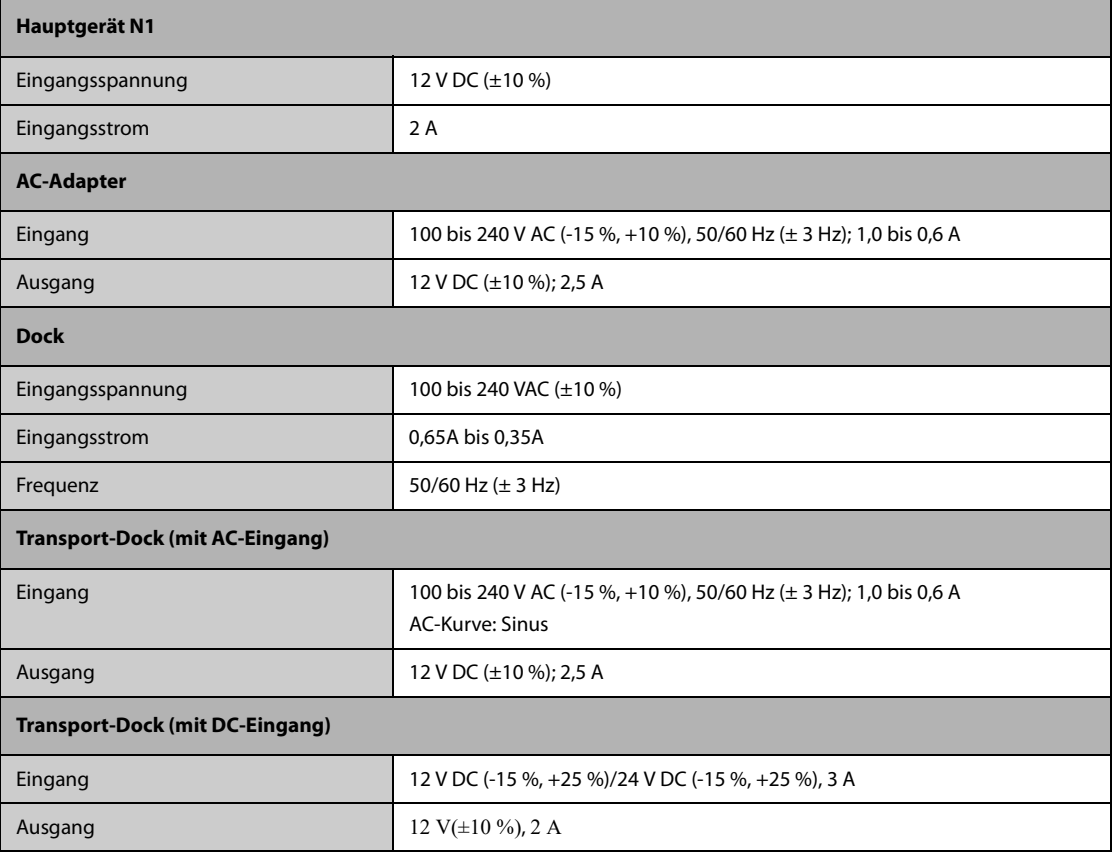

### **A.4.2 Technische Daten Akku**

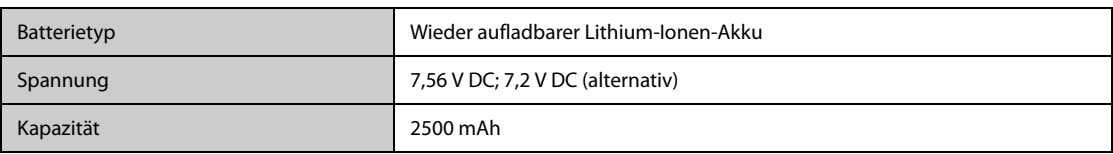

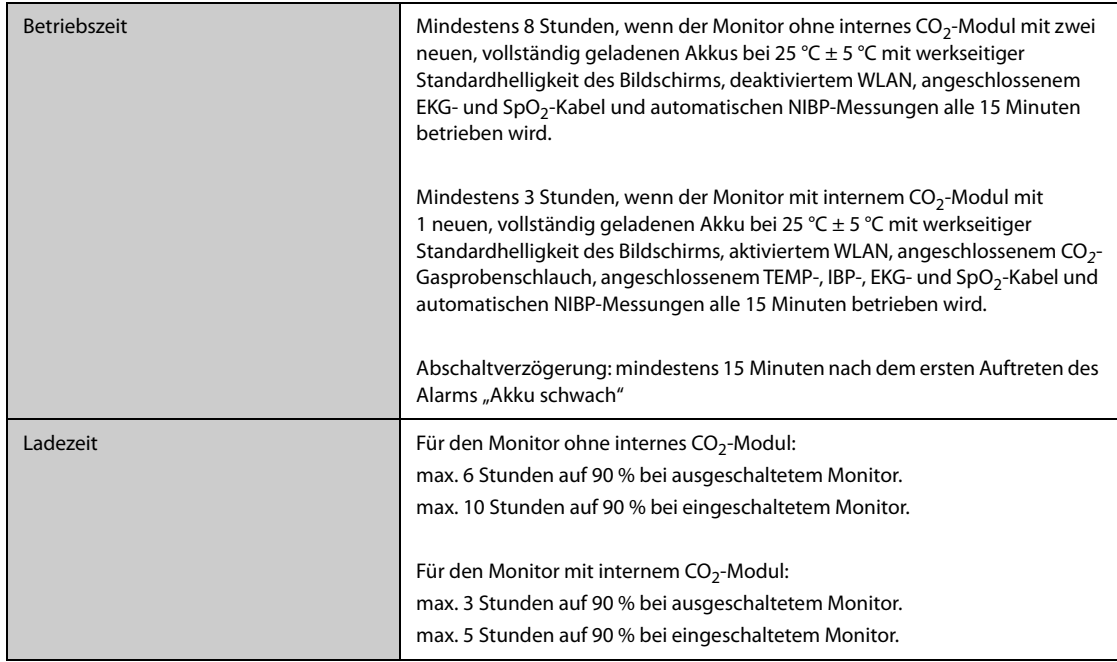

# **A.5 Anzeigespezifikationen**

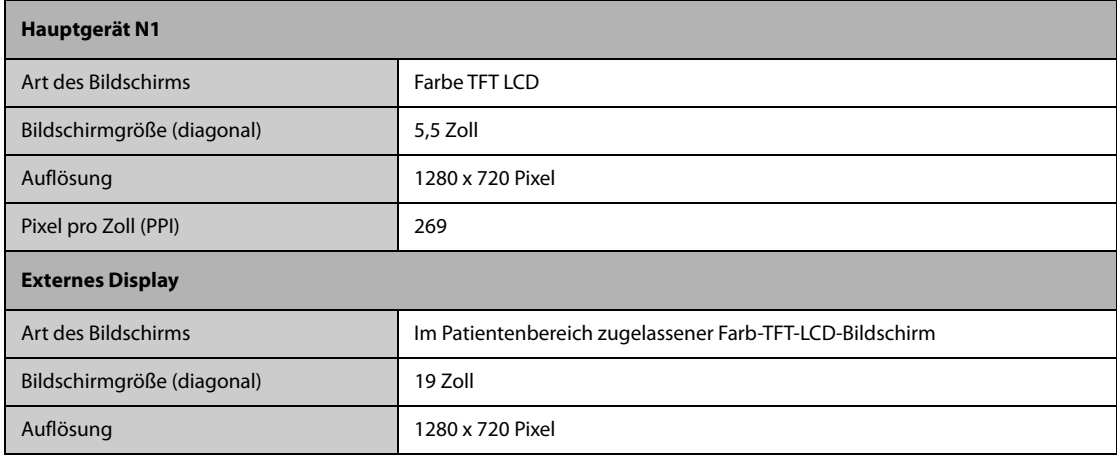

# **A.6 Touchscreen – Technische Daten**

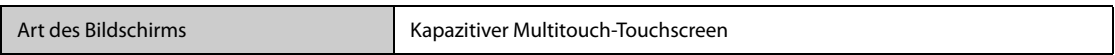

# **A.7 LEDs**

## **A.7.1 Haupteinheit**

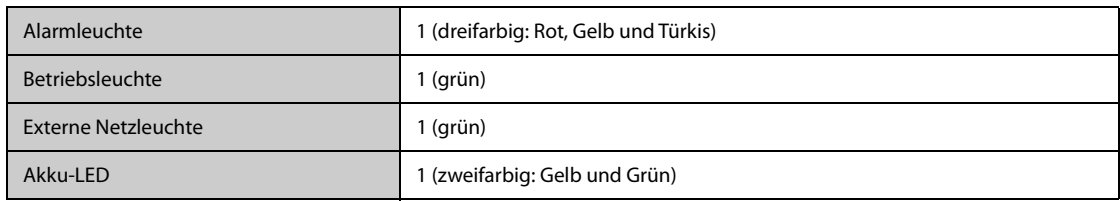

### **A.7.2 Dock**

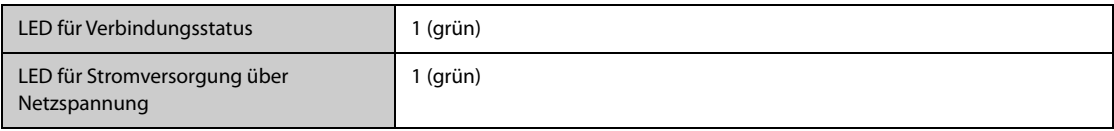

### **A.7.3 Transport-Dock**

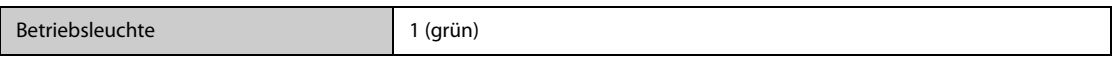

### **A.7.4 AC-Adapter**

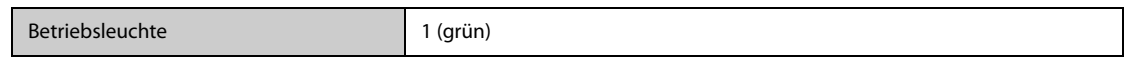

## **A.8 Audioanzeige**

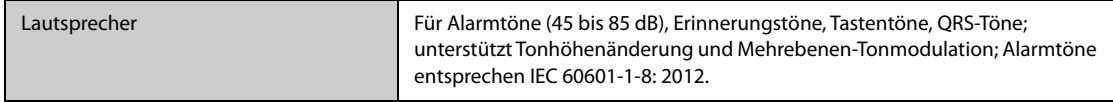

## **A.9 Technische Daten – Monitorschnittstelle**

### **A.9.1 Technische Daten Schnittstellen Hauptgerät**

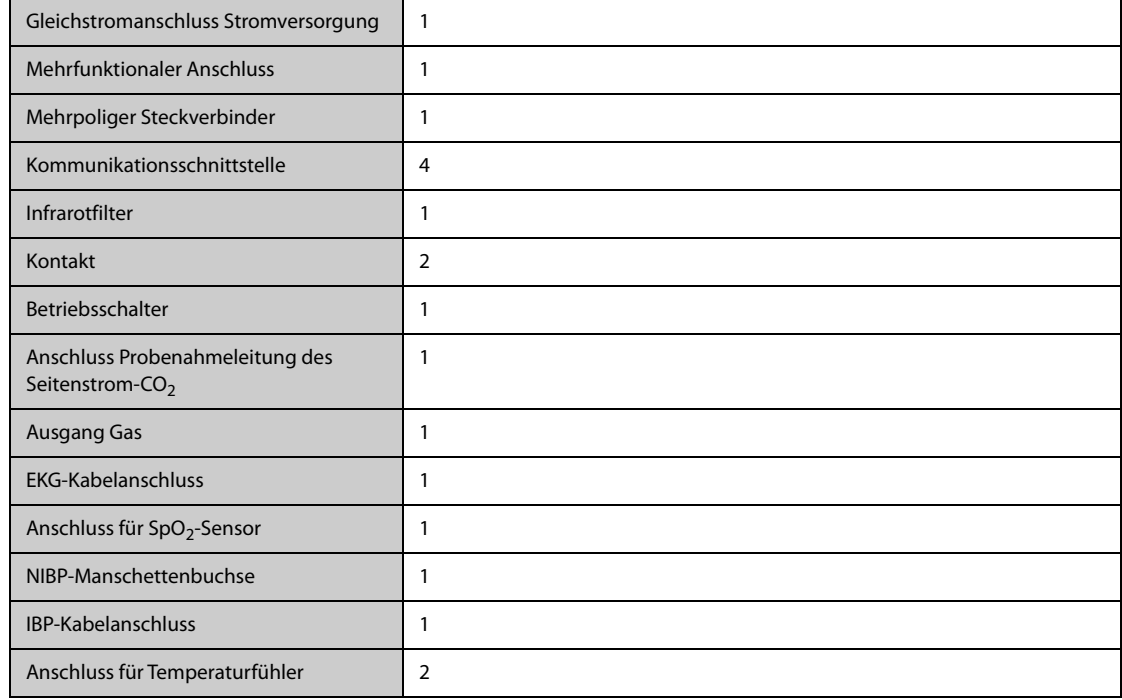

## **A.9.2 Schnittstellenspezifikationen des Modulracks**

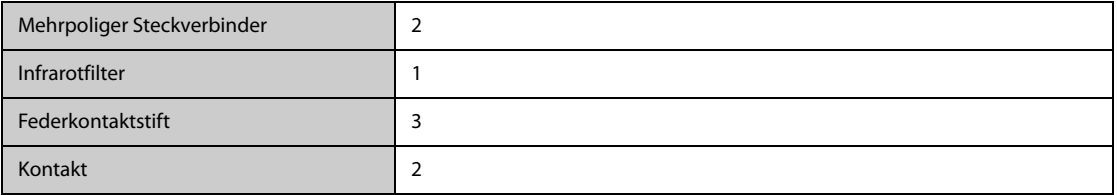

## **A.9.3 Schnittstellenspezifikationen des Docks**

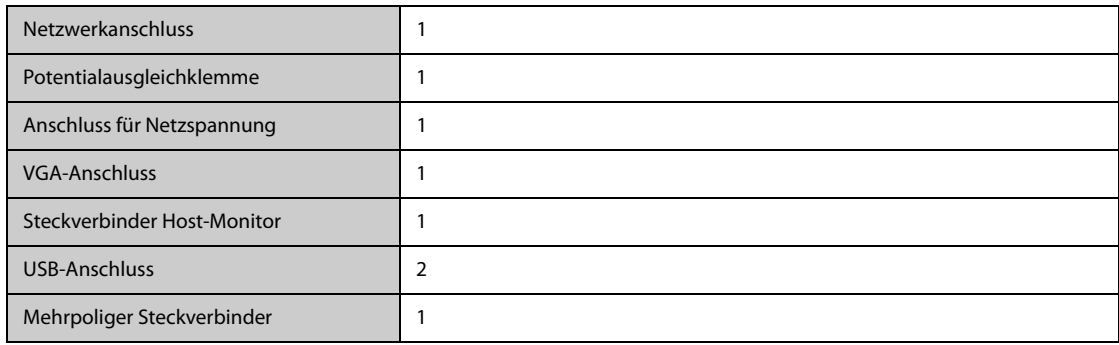

# **A.10 Technische Daten – Signalausgänge**

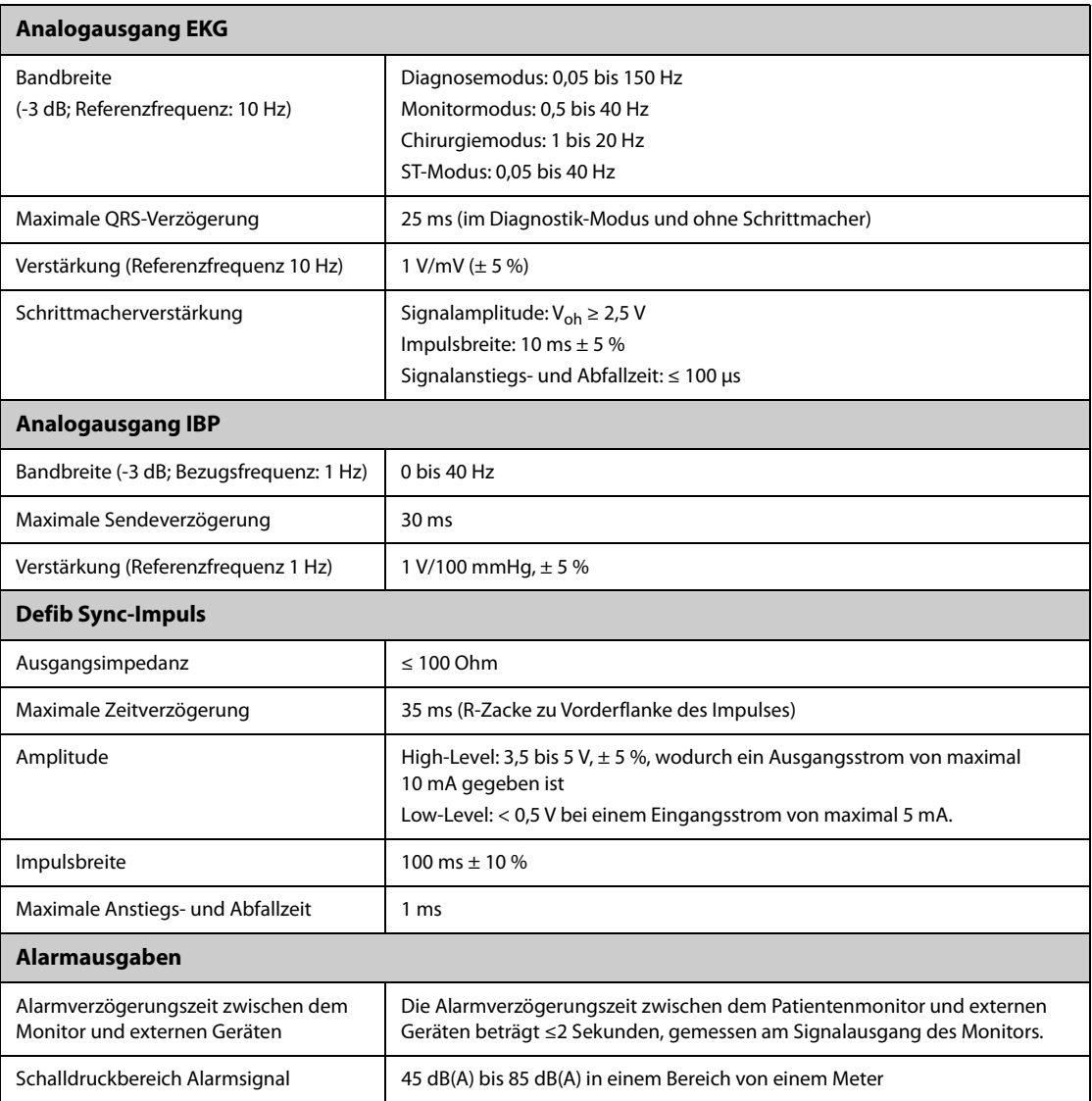

# **A.11 Speichern von Daten**

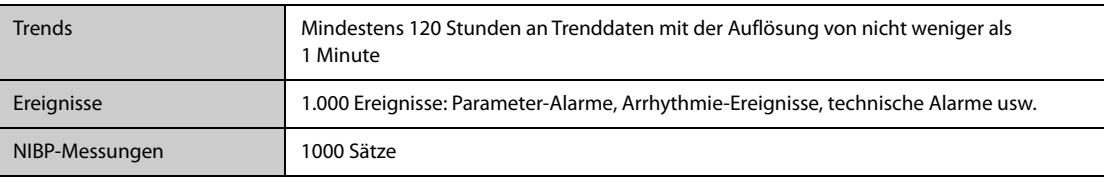

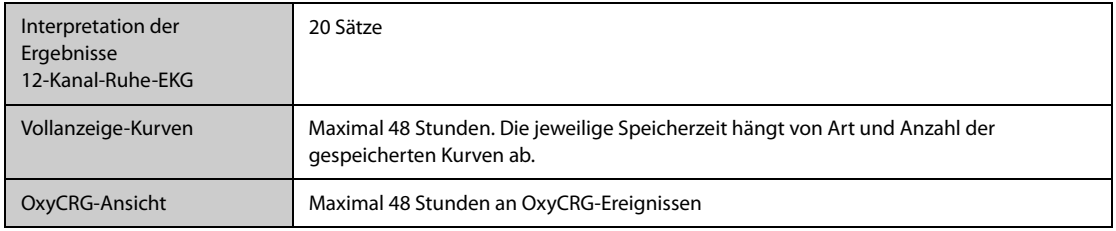

## **A.12 Ortsveränderlicher Einsatz – Konformität mit Normen und Standards**

- **Prüfung Widerstandsfähigkeit gegen Schocks** gemäß IEC TR 60721-4-7, Klasse 7M3. Prüfverfahren gemäß IEC/EN 60068-2-27 (Spitzenbeschleunigung bis zu 100 g).
- **Rauschförmige Schwingungen** gemäß IEC TR 60721-4-7, Klasse 7M3. Prüfverfahren gemäß IEC/EN 60068- 2-64 (Eff.-Wert Beschleunigung 5 g).
- **Sinusförmige Schwingungen** gemäß IEC TR 60721-4-7, Klasse 7M3. Prüfverfahren gemäß IEC/EN 60068- 2-6 (Beschleunigung bis Amplitude von 2 g).
- **Prüfung Widerstandsfähigkeit gegen wiederholtes Schocks** gemäß IEC/EN 60068-2-29 (Spitzenbeschleunigung 15 g, 1.000 Schocks).
- **Prüfung "Frei Fallen"** gemäß EN 60068-2-32 (Höhe 1,20 m).
- EN 1789:2007+A2:2014 "Rettungsdienstfahrzeuge und deren Ausrüstung Krankenkraftwagen".
- EN 13718-1:2008 "Medizinische Fahrzeuge und ihre Ausrüstung Luftfahrzeuge zum Patiententransport Teil 1: Anforderungen an medizinische Geräte, die in Luftfahrzeugen zum Patiententransport verwendet werden".
- IEC 60601-1-12:2014 "Medizinische elektrische Geräte Teil 1-12: Allgemeine Festlegungen für die Sicherheit, einschließlich der wesentlichen Leistungsmerkmale – Ergänzungsnorm: Anforderungen an medizinische elektrische Geräte und medizinische elektrische Systeme für den Einsatz im Rettungsdienst".
- **RTCA/DO-160G** "Environmental Conditions and Test Procedures for Airborne Equipment" (Umgebungsbedingungen und Testverfahren für Ausrüstung in der Luftfahrt).
	- ◆ Abschnitt 7: "Operational Shocks and Crash Safety" (Sicherheit bei Schocks und Crashs im Betrieb)
	- Abschnitt 8: "Vibration" (Schwingungen, Kategorie S für Festflügler und Kategorie U2 für Drehflügler)
- **MIL-STD-810G** "Environmental engineering considerations and laboratory tests" (Umwelt-Testbedingungen und Labortests)
	- Methode 514.6 Kategorie 13 Festflügel-Propellerflugzeuge
	- ◆ Methode 514.6 Kategorie 14 Hubschrauber, Allgemein, UH-60
	- Methode 514.6 Kategorie 20 Landfahrzeuge mobil
	- ◆ Methode 514.6 Kategorie 24 Hubschrauber Test auf Mindestintegrität
- **Empfindlichkeit gegenüber Störeinstrahlung** 20 V/m gemäß IEC 80601-2-30: 2018 (NIBP), ISO 80601-2- 55: 2018 (CO<sub>2</sub>), ISO 80601-2-56: 2017 (TEMP), ISO 80601-2-61: 2017 (SpO<sub>2</sub>).
- **Erweiterte Prüfungen auf Empfindlichkeit gegenüber Störeinstrahlung**
	- ◆ TETRA 400: 27V/m
	- ◆ GMRS 460; FRS 460; GSM 800/900; TETRA 800; iDEN 820; CDMA 850; LTE-Band 5; GSM 1800; CDMA 1900; GSM 1900; DECT; LTE-Band 1, 3,4, 25; UMTS; Bluetooth; WLAN; 802.11 b/g/n; RFID 2450; LTE-Band 7: 28V/m
	- LTE-Band 13, 17; WLAN 802.11 a/n: 9V/m
- **Magnetfeld-Abstrahlung** entsprechend MIL STD 461F, Kapitel RE101: Abgestrahltes Magnetfeld, 30 Hz bis 100 kHz. Grenzklasse: Militär.
- **Empfindlichkeit gegenüber Magnetfeldern**: Empfindlichkeit gegenüber Störeinstrahlung, Magnetfeld, 50 und 60 Hz, 30 A/m.

### **A.13 Spezifikationen Drahtlosnetzwerk**

### **A.13.1 Technische Spezifikationen Wi-Fi**

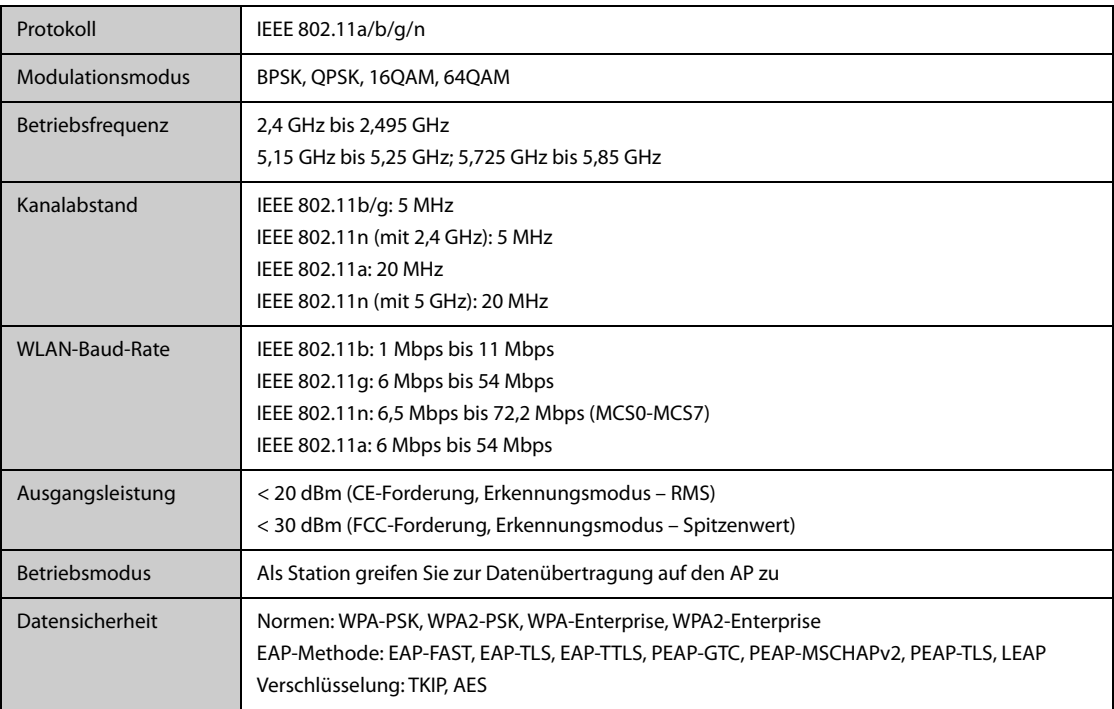

#### **A.13.2 Spezifikationen Wi-Fi-Betriebsverhalten**

#### **WARNUNG**

• **Führen Sie alle Netzwerkfunktionen zur Datenkommunikation innerhalb eines geschlossenen Netzwerks aus.**

#### **A.13.2.1 Systemkapazität und Festigkeit gegen Funkstörungen**

Das Gerät erfüllt die folgenden Anforderungen:

- Keine Monitore weisen einen Verlust der Kommunikation auf.
- Gesamtverzögerung bei der Datenübertragung von den Monitoren an das CMS: ≤ 2 Sekunden
- Verzögerung der am CMS vorgenommenen Monitor-bezogenen Einstellungen bis zum Wirksamwerden: ≤ 2 Sekunden
- Gesamtverzögerung der Datenübertragung von einem Monitor zum anderen: ≤ 2 Sekunden
- Verzögerung des Rücksetzens eines Alarms eines anderen Monitors bis zum Wirksamwerden: ≤ 2 Sekunden

Es gelten die folgenden Testbedingungen:

- Anzahl der von einem einzelnen AP unterstützten Monitore:  $\leq 16$ .
- Jeder Monitor kann mit dem CMS kommunizieren.
- Zwei Monitore werden zur Anzeige anderer Monitore verwendet.
- Nur ein einziger Monitor kann Verlaufsdaten übertragen.
- Die niedrigste Stärke des AP-Signals am Standort des Monitors ist nicht kleiner als -65 dBm.
- Der Abstand zwischen den Störquellen und dem Monitor ist größer als 20 cm. Zur gleichen Zeit sind eine WLAN-Störquelle (nicht größer als -85 dBm) auf demselben Kanal und eine WLAN-Störquelle (nicht größer als -50 dBm) auf einem benachbarten-Kanal vorhanden. Zu den Störquellen gehören u. a. 2,4-GHz-Drahtlosgeräte, Mobilfunknetze, Mikrowellenöfen, Gegensprechanlagen, Schnurlostelefone und elektrochirurgische Geräte. Zu den überlagernden Geräten gehören keine Wi-Fi-Geräte.

#### **A.13.2.2 Stabilität Wi-Fi-Netzwerk**

Der Anteil der verlorengegangenen Kommunikationsdaten vom N1 am CMS über 24 Stunden hinweg übersteigt 0,1 % nicht.

Es gelten die folgenden Testbedingungen:

- Anzahl der von einem einzelnen AP unterstützten Monitore: ≤ 16.
- Jeder Monitor kann mit dem CMS kommunizieren.
- Zwei Monitore werden zur Anzeige anderer Monitore verwendet.
- Nur ein einziger Monitor kann Verlaufsdaten übertragen.
- Die niedrigste Stärke des AP-Signals am Standort des Monitors kann nicht kleiner als -65 dBm sein.

#### **A.13.2.3 Distinct Vision Distance**

Die Entfernung, in der sich Monitor und AP noch deutlich "sehen" können, die Distinct Vision Distance, beträgt mindestens 50 Meter.

**Diese Seite wurde absichtlich frei gelassen.**

Der einstellbare Bereich für die Alarmgrenzen entspricht dem Messbereich der Signale, sofern nicht anders angegeben.

## **B.1 Technische Daten EKG**

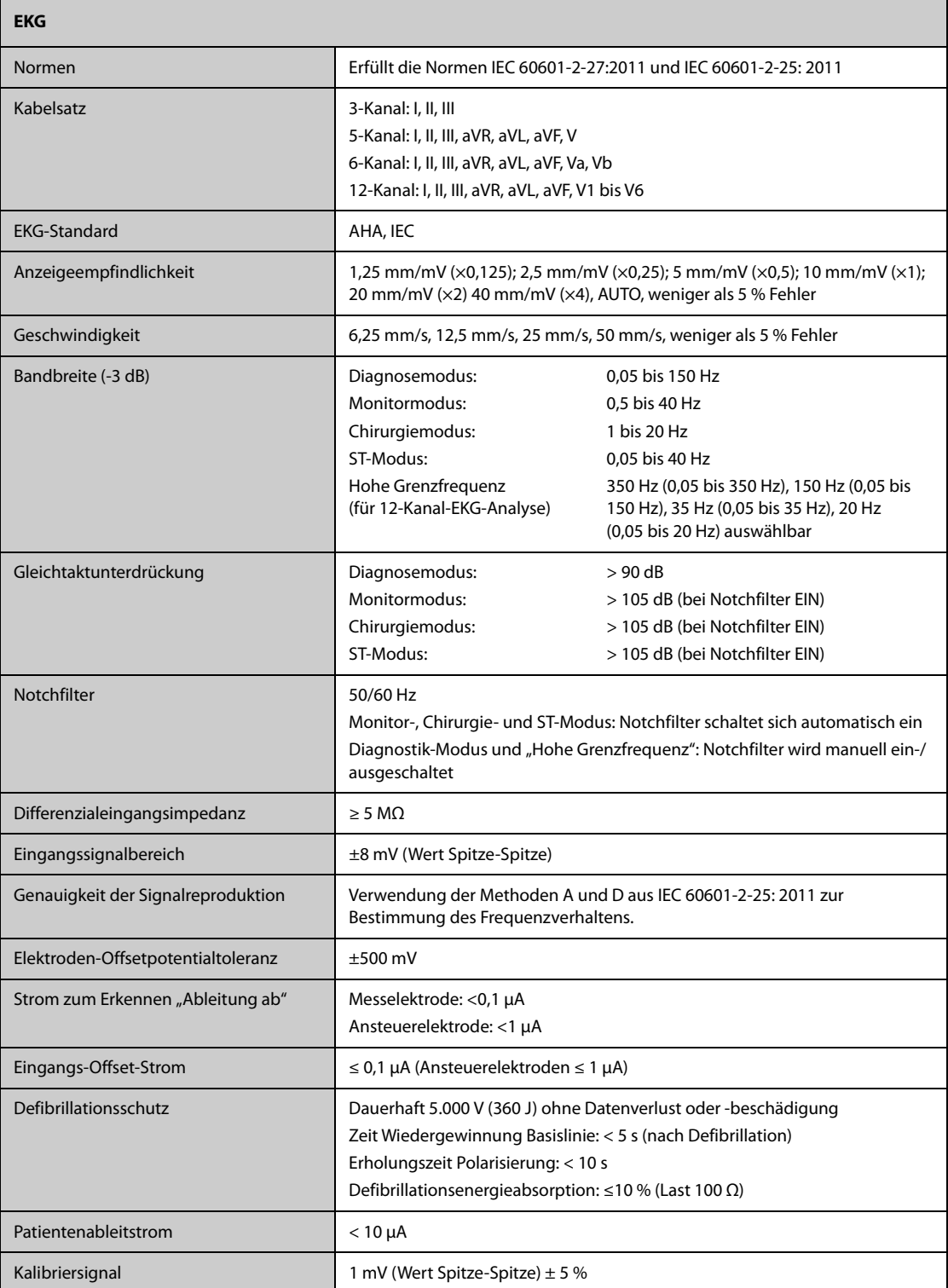

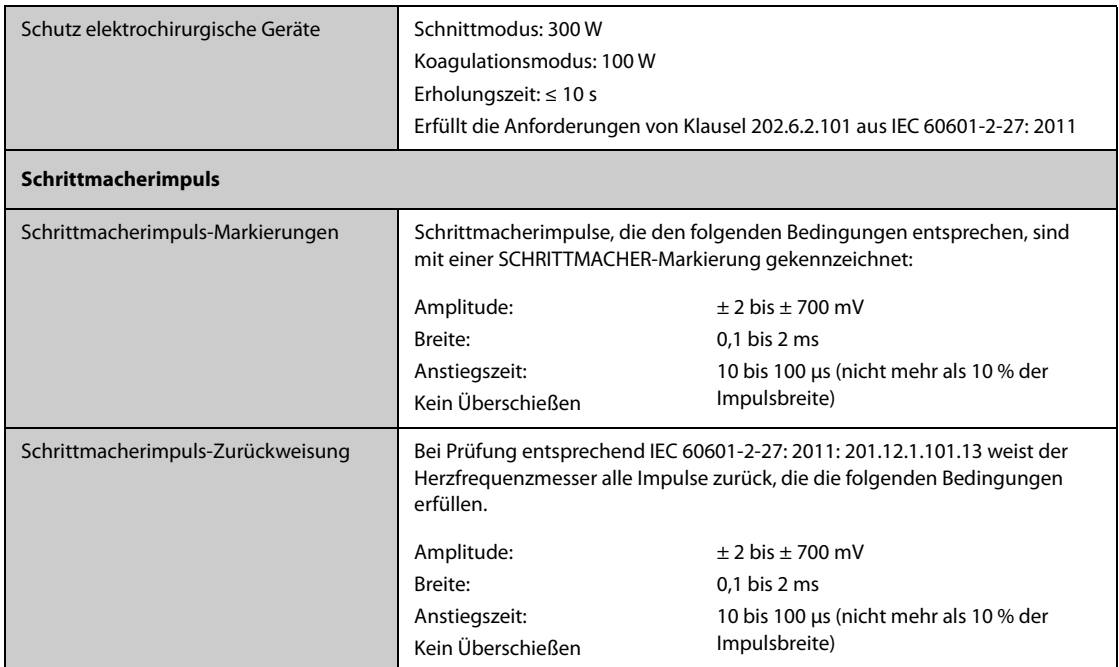

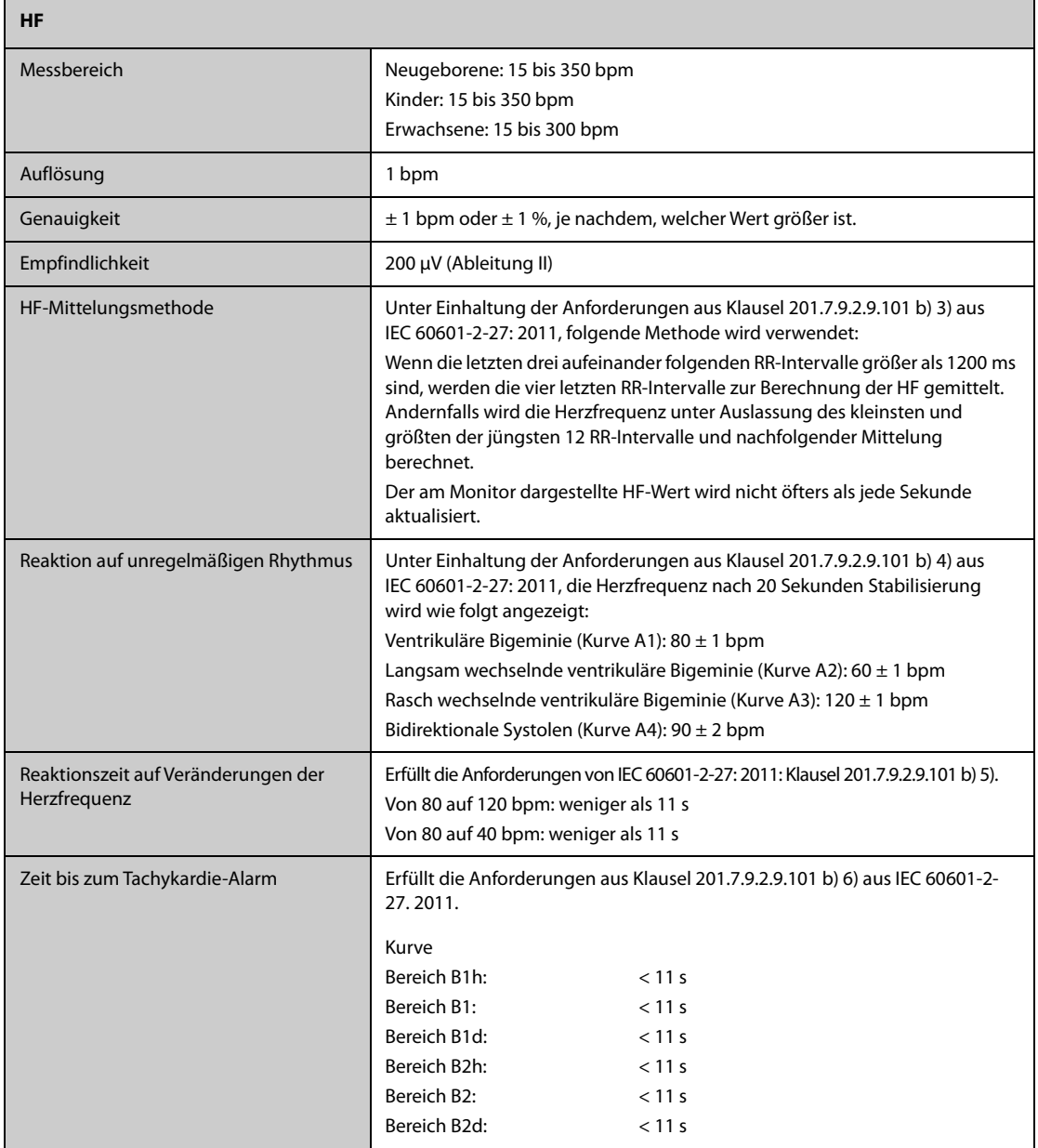

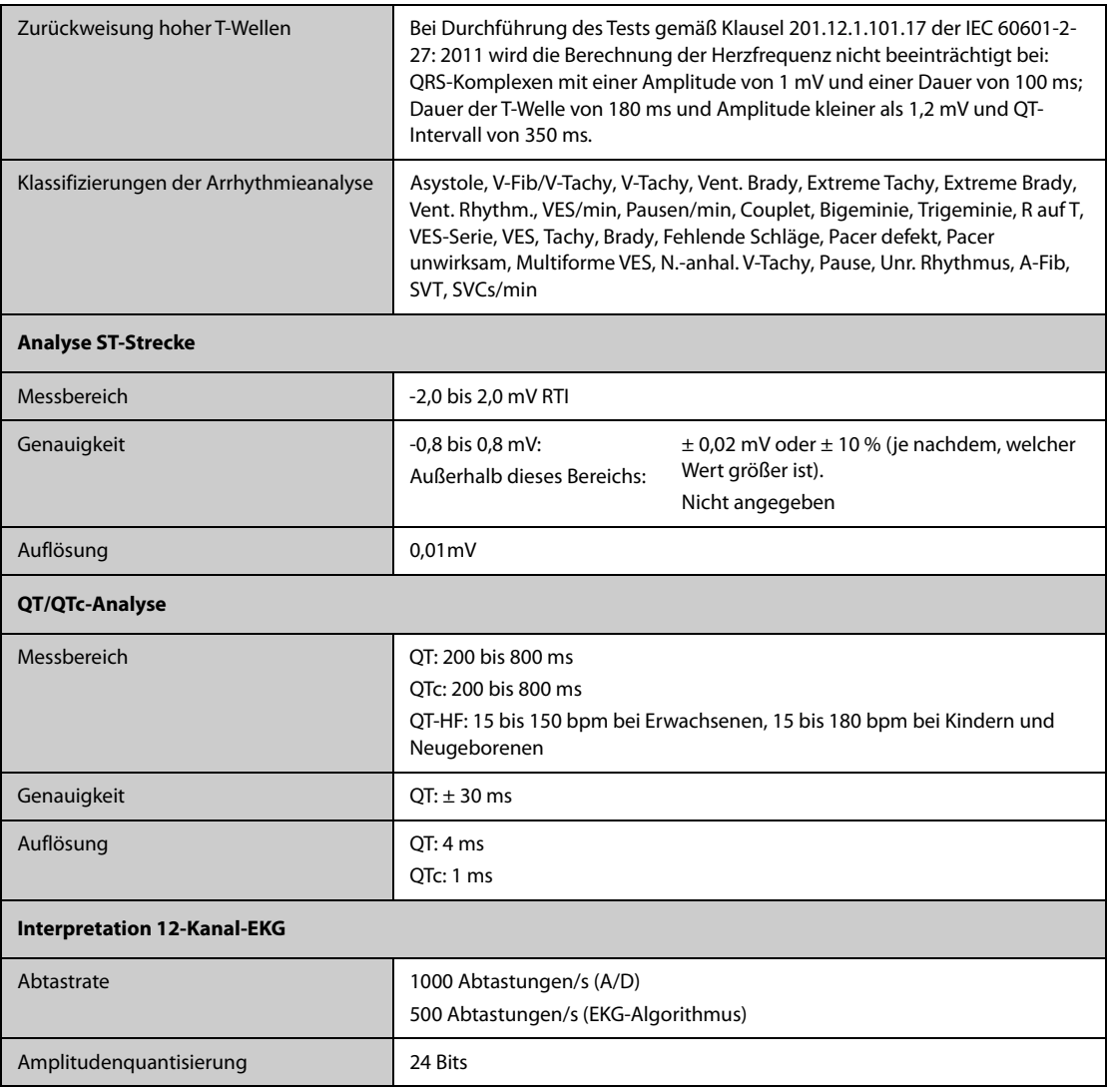

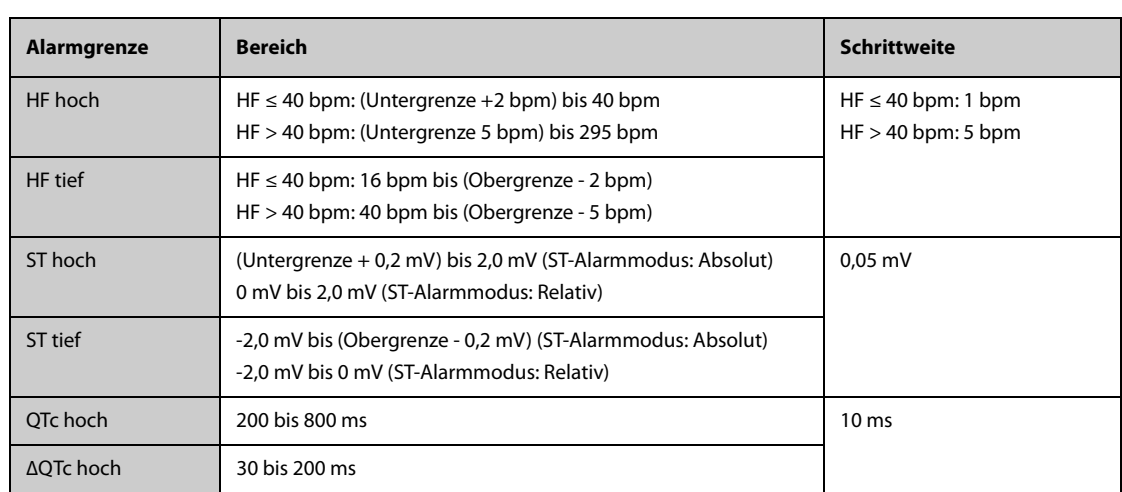

# **B.2 Technische Daten Resp**

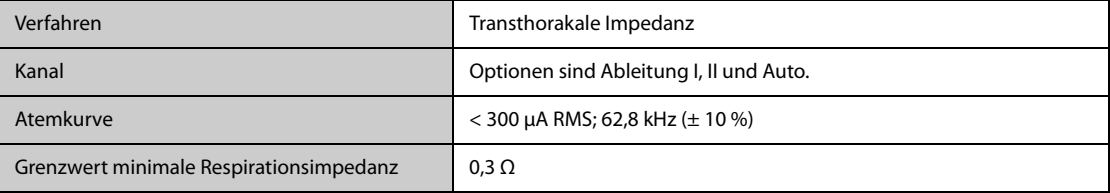

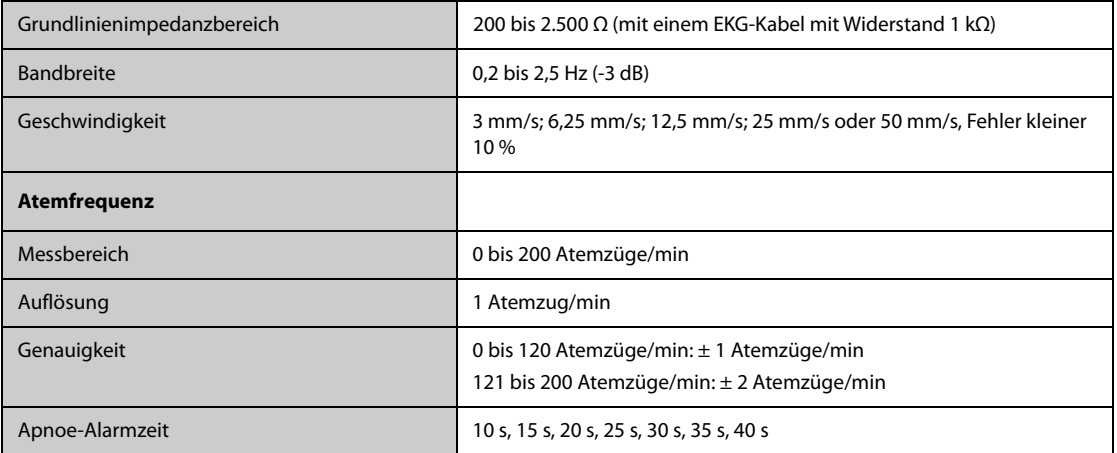

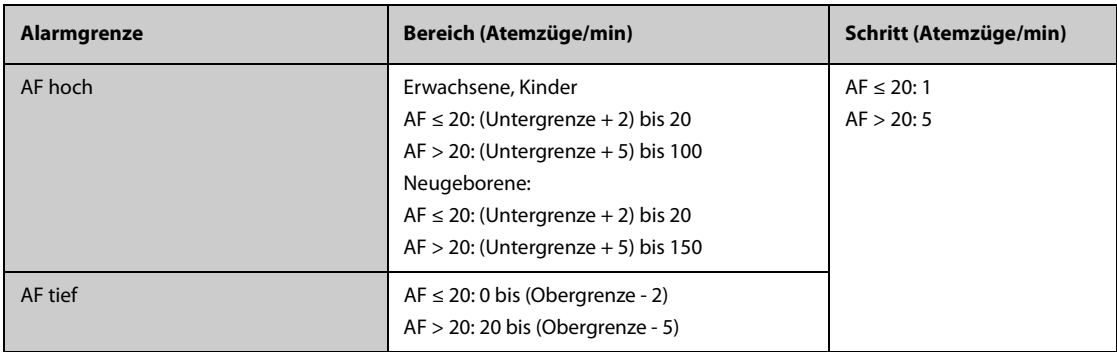

## **B.3** Technische Daten SpO<sub>2</sub>

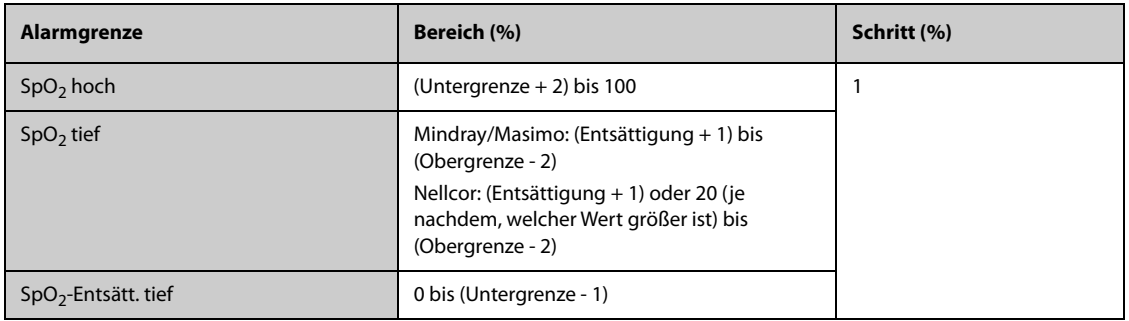

#### **Mindray SpO<sub>2</sub>-Modul**

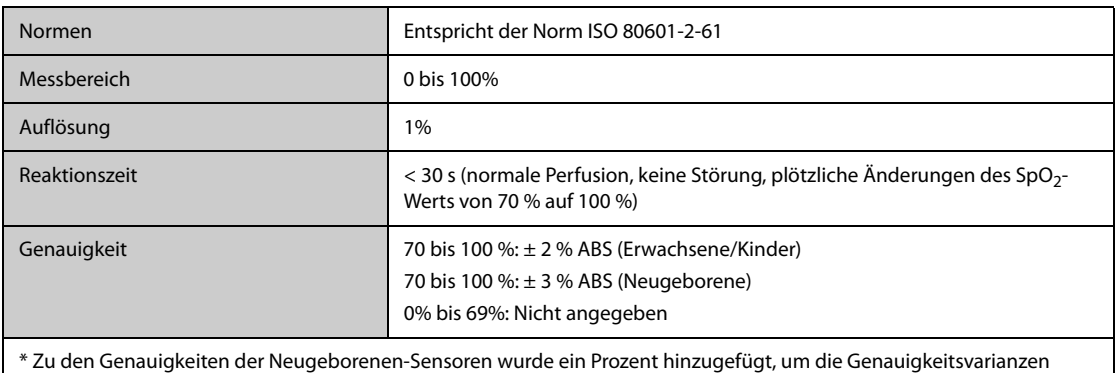

aufgrund der Eigenschaften des fetalen Hämoglobins zu berücksichtigen. Die Studien wurden durchgeführt, um die Genauigkeit eines Pulsoximeters mit Neugeborenen-SpO<sub>2</sub>-Sensoren gegenüber einem CO-Oximeter zu validieren. An dieser Studie nahmen Neugeborene im Alter von 1 Tag bis 30 Tage mit einer Schwangerschaftsdauer von 22 Wochen bis 9 Monate teil. Die statistische Auswertung der Daten dieser Studie zeigt, dass die Genauigkeit (Arme) innerhalb des angegebenen Bereichs liegt. Betrachten Sie bitte folgende Tabelle.  $\overline{\phantom{a}}$ 

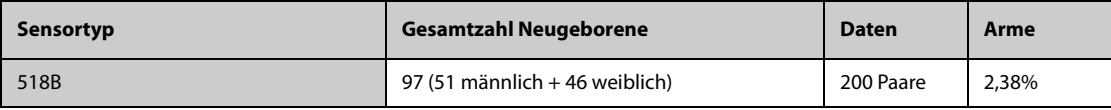

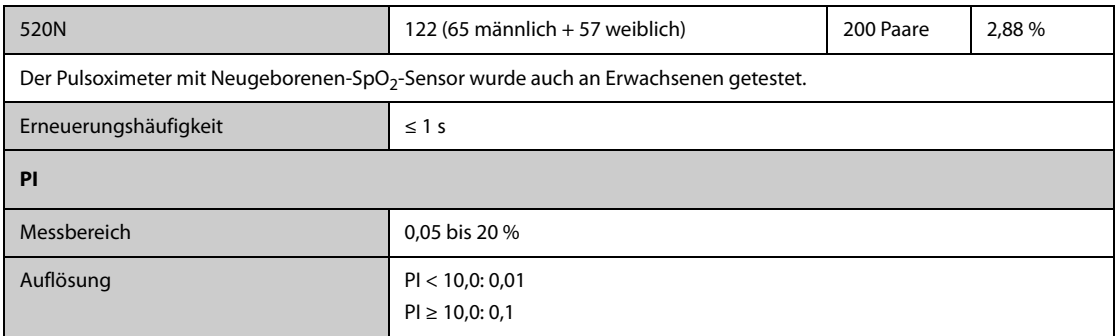

#### **Nellcor SpO**2**-Modul**

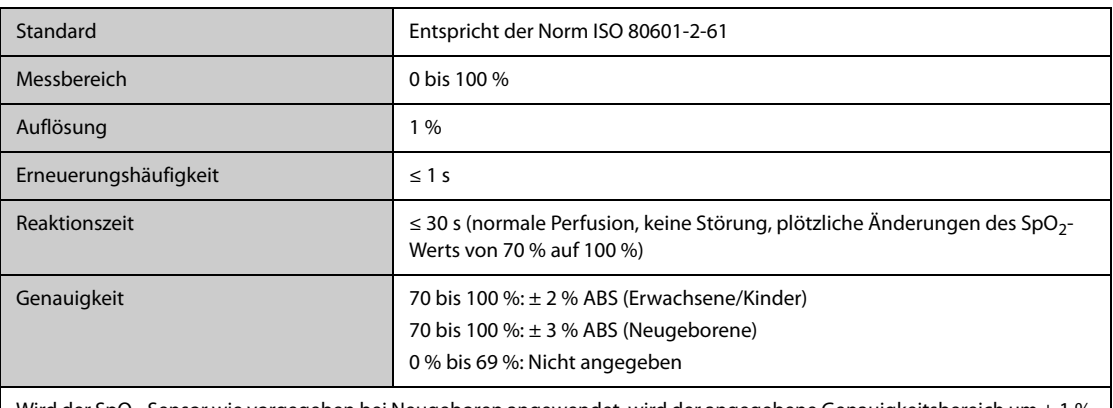

Wird der SpO $_2$ -Sensor wie vorgegeben bei Neugeboren angewendet, wird der angegebene Genauigkeitsbereich um ± 1 % erhöht, um den theoretischen Einfluss des Fetalhämoglobins im Blut von Neugeborenen auszugleichen.

#### **Masimo SpO**2**-Modul**

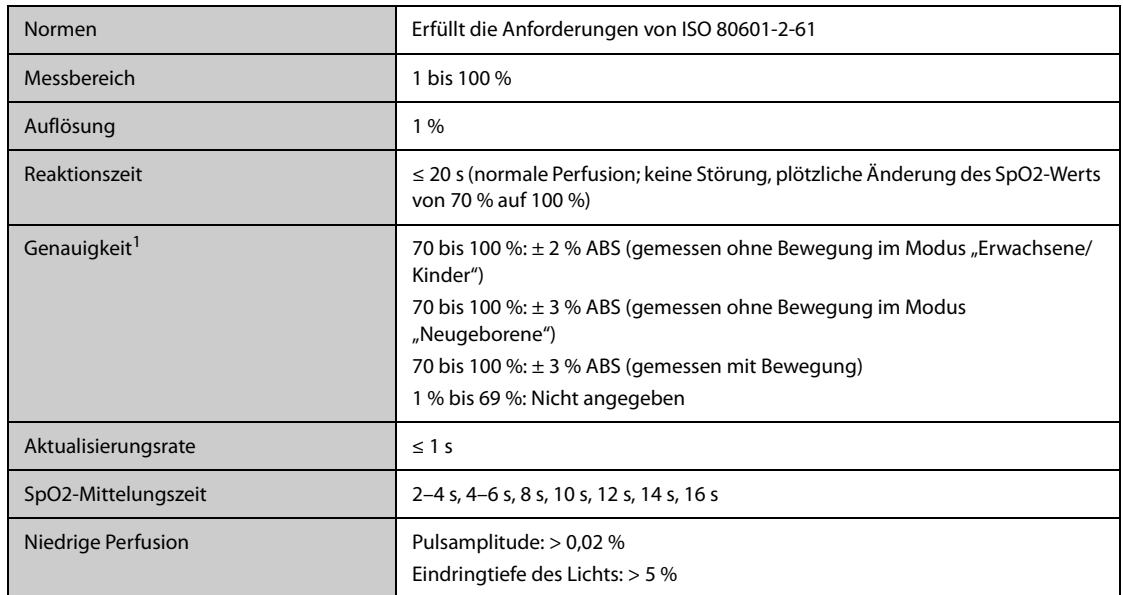

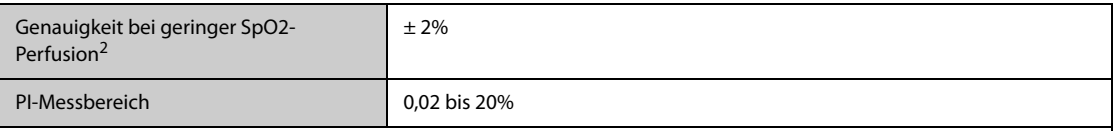

<sup>1</sup> Das Masimo Pulsoximeter mit Sensoren wurde in einer Studie mit induzierter Hypoxie an gesunden Erwachsenen unter Ruhebedingungen auf Genauigkeit im Bereich von 70 % bis 100 % SpO2 gegenüber laborüblichen CO-Oximetern und EKG-Monitoren getestet. Diese Variation entspricht einer Standardabweichung von +1 bzw. -1. Plus/minus eine Standardabweichung umfasst 68 % der Bevölkerung. Zu den Genauigkeiten der Neugeborenen-Sensoren wurde ein Prozent hinzugefügt, um die Genauigkeitsvarianzen aufgrund der Eigenschaften des fetalen Hämoglobins zu berücksichtigen.

 Das Masimo Pulsoximeter mit Sensoren wurde in Studien mit induzierter Hypoxie an gesunden Erwachsenen getestet, die reibende und trommelnde Bewegungen mit einer Frequenz von 2 bis 4 Hz ausführten. Bei einer Amplitude von 1 bis 2 cm und einer sich nicht wiederholenden Bewegung zwischen 1 und 5 Hz. Bei einer Amplitude von 2 bis 3 cm in Studien mit induzierter Hypoxie im Bereich von 70 % bis 100 % SpO2 im Vergleich mit laborüblichen CO-Oximetern und EKG-Monitoren. Diese Variation entspricht einer Standardabweichung von +1 bzw. -1. Plus/minus eine Standardabweichung umfasst 68 % der Bevölkerung.

 $2$  Die Genauigkeit des Masimo Pulsoximeters bei niedriger Perfusion wurde in Leistungstests gegenüber einem Biotek Index 2-Simulator und einem Simulator von Masimo bei einer Signalstärke von über 0,02 % und einer %-Übertragung von über 5 % bei einem Sättigungsbereich von 70 % bis 100 % getestet. Diese Variation entspricht einer Standardabweichung von +1 bzw. -1. Plus/minus eine Standardabweichung umfasst 68 % der Bevölkerung.

## **B.4 Technische Daten PF**

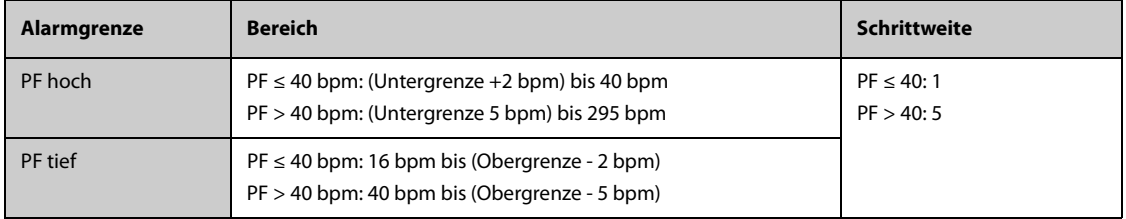

#### **PF von Mindray SpO<sub>2</sub>-Modul**

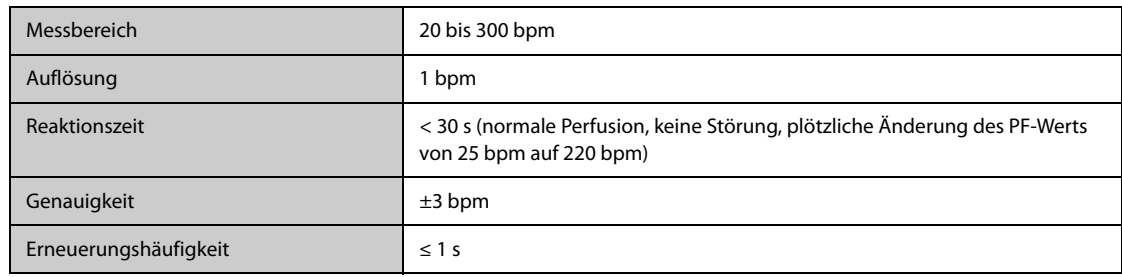

#### **PF vom Masimo SpO**<sub>2</sub>

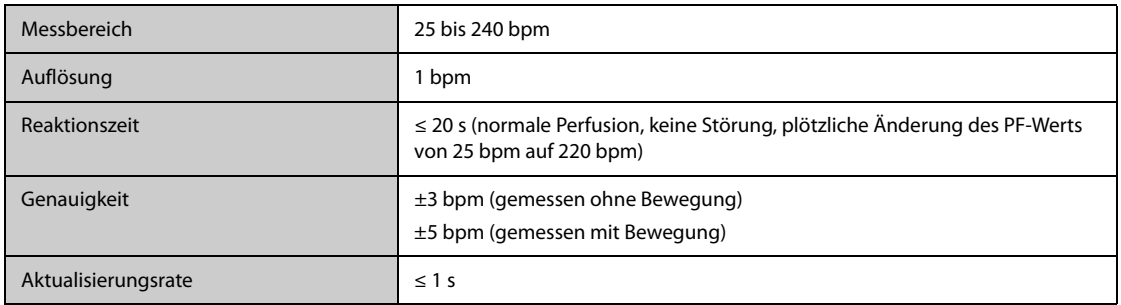

#### **PF von Nellcor SpO**2**-Modul**

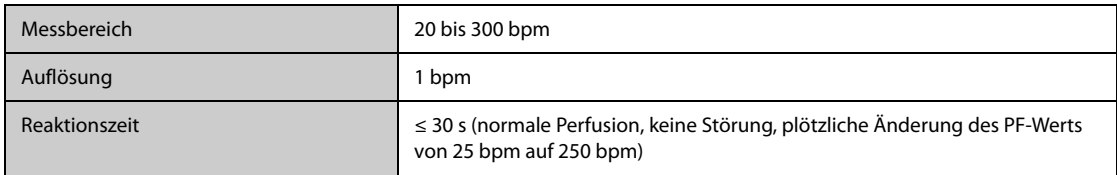

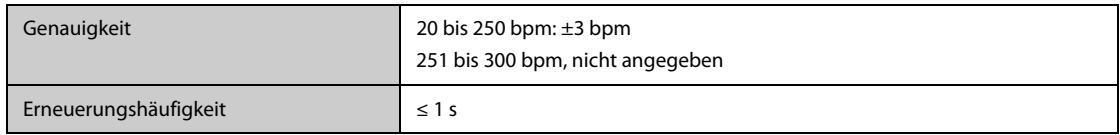

#### **PF von NIBP-Modul**

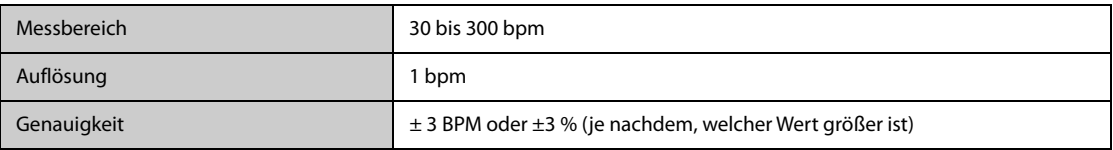

**PF von IBP-Modul**

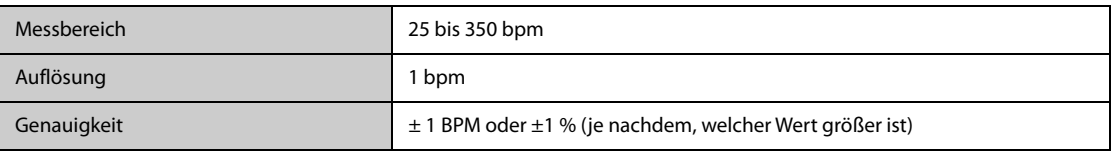

# **B.5 Technische Daten Temp**

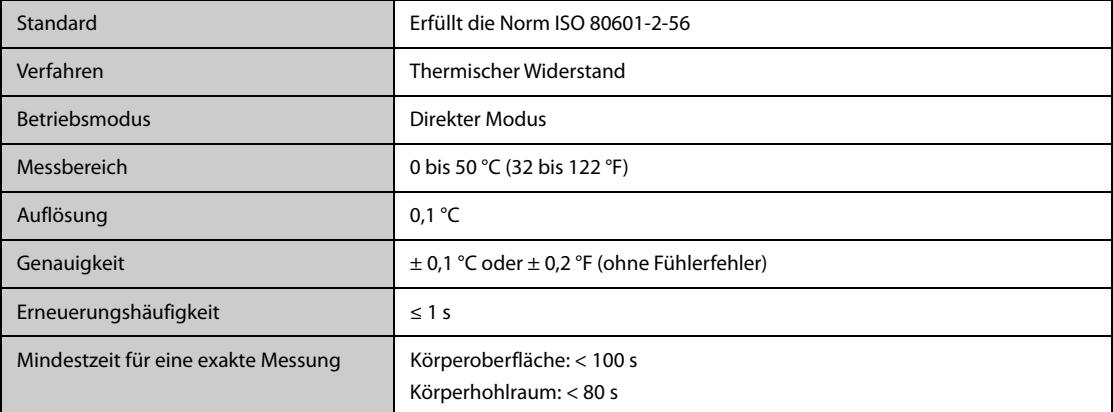

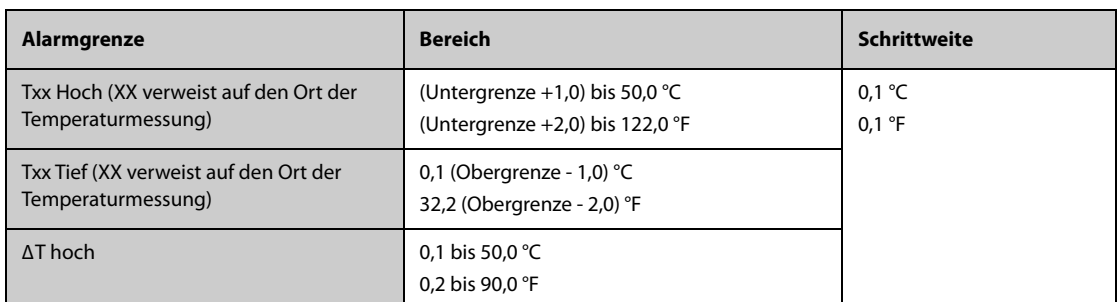

# **B.6 Technische Daten NIBP**

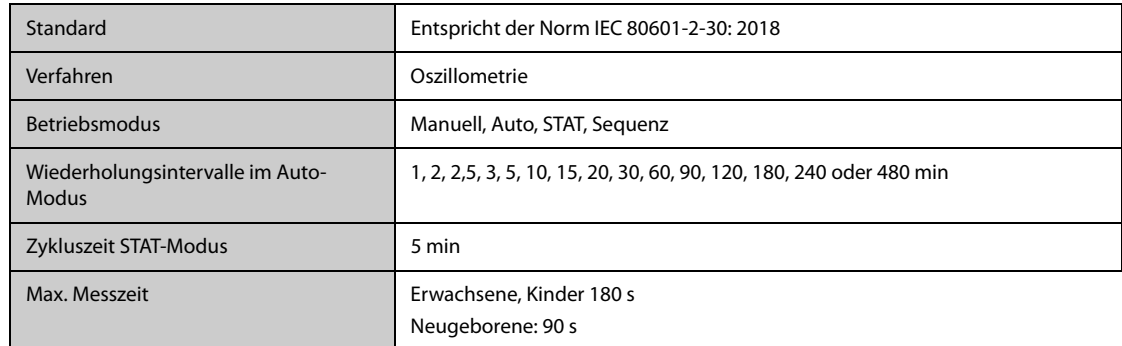

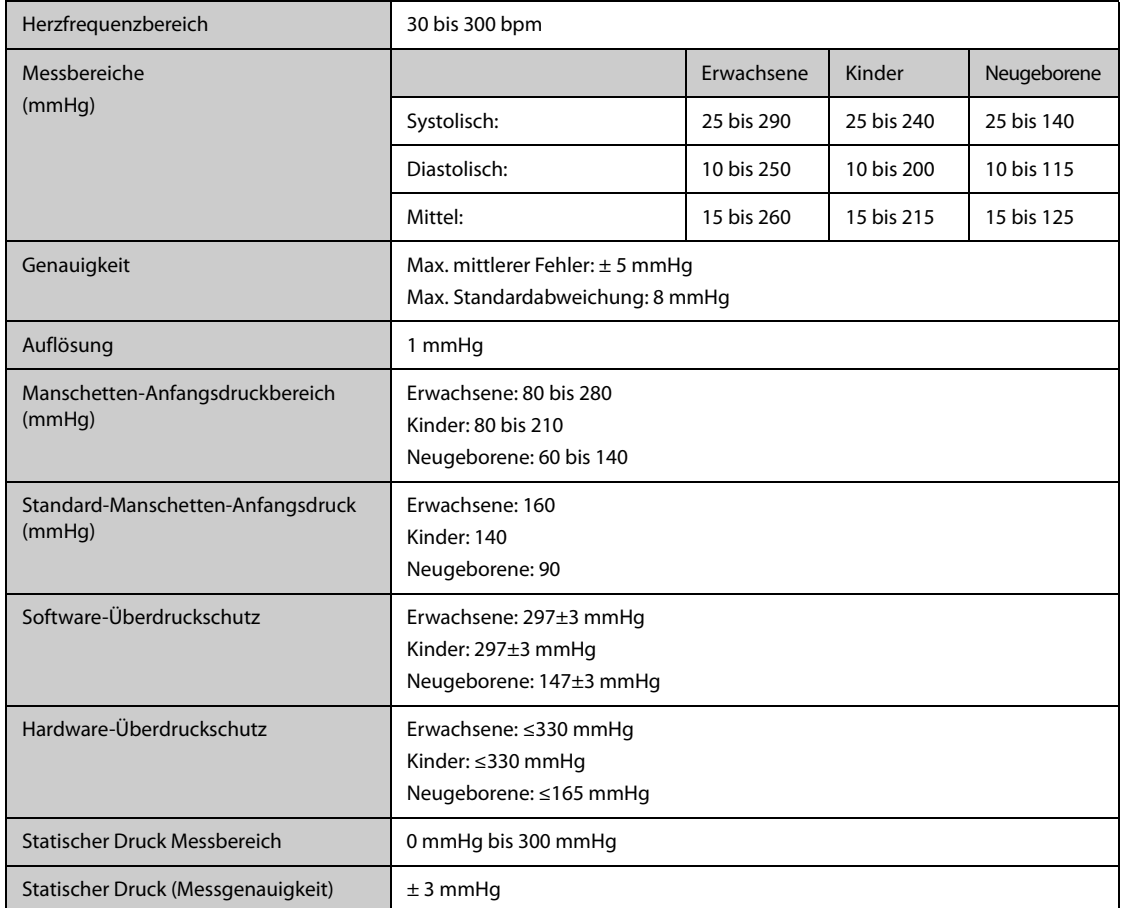

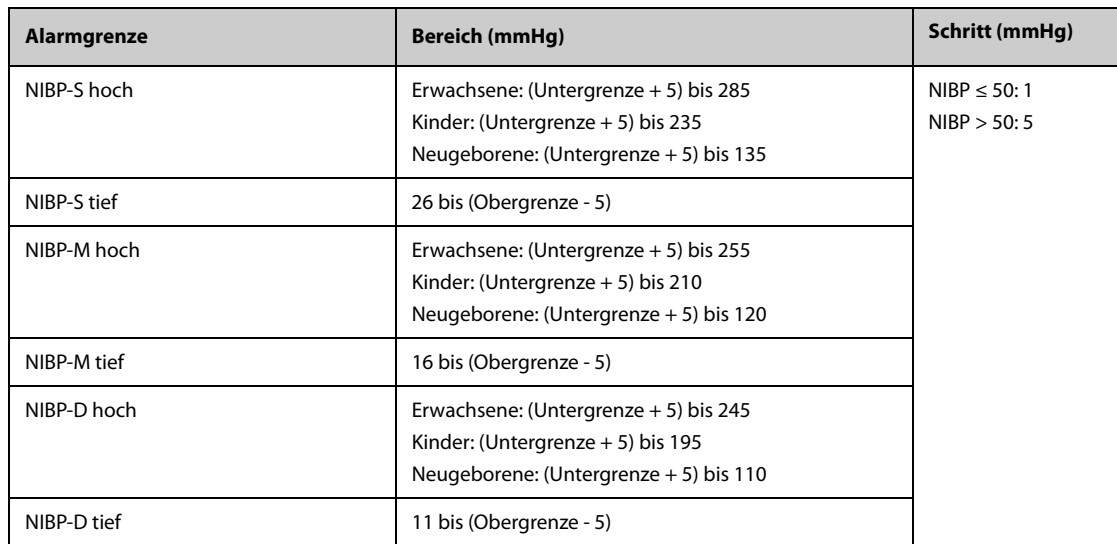

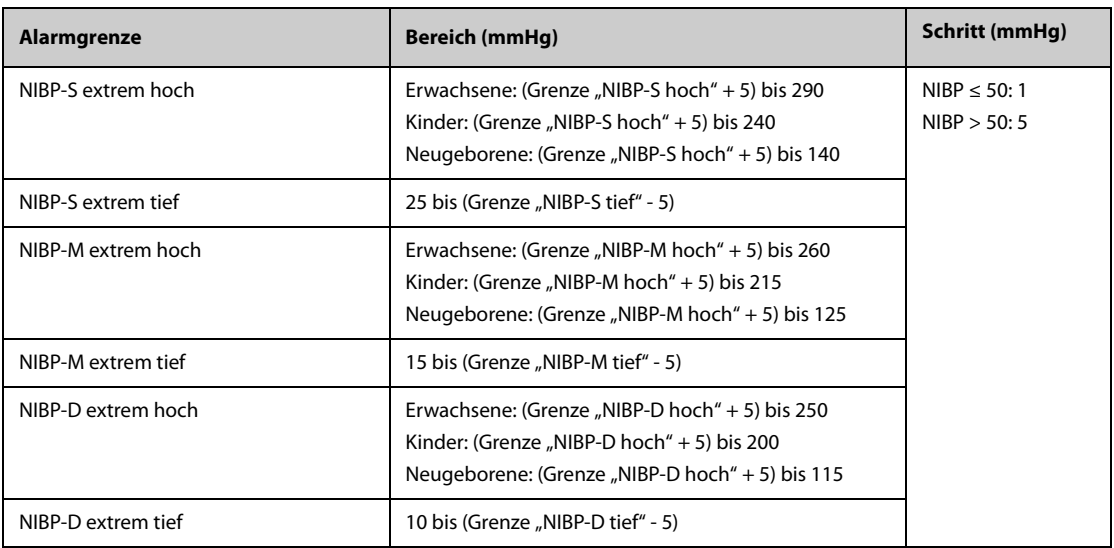

\*Prüfung der Messgenauigkeit: Die mit diesem Gerät durchgeführten Blutdruckmessungen erfüllen im Erwachsenen- und Kindermodus die Vorgaben des Standards für nicht-invasive Blutdruckmessgeräte (ISO 81060-2) hinsichtlich mittlerer Fehler und Standardabweichung im Vergleich mit Messungen nach der Auskultationsmethode oder intra-arteriellen Messungen (je nach Konfiguration) in einer typischen Patientenpopulation. Bei der Auskultation wurde als Anhaltspunkt das 5. Korotkow-Geräusch zur Bestimmung des diastolischen Drucks verwendet.

Im Neugeborenenmodus erfüllen die mit diesem Gerät durchgeführten Blutdruckmessungen die Anforderungen des American National Standard für nicht-invasive Blutdruckmessgeräte (ISO 81060-2) hinsichtlich mittlerer Fehler und Standardabweichung im Vergleich mit intra-arteriellen Messungen (je nach Konfiguration) in einer typischen Patientenpopulation.

### **B.7 Technische Daten IBP**

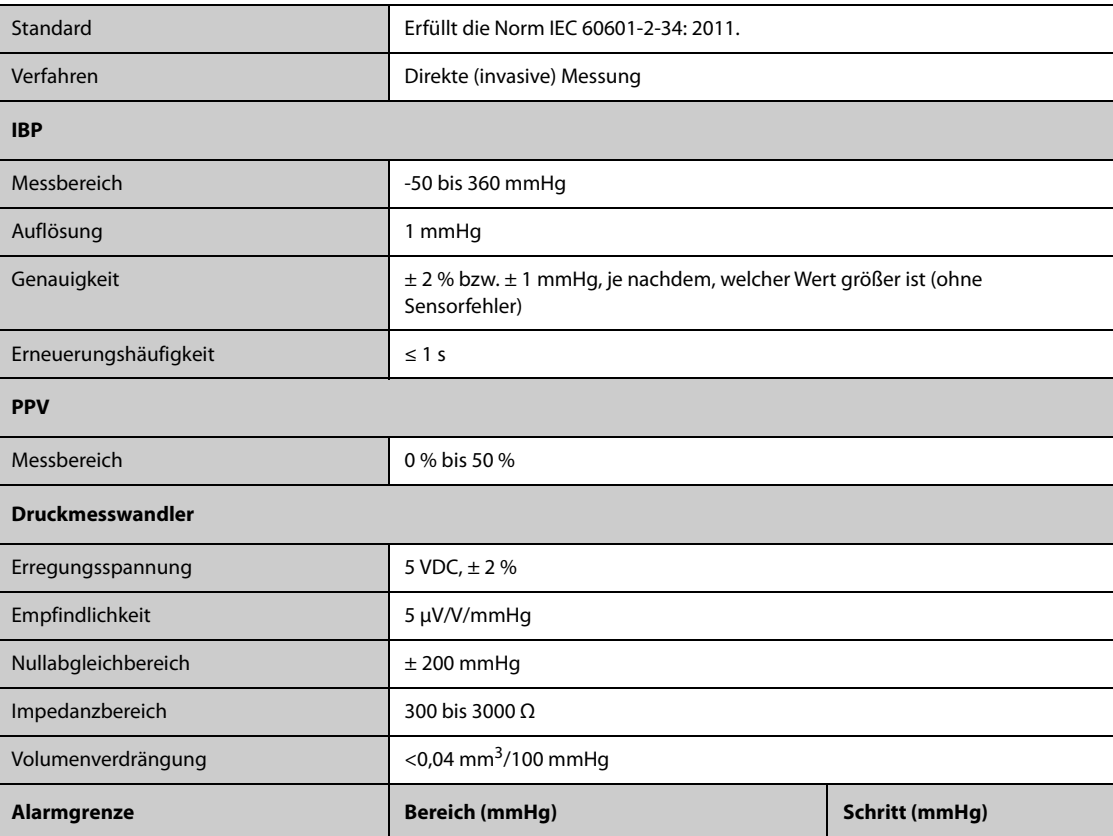

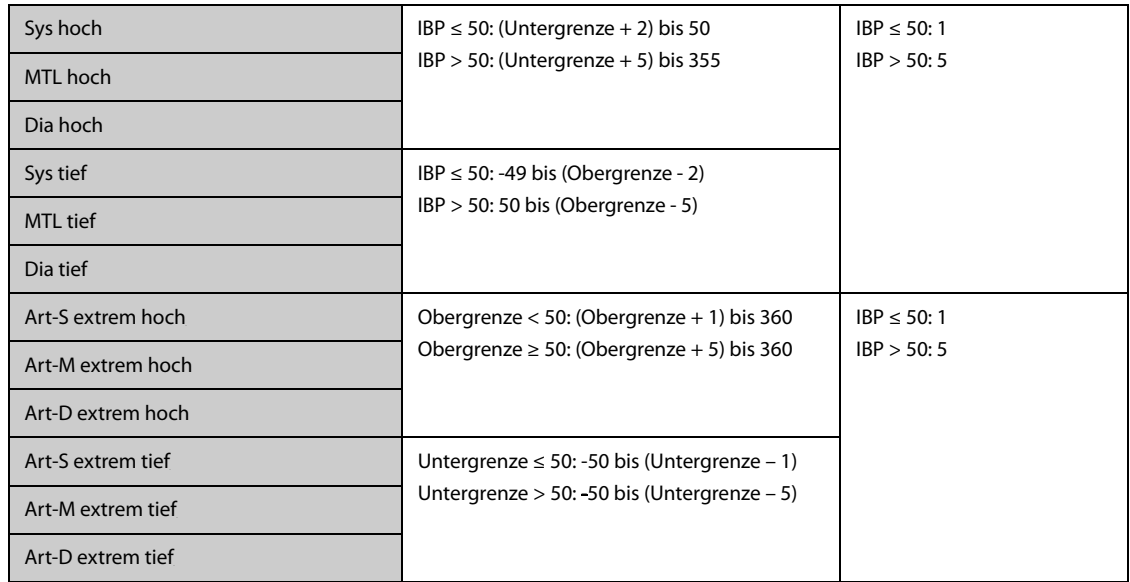

# **B.8 Technische Daten CCO**

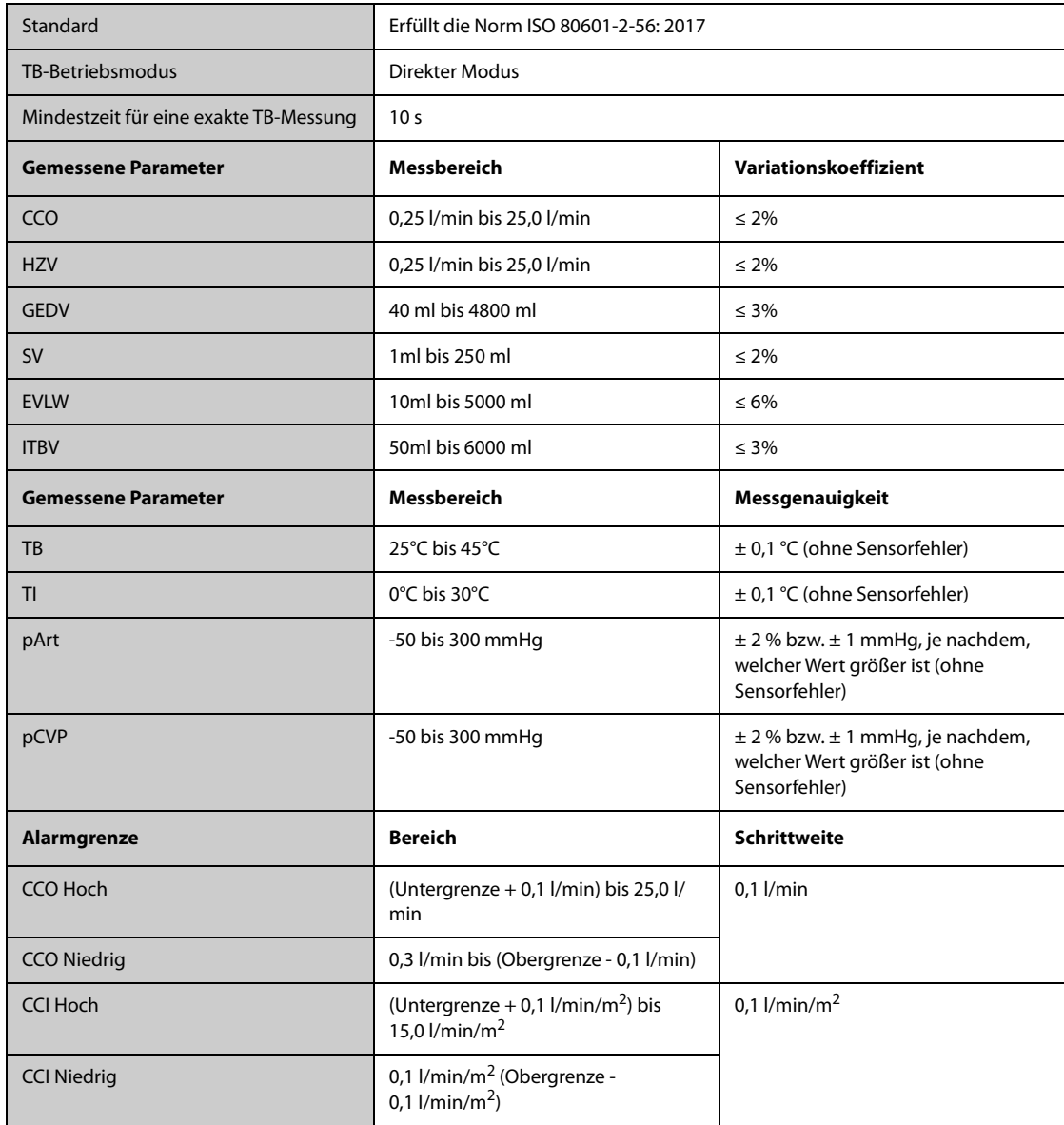

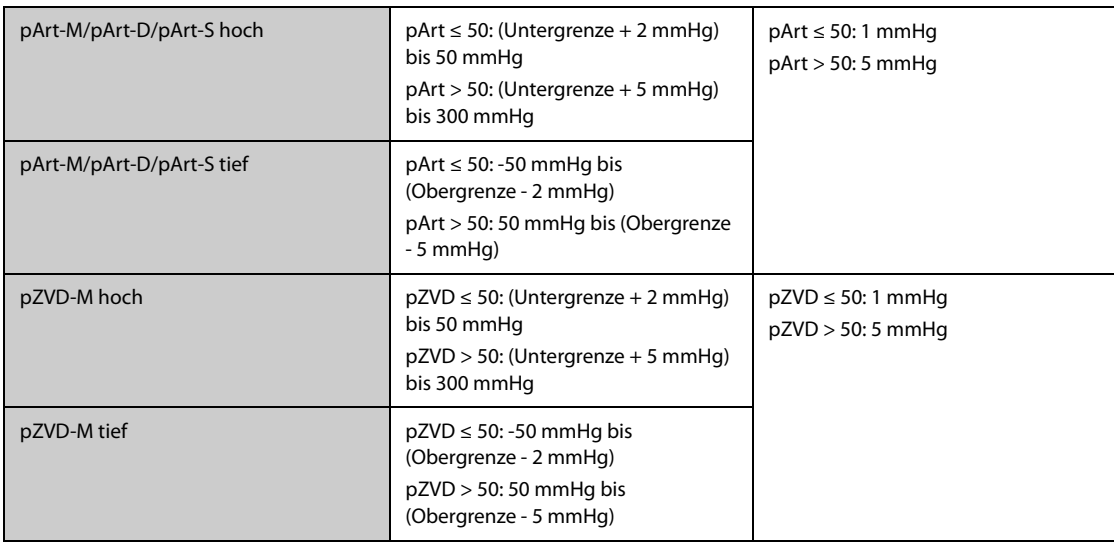

\* Der Variationskoeffizient wird mithilfe synthetischer und/oder aus der Datenbank abgeleiteter Kurven gemessen (Labortest). Variationskoeffizient = SD/Mittlerer Fehler.

# **B.9** Technische Daten CO<sub>2</sub>

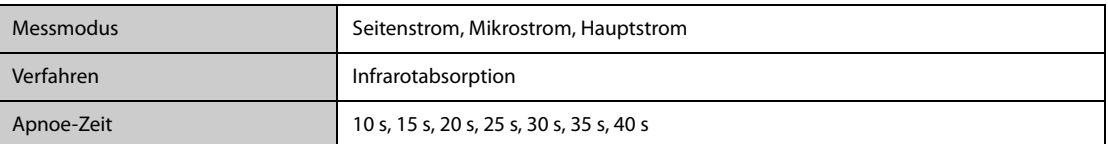

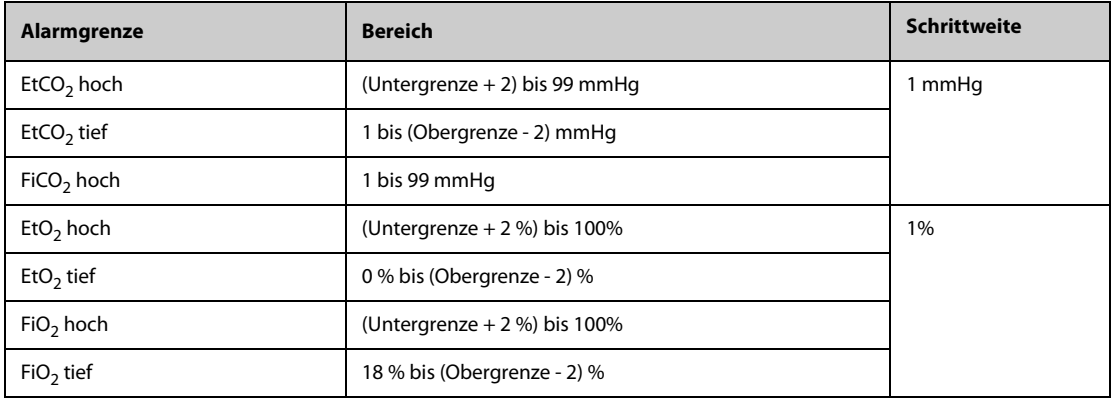

# **B.9.1** Seitenstrom-CO<sub>2</sub>-Modul

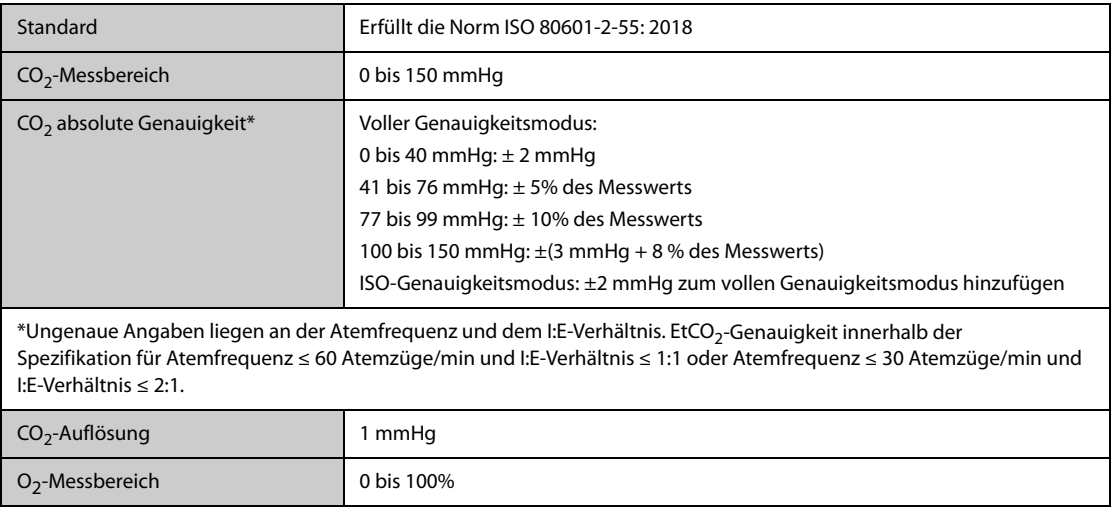

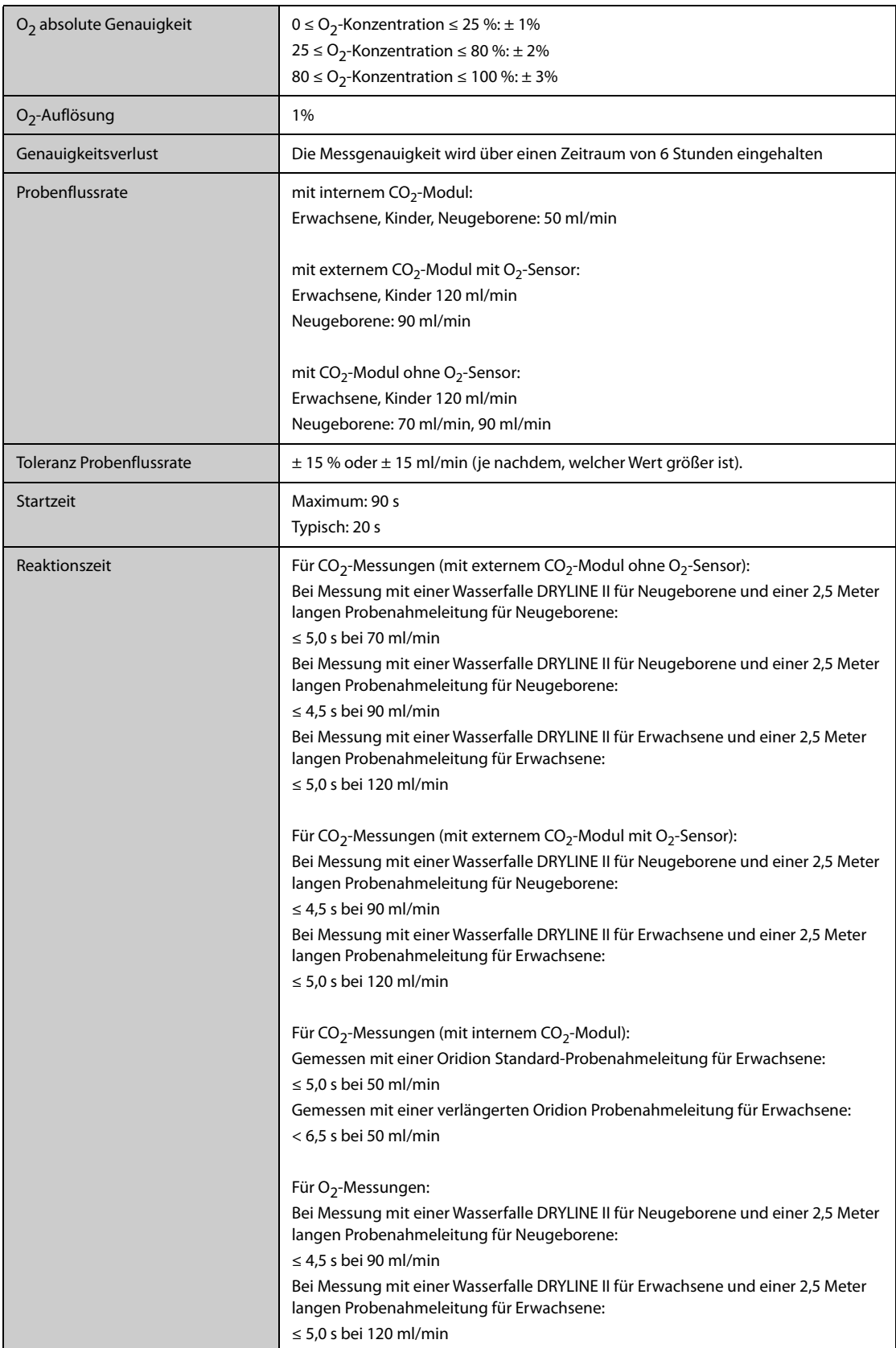

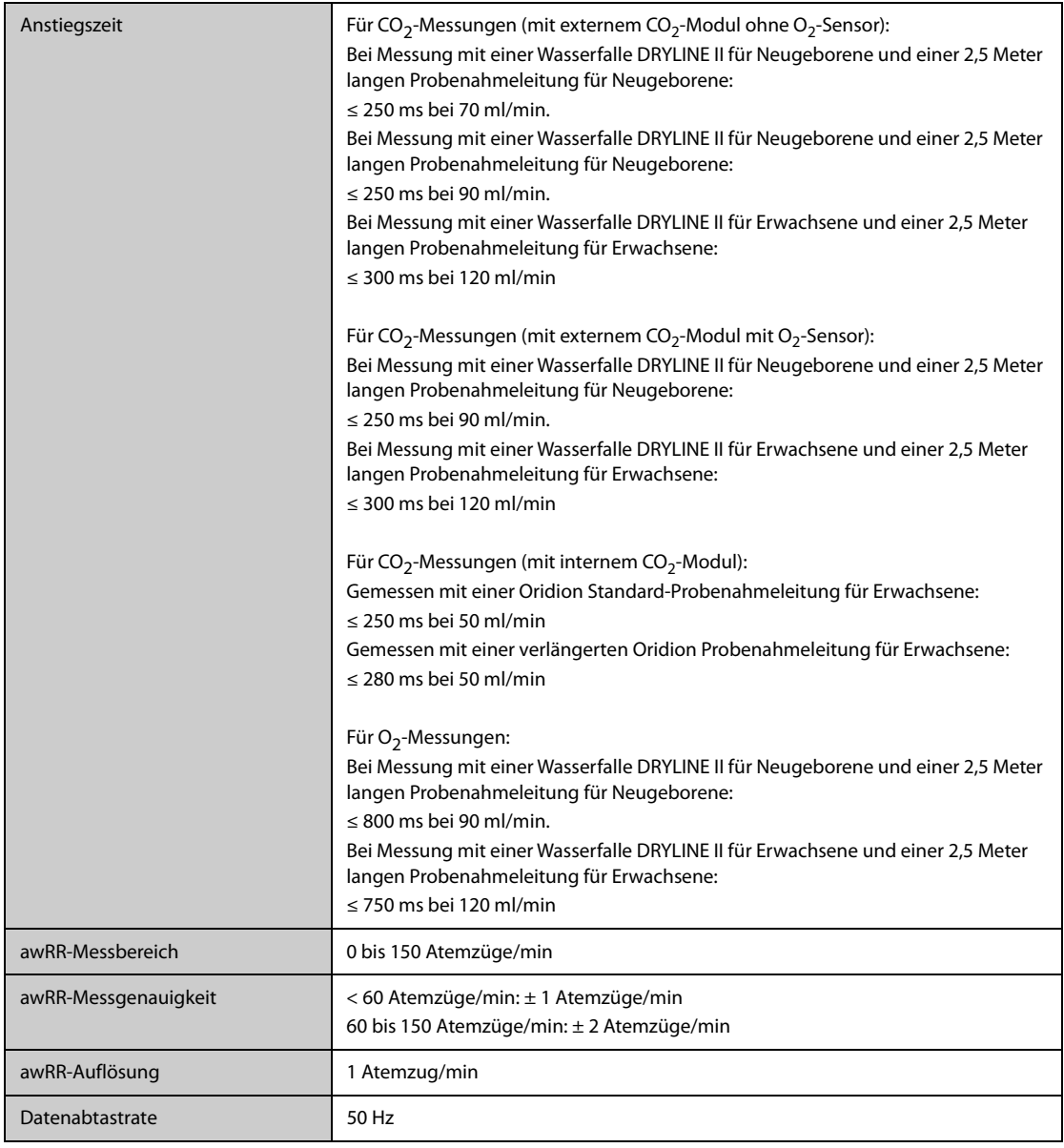

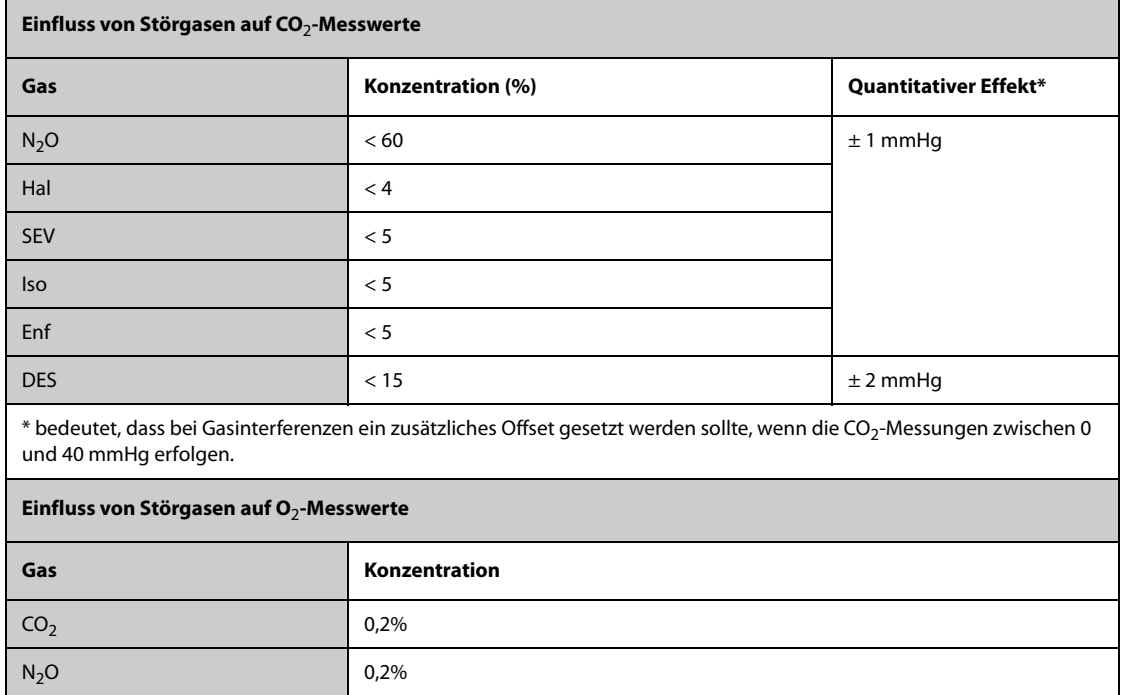

### **B.9.2** Mikrostrom-CO<sub>2</sub>-Modul

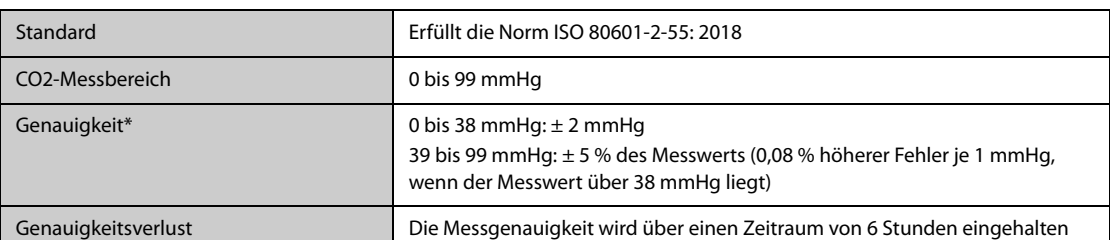

\* Die Genauigkeit gilt für eine Respirationsrate von bis zu 80 Atemzüge/min. Bei einer Respirationsrate von mehr als 80 Atemzügen/min und EtCO<sub>2</sub> über 18 mmHg liegt die Genauigkeit bei 4 mmHg bzw. ±12 % des Messwerts, je nachdem, welcher Wert größer ist. Bei einer Atemfrequenz von mehr als 60 Atemzüge/min kann die oben angegebene Genauigkeit erreicht werden, indem das CapnoLine H-Set für Kinder/Neugeborene verwendet wird. Bei Existenz von Störgasen wird die oben genannte Genauigkeit auf eine Abweichung von 4 % begrenzt.

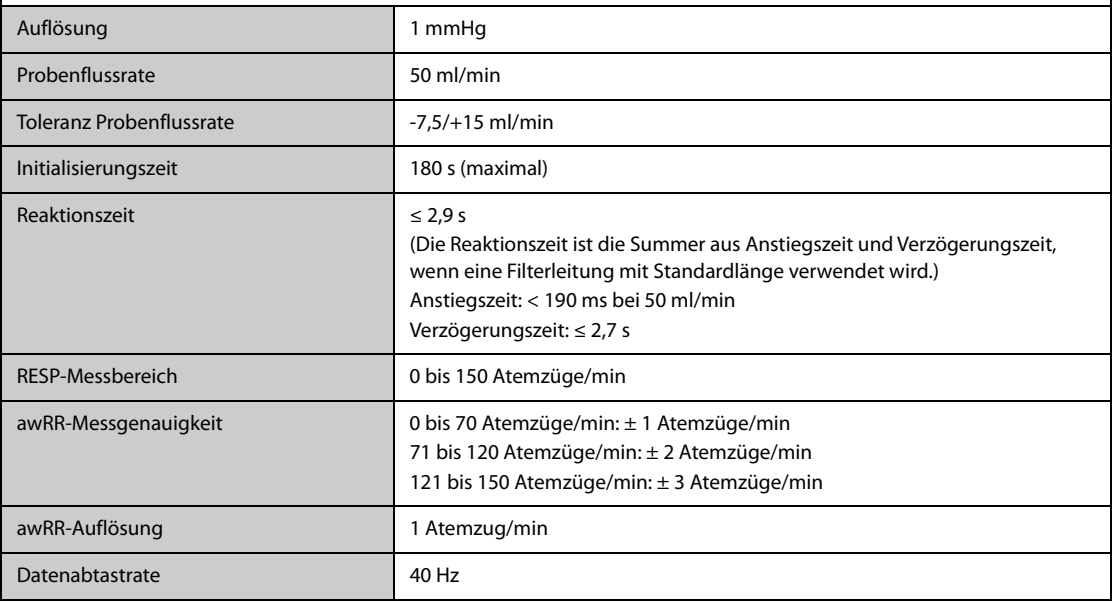

#### **Hauptstrom-CO**2**-Modul**

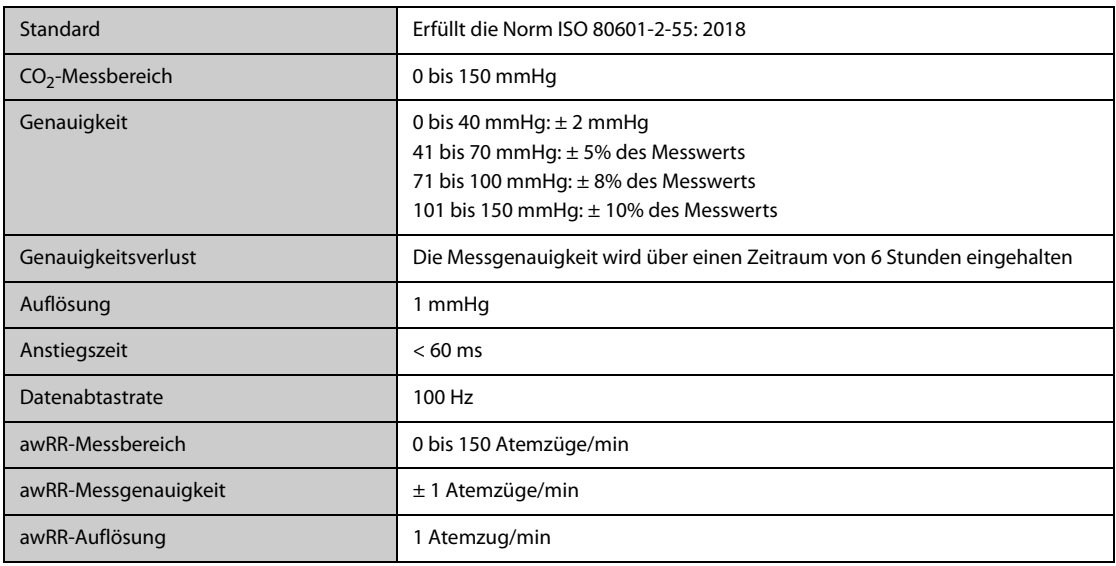

### **C.1 EMV**

Das Gerät entspricht den Anforderungen gemäß IEC 60601-1-2: 2014.

#### **WARNUNG**

- **Die Verwendung von Zubehör, Wandlern und Kabeln, die nicht vom Hersteller dieses Geräts freigegeben oder bereitgestellt werden, kann zu erhöhten elektromagnetischen Emissionen oder einer verminderten elektromagnetischen Störfestigkeit dieses Geräts und zu unsachgemäßem Betrieb führen.**
- **Die Nicht-ME-Ausrüstung (z. B. ITE), die Teil eines ME-Systems ist, kann durch elektromagnetische Störungen von Geräten in der Nähe gestört werden. Möglicherweise müssen Maßnahmen zur Abschwächung vorgenommen werden, z. B. Neuausrichtung oder Aufstellung der Nicht-ME-Ausrüstung an einem anderen Ort oder Abschirmung des Standorts.**
- **Die Verwendung dieses Geräts in der Nähe oder gestapelt mit anderen Geräten sollte vermieden werden, da dies zu unsachgemäßem Betrieb führen kann. Wenn eine solche Verwendung erforderlich ist, sollten diese und die anderen Geräte beobachtet werden, um sicherzustellen, dass sie ordnungsgemäß funktionieren.**
- **Dieses Gerät ist ausschließlich für den Einsatz in EMV-Umgebungen in professionellen Gesundheitseinrichtungen und in EMV-Umgebungen in der häuslichen Pflege bestimmt. Wenn es in einer speziellen Umgebung, z. B. in einer Magnetresonanztomographieumgebung, verwendet wird, kann es vorkommen, dass das Gerät/System durch den Betrieb von Geräten in der Nähe gestört wird.**
- **Tragbare HF-Kommunikationsgeräte (einschließlich Peripheriegeräte wie Antennenkabel und externe Antennen) sollten nicht näher als 30 cm (12 Zoll) an irgendeinem Teil dieses Geräts verwendet werden, einschließlich der vom Hersteller angegebenen Kabel. Andernfalls kann eine Verschlechterung der Leistung dieses Geräts eintreten.**

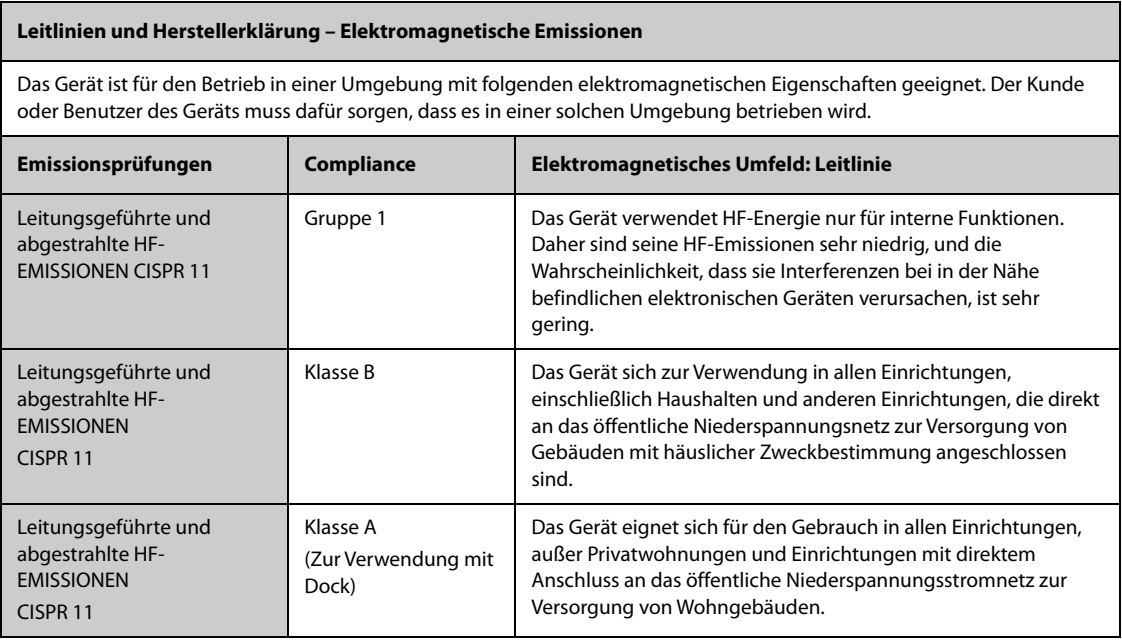

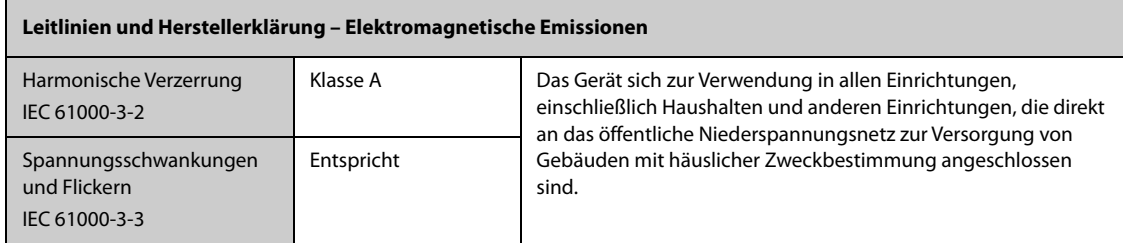

Wenn das System in der elektromagnetischen Umgebung betrieben wird, die in der Tabelle Richtlinie und Deklaration – Elektromagnetische Störfestigkeit aufgeführt ist, bleibt die Sicherheit des Systems gewährleistet, und es verfügt über die folgenden wesentlichen Leistungsmerkmale:

- **Betriebsmodus**
- **Genauigkeit**
- **Funktion**
- Zubehörkennzeichnung
- Gespeicherte Daten
- Alarm
- Verbindungserkennung

#### **HINWEIS**

- **Wenn die wesentlichen Leistungsmerkmale verloren gehen oder beeinträchtigt werden, müssen möglicherweise Maßnahmen zur Abschwächung vorgenommen werden, z. B. Neuausrichtung, Aufstellung von ME-GERÄT oder ME-SYSTEM an einem anderen Ort oder Abschirmung des Standorts oder stoppen Sie die Verwendung des Monitors und Wenden Sie sich an das Servicepersonal.**
- **Bezüglich der elektromagnetischen Verträglichkeit bedarf dieses Gerät besonderer Vorsichtsmaßnahmen. Es muss entsprechend den unten stehenden EMV-Angaben installiert und in Betrieb genommen werden.**
- **Eine Störung dieses Geräts ist auch durch Geräte möglich, die den CISPR-Anforderungen entsprechen.**
- **Wenn das Eingangssignal unter der in den technischen Daten angegebenen Mindestamplitude liegt, können fehlerhafte Messungen die Folge sein.**
- **Durch die EMISSIONS-Eigenschaften dieses Gerätes ist es für den Einsatz in Industriebereichen und Krankenhäusern geeignet (CISPR 11 Klasse A). Wenn es in einer Wohnumgebung verwendet wird (für die normalerweise CISPR 11 Klasse B erforderlich ist), bietet dieses Gerät möglicherweise keinen ausreichenden Schutz für Hochfrequenz-Kommunikationsdienste. Möglicherweise muss der Benutzer Minderungsmaßnahmen ergreifen, wie z. B. die Verlegung oder Neuausrichtung des Geräts.**

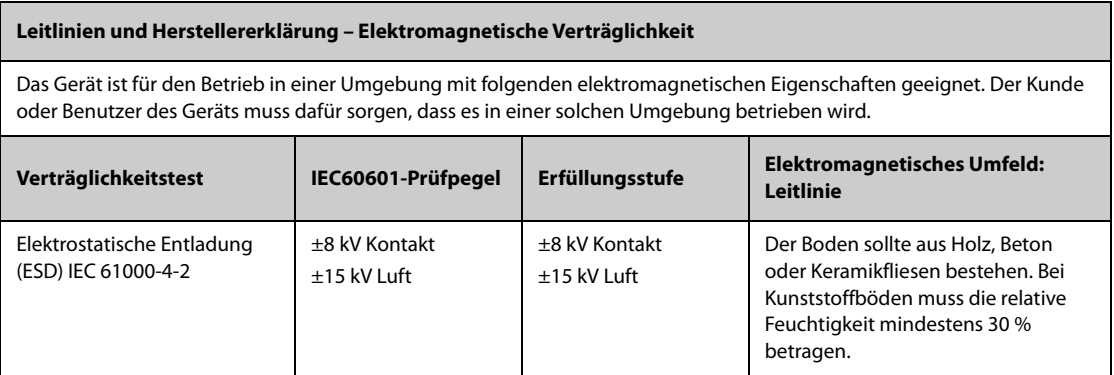

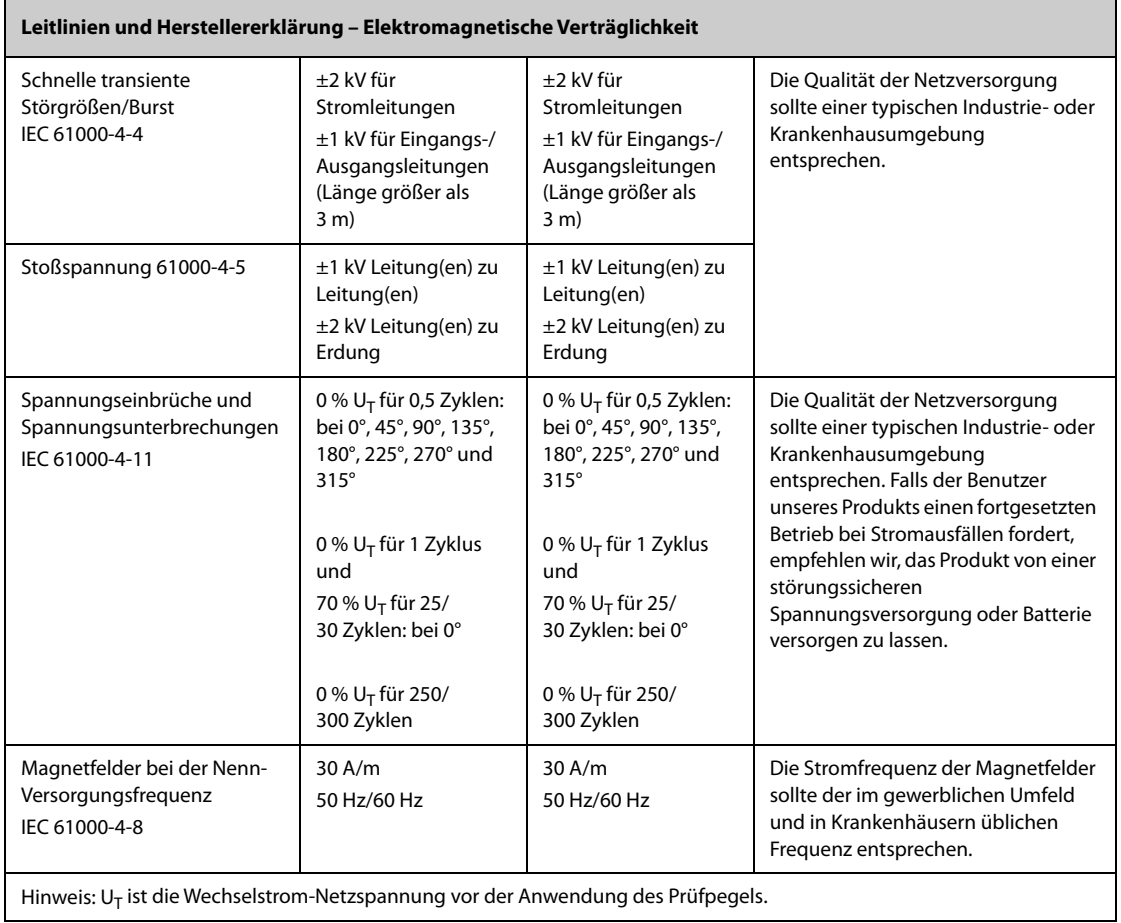

#### **Leitlinien und Herstellererklärung – Elektromagnetische Verträglichkeit**

Das Gerät ist für den Betrieb in einer Umgebung mit den angegebenen elektromagnetischen Eigenschaften geeignet. Der Kunde oder Benutzer des Geräts muss dafür sorgen, dass es in einer Umgebung wie unten beschrieben betrieben wird.

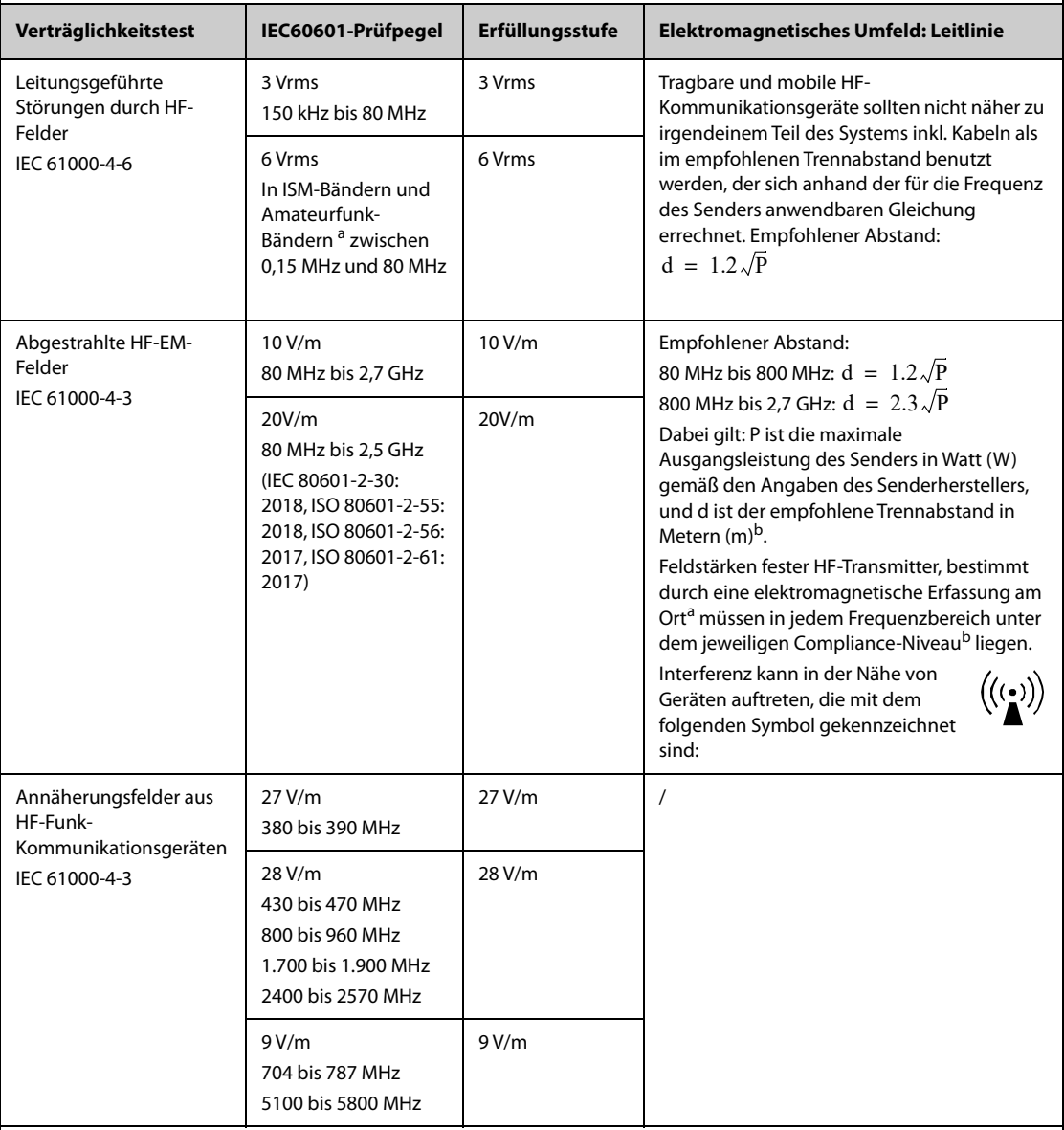

**Hinweis 1:** Für 80 MHz bis 800 MHz gilt der Trennabstand für den höheren Frequenzbereich.

**Hinweis 2:** Diese Richtlinien gelten möglicherweise nicht in allen Situationen. Die elektromagnetische Leitung wird durch Absorption und Reflexion von Strukturen, Gegenständen und Menschen beeinflusst.

a: Die ISM-Bänder (Industrie, Wissenschaft und Medizin) zwischen 150 kHz und 80 MHz sind 6,765 MHz bis 6,795 MHz, 13,553 MHz bis 13,567 MHz, 26,957 MHz bis 27,283 MHz und 40,66 MHz bis 40,70 MHz. Die Amateurfunkbänder zwischen 0,15 MHz und 80 MHz sind 1,8 MHz bis 2,0 MHz, 3,5 MHz bis 4,0 MHz, 5,3 MHz bis 5,4 MHz, 7 MHz bis 7,3 MHz, 10,1 MHz bis 10,15 MHz, 14 MHz bis 14,2 MHz, 18,07 MHz bis 18,17 MHz, 21,0 MHz bis 21,4 MHz, 24,89 MHz bis 24,99 MHz, 28,0 MHz bis 29,7 MHz und 50,0 MHz bis 54,0 MHz.

b: Feldstärken von festen Sendern, wie Sendestationen für Funktelefone (mobil/drahtlos) und Funkgeräte, Amateurfunk, Mittel- und Kurzwellen-Sender sowie TV-Sender können nicht mit Genauigkeit vorhergesagt werden. Um die elektromagnetische Umgebung aufgrund fester HF-Sender einschätzen zu können, sollte eine elektromagnetische Standortbeurteilung in Betracht gezogen werden. Falls die gemessene Feldstärke an der Stelle des **ME GERÄTS oder ME SYSTEMS** das obige HF-Compliance-Niveau übertrifft, sollte der Betrieb des **ME GERÄTS oder ME SYSTEMS** überwacht werden. Falls Leistungseinbußen beobachtet werden, sind möglicherweise zusätzliche Maßnahmen erforderlich, wie z. B. eine Änderung der Ausrichtung oder eine Neuplatzierung des **ME GERÄTS oder ME SYSTEMS**.

c: Im Frequenzbereich von 150 kHz bis 80 MHz sollten die Feldstärken weniger als 3 V/m betragen.
#### **Empfohlener Abstand zwischen tragbaren und mobilen HF-Kommunikationsgeräten und diesem Gerät**

Dieses Gerät ist zur Verwendung in einer elektromagnetischen Umgebung geeignet, in der mögliche ausgestrahlte HF-Störungen kontrolliert werden. Der Kunde bzw. der Anwender des Geräts kann zur Vermeidung von elektromagnetischen Interferenzen beitragen, indem er für den im Folgenden empfohlenen Mindestabstand zwischen tragbaren und mobilen HF-Kommunikationsgeräten (Sendern) und dem Gerät sorgt, der der maximalen Ausgangsleistung der Kommunikationsgeräte entspricht.

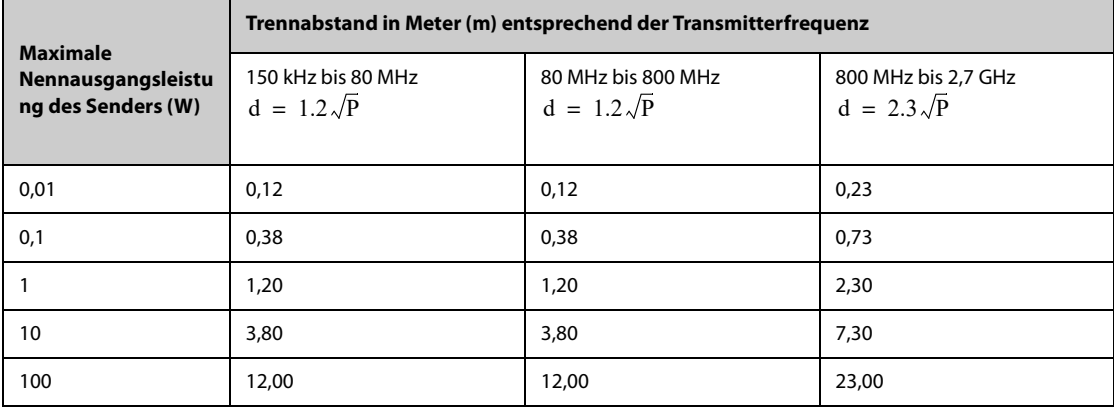

Für Transmitter, deren maximaler Ausgangsstrom oben nicht aufgelistet ist, kann der empfohlene Trennabstand d in Meter (m) aus der Gleichung errechnet werden, die für die Frequenz des Transmitters gilt, wobei P die vom Hersteller angegebene maximale Ausgangsstromleistung des Transmitters in Watt (W) ist.

**Hinweis 1:** Für 80 MHz bis 800 MHz gilt der Trennabstand für den höheren Frequenzbereich.

**Hinweis 2:** Diese Richtlinien gelten möglicherweise nicht in allen Situationen. Die elektromagnetische Leitung wird durch Absorption und Reflexion von Strukturen, Gegenständen und Menschen beeinflusst.

### **C.2 Behördliche Normentsprechung für Funk**

# $\epsilon$

Die Funkkomponente dieses Produkts entspricht den Anforderungen und Vorschriften der Richtlinie 2014/53/EU.

Dieses Gerät wurde auf am Körper durchgeführte Bedienvorgänge getestet und erfüllt die CE-Richtlinien über die Belastung mit hochfrequenter Strahlung, wenn es mit den Zubehörteilen verwendet wird, die mit dem Produkt geliefert oder dafür zugelassen wurden. Bei Verwendung anderer Zubehörteile kann die Einhaltung CE-Richtlinien über die Belastung mit hochfrequenter Strahlung nicht gewährleistet werden.

**Diese Seite wurde absichtlich frei gelassen.**

# **D.1 Standardeinstellungen Parameter**

### **D.1.1 Standardeinstellungen für EKG, Arrhythmie, ST und QT**

#### **D.1.1.1 Standardeinstellungen EKG**

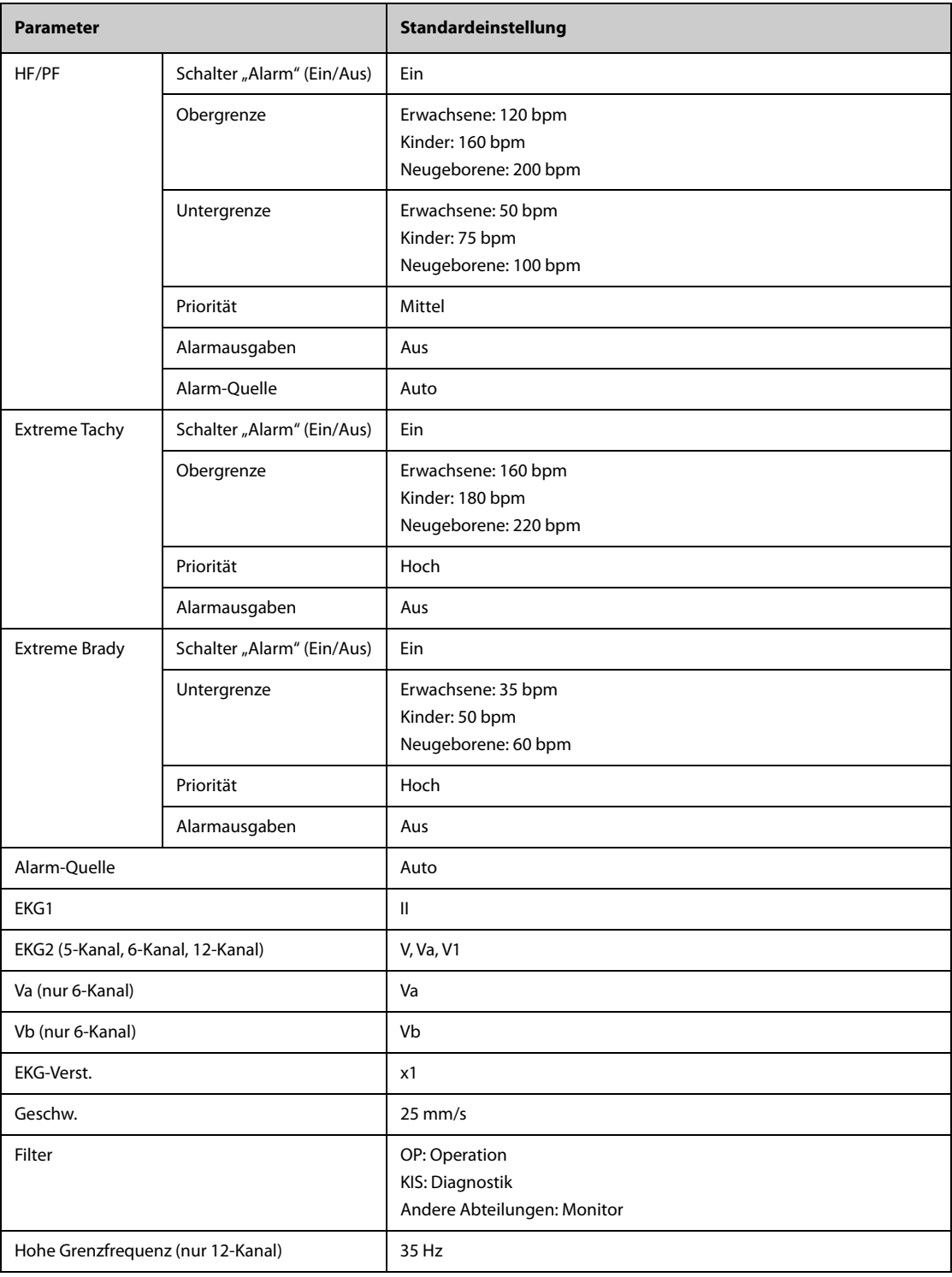

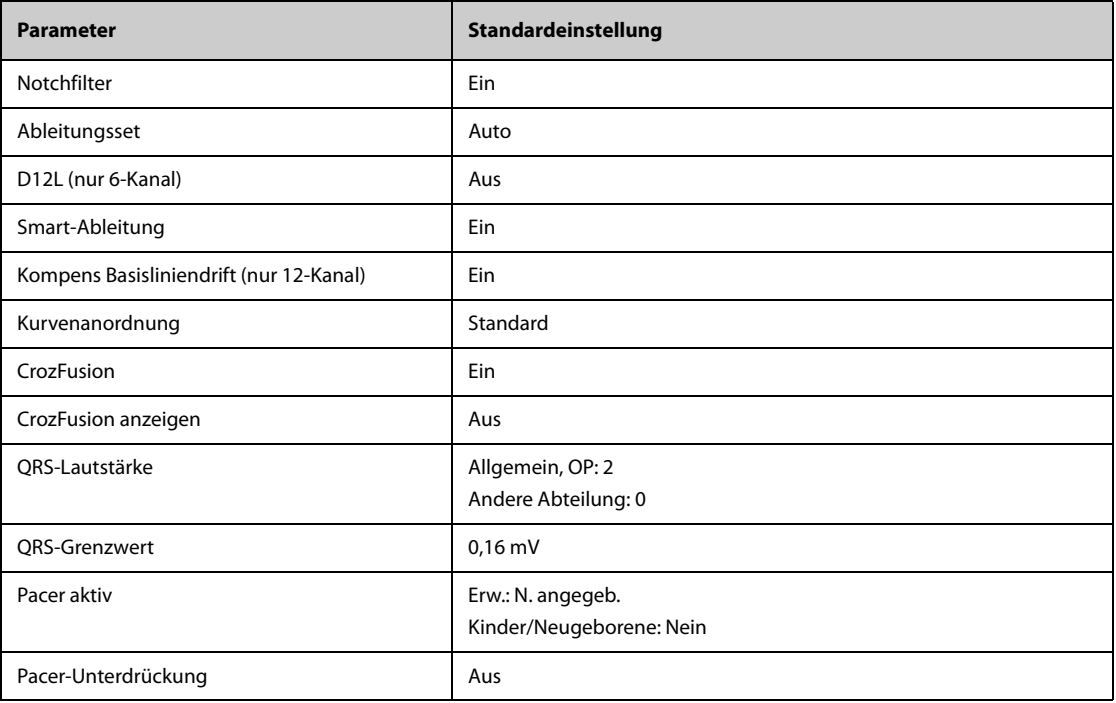

#### **D.1.1.2 Standardeinstellungen Arrhythmie-Alarme**

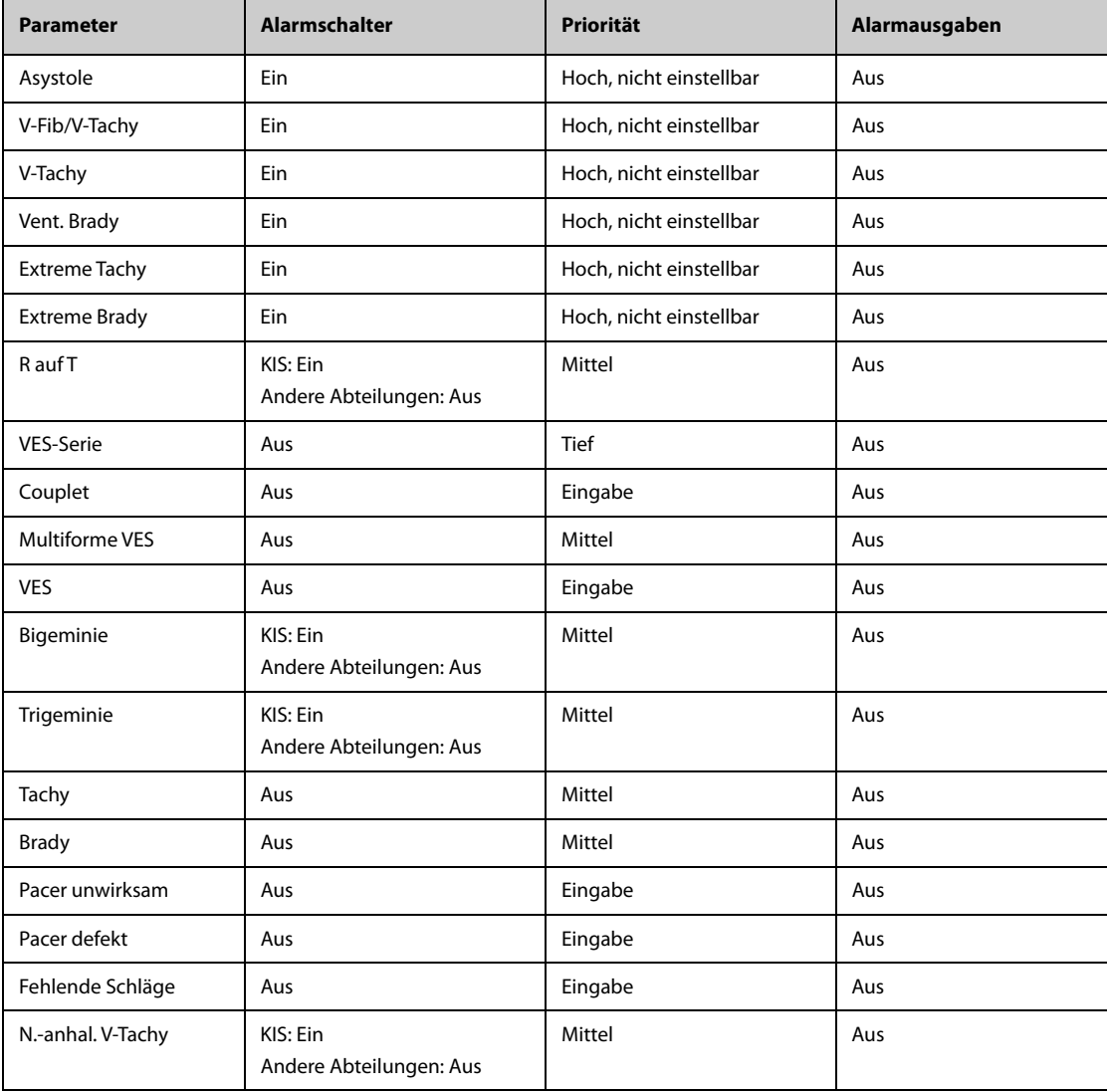

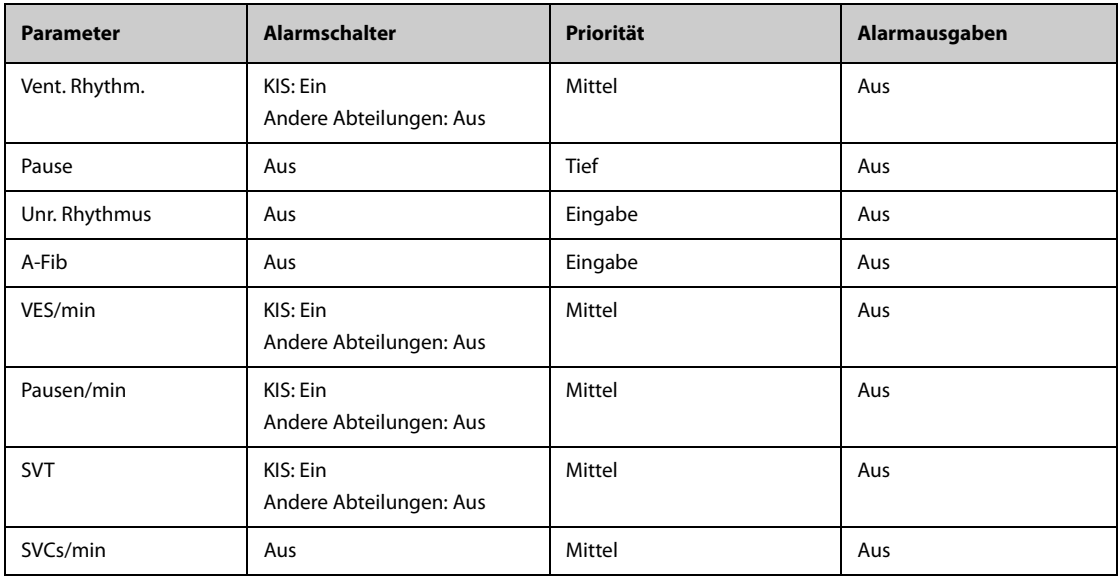

#### **D.1.1.3 Standardeinstellungen Arrhythmie-Grenzwerte**

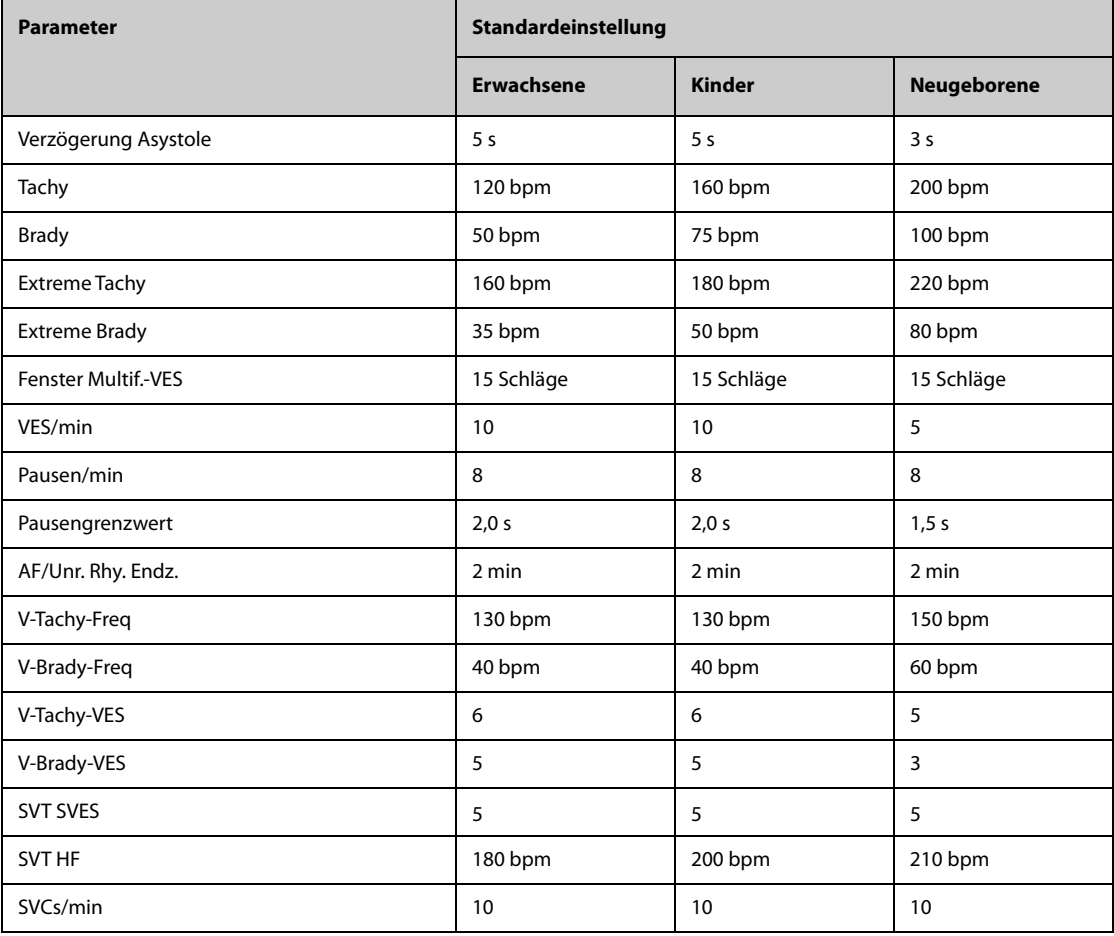

#### **D.1.1.4 Standardeinstellungen ST**

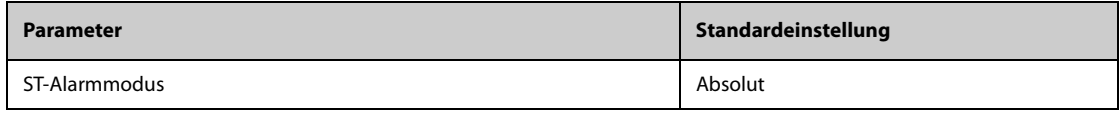

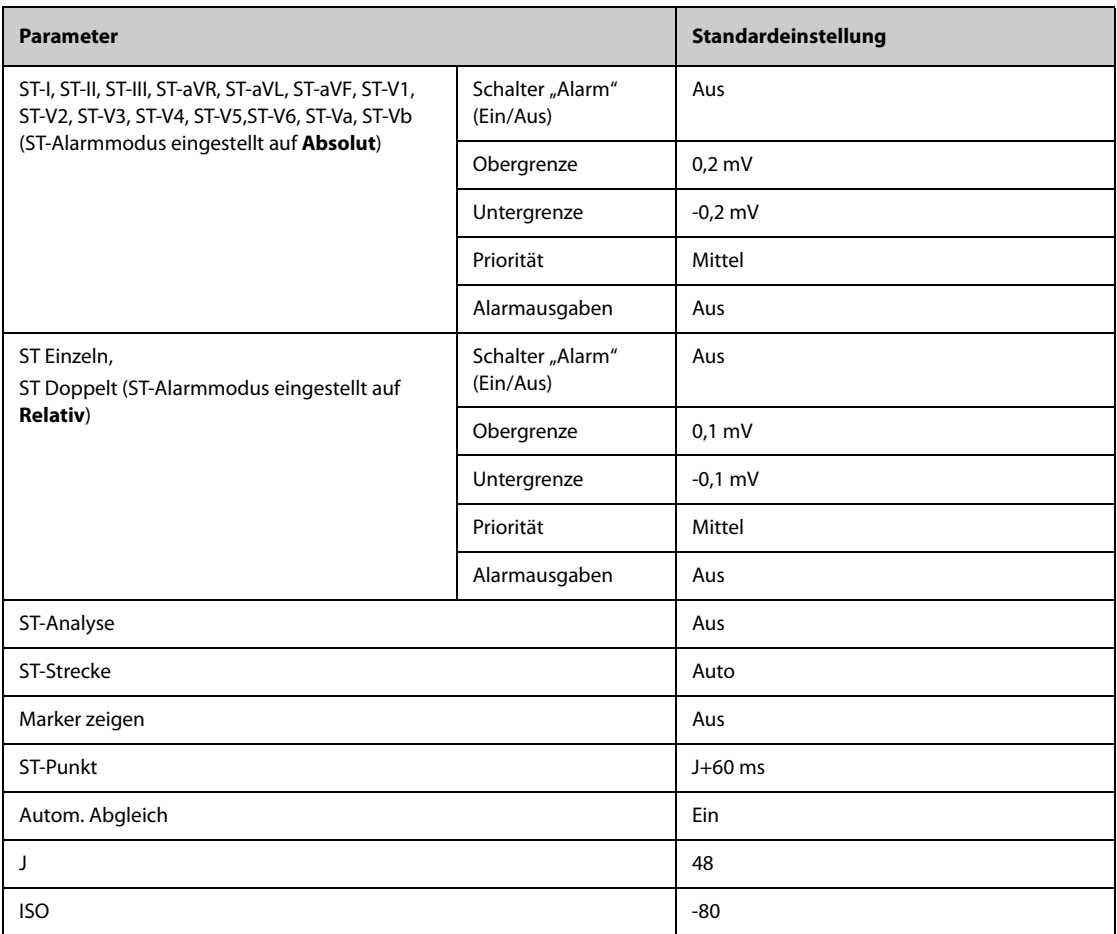

#### **D.1.1.5 Standardeinstellungen QT**

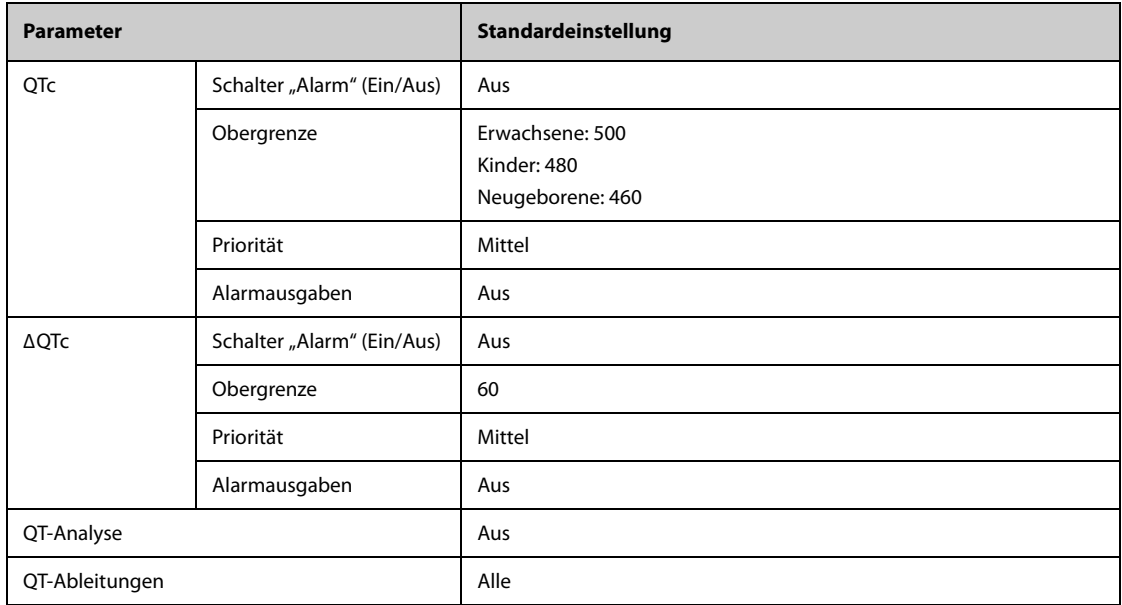

### **D.1.1.6 Standardeinstellungen Glasgow 12-Kanal-EKG-Algorithmus**

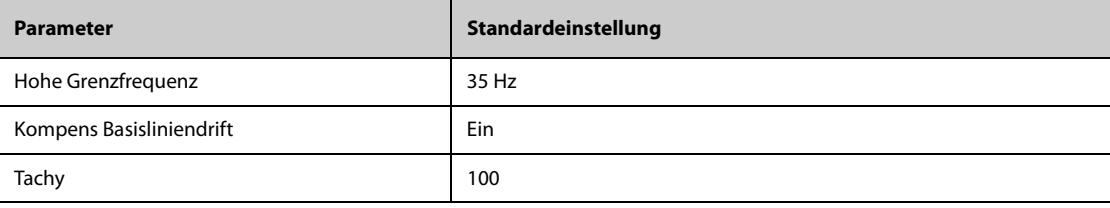

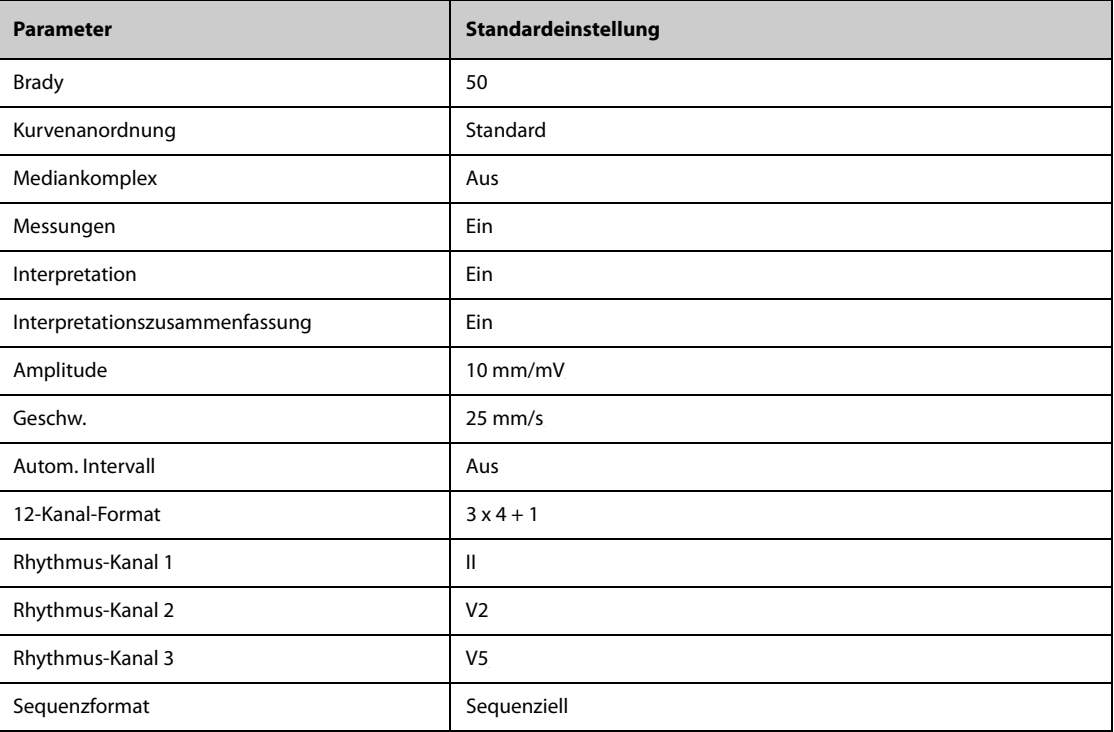

### **D.1.2 Standardeinstellungen Respiration**

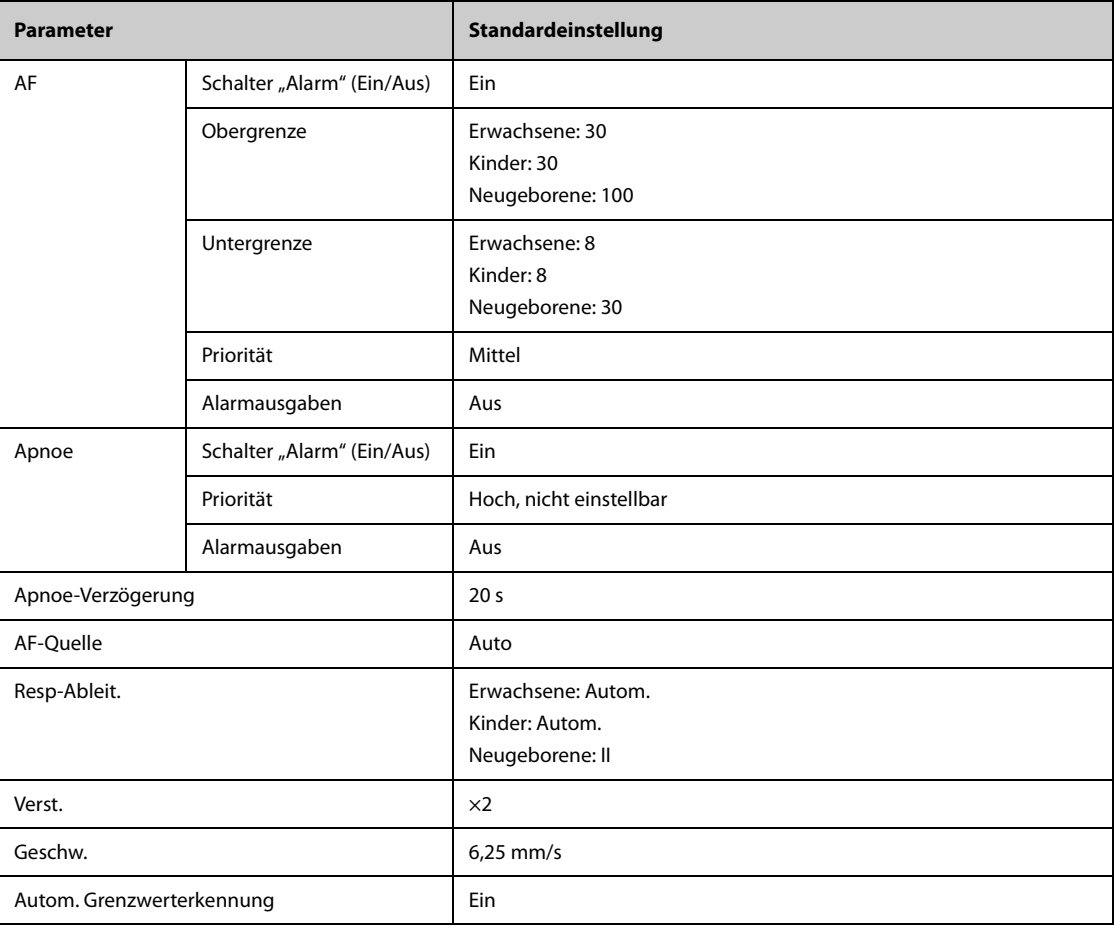

### **D.1.3** Standardeinstellungen SpO<sub>2</sub>

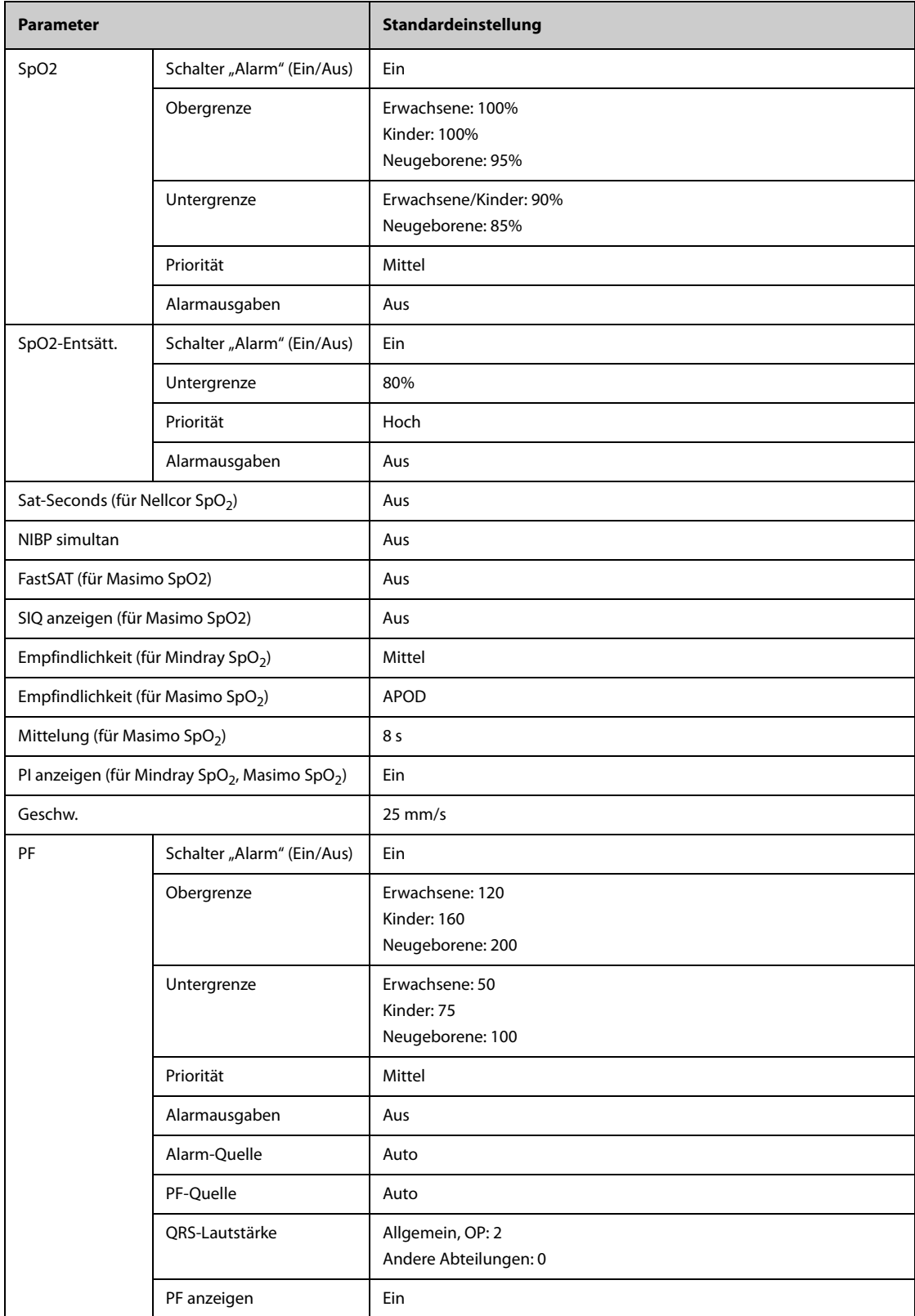

### **D.1.4 Standardeinstellungen Temperatur**

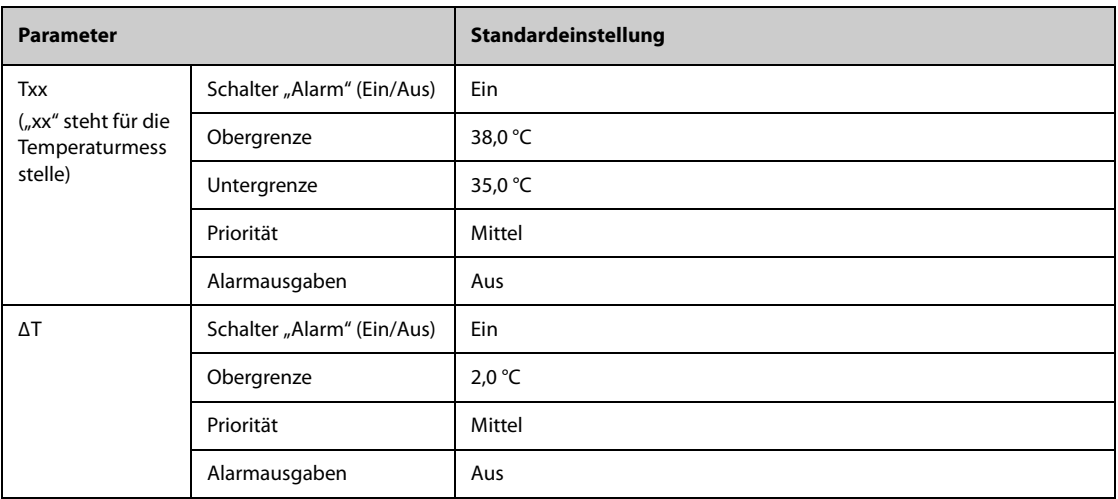

### **D.1.5 Standardeinstellungen NIBP**

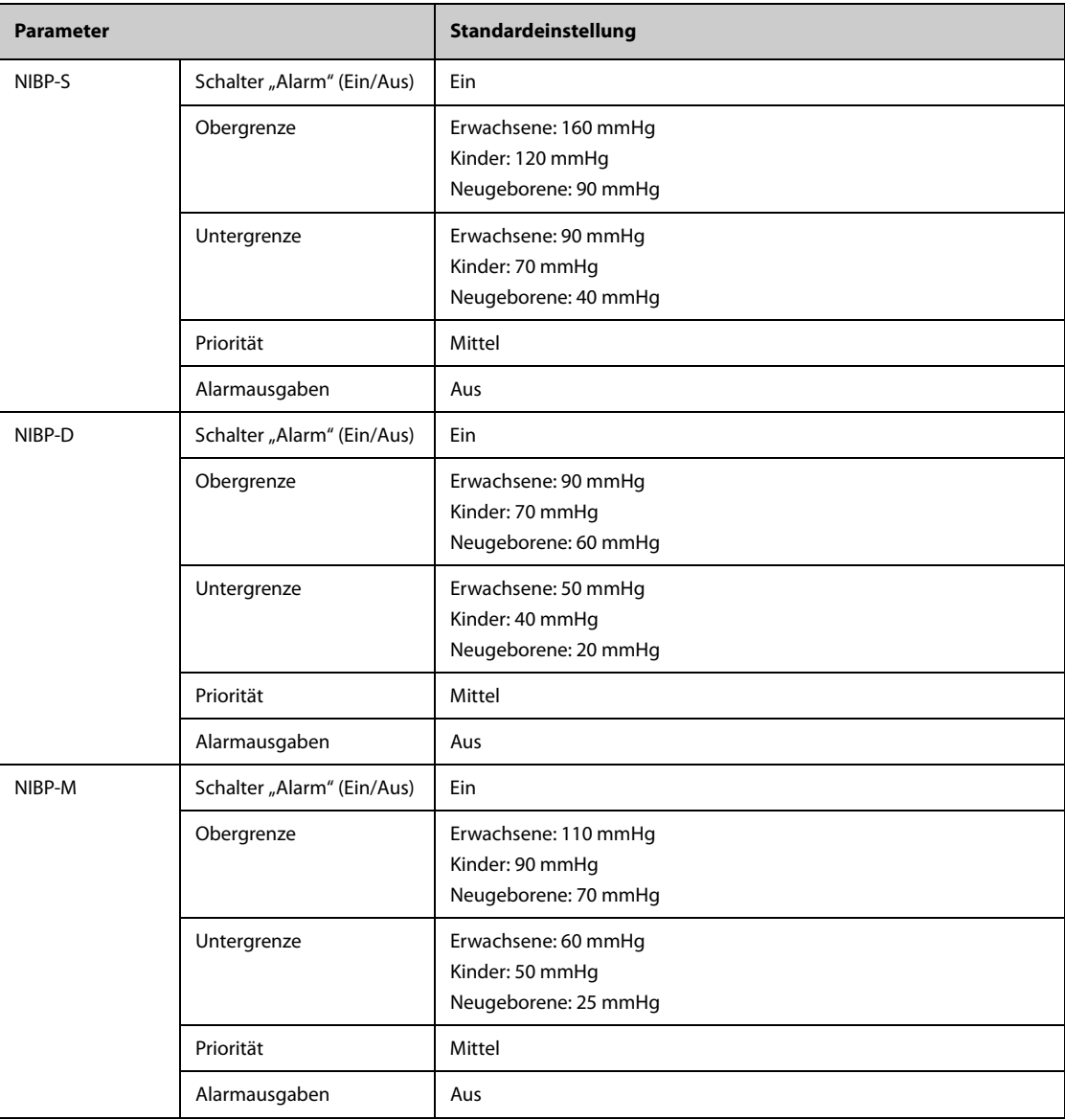

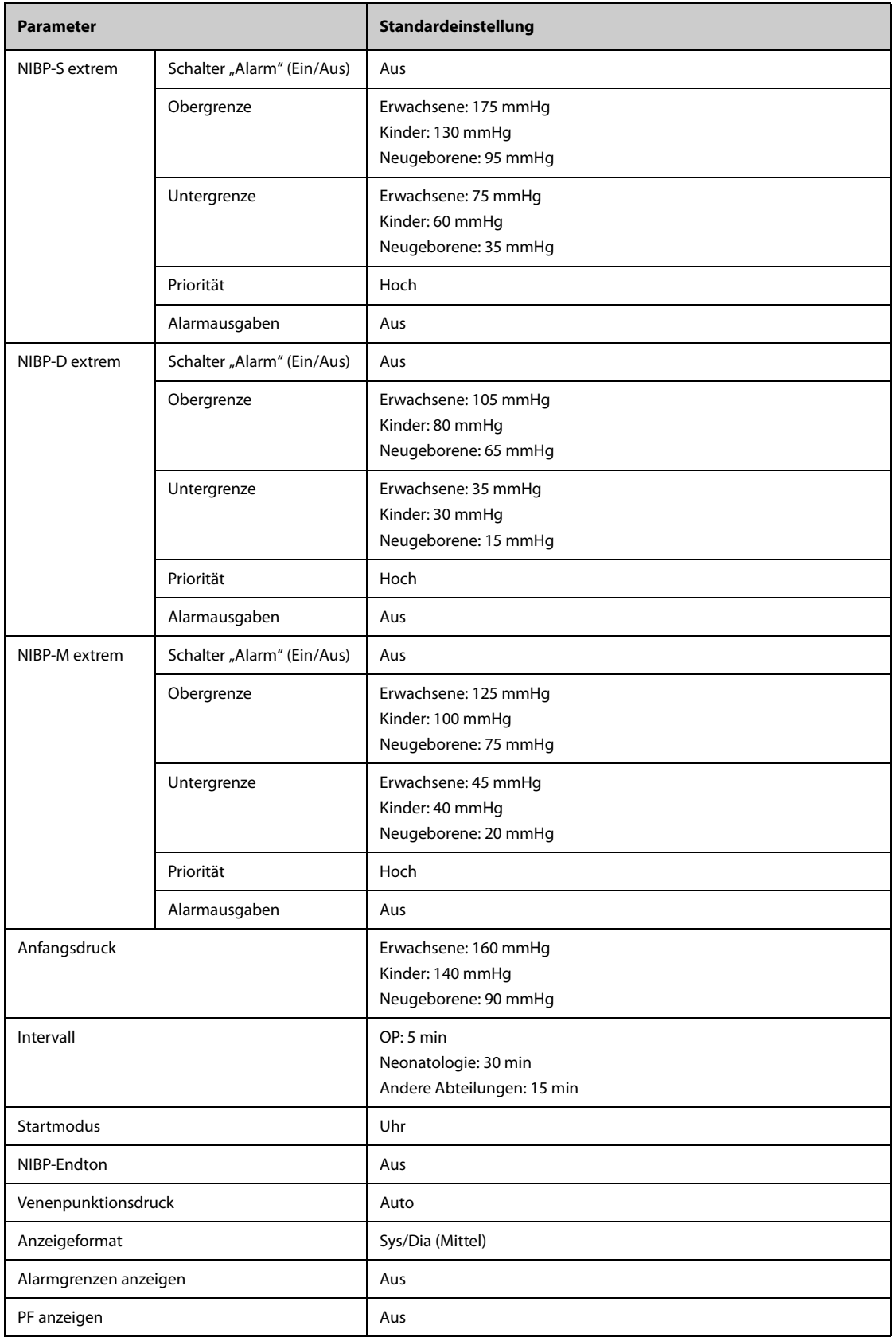

### **D.1.6 Standardeinstellungen IBP**

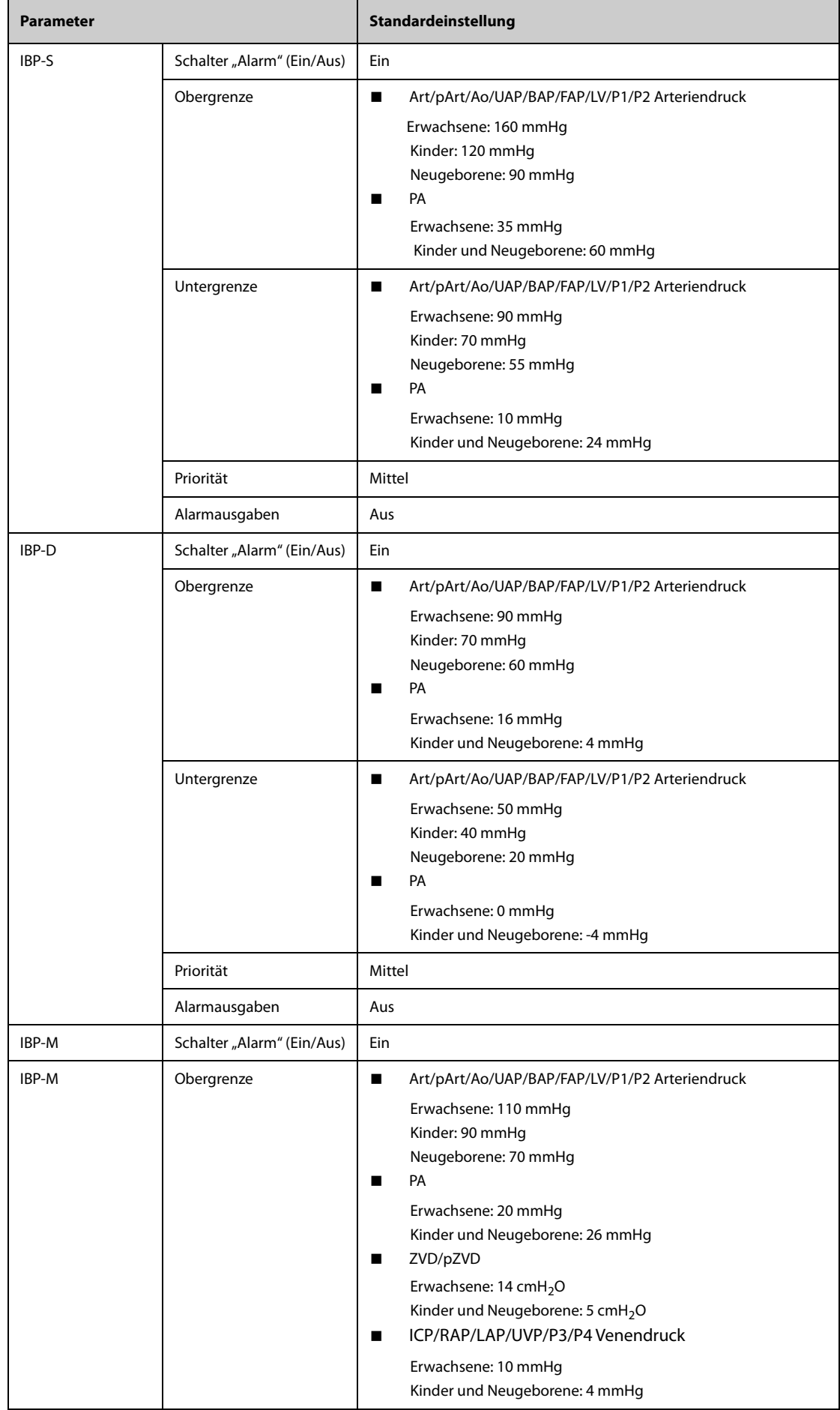

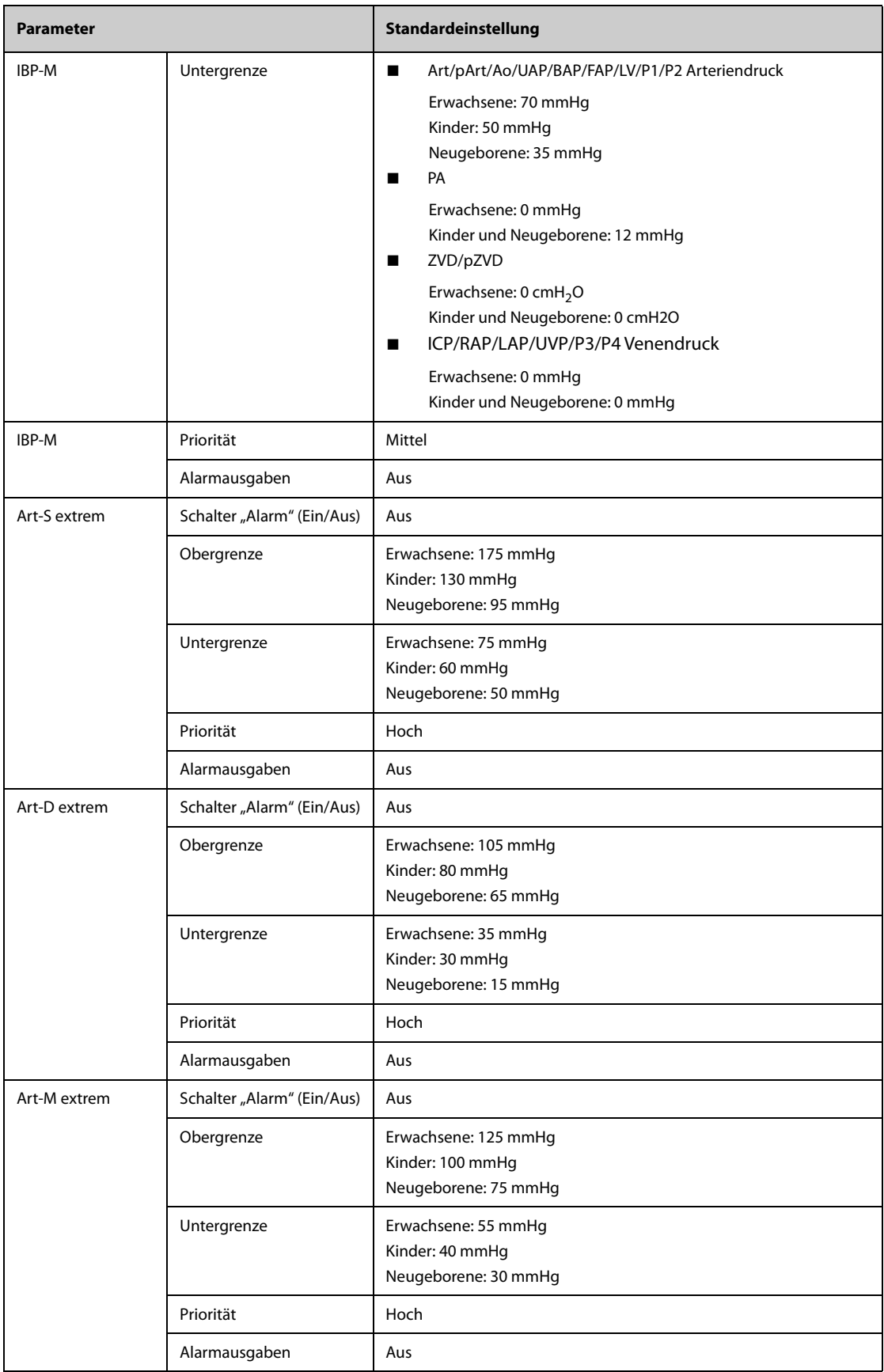

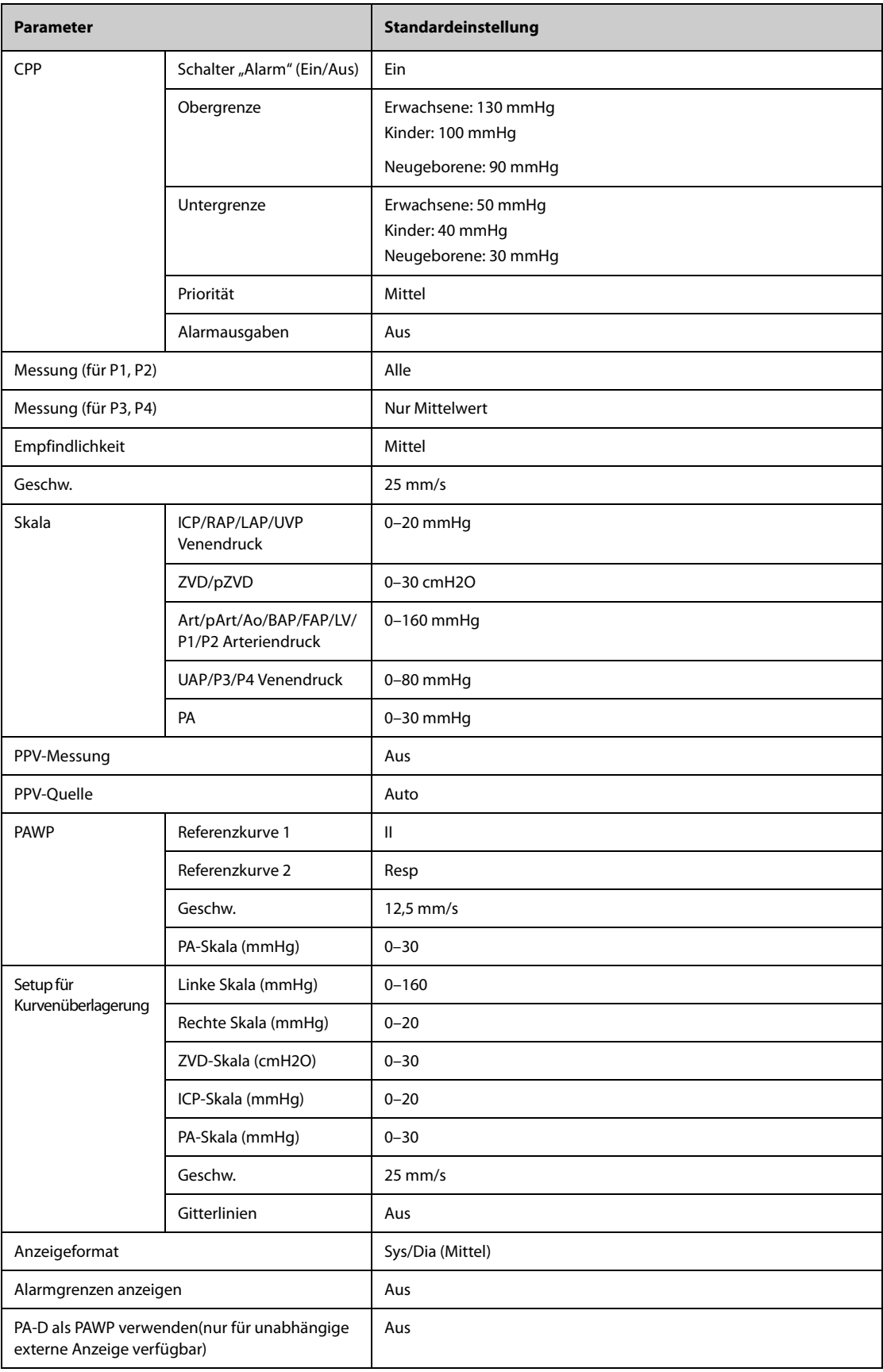

### **D.1.7 Standardeinstellungen COO (PiCOO)**

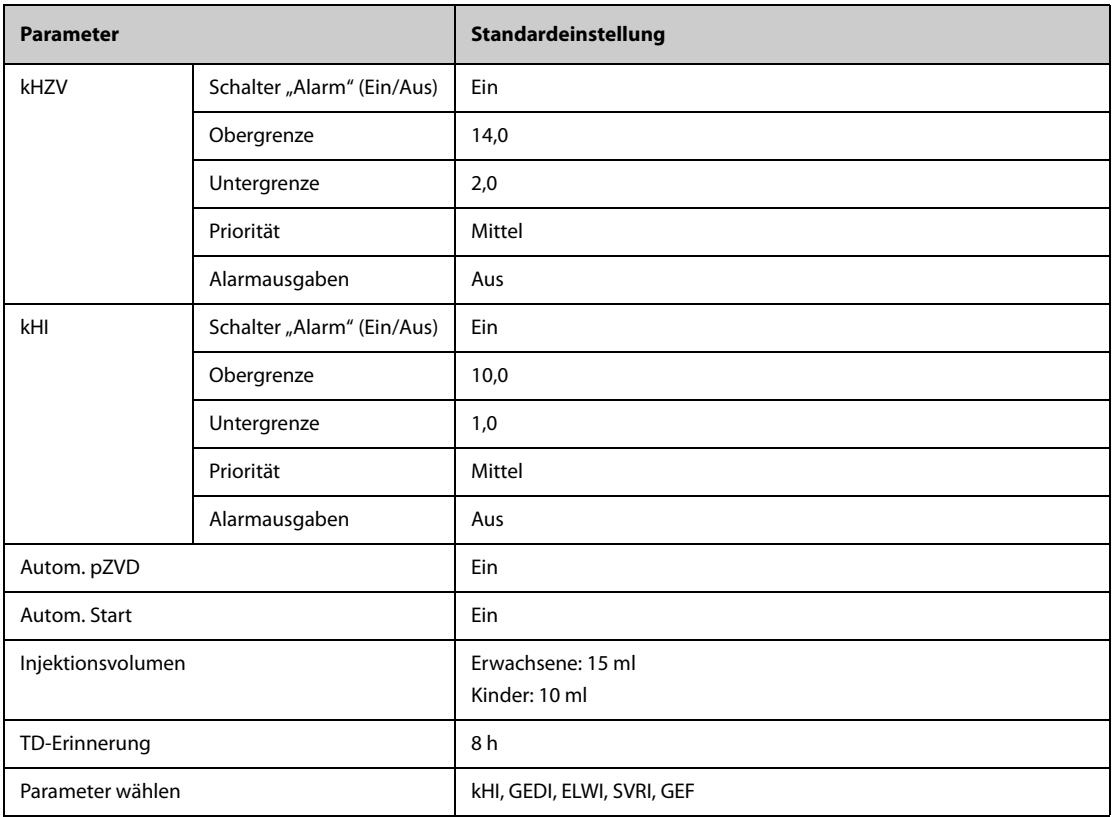

### **D.1.8** Standardeinstellungen CO<sub>2</sub>

### **D.1.8.1 Allgemeine Einstellungen**

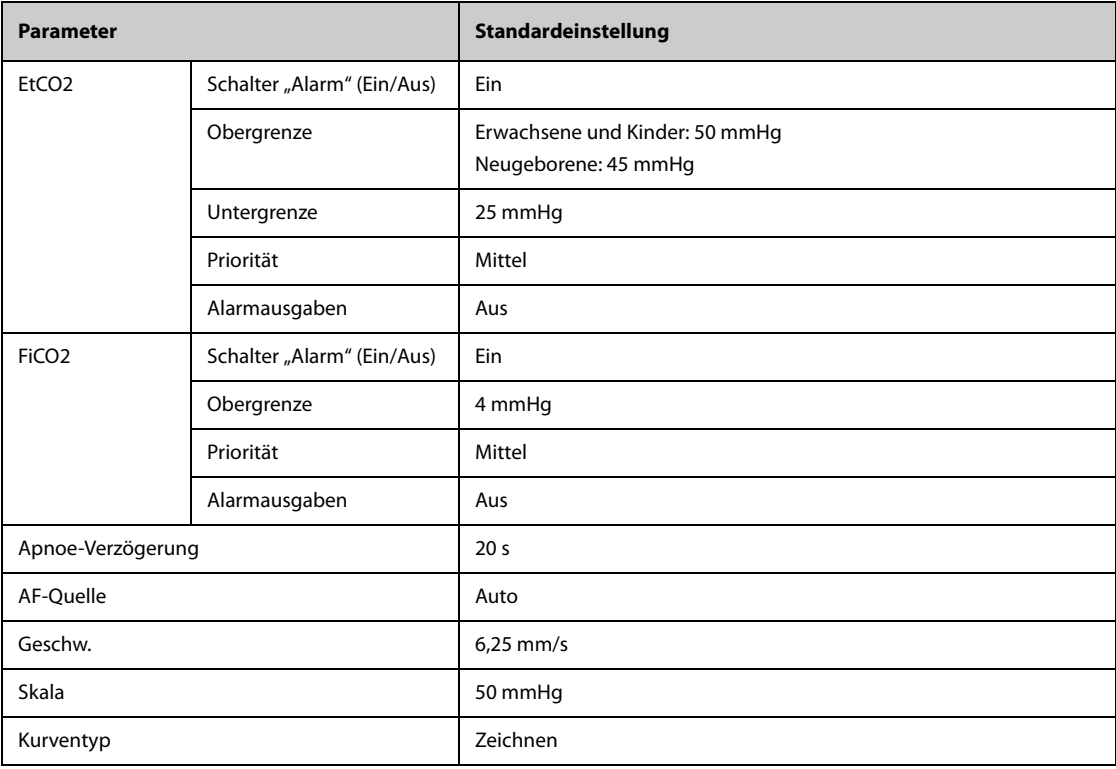

#### **D.1.8.2 Standardeinstellungen Seitenstrom-CO2**

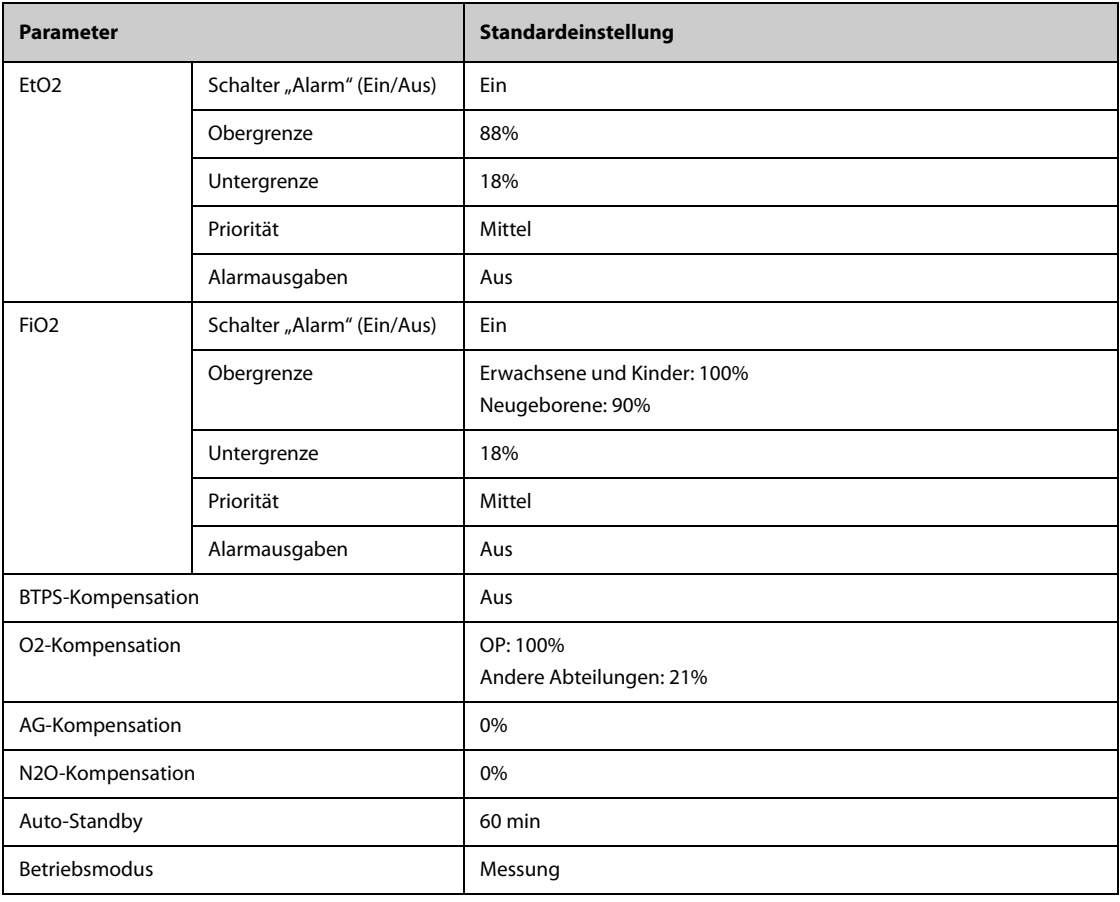

### **D.1.8.3 Standardeinstellungen Mikrostrom-CO2**

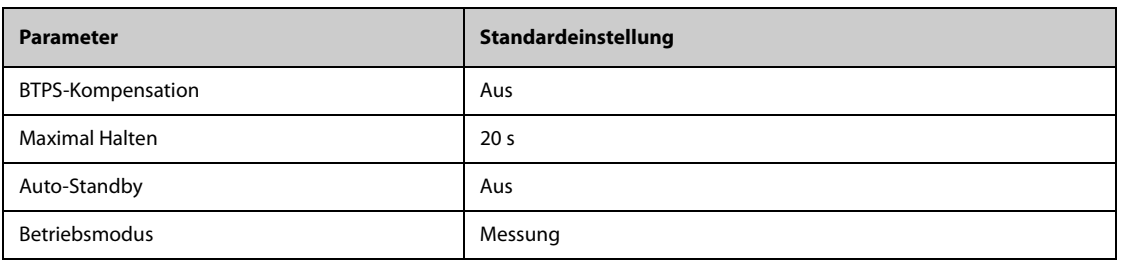

### **D.1.8.4 Standardeinstellungen Hauptstrom-CO2**

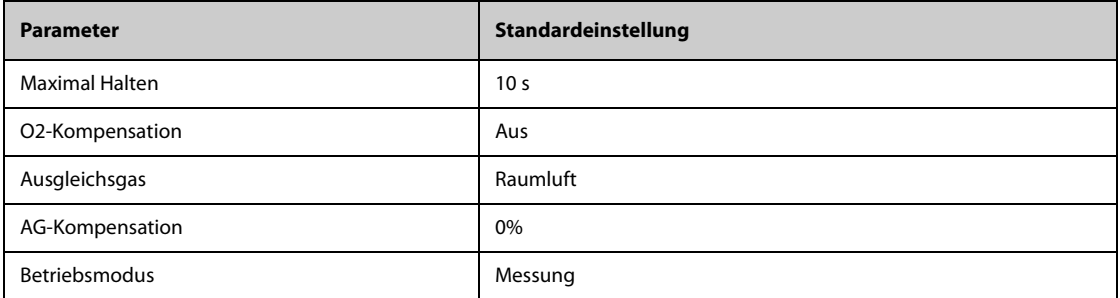

# **D.2 Standardeinstellungen Routine**

### **D.2.1 Standardeinstellungen Alarme**

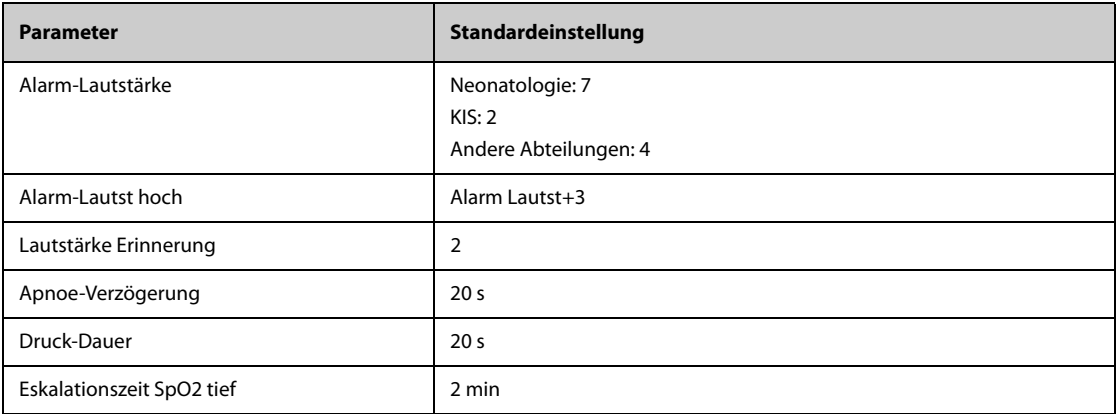

### **D.2.2 Standardeinstellungen Trend**

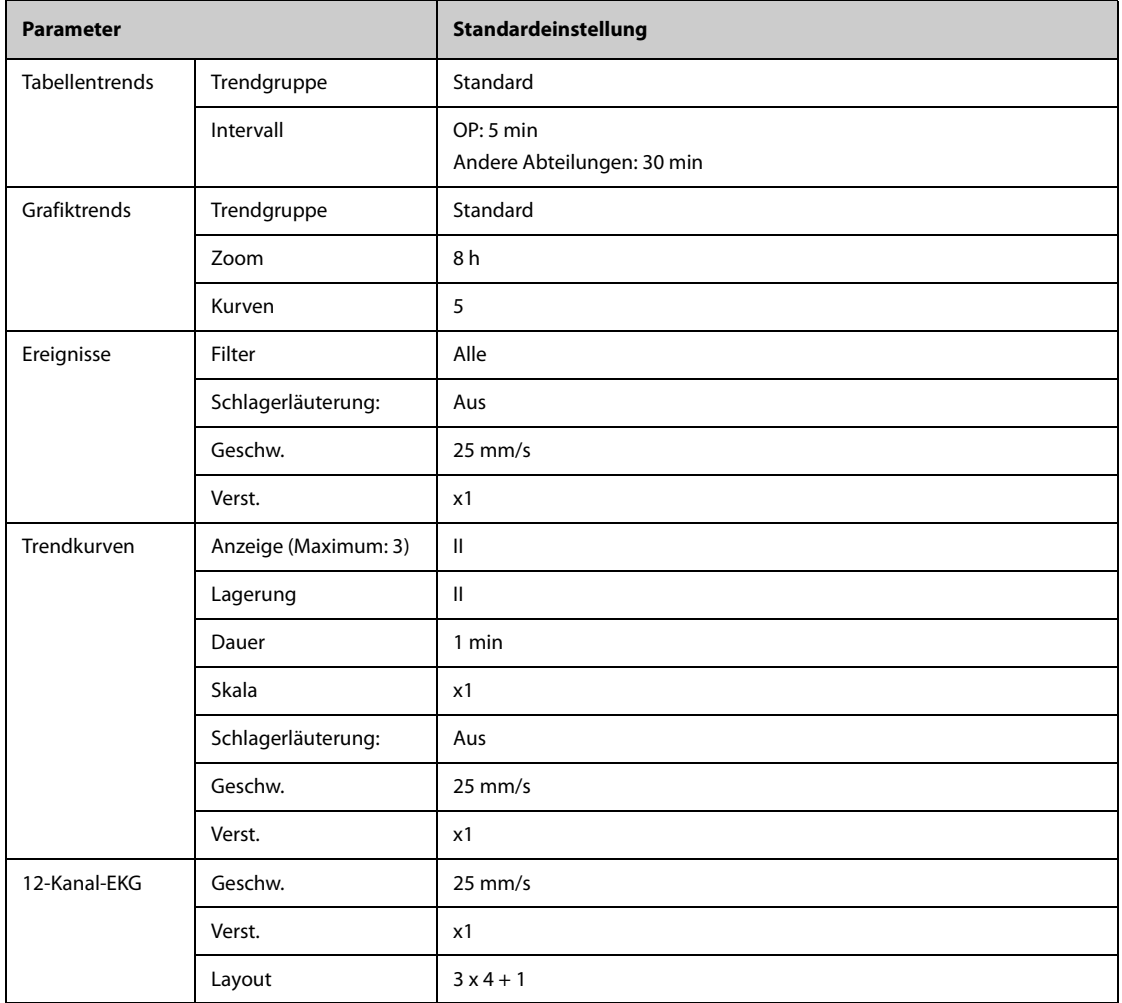

#### **D.2.3 Standardeinstellungen Minitrends (nur für unabhängige externe Anzeige verfügbar)**

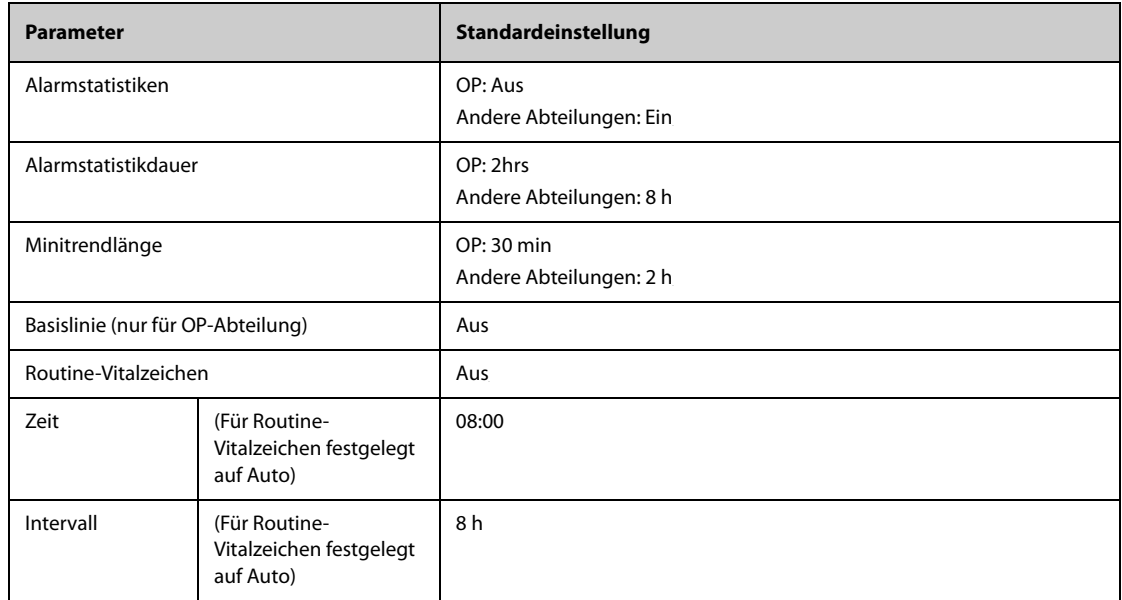

#### **D.2.4 Standardeinstellungen OxyCRG (nur für unabhängige externe Anzeige verfügbar)**

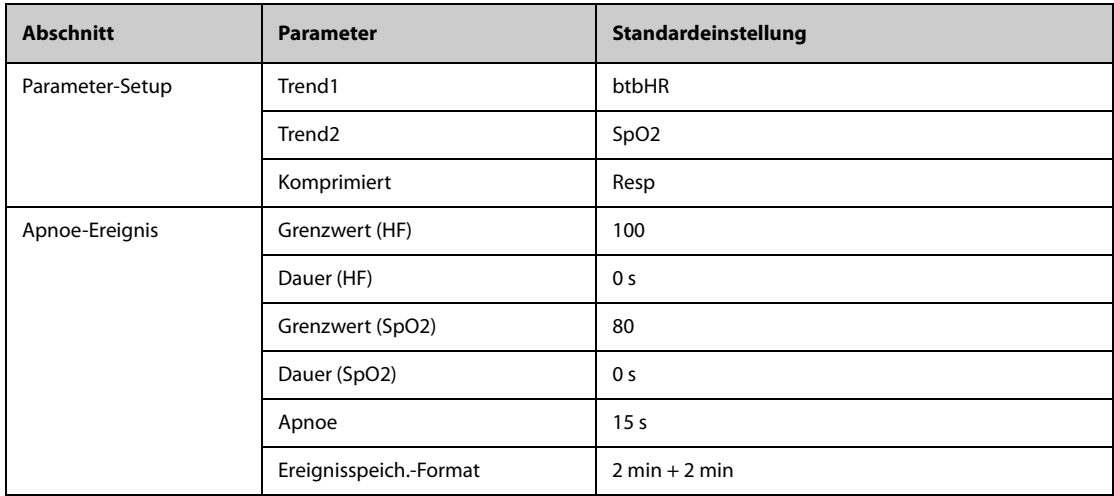

#### **D.2.5 Standardeinstellungen für Remote-Anzeige (nur für unabhängige Remote-Anzeige verfügbar)**

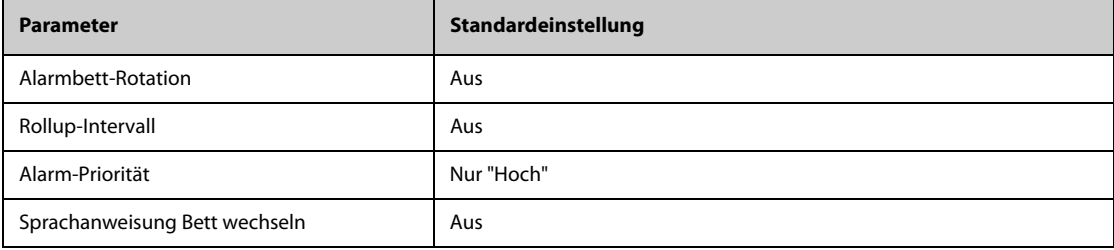

### **D.2.6 Standardeinstellungen Anzeige**

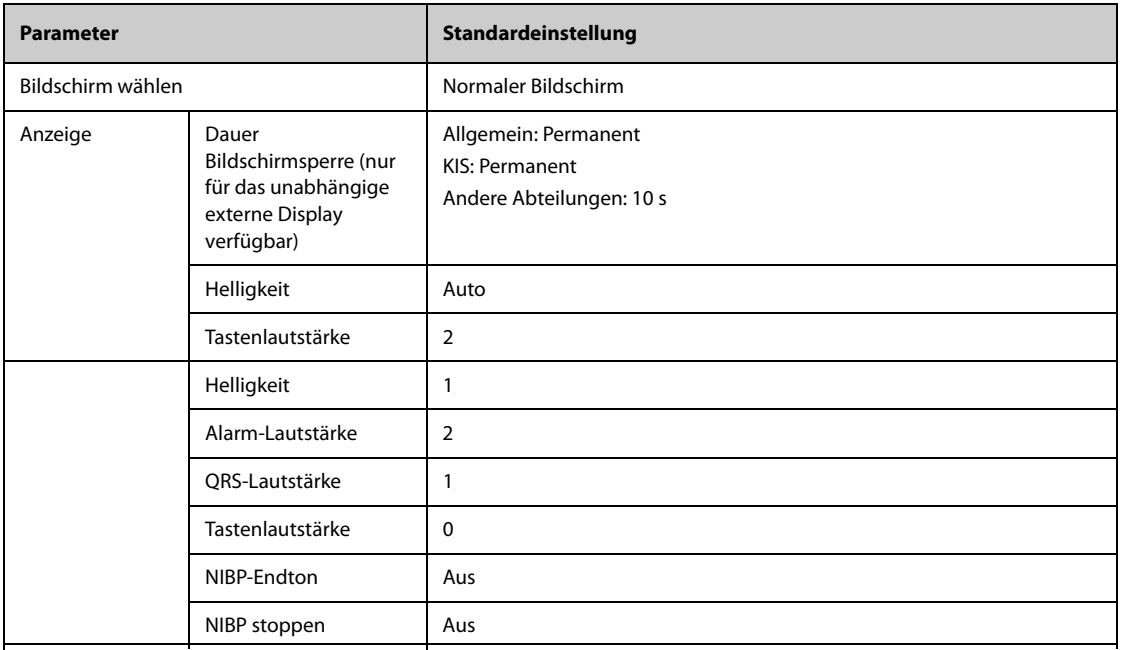

# **D.2.7 Standardeinstellungen Bericht**

### **D.2.7.1 Berichts-Setup**

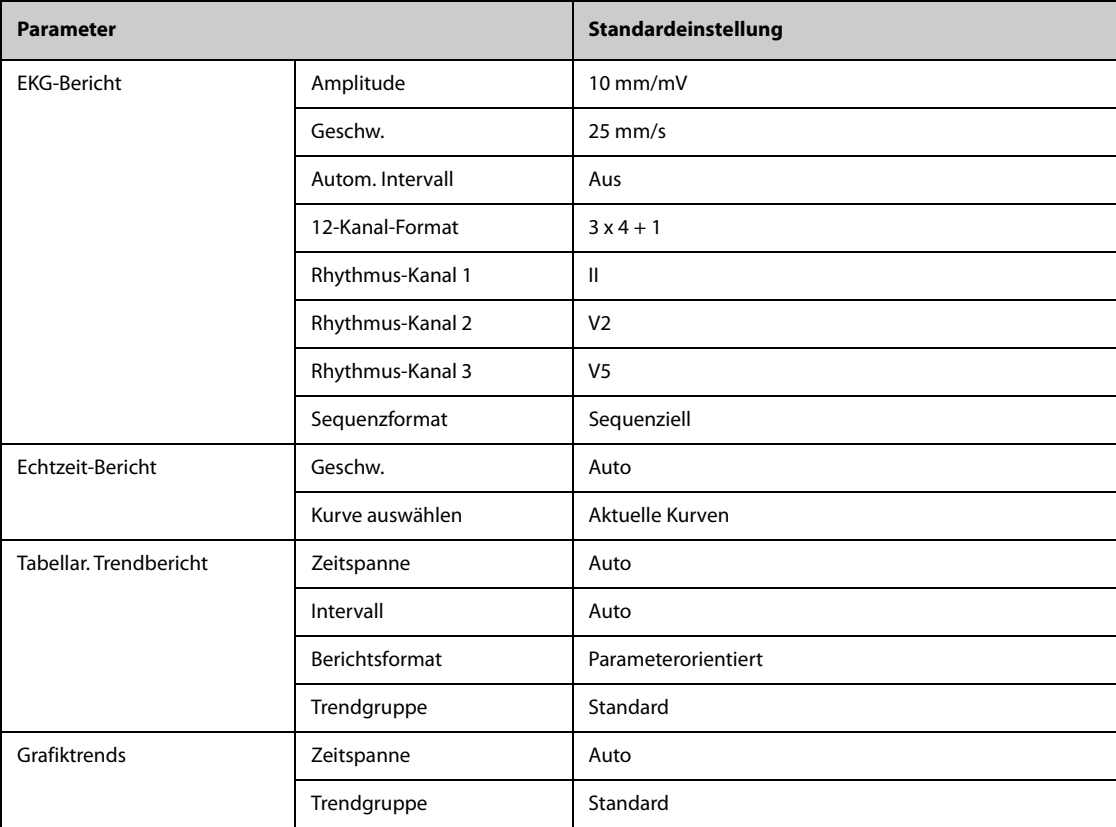

### **D.2.8 Standardeinstellungen für Berechnungen (nur für unabhängige externe Anzeige verfügbar)**

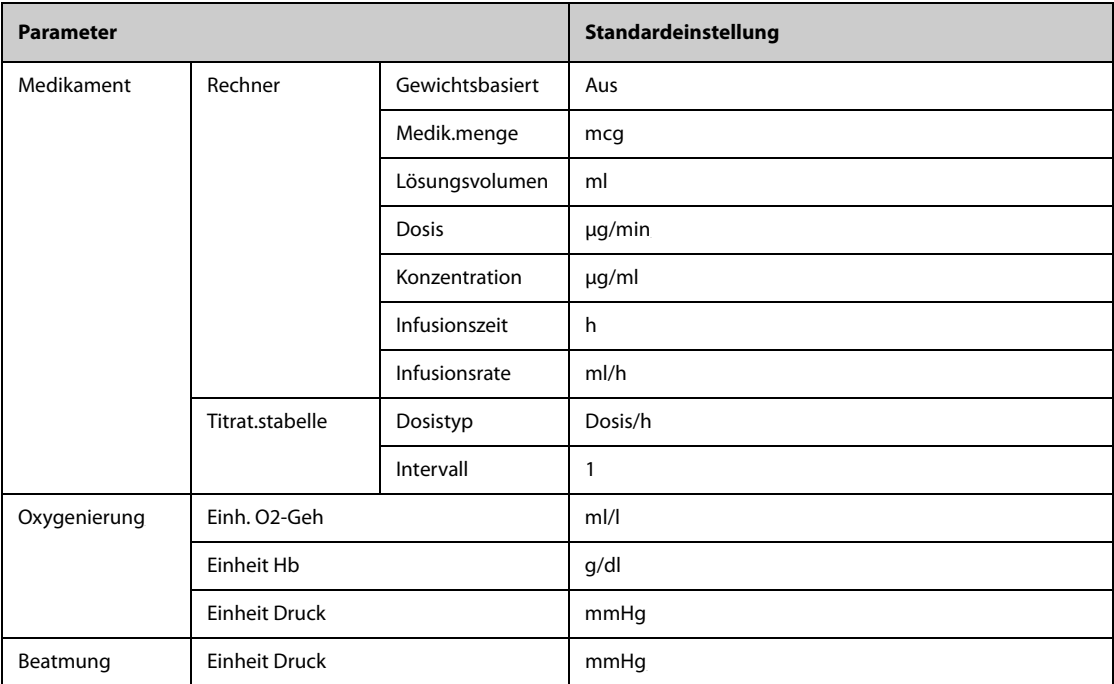

### **D.2.9 Standardeinstellungen Systemzeit**

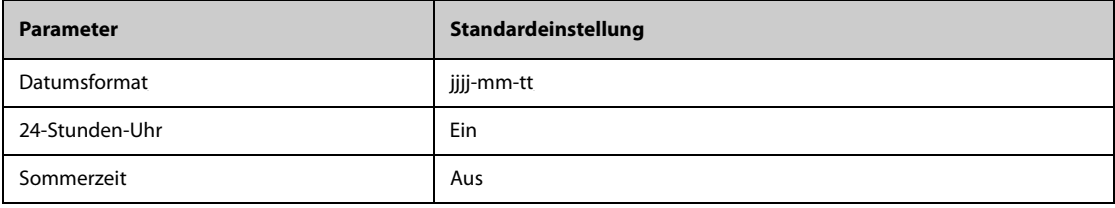

**Diese Seite wurde absichtlich frei gelassen.**

### **E.1 Meldungen zu physiologischen Alarmen**

In diesem Abschnitt sind physiologische Alarme, die zugehörigen Standardwerte für ihre Priorität und die bei Auftreten des Alarms zu ergreifenden Maßnahmen aufgeführt.

#### **E.1.1 Meldungen zu allgemeinen physiologischen Alarmen**

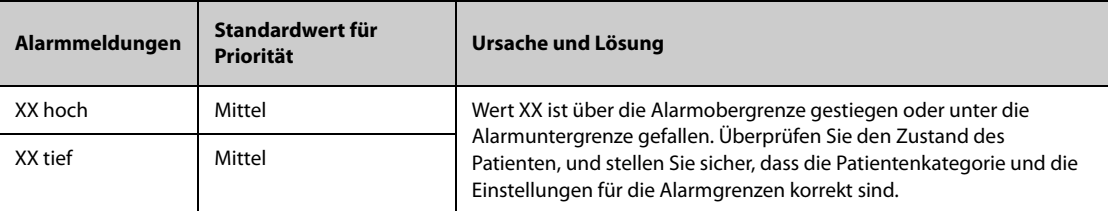

Hinweis: "XX" steht für einen Messwert oder eine Parameterbezeichnung wie HF, NIBP, VES, AF, SpO<sub>2</sub>, PF usw.

#### **E.1.2 Alarmmeldungen zu Arrhythmie**

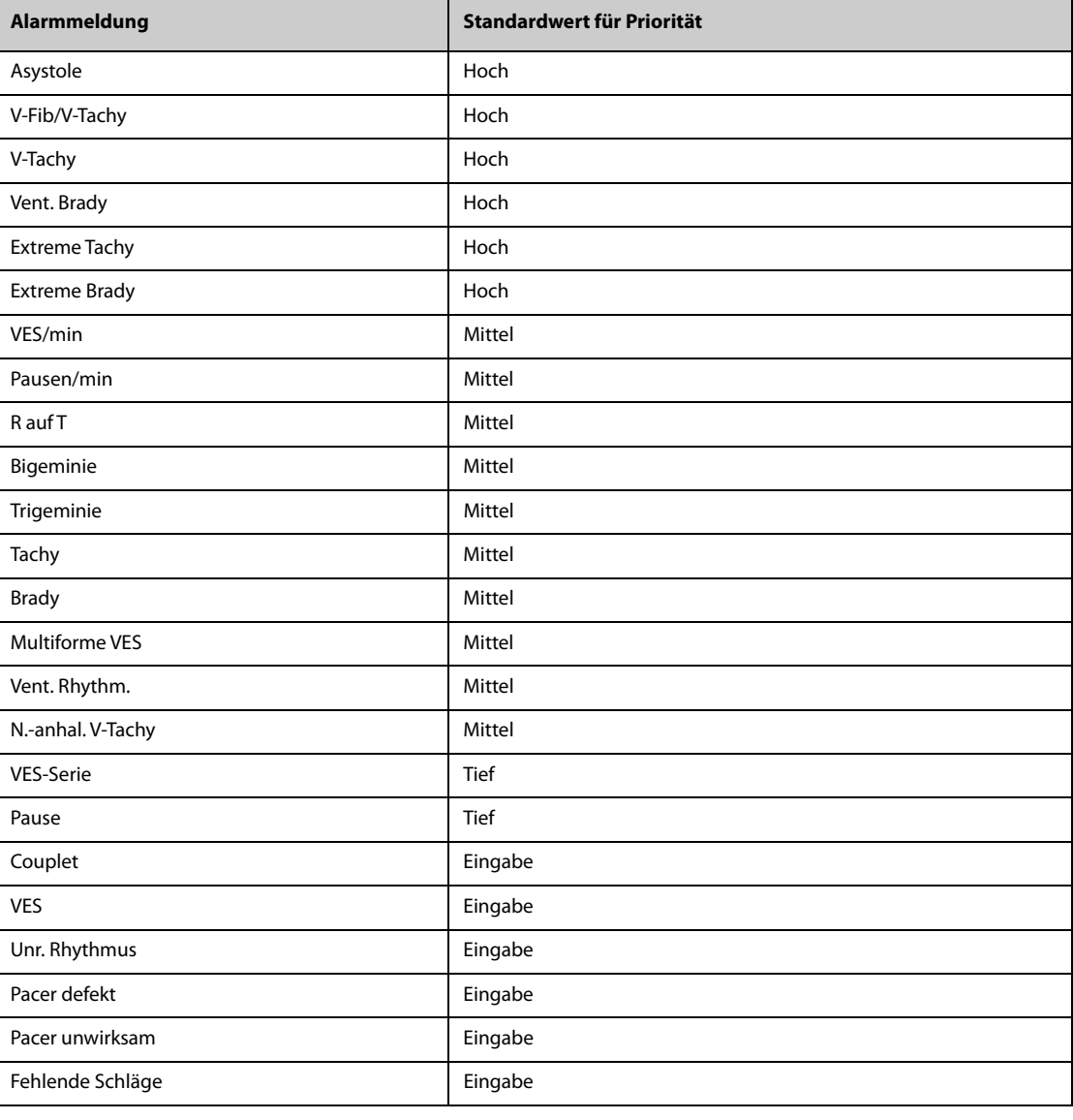

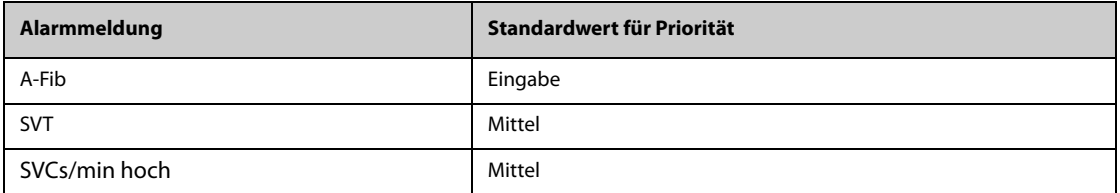

**Hinweis: Überprüfen Sie bei Auftreten von Arrhythmie-Alarmen den Zustand des Patienten und die EKG-Anschlüsse.**

#### **E.1.3** Meldungen zu physiologischen Alarmen "ST"

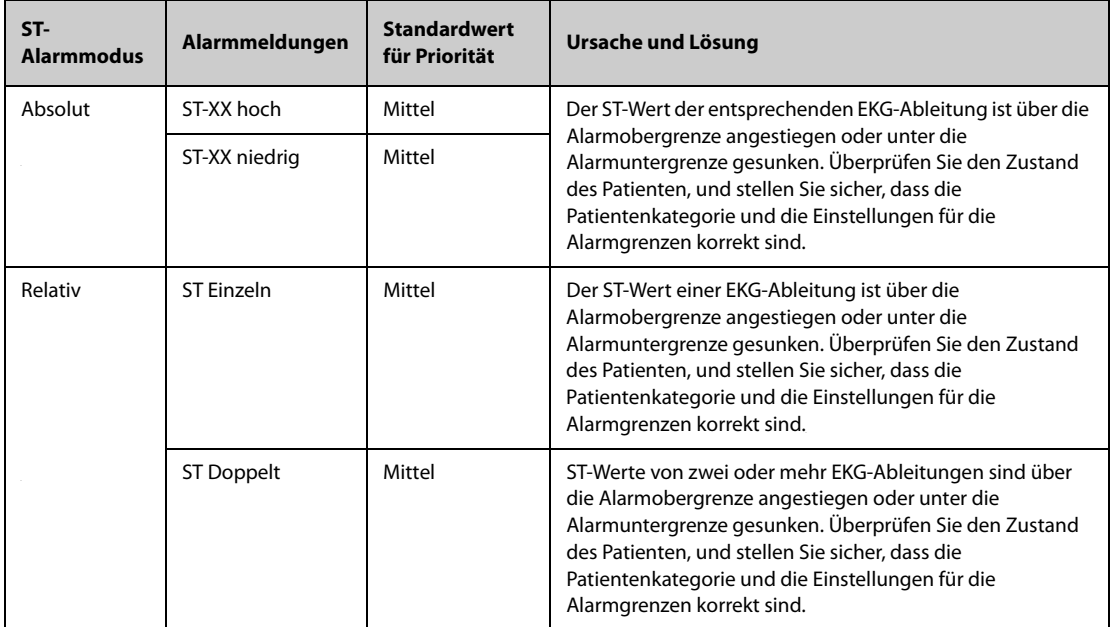

**Hinweis: XX steht für die Bezeichnung der EKG-Ableitung.**

#### **E.1.4** Meldungen zu physiologischen Alarmen "Atmung"

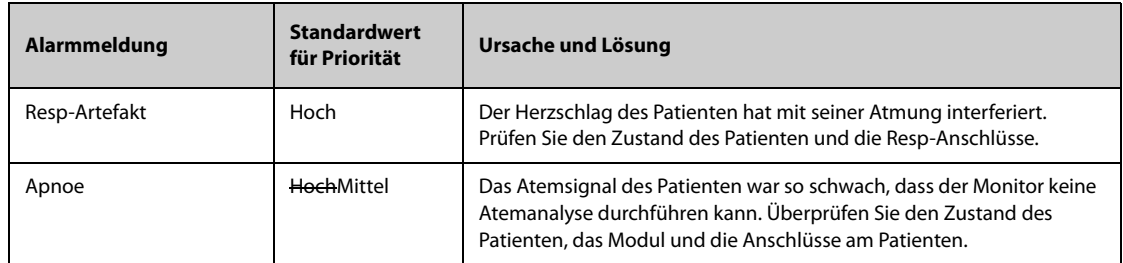

#### **E.1.5** Meldungen zu physiologischen Alarmen "SpO<sub>2</sub>"

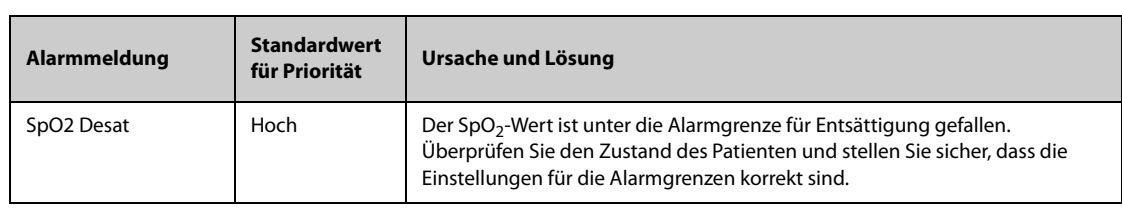

#### E.1.6 Meldungen zu physiologischen Alarmen "PF"

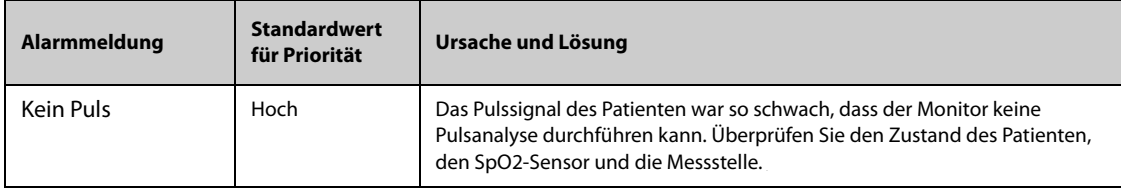

#### E.1.7 Meldungen zu physiologischen Alarmen "NIBP"

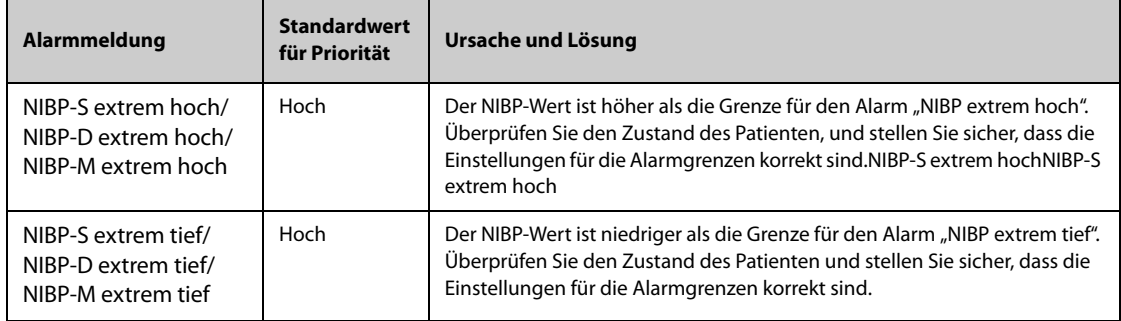

#### **E.1.8 Meldungen zu physiologischen Alarmen "IBP"**

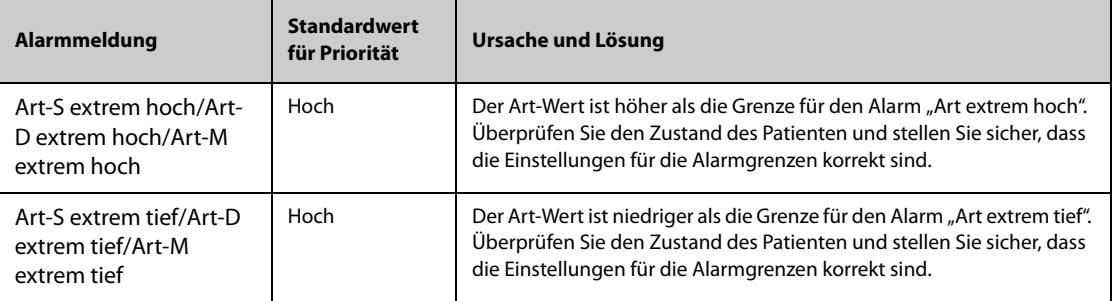

### **E.1.9** Meldungen zu physiologischen Alarmen "CO<sub>2</sub>"

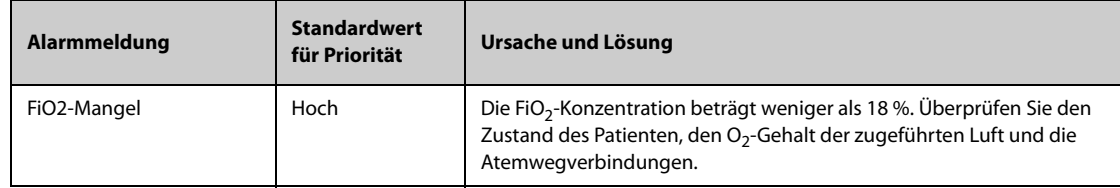

#### E.1.10 Meldungen zu physiologischen Alarmen "EWS"

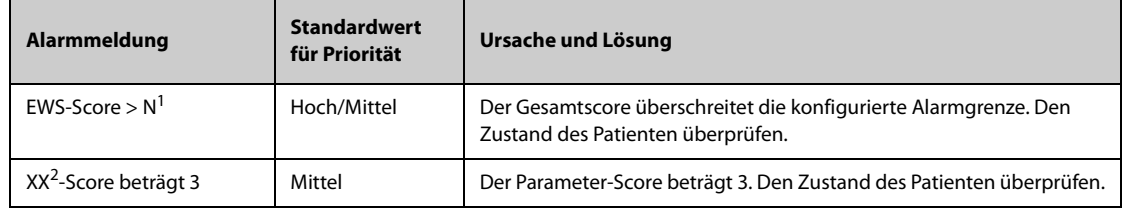

#### **1. N steht für eine Zahl.**

2. XX steht für AF, SpO<sub>2</sub>, Temp, BP-S, BP-D, BP-M, HF, EtCO<sub>2</sub> oder FiO<sub>2</sub>.

#### **E.1.11 Meldungen zu kombinierten Alarmen**

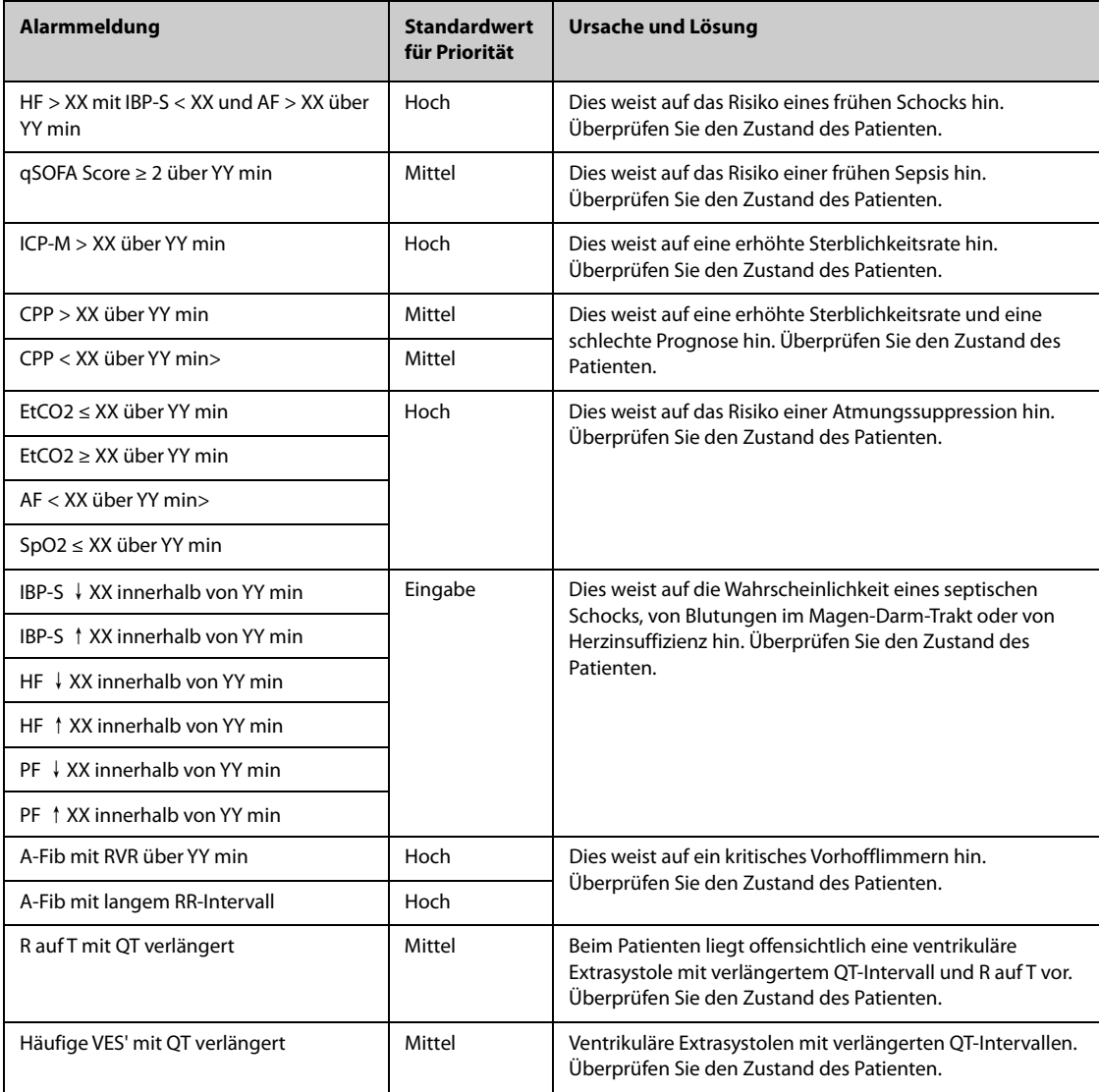

**Hinweis:** XX bezieht sich auf einen Parameterschwellenwert und YY auf ein Zeitlimit. "↓" steht für eine Reduzierung der Parametermessung. "↑" steht für einen Anstieg der Parametermessung.

### **E.2 Meldungen zu technischen Alarmen**

In diesem Abschnitt sind technische Alarme, die zugehörigen Standardwerte für ihre Priorität, die Reaktion des Monitors nach dem Zurücksetzen des Alarms und die bei Auftreten des Alarms zu ergreifenden Maßnahmen aufgeführt.

Bei technischen Alarmen werden bei Zurücksetzen des Alarmsystems unterschiedliche Alarmsignale ausgegeben. Zur Vereinfachung werden in diesem Abschnitt die technischen Alarme in drei Kategorien unterteilt:

- A: Technische Alarme werden gelöscht. Der Monitor gibt keine Alarmanzeigen aus.
- B: Technische Alarme werden in Aufforderungsmeldungen geändert.
- C: Der Alarm wird stummgeschaltet, und vor der Alarmmeldung wird ein √ angezeigt.

In den folgenden Tabellen werden die Reaktionen des Monitors beim Zurücksetzen des Alarms durch die Buchstaben A, B und C angegeben.

#### **E.2.1 Meldungen zu allgemeinen technischen Alarmen**

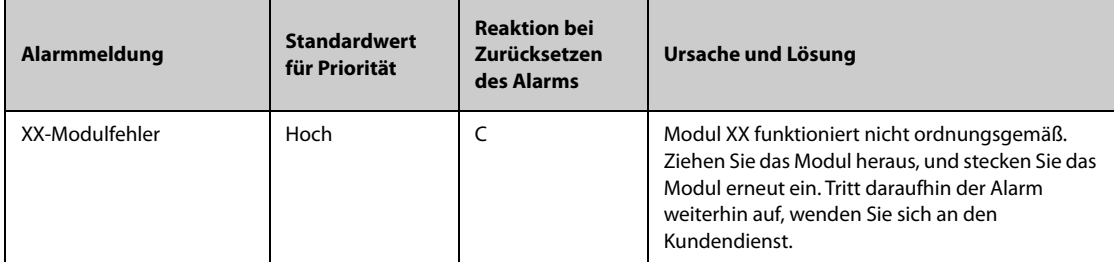

Hinweis: "XX" steht für einen Messwert oder eine Parameterbezeichnung wie HF, AF, SpO<sub>2</sub>, EtCO<sub>2</sub> usw.

### E.2.2 Meldungen zu technischen Alarmen "EKG"

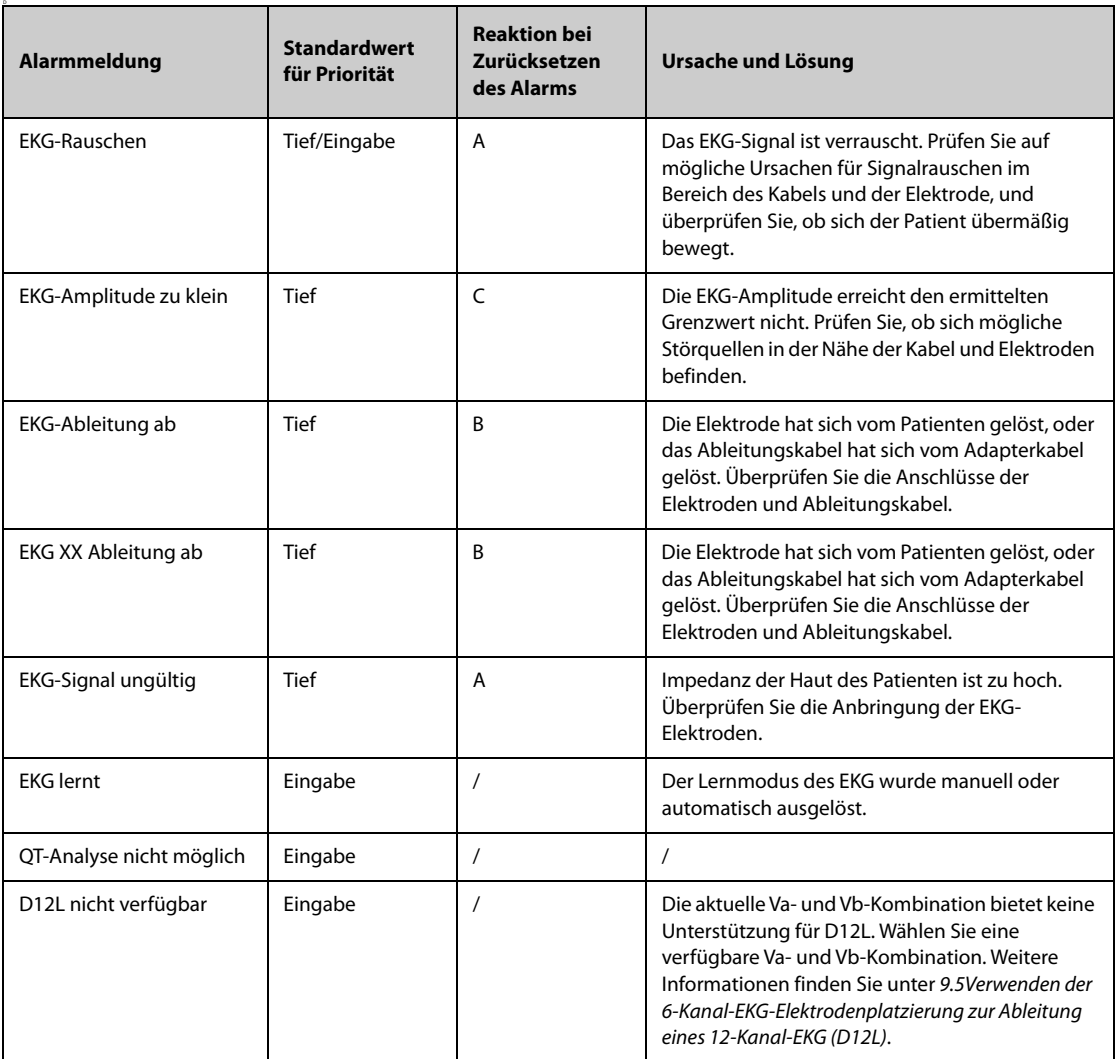

**Hinweis: XX steht für die Bezeichnung der EKG-Ableitung, z. B. RL, LL, V, Va, Vb usw.**

### E.2.3 Meldungen zu technischen Alarmen "Resp"

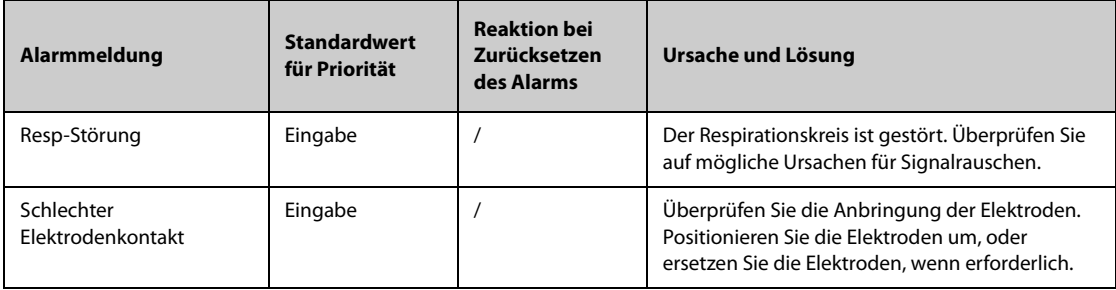

### **E.2.4** Meldungen zu technischen Alarmen "SpO<sub>2</sub>"

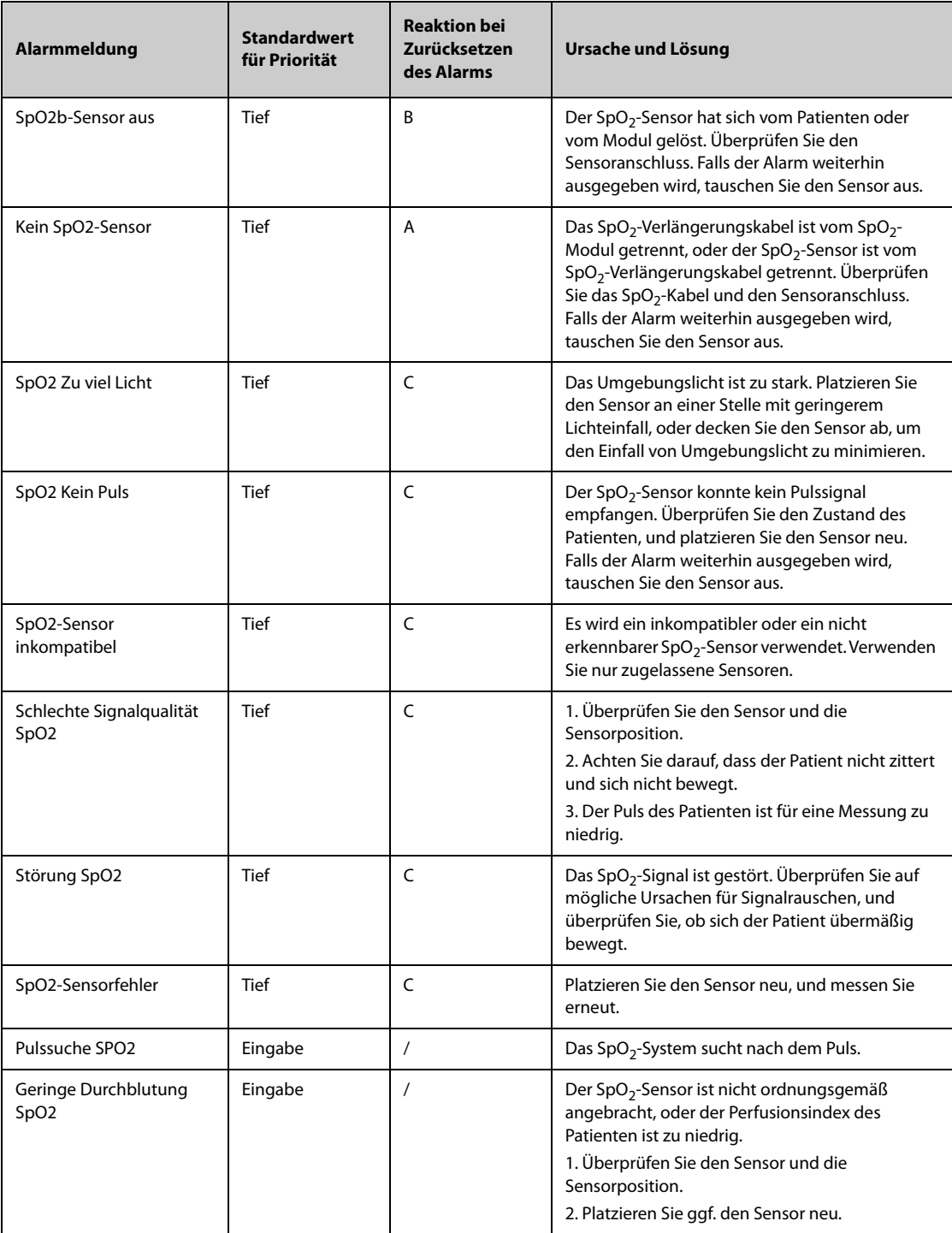

### E.2.5 Meldungen zu technischen Alarmen "Temp"

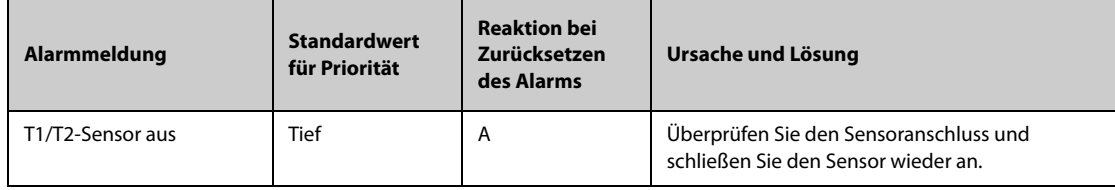

### E.2.6 Meldungen zu technischen Alarmen "NIBP"

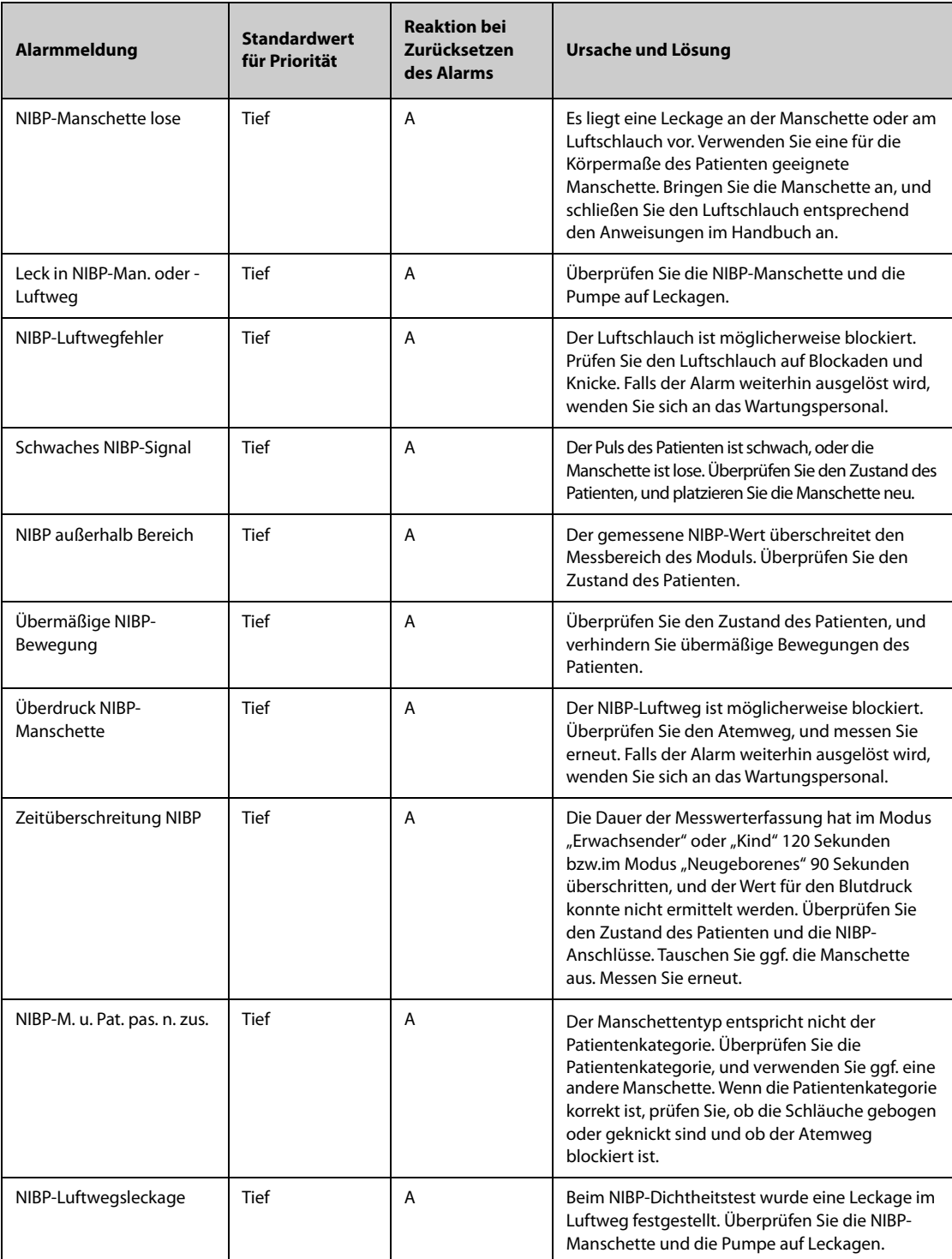

### E.2.7 Meldungen zu technischen Alarmen "IBP"

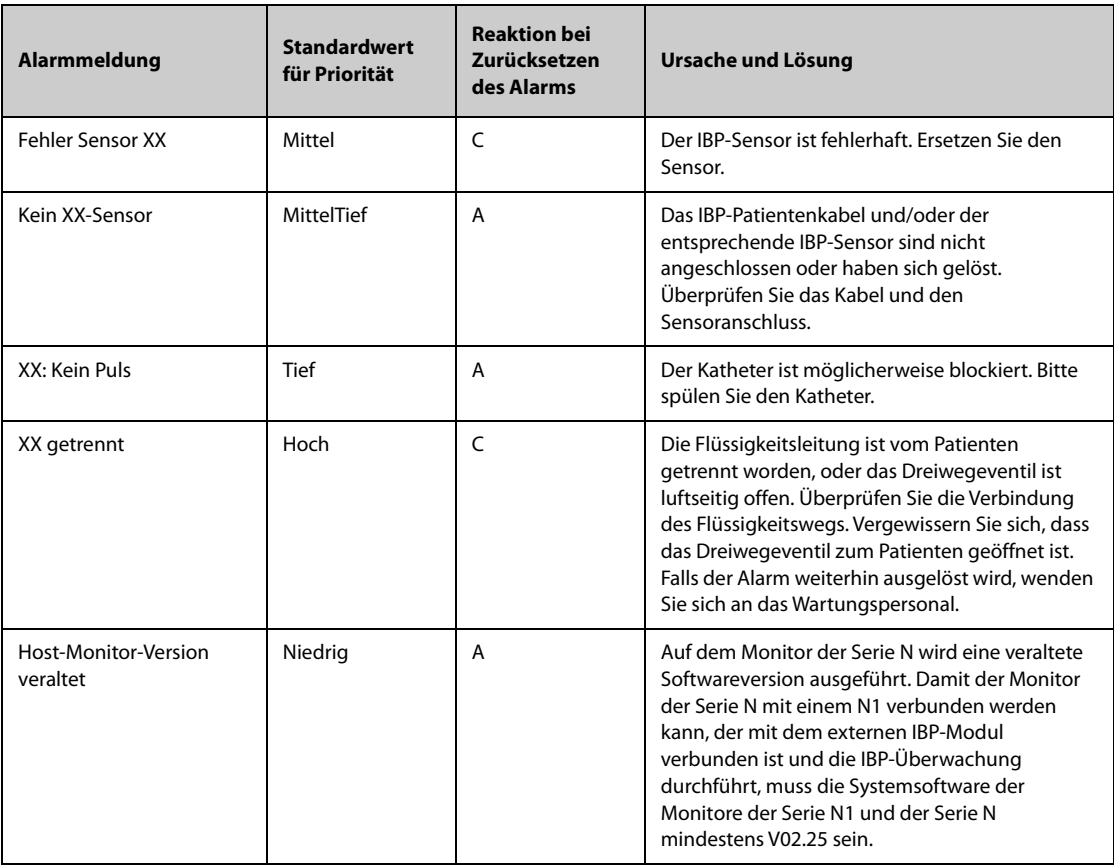

**Hinweis: XX steht für eine IBP-Bezeichnung, z. B. PA, ZVD, FAP, P1 usw.**

### **E.2.8 Meldungen zu technischen Alarmen CCO**

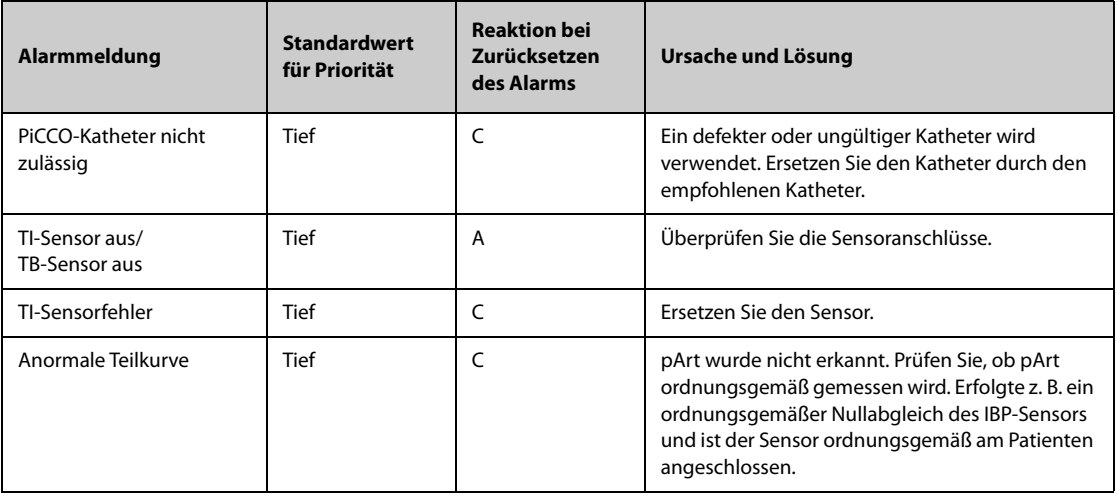

# **E.2.9** Meldungen zu technischen Alarmen "CO<sub>2</sub>"

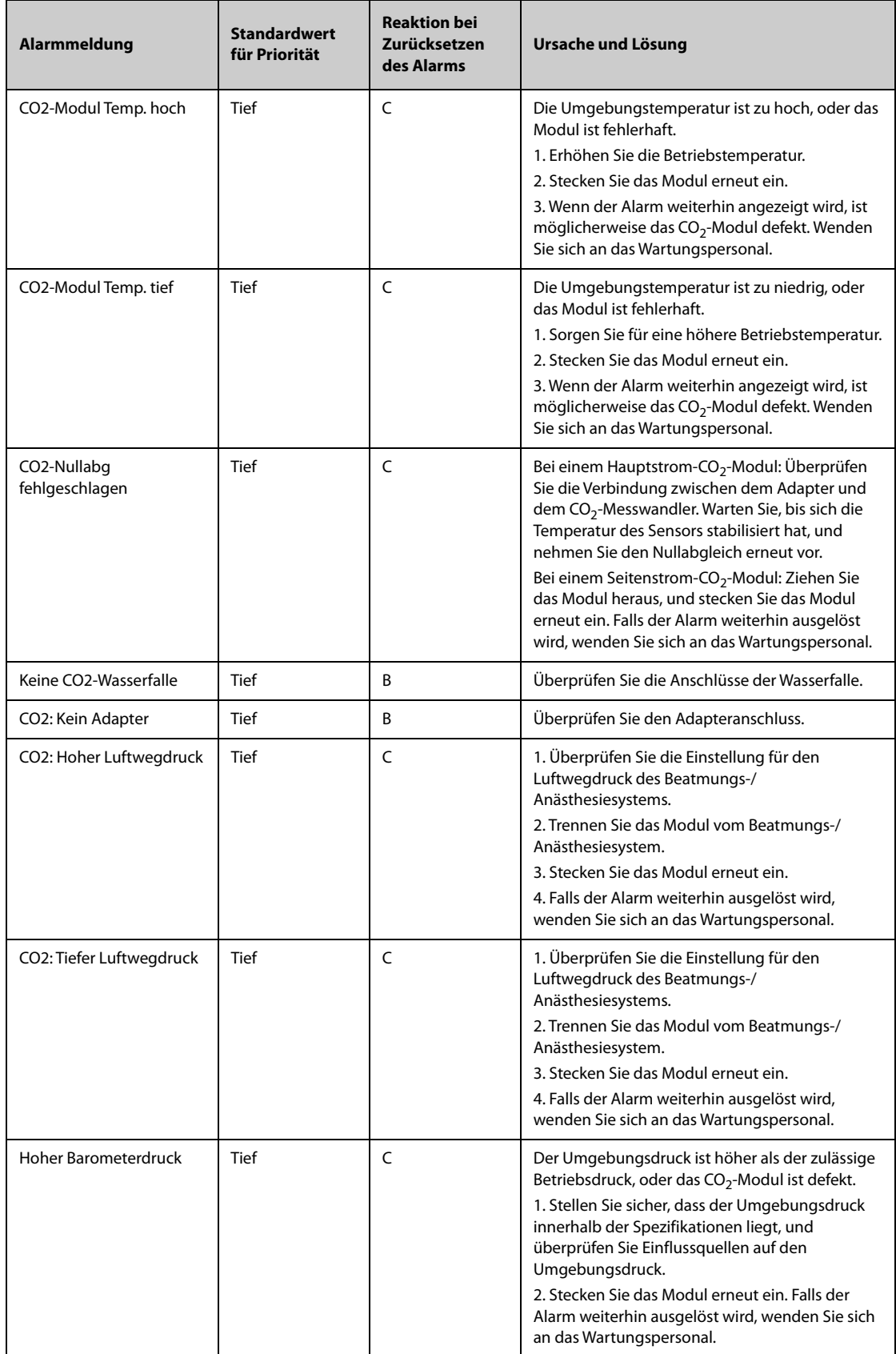

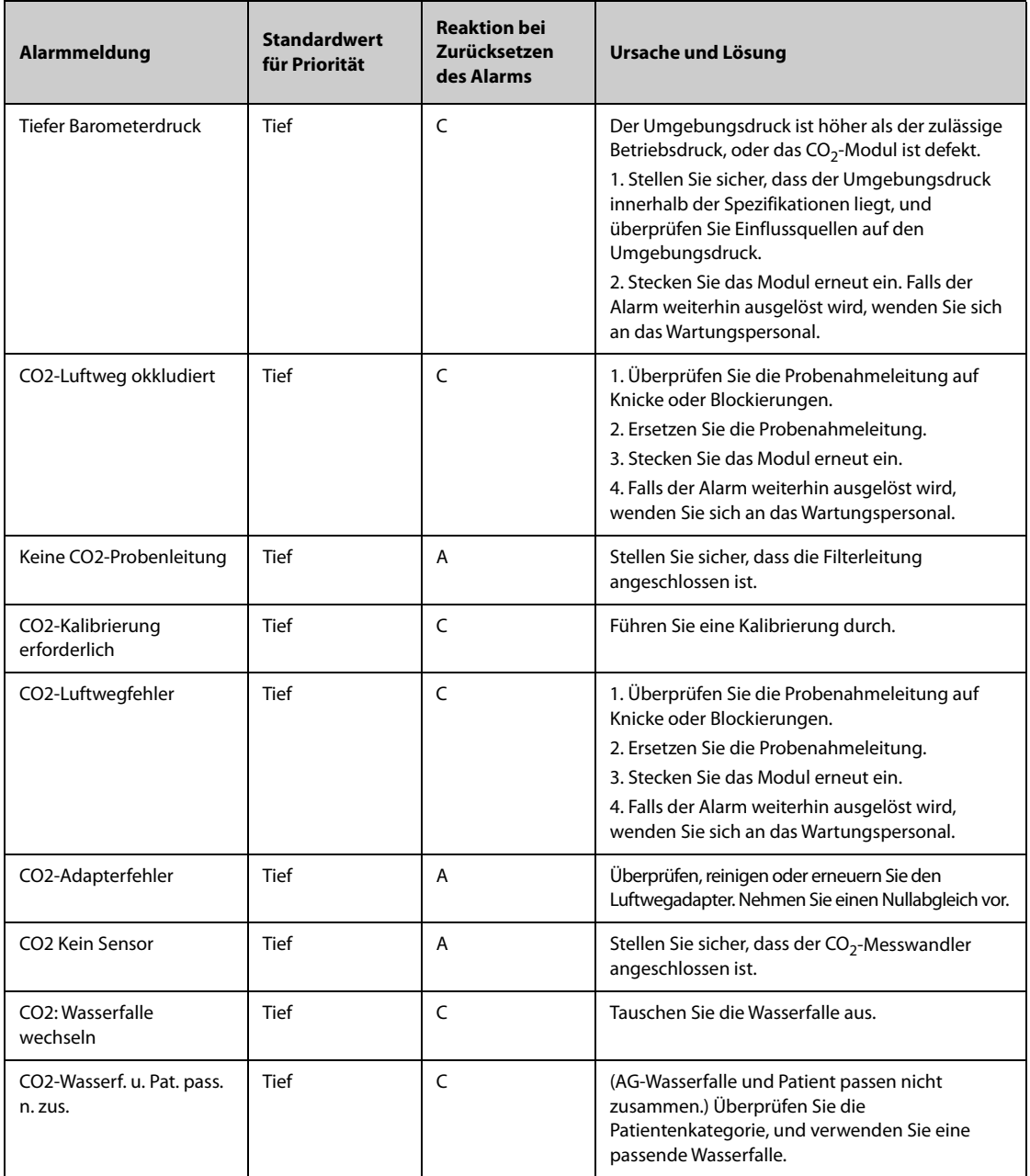

#### **E.2.10 Technischer Alarm EWS**

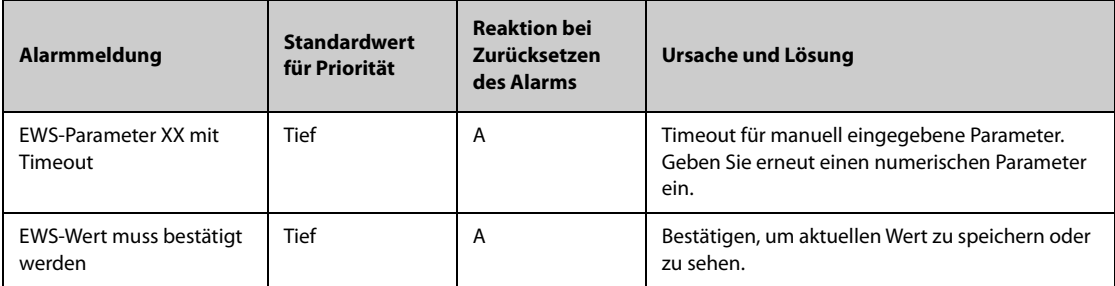

 **XX steht für AF, SpO2, Unterstützung O2, Temp, BP, HF, Bewusstsein, Blutzucker, Urinabgabe, Katheter, Schmerzwert, Schmerzen, EtCO2, FiO2, Atemwege oder benutzerdefinierten Parameter.**

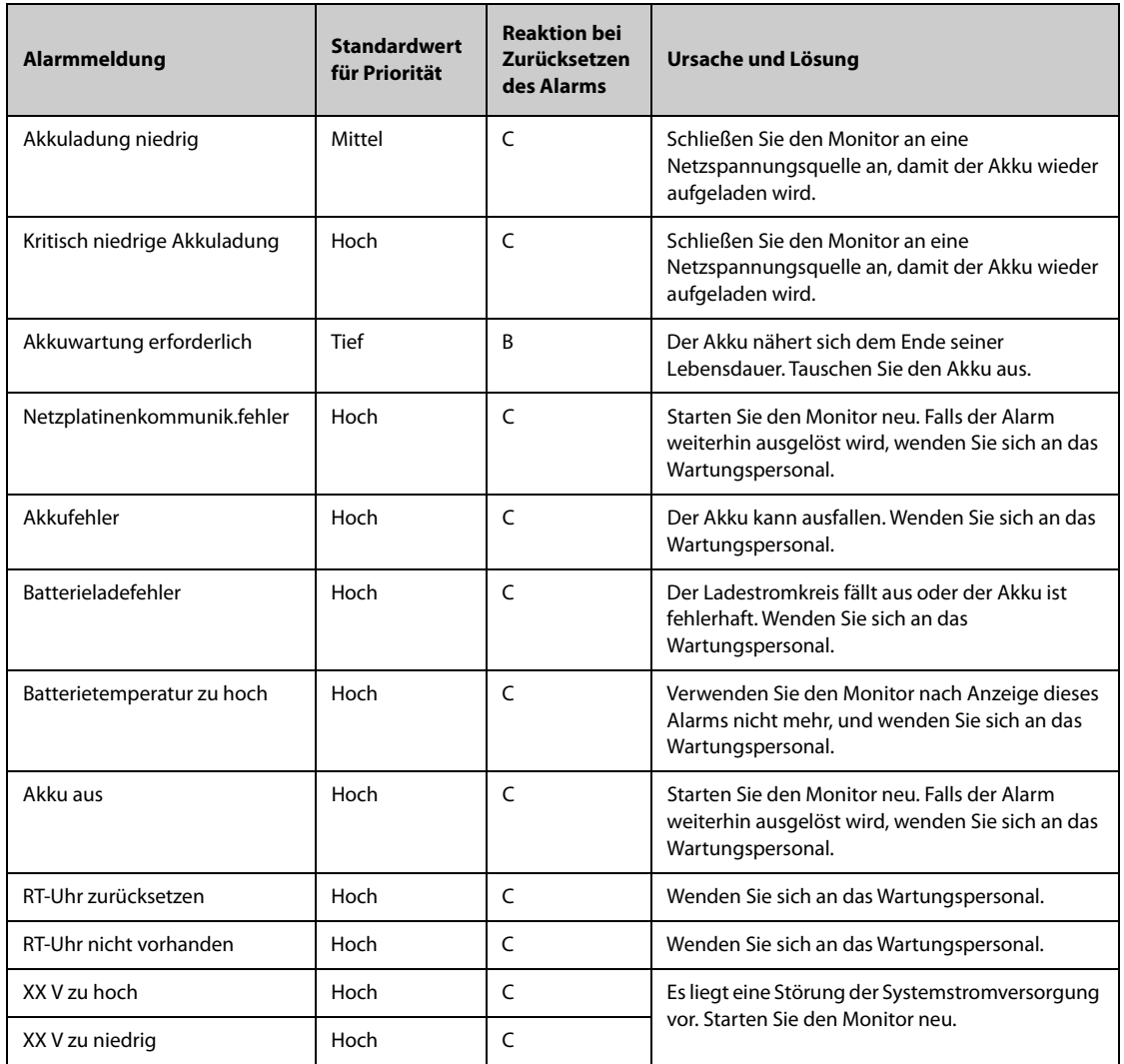

### E.2.11 Technische Alarmmeldungen "Spannungsversorgung"

**Hinweis: "XX" steht für 2,5 V; 3,3 V; 5 V oder 12 V.**

#### **E.2.12 Meldungen zu technischen Alarmen Meldungen zu technischen Alarmen "Drucker"**

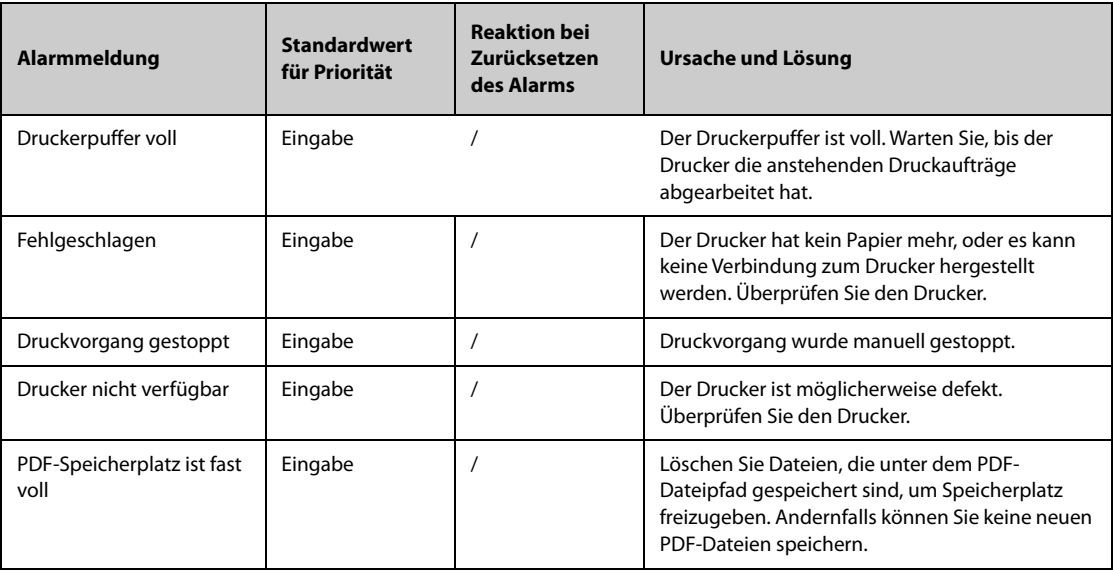

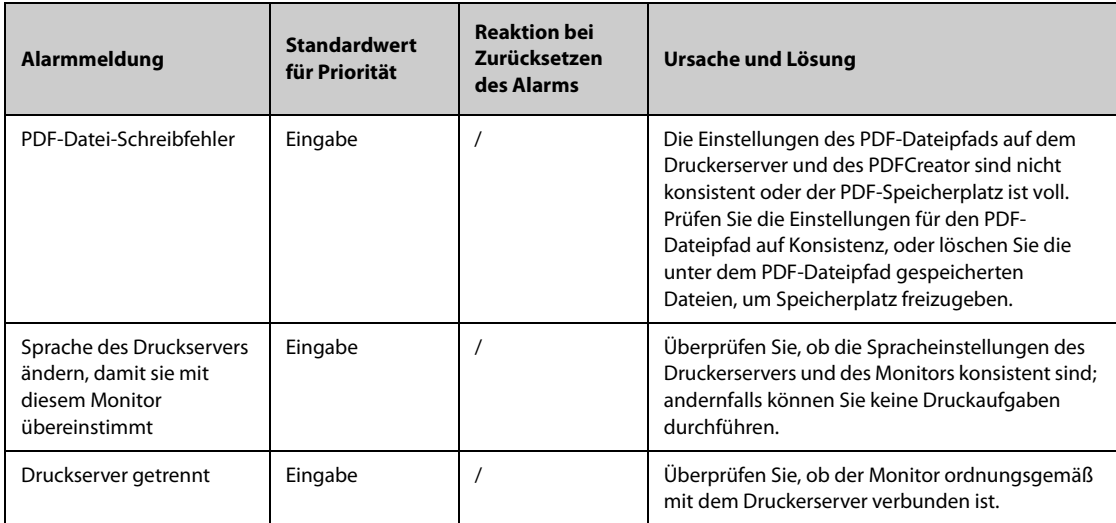

# **E.2.13 Meldungen zu technischen Alarmen zur Überwachung über Netzwerk**

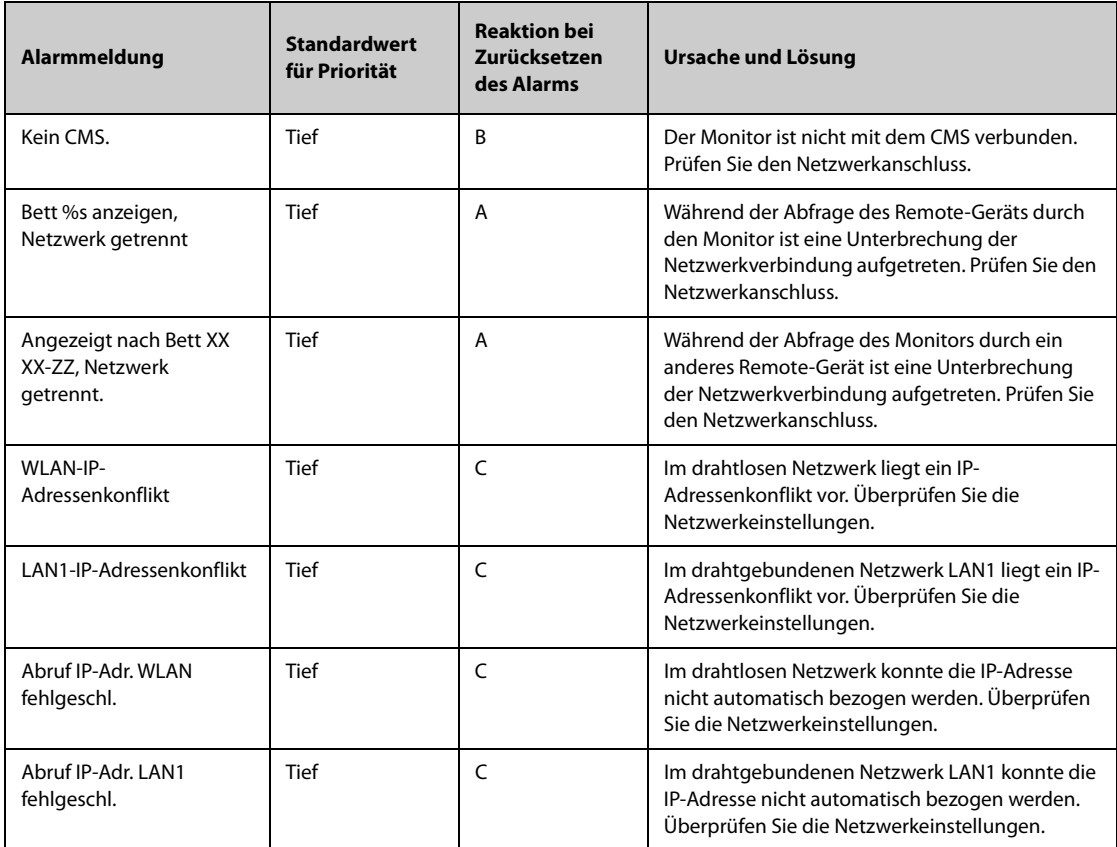

Hinweis: "XX" steht für den Namen der Abteilung, "YY" ist die Zimmernummer und "ZZ" ist die **Bettnummer.**

### **E.2.14 Meldungen zu technischen Alarmen anderer Systeme**

| Alarmmeldung                                                                                               | <b>Standardwert</b><br>für Priorität | <b>Reaktion bei</b><br>Zurücksetzen<br>des Alarms | Ursache und Lösung                                                                                                    |
|----------------------------------------------------------------------------------------------------|--------------------------------------|---------------------------------------------------|----------------------------------------------------------------------------------------------------|
| Dock E2PROM Lesefehler!                                                                                    | Hoch                                 | C                                                 | 1. Überprüfen Sie, ob Sie das vorgegebene<br>externe Display verwenden.<br>Wenn Sie das vorgegebene externe Display<br>verwenden, trennen Sie den N1 vom Dock,<br>und schließen Sie den N1 wieder an das Dock<br>an.<br>Wenn Sie nicht das vorgegebene externe<br>$\bullet$<br>Display verwenden, tauschen Sie das zurzeit<br>verwendete externe Display gegen das<br>vorgegebene externe Display aus. Trennen Sie<br>anschließend den N1 vom Dock, und<br>schließen Sie den N1 wieder an das Dock an.<br>2. Falls der Alarm weiterhin ausgelöst wird,<br>wenden Sie sich an das Wartungspersonal. |
| Speicherfehler                                                                                             | Hoch                                 | C                                                 | Die Speicherkarte ist defekt oder Dateien sind<br>beschädigt. Besteht das Problem weiterhin,<br>nehmen Sie einen Neustart des Monitors vor.<br>Falls der Alarm weiterhin ausgelöst wird, wenden<br>Sie sich an das Wartungspersonal.                                                                                                    |
| Standardkonfiguration<br>laden fehlg.                                                                      | <b>Tief</b>                          | A                                                 | Die Standardkonfiguration konnte nicht korrekt<br>geladen werden. Der Monitor stellt die<br>werkseitige Standardkonfiguration für die derzeit<br>eingestellte Patientenkategorie wieder her.                                                                                                    |
| XX-Konflikte<br>("XX" steht für die Modul-<br>Bezeichnung.)                                                | Eingabe                              | $\prime$                                          | Die Anzahl des in der Meldung aufgeführten<br>Moduls, die zurzeit verwendet werden,<br>überschreitet die unterstützte Anzahl. Entfernen<br>Sie das den Fehler verursachende Modul.                                                                                                    |
| XX-Messung wurde<br>geschlossen<br>("XX" steht für die Modul-<br>Bezeichnung.)                             | Eingabe                              | $\prime$                                          | Das Parameter-Modul ist deaktiviert. Schalten Sie<br>das Modul ein, wenn Sie das Modul verwenden<br>möchten. Weitere Informationen finden Sie unter<br>3.11.1Ein- und Ausschalten eines Parameters.                                                                                                    |
| Das Anzeige-Setup für XX<br>ist deaktiviert.<br>("XX" steht für die<br>Parameter-Bezeichnung.)             | Eingabe                              | $\prime$                                          | Der Parameter des neu eingesetzten Moduls wird<br>nicht auf dem Bildschirm angezeigt. Wählen Sie<br>den gewünschten Bereich für die Anzeige der<br>numerische Werte und Kurven zum Parameter<br>aus Weitere Informationen finden Sie unter<br>3.11.2Anzeigen von numerischen Werten und<br>Kurven zu Parametern.                                                                                                    |
| Der Speicherplatz für<br>Patientendaten ist fast<br>voll. Bitte einige<br>entlassene Patienten<br>löschen. | Mittel                               | B                                                 | Löschen Sie nicht benötigte Daten früher<br>entlassener Patienten.                                                                                                    |
| Patienten-ID steht in<br>Konflikt mit XX                                                                   | Mittel                               | B                                                 | Patienten-ID des aktuellen Patienten steht in<br>Konflikt mit der auf einem anderen Gerät.<br>Entlassen Sie den Patienten von dem nicht<br>verwendeten Gerät.                                                                                                    |
| Besuchsnummer steht in<br>Konflikt mit XX                                                                  | Mittel                               | B                                                 | Besuchsnummer des aktuellen Patienten steht in<br>Konflikt mit der auf einem anderen Gerät.<br>Entlassen Sie den Patienten von dem nicht<br>verwendeten Gerät.                                                                                                    |

**Hinweis: XX steht für die Nummer der Abteilung/des Zimmers/des Betts.**

**Diese Seite wurde absichtlich frei gelassen.**

Die folgenden Prüfungen zur elektrischen Sicherheit werden als Teil eines umfassenden präventiven Wartungsprogramms empfohlen. Sie sind ein bewährtes Mittel zur Erkennung von Anomalien, die sich im Falle ihrer Nichtentdeckung als gefährlich für den Patienten oder den Betreiber erweisen können. Entsprechend den jeweiligen örtlichen Bestimmungen können noch weitere Prüfungen erforderlich sein.

Alle Prüfungen können mit handelsüblichen Sicherheitsprüfgeräten durchgeführt werden. Für diese Verfahren wird die Verwendung des internationalen Sicherheitsprüfgeräts 601PROXL oder eines ähnlichen Sicherheitsprüfgeräts angenommen. Für andere in Europa bekannte Testgeräte, die der Norm IEC 60601-1 entsprechen, wie Fluke, Metron oder Gerb, können zusätzliche Modifikationen der Verfahren erforderlich sein. Bitte befolgen Sie die Anweisungen des Prüfgeräteherstellers.

Die elektrische Sicherheitsprüfung ist regelmäßig alle zwei Jahre bzw. entsprechend den örtlich geltenden Gesetzen und Bestimmungen durchzuführen. Das Sicherheitsprüfgerät eignet sich auch hervorragend als Werkzeug zur Fehlerbehebung und zur Erkennung von Anomalien in der Netzspannung, Erdung und Gesamtstromlast.

### **F.1 Stecker der Netzanschlussleitung**

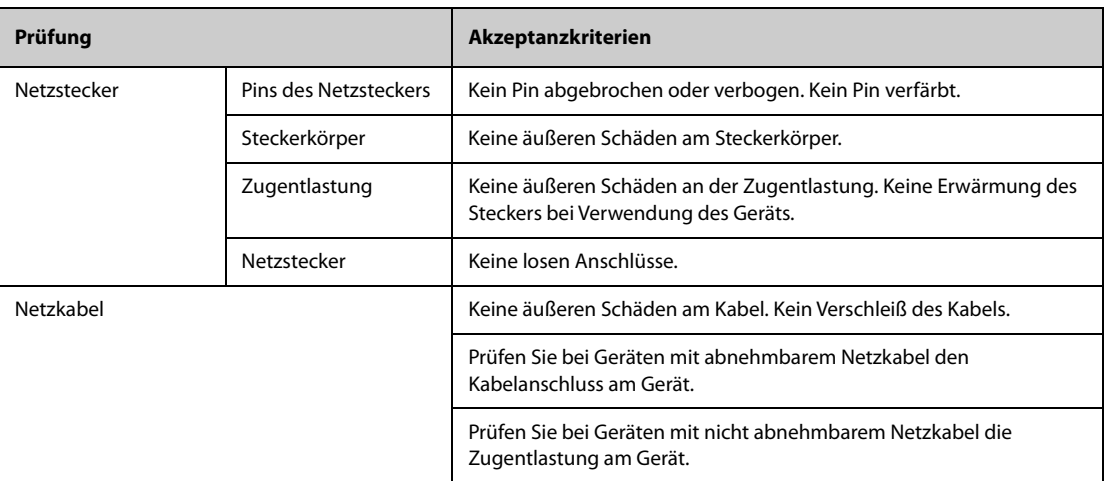

### **F.2 Gerätegehäuse und Zubehör**

#### **F.2.1 Visuelle Überprüfung**

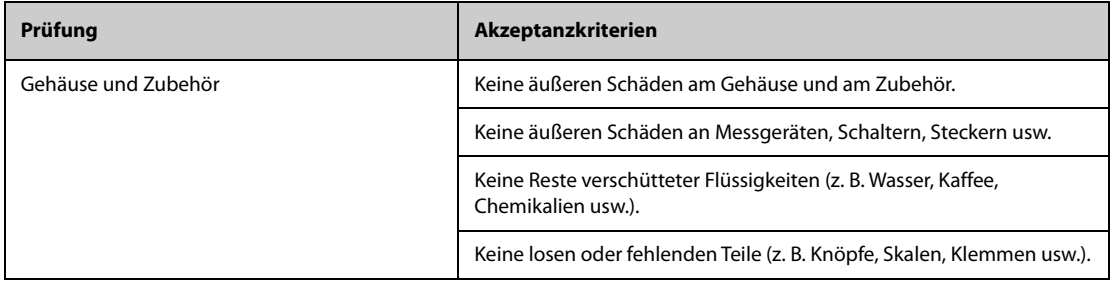

#### **F.2.2 Kontextprüfung**

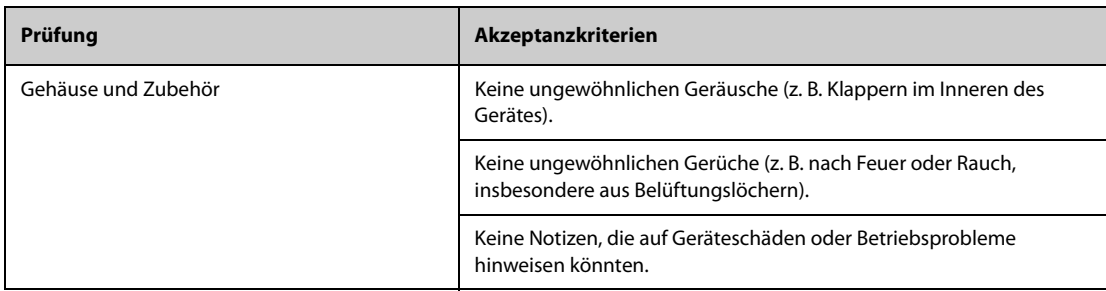

#### **F.3 Gerätebeschriftung**

Prüfen Sie, ob die vom Hersteller oder von der betreibenden Gesundheitseinrichtung angebrachten Etiketten vollständig und leserlich sind.

- Etikett der Haupteinheit
- Integrierte Warnschilder

### **F.4 Schutzerdungswiderstand**

- 1. Stecken Sie die Sonden des Testers in die Schutzerdungsklemme des Gerätes und in die Schutzerdungsklemme des Netzstromkabels.
- 2. Prüfen Sie den Erdungswiderstand mit einem Strom von 25 A.
- 3. Stellen Sie sicher, dass der Widerstand die Grenzwerte nicht überschreitet.

#### **GRENZWERTE**

Für alle Länder: R = maximal 0,2  $\Omega$ 

### **F.5 Erdschlussprüfung**

Führen Sie am zu testenden Gerät vor allen anderen Dichtigkeitstests eine Erdschlussprüfung durch.

Die folgenden Ausgangsbedingungen gelten für die Durchführung der Erdschlussprüfung:

- normale Polarität (Normalbedingung)
- inverse Polarität (Normalbedingung)
- normale Polarität, Neutral offen (Erstfehler-Bedingung)
- inverse Polarität, Neutral offen (Erstfehler-Bedingung)

#### **GRENZWERTE**

Für UL60601-1,

- ◆ 300 μA unter Normalbedingung
- ◆ 1.000 μA unter Erstfehler-Bedingung

Für IEC 60601-1,

- ◆ 500 μA unter Normalbedingung
- 1.000 μA unter Erstfehler-Bedingung
## **F.6 Patientenableitstrom**

Patientenableitströme werden zwischen einem ausgewählten Anwendungsteil und dem Schutzleiter gemessen. Für alle Messungen existiert nur ein Echt-Effektivwert.

Die folgenden Ausgangsbedingungen gelten für die Durchführung der Prüfung auf Patientenableitstrom:

- normale Polarität (Normalbedingung)
- inverse Polarität (Normalbedingung)
- normale Polarität, Neutral offen (Erstfehler-Bedingung)
- inverse Polarität, Neutral offen (Erstfehler-Bedingung)
- normale Polarität, Erde offen (Erstfehler-Bedingung)
- inverse Polarität, Erde offen (Erstfehler-Bedingung)

#### **GRENZWERTE**

Für Anwendungsteile des Typs CF

- ◆ 10 µA unter Normalbedingung
- ◆ 50 µA unter Erstfehler-Bedingung

Für Anwendungsteile des Typs BF $|\hat{\bm{\Lambda}}|$ 

- 100 µA unter Normalbedingung
- 500 µA unter Erstfehler-Bedingung

#### **F.7 Netzspannungstest am Anwendungsteil**

In der Prüfung auf Netzspannung am Anwendungsteil wird eine Testspannung, die 110 % der Netzspannung beträgt, über einen begrenzenden Widerstand an ausgewählten Klemmen des Anwendungsteils angelegt. Anschließend werden Strommessungen zwischen dem ausgewählten Anwendungsteil und der Erdung durchgeführt. Die Messungen werden mit der Prüfspannung (110 % der Netzspannung) an Anwendungsteilen unter Bedingungen normaler und inverser Polarität durchgeführt

Die folgenden Ausgangsbedingungen gelten für die Durchführung der Prüfung auf Netzspannung am Anwendungsteil.

- Normale Polarität
- Inverse Polarität

#### **GRENZWERTE**

- $\blacklozenge$  Für Anwendungsteile des Typs CF  $\blacklozenge$ : 50 µA
- Für Anwendungsteile des Typs BF  $|\mathbf{\hat{R}}|$ : 5000 µA

## **F.8 Patientenhilfsstrom**

Patientenhilfsströme werden zwischen einem ausgewählten Anschluss und den restlichen Anschlüssen des Anwendungsteils gemessen. Das Ansprechverhalten kann bei allen Messungen nur ein Echt-Effektivwert sein.

Die folgenden Ausgangsbedingungen gelten für die Durchführung der Prüfung auf Patientenhilfsstrom:

- normale Polarität (Normalbedingung)
- inverse Polarität (Normalbedingung)
- normale Polarität, Neutral offen (Erstfehler-Bedingung)
- inverse Polarität, Neutral offen (Erstfehler-Bedingung)
- normale Polarität, Erde offen (Erstfehler-Bedingung)
- inverse Polarität, Erde offen (Erstfehler-Bedingung)

#### **GRENZWERTE**

Für Anwendungsteile  $\left|\blacktriangleright\right|$  des Typs CF,

- ◆ 10 µA unter Normalbedingung
- ◆ 50 µA unter Erstfehler-Bedingung

Für Anwendungsteile  $\hat{\mathbf{A}}$  des Typs BF,

- ◆ 100 µA unter Normalbedingung
- ◆ 500 µA unter Erstfehler-Bedingung

#### **HINWEIS**

- **Stellen Sie sicher, dass das Sicherheitsprüfgerät entsprechend den Anforderungen der Norm IEC 60601-1 zugelassen ist.**
- **Bitte befolgen Sie die Anweisungen des Prüfgeräteherstellers.**

# **G Methode zur Auswertung von EKG-Kurven anhand des Mindray Algorithmus für die Analyse von 12- Kanal-Ruhe-EKGs**

### **G.1 Vorverarbeitung**

Zunächst sollte ein 50-Hz- oder 60-Hz-Notchfilter innerhalb des Erfassungsgeräts angewendet werden. Die EKG-Daten werden dann gefiltert, um die Auswirkungen von Rauschen zu minimieren. Der nächste Schritt ist die Berechnung einer Differenz jeder Ableitung. Wählen Sie dann die besten 3 Ableitungen basierend auf der Amplitude des EKG. Aus der Kombination der EKG-Daten und der Differenz dieser besten 3 Ableitungen werden die QRS-Positionen abgeleitet.

## **G.2 QRS-Typisierung**

Für jede Ableitung werden die QRS-Komplexe miteinander verglichen; wenn die QRS-Breite, das RR-Intervall und die Morphologie des QRS-Komplexes ähnlich sind, werden die QRS-Komplexe derselben Klasse zugeordnet. Bei der Synthese der QRS-Klasse aller 12 Ableitungen werden die Schläge in verschiedene Klassen eingeteilt.

## **G.3 Auswahl der gewünschten QRS-Klasse**

Wenn mehr als eine Schlagklasse vorhanden ist, muss entschieden werden, welche Morphologie für das Mittelungsverfahren verwendet wird. Es wird eine komplexe Logik verwendet, und die gewünschte QRS-Klasse gilt als in der normalen Reihenfolge durch die Ventrikel geleitet.

#### **G.4 Mittelwerte**

Alle Schläge in der ausgewählten Klasse werden gemittelt. Zuerst werden die Ausrichtungspunkte erfasst, und dann werden alle entsprechenden Ausrichtungspunkte linear gemittelt.

#### **G.5 Wellenmessung**

Aus den 12 gemittelten Schlägen wird zunächst der Spitzenwert von QRS bestimmt; dann werden unter Berücksichtigung der Amplitude und der Steigung der QRS-Eintritt und das QRS-Ende bestimmt.

In jeder einzelnen Ableitung wird der QRS-Eintritt als Basislinie genommen und somit werden Q-, R-, S-, R'- Kurven in Bezug auf den QRS-Eintritt gemessen.

Ein Sortieralgorithmus wird dann auf alle 12 Eintritte angewendet, um den globalen QRS-Eintritt wie folgt zu bestimmen. Die beiden frühesten Eintritte werden ausgeschlossen, und der nächste Eintritt, der ebenfalls innerhalb von 10 ms von zwei liegt, wird dann als Gesamtbeginn ausgewählt. Der umgekehrte Prozess wird verwendet, um das Gesamt-QRS-Ende zu finden, aber die Intervallgrenze wird von 10 ms auf 16 ms geändert. Das isoelektrische Segment am Anfang eines QRS-Komplexes, das ein flaches Segment zwischen dem globalen QRS-Eintritt und dem individuellen Ableitungs-QRS-Eintritt ist, wird von der ersten Komponente des QRS ausgeschlossen; derselbe Prozess wird für das isoelektrische Segment am Ende eines QRS-Komplexes verwendet.

#### **G.6 QRS-Komponenten**

Innerhalb des QRS-Komplexes werden dann die Amplitude und Dauer der verschiedenen Q-, R-, S-, R'-Kurven gemessen. Gemäß den CSE-Empfehlungen muss die minimal zulässige Kurve eine Dauer von > 8 ms und eine Amplitude von > 20 ?V ausweisen. erstreckt sich vom globalen QRS-Eintritt bis zum globalen QRS-Ende.

#### **G.7 ST-Strecke**

Die Messungen der ST-Strecke werden am J-Punkt und in gleichen Abständen über die gesamte ST-Strecke durchgeführt.

#### **G.8 P- und T-Kurven**

Die P-Kurve wird in dem Intervall vor dem QRS-Komplex gesucht. Eine P-Kurve kann bei bestimmten Arrhythmien nicht gefunden werden. P-Eintritt und -Ende werden basierend auf Amplitude und Steigung bestimmt. Der globale P-Eintritt und das -Ende werden über alle 12 Ableitungen verwendet, da bei vielen Leitungen die p-Kurvenamplitude zu niedrig sein kann. Die Basislinie für die Messung der P-Kurvenamplitude in Bezug auf den P-Eintritt.

Das T-Ende wird auch in Abhängigkeit von der Amplitude und Steigung bestimmt. Das globale T-Ende wird ähnlich wie das globale QRS-Ende abgeleitet. Die anderen Komponenten der EKG-Kurvenamplituden (ST und T) werden ebenfalls in Bezug auf den QRS-Eintritt gemessen.

# **G.9 Auswertungsergebnisse von absoluten Intervall- und Kurvendauermessungen**

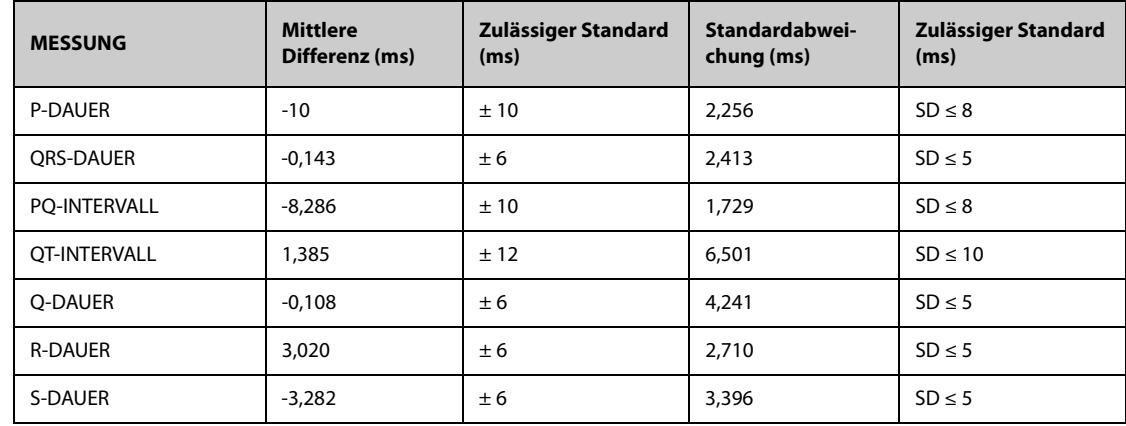

# **G.10 Bewertungsergebnisse von Intervallmessungen an biologischen EKGs**

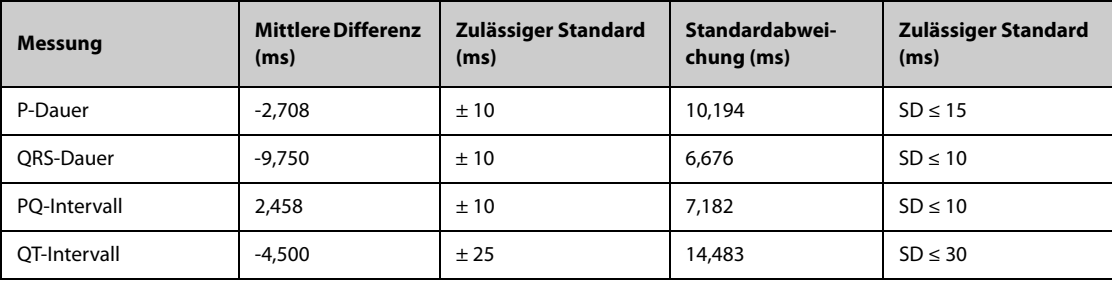

# **G.11 Bewertungsergebnisse der Stabilität von Messungen gegen Rauschen**

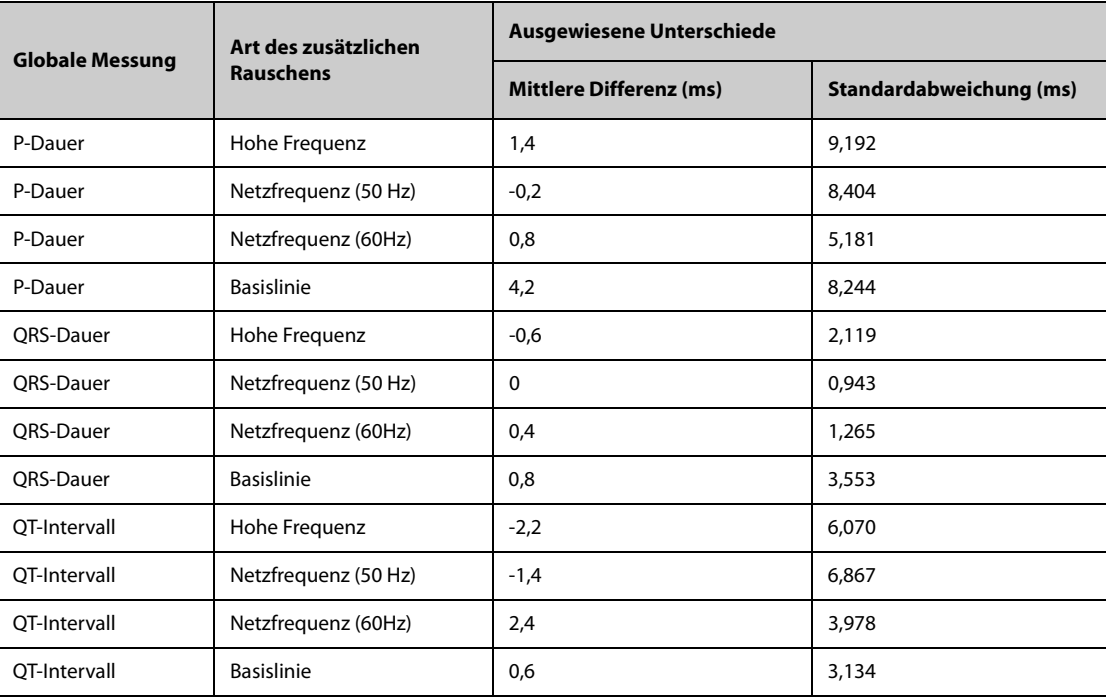

Diese Seite wurde absichtlich frei gelassen.

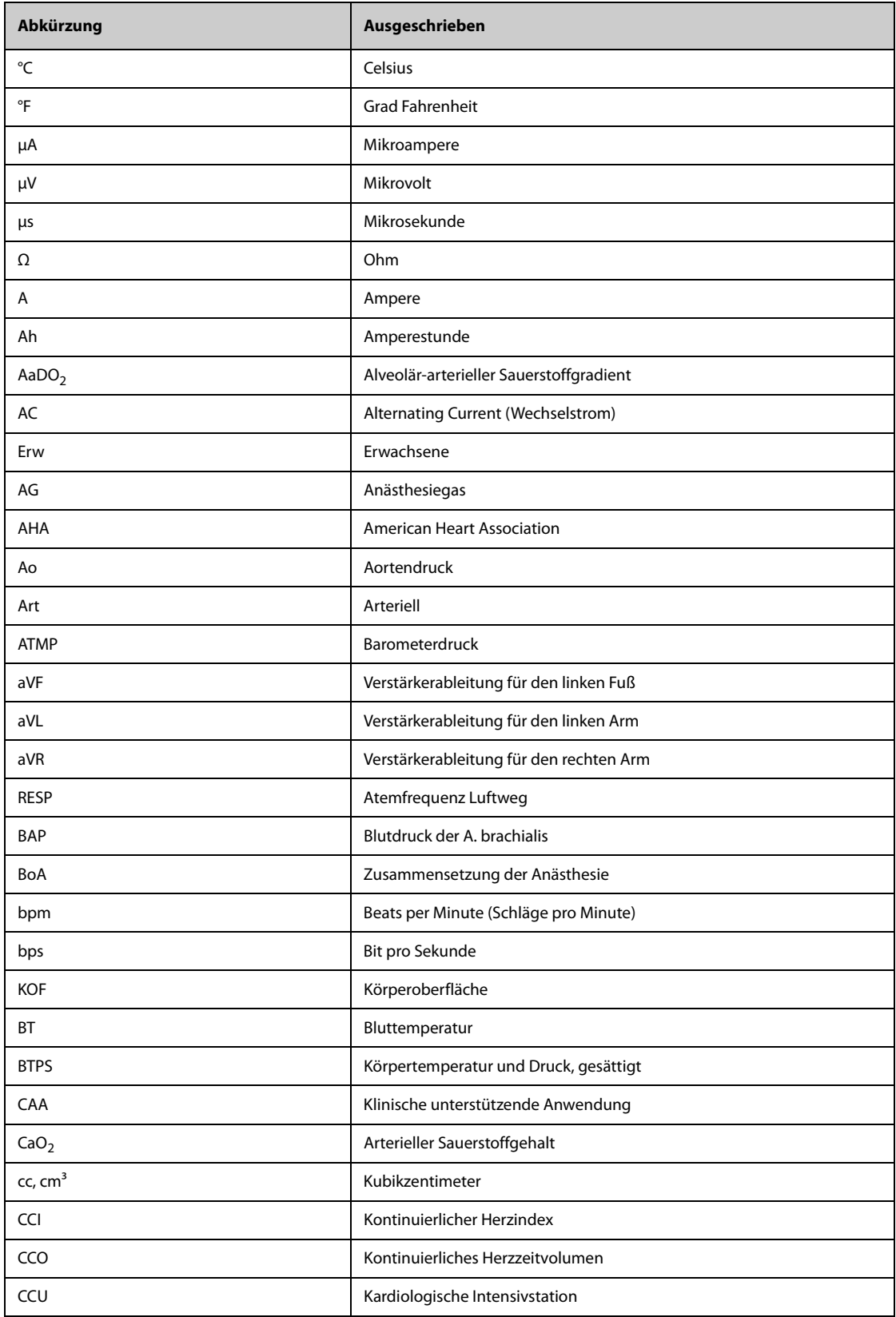

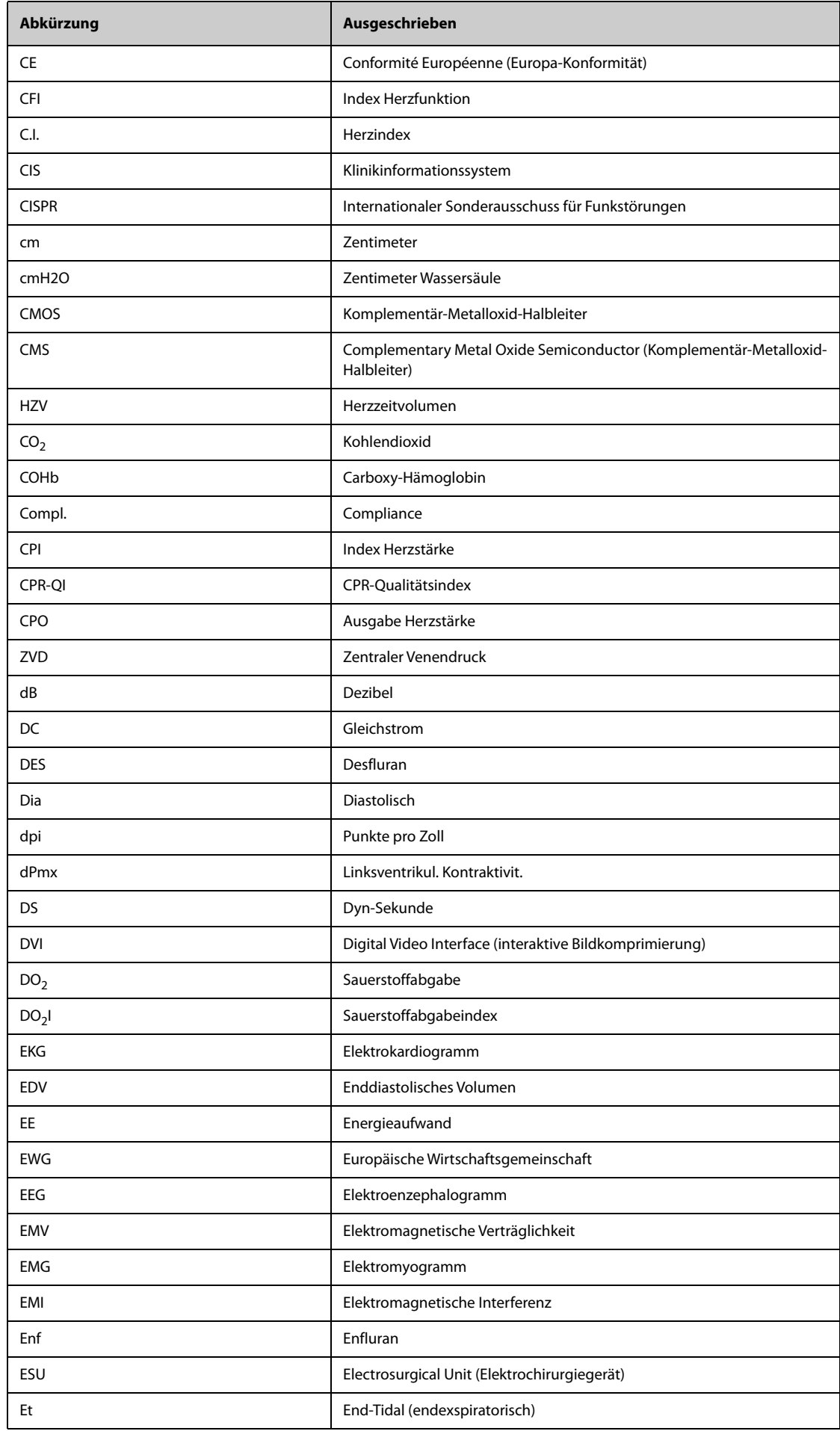

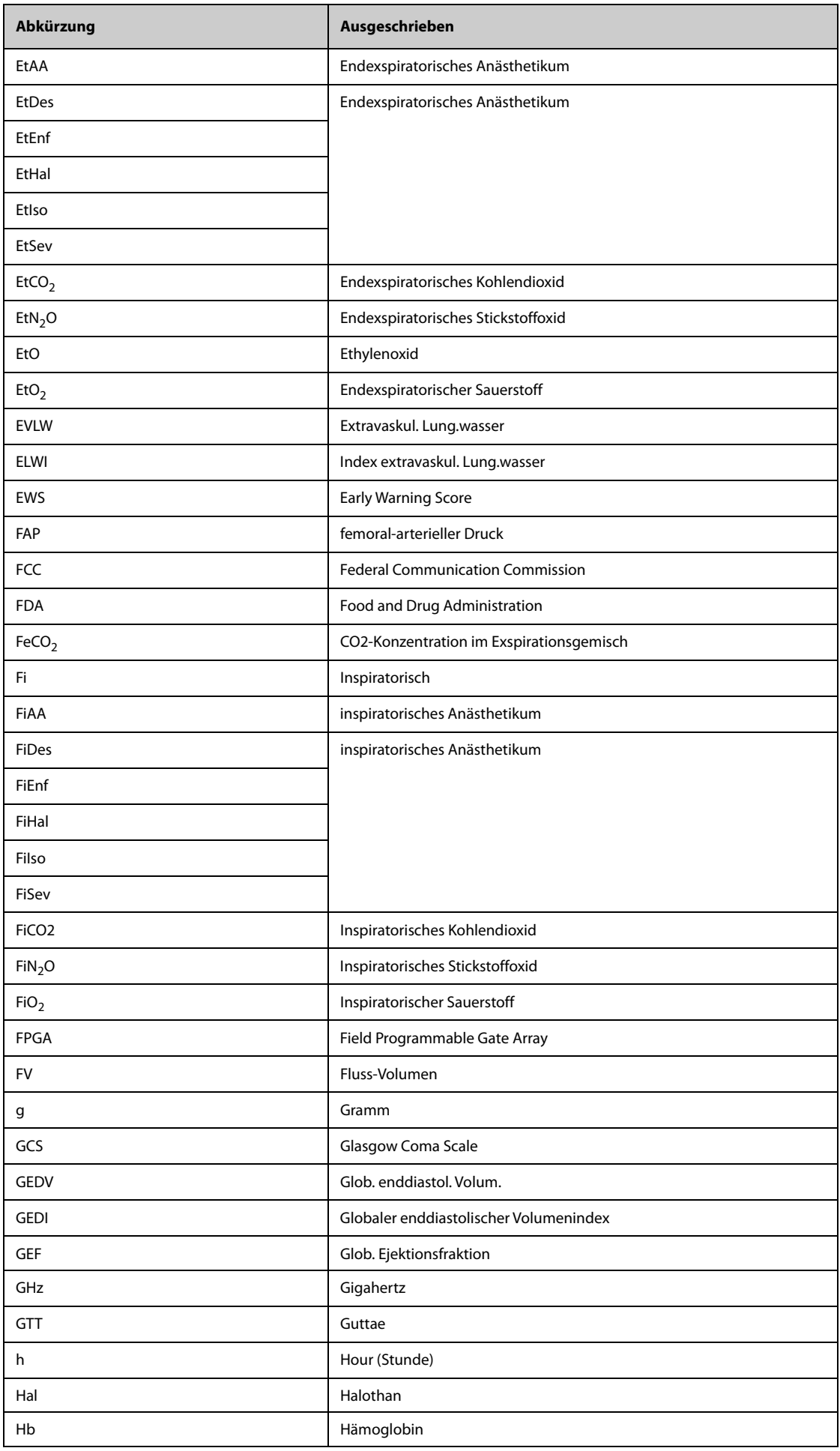

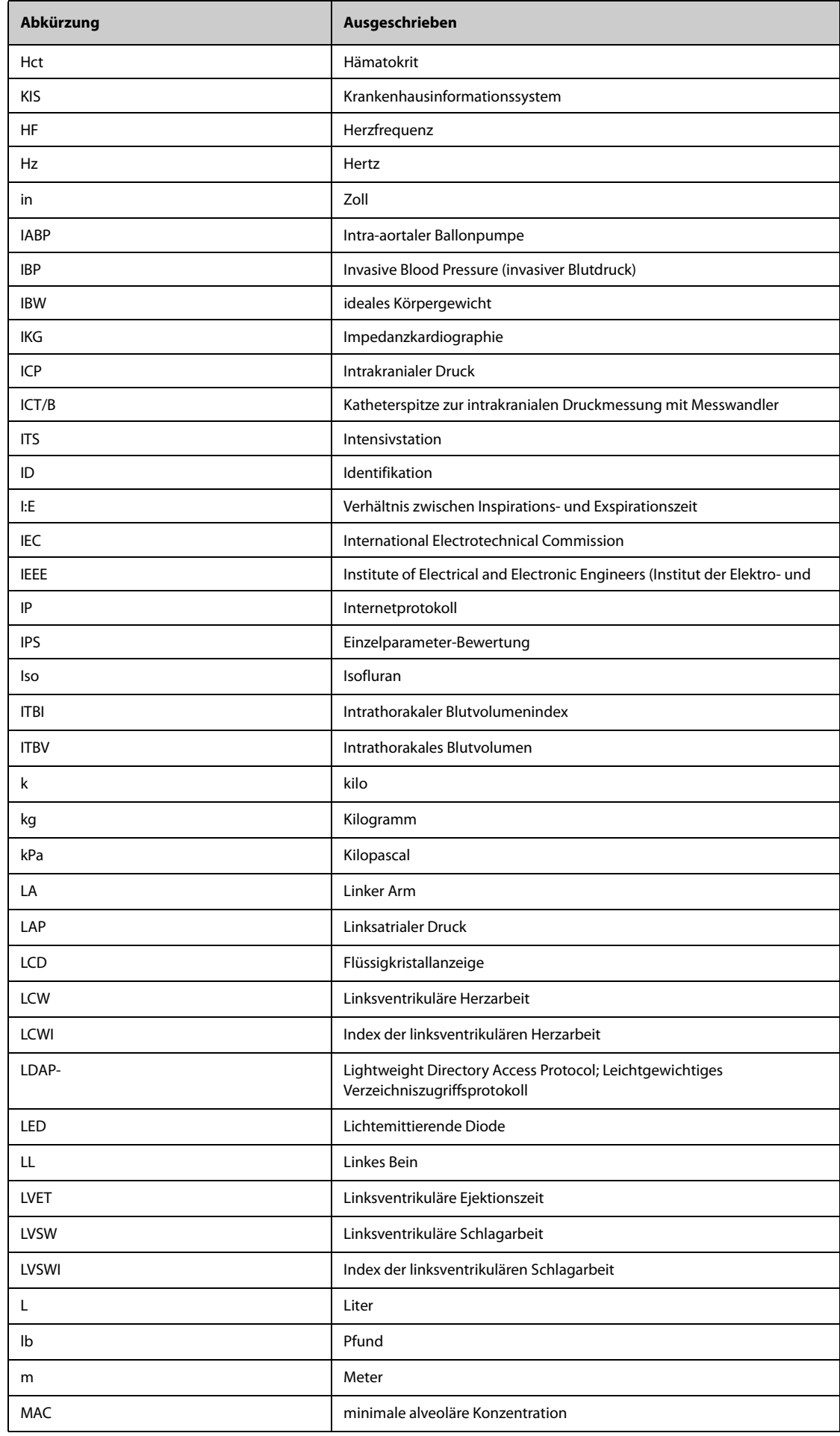

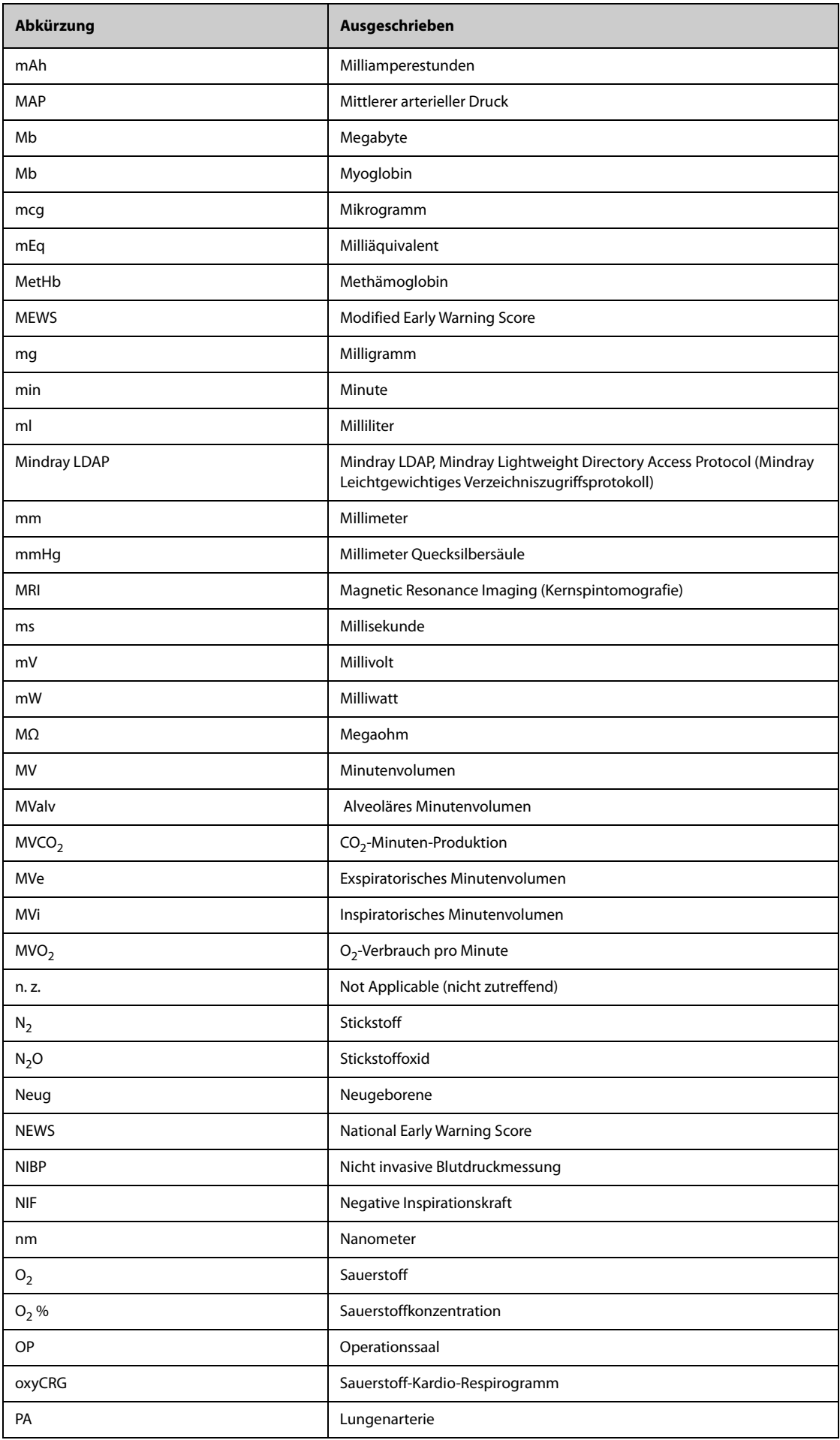

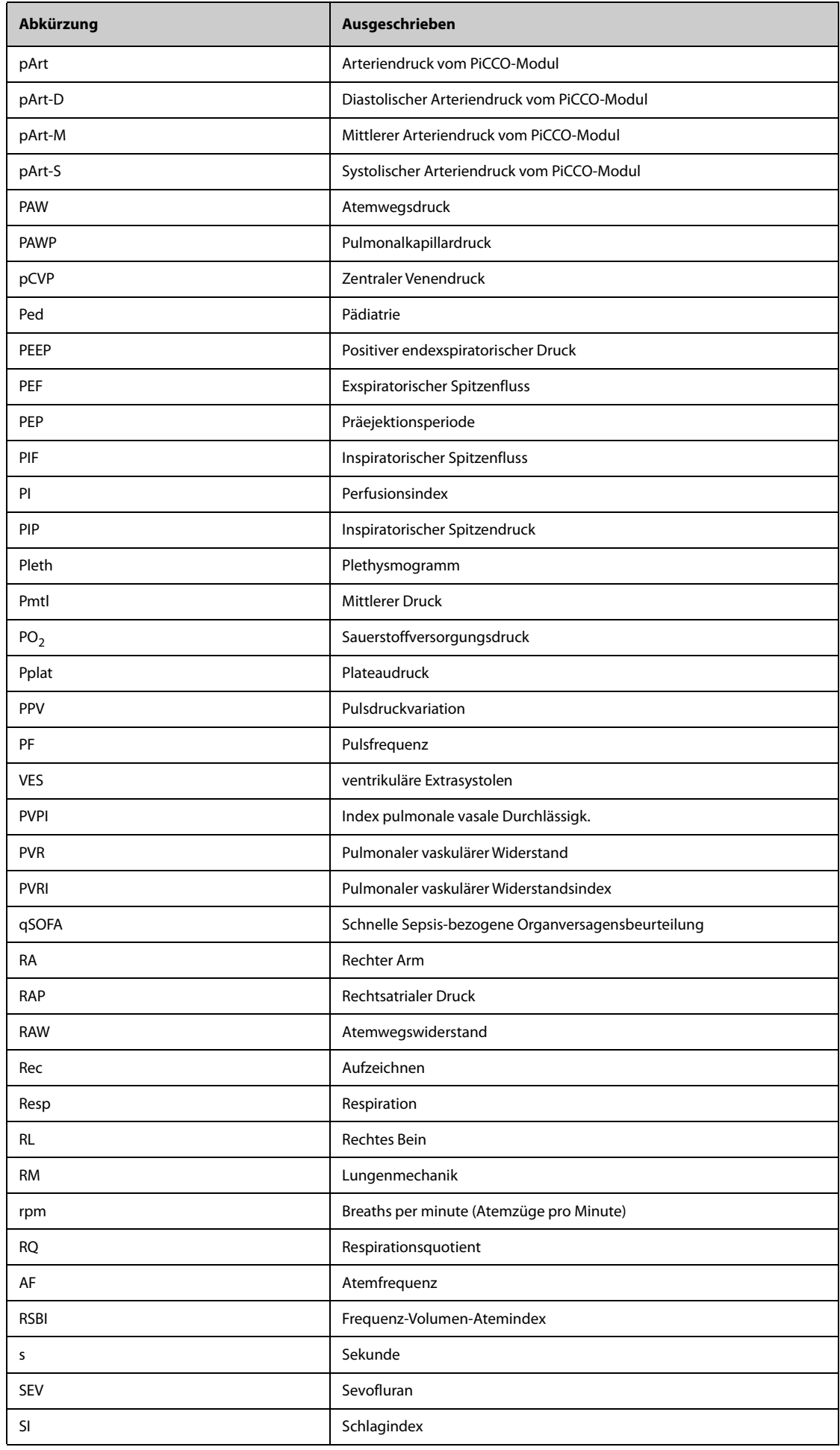

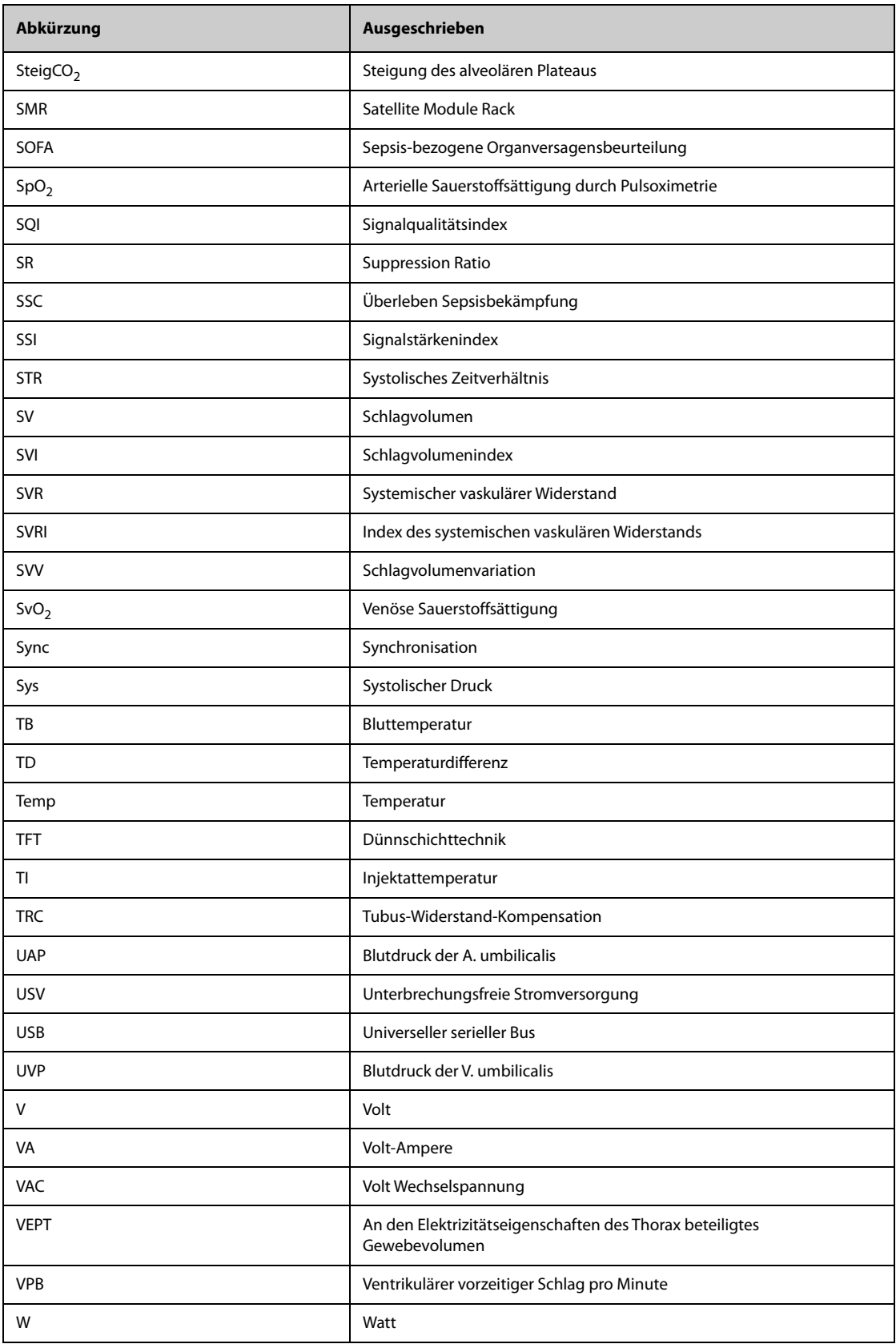

Diese Seite wurde absichtlich frei gelassen.

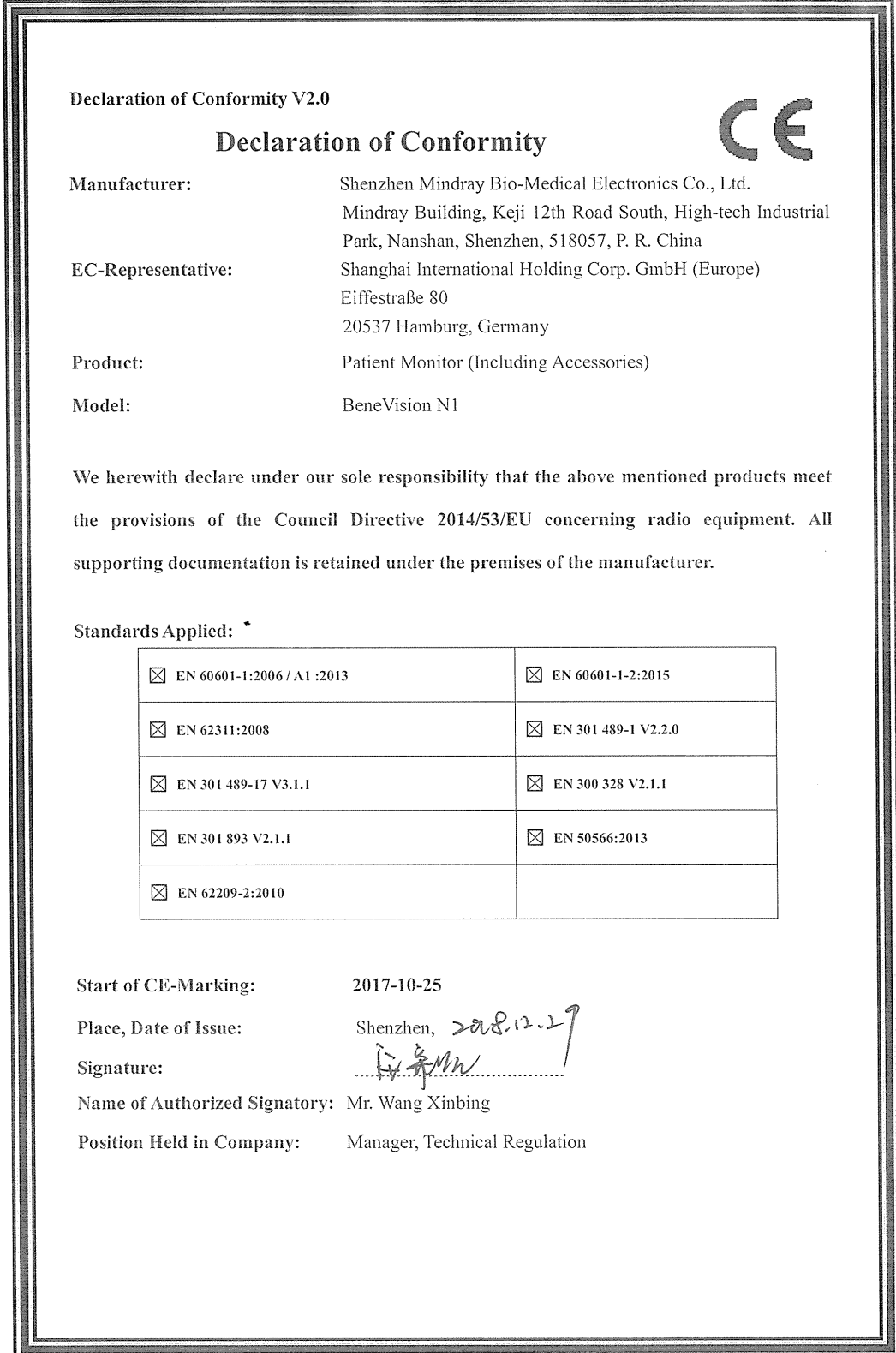

Diese Seite wurde absichtlich frei gelassen.

Artikelnummer: 046-011805-00(5.0)